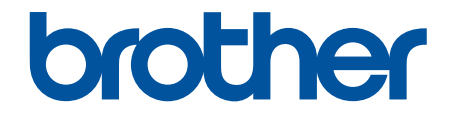

# **オンラインユーザーズガイド**

**DCP-J528N DCP-J915N DCP-J928N MFC-J905N** 

# <span id="page-1-0"></span><u>目次</u>

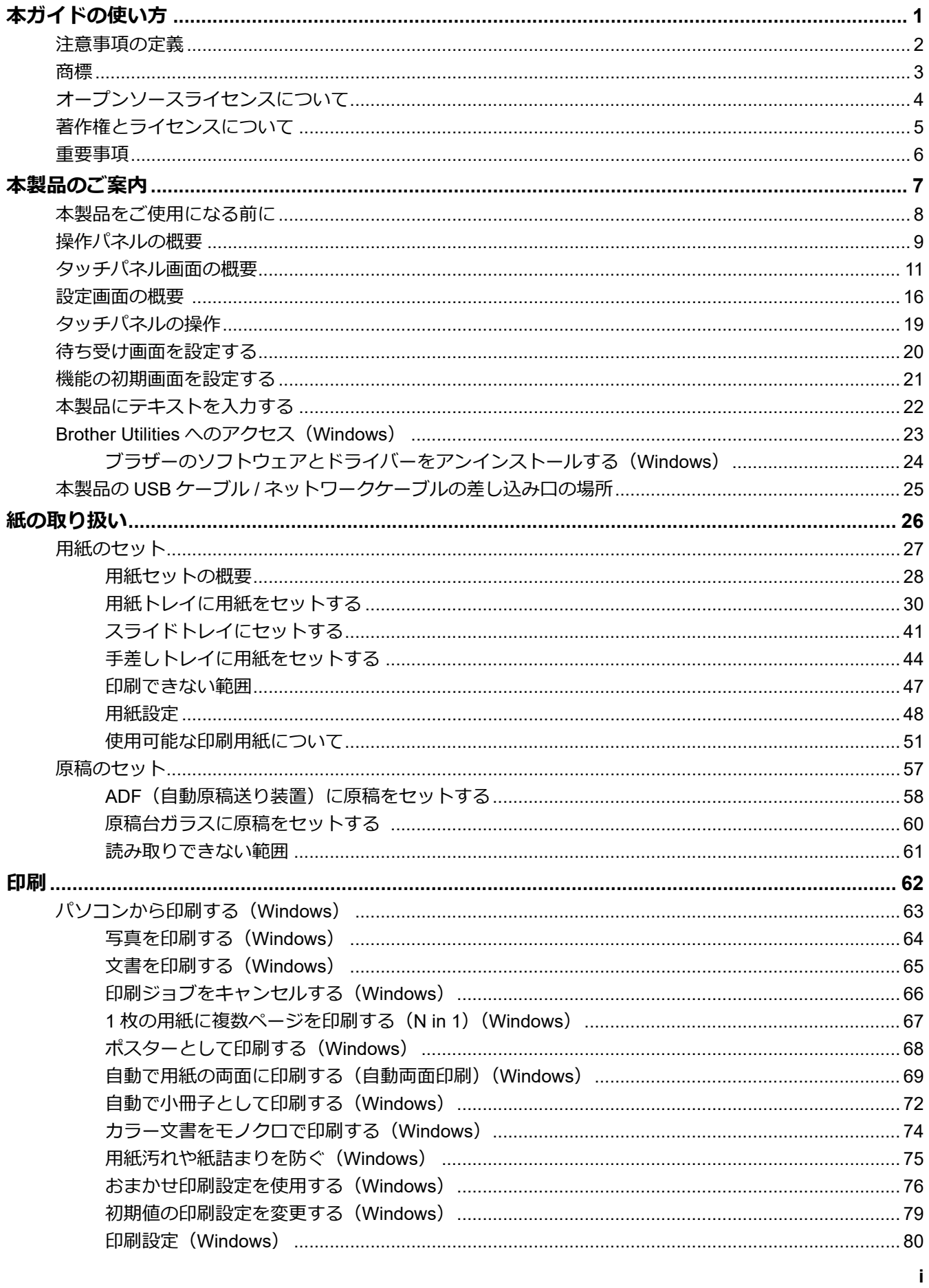

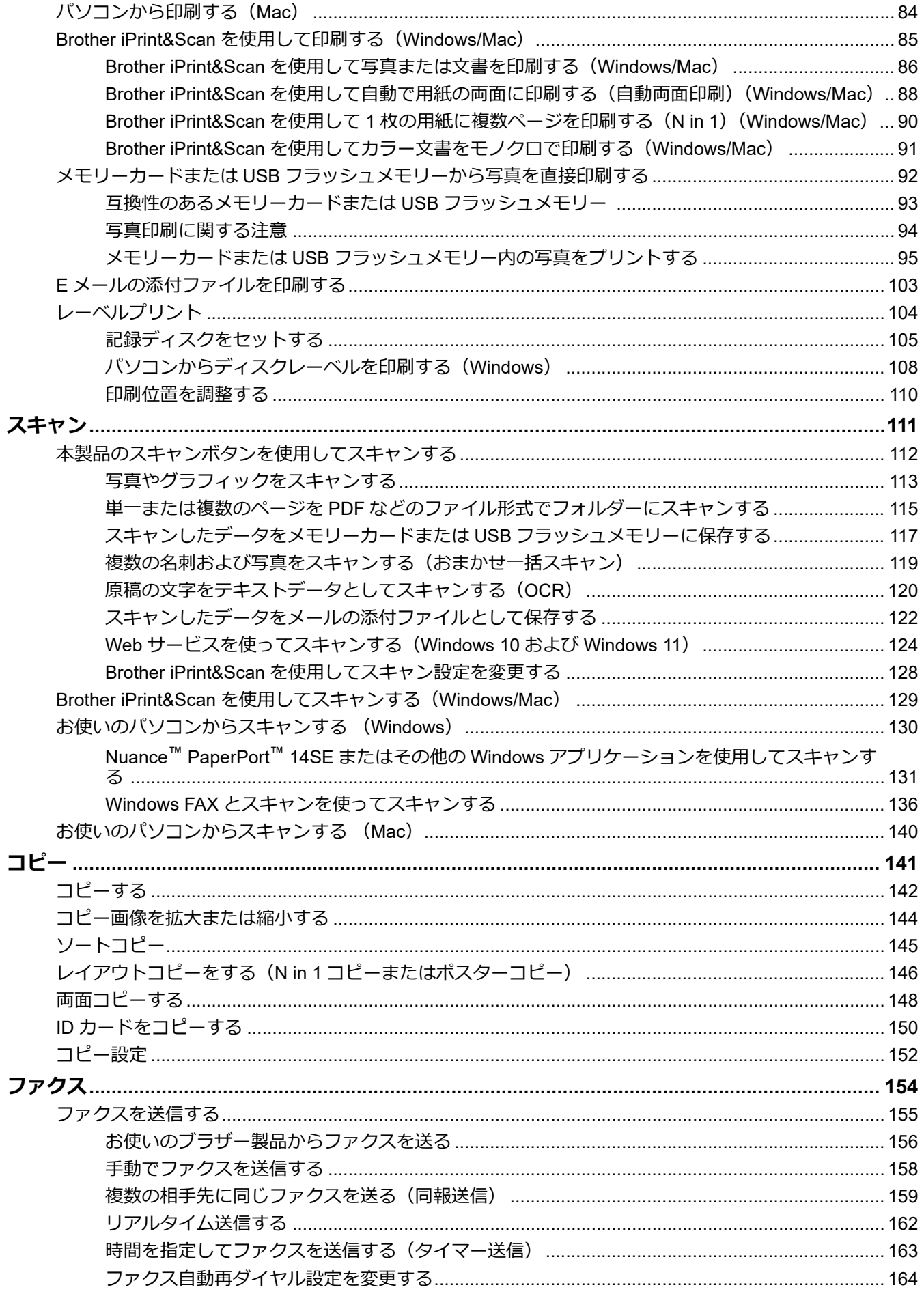

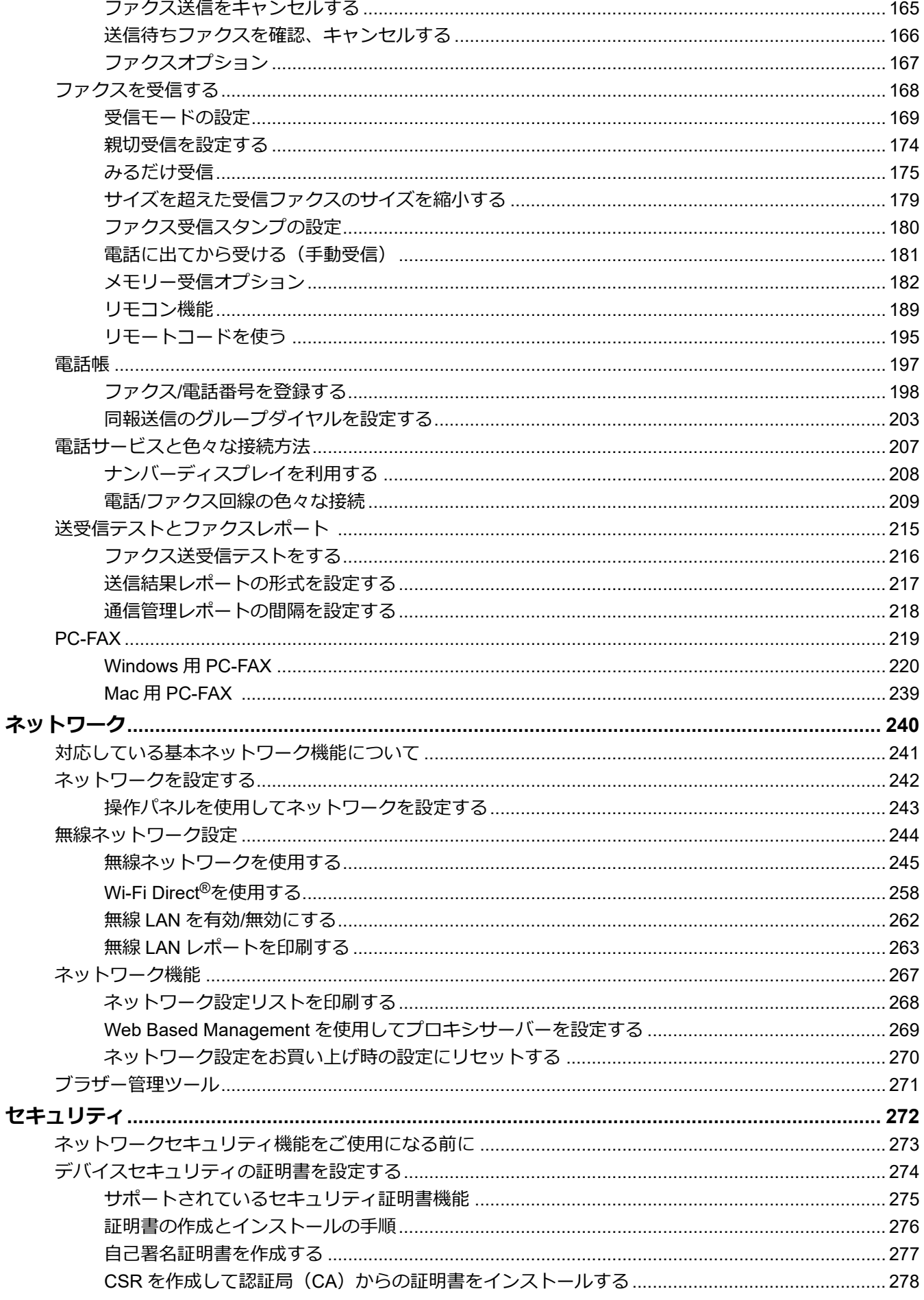

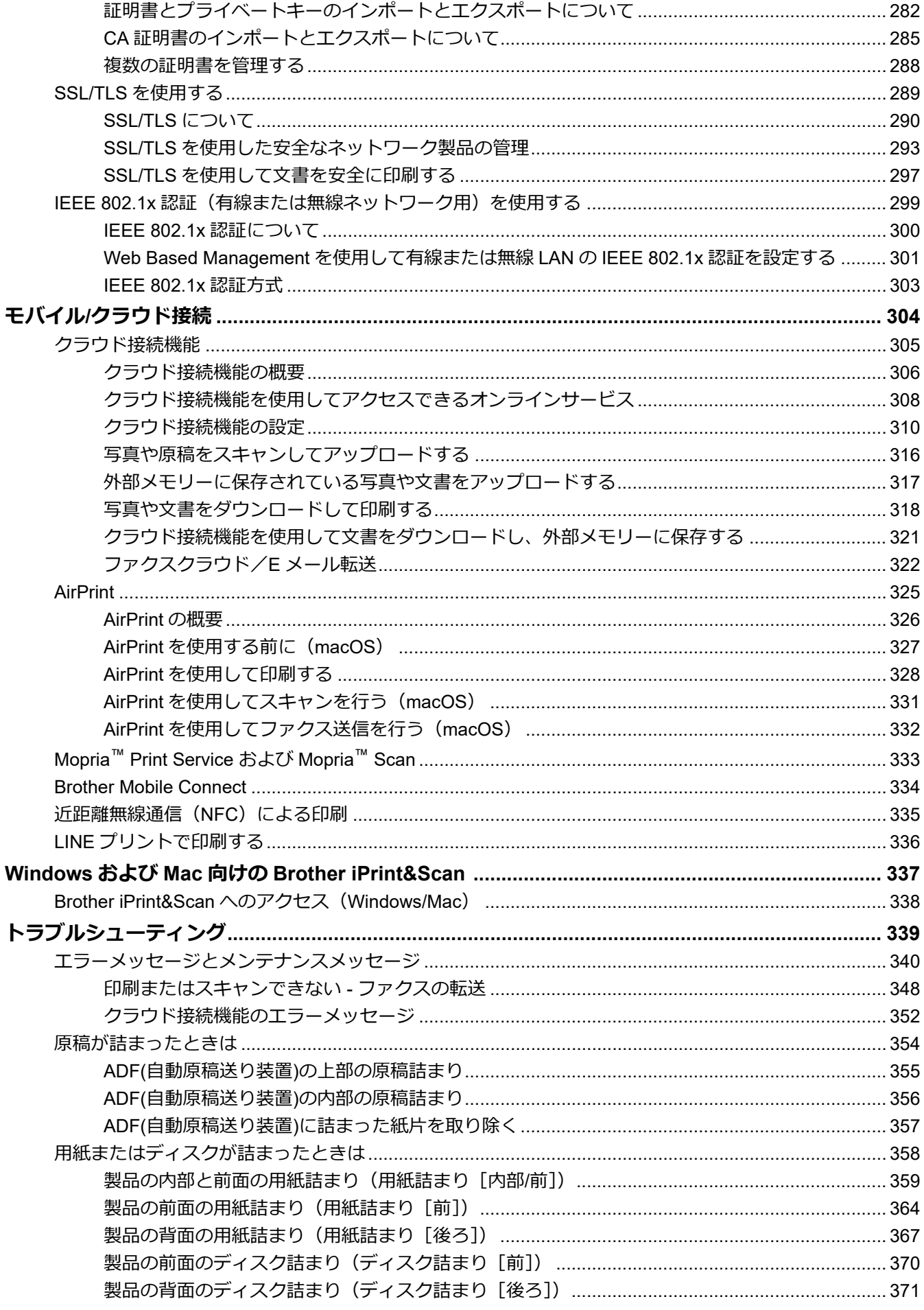

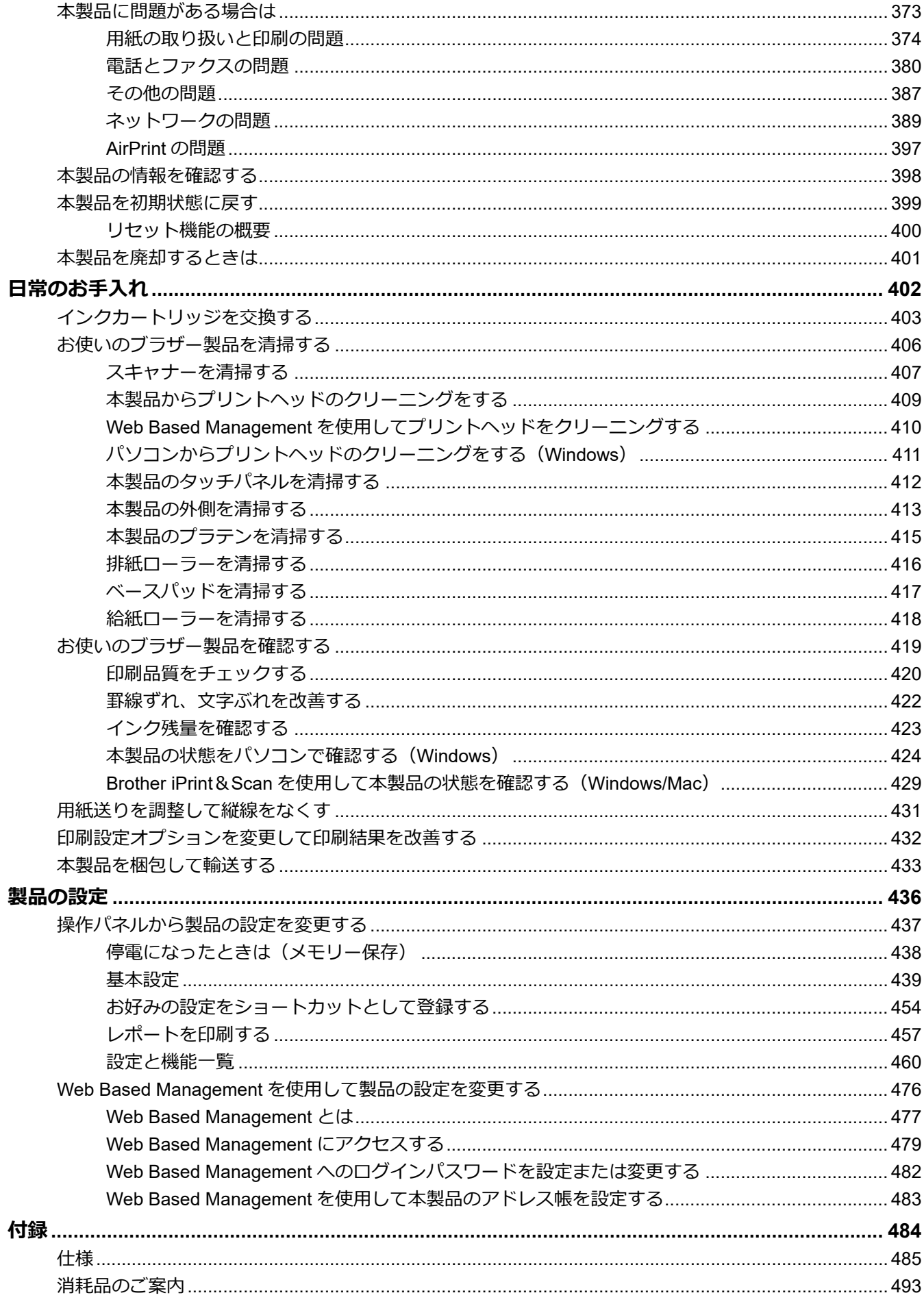

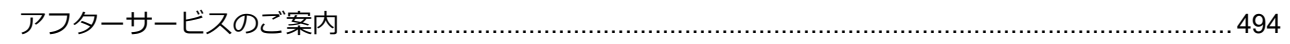

<span id="page-7-0"></span>■[ホーム](#page-1-0) > 本ガイドの使い方

# **本ガイドの使い方**

- [注意事項の定義](#page-8-0)
- [商標](#page-9-0)
- [オープンソースライセンスについて](#page-10-0)
- [著作権とライセンスについて](#page-11-0)
- [重要事項](#page-12-0)

<span id="page-8-0"></span>[ホーム](#page-1-0) > [本ガイドの使い方](#page-7-0) > 注意事項の定義

# **注意事項の定義**

本ガイドでは、以下の記号が使用されます。

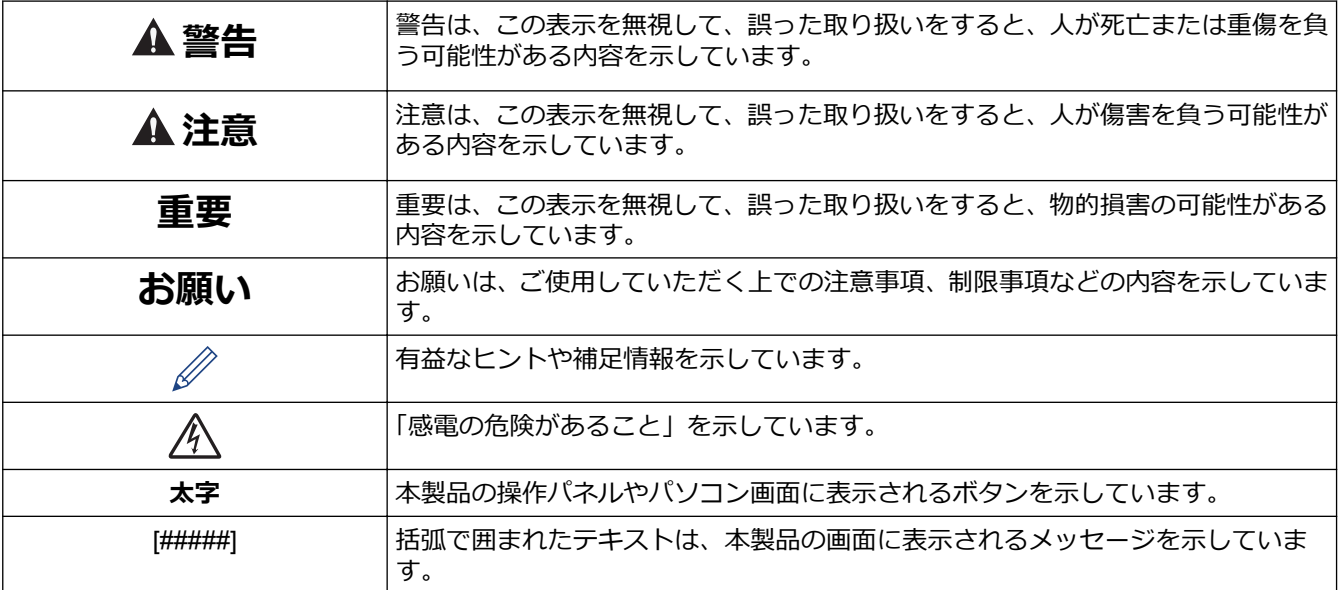

## **関連情報**

#### <span id="page-9-0"></span>▲[ホーム](#page-1-0) > [本ガイドの使い方](#page-7-0) > 商標

## **商標**

Apple、App Store、AirPrint、Mac、macOS、iPadOS、iPad、iPhone、iPod touch および Safari は、米国および その他の国々で登録された Apple Inc.の商標です。iPhone の商標は、アイホン株式会社のライセンスにもとづき 使用されています。

Nuance および PaperPort は、米国および/またはその他の国における Nuance Communications, Inc. およびそ の子会社の商標または登録商標です。

SDXC ロゴは SD-3C, LLC の商標です。

Wi-Fi®、Wi-Fi Alliance®および Wi-Fi Direct®は、Wi-Fi Alliance®の登録商標です。

WPA™、WPA2™、WPA3™、および Wi-Fi Protected Setup™は、Wi-Fi Alliance<sup>®</sup>の商標です。

Android、Google Drive および Google Play は、Google LLC の商標です。

EVERNOTE は、Evernote Corporation の登録商標であり、使用許諾を得て使用しています。

Bluetooth<sup>®</sup> ワードマークは登録商標であり、Bluetooth SIG, Inc.が所有権を有します。ブラザー工業株式会社は使 用許諾の下でこれらのマークを使用しています。その他の商標および登録商標は、それぞれの所有者の商標およ び登録商標です。

Mopria™、Mopria™のロゴおよび Mopria Alliance™ワードマークとロゴは、米国およびその他の国における Mopria Alliance, Inc.の登録商標および/または未登録商標およびサービスマークです。不正使用は固く禁じられていま す。

Adobe®および Reader®は、米国および/またはその他の国における Adobe Systems Incorporated の登録商標ま たは商標です。

QR コードは、株式会社デンソーウェーブの登録商標です。

本ガイドに記載されているソフトウェアの各社は、各プログラムに固有のソフトウェアライセンス契約を有して います。

#### **ソフトウェアの商標**

FlashF $X^{\circledR}$  is a registered trademark of Datalight, Inc.

FlashFX<sup>®</sup> Pro<sup>™</sup> is a trademark of Datalight, Inc.

FlashFX® Tera™ is a trademark of Datalight, Inc.

Reliance™ is a trademark of Datalight, Inc.

Reliance Nitro™ is a trademark of Datalight, Inc.

Datalight® is a registered trademark of Datalight, Inc.

**ブラザー製品および関連資料等に記載されている社名及び商品名はそれぞれ各社の商標または登録商標です。**

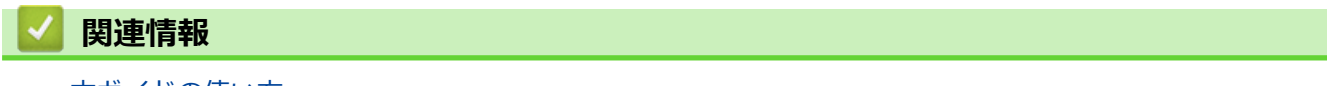

<span id="page-10-0"></span>▲[ホーム](#page-1-0) > [本ガイドの使い方](#page-7-0) > オープンソースライセンスについて

# **オープンソースライセンスについて**

この製品にはオープンソースソフトウェアが含まれています。

オープンソースライセンスに関する記述と著作権情報を表示するには、[support.brother.com/manuals](https://support.brother.com/g/b/midlink.aspx?content=ml) でお使いの モデルの**製品マニュアル**ページにアクセスしてください。

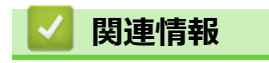

<span id="page-11-0"></span>▲[ホーム](#page-1-0) > [本ガイドの使い方](#page-7-0) > 著作権とライセンスについて

# **著作権とライセンスについて**

©2023 Brother Industries, Ltd. All rights reserved.

This product includes software developed by the following vendors:

This product includes the "KASAGO TCP/IP" software developed by ZUKEN ELMIC, Inc.

Copyright 1989-2020 Datalight, Inc., All Rights Reserved.

FlashFX® Copyright 1998-2020 Datalight, Inc.

QR コード生成プログラム Copyright ©2008 DENSO WAVE INCORPORATED.

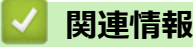

#### <span id="page-12-0"></span>[ホーム](#page-1-0) > [本ガイドの使い方](#page-7-0) > 重要事項

#### **重要事項**

- ブラザードライバーとソフトウェアの更新情報については、[support.brother.com/downloads](https://support.brother.com/g/b/midlink.aspx?content=dl) を確認してくだ さい。
- 本製品の性能を最新の状態に保つため、最新のファームウェアの更新がないか、[support.brother.com/](https://support.brother.com/g/b/midlink.aspx?content=dl) [downloads](https://support.brother.com/g/b/midlink.aspx?content=dl) をご確認ください。ファームウェアが最新でないと、製品の機能の一部がご利用になれない場合 があります。
- 購入された国以外で本製品を使用しないでください。海外各国における無線通信および電力規制に反する場 合や、海外で使用されている電源が本製品で適切に使用できない恐れがあります。
- 本製品を他の人に譲渡したり、交換または廃棄するときは、お買い上げ時の設定にリセットして個人情報を すべて削除することを強くお勧めします。
- 本文中の Windows 10 は、Windows 10 Home、Windows 10 Pro、Windows 10 Education、および Windows 10 Enterprise を指します。
- 本文中の Windows 11 は、Windows 11 Home、Windows 11 Pro、Windows 11 Education、および Windows 11 Enterprise を指します。
- 本ガイドでは、主に MFC-J905N の画面メッセージが使用されています。
- 本ガイドでは、主に DCP-J928N のイラストが使用されています。
- 本ガイド内の画面またはイラストはイメージであるため、実際の形状とは異なる場合があります。
- 特に指定のない限り、本書は Windows10 の画面を使用しています。実際のパソコンの画面はお使いの OS に よって異なる可能性があります。
- 本ガイドならびに本製品の仕様は予告なく変更されることがあります。

#### **関連情報**

• [本ガイドの使い方](#page-7-0)

#### **関連トピック:**

• [本製品を初期状態に戻す](#page-405-0)

#### <span id="page-13-0"></span>■[ホーム](#page-1-0) > 本製品のご案内

## **本製品のご案内**

- [本製品をご使用になる前に](#page-14-0)
- [操作パネルの概要](#page-15-0)
- [タッチパネル画面の概要](#page-17-0)
- [設定画面の概要](#page-22-0)
- [タッチパネルの操作](#page-25-0)
- [待ち受け画面を設定する](#page-26-0)
- [機能の初期画面を設定する](#page-27-0)
- [本製品にテキストを入力する](#page-28-0)
- [Brother Utilities](#page-29-0) へのアクセス(Windows)
- 本製品の USB ケーブル / [ネットワークケーブルの差し込み口の場所](#page-31-0)

<span id="page-14-0"></span>[ホーム](#page-1-0) > [本製品のご案内](#page-13-0) > 本製品をご使用になる前に

## **本製品をご使用になる前に**

印刷操作を行う前に以下の内容を確認してください。

- 本製品に適切なソフトウェアおよびドライバーがインストールされていることを確認します。
- USB ユーザーまたはネットワークケーブルユーザーの場合:インターフェイスケーブルが安全に接続されて いることを確認します。

## **正しい用紙の選択**

高印字品質を確保するには、正しい用紙を選択することが重要です。用紙を購入する前に、使用可能な用紙に関 する情報をお読みになり、プリンタードライバーまたは印刷に使用するアプリケーションの設定に応じて印刷範 囲を決定してください。

## **印刷およびファクス受信を同時に行う**

ファクスをメモリーに受信しながら、パソコンから印刷することができます。しかし、コピーや受信したファク スを紙に印刷している場合は、印刷操作は中止され、コピーやファクス受信が完了すると再開されます。

Ø DCP モデルはファクス機能を搭載していません。

## **ファイアウォール(Windows)**

お使いのパソコンがファイアウォールによって保護されており、ネットワーク印刷やネットワークスキャン、PC-FAX が使えない場合はファイアウォールの設定を変更する必要があります。Windows ファイアウォールを使用 し、インストーラーからドライバーをインストールした場合、必要なファイアウォールはすでに設定されていま す。別のファイアウォールを使用している場合は、お使いのファイアウォールのユーザーズガイドを参照するか メーカーに問い合わせてください。

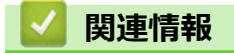

• [本製品のご案内](#page-13-0)

## <span id="page-15-0"></span>**操作パネルの概要**

これらの図に示されている操作パネルとボタンの色は、モデルによって異なる場合があります。

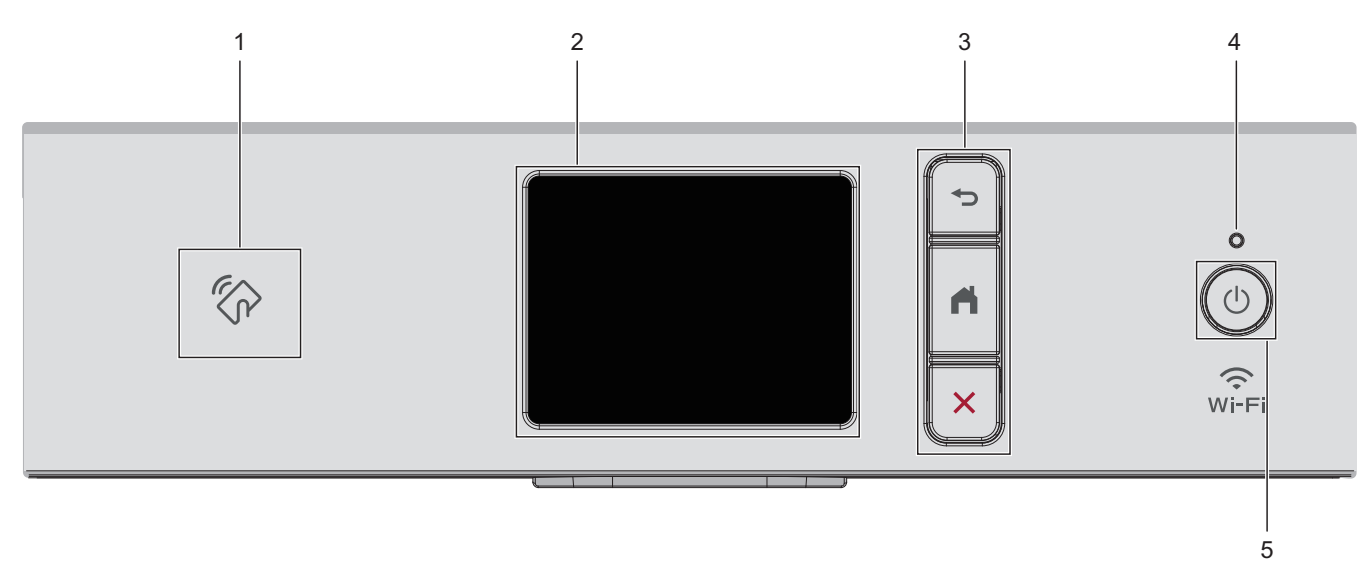

**1. NFC(近距離無線通信)タッチ部分**

#### **(DCP-J928N)**

ご使用の Android™端末が NFC 機能に対応している場合、端末を NFC タッチ部分にタッチすることで、端末 から印刷できます。

- **2. タッチパネル液晶ディスプレー(LCD)** 画面に直接タッチして各設定を行います。
- **3. メニューボタン**

**(戻る)**

前のメニューに戻るときに押します。

**(ホーム)**

ホーム画面に戻るときに押します。

**(キャンセル)**

処理中の動作を中止するときに押します。

**4. LED 電源ランプ**

製品の状態に応じて LED が点灯します。

スリープモードになっている場合は、LED が点滅します。

#### **5. 電源ボタン**

 $(\circled$  を押して本製品の電源を入れます。

を長押しして本製品の電源を切ります。画面上に[電源をオフにします]と表示され、数秒間経ってから 製品の電源が切れます。外付け電話や留守番電話機を接続している場合、それらの機器の電源は切れず、そ のままご使用いただけます(MFC モデル)。

を使って電源をオフにした場合、印刷品質を維持するために定期的にプリントヘッドのクリーニングが行 われます。プリントヘッドを長持ちさせ、インク効率を良くし、印刷品質を維持するため、本製品は常時電 源に接続しておいてください。

## **関連情報**

• [本製品のご案内](#page-13-0)

**関連トピック:**

- [近距離無線通信\(](#page-341-0)NFC)による印刷
- [ショートカットを登録する](#page-461-0)

<span id="page-17-0"></span>▲[ホーム](#page-1-0) > [本製品のご案内](#page-13-0) > タッチパネル画面の概要

#### **タッチパネル画面の概要**

>> MFC-J905N

[>> DCP-J528N/DCP-J915N/DCP-J928N](#page-19-0)

#### **MFC-J905N**

●または▶を押すと、ホーム画面を切り替えることができます。

ホーム画面から、さまざまな設定にアクセスできます。

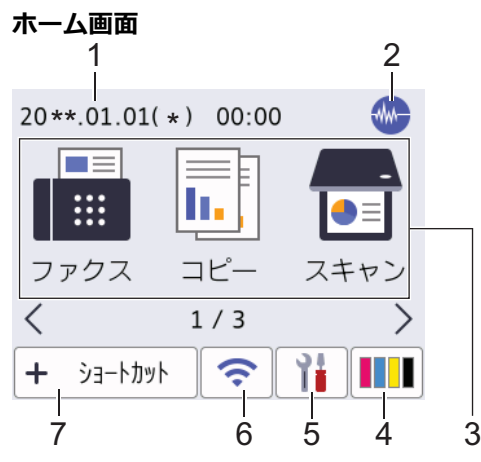

製品が待機状態のとき、この画面に製品の状態が表示されます。この画面が表示されているとき、製品は次の操 作の準備ができている状態です。

#### 1. **日付と時刻**

本製品に設定された日付と時刻が表示されます。

#### 2. **1 静音モード**

このアイコンは、[静音モード]が[オン]に設定されているときに表示されます。

静音モードでは、印刷時の音を軽減することができます。静音モードがオンのときは、印刷速度が遅くなり ます。

3. **モード:**

各モードに切り替えるときに押します。

[ファクス]/[コピー]/[スキャン]/[クラウド]/[お役立ちツール]/[メディア]//[年賀状アプリ]/[ソフトウェアダウン ロート<sup>\*</sup>]/[ヘット<sup>\*</sup>クリーニンク\*]

4. **[インク]**

使用可能なインクの残量を表示します。押すと[インク]メニューにアクセスすることができます。 インクカートリッジの寿命が近づくか、または問題が起きると、インクの各色にエラーアイコンが表示され ます。

5. **[メニュー]**

押すと[メニュー]にアクセスすることができます。

6. **無線 LAN 状態**

下記の表中の各アイコンは、無線ネットワークの状態を示しています。

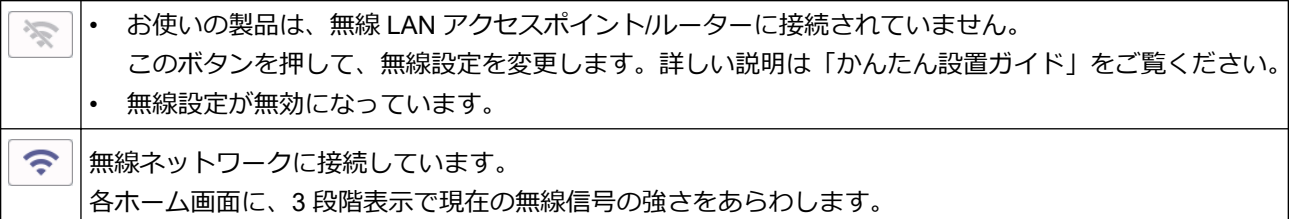

無線 LAN アクセスポイント/ルーターを検出できません。  $\widehat{\phantom{a}}$ 

無線 LAN 状態ボタンを押すと、無線設定をすることができます。

7. **[ショートカット]**

スキャンやコピーなど、よく使用する機能のショートカットを作成します。

- Ø • 3 つのショートカットタブを使うことができ、それぞれのタブに 6 つのショートカットを登録すること ができます。 **+ ショートカット**  $\overline{2}$ 3 1 ショート <u> ■ ショート</u><br>■ カット01 Y. e de Ξ
	- 画面下部に表示される | 国 | <> を押すと、ホーム画面にアクセスできます。
- 8. **お知らせアイコン**

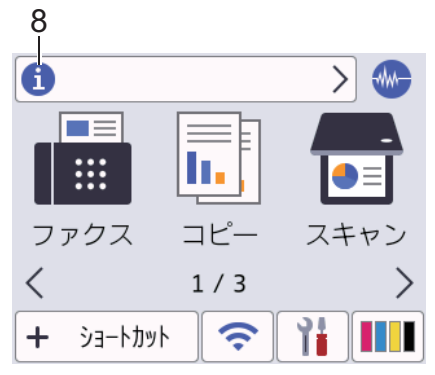

[ブラザーからのお知らせ]や[ファームウェア更新通知]を[オン]に設定すると、ブラザーからの新着情報が 表示されます。

(インターネット接続が必要となり、通信料がかかります。)

を押すと詳細が表示されます。 ÷

<span id="page-19-0"></span>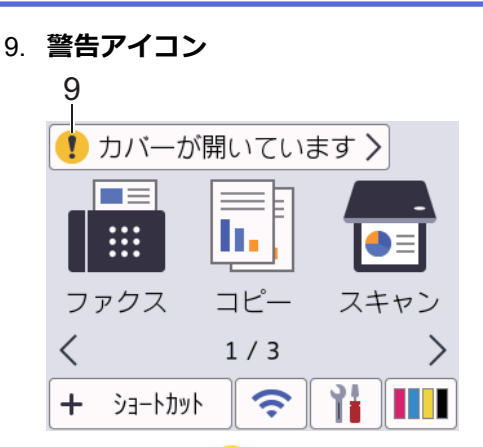

警告アイコン ■ は、エラーまたはメンテナンスメッセージがあるときに表示されます。詳細を見るには ■ を押し、メを押すとホーム画面に戻ります。

#### **DCP-J528N/DCP-J915N/DCP-J928N**

●または▶を押すと、ホーム画面を切り替えることができます。

ホーム画面から、さまざまな設定にアクセスできます。

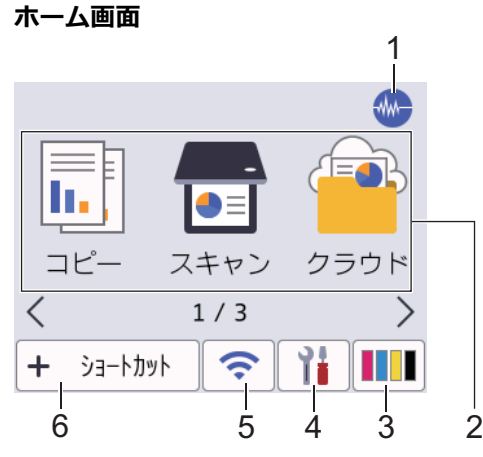

製品が待機状態のとき、この画面に製品の状態が表示されます。この画面が表示されているとき、製品は次の操 作の準備ができている状態です。

1. **<del>MM 静音モード</del>** 

このアイコンは、[静音モード]が[オン]に設定されているときに表示されます。 静音モードでは、印刷時の音を軽減することができます。静音モードがオンのときは、印刷速度が遅くなり ます。

2. **モード:**

各モードに切り替えるときに押します。

「コピー1 / [スキャン1 / [クラウド1 / [お役立ちツール1 / [メディア1 / [年賀状アプリ1 / [ソフトウェアダウンロー ト゛] / [ヘット゛クリーニンク゛]

3. **[インク]**

使用可能なインクの残量を表示します。押すと[インク]メニューにアクセスすることができます。 インクカートリッジの寿命が近づくか、または問題が起きると、インクの各色にエラーアイコンが表示され ます。

4. **[メニュー]**

押すと[メニュー]にアクセスすることができます。

5. **無線 LAN 状態**

下記の表中の各アイコンは、無線ネットワークの状態を示しています。

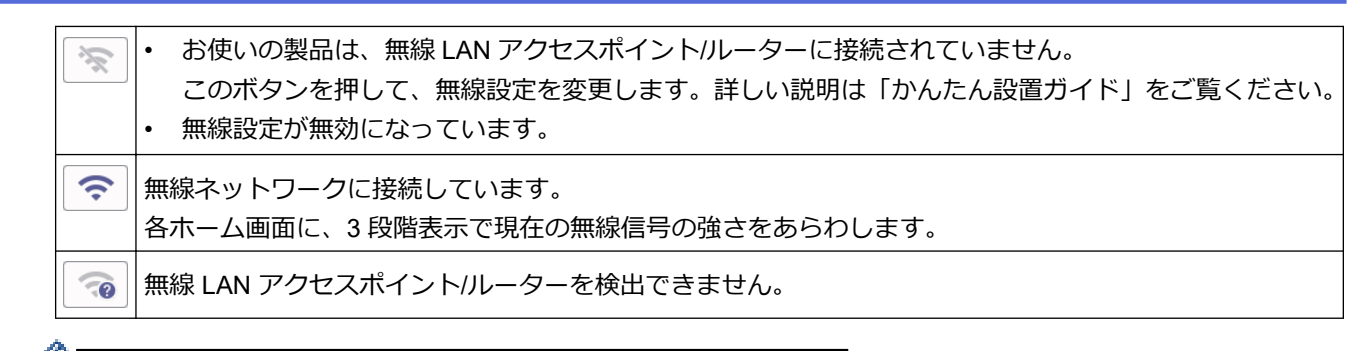

無線 LAN 状態ボタンを押すと、無線設定をすることができます。

6. **[ショートカット]**

スキャンやコピーなど、よく使用する機能のショートカットを作成します。

• 3 つのショートカットタブを使うことができ、それぞれのタブに 6 つのショートカットを登録すること ができます。

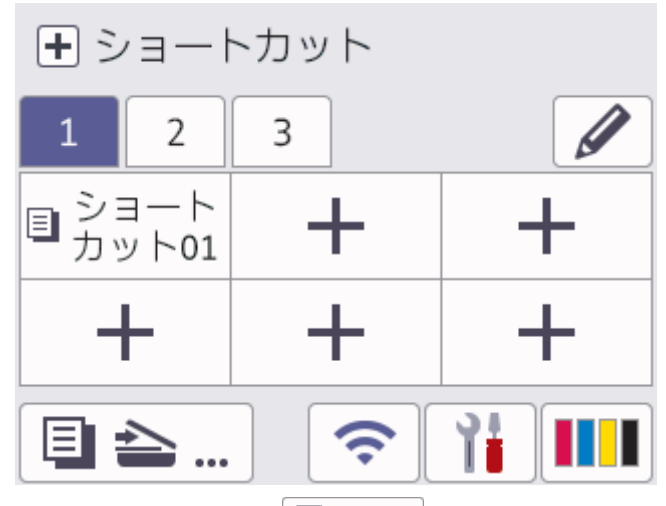

- 画面下部に表示される 日 全 ... を押すと、ホーム画面にアクセスできます。
- 7. **お知らせアイコン**

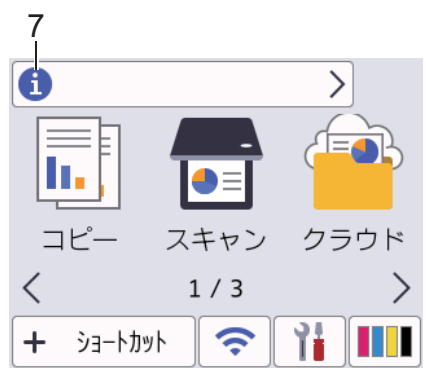

[ブラザーからのお知らせ]や[ファームウェア更新通知]を[オン]に設定すると、ブラザーからの新着情報が 表示されます。

(インターネット接続が必要となり、通信料がかかります。)

■■ を押すと詳細が表示されます。

8. **警告アイコン** 8 ■ カバーが開いています >  $\equiv$ E  $\sqrt{2}$ ш コピー スキャン クラウド  $\langle$   $\rangle$  $1/3$ ⟩ 谁皿  $\widehat{\mathcal{F}}$  $+$   $\rightarrow$   $\rightarrow$   $\rightarrow$   $\rightarrow$   $\rightarrow$   $\rightarrow$ 

警告アイコン !! は、エラーまたはメンテナンスメッセージがあるときに表示されます。詳細を見るには !! を押し、 を押すとホーム画面に戻ります。

# **関連情報** • [本製品のご案内](#page-13-0) **関連トピック:** • [待ち受け画面を設定する](#page-26-0) • [印刷音を軽減する](#page-457-0) • [インク残量を確認する](#page-429-0)

- [設定画面の概要](#page-22-0)
- [エラーメッセージとメンテナンスメッセージ](#page-346-0)

#### <span id="page-22-0"></span>[ホーム](#page-1-0) > [本製品のご案内](#page-13-0) > 設定画面の概要

#### **設定画面の概要**

>> MFC-J905N

[>> DCP-J528N/DCP-J915N/DCP-J928N](#page-23-0)

#### **MFC-J905N**

[メニュー]を押すと、画面に本製品の状態が表示されます。

設定メニューでは、本製品のすべての設定ができます。

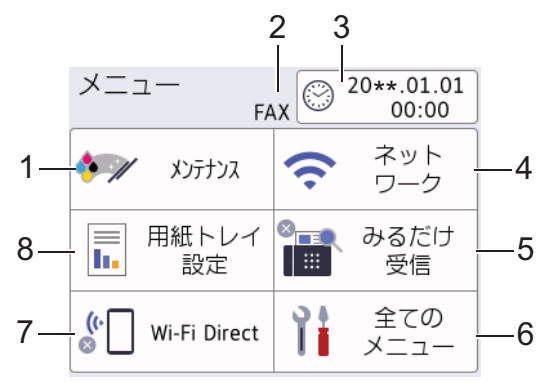

**1. [メンテナンス]**

押して以下のメニューにアクセスします。

- [印刷品質のチェックと改善]
- [ヘッドクリーニング]
- [給紙ローラーのクリーニング]
- [インク残量]
- [インクカートリッジ型番]
- [印刷設定オプション]
- [ディスクプリント位置調整] (特定のモデルのみ対応)
- [インクカートリッジ純正情報]
- **2. 受信モード**

現在の受信モードを表示します。

- **3. [時計セット]** 日付と時刻を表示します。 押すと「時計セット」メニューにアクセスすることができます。
- **4. [ネットワーク]**

ネットワーク接続を設定するときに押します。

無線接続を使用している場合、3段階表示 <> が画面に表示され、現在の無線信号の強さをあらわします。

**5. [みるだけ受信]**

みるだけ受信の設定を表示します。 押すと[みるだけ受信]メニューにアクセスすることができます。

**6. [全てのメニュー]**

本製品のすべての設定のメニューにアクセスできます。

- **7. [Wi-Fi Direct]** Wi-Fi Direct ネットワーク接続を設定するときに押します。
- **8. [用紙トレイ設定]** 押すと「用紙トレイ設定」メニューにアクセスすることができます。 これらのオプションを使用して、用紙のサイズとタイプを変更します。

#### <span id="page-23-0"></span>**DCP-J528N/DCP-J915N/DCP-J928N**

■■ [メニュー]を押すと、画面に本製品の状態が表示されます。

設定メニューでは、本製品のすべての設定ができます。

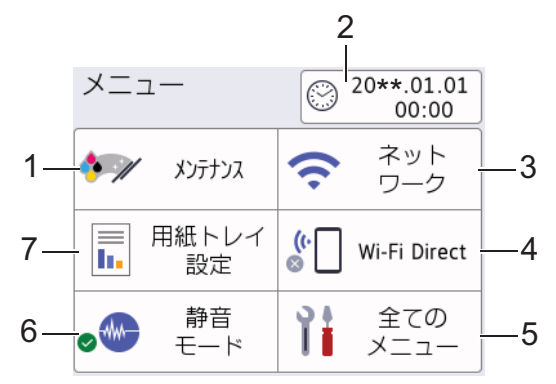

#### **1. [メンテナンス]**

押して以下のメニューにアクセスします。

- [印刷品質のチェックと改善]
- [ヘッドクリーニング]
- [給紙ローラーのクリーニング]
- [インク残量]
- [インクカートリッジ型番]
- 「印刷設定オプション」
- [ディスクプリント位置調整] (特定のモデルのみ対応)
- [インクカートリッジ純正情報]

#### **2. [時計セット]**

日付と時刻を表示します。

押すと「時計セット」メニューにアクセスすることができます。

**3. [ネットワーク]** ネットワーク接続を設定するときに押します。

無線接続を使用している場合、3 段階表示 <> が画面に表示され、現在の無線信号の強さをあらわします。

- **4. [Wi-Fi Direct]** Wi-Fi Direct ネットワーク接続を設定するときに押します。
- **5. [全てのメニュー]** 本製品のすべての設定のメニューにアクセスできます。
- **6. [静音モード]**

静音モードの設定を表示します。 押すと「静音モード」メニューにアクセスすることができます。

メニューが[オン]に設定されている場合、ホーム画面に ※ が表示されます。

**7. [用紙トレイ設定]**

押すと「用紙トレイ設定」メニューにアクセスすることができます。 これらのオプションを使用して、用紙のサイズとタイプを変更します。

#### **関連情報**

#### • [本製品のご案内](#page-13-0)

**関連トピック:**

• [タッチパネル画面の概要](#page-17-0)

• インク残量を確認する

<span id="page-25-0"></span>▲[ホーム](#page-1-0) > [本製品のご案内](#page-13-0) > タッチパネルの操作

# **タッチパネルの操作**

指で画面上の ◆ または▲▼を押して、製品オプションを表示させてアクセスします。

#### **重要**

ペンや針等のとがったもので画面を押さないでください。製品が損傷するおそれがあります。

## **お願い**

電源コードを差し込んだ直後、または電源を入れた直後は、すぐには画面に触らないでください。エラーを 起こすおそれがあります。

Ø 本製品は ARPHIC TECHNOLOGY CO., LTD.のフォントを採用しています。

## **関連情報**

• [本製品のご案内](#page-13-0)

<span id="page-26-0"></span>▲[ホーム](#page-1-0) > [本製品のご案内](#page-13-0) > 待ち受け画面を設定する

## **待ち受け画面を設定する**

待ち受け画面を特定のホーム画面またはショートカット画面に変更できます。 本製品が無操作で一定の時間が経過したり、●●を押すと製品は設定した画面に戻ります。

- 1. | | | | | | | メニュー] > [全てのメニュー] > [基本設定] > [画面設定] > [待機画面]を押します。
- 2. ▲または▼を押して画面オプションを表示させ、使用したい設定を選択します。
- 3. を押します。

新しいホーム画面に切り替わります。

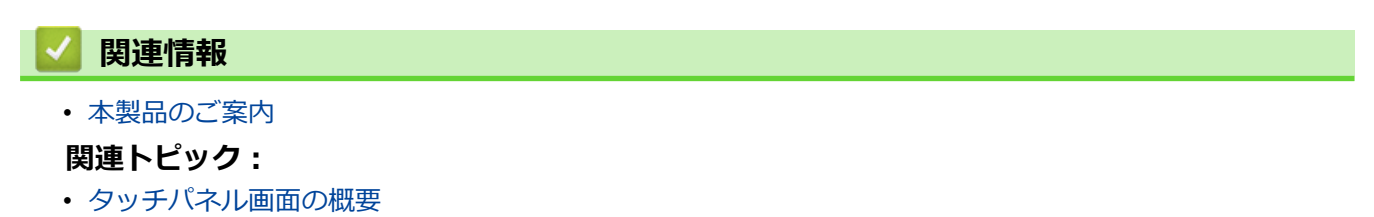

<span id="page-27-0"></span>▲[ホーム](#page-1-0) > [本製品のご案内](#page-13-0) > 機能の初期画面を設定する

## **機能の初期画面を設定する**

画面設定を使用して、スキャンの初期画面を設定できます。

- 1. | | | | | | メニュー] > [全てのメニュー] > [基本設定] > [画面設定] > [スキャン画面]を押します。
- 2. ▲または▼を押してスキャンオプションを表示し、初期画面として設定するオプションを選択します。
- 3. を押します。

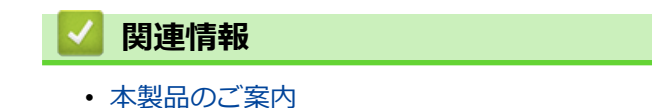

<span id="page-28-0"></span>[ホーム](#page-1-0) > [本製品のご案内](#page-13-0) > 本製品にテキストを入力する

## **本製品にテキストを入力する**

設定している機能によりキー配列が異なる場合があります。

本製品にテキストを入力する必要がある場合、画面にキーボードが表示されます。

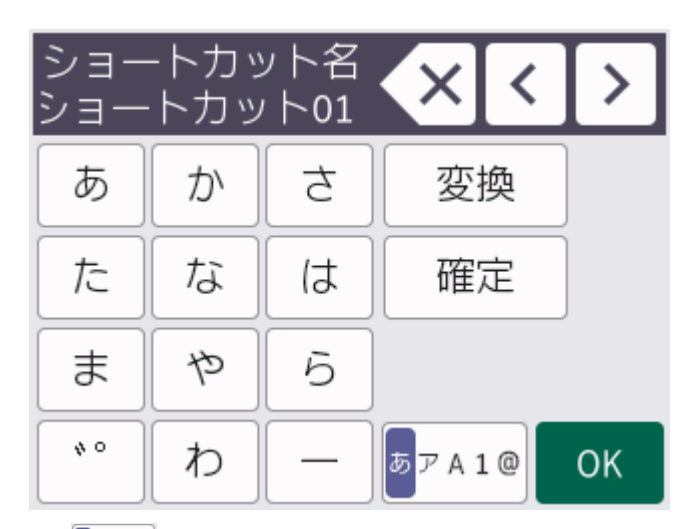

- 87A1@ を押して文字、数字、特殊記号を切り替えます。
- 企aA を押して小文字と大文字を選択します。
- カーソルを左右に動かすには、◀または▶を押します。

#### **スペースを挿入する**

• スペースを入力するには、[スペース]を押します。または、▶ を押してカーソルを移動することもできます。

#### **訂正する**

- 誤った文字を修正する場合は、◀または▶を押して、誤った文字を反転表示します。 × を押し、正しい文 字を入力します。
- 文字を挿入するには、◀または▶を押し、カーソルを正しい場所まで移動してから文字を入力します。
- 1 文字削除する場合は < X を押します。すべての文字を削除する場合は < X を長押しします。

#### **関連情報**

• [本製品のご案内](#page-13-0)

#### **関連トピック:**

- [複数の相手先に同じファクスを送る\(同報送信\)](#page-165-0)
- [発信履歴から電話帳に番号を登録する](#page-206-0)
- [ナンバーディスプレイの着信履歴から電話帳に番号を登録する](#page-207-0)
- [同報送信のグループダイヤルの名前を変更する](#page-210-0)
- [発信元を登録する](#page-455-0)
- [ショートカットを変更、または削除する](#page-462-0)

<span id="page-29-0"></span>**▲[ホーム](#page-1-0) >[本製品のご案内](#page-13-0) > Brother Utilities へのアクセス (Windows)** 

## **Brother Utilities へのアクセス(Windows)**

**Brother Utilities** は、お使いのパソコンにインストールされたブラザーアプリケーションに簡単にアクセスでき るアプリケーションランチャーです。

- 1. 次のいずれかを行ってください:
	- Windows 11

> **すべてのアプリ** > **Brother** > **Brother Utilities** をクリックします。

• Windows 10

> **Brother** > **Brother Utilities** をクリックします。

2. 本製品を選択します。

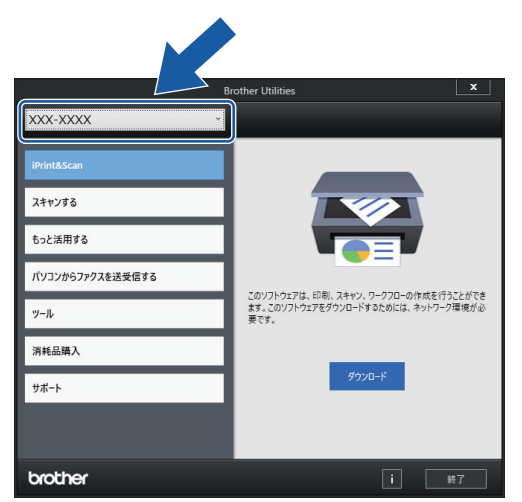

3. 利用する操作を選択します。

## **関連情報**

- [本製品のご案内](#page-13-0)
	- [ブラザーのソフトウェアとドライバーをアンインストールする\(](#page-30-0)Windows)

<span id="page-30-0"></span>[ホーム](#page-1-0) > [本製品のご案内](#page-13-0) > [Brother Utilities](#page-29-0) へのアクセス(Windows) > ブラザーのソフトウェアとドライ バーをアンインストールする(Windows)

# **ブラザーのソフトウェアとドライバーをアンインストールする(Windows)**

- 1. 次のいずれかを行ってください:
	- Windows 11

> **すべてのアプリ** > **Brother** > **Brother Utilities** をクリックします。

• Windows 10

> **Brother** > **Brother Utilities** をクリックします。

2. ドロップダウンリストをクリックして、お使いの機器のモデル名を選択します(未選択の場合)。左ナビゲー ションバーの**ツール**をクリックして、**アンインストール**をクリックします。

ダイアログボックスの指示に従い、ソフトウェアやドライバーをアンインストールします。

#### **関連情報**

• [Brother Utilities](#page-29-0) へのアクセス(Windows)

<span id="page-31-0"></span>[ホーム](#page-1-0) > [本製品のご案内](#page-13-0) > 本製品の USB ケーブル / ネットワークケーブルの差し込み口の場所

## **本製品の USB ケーブル / ネットワークケーブルの差し込み口の場所**

USB ケーブルとネットワークケーブルの差し込み口は、本製品の内部に配置されています。(ネットワークケー ブルの差し込み口は特定のモデルでのみ使用できます)

本製品の使用に必要なドライバーとソフトウェアをインストールするには、[support.brother.com/downloads](https://support.brother.com/g/b/midlink.aspx?content=dl) で、お使いのモデルの**ソフトウェアダウンロード**ページをご覧ください。

1. 本製品の両側にあるプラスチックの指掛け部に指をかけ、両手で本体カバー(1)を保持される位置まで持ち 上げます。

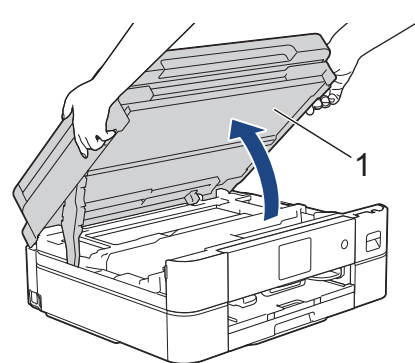

2. 図のように、本製品内部の(ご使用のケーブルに合った)正しい差し込み口を探します。

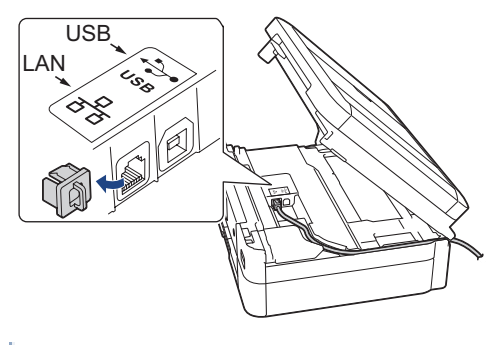

- ケーブルを注意して溝におさめ、本製品の背面に引き出してください。
- 3. 両手で本体カバーを持ち、ゆっくりと閉じます。

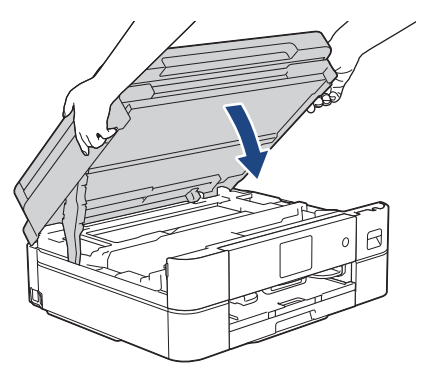

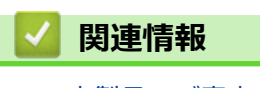

• [本製品のご案内](#page-13-0)

#### <span id="page-32-0"></span>▲[ホーム](#page-1-0) >紙の取り扱い

# **紙の取り扱い**

- [用紙のセット](#page-33-0)
- [原稿のセット](#page-63-0)

<span id="page-33-0"></span>▲[ホーム](#page-1-0) > [紙の取り扱い](#page-32-0) > 用紙のセット

## **用紙のセット**

- [用紙セットの概要](#page-34-0)
- [用紙トレイに用紙をセットする](#page-36-0)
- [スライドトレイにセットする](#page-47-0)
- [手差しトレイに用紙をセットする](#page-50-0)
- [印刷できない範囲](#page-53-0)
- [用紙設定](#page-54-0)
- [使用可能な印刷用紙について](#page-57-0)
- [エラーメッセージとメンテナンスメッセージ](#page-346-0)
- [用紙の取り扱いと印刷の問題](#page-380-0)

<span id="page-34-0"></span>▲[ホーム](#page-1-0) > [紙の取り扱い](#page-32-0) > [用紙のセット](#page-33-0) > 用紙セットの概要

## **用紙セットの概要**

1. 以下の手順に従って、用紙トレイに用紙をセットします。

#### 用紙をよくさばきます。

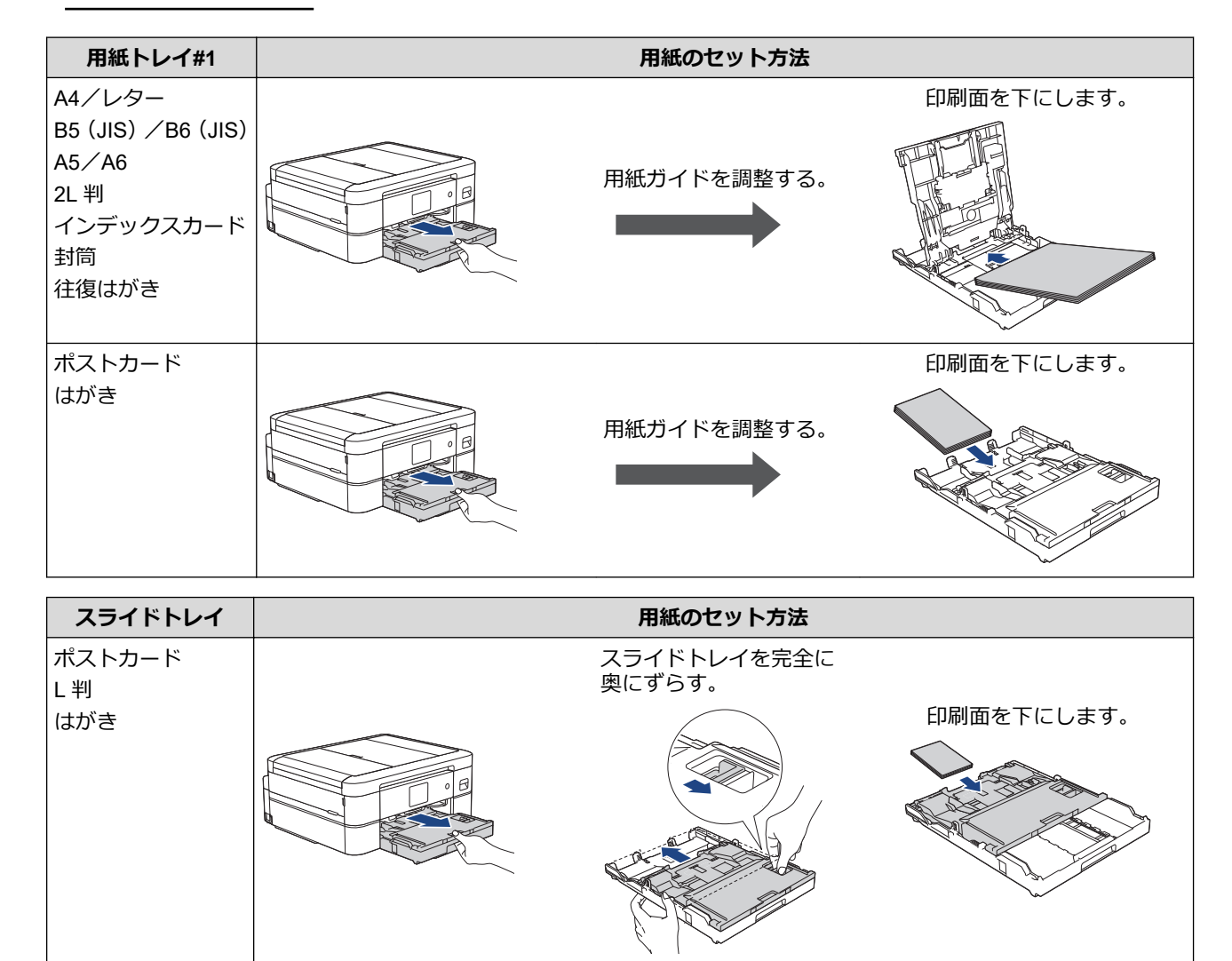

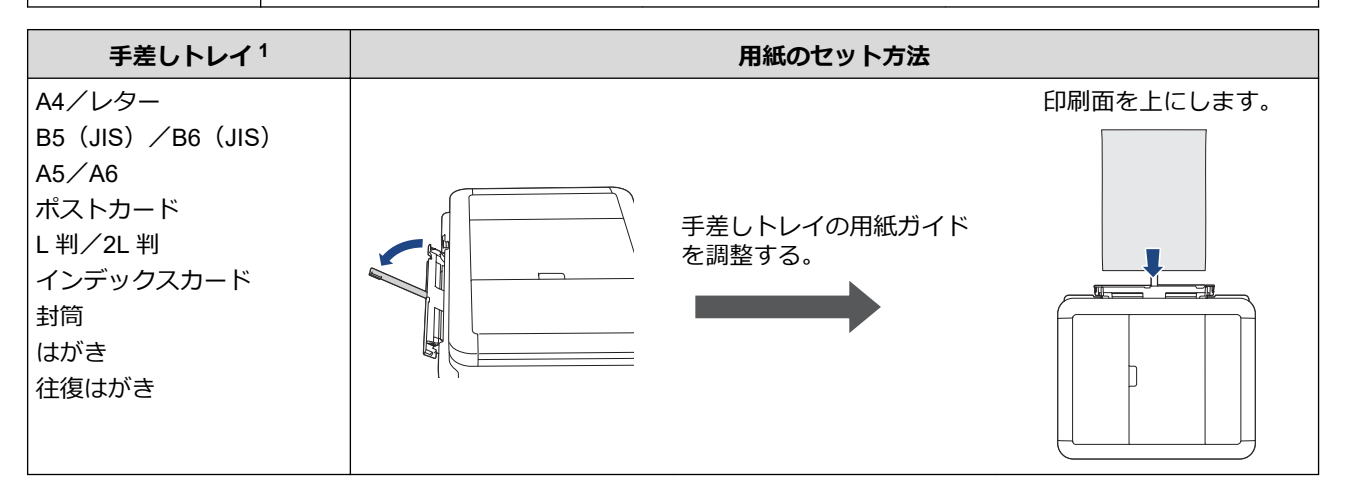

1 一度に **1 枚だけ**手差しトレイにセットします。

2. 排紙ストッパーを開きます。必要に応じて、製品のメニューで用紙サイズの設定を変更します。

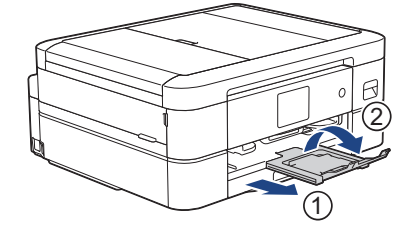

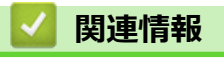

• [用紙のセット](#page-33-0)
<span id="page-36-0"></span>▲[ホーム](#page-1-0) > [紙の取り扱い](#page-32-0) > [用紙のセット](#page-33-0) > 用紙トレイに用紙をセットする

# **用紙トレイに用紙をセットする**

- 用紙トレイに A4、B5(JIS)、2L 判など(L [判、はがき、封筒以外\)の用紙をセットする](#page-37-0)
- [用紙トレイにはがきをセットする](#page-41-0)
- [用紙トレイに封筒をセットする](#page-44-0)

<span id="page-37-0"></span>[ホーム](#page-1-0) > [紙の取り扱い](#page-32-0) > [用紙のセット](#page-33-0) > [用紙トレイに用紙をセットする](#page-36-0) > 用紙トレイに A4、B5(JIS)、 2L 判など(L 判、はがき、封筒以外)の用紙をセットする

# **用紙トレイに A4、B5(JIS)、2L 判など(L 判、はがき、封筒以外)の用紙 をセットする**

- [トレイ確認]設定が[オン]に設定されているときに、本製品から用紙トレイを引き出すと、用紙サイズと 用紙タイプを変更するかどうかを尋ねるメッセージが画面に表示されます。
- 種類の異なる用紙を一度に同じ用紙トレイにセットしないでください。
- 異なるサイズの用紙をセットした場合、本製品かお持ちのパソコンの用紙サイズ設定を変更する必要があ ります。
- 1. 排紙ストッパー(1)が開いている場合は、ストッパーを閉じてから、排紙トレイ(2)を閉じます。

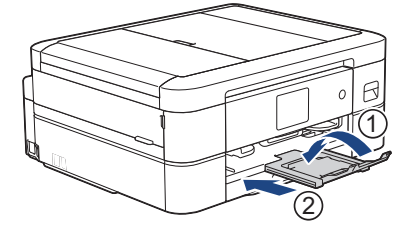

2. 用紙トレイを本製品から完全に引き出します。

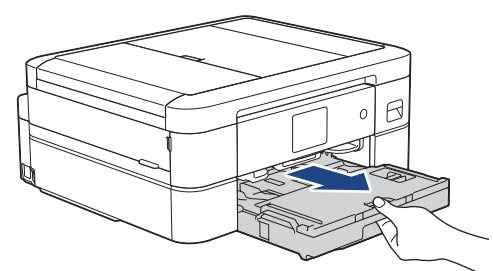

3. 排紙トレイカバー(1)を持ち上げます。

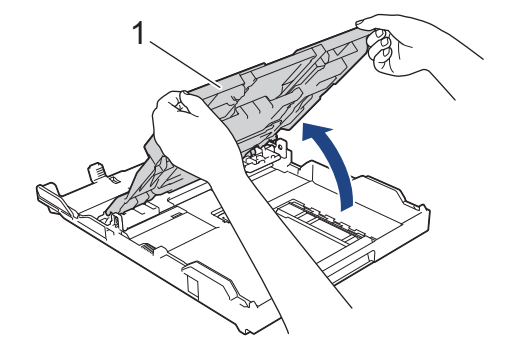

4. 用紙サイズに合わせて、用紙幅ガイド(1)と用紙長さガイド(2)を軽く押してスライドさせます。

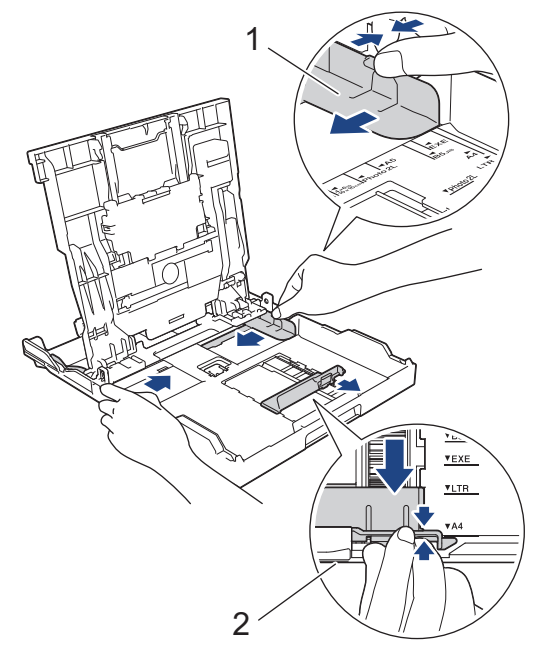

5. 紙詰まりや給紙不良を防ぐために、用紙をよくさばきます。

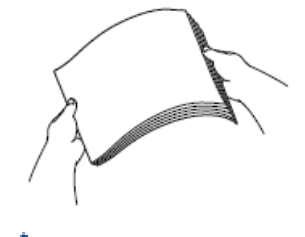

Ø 用紙がカールしていないこと、しわがないことを常に確認してください。

6. 印刷したい面を**下**にして、用紙を丁寧に用紙トレイにセットします。

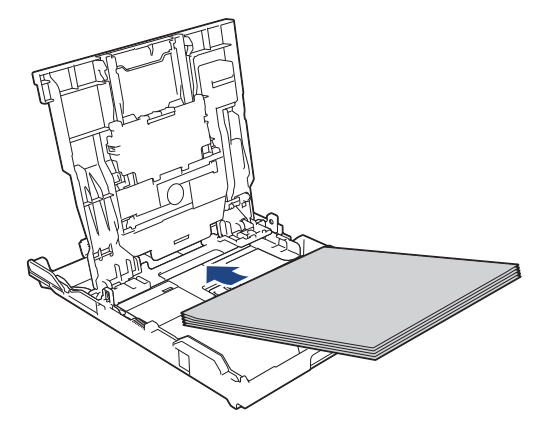

用紙がトレイに平らにセットされており、用紙長さガイド(1)が用紙の端に当たっていることを確認しま す。

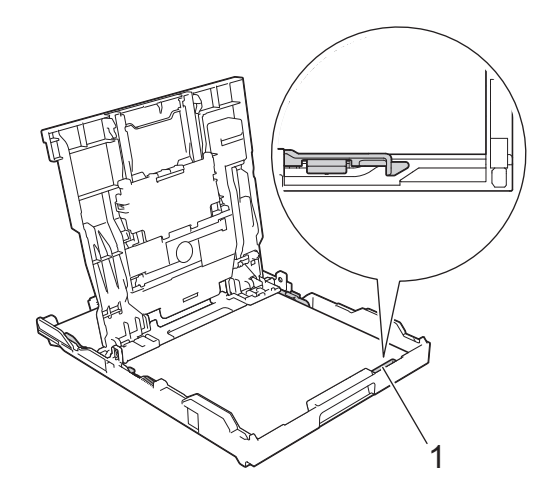

## **重要**

l

- 用紙を奥まで押し込まないように注意してください。用紙がトレイの奥で持ち上がり、給紙の問題が 発生する場合があります。
- 20 枚を超える 2L 判(127 x 178mm)の用紙をセットすると、紙詰まりを起こすおそれがあります。

トレイが空になる前に用紙を追加するときは、トレイから用紙を取り出し、追加する用紙を重ねます。重送 を防ぐために、常に用紙をよくさばいてください。

7. 用紙に合わせて用紙幅ガイド(1)を丁寧に調整します。 用紙幅ガイドが用紙の端に当たっていることを確認します。

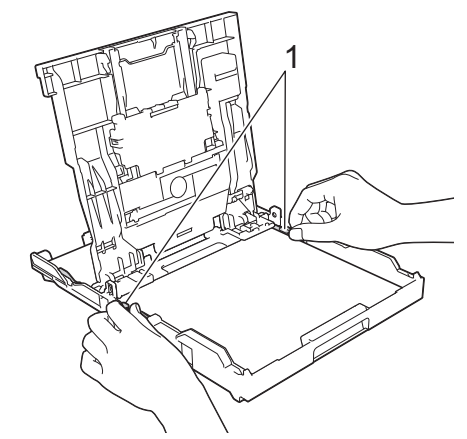

8. 排紙トレイカバーを閉じます。

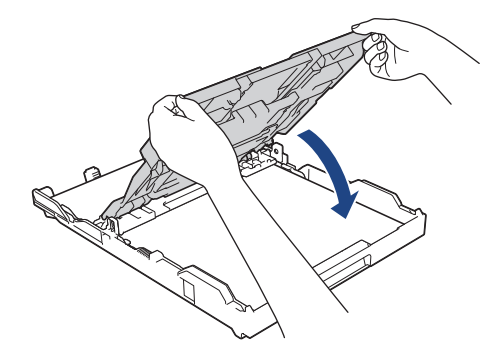

9. 用紙トレイをゆっくりと押して、本製品に確実に取り付けます。

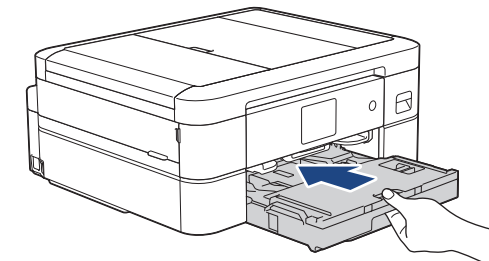

10. 排紙トレイ(1)を所定の位置に固定されるまで引き出し、排紙ストッパー(2)を開きます。

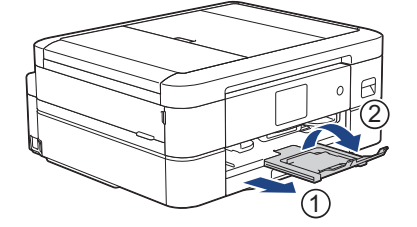

## **関連情報**

• [用紙トレイに用紙をセットする](#page-36-0)

- [トレイ確認の設定を変更する](#page-56-0)
- [正しい印刷用紙を選択する](#page-60-0)
- [用紙サイズと用紙タイプを変更する](#page-55-0)

<span id="page-41-0"></span>▲[ホーム](#page-1-0) > [紙の取り扱い](#page-32-0) > [用紙のセット](#page-33-0) > [用紙トレイに用紙をセットする](#page-36-0) > 用紙トレイにはがきをセット する

# **用紙トレイにはがきをセットする**

- [トレイ確認]設定が[オン]に設定されているときに、本製品から用紙トレイを引き出すと、用紙サイズと 用紙タイプを変更するかどうかを尋ねるメッセージが画面に表示されます。
- 種類の異なる用紙を一度に同じ用紙トレイにセットしないでください。
- 異なるサイズの用紙をセットした場合、本製品かお持ちのパソコンの用紙サイズ設定を変更する必要があ ります。
- 1. 排紙ストッパー(1)が開いている場合は、ストッパーを閉じてから、排紙トレイ (2)を閉じます。

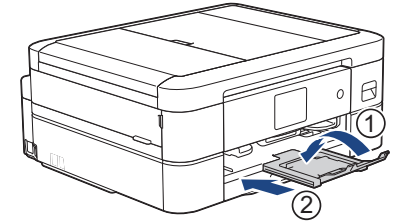

2. 用紙トレイを本製品から完全に引き出します。

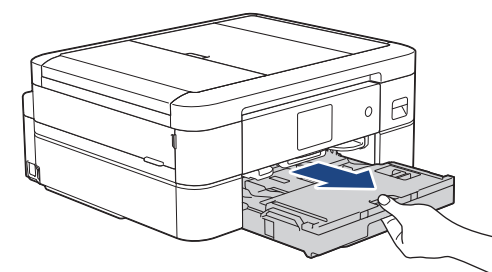

3. 排紙トレイカバー(1)を持ち上げます。

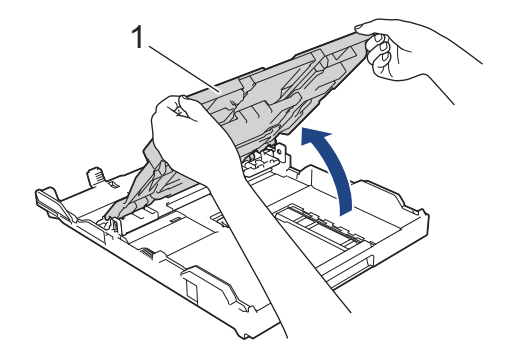

4. 用紙サイズに合わせて、用紙幅ガイド(1)を軽く押してスライドさせ、ストッパー(2)を持ち上げます。

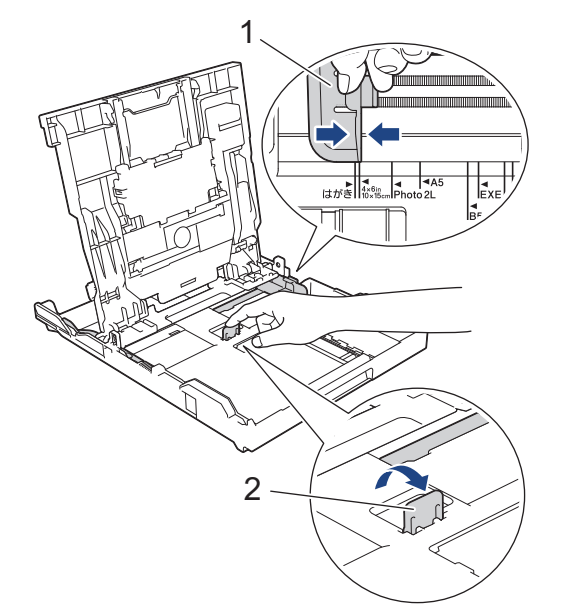

5. 排紙トレイカバーを閉じます。

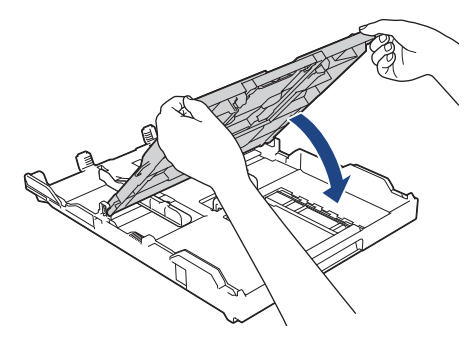

6. 印刷したい面を**下**にして、40 枚のはがきをセットします。 40 枚を超えるはがきをセットすると、紙詰まりを起こすおそれがあります。

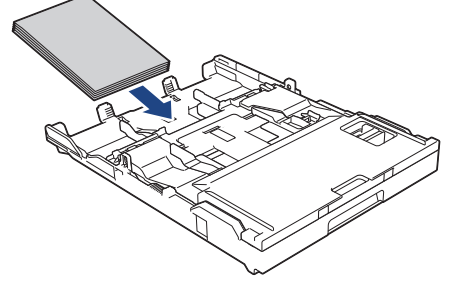

7. 用紙に合わせて用紙幅ガイド(1)を丁寧に調整します。 用紙幅ガイドが用紙の端に当たっており、用紙がトレイに平らにセットされていることを確認します。

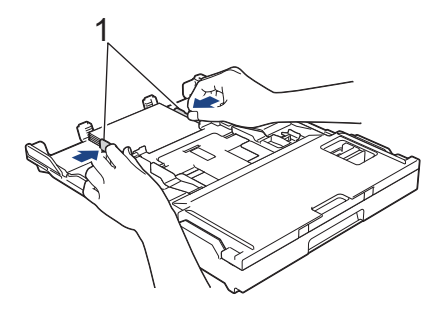

8. 用紙トレイをゆっくりと押して、本製品に確実に取り付けます。

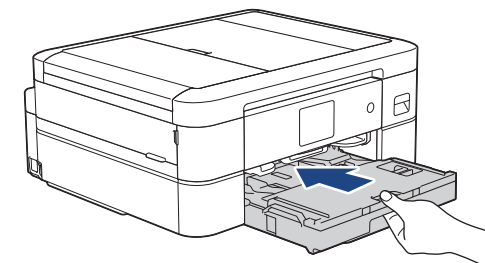

9. 排紙トレイ(1)を所定の位置に固定されるまで引き出し、排紙ストッパー(2)を開きます。

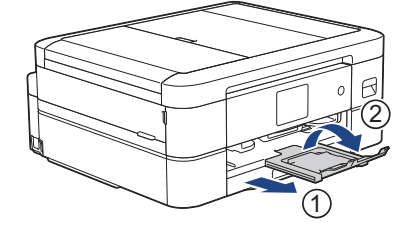

## **関連情報**

• [用紙トレイに用紙をセットする](#page-36-0)

- [トレイ確認の設定を変更する](#page-56-0)
- [正しい印刷用紙を選択する](#page-60-0)
- [用紙サイズと用紙タイプを変更する](#page-55-0)

<span id="page-44-0"></span>▲[ホーム](#page-1-0) > [紙の取り扱い](#page-32-0) > [用紙のセット](#page-33-0) > [用紙トレイに用紙をセットする](#page-36-0) > 用紙トレイに封筒をセットす る

# **用紙トレイに封筒をセットする**

- [トレイ確認]設定が[オン]に設定されているときに、本製品から用紙トレイを引き出すと、用紙サイズと 用紙タイプを変更するかどうかを尋ねるメッセージが画面に表示されます。
- さまざまなサイズの封筒をセットできます。「関連情報」をご覧ください: *使用できる用紙*
- トレイに封筒をセットする場合、本製品またはパソコンの用紙サイズ設定を変更する必要があります。
- 封筒の角や側面を押して平らにしてからトレイにセットします。

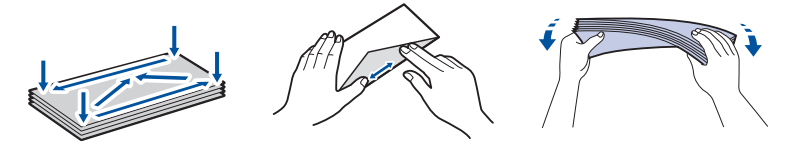

長辺に付いたふた(1)はしっかり折りたたんでください。短辺に付いたふた(2)は折りたたまないでく ださい。

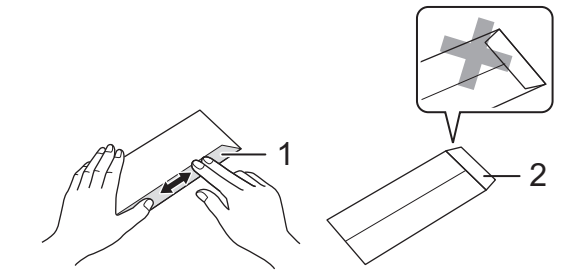

1. 排紙ストッパー(1)が開いている場合は、ストッパーを閉じてから、排紙トレイ(2)を閉じます。

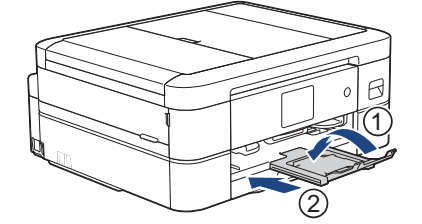

2. 用紙トレイを本製品から完全に引き出します。

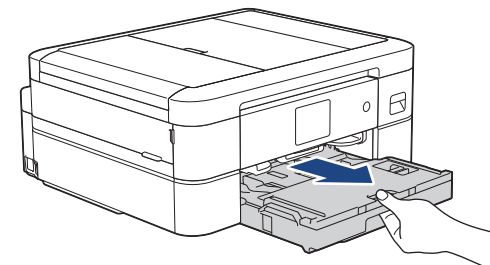

3. 排紙トレイカバー(1)を持ち上げます。

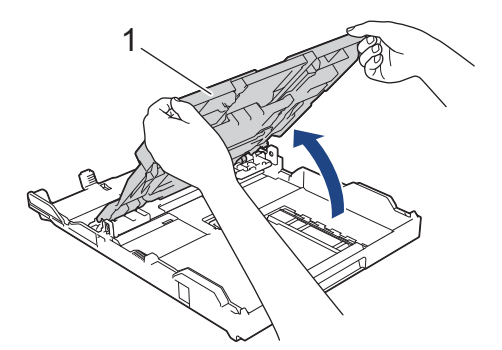

4. 印刷したい面を**下**にして、最大 10 枚の封筒を用紙トレイにセットします。 10 枚を超える封筒をセットする と、紙詰まりを起こすおそれがあります。

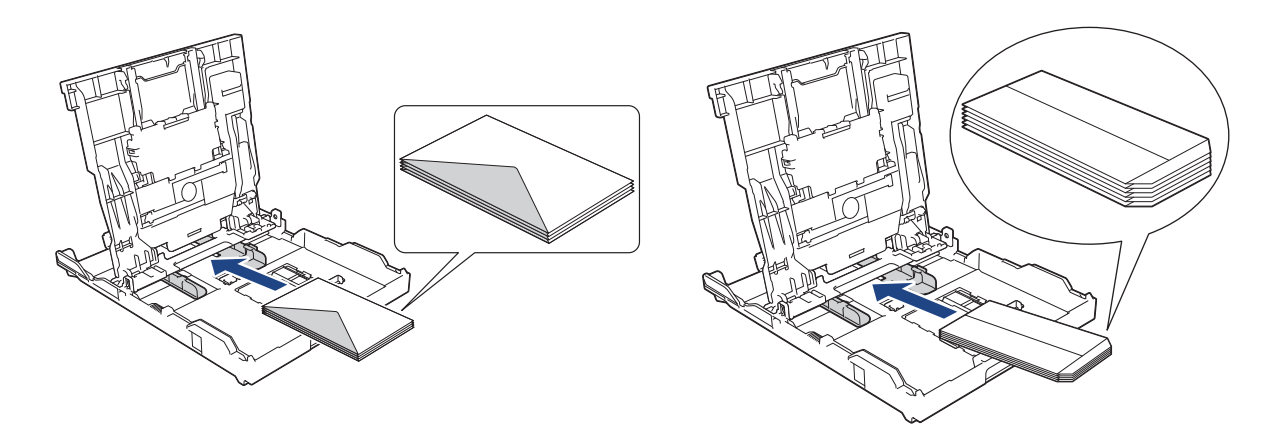

5. 封筒のサイズに合わせて、用紙幅ガイド(1)と用紙長さガイド(2)を軽く押してスライドさせます。 封筒がトレイに平らにセットされていることを確認します。

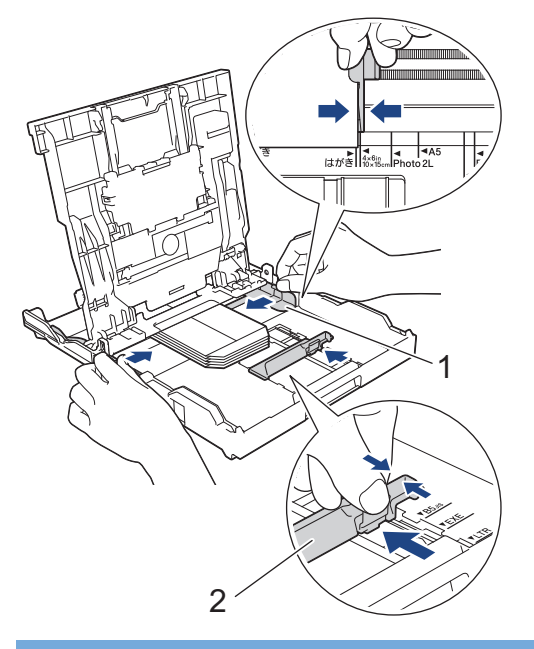

## **重要**

封筒が重なって給紙される場合は、用紙トレイに封筒を 1 枚ずつセットしてください。

6. 排紙トレイカバーを閉じます。

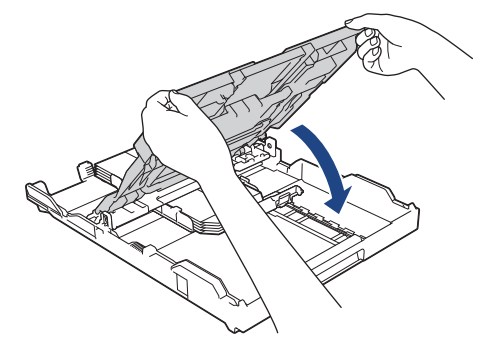

7. 用紙トレイをゆっくりと押して、本製品に確実に取り付けます。

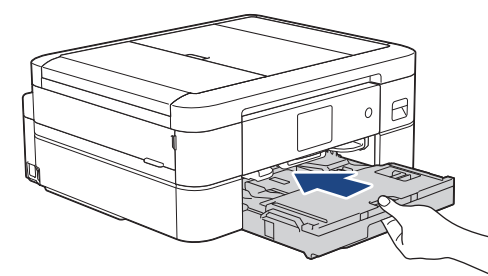

8. 排紙トレイ(1)を所定の位置に固定されるまで引き出し、排紙ストッパー(2)を開きます。

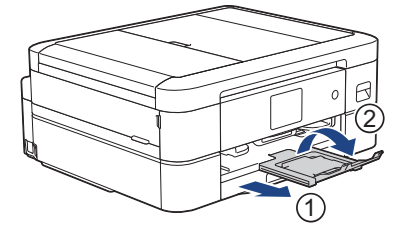

# **関連情報**

• [用紙トレイに用紙をセットする](#page-36-0)

- [トレイ確認の設定を変更する](#page-56-0)
- [正しい印刷用紙を選択する](#page-60-0)
- [用紙サイズと用紙タイプを変更する](#page-55-0)
- [使用できる用紙](#page-61-0)

[ホーム](#page-1-0) > [紙の取り扱い](#page-32-0) > [用紙のセット](#page-33-0) > スライドトレイにセットする

# **スライドトレイにセットする**

用紙トレイのカバー上部にあるスライドトレイを使用して、はがき(100 x 148mm)または L 判(89 x 127 mm)サイ ズの用紙を印刷します。

スライドトレイを使用する場合、その下のトレイから用紙を取り除く必要はありません。

- [トレイ確認]設定が[オン]に設定されているときに、本製品から用紙トレイを引き出すと、用紙サイズと 用紙タイプを変更するかどうかを尋ねるメッセージが画面に表示されます。
- 種類の異なる用紙を一度に同じ用紙トレイにセットしないでください。
- 異なるサイズの用紙をセットした場合、本製品かお持ちのパソコンの用紙サイズ設定を変更する必要があ ります。
- 1. 排紙ストッパー(1)が開いている場合は、ストッパーを閉じてから排紙トレイ(2)を閉じます。

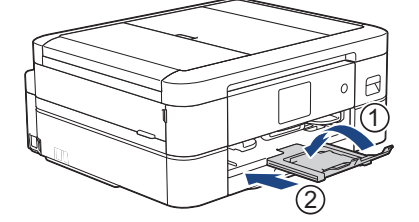

2. 用紙トレイを本製品から完全に引き出します。

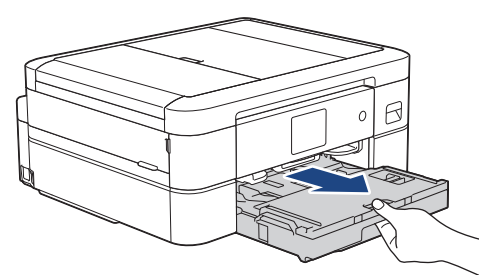

3. 青色のスライドトレイのリリースボタン(1)を押し、排紙トレイカバー全体を写真印刷位置(2)にロック されるまで奥にスライドさせます。

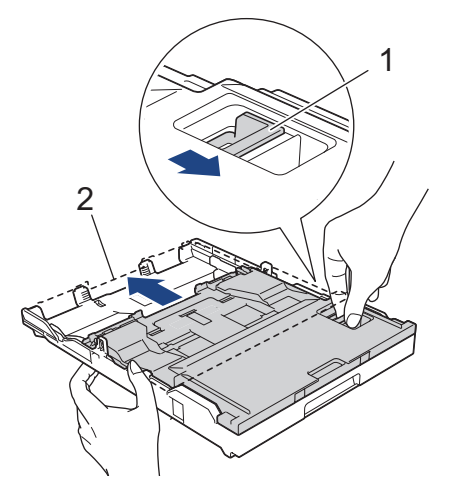

4. 印刷したい面を**下にして**、最大 20 枚の写真用紙または L 判写真用紙をスライドトレイにセットします。 20 枚を超える用紙をセットすると、紙詰まりを起こすおそれがあります。

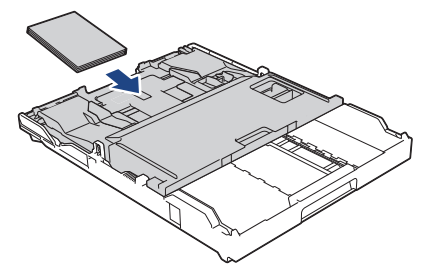

5. 用紙に合わせて用紙幅ガイド(1)を丁寧に調整します。用紙幅ガイドが用紙の端に当たっており、用紙がト レイに平らにセットされていることを確認します。

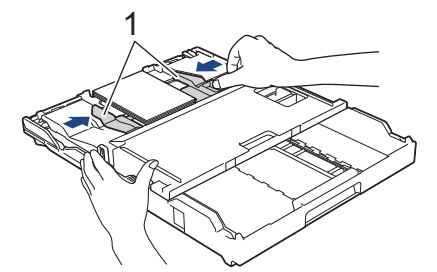

6. 用紙トレイをゆっくりと押して、本製品に確実に取り付けます。

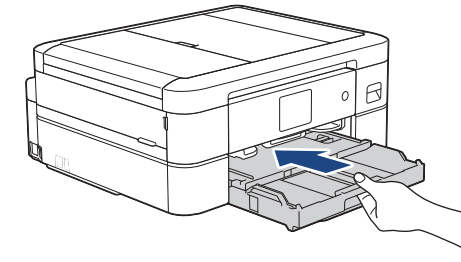

スライドトレイを使用するときは、排紙トレイとフラップを開かないでください。開くと、印刷物が取り出 しにくくなります。

#### **重要**

写真の印刷が終了したら、スライドトレイを通常の印刷位置に戻します。戻さないと、カット紙を使用す るときに[用紙を送れません]エラーが発生します。

#### **通常の印刷位置にあるスライドトレイ**

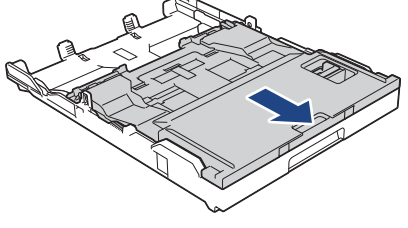

**写真印刷位置にあるスライドトレイ**

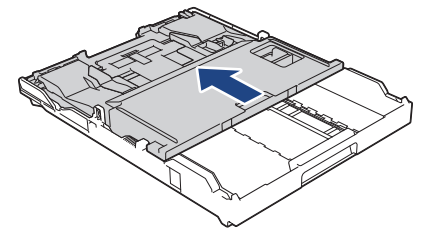

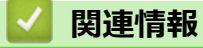

• [用紙のセット](#page-33-0)

# **関連トピック:**

• [用紙の取り扱いと印刷の問題](#page-380-0)

<span id="page-50-0"></span>▲[ホーム](#page-1-0) > [紙の取り扱い](#page-32-0) > [用紙のセット](#page-33-0) > 手差しトレイに用紙をセットする

# **手差しトレイに用紙をセットする**

このトレイにセットできる用紙は一度に **1 枚**のみです。

B 手差しトレイに用紙をセットすると、本製品は自動で手差しモードに切り替わります。

1. 手差しトレイのカバーを開けます。

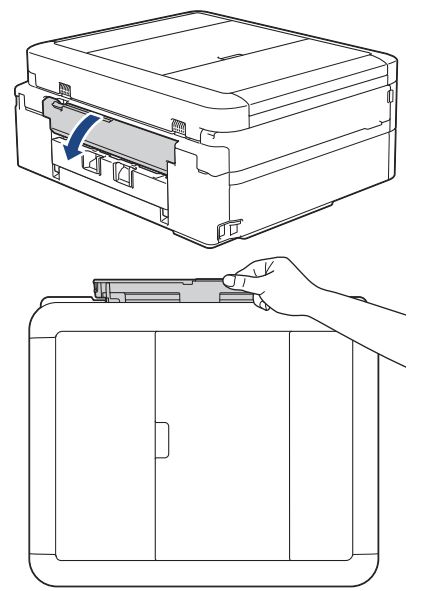

2. 用紙サポーターを持ち上げます。

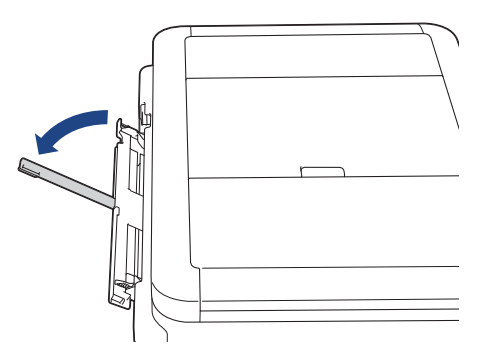

3. 使用する用紙サイズの幅に合わせて、手差しトレイの用紙ガイドを調整します。

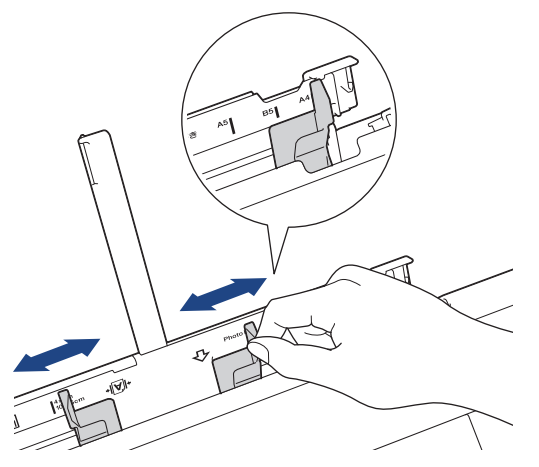

4. 印刷したい面を**上**にして、**用紙を 1 枚**だけ手差しトレイにセットします。 両手を使って、手差しトレイの用紙ガイドを隙間がないように用紙に合わせます。

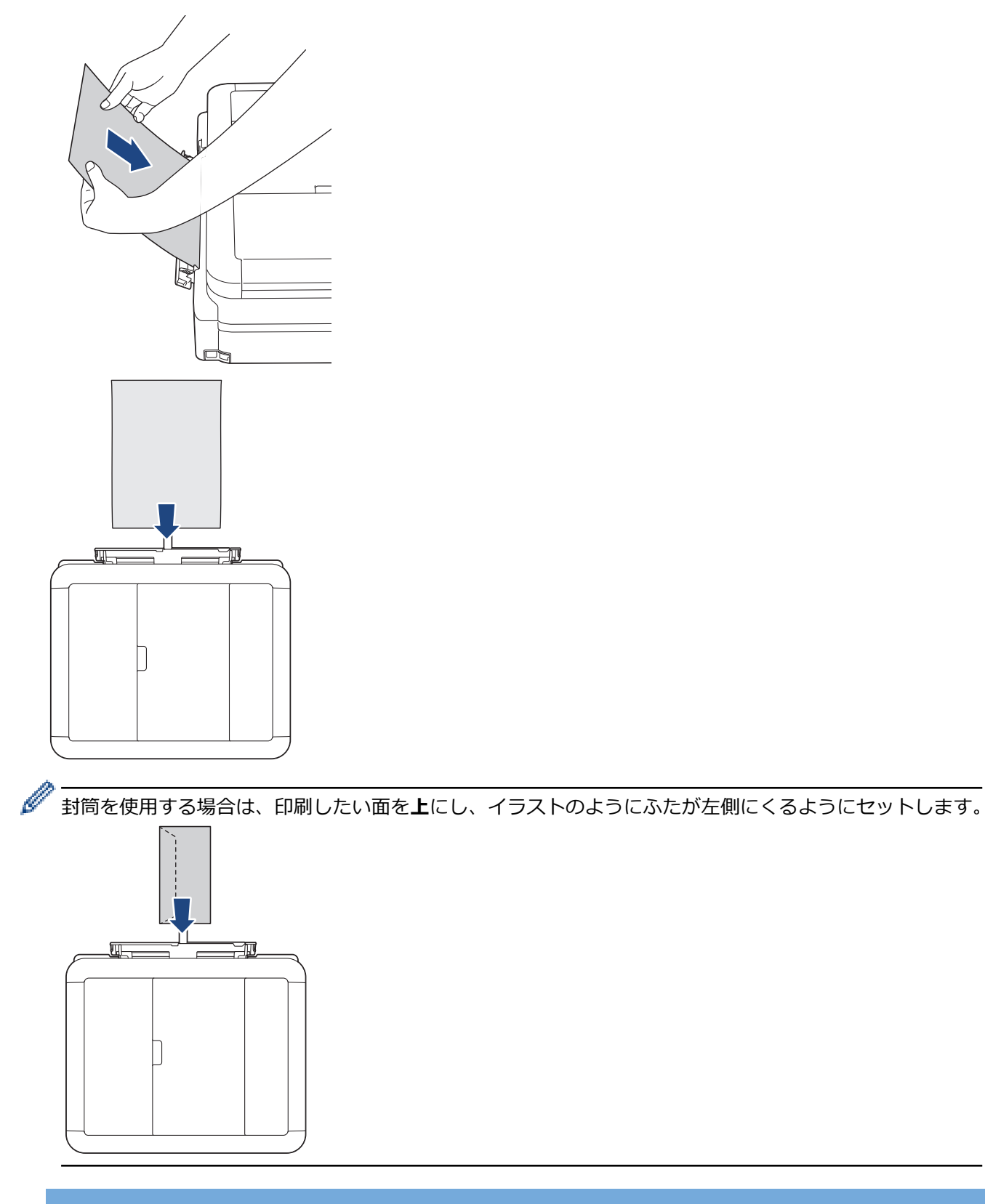

## **重要**

- 手差しトレイには、一度に **2 枚以上**の用紙をセットしないでください。紙詰まりの原因になる場合が あります。複数ページを印刷するときは、次の用紙をセットするよう促すメッセージが画面に表示さ れるまで、次の用紙をセットしないでください。
- 用紙トレイから印刷するときは、手差しトレイに用紙をセットしないでください。 紙詰まりの原因に なる場合があります。

5. **1 枚の用紙を**両手で手差しトレイに挿入し、用紙の先端が給紙ローラーに当たるまで差し込みます。本製品が 用紙を引き込むのを感じたら、用紙から手を放してください。画面に[手差しトレイ 用紙セット]と表示され ます。画面のメッセージに従います。

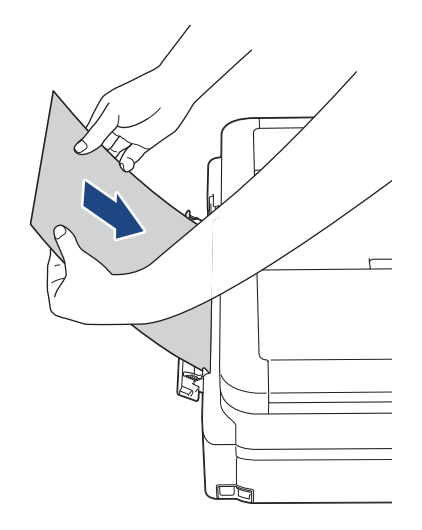

封筒、または厚みのある用紙を給紙するときは、給紙ローラーが用紙を引き込むのを感じるまで、手差しト レイに差し込んでください。

6. 排紙トレイ(1)を所定の位置に固定されるまで引き出し、排紙ストッパー(2)を開きます。

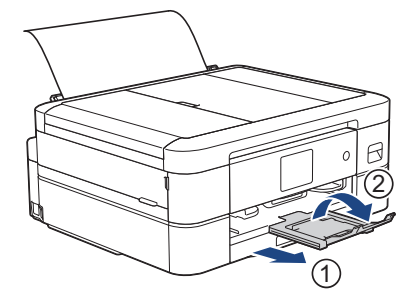

- Ø 原稿が1枚の用紙に収まりきらないときは、画面にもう1枚用紙をセットするように表示されます。手 差しトレイにもう 1 枚用紙をセットし、画面に表示される指示に従います。
	- 手差しトレイのカバーを閉じる前に、印刷が終わっていることを確認してください。
	- 手差しトレイに用紙をセットすると、常に手差しトレイから印刷されます。
	- テストページやレポートなどの印刷中は、手差しトレイにセットされた用紙は排出されます。
	- クリーニング中は、手差しトレイにセットされた用紙は排出されます。クリーニングが完了するのを待 ってから、手差しトレイに用紙をセットします。

#### **関連情報**

• [用紙のセット](#page-33-0)

- [正しい印刷用紙を選択する](#page-60-0)
- [エラーメッセージとメンテナンスメッセージ](#page-346-0)

# **印刷できない範囲**

印刷できない範囲は、お使いのアプリケーションの設定によって異なります。下図ではカット紙と封筒の印刷で きない範囲をあらわしています。ふちなし印刷機能が有効になっている場合、本製品はカット紙の網掛け部分に 印刷ができます。

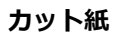

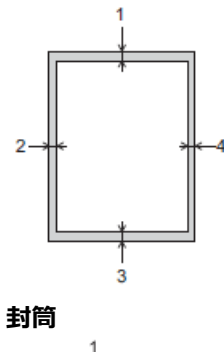

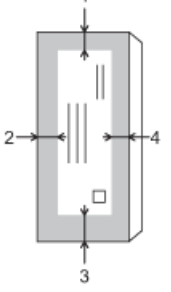

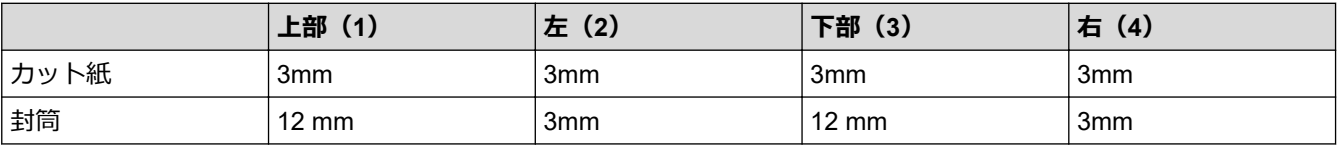

ふちなし印刷機能は封筒と両面印刷では利用できません。

## **関連情報**

Ø

- [用紙のセット](#page-33-0)
- **関連トピック:**
- [用紙の取り扱いと印刷の問題](#page-380-0)

<span id="page-54-0"></span>▲[ホーム](#page-1-0) > [紙の取り扱い](#page-32-0) > [用紙のセット](#page-33-0) > 用紙設定

# **用紙設定**

- [用紙サイズと用紙タイプを変更する](#page-55-0)
- [トレイ確認の設定を変更する](#page-56-0)
- [サイズを超えた受信ファクスのサイズを縮小する](#page-185-0)

<span id="page-55-0"></span>[ホーム](#page-1-0) > [紙の取り扱い](#page-32-0) > [用紙のセット](#page-33-0) > [用紙設定](#page-54-0) > 用紙サイズと用紙タイプを変更する

## **用紙サイズと用紙タイプを変更する**

用紙サイズと用紙タイプを用紙トレイに設定します。

- 使用している用紙タイプを本製品に設定することで、高い印刷品質を得ることができます。
- トレイにセットする用紙のサイズを変更した場合、同時に画面で用紙サイズ設定を変更する必要があります。

1. | | | | | | | メニュー] > [全てのメニュー] > [基本設定]を押します。

- 2. [用紙タイプ]を押します。
- 3. ▲または▼を押して用紙タイプオプションを表示させ、設定したいオプションを押します。
- 4. [用紙サイズ]を押します。
- 5. ▲または▼を押して用紙サイズオプションを表示させ、設定したいオプションを押します。
- 6. を押します。

用紙は、印刷面を上にして、本製品の前面の用紙トレイの上に排出されます。光沢紙を使用する場合は、汚 れや紙詰まりを防ぐために、用紙が排紙されたらすぐに取り除いてください。

## **関連情報**

• [用紙設定](#page-54-0)

- 用紙トレイに A4、B5 (JIS)、2L 判など (L 判、はがき、封筒以外) の用紙をセットする
- [用紙トレイにはがきをセットする](#page-41-0)
- [用紙トレイに封筒をセットする](#page-44-0)
- [使用可能な印刷用紙について](#page-57-0)
- [エラーメッセージとメンテナンスメッセージ](#page-346-0)
- [用紙の取り扱いと印刷の問題](#page-380-0)

<span id="page-56-0"></span>▲[ホーム](#page-1-0) > [紙の取り扱い](#page-32-0) > [用紙のセット](#page-33-0) > [用紙設定](#page-54-0) > トレイ確認の設定を変更する

## **トレイ確認の設定を変更する**

この設定が「オン」に設定されているときに、用紙トレイを取り出すと、用紙サイズと用紙タイプの設定を変更す るかどうかを尋ねるメッセージが画面に表示されます。

お買い上げ時の設定は[オン]です。

- 1. | | | | | | メニュー] > [全てのメニュー] > [基本設定]を押します。
- 2. ▲または▼を押して [トレイ確認]オプションを表示させて押します。
- 3. [オン]または[オフ]を押します。
- 4. を押します。

#### **関連情報**

• [用紙設定](#page-54-0)

- 用紙トレイに A4、B5 (JIS)、2L 判など(L [判、はがき、封筒以外\)の用紙をセットする](#page-37-0)
- [用紙トレイにはがきをセットする](#page-41-0)
- [用紙トレイに封筒をセットする](#page-44-0)
- [エラーメッセージとメンテナンスメッセージ](#page-346-0)

<span id="page-57-0"></span>[ホーム](#page-1-0) > [紙の取り扱い](#page-32-0) > [用紙のセット](#page-33-0) > 使用可能な印刷用紙について

# **使用可能な印刷用紙について**

印刷品質は使用する用紙の種類に影響を受けます。 印刷品質保持のため、ご使用の用紙タイプを毎回正しく設定してください。 普通紙、インクジェット紙(コート紙)、光沢紙、再生紙、封筒を使用できます。 用紙を大量に購入する前に、様々な種類の用紙を試してみることをお勧めします。 印刷品質維持のため、弊社純正の専用紙をご利用になることをお勧めします。

- インクジェット紙(コート紙)や光沢紙に印刷するときは、プリンタードライバー、印刷に使用するアプリ ケーションまたは本製品の用紙タイプ設定で正しい印刷用紙が選択されていることを確認してください。
- 写真用紙に印刷するときは、実際に印刷したい枚数より 1 枚多く用紙トレイにセットしてください。
- 写真用紙を使用する場合は、汚れや紙詰まりを避けるため、用紙が排紙されたらすぐに取り出してください。
- 印刷直後は印刷面が完全に乾ききっておらず、インクで汚れる可能性があるため、印刷面に触れないように してください。

## **関連情報**

#### • [用紙のセット](#page-33-0)

- [推奨紙](#page-58-0)
- [印刷用紙の取り扱い](#page-59-0)
- [正しい印刷用紙を選択する](#page-60-0)

- [用紙サイズと用紙タイプを変更する](#page-55-0)
- [用紙の取り扱いと印刷の問題](#page-380-0)

<span id="page-58-0"></span>[ホーム](#page-1-0) > [紙の取り扱い](#page-32-0) > [用紙のセット](#page-33-0) > [使用可能な印刷用紙について](#page-57-0) > 推奨紙

# **推奨紙**

最高の印字品質のため、表に記載されている用紙を使用することを推奨しています。

## **ブラザー専用紙**

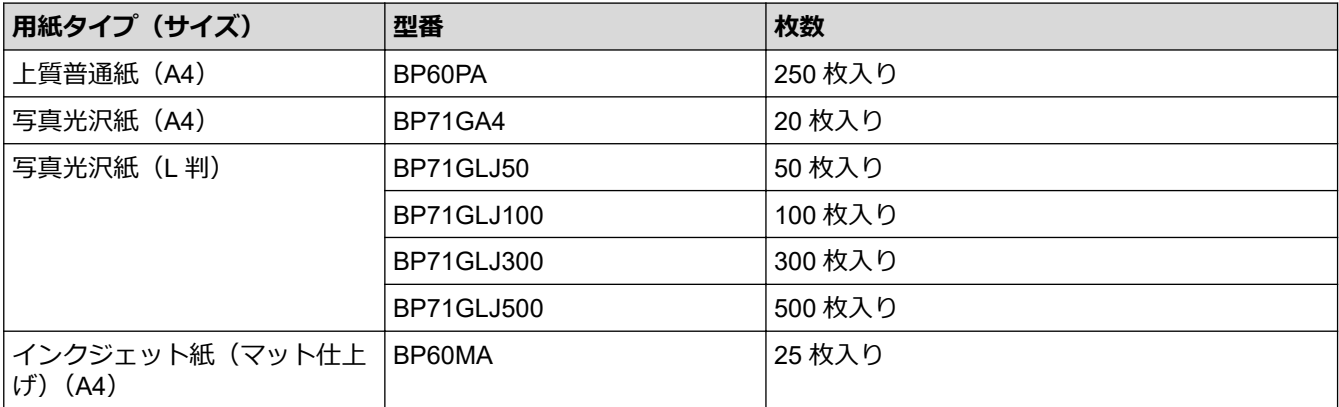

## **関連情報**

• [使用可能な印刷用紙について](#page-57-0)

#### <span id="page-59-0"></span>[ホーム](#page-1-0) > [紙の取り扱い](#page-32-0) > [用紙のセット](#page-33-0) > [使用可能な印刷用紙について](#page-57-0) > 印刷用紙の取り扱い

## **印刷用紙の取り扱い**

- 印刷用紙は購入時のパッケージに封をして保管してください。平らな場所に置いて、多湿、直射日光、高温 を避けてください。
- 写真用紙の光沢のある面には触れないでください。
- 封筒によってアプリケーション上で余白の設定が必要な場合があります。大量の封筒に印刷する前に、試し 印刷を行ってください。

#### **重要**

以下のような印刷用紙は使わないでください:

• 破損している、カールしている、しわがある、特殊な形状をしている

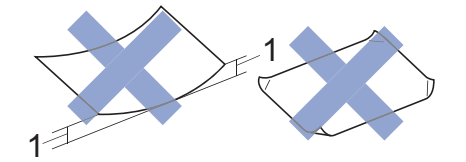

- 1. **2mm 以上カールしていると、紙詰まりを起こす可能性があります。**
- 過度に光沢がある、表面のざらつきが強い
- 束ねた時にきれいにまとまらない

以下のような封筒は使わないでください。

- 窓付き封筒
- エンボス加工がされたもの
- 留め金やホチキスで閉じてある封筒
- 内側に印刷がほどこされているもの
- ふたにのりが付いているもの
- 二重封筒(ふたの部分が二重になった封筒)

#### **ふたにのりが付いている封筒 二重封筒**

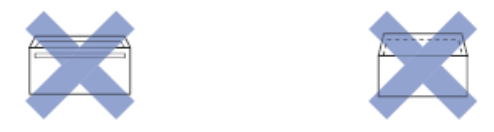

使用する封筒の厚さ、サイズ、ふたの形状が原因で給紙の問題が発生する場合があります。

## **関連情報**

• [使用可能な印刷用紙について](#page-57-0)

#### **関連トピック:**

• [用紙トレイに用紙をセットする](#page-36-0)

<span id="page-60-0"></span>[ホーム](#page-1-0) > [紙の取り扱い](#page-32-0) > [用紙のセット](#page-33-0) > [使用可能な印刷用紙について](#page-57-0) > 正しい印刷用紙を選択する

# **正しい印刷用紙を選択する**

- [使用できる用紙](#page-61-0)
- [用紙トレイにセットできる用紙の容量](#page-62-0)
- 用紙トレイに A4、B5(JIS)、2L 判など(L [判、はがき、封筒以外\)の用紙をセットする](#page-37-0)
- [用紙トレイにはがきをセットする](#page-41-0)
- [用紙トレイに封筒をセットする](#page-44-0)
- [手差しトレイに用紙をセットする](#page-50-0)

<span id="page-61-0"></span>[ホーム](#page-1-0) > [紙の取り扱い](#page-32-0) > [用紙のセット](#page-33-0) > [使用可能な印刷用紙について](#page-57-0) > [正しい印刷用紙を選択する](#page-60-0) > 使 用できる用紙

# **使用できる用紙**

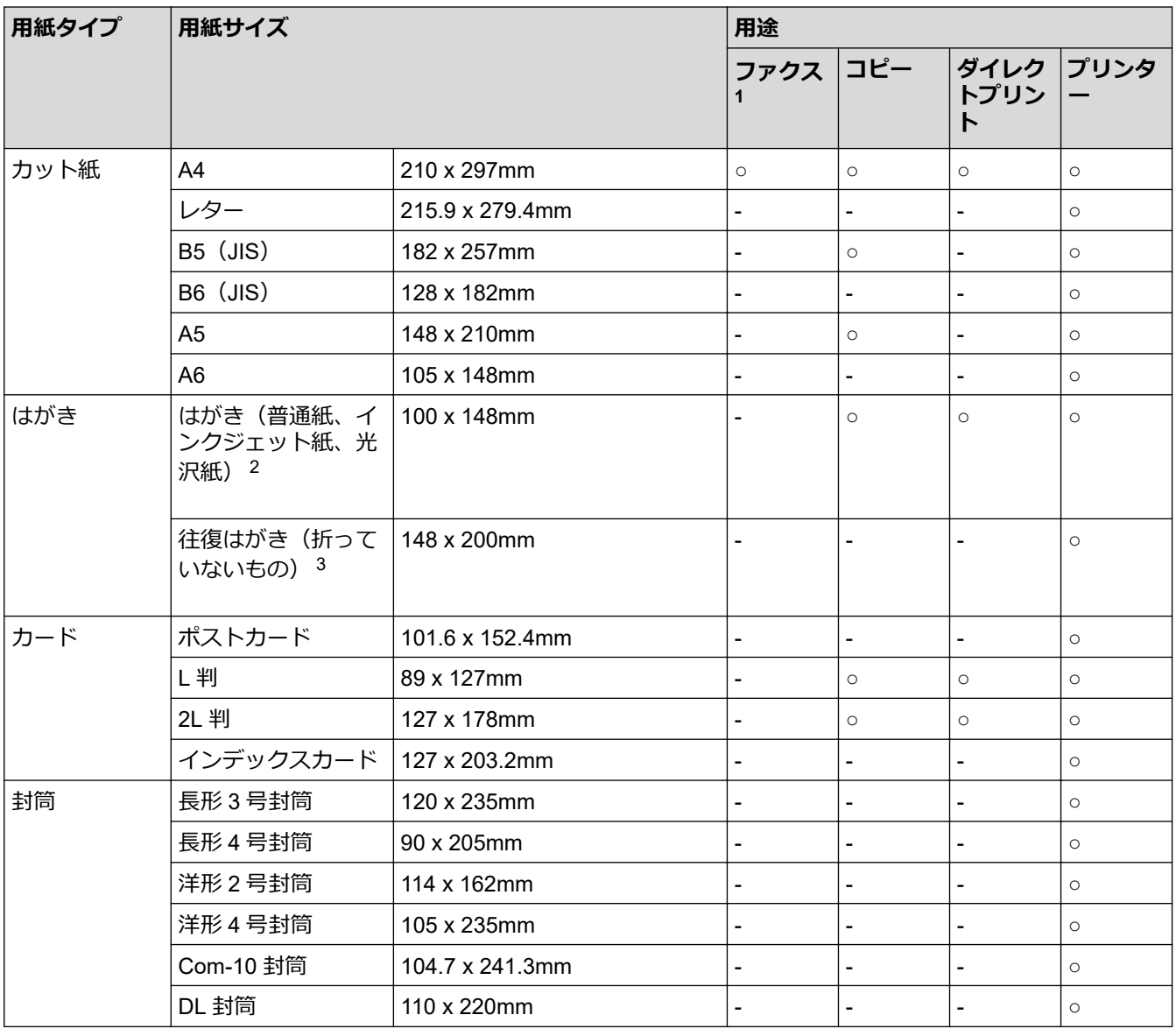

1 MFC モデルのみ。

2 インクジェット紙はがきと写真用光沢はがきは自動両面印刷できません。各種年賀状ソフトをお使いの時のみ、はがき自動両面印刷がで きます。詳しくは [support.brother.co.jp](https://support.brother.co.jp/) をご確認ください。 普通紙はがきは自動両面印刷できます。この場合、通信面から先に印刷すると、印刷速度や印刷品質が落ちる場合があります。宛先面か ら先に印刷することをお勧めします。

3 往復はがきには、「折ってあるタイプのもの」と「折り目はあるが折っていないタイプのもの」があります。「折り目はあるが折っていな いタイプのもの」をご使用ください。「折ってあるタイプのもの」を使用すると往復はがきの後端に汚れなどが発生することがあります。

## **関連情報**

• [正しい印刷用紙を選択する](#page-60-0)

**関連トピック:**

• [用紙トレイに封筒をセットする](#page-44-0)

<span id="page-62-0"></span>[ホーム](#page-1-0) > [紙の取り扱い](#page-32-0) > [用紙のセット](#page-33-0) > [使用可能な印刷用紙について](#page-57-0) > [正しい印刷用紙を選択する](#page-60-0) > 用 紙トレイにセットできる用紙の容量

# **用紙トレイにセットできる用紙の容量**

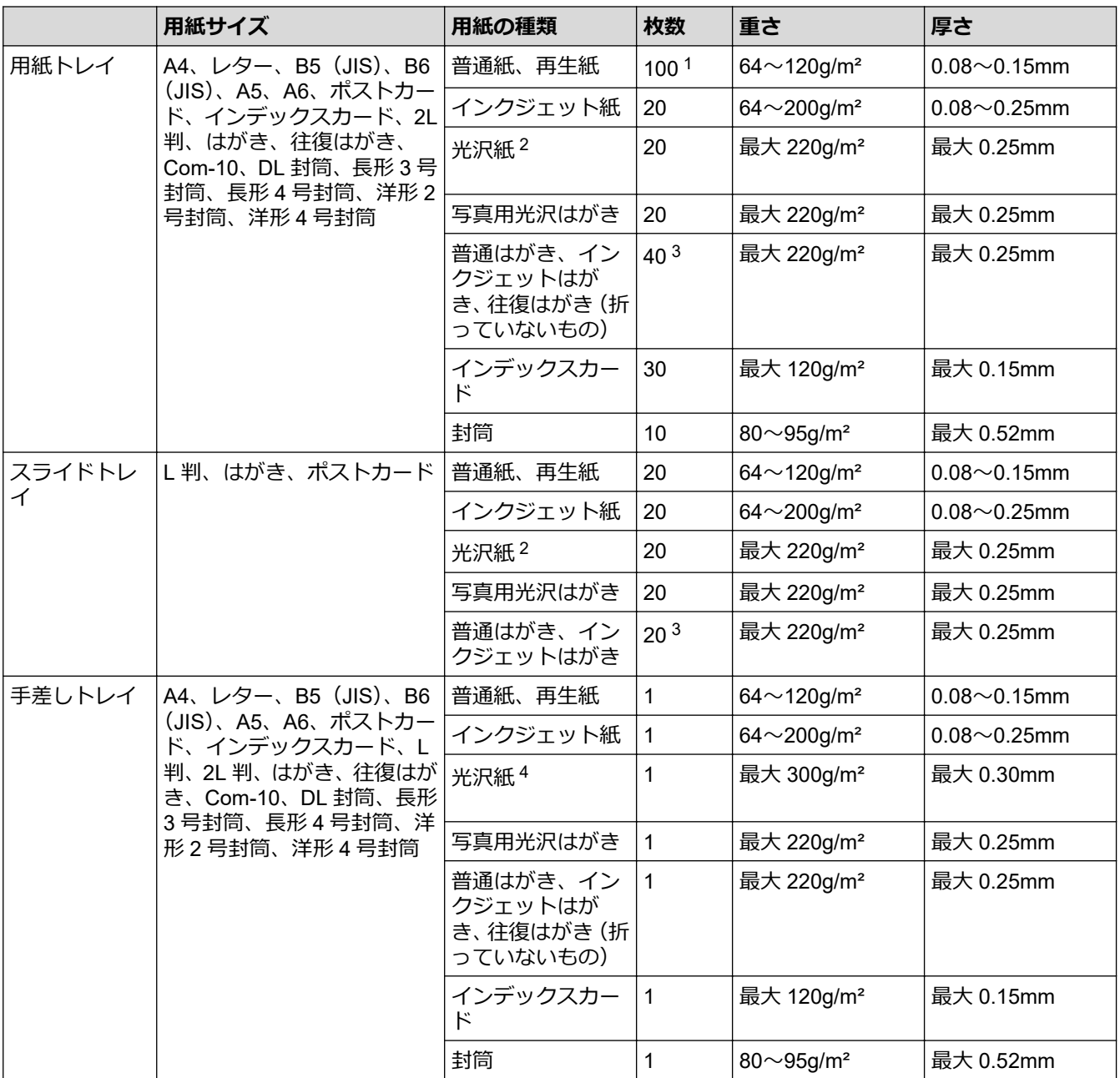

<sup>1</sup> 80g/m<sup>2</sup> の用紙の目安です。

 $2$  ブラザー BP71 写真光沢紙の坪量は 260g/m<sup>2</sup> ですが、本製品の専用紙として作られていますのでご使用いただけます。

3 厚さ 0.23mm の用紙の目安です。

4 FUJIFILM 画彩 写真仕上げ Pro は、ご使用いただけます。

# **関連情報**

• [正しい印刷用紙を選択する](#page-60-0)

<span id="page-63-0"></span>▲[ホーム](#page-1-0) > [紙の取り扱い](#page-32-0) > 原稿のセット

# **原稿のセット**

- ADF[\(自動原稿送り装置\)に原稿をセットする](#page-64-0)
- [原稿台ガラスに原稿をセットする](#page-66-0)
- [読み取りできない範囲](#page-67-0)

<span id="page-64-0"></span>**▲[ホーム](#page-1-0) > [紙の取り扱い](#page-32-0) > [原稿のセット](#page-63-0) > ADF (自動原稿送り装置) に原稿をセットする** 

## **ADF(自動原稿送り装置)に原稿をセットする**

**関連モデル**: DCP-J915N/DCP-J928N/MFC-J905N

ADF(自動原稿送り装置)は、複数枚の原稿をセットして 1 枚ずつ送ることができます。

表内に記載されているサイズや坪量の範囲内の用紙をご使用ください。ADF(自動原稿送り装置)に原稿をセット する前に、原稿をよくさばきます。

## **原稿のサイズと坪量**

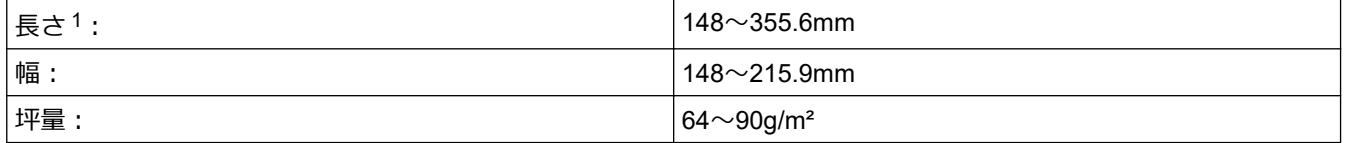

1 297 mm より長い原稿は、1 枚ずつ送る必要があります。

#### **重要**

- 原稿が送られている間は引っぱらないでください。
- カールした用紙、しわのある用紙、折ってある用紙、破れた用紙、ホチキスで閉じてある用紙、クリップ の付いた用紙、のりが付いた用紙、またはテープが付いた用紙は使わないでください。
- ボール紙、新聞紙、または布は使わないでください。
- 原稿の修正液またはインクが完全に乾いたことを確認してください。

#### >> DCP-J915N/DCP-J928N [>> MFC-J905N](#page-65-0)

#### **DCP-J915N/DCP-J928N**

1. ADF(自動原稿送り装置)原稿トレイ(1)を持ち上げて開きます。

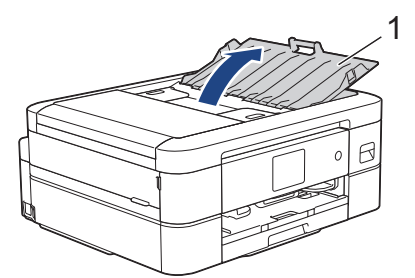

- 2. 紙詰まりや給紙不良を防ぐために、用紙をよくさばきます。
- 3. 用紙ガイド(1)を原稿のサイズに合うように調整します。

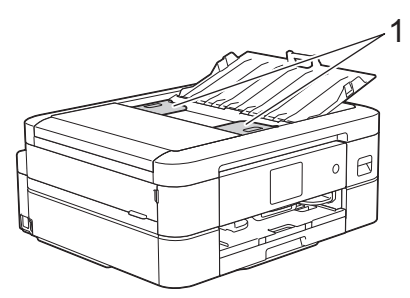

4. ADF(自動原稿送り装置)の用紙ガイドの下に、原稿の**読み取りたい面を下**にして、**用紙の先端**がローラー に当たり、画面に[原稿セット OK]と表示される位置まで原稿を差し込みます。

## <span id="page-65-0"></span>**重要**

```
原稿台ガラスに原稿を置いたままにしないでください。ADF(自動原稿送り装置)に紙が詰まる場合があり
ます。
```
#### **MFC-J905N**

1. ADF(自動原稿送り装置)原稿トレイ(1)を持ち上げて開きます。

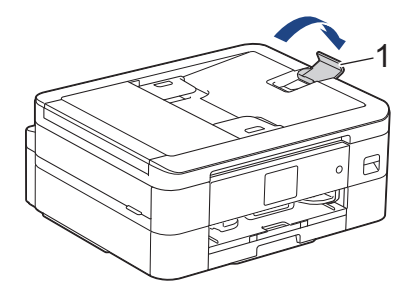

- 2. 紙詰まりや給紙不良を防ぐために、用紙をよくさばきます。
- 3. 用紙ガイド(1)を原稿のサイズに合うように調整します。

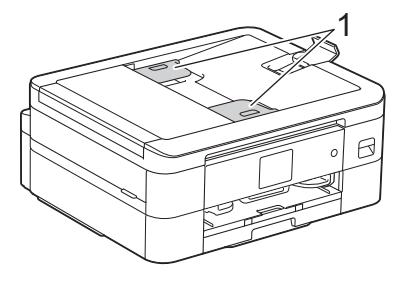

4. ADF(自動原稿送り装置)の用紙ガイドの下に、原稿の**読み取りたい面を下**にして、**用紙の先端**がローラー に当たり、画面に[原稿セット OK]と表示される位置まで原稿を差し込みます。

#### **重要**

原稿台ガラスに原稿を置いたままにしないでください。ADF(自動原稿送り装置)に紙が詰まる場合があり ます。

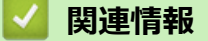

#### • [原稿のセット](#page-63-0)

- [コピーする](#page-148-0)
- [エラーメッセージとメンテナンスメッセージ](#page-346-0)
- [電話とファクスの問題](#page-386-0)
- [その他の問題](#page-393-0)

<span id="page-66-0"></span>[ホーム](#page-1-0) > [紙の取り扱い](#page-32-0) > [原稿のセット](#page-63-0) > 原稿台ガラスに原稿をセットする

# **原稿台ガラスに原稿をセットする**

原稿台ガラスを使用して、1 ページずつファクス、コピー、またはスキャンします。 **対応用紙サイズ**

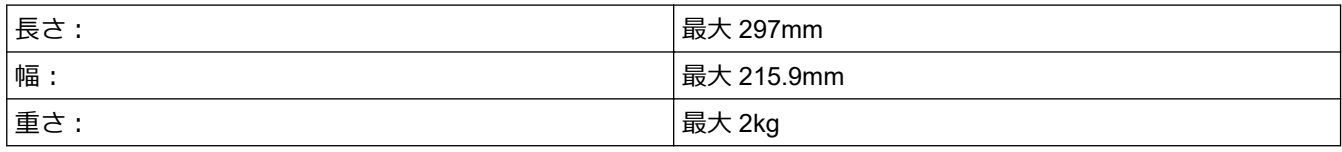

(ADF(自動原稿送り装置)対応モデル)

原稿台ガラスを使用するには、ADF(自動原稿送り装置)から原稿を取り除き、ADF 原稿トレイを閉じて ください。

- 1. 原稿台カバーを持ち上げます。
- 2. イラストのように、原稿の読み取りたい面を**下**にして、原稿台ガラスの左奥に合わせてセットします。

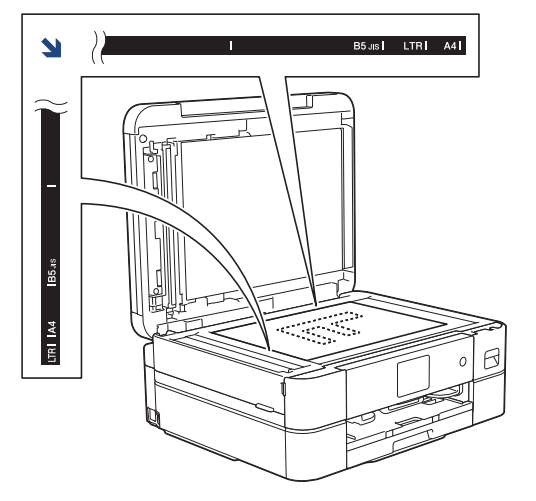

3. 原稿台カバーを閉じます。

#### **重要**

本や厚みのある原稿をスキャンする場合は、原稿台カバーを無理に閉じたり、強く押さえたりしないでく ださい。

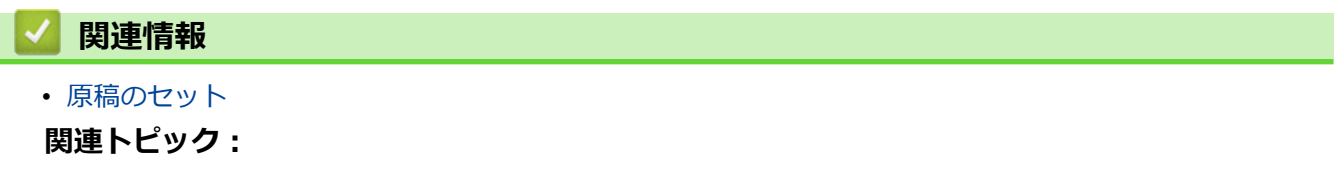

- [コピーする](#page-148-0)
- [電話とファクスの問題](#page-386-0)
- [その他の問題](#page-393-0)

<span id="page-67-0"></span>▲[ホーム](#page-1-0) > [紙の取り扱い](#page-32-0) > [原稿のセット](#page-63-0) > 読み取りできない範囲

## **読み取りできない範囲**

読み取りできない範囲は、お使いのアプリケーションの設定によって異なります。下記の数字は、代表的な読み 取りできない範囲です。

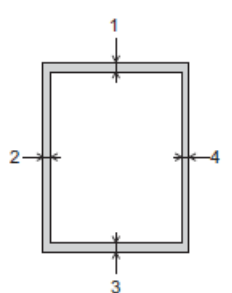

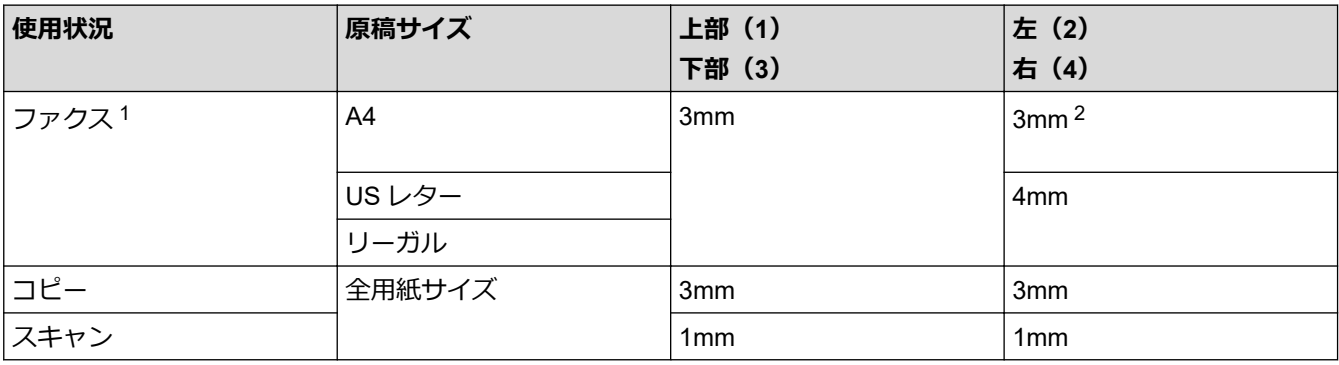

1 MFC-J905N のみ

2 ADF(自動原稿送り装置)をお使いの場合、読み取りできない範囲は 1mm です。

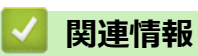

• [原稿のセット](#page-63-0)

## <span id="page-68-0"></span>▲[ホーム](#page-1-0) > 印刷

# **印刷**

- [パソコンから印刷する\(](#page-69-0)Windows)
- [パソコンから印刷する\(](#page-90-0)Mac)
- Brother iPrint&Scan [を使用して印刷する\(](#page-91-0)Windows/Mac)
- メモリーカードまたは USB [フラッシュメモリーから写真を直接印刷する](#page-98-0)
- E [メールの添付ファイルを印刷する](#page-109-0)
- [レーベルプリント](#page-110-0)
- LINE [プリントで印刷する](#page-342-0)

<span id="page-69-0"></span>▲[ホーム](#page-1-0) > [印刷](#page-68-0) > パソコンから印刷する (Windows)

# **パソコンから印刷する(Windows)**

- [写真を印刷する\(](#page-70-0)Windows)
- [文書を印刷する\(](#page-71-0)Windows)
- [印刷ジョブをキャンセルする\(](#page-72-0)Windows)
- 1枚の用紙に複数ページを印刷する (N in 1) (Windows)
- [ポスターとして印刷する\(](#page-74-0)Windows)
- [自動で用紙の両面に印刷する\(自動両面印刷\)\(](#page-75-0)Windows)
- [自動で小冊子として印刷する\(](#page-78-0)Windows)
- [カラー文書をモノクロで印刷する\(](#page-80-0)Windows)
- [用紙汚れや紙詰まりを防ぐ\(](#page-81-0)Windows)
- [おまかせ印刷設定を使用する\(](#page-82-0)Windows)
- [初期値の印刷設定を変更する\(](#page-85-0)Windows)
- [印刷設定\(](#page-86-0)Windows)

<span id="page-70-0"></span>[ホーム](#page-1-0) > [印刷](#page-68-0) > [パソコンから印刷する\(](#page-69-0)Windows) > 写真を印刷する(Windows)

## **写真を印刷する(Windows)**

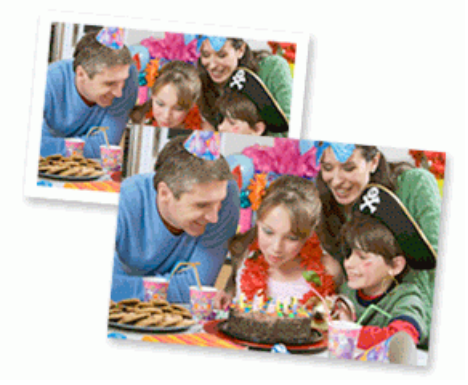

- 1. アプリケーション上で印刷メニューを選択します。
- 2. お使いのモデル名を選択し、プリンターのプロパティまたは詳細設定ボタンをクリックします。 プリンタードライバーの設定画面が表示されます。
- 3. 用紙トレイに正しい用紙をセットしているか確認します。

#### **重要**

- L 判またははがきサイズの写真用紙を使う場合は、排紙トレイカバーの上部にあるスライドトレイを 使用することをお勧めします。
- 印刷品質維持のため、弊社純正の専用紙をご利用になることをお勧めします。
- 写真用紙に印刷するときは、実際に印刷したい枚数より 1 枚多く用紙トレイにセットしてください。
- 4. **基本設定**タブをクリックします。
- 5. **用紙種類** のドロップダウンリストからお使いになる用紙の種類を選択します。

#### **重要**

印刷品質保持のため、ご使用の**用紙種類**を毎回正しく設定してください。

- 6. **用紙サイズ**のリストから用紙サイズを選択します。
- 7. 必要に応じて、**ふちなし印刷** のチェックボックスを選択します。
- 8. **カラー/モノクロ**設定で、**カラー**を選択します。
- 9. **印刷の向き**欄で**縦**または**横**オプションを選択し、印刷物の向きを設定します。

お使いのアプリケーションに同様の設定が備わっている場合は、アプリケーションを使用して印刷物の向き を設定することを推奨します。

10. **部数**欄に、印刷したい部数(1~999 部)を入力します。

- 11. 必要に応じて他の印刷設定を変更します。
- 12. **OK** をクリックします。
- 13. 印刷操作を完了します。

## **関連情報**

• [パソコンから印刷する\(](#page-69-0)Windows)

**関連トピック:**

• [印刷設定\(](#page-86-0)Windows)

<span id="page-71-0"></span>[ホーム](#page-1-0) > [印刷](#page-68-0) > [パソコンから印刷する\(](#page-69-0)Windows) > 文書を印刷する(Windows)

## **文書を印刷する(Windows)**

- 1. アプリケーション上で印刷メニューを選択します。
- 2. お使いのモデル名を選択し、プリンターのプロパティまたは詳細設定ボタンをクリックします。 プリンタードライバーの設定画面が表示されます。
- 3. 用紙トレイに正しいサイズの用紙がセットされているかを確認します。
- 4. **基本設定**タブをクリックします。
- 5. **用紙種類** のドロップダウンリストからお使いになる用紙の種類を選択します。

#### **重要**

印刷品質保持のため、ご使用の**用紙種類**を毎回正しく設定してください。

- 6. **用紙サイズ**のリストから用紙サイズを選択します。
- 7. **カラー/モノクロ**で、**カラー**または**モノクロ**オプションを選択します。
- 8. **印刷の向き**欄で**縦**または**横**オプションを選択し、印刷物の向きを設定します。

お使いのアプリケーションに同様の設定が備わっている場合は、アプリケーションを使用して印刷物の向き を設定することを推奨します。

- 9. **部数**欄に、印刷したい部数(1~999 部)を入力します。
- 10. 複数ページの内容を 1 枚に印刷したいとき、または 1 ページの内容を複数枚にわたって印刷したいときは、 **レイアウト** のドロップダウンリストからお好みの設定を選択します。
- 11. 必要に応じて他の印刷設定を変更します。
- 12. **OK** をクリックします。
- 13. 印刷操作を完了します。

#### **関連情報**

• [パソコンから印刷する\(](#page-69-0)Windows)

- [インク残量を確認する](#page-429-0)
- [印刷設定\(](#page-86-0)Windows)
▲[ホーム](#page-1-0) > [印刷](#page-68-0) > パソコンから印刷する (Windows) > 印刷ジョブをキャンセルする (Windows)

# **印刷ジョブをキャンセルする(Windows)**

印刷キュー(印刷待ちジョブリスト)に送られた印刷ジョブを印刷しなかったり、印刷キューへの送信時にエラ ーが発生した場合、他の印刷ジョブを印刷するために、印刷されていないジョブを削除する必要があります。

- 1. タスクトレイのプリンターアイコン | | をダブルクリックします。
- 2. キャンセルする印刷ジョブを選択します。
- 3. **ドキュメント**メニューをクリックします。
- 4. **キャンセル**を選択します。
- 5. **はい**をクリックします。

## **関連情報**

• [パソコンから印刷する\(](#page-69-0)Windows)

## **関連トピック:**

• [本製品の状態をパソコンで確認する\(](#page-430-0)Windows)

<span id="page-73-0"></span>▲[ホーム](#page-1-0) > [印刷](#page-68-0) > パソコンから印刷する (Windows) > 1 枚の用紙に複数ページを印刷する (N in 1) (Windows)

# **1 枚の用紙に複数ページを印刷する(N in 1)(Windows)**

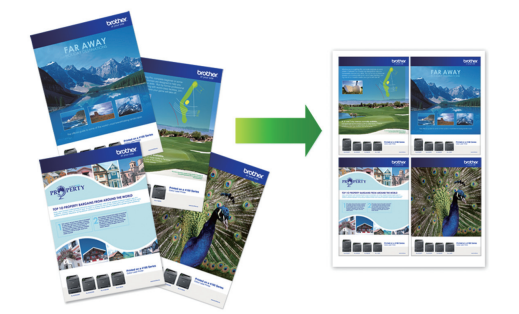

- 1. アプリケーション上で印刷メニューを選択します。
- 2. お使いのモデル名を選択し、プリンターのプロパティまたは詳細設定ボタンをクリックします。 プリンタードライバーの設定画面が表示されます。
- 3. **基本設定**タブをクリックします。
- 4. **印刷の向き**欄で**縦**または**横**オプションを選択し、印刷物の向きを設定します。

お使いのアプリケーションに同様の設定が備わっている場合は、アプリケーションを使用して印刷物の向き を設定することを推奨します。

- 5. **レイアウト**のドロップダウンリストから **2 ページ**、**4 ページ**、**9 ページ**、または **16 ページ**を選択します。
- 6. **ページの順序**のドロップダウンリストからページの順序を選択します。
- 7. **仕切り線**のドロップダウンリストから仕切り線のタイプを選択します。
- 8. 必要に応じて他の印刷設定を変更します。
- 9. **OK** をクリックし、印刷操作を完了します。

## **関連情報**

Ø

• [パソコンから印刷する\(](#page-69-0)Windows)

**関連トピック:**

• [印刷設定\(](#page-86-0)Windows)

<span id="page-74-0"></span>▲[ホーム](#page-1-0) > [印刷](#page-68-0) > パソコンから印刷する (Windows) > ポスターとして印刷する (Windows)

## **ポスターとして印刷する(Windows)**

印刷サイズを拡大してポスターモードで文書や画像を印刷します。

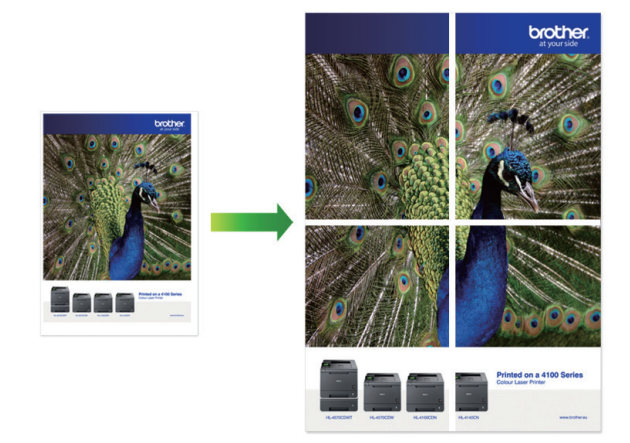

- 1. アプリケーション上で印刷メニューを選択します。
- 2. お使いのモデル名を選択し、プリンターのプロパティまたは詳細設定ボタンをクリックします。 プリンタードライバーの設定画面が表示されます。
- 3. **基本設定**タブをクリックします。
- 4. **レイアウト**のドロップダウンリストから**縦 2 x 横 2 倍**または**縦 3 x 横 3 倍**を選択します。
- 5. 必要に応じて他の印刷設定を変更します。
- 6. **OK** をクリックします。
- 7. 印刷操作を完了します。

### **関連情報**

• [パソコンから印刷する\(](#page-69-0)Windows)

## **関連トピック:**

• [印刷設定\(](#page-86-0)Windows)

<span id="page-75-0"></span>▲[ホーム](#page-1-0) > [印刷](#page-68-0) > [パソコンから印刷する\(](#page-69-0)Windows) > 自動で用紙の両面に印刷する(自動両面印刷) (Windows)

**自動で用紙の両面に印刷する(自動両面印刷)(Windows)**

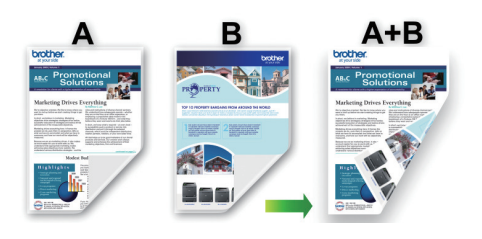

- 紙詰まり解除カバーが閉まっていることを確認します。
- 用紙がカールしている場合は、真っ直ぐに伸ばしてから用紙トレイに戻します。
- 普通紙を使用します。ボンド紙は使用しないでください。
- 用紙が薄いと、しわになることがあります。
- 1. アプリケーション上で印刷メニューを選択します。
- 2. お使いのモデル名を選択し、プリンターのプロパティまたは詳細設定ボタンをクリックします。 プリンタードライバーの設定画面が表示されます。
- 3. **基本設定**タブをクリックします。

Ø

4. **印刷の向き**欄で**縦**または**横**オプションを選択し、印刷物の向きを設定します。

お使いのアプリケーションに同様の設定が備わっている場合は、アプリケーションを使用して印刷物の向き を設定することを推奨します。

- 5. **両面印刷/小冊子印刷**ドロップダウンリストをクリックし、**両面印刷**を選択します。
- 6. **両面印刷設定**ボタンをクリックします。
- 7. **とじ方**メニューからオプションのいずれかを選択します。 両面が選択された場合、それぞれの向きで、4 種類の両面印刷の綴じ方から選択できます。

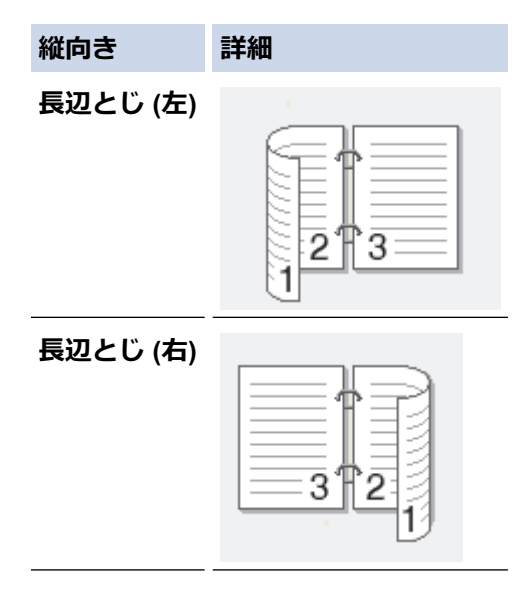

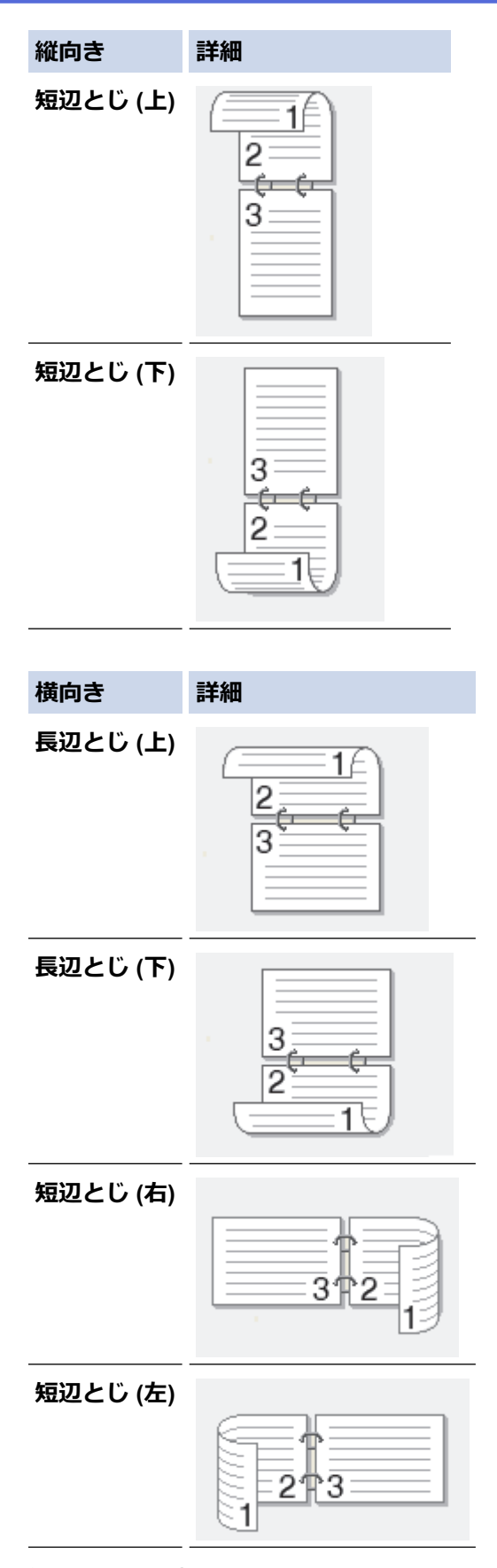

- 8. 綴じるための余白をインチまたはミリメートルで指定したいときは、**とじしろ**チェックボックスを選択しま す。
- 9. **OK** をクリックして、プリンタードライバー画面に戻ります。
- 10. 必要に応じて他の印刷設定を変更します。

Ø

この機能を使用する場合、ふちなし印刷は利用できません。

11. **OK** を再度クリックしてから、印刷操作を完了します。

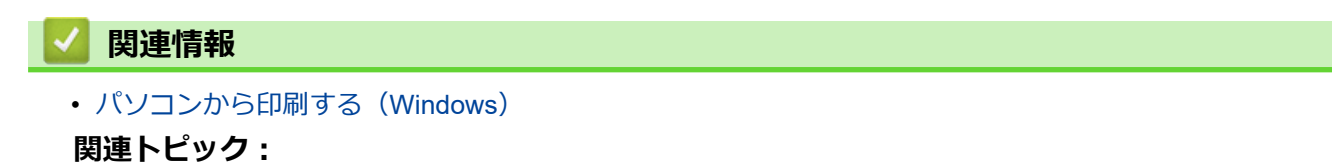

- [印刷設定\(](#page-86-0)Windows)
- [自動で小冊子として印刷する\(](#page-78-0)Windows)

<span id="page-78-0"></span>▲[ホーム](#page-1-0) > [印刷](#page-68-0) > パソコンから印刷する (Windows) > 自動で小冊子として印刷する (Windows)

# **自動で小冊子として印刷する(Windows)**

印刷された用紙を中央で折り曲げると、ページ番号順に正しく並ぶように印刷されます。印刷した後にページ順 を入れ替える手間がかかりません。

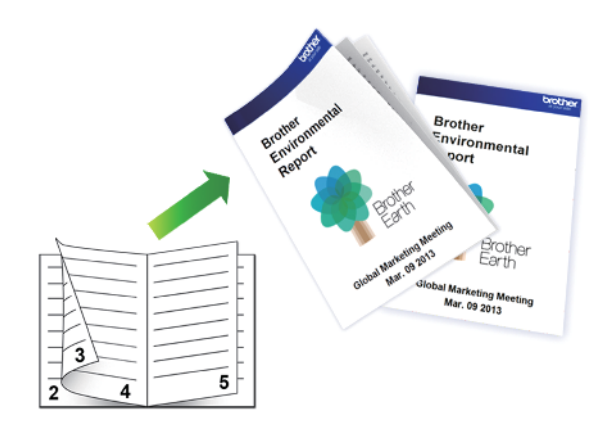

- 紙詰まり解除カバーが閉まっていることを確認します。
- 用紙がカールしている場合は、真っ直ぐに伸ばしてから用紙トレイに戻します。
- 普通紙を使用します。ボンド紙は使用しないでください。
- 用紙が薄いと、しわになることがあります。
- 1. アプリケーション上で印刷メニューを選択します。
- 2. お使いのモデル名を選択し、プリンターのプロパティまたは詳細設定ボタンをクリックします。 プリンタードライバーの設定画面が表示されます。
- 3. **基本設定**タブをクリックします。

Ø

4. **印刷の向き**欄で**縦**または**横**オプションを選択し、印刷物の向きを設定します。

お使いのアプリケーションに同様の設定が備わっている場合は、アプリケーションを使用して印刷物の向き を設定することを推奨します。

- 5. **両面印刷/小冊子印刷**ドロップダウンリストをクリックして、**小冊子印刷**を選択します。
- 6. **両面印刷設定**ボタンをクリックします。
- 7. **とじ方**メニューからオプションのいずれかを選択します。 各方向に対して、両面印刷用に 2 種類の綴じ方向があります。

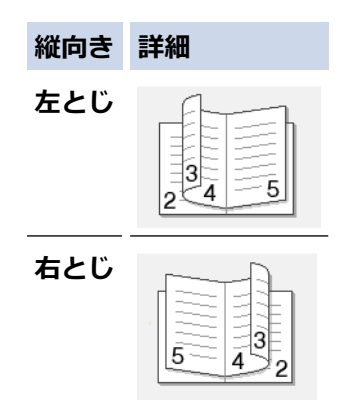

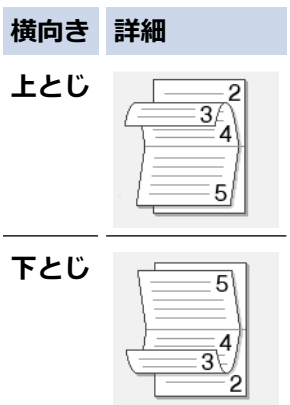

8. **小冊子印刷方法**メニューからオプションのいずれかを選択します。

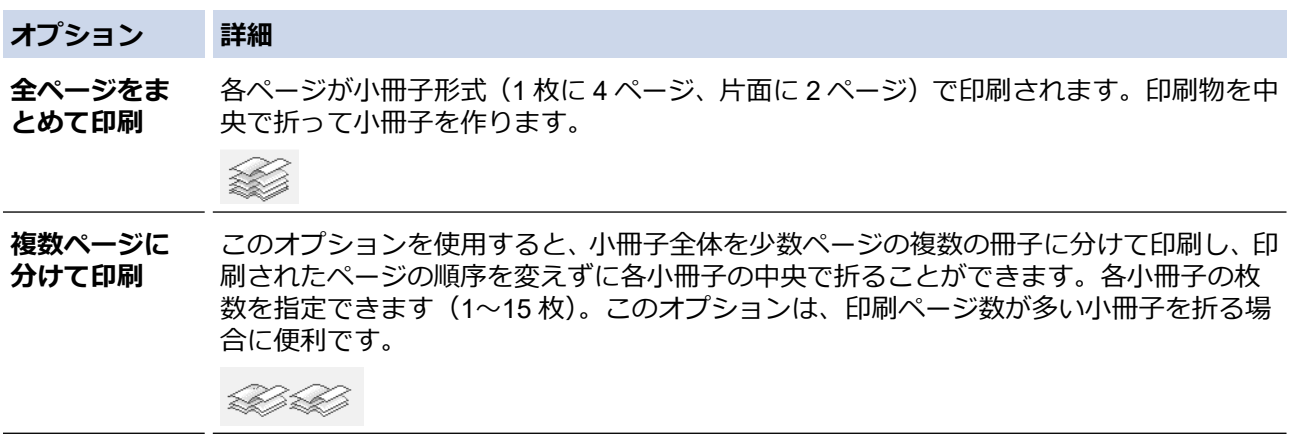

- 9. 綴じるための余白をインチまたはミリメートルで指定したいときは、**とじしろ**チェックボックスを選択しま す。
- 10. **OK** をクリックして、プリンタードライバー画面に戻ります。
- 11. 必要に応じて他の印刷設定を変更します。

この機能を使用する場合、ふちなし印刷は利用できません。

12. **OK** をクリックします。

13. 印刷操作を完了します。

### **関連情報**

• [パソコンから印刷する\(](#page-69-0)Windows)

### **関連トピック:**

- [印刷設定\(](#page-86-0)Windows)
- [自動で用紙の両面に印刷する\(自動両面印刷\)\(](#page-75-0)Windows)

▲[ホーム](#page-1-0) > [印刷](#page-68-0) > パソコンから印刷する (Windows) > カラー文書をモノクロで印刷する (Windows)

# **カラー文書をモノクロで印刷する(Windows)**

モノクロモードは、カラーモードより、印刷速度が速くなります。文書にカラーが含まれている場合にモノクロ モードを選択すると、256 階調のグレースケールで印刷します。

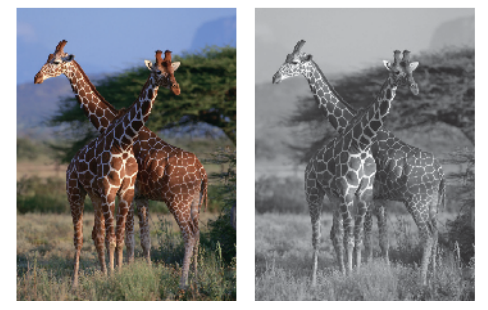

- 1. アプリケーション上で印刷メニューを選択します。
- 2. お使いのモデル名を選択し、プリンターのプロパティまたは詳細設定ボタンをクリックします。 プリンタードライバーの設定画面が表示されます。
- 3. **基本設定**タブをクリックします。
- 4. **カラー/モノクロ**設定で、**モノクロ**を選択します。
- 5. 必要に応じて他の印刷設定を変更します。
- 6. **OK** をクリックします。
- 7. 印刷操作を完了します。

## **関連情報**

• [パソコンから印刷する\(](#page-69-0)Windows)

▲[ホーム](#page-1-0) > [印刷](#page-68-0) > パソコンから印刷する (Windows) > 用紙汚れや紙詰まりを防ぐ (Windows)

# **用紙汚れや紙詰まりを防ぐ(Windows)**

印刷する用紙の種類によっては、乾燥時間を長めにとる必要があります。用紙汚れや紙詰まり等の問題が起きる 場合は、**用紙汚れの低減**オプションを変更します。

- 1. アプリケーション上で印刷メニューを選択します。
- 2. お使いのモデル名を選択し、プリンターのプロパティまたは詳細設定ボタンをクリックします。 プリンタードライバーの設定画面が表示されます。
- 3. **拡張機能**タブをクリックします。
- 4. **その他特殊機能**ボタンをクリックします。
- 5. 画面左側の**用紙汚れの低減**オプションを選択します。
- 6. 以下のオプションからいずれかを選択します。

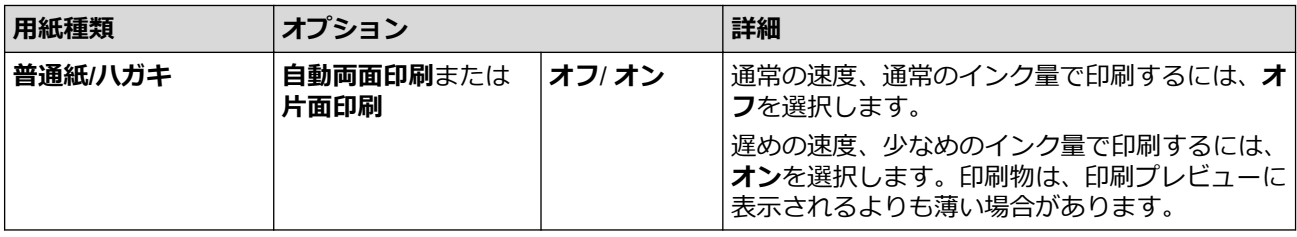

- 7. **OK** をクリックして、プリンタードライバー画面に戻ります。
- 8. **OK** をクリックします。
- 9. 印刷操作を完了します。

## **関連情報**

• [パソコンから印刷する\(](#page-69-0)Windows)

## **関連トピック:**

- [用紙の取り扱いと印刷の問題](#page-380-0)
- [印刷設定オプションを変更して印刷結果を改善する](#page-438-0)

<span id="page-82-0"></span>▲[ホーム](#page-1-0) > [印刷](#page-68-0) > パソコンから印刷する (Windows) > おまかせ印刷設定を使用する (Windows)

## **おまかせ印刷設定を使用する(Windows)**

あらかじめよく使用する印刷設定が**おまかせ設定**として登録されています。

- 1. アプリケーション上で印刷メニューを選択します。
- 2. お使いのモデル名を選択し、プリンターのプロパティまたは詳細設定ボタンをクリックします。 プリンタードライバーの設定画面が表示されます。
- 3. **おまかせ設定**タブをクリックします。

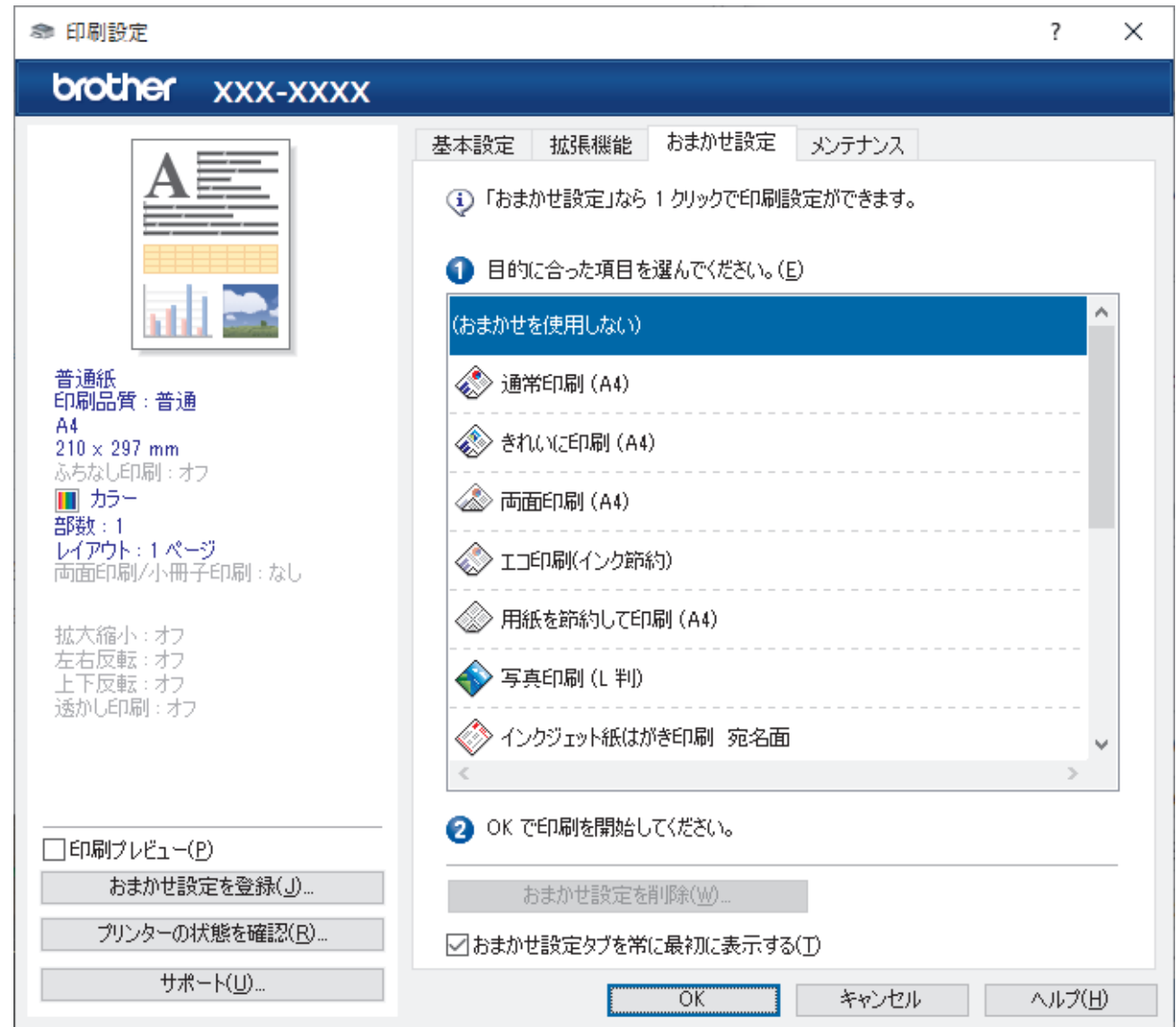

### 4. 印刷設定一覧から項目を選択します。

設定内容は、プリンタードライバー画面の左側に表示されます。

- 5. 次のいずれかを行ってください:
	- 選択した設定が印刷したい設定になっていれば、**OK** をクリックします。
	- 設定を変更するには、**基本設定**または**拡張機能**タブまで戻り、設定を変更して **OK** をクリックします。

次回印刷するときに**おまかせ設定**タブをウィンドウの前面に表示させるには、**おまかせ設定タブを常に最初 に表示する**のチェックボックスにチェックを入れます。

## **関連情報**

• [パソコンから印刷する\(](#page-69-0)Windows)

• [おまかせ印刷設定を作成または削除する\(](#page-84-0)Windows)

**関連トピック:**

• [印刷設定\(](#page-86-0)Windows)

<span id="page-84-0"></span>[ホーム](#page-1-0) > [印刷](#page-68-0) > [パソコンから印刷する\(](#page-69-0)Windows) > [おまかせ印刷設定を使用する\(](#page-82-0)Windows) > おまか せ印刷設定を作成または削除する(Windows)

## **おまかせ印刷設定を作成または削除する(Windows)**

カスタマイズした新しいおまかせ印刷の設定を最大 20 個まで追加できます。

- 1. アプリケーション上で印刷メニューを選択します。
- 2. お使いのモデル名を選択し、プリンターのプロパティまたは詳細設定ボタンをクリックします。 プリンタードライバーの設定画面が表示されます。
- 3. 次のいずれかを行ってください:

### **新しくおまかせ印刷の設定を追加する:**

- a. **基本設定**タブおよび**拡張機能**タブをクリックし、新しいおまかせ設定として登録したい内容にカスタマイ ズします。
- b. **おまかせ設定**タブをクリックします。
- c. **おまかせ設定を登録** をクリックします。 **おまかせ設定を登録**ダイアログボックスが表示されます。
- d. **名称**に新しいおまかせ印刷設定の名称を入力します。
- e. このおまかせ印刷設定に使うアイコンを、アイコン一覧から選んでクリックします。
- f. **OK** をクリックします。

新しいおまかせ印刷設定の名称が**おまかせ設定**タブの一覧に追加されます。

### **作成したおまかせ印刷設定を削除する:**

- a. **おまかせ設定**タブをクリックします。
- b. **おまかせ設定を削除** をクリックします。 **おまかせ設定を削除**ダイアログボックスが表示されます。
- c. 削除したい設定を選択します。
- d. **削除** をクリックします。
- e. **はい** をクリックします。
- f. **閉じる** をクリックします。

## **関連情報**

• おまかせ印刷設定を使用する (Windows)

<span id="page-85-0"></span>▲[ホーム](#page-1-0) > [印刷](#page-68-0) > パソコンから印刷する (Windows) > 初期値の印刷設定を変更する (Windows)

## **初期値の印刷設定を変更する(Windows)**

アプリケーションの印刷設定を変更した場合、その変更はそのアプリケーションで印刷される文書にのみ適用さ れます。すべての Windows アプリケーションの印刷設定を変更するには、プリンタードライバーのプロパティ を設定する必要があります。

- 1. パソコンのキーボードで、 <sup>|</sup>■ |キーを長押ししながら |R |キーを押して、 ファイル名を指定して実行を起動し ます。
- 2. **control printers** を**名前:**欄に入力し、**OK** をクリックします。

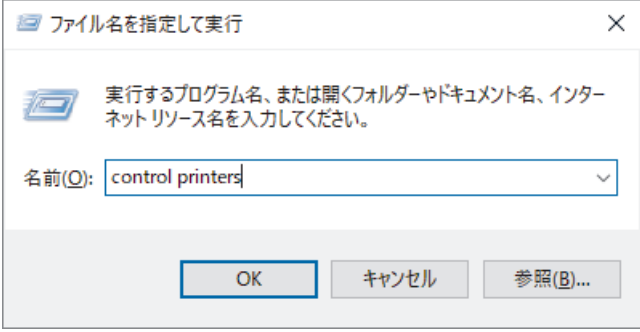

**デバイスとプリンター**画面が表示されます。

**デバイスとプリンター**画面が表示されない場合、**その他のデバイスを表示** > **その他のデバイスとプリンタ ーの設定**をクリックします。

- 3. お使いのモデルのアイコンを右クリックし、**プリンターのプロパティ**を選択します。(プリンタードライバー のオプションが表示された場合は、お使いのドライバーを選択します。) プリンターのプロパティのダイアログボックスが表示されます。
- 4. **全般**タブをクリックし、**印刷の基本設定**または**基本設定**ボタンをクリックします。 プリンタードライバーのダイアログボックスが表示されます。
- 5. すべての Windows プログラムでデフォルトとして使いたい印刷設定を選択します。
- 6. **OK** をクリックします。
- 7. プリンタープロパティダイアログボックスを閉じます。

## **関連情報**

• [パソコンから印刷する\(](#page-69-0)Windows)

**関連トピック:**

• [印刷設定\(](#page-86-0)Windows)

<span id="page-86-0"></span>**▲[ホーム](#page-1-0) > [印刷](#page-68-0) > パソコンから印刷する (Windows) > 印刷設定 (Windows)** 

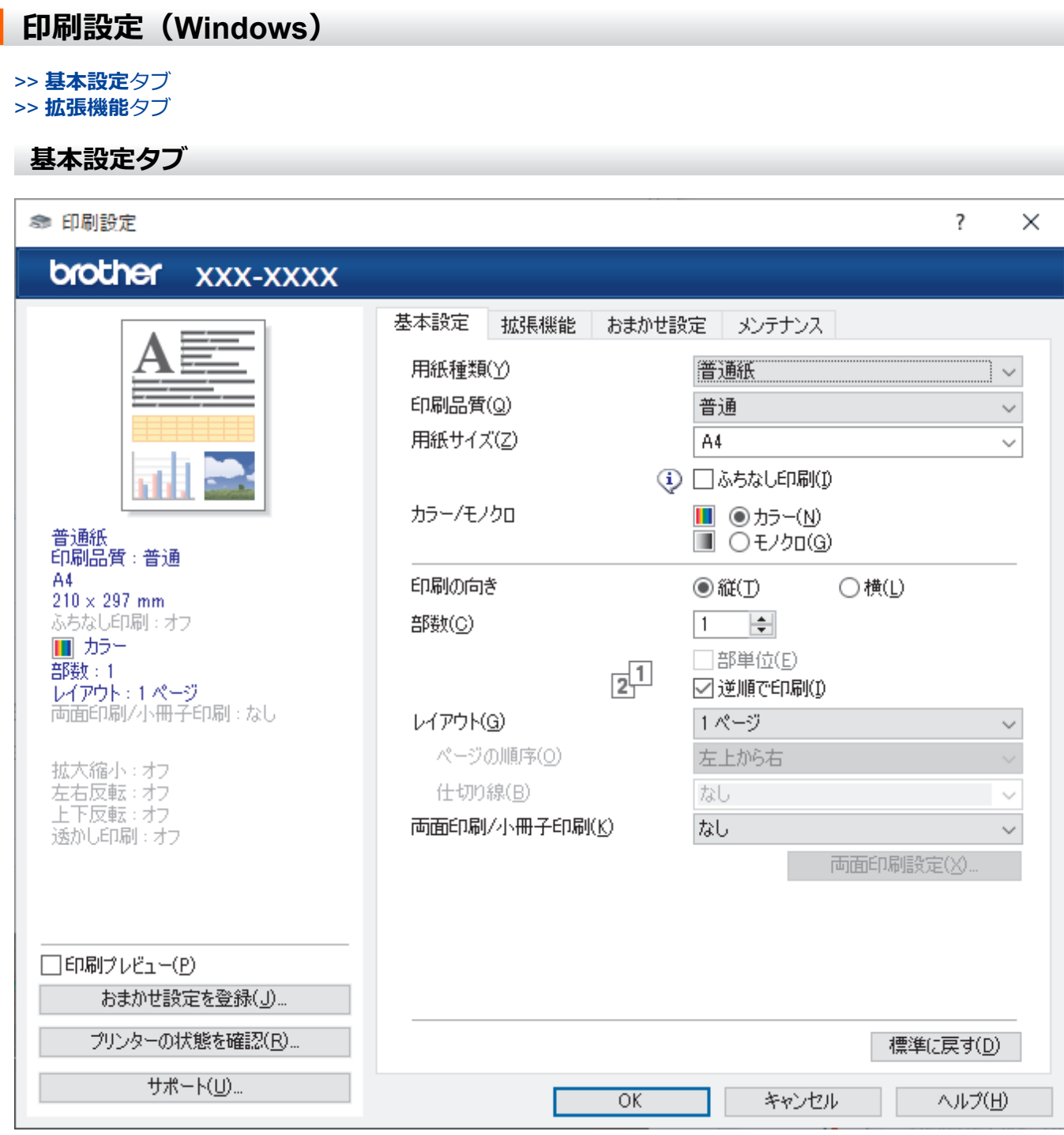

#### **1. 用紙種類**

使用する用紙の種類を選択します。印刷品質保持のため、選択された用紙の種類に合った印刷設定を本製品 が自動的に設定します。

### **2. 印刷品質**

印刷の品質を選択します。印刷品質と印刷速度には相互関係があるため、品質が高いほど印刷速度は遅くな ります。

## **3. 用紙サイズ**

使用する用紙サイズを選択します。標準の用紙サイズから選択するか、カスタム用紙サイズを作成するか選 択します。

### **ふちなし印刷**

写真をふちなし印刷する場合に選択します。使用している用紙サイズよりも若干大きいサイズで画像デー タが作成されているため、写真の端は少し切り取られます。

用紙種類と印刷品質との組み合わせやアプリケーションによっては、ふちなし印刷を選択できない場合が あります。

#### **4. カラー/モノクロ**

カラーまたはモノクロ印刷を選択します。カラーモードよりもモノクロモードの方が印刷速度が速くなりま す。原稿にカラーが含まれる場合にモノクロモードを選択すると、256 階調のグレースケールで印刷されま す。

### **5. 印刷の向き**

印刷の向き(縦または横)を選択します。

お使いのアプリケーションに同様の設定が備わっている場合は、アプリケーションを使用して印刷物の向き を設定することを推奨します。

#### **6. 部数**

印刷する部数(1~999)を入力します。

#### **部単位**

複数ページの文書を元のページの順序に合わせて印刷する場合に、選択します。選択した場合は、文書一 式を一部印刷し、設定した部数に応じて残りの部数分だけ同様に印刷が繰り返されます。選択しない場合 は、各ページが設定された部数だけ印刷されてから、次のページが印刷されます。

#### **逆順で印刷**

原稿を逆の順序で印刷する場合に選択します。原稿の最後のページが最初に印刷されます。

#### **7. レイアウト**

複数ページの内容を 1 枚に印刷したいとき、または 1 ページの内容を複数枚にわたって印刷したいときに選 択します。

#### **ページの順序**

複数ページの内容を 1 枚に印刷するときのページの順序を選択します。

#### **仕切り線**

複数ページの内容を 1 枚に印刷するときの仕切り線の種類を選択します。

#### **8. 両面印刷/小冊子印刷**

両面印刷または小冊子印刷をする場合に選択します。

#### **両面印刷設定ボタン**

綴じ方を選択するときにこのボタンを押します。それぞれの向きごとに 4 タイプの綴じ方があります。

## <span id="page-88-0"></span>**拡張機能タブ**

Ś

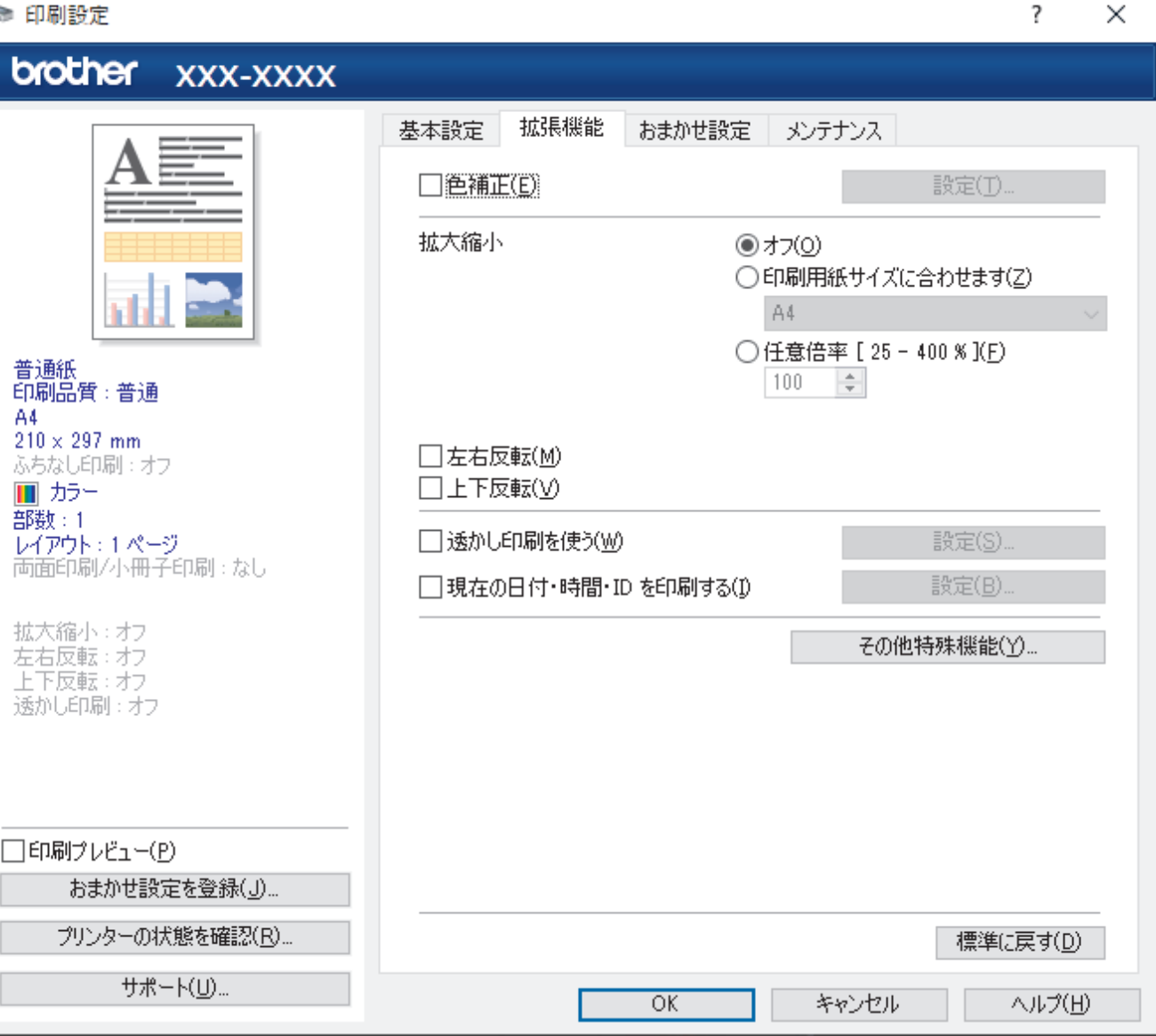

#### **1. 色補正**

色補正機能を使用する場合は、この設定を選択します。この機能は、画像を分析し、鮮明さ、ホワイトバラ ンス、および色の濃さを改善します。画像サイズとお使いのパソコンの仕様によっては、この処理には数分 かかる場合があります。

### **2. 拡大縮小**

印刷したい文書の内容を拡大、または縮小するときに選択します。

#### **印刷用紙サイズに合わせます**

印刷に使用する用紙サイズに合わせて文書のサイズを拡大、縮小するときに選択します。選択した場合は、 ドロップダウンリストから用紙サイズを選択します。

### **任意倍率 [ 25 - 400 % ]**

文書のページを手動で拡大または縮小する場合は、このオプションを選択します。このオプションを選択 した場合は、入力欄に値を入力します。

### **3. 左右反転**

左右を水平方向に反転して印刷できます。

### **4. 上下反転**

上下を 180 度回転して印刷できます。

#### **5. 透かし印刷を使う**

ロゴや文字を透かしとして文書に印刷するときに選択します。あらかじめ設定されている透かしから 1 つを 選択するか、新しい透かしを追加するか、または自分で作成した画像ファイルを使用します。

#### **6. 現在の日付・時間・ID を印刷する**

日時およびログインユーザー名を文書に印刷する場合に選択します。

#### **7. その他特殊機能ボタン**

#### **スライド トレイの使い方を表示する**

スライドトレイの使用方法を表示するには、このオプションを選択します。

#### **カラー詳細設定**

ハーフトーンを表現する点を配列するための方法を選択します。 印刷物の色を調整して、パソコン画面に表示されるものに近づけることができます。

#### **(DCP-J528N)最高画質モード**

文書を最高品質で印刷するには、このオプションを選択します。

#### **用紙汚れの低減**

印刷する用紙の種類によっては、乾燥時間を長めにとる必要があります。印刷物に汚れがある場合や紙詰 まりが発生する場合は、このオプションを変更します。

#### **本体情報の取得**

本製品用に設定されたお買い上げ時の設定を使用して印刷品質を最適化する場合は、このオプションを選 択します。本製品を交換したり、本製品のネットワークアドレスを変更した場合は、このオプションを使 用します。

#### **プリント アーカイブ**

印刷データを PDF 形式でパソコンに保存するときに選択します。

### **関連情報**

• [パソコンから印刷する\(](#page-69-0)Windows)

### **関連トピック:**

- [エラーメッセージとメンテナンスメッセージ](#page-346-0)
- [用紙の取り扱いと印刷の問題](#page-380-0)
- [写真を印刷する\(](#page-70-0)Windows)
- [文書を印刷する\(](#page-71-0)Windows)
- 1枚の用紙に複数ページを印刷する (N in 1) (Windows)
- [ポスターとして印刷する\(](#page-74-0)Windows)
- [自動で用紙の両面に印刷する\(自動両面印刷\)\(](#page-75-0)Windows)
- [自動で小冊子として印刷する\(](#page-78-0)Windows)
- [おまかせ印刷設定を使用する\(](#page-82-0)Windows)
- [初期値の印刷設定を変更する\(](#page-85-0)Windows)
- [印刷設定オプションを変更して印刷結果を改善する](#page-438-0)

▲[ホーム](#page-1-0) > [印刷](#page-68-0) > パソコンから印刷する (Mac)

# **パソコンから印刷する(Mac)**

• AirPrint [を使用して印刷する](#page-334-0)

<span id="page-91-0"></span>**▲[ホーム](#page-1-0) > [印刷](#page-68-0) > Brother iPrint&Scan を使用して印刷する (Windows/Mac)** 

## **Brother iPrint&Scan を使用して印刷する(Windows/Mac)**

- Brother iPrint&Scan [を使用して写真または文書を印刷する\(](#page-92-0)Windows/Mac)
- Brother iPrint&Scan [を使用して自動で用紙の両面に印刷する\(自動両面印刷\)\(](#page-94-0)Windows/ [Mac](#page-94-0))
- Brother iPrint&Scan を使用して 1 [枚の用紙に複数ページを印刷する\(](#page-96-0)N in 1)(Windows/ [Mac](#page-96-0))
- Brother iPrint&Scan [を使用してカラー文書をモノクロで印刷する\(](#page-97-0)Windows/Mac)

<span id="page-92-0"></span>[ホーム](#page-1-0) > [印刷](#page-68-0) > Brother iPrint&Scan [を使用して印刷する\(](#page-91-0)Windows/Mac) > Brother iPrint&Scan を使用し て写真または文書を印刷する(Windows/Mac)

## **Brother iPrint&Scan を使用して写真または文書を印刷する(Windows/ Mac)**

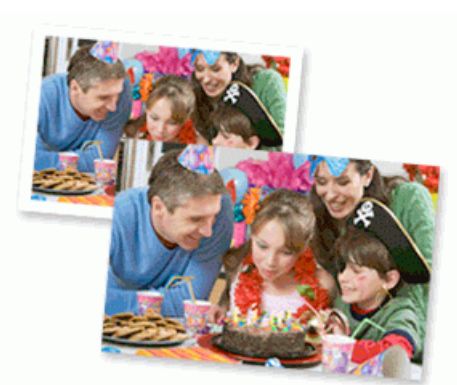

1. 用紙トレイに正しい用紙をセットしているか確認します。

### **重要**

写真印刷の場合:

- L 判、はがきまたはポストカードサイズの写真用紙を使う場合は、排紙トレイカバーの上部にあるス ライドトレイを使用することをお勧めします。 (特定のモデルのみ対応)
- 印刷品質維持のため、弊社純正の専用紙をご利用になることをお勧めします。
- 写真用紙に印刷するときは、実際に印刷したい枚数より 1 枚多く用紙トレイにセットしてください。
- 2. Brother iPrint&Scan を起動します。
	- Windows

**Kedam** (Brother iPrint&Scan) を起動します。

• Mac

**Finder** メニューバーで**移動** > **アプリケーション**をクリックし、iPrint&Scan アイコンをダブルクリックし ます。

Brother iPrint&Scan 画面が表示されます。

- 3. 本製品が選択されていない場合は、**製品を選択**ボタンをクリックし、一覧から本製品のモデル名を選択しま す。**OK** をクリックします。
- 4. **プリント**をクリックします。
- 5. 次のいずれかを行ってください:
	- Windows **写真**または**ドキュメント**をクリックします。
	- Mac

**写真**または **PDF** をクリックします。

- 6. 印刷するファイルを選択し、次のいずれかの操作を実行します。
	- Windows **次へ**をクリックします。
	- Mac **開く**をクリックし、指示が表示された場合は**次へ**をクリックします。

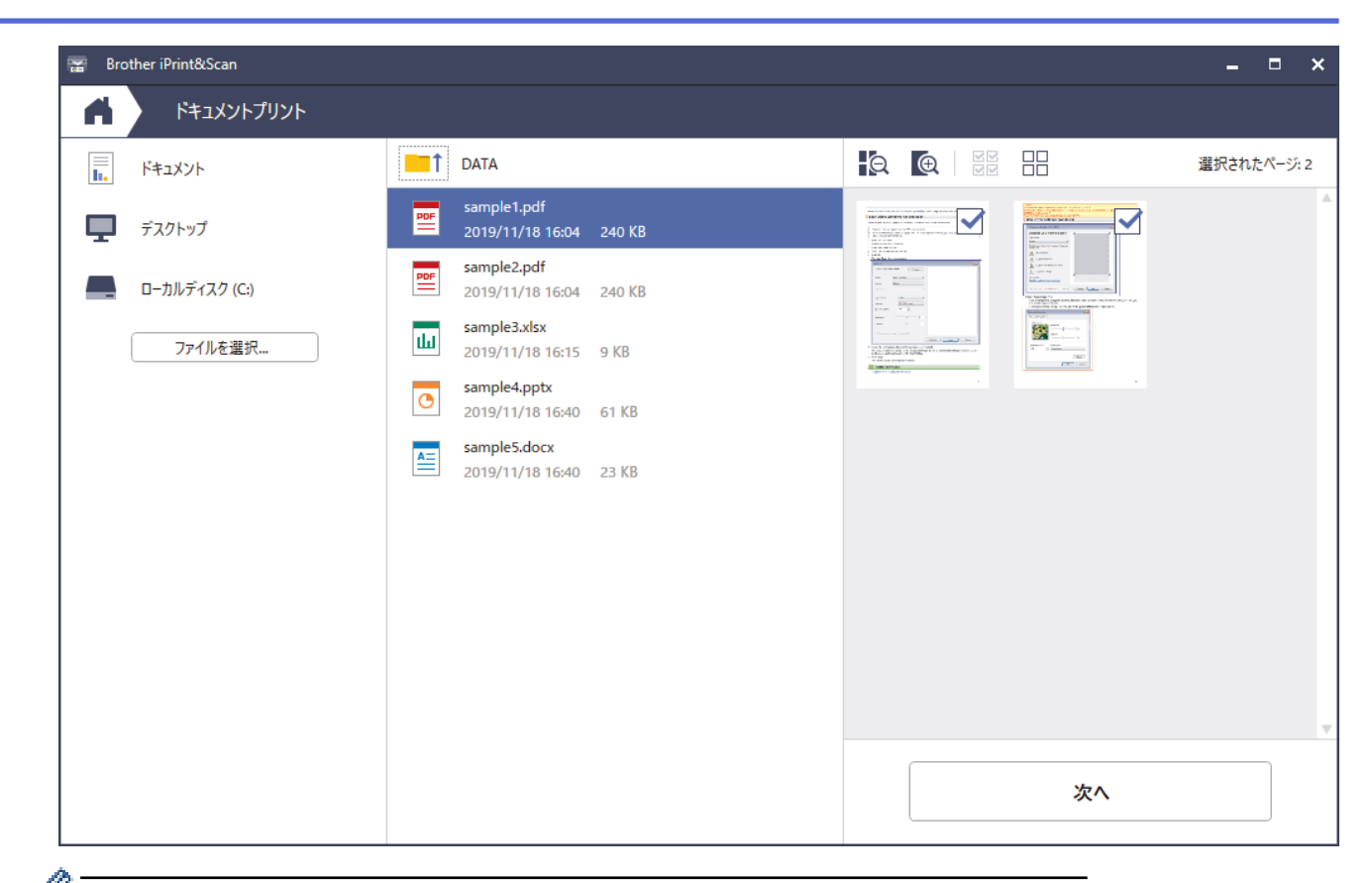

- **ク アプリケーションのバージョンによって、実際の画面と異なることがあります。** 
	- 最新のアプリケーションを使用してください。「関連情報」をご覧ください。
	- ページ数が多い文書を印刷する場合、印刷するページを選択することもできます。
- 7. 必要に応じて他の印刷設定を変更します。
- 8. **プリント**をクリックします。

### **重要**

写真印刷の場合:

印刷品質保持のため、ご使用の**用紙種類**を毎回正しく設定してください。

 **関連情報**

• Brother iPrint&Scan [を使用して印刷する\(](#page-91-0)Windows/Mac)

## **関連トピック:**

• [Brother iPrint&Scan](#page-344-0) へのアクセス(Windows/Mac)

<span id="page-94-0"></span>[ホーム](#page-1-0) > [印刷](#page-68-0) > Brother iPrint&Scan [を使用して印刷する\(](#page-91-0)Windows/Mac) > Brother iPrint&Scan を使用し て自動で用紙の両面に印刷する(自動両面印刷)(Windows/Mac)

# **Brother iPrint&Scan を使用して自動で用紙の両面に印刷する(自動両面印 刷)(Windows/Mac)**

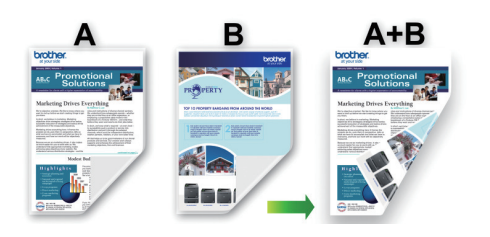

- 紙詰まり解除カバーが閉まっていることを確認します。
- 用紙がカールしている場合は、真っ直ぐに伸ばしてから用紙トレイに戻します。
- 普通紙を使用します。ボンド紙は使用しないでください。
- 用紙が薄いと、しわになることがあります。
- 1. Brother iPrint&Scan を起動します。
	- Windows

(**Brother iPrint&Scan**)を起動します。  $\overline{\phantom{0}}$ 

• Mac

**Finder** メニューバーで**移動** > **アプリケーション**をクリックし、iPrint&Scan アイコンをダブルクリックし ます。

Brother iPrint&Scan 画面が表示されます。

- 2. 本製品が選択されていない場合は、**製品を選択**ボタンをクリックし、一覧から本製品のモデル名を選択しま す。**OK** をクリックします。
- 3. **プリント**をクリックします。
- 4. 次のいずれかを行ってください:
	- Windows

**ドキュメント**をクリックします。

• Mac

**PDF** をクリックします。

- 5. 印刷するファイルを選択し、次のいずれかの操作を実行します。
	- Windows **次へ**をクリックします。
	- Mac **開く**をクリックし、指示が表示された場合は**次へ**をクリックします。

ページ数が多い文書を印刷する場合、印刷するページを選択することもできます。

6. **両面印刷**ドロップダウンリストから、いずれかのオプションを選択します。 両面印刷の綴じ方は 2 種類あります。

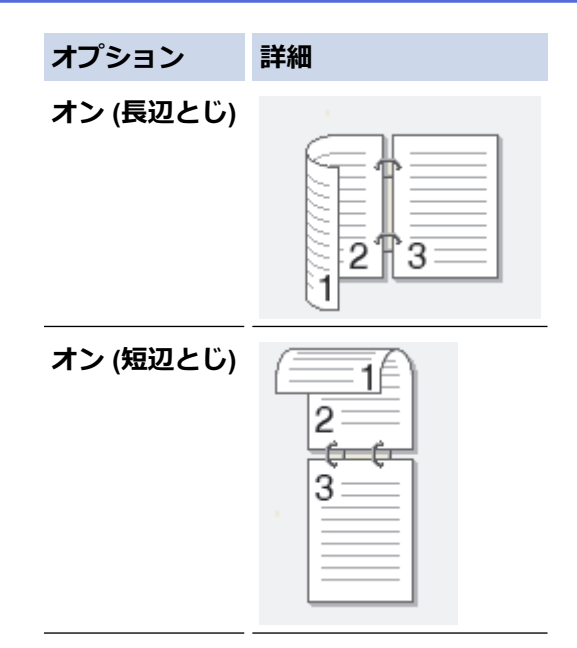

- 7. 必要に応じて他の印刷設定を変更します。
- 8. **プリント**をクリックします。

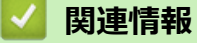

• Brother iPrint&Scan [を使用して印刷する\(](#page-91-0)Windows/Mac)

<span id="page-96-0"></span>[ホーム](#page-1-0) > [印刷](#page-68-0) > Brother iPrint&Scan [を使用して印刷する\(](#page-91-0)Windows/Mac) > Brother iPrint&Scan を使用し て 1 枚の用紙に複数ページを印刷する(N in 1)(Windows/Mac)

# **Brother iPrint&Scan を使用して 1 枚の用紙に複数ページを印刷する(N in 1)(Windows/Mac)**

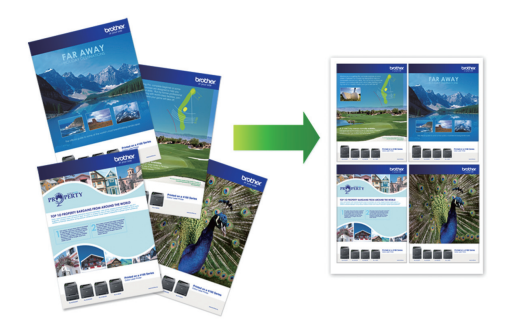

1. **※ (Brother iPrint&Scan)** を起動します。

Brother iPrint&Scan 画面が表示されます。

- 2. 本製品が選択されていない場合は、**製品を選択**ボタンをクリックし、一覧から本製品のモデル名を選択しま す。**OK** をクリックします。
- 3. **プリント**をクリックします。
- 4. 次のいずれかを行ってください:
	- Windows **ドキュメント**をクリックします。
	- Mac **PDF** をクリックします。
- 5. 印刷するファイルを選択し、次のいずれかの操作を実行します。
	- Windows **次へ**をクリックします。
	- Mac **開く**をクリックし、指示が表示された場合は**次へ**をクリックします。

ページ数が多い文書を印刷する場合、印刷するページを選択することもできます。

- 6. **レイアウト**ドロップダウンリストをクリックして、各シートに印刷するページ数を選択します。
- 7. 必要に応じて他の印刷設定を変更します。
- 8. **プリント**をクリックします。

## **関連情報**

• Brother iPrint&Scan [を使用して印刷する\(](#page-91-0)Windows/Mac)

<span id="page-97-0"></span>[ホーム](#page-1-0) > [印刷](#page-68-0) > Brother iPrint&Scan [を使用して印刷する\(](#page-91-0)Windows/Mac) > Brother iPrint&Scan を使用し てカラー文書をモノクロで印刷する(Windows/Mac)

# **Brother iPrint&Scan を使用してカラー文書をモノクロで印刷する (Windows/Mac)**

モノクロモードは、カラーモードより、印刷速度が速くなります。文書にカラーが含まれている場合にモノクロ モードを選択すると、256 階調のグレースケールで印刷します。

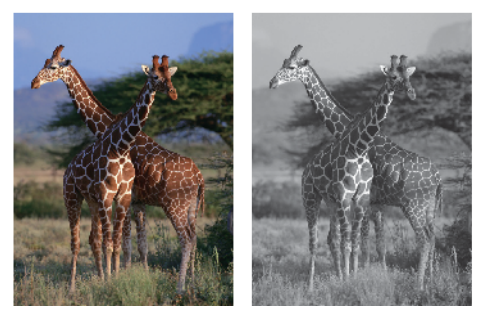

- 1. Brother iPrint&Scan を起動します。
	- Windows

**【※2】 (Brother iPrint&Scan) を起動します。** 

• Mac

**Finder** メニューバーで**移動** > **アプリケーション**をクリックし、iPrint&Scan アイコンをダブルクリックし ます。

Brother iPrint&Scan 画面が表示されます。

- 2. 本製品が選択されていない場合は、**製品を選択**ボタンをクリックし、一覧から本製品のモデル名を選択しま す。**OK** をクリックします。
- 3. **プリント**をクリックします。
- 4. 次のいずれかを行ってください:
	- Windows **写真**または**ドキュメント**をクリックします。
	- Mac

**写真**または **PDF** をクリックします。

- 5. 印刷するファイルを選択し、次のいずれかの操作を実行します。
	- Windows **次へ**をクリックします。
	- Mac **開く**をクリックし、指示が表示された場合は**次へ**をクリックします。

ページ数が多い文書を印刷する場合、印刷するページを選択することもできます。

- 6. **カラー/モノクロ**ドロップダウンリストをクリックして、**モノクロ**を選択します。
- 7. 必要に応じて他の印刷設定を変更します。
- 8. **プリント**をクリックします。

 **関連情報**

• Brother iPrint&Scan [を使用して印刷する\(](#page-91-0)Windows/Mac)

# <span id="page-98-0"></span>**メモリーカードまたは USB フラッシュメモリーから写真を直接印刷する**

製品がお使いのパソコンに接続されていない場合でも、メモリーカードまたは USB フラッシュメモリーから直 接写真をプリントすることができます。

- [互換性のあるメモリーカードまたは](#page-99-0) USB フラッシュメモリー
- [写真印刷に関する注意](#page-100-0)
- メモリーカードまたは USB [フラッシュメモリー内の写真をプリントする](#page-101-0)

<span id="page-99-0"></span>[ホーム](#page-1-0) > [印刷](#page-68-0) > メモリーカードまたは USB [フラッシュメモリーから写真を直接印刷する](#page-98-0) > 互換性のある メモリーカードまたは USB フラッシュメモリー

# **互換性のあるメモリーカードまたは USB フラッシュメモリー**

本ブラザー製品は、一般的なデータ記憶装置およびデジタルカメラ用のメディアドライブ(スロット)を備えて います。

### **重要**

USB ダイレクトインターフェイスは、USB フラッシュメモリーおよび USB マスストレージ規格に準拠した デジタルカメラにのみ対応しています。他の USB 機器には対応していません。

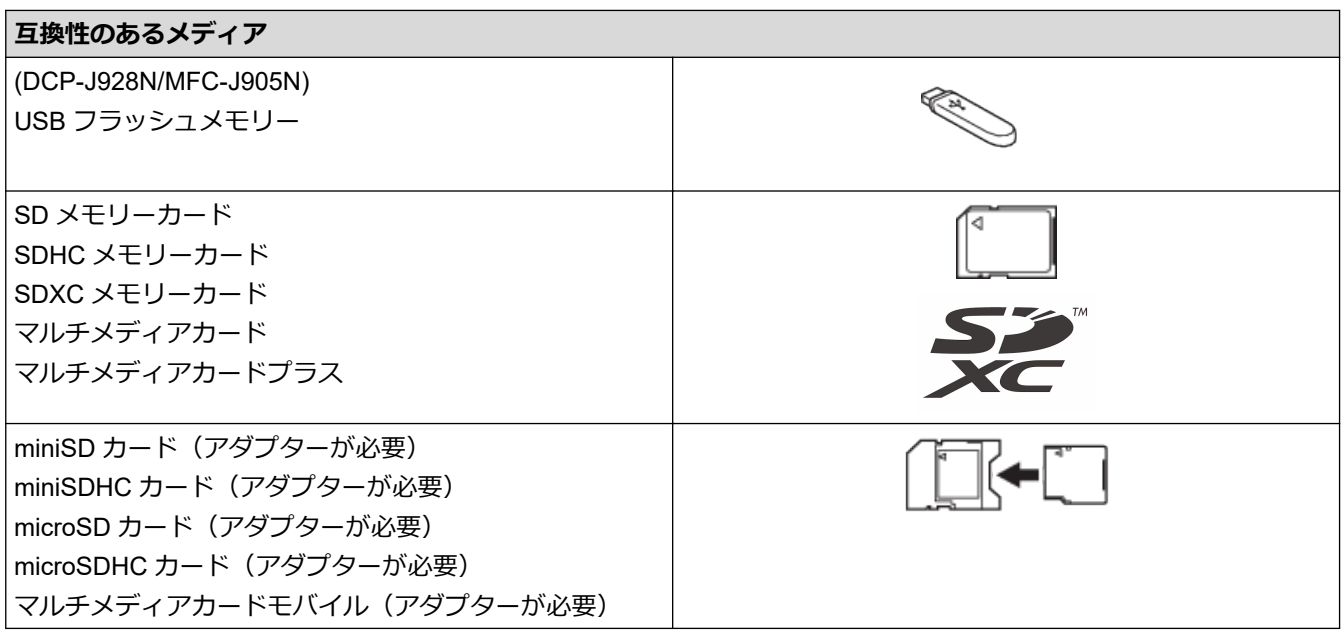

## **関連情報**

• メモリーカードまたは USB [フラッシュメモリーから写真を直接印刷する](#page-98-0)

<span id="page-100-0"></span>[ホーム](#page-1-0) > [印刷](#page-68-0) > メモリーカードまたは USB [フラッシュメモリーから写真を直接印刷する](#page-98-0) > 写真印刷に関 する注意

## **写真印刷に関する注意**

Ø USB フラッシュメモリーは特定モデルのみ対応しています(DCP-J928N/MFC-J905N)。

お使いの製品は、一般的なデジタルカメラ画像やメモリーカード、USB フラッシュメモリーに対応しています。 下記の注意点をよくお読みください:

- .JPG 以外の拡張子の画像はご使用いただけません(.JPEG、.TIF、.GIF など他の拡張子の画像は認識されま せん)。
- ダイレクトプリントとパソコンを使用した写真印刷操作は別々に行ってください。(同時に操作することはで きません。)
- メモリーカードや USB フラッシュメモリー内にある最大 999 ファイル <sup>1</sup> まで読み込み可能です。

下記の点にご注意ください:

- インデックスシートや画像の印刷時に、破損している画像があると、有効な画像のみが印刷されます。破損 している画像は印刷されません。
- (メモリーカードをご利用の場合) お使いの製品では、デジタルカメラでフォーマットしたメモリーカードを読み込むことができます。 デジタルカメラでのフォーマット時は、特別なフォルダが作られ、そこに画像データがコピーされます。パ ソコンを使用してメモリーカード内の画像データを変更する場合、デジタルカメラによって作られたフォル ダ構造は変更しないことをおすすめします。新しい画像や修正した画像をメモリーカードに保存する場合、 デジタルカメラが使用しているフォルダを使ってください。同じフォルダに保存しないと、お使いの製品で ファイルが読み込めない場合、または画像を印刷できない場合があります。
- (USB フラッシュメモリーをご利用の場合)

本製品では、Windows によってフォーマットされた USB フラッシュメモリーをお使いいただけます。

## **関連情報**

• メモリーカードまたは USB [フラッシュメモリーから写真を直接印刷する](#page-98-0)

<sup>1</sup> メモリーカードや USB フラッシュメモリー内のフォルダも 1 ファイルとして数えられます。

<span id="page-101-0"></span>▲[ホーム](#page-1-0) > [印刷](#page-68-0) > メモリーカードまたは USB [フラッシュメモリーから写真を直接印刷する](#page-98-0) > メモリーカー ドまたは USB フラッシュメモリー内の写真をプリントする

# **メモリーカードまたは USB フラッシュメモリー内の写真をプリントする**

- メモリーカードまたは USB [フラッシュメモリー内の写真を見る/プリントする](#page-102-0)
- メモリーカードまたは USB [フラッシュメモリーから写真のインデックスシート\(サムネ](#page-103-0) [イル\)を印刷する](#page-103-0)
- [写真の番号を指定して印刷する](#page-104-0)
- [画像トリミングして印刷する](#page-105-0)
- メモリーカードまたは USB [フラッシュメモリーからふちなし印刷を行う](#page-106-0)
- [写真データの日付を印刷する](#page-107-0)
- [写真プリント設定](#page-108-0)

<span id="page-102-0"></span>[ホーム](#page-1-0) > [印刷](#page-68-0) > メモリーカードまたは USB [フラッシュメモリーから写真を直接印刷する](#page-98-0) > [メモリーカー](#page-101-0) ドまたは USB [フラッシュメモリー内の写真をプリントする](#page-101-0) > メモリーカードまたは USB フラッシュメモリ ー内の写真を見る/プリントする

# **メモリーカードまたは USB フラッシュメモリー内の写真を見る/プリント する**

印刷する前に画面で写真を閲覧したり、メモリーカードや USB フラッシュメモリーに保存されている画像を印 刷したりできます。

USB フラッシュメモリーは特定モデルのみ対応しています(DCP-J928N/MFC-J905N)。

写真のサイズが大きいときは、各写真が表示されるまでに時間がかかる場合があります。

1. メディアスロットカバーを開きます。

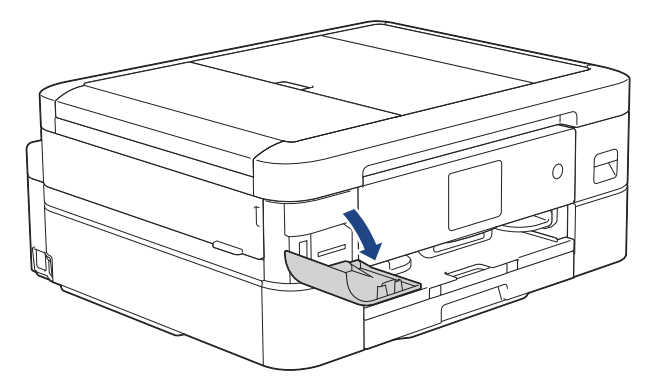

2. メモリーカードまたは USB フラッシュメモリーを、適切なスロットに差し込みます。

(DCP-J928N/MFC-J905N)

本製品の差し込み口に USB フラッシュメモリーやメモリーカードを同時に挿入しないでください。

- 3. [JPEG プリント] > [画像選択]を押します。
- 4. ◀または▶を押して印刷したい写真を表示し、選択します。

全ての写真を印刷するには、[全選択]を押し、[はい]を押して確定します。

- 5. 以下のいずれかの方法で部数を入力します:
	- 画面の[-]または[+]を押します。
	- ■× 01 を押して画面にキーボードを表示させ、キーボードを使って部数を入力します。[OK]を押します。
- 6. [OK]を押します。

Ø

- 7. 印刷したいすべての写真を選択するまで直前の 3 手順を繰り返します。
- 8. [OK]を押します。
- 9. オプションの一覧が表示されるので確認します。
- 10. 印刷設定を変更するには、 [● ] [印刷設定] を押します。

完了したら、[OK]を押します。

11. [スタート]を押します。

#### **関連情報**

• メモリーカードまたは USB [フラッシュメモリー内の写真をプリントする](#page-101-0)

**関連トピック:**

• [写真プリント設定](#page-108-0)

<span id="page-103-0"></span>[ホーム](#page-1-0) > [印刷](#page-68-0) > メモリーカードまたは USB [フラッシュメモリーから写真を直接印刷する](#page-98-0) > [メモリーカー](#page-101-0) ドまたは USB [フラッシュメモリー内の写真をプリントする](#page-101-0) > メモリーカードまたは USB フラッシュメモリ ーから写真のインデックスシート(サムネイル)を印刷する

# **メモリーカードまたは USB フラッシュメモリーから写真のインデックスシ ート(サムネイル)を印刷する**

インデックスシートをプリントしてメモリーカードまたは USB フラッシュメモリーにある全ての写真の縮小プ レビューを確認します。

USB フラッシュメモリーは特定モデルのみ対応しています(DCP-J928N/MFC-J905N)。

- Ø • 画像に番号が割り振られます(No.1、No.2、No.3、など)。 お使いのデジカメやパソコンが写真を識別するために付与した番号やファイル名は、本製品は認識しま せん。
	- 20 文字以下のファイル名のみ正しくインデックスシートに印刷されます。
- 1. メディアスロットカバーを開きます。

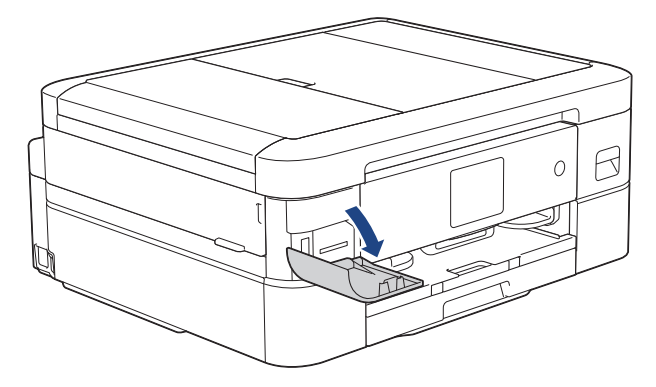

2. メモリーカードまたは USB フラッシュメモリーを、適切なスロットに差し込みます。

(DCP-J928N/MFC-J905N) 本製品の差し込み口に USB フラッシュメモリーやメモリーカードを同時に挿入しないでください。

- 3. [JPEG プリント] > [インデックス] > [インデックスシート]を押します。
- 4. 印刷設定を変更するには、 [印刷設定]を押します。 完了したら、[OK]を押します。

#### **オプション 詳細**

[用紙タイプ] 用紙の種類を選択します。

5. [スタート]を押します。

### **関連情報**

• メモリーカードまたは USB [フラッシュメモリー内の写真をプリントする](#page-101-0)

**関連トピック:**

• [写真の番号を指定して印刷する](#page-104-0)

<span id="page-104-0"></span>[ホーム](#page-1-0) > [印刷](#page-68-0) > メモリーカードまたは USB [フラッシュメモリーから写真を直接印刷する](#page-98-0) > [メモリーカー](#page-101-0) ドまたは USB [フラッシュメモリー内の写真をプリントする](#page-101-0) > 写真の番号を指定して印刷する

## **写真の番号を指定して印刷する**

画像自体をプリントする前に、インデックスシート(サムネイル)を印刷して写真の番号を確認してくださ い。

USB フラッシュメモリーは特定モデルのみ対応しています(DCP-J928N/MFC-J905N)。

1. メディアスロットカバーを開きます。

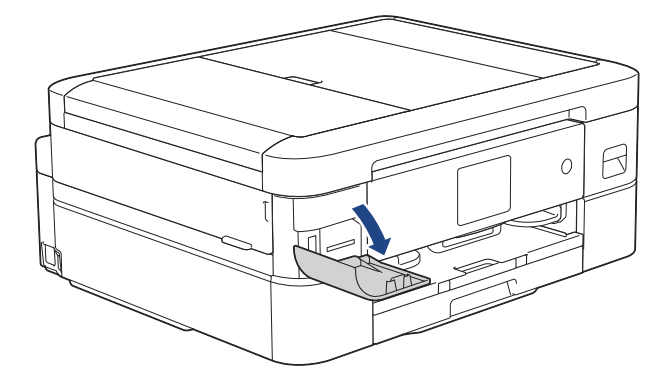

2. メモリーカードまたは USB フラッシュメモリーを、適切なスロットに差し込みます。

(DCP-J928N/MFC-J905N)

本製品の差し込み口に USB フラッシュメモリーやメモリーカードを同時に挿入しないでください。

- 3. [JPEG プリント] > [インデックス] > [番号指定プリント]を押します。
- 4. インデックスシートを参照して、印刷する写真の番号を入力します。写真の番号を選択したら、[OK]を押し ます。
	- 一度に複数の番号を入力する場合はカンマまたはハイフンを使用します。例えば、No.1、No.3 と No.6 をプリントするには **1, 3, 6** と入力します。番号の範囲を指定してプリントする場合はハイフンを使い ます。例えば、No.1 から No.5 までの写真をプリントする場合は **1-5** と入力します。
		- プリントしたい写真の番号を指定するのに、最大12文字(カンマやハイフンを含む)まで入力できま す。
- 5. 以下のいずれかの方法で部数を入力します:
	- 画面の[-]または[+]を押します。
	- × 01 を押して画面にキーボードを表示させ、キーボードを使って部数を入力します。[OK]を押します。
- 6. 印刷設定を変更するには、 [印刷設定]を押します。

完了したら、[OK]を押します。

7. [スタート]を押します。

#### **関連情報**

• メモリーカードまたは USB [フラッシュメモリー内の写真をプリントする](#page-101-0)

**関連トピック:**

- メモリーカードまたは USB フラッシュメモリーから写真のインデックスシート (サムネイル) を印刷す [る](#page-103-0)
- [写真プリント設定](#page-108-0)

<span id="page-105-0"></span>[ホーム](#page-1-0) > [印刷](#page-68-0) > メモリーカードまたは USB [フラッシュメモリーから写真を直接印刷する](#page-98-0) > [メモリーカー](#page-101-0) ドまたは USB [フラッシュメモリー内の写真をプリントする](#page-101-0) > 画像トリミングして印刷する

## **画像トリミングして印刷する**

写真の縦幅や横幅が大きくて印刷範囲に収まらない場合、画像の一部が切り取られます。

USB フラッシュメモリーは特定モデルのみ対応しています(DCP-J928N/MFC-J905N)。

- お買い上げ時の設定はオンです。画像全体を印刷するには、この設定をオフに変更します。
- [画像トリミング]の設定をオフにした場合、[ふちなし印刷]の設定もオフにしてください。

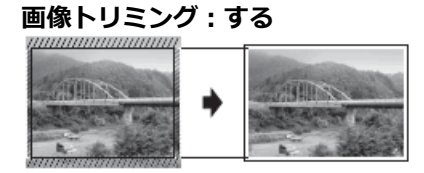

**画像トリミング:しない**

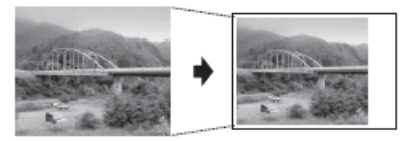

1. メディアスロットカバーを開きます。

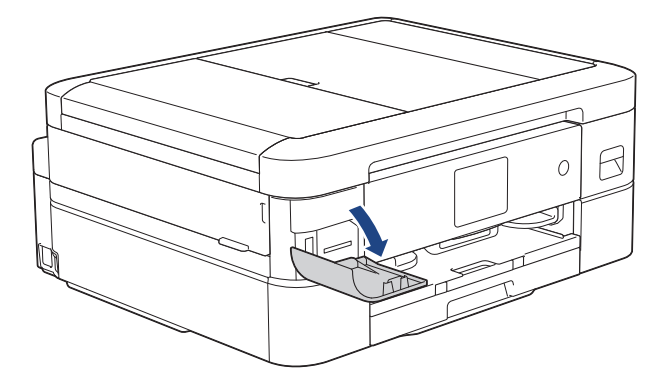

2. メモリーカードまたは USB フラッシュメモリーを、適切なスロットに差し込みます。

(DCP-J928N/MFC-J905N) 本製品の差し込み口に USB フラッシュメモリーやメモリーカードを同時に挿入しないでください。

- 3. [JPEG プリント] > [画像選択]を押します。
- 4. < または▶を押して、各写真を表示させます。写真が表示されたら、選択してから[OK]を押します。
- 5. [OK]を押します。

Ø

- 6. [印刷設定] > [画像トリミング]を押します。
- 7. [する] (または[しない]) を押します。
- 8. 完了したら、 ■または[OK]を押します。
- 9. [スタート]を押します。

### **関連情報**

• メモリーカードまたは USB [フラッシュメモリー内の写真をプリントする](#page-101-0)

**関連トピック:**

• [その他の問題](#page-393-0)

<span id="page-106-0"></span>[ホーム](#page-1-0) > [印刷](#page-68-0) > メモリーカードまたは USB [フラッシュメモリーから写真を直接印刷する](#page-98-0) > [メモリーカー](#page-101-0) ドまたは USB [フラッシュメモリー内の写真をプリントする](#page-101-0) > メモリーカードまたは USB フラッシュメモリ ーからふちなし印刷を行う

# **メモリーカードまたは USB フラッシュメモリーからふちなし印刷を行う**

印刷領域いっぱいに印刷します。通常より印刷に時間がかかります。

USB フラッシュメモリーは特定モデルのみ対応しています(DCP-J928N/MFC-J905N)。

1. メディアスロットカバーを開きます。

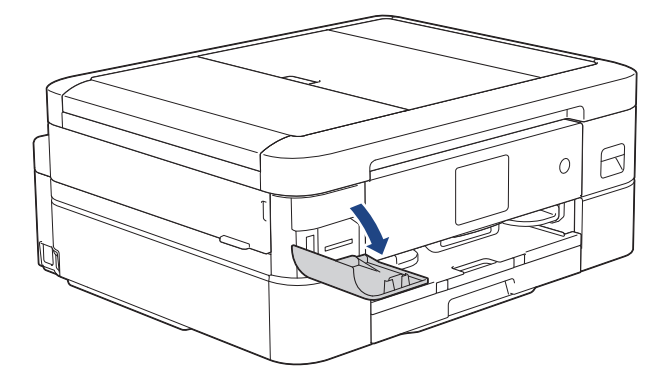

2. メモリーカードまたは USB フラッシュメモリーを、適切なスロットに差し込みます。

(DCP-J928N/MFC-J905N) 本製品の差し込み口に USB フラッシュメモリーやメモリーカードを同時に挿入しないでください。

- 3. [JPEG プリント] > [画像選択]を押します。
- 4. ◀または▶を押して、各写真を表示させます。写真が表示されたら、選択してから[OK]を押します。
- 5. [OK]を押します。
- 6. [印刷設定] > [ふちなし印刷]を押します。
- 7. [する] (または[しない]) を押します。
- 8. 完了したら、1 または[OK]を押します。
- 9. [スタート]を押します。

## **関連情報**

- メモリーカードまたは USB [フラッシュメモリー内の写真をプリントする](#page-101-0)
- **関連トピック:**
- [その他の問題](#page-393-0)

<span id="page-107-0"></span>[ホーム](#page-1-0) > [印刷](#page-68-0) > メモリーカードまたは USB [フラッシュメモリーから写真を直接印刷する](#page-98-0) > [メモリーカー](#page-101-0) ドまたは USB [フラッシュメモリー内の写真をプリントする](#page-101-0) > 写真データの日付を印刷する

## **写真データの日付を印刷する**

写真データに含まれている日付を印刷します。右下の角に日付が印刷されます。この設定を使用するには、写真 データに日付の情報が含まれている必要があります。

USB フラッシュメモリーは特定モデルのみ対応しています(DCP-J928N/MFC-J905N)。

1. メディアスロットカバーを開きます。

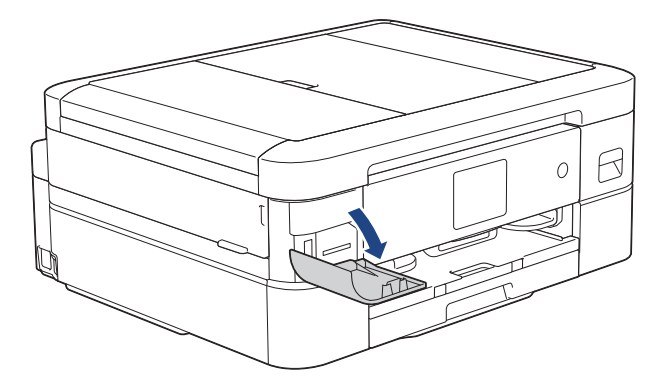

2. メモリーカードまたは USB フラッシュメモリーを、適切なスロットに差し込みます。

(DCP-J928N/MFC-J905N) 本製品の差し込み口に USB フラッシュメモリーやメモリーカードを同時に挿入しないでください。

- 3. [JPEG プリント] > [画像選択]を押します。
- 4. **◀または▶を押して、各写真を表示させます。写真が表示されたら、選択してから**[OK]を押します。
- 5. [OK]を押します。
- 6. [印刷設定] > [日付印刷]を押します。
- 7. [する](または[しない])を押します。
- 8. 完了したら、1→または[OK]を押します。
- 9. [スタート]を押します。

### **関連情報**

• メモリーカードまたは USB [フラッシュメモリー内の写真をプリントする](#page-101-0)
[ホーム](#page-1-0) > [印刷](#page-68-0) > メモリーカードまたは USB [フラッシュメモリーから写真を直接印刷する](#page-98-0) > [メモリーカー](#page-101-0) ドまたは USB [フラッシュメモリー内の写真をプリントする](#page-101-0) > 写真プリント設定

## **写真プリント設定**

■ 1 日刷設定]を押すと、表内の設定が表示されます。

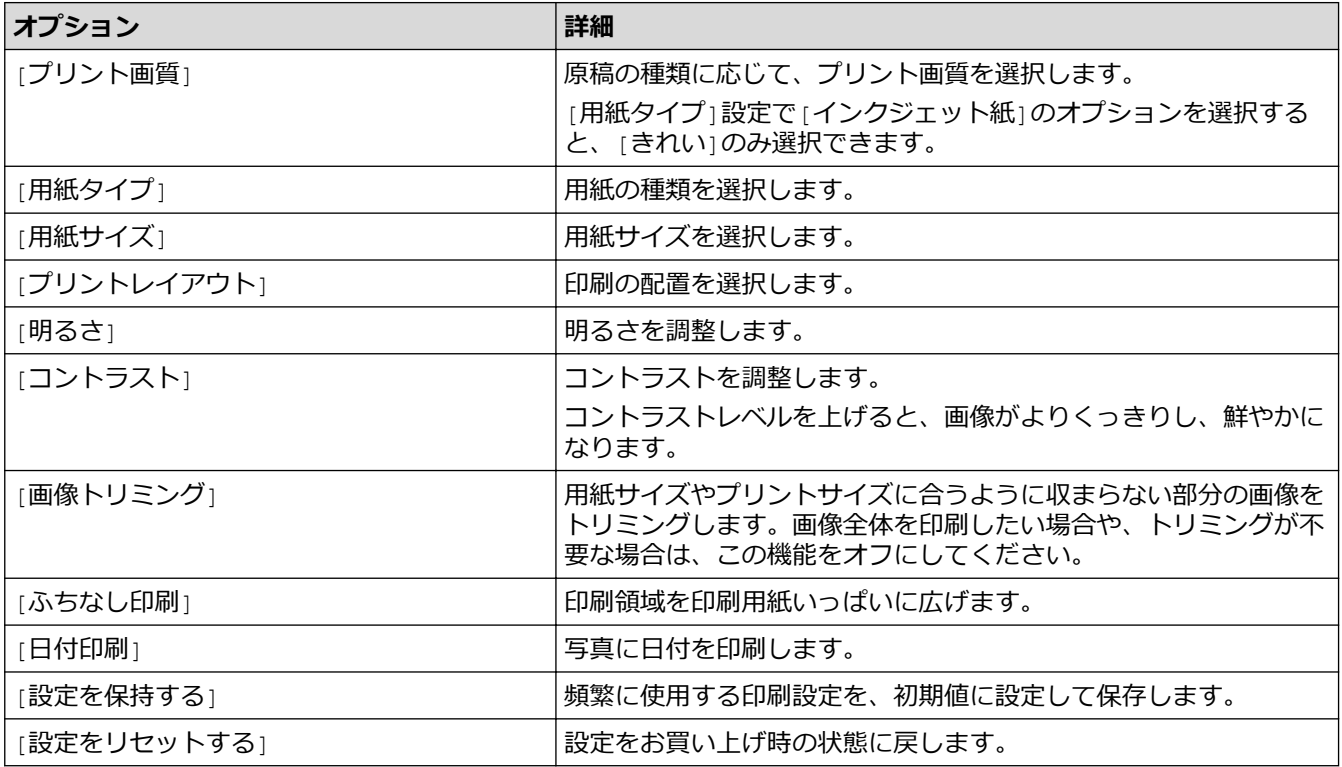

## **関連情報**

• メモリーカードまたは USB [フラッシュメモリー内の写真をプリントする](#page-101-0)

### **関連トピック:**

- メモリーカードまたは USB [フラッシュメモリー内の写真を見る/プリントする](#page-102-0)
- [写真の番号を指定して印刷する](#page-104-0)

**▲[ホーム](#page-1-0) > [印刷](#page-68-0) > E メールの添付ファイルを印刷する** 

## **E メールの添付ファイルを印刷する**

E メールで本製品にファイルを送信して印刷できます。

- 最大 10 個、計 20MB の文書をメールに添付できます。
- この機能は、次の形式に対応しています。
	- 文書ファイル:PDF、TXT、Microsoft Word ファイル、Microsoft Excel ファイル、および Microsoft PowerPoint ファイル
	- 画像ファイル:JPEG、BMP、GIF、PNG、TIFF
	- 本製品は E メールの文章と添付ファイルの両方を印刷します。E メールの添付ファイルのみ印刷するに は、必要に応じて設定を変更します。
- 1. ◀または▶を押して[お役立ちツール]を表示します。

[お役立ちツール]を押します。

- Ø • 本製品の画面にインターネット接続に関する情報が表示された場合は、情報を読み[OK]を押します。
	- クラウド接続機能についての更新やお知らせが、画面に表示されることがあります。表示された情報を お読みになり、[OK]を押します。
- 2. ▲または▼を押して[E メールプリント]を表示させ、それを押します。
	- この機能がロックされている場合は、ネットワーク管理者に連絡してアクセスできるように依頼してく ださい。
		- [E メールプリント]に関する情報が表示された場合は、情報を読み[OK]を押します。
- 3. [機能をオンにする]を押します。 画面の指示に従います。E メールプリントが有効になり、説明シートが印刷されます。
- 4. シートに記載されているメールアドレスに E メールを送信します。メールの添付ファイルが印刷されます。

E メールアドレスやプリンター設定などの設定を確認または変更するには、Web Based Management にア クセスし、左側のナビゲーションバーの**オンライン機能** > **オンライン機能設定**をクリックしてから、**オン ライン機能の設定**ボタンをクリックします。

### **関連情報**

- [印刷](#page-68-0)
- **関連トピック:**
- [Web Based Management](#page-485-0) にアクセスする

## <span id="page-110-0"></span>**レーベルプリント**

**関連モデル**: DCP-J928N/MFC-J905N

本製品は CD-R/RW、DVD-R/RW または Blu-ray Disc™を含む印刷面のある記録ディスクに印刷することができま す。

- [記録ディスクをセットする](#page-111-0)
- [パソコンからディスクレーベルを印刷する\(](#page-114-0)Windows)
- [印刷位置を調整する](#page-116-0)

<span id="page-111-0"></span>▲[ホーム](#page-1-0) > [印刷](#page-68-0) > [レーベルプリント](#page-110-0) > 記録ディスクをセットする

## **記録ディスクをセットする**

**関連モデル**: DCP-J928N/MFC-J905N

- 本製品のディスクトレイは 12 cm のディスクにのみ対応しています。
- 事前に紙でテスト印刷を行う場合は、ディスクトレイに CD/DVD/BD をセットしないでください。
- 1. 本製品の背面に 10 cm 以上のスペースが空いていることを確認します。

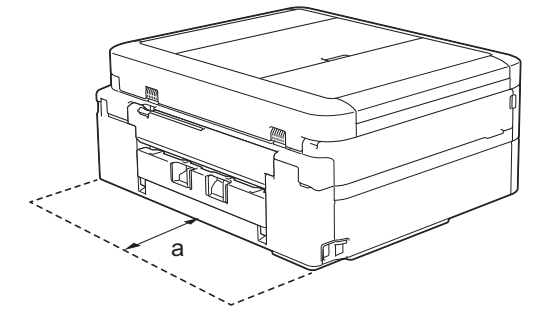

- a. 10 cm
- 2. ディスクトレイの準備をします。

原稿台カバーを開いてディスクトレイを取り出します。

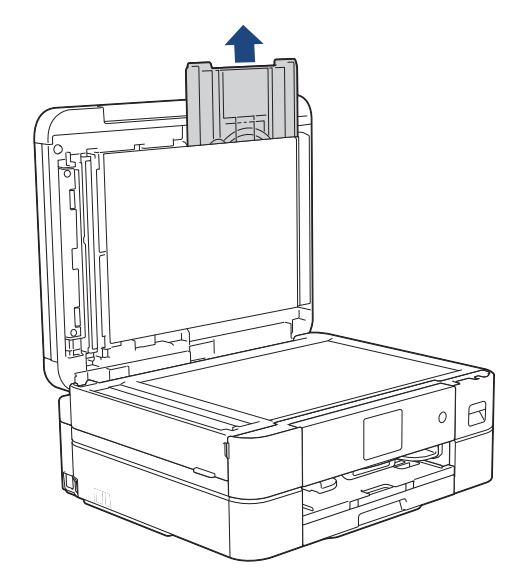

3. ディスクトレイに汚れが無いことを確認し、記録ディスクをセットします。

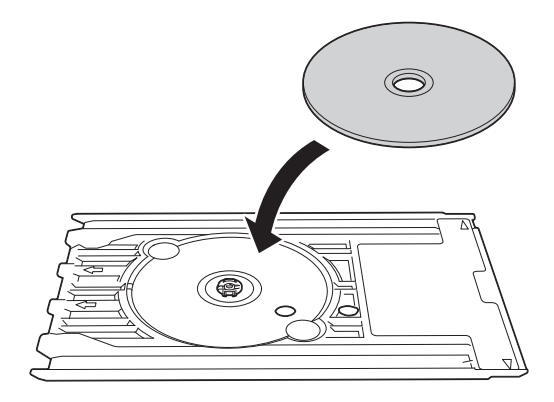

## **お願い**

ディスクトレイにセットした記録ディスクの印刷面が上になっていることを確認してください。

4. ディスクレバーを手前に引いて下げます。

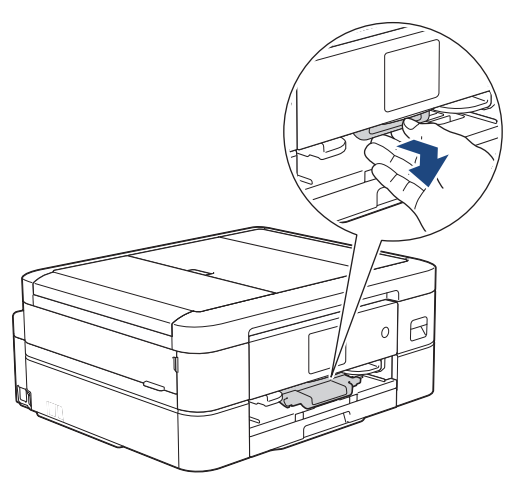

5. ディスクトレイをディスクガイドに差し込み、ディスクトレイの端が、本体の△の目印に合う位置まで、デ ィスクトレイを挿入します。

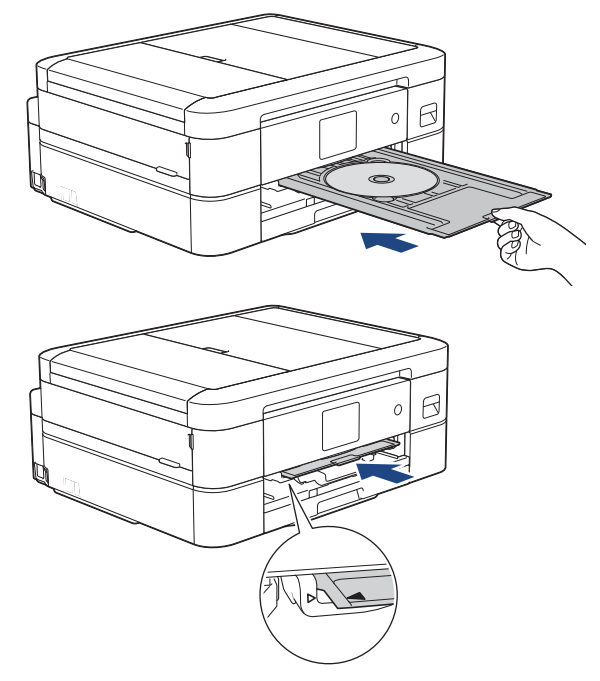

6. 印刷が終わったら、ディスクトレイを引いて取り出し、印刷された記録ディスクを取り外します。

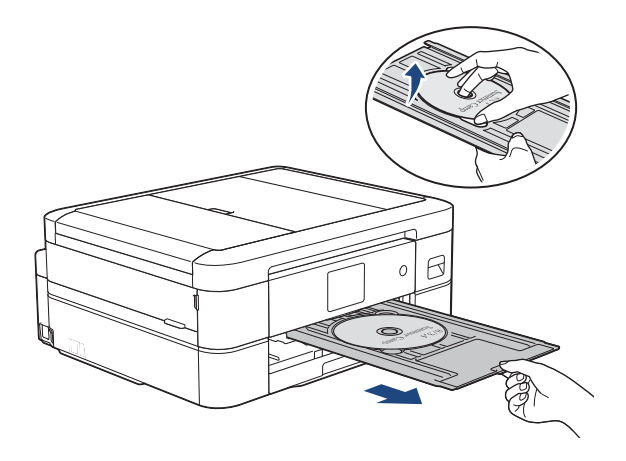

7. ディスクレバーを閉じます。

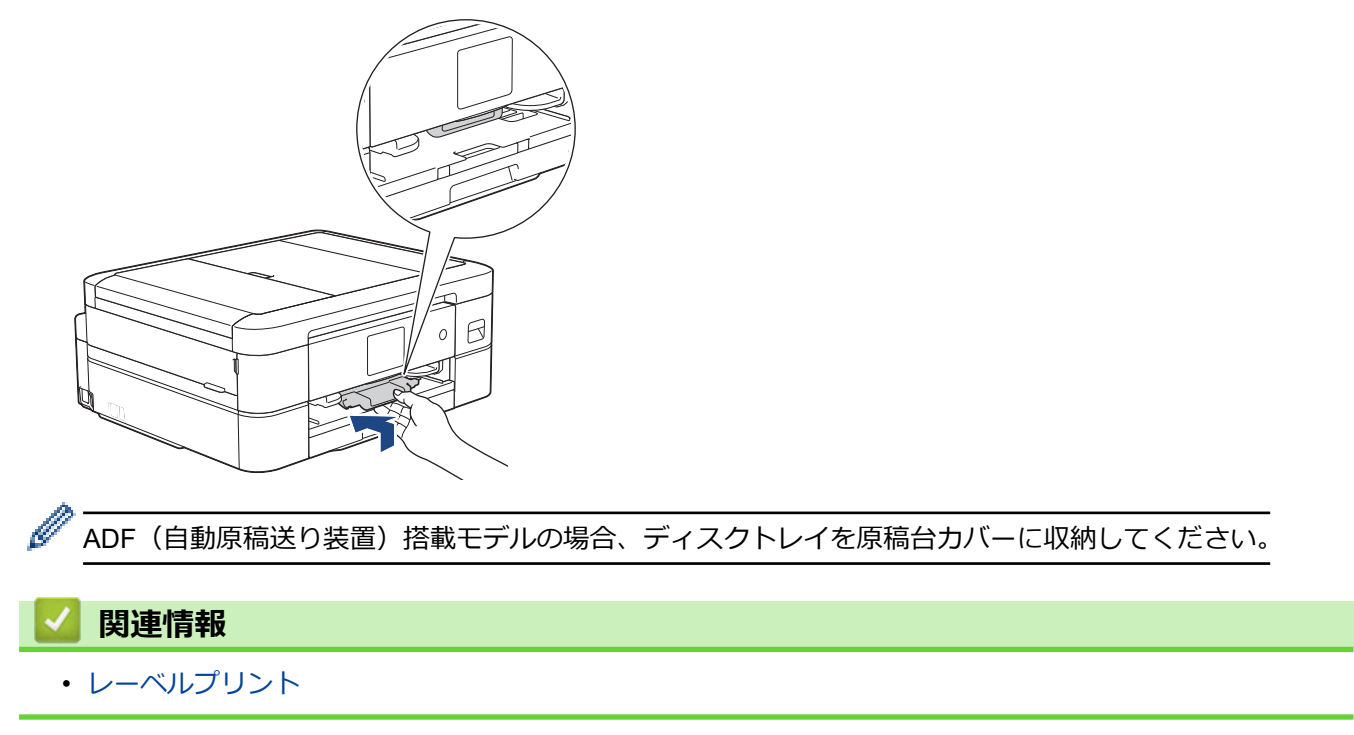

<span id="page-114-0"></span>**▲[ホーム](#page-1-0) > [印刷](#page-68-0) > [レーベルプリント](#page-110-0) > パソコンからディスクレーベルを印刷する (Windows)** 

## **パソコンからディスクレーベルを印刷する(Windows)**

### **関連モデル**: DCP-J928N/MFC-J905N

本製品は、印刷面のある記録ディスクに直接印刷ができます。NewSoft CD Labeler アプリケーションのテンプレ ートを使用すると、ジャケットカバーと合わせたディスクレーベルが作成できます。オリジナルのディスクレー ベルを作成することもできます。

- 本製品のディスクトレイは 12 cm のディスクにのみ対応しています。
- 本製品の背面に 10 cm 以上のスペースが空いていることを確認します。
- NewSoft CD Labeler をお使いになるには、本製品に同梱されている CD-ROM から NewSoft CD Labeler ア プリケーションをインストールする必要があります。
- NewSoft CD Labeler 以外のアプリケーションから CD/DVD/BD に印刷を行うと本製品内部にインクが付着 する原因になることがあります。
- 1. NewSoft CD Labeler を起動します。

次のいずれかを行ってください:

• Windows 11

> **すべてのアプリ** > **NewSoft CD Labeler** > **NewSoft CD Labeler** をクリックします。

Windows 10

 $\mathbf{H}$ > **NewSoft CD Labeler** > **NewSoft CD Labeler** をクリックします。

2. ディスクレーベルを作成します。

レーベル画像の作成方法について詳しくは、NewSoft CD Labeler ユーザーガイドを参照してください。

NewSoft CD Labeler 画面の**ヘルプ**をクリックし、**NewSoft CD Labeler ヘルプ**をクリックします。

3. NewSoft CD Labeler でディスクレーベルを作成したら、**ファイル**メニューをクリックし、**印刷**を選択します。

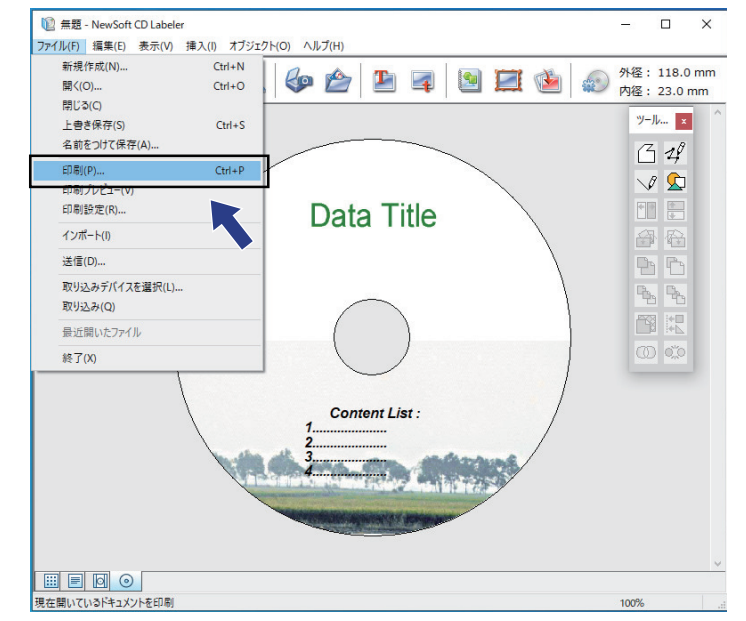

- 4. お使いのモデル名を選択し、**プロパティ**をクリックします。 プリンタードライバーの設定画面が表示されます。
- 5. **基本設定**タブで以下のオプション設定を選択します:

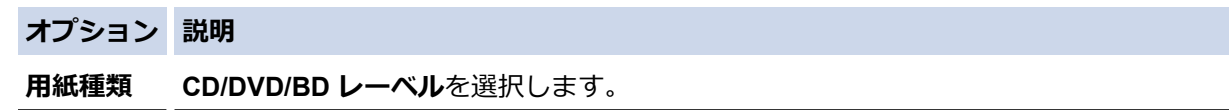

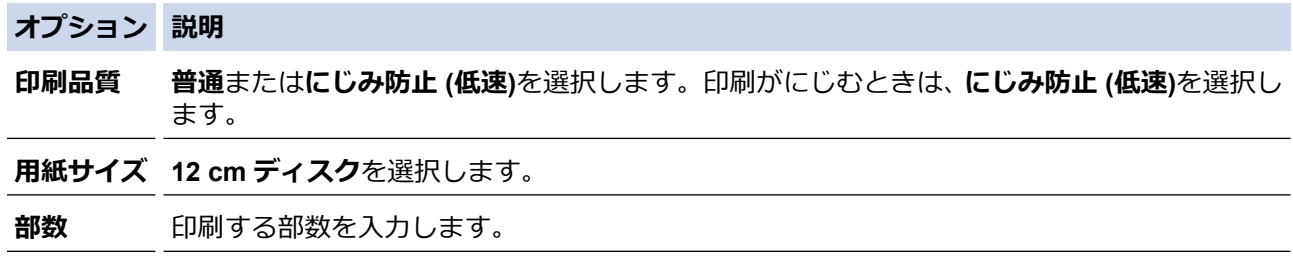

- 6. 必要に応じて他の印刷設定を変更します。
- 7. **OK** をクリックします。

NewSoft CD Labeler を使用してディスクレーベルを印刷するようメッセージが表示されます。

- 8. **OK** をクリックして、印刷ダイアログボックスに戻ります。
- 9. **OK** をクリックします。

本製品の画面の指示に従うよう促すダイアログボックスが表示されます。**OK** をクリックしてダイアログボ ックスを閉じます。

10. 画面に表示される指示を確認しながら記録ディスクをセットし、[完了]を押します。

11. [スタート]を押します。

記録ディスクへの印刷が始まります。

1 枚以上印刷する場合は、画面に表示される指示を確認しながら新しい記録ディスクをセットして印刷を続 けます。

記録ディスクから画像がはみ出してしまうなど、うまく印刷されない場合は印刷位置の調整をしてください。

## **関連情報**

• [レーベルプリント](#page-110-0)

<span id="page-116-0"></span>▲[ホーム](#page-1-0) > [印刷](#page-68-0) > [レーベルプリント](#page-110-0) > 印刷位置を調整する

## **印刷位置を調整する**

### **関連モデル**: DCP-J928N/MFC-J905N

記録ディスクから画像がはみ出してしまうなど、うまく印刷できない場合は印刷位置を調整してください。

- 1. | | | | | メニュー] > [メフテナンス] > [ディスクプリント位置調整]を押します。
- 2. ▲、▼、4または▶を押して印刷位置を調整します。
- 3. [OK]を押します。

## **関連情報**

• [レーベルプリント](#page-110-0)

### <span id="page-117-0"></span>■[ホーム](#page-1-0) > スキャン

## **スキャン**

- [本製品のスキャンボタンを使用してスキャンする](#page-118-0)
- Brother iPrint&Scan [を使用してスキャンする\(](#page-135-0)Windows/Mac)
- [お使いのパソコンからスキャンする](#page-136-0) (Windows)
- [お使いのパソコンからスキャンする](#page-146-0) (Mac)

<span id="page-118-0"></span>[ホーム](#page-1-0) > [スキャン](#page-117-0) > 本製品のスキャンボタンを使用してスキャンする

## **本製品のスキャンボタンを使用してスキャンする**

- [写真やグラフィックをスキャンする](#page-119-0)
- 単一または複数のページを PDF [などのファイル形式でフォルダーにスキャンする](#page-121-0)
- [スキャンしたデータをメモリーカードまたは](#page-123-0) USB フラッシュメモリーに保存する
- [複数の名刺および写真をスキャンする\(おまかせ一括スキャン\)](#page-125-0)
- [原稿の文字をテキストデータとしてスキャンする\(](#page-126-0)OCR)
- [スキャンしたデータをメールの添付ファイルとして保存する](#page-128-0)
- Web [サービスを使ってスキャンする\(](#page-130-0)Windows 10 および Windows 11)
- Brother iPrint&Scan [を使用してスキャン設定を変更する](#page-134-0)

<span id="page-119-0"></span>[ホーム](#page-1-0) > [スキャン](#page-117-0) > [本製品のスキャンボタンを使用してスキャンする](#page-118-0) > 写真やグラフィックをスキャンす る

## **写真やグラフィックをスキャンする**

スキャンした写真やグラフィックを、お使いのパソコンに直接送信します。

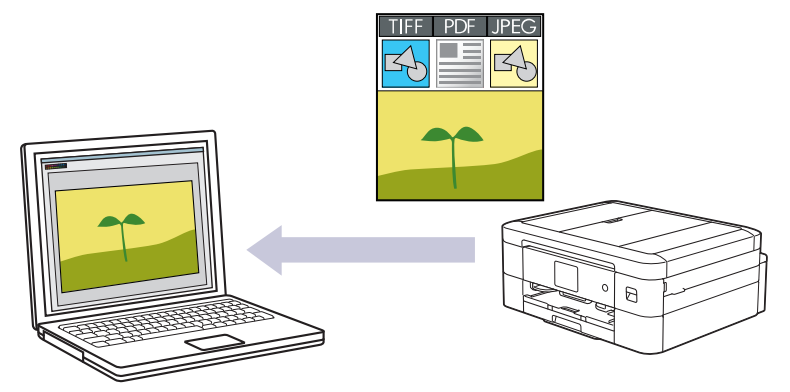

本製品のスキャンボタンを使って、スキャン設定を一時的に変更することができます。変更を保持する場合 は、Brother iPrint&Scan を使用します。

### 1. [原稿をセットします。](#page-63-0)

- 2. [スキャン] > [PC] > [イメージ]を押します。
- 3. 本製品がネットワークに接続されている場合、▲または▼を押して、スキャンしたデータを送信するパソコン を表示させ、該当のパソコン名を選択します。

Ø 画面上で PIN の入力を求められた場合、パソコンで設定している 4 桁の PIN を入力し、[OK]を押します。

- 4. 次のいずれかを行ってください:
	- 設定を変更するには、 [設定変更]を押します。
	- 設定を変更せずにスキャンを開始するには、[スタート]を押します。 本製品はスキャンを開始します。本製品の原稿台ガラスを使用してスキャンする場合は、画面の指示に 従ってスキャン操作を終了してください。

[設定変更]を使用するには、Brother iPrint&Scan がインストールされたパソコンを本製品に接続する必 要があります。

- 5. [スキャン設定] > [本体側の設定に従う]を押します。
- 6. 変更したいスキャン設定を選択して、[OK]を押します。

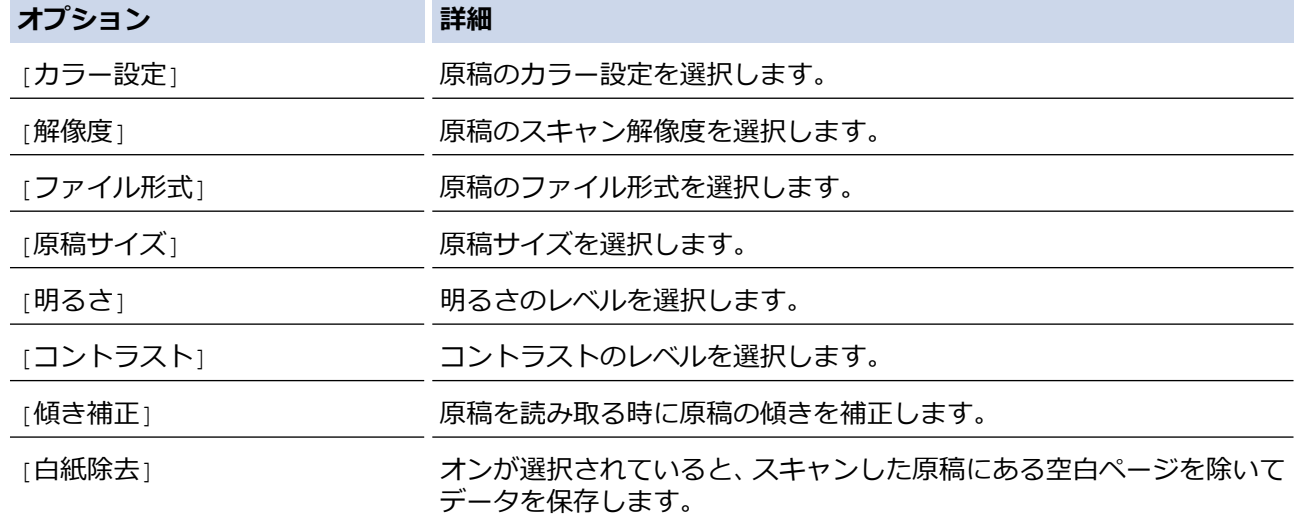

### **オプション 詳細**

(DCP-J915N/DCP-J928N/ MFC-J905N)

[地色除去] まちまちのののですが、除去する地色の濃度を変更します。

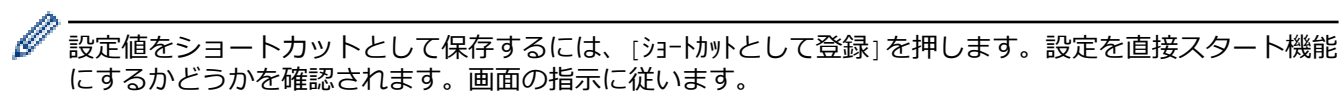

7. [スタート]を押します。

本製品はスキャンを開始します。本製品の原稿台ガラスを使用してスキャンする場合は、画面の指示に従っ てスキャン操作を終了してください。

## **関連情報**

• [本製品のスキャンボタンを使用してスキャンする](#page-118-0)

### <span id="page-121-0"></span>■[ホーム](#page-1-0) > [スキャン](#page-117-0) > [本製品のスキャンボタンを使用してスキャンする](#page-118-0) > 単一または複数のページを PDF などのファイル形式でフォルダーにスキャンする

## **単一または複数のページを PDF などのファイル形式でフォルダーにスキャ ンする**

原稿をスキャンし、お使いのパソコン上に PDF ファイルとして保存します。

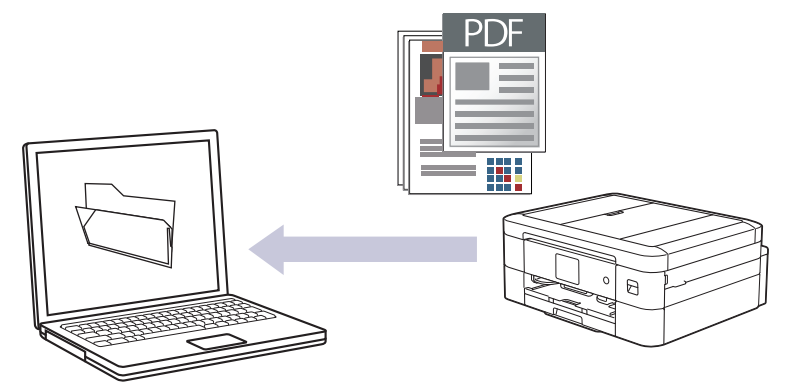

本製品のスキャンボタンを使って、スキャン設定を一時的に変更することができます。変更を保持する場合 は、Brother iPrint&Scan を使用します。

### 1. [原稿をセットします。](#page-63-0)

- 2. [スキャン] > [PC] > [ファイル]を押します。
- 3. 本製品がネットワークに接続されている場合、▲または▼を押して、スキャンしたデータを送信するパソコン を表示させ、該当のパソコン名を選択します。

Ø 画面上で PIN の入力を求められた場合、パソコンで設定している 4 桁の PIN を入力し、[OK]を押します。

- 4. 次のいずれかを行ってください:
	- 設定を変更するには、 [設定変更]を押します。
	- 設定を変更せずにスキャンを開始するには、[スタート]を押します。 本製品はスキャンを開始します。本製品の原稿台ガラスを使用してスキャンする場合は、画面の指示に 従ってスキャン操作を終了してください。

●● [設定変更]を使用するには、Brother iPrint&Scan がインストールされたパソコンを本製品に接続する必 要があります。

- 5. [スキャン設定] > [本体側の設定に従う]を押します。
- 6. 変更したいスキャン設定を選択して、[OK]を押します。

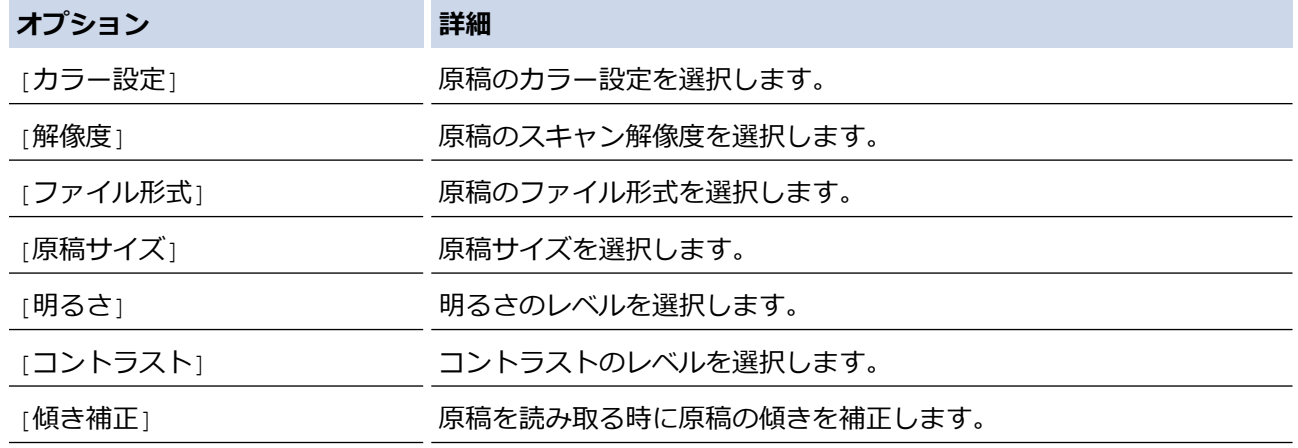

### **オプション 詳細**

[白紙除去] (DCP-J915N/DCP-J928N/ MFC-J905N)

オンが選択されていると、スキャンした原稿にある空白ページを除いて データを保存します。

Ø

[地色除去] アンチンスコンストランスのおよび食を変更します。

設定値をショートカットとして保存するには、[ショートカットとして登録]を押します。設定を直接スタート機能 にするかどうかを確認されます。画面の指示に従います。

### 7. [スタート]を押します。

本製品はスキャンを開始します。本製品の原稿台ガラスを使用してスキャンする場合は、画面の指示に従っ てスキャン操作を終了してください。

### **関連情報**

• [本製品のスキャンボタンを使用してスキャンする](#page-118-0)

<span id="page-123-0"></span>[ホーム](#page-1-0) > [スキャン](#page-117-0) > [本製品のスキャンボタンを使用してスキャンする](#page-118-0) > スキャンしたデータをメモリーカ ードまたは USB フラッシュメモリーに保存する

## **スキャンしたデータをメモリーカードまたは USB フラッシュメモリーに保 存する**

パソコンを使わずに、原稿をスキャンしてメモリーカードまたは USB フラッシュメモリーに直接保存します。

USB フラッシュメモリーは特定モデルのみ対応しています(DCP-J928N/MFC-J905N)。

- 1. [原稿をセットします。](#page-63-0)
- 2. メディアスロットカバーを開きます。

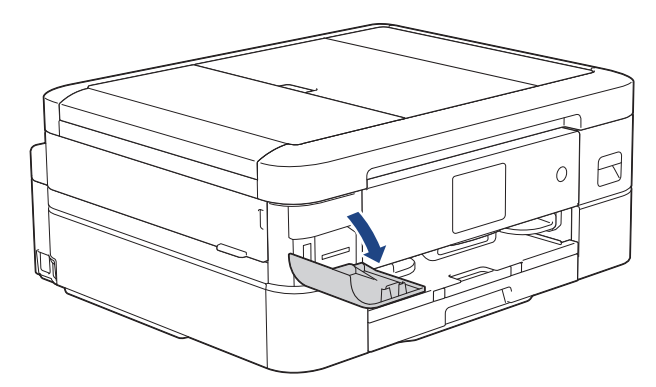

3. メモリーカードまたは USB フラッシュメモリーを、適切なスロットに差し込みます。

(DCP-J928N/MFC-J905N) 本製品の差し込み口に USB フラッシュメモリーやメモリーカードを同時に挿入しないでください。

4. [スキャン: メディア]を押します。

D

5. 設定値を変更するには、 ● [設定変更]を押して、次の手順に進みます。

• 変更した設定を初期値とするには、設定値を変更して[設定を保持する]を押し、[はい]を押します。 • お買い上げ時の設定に戻すには、[設定をリセットする]を押し、[はい]を押します。

6. 変更したいスキャン設定を選択して、[OK]を押します。

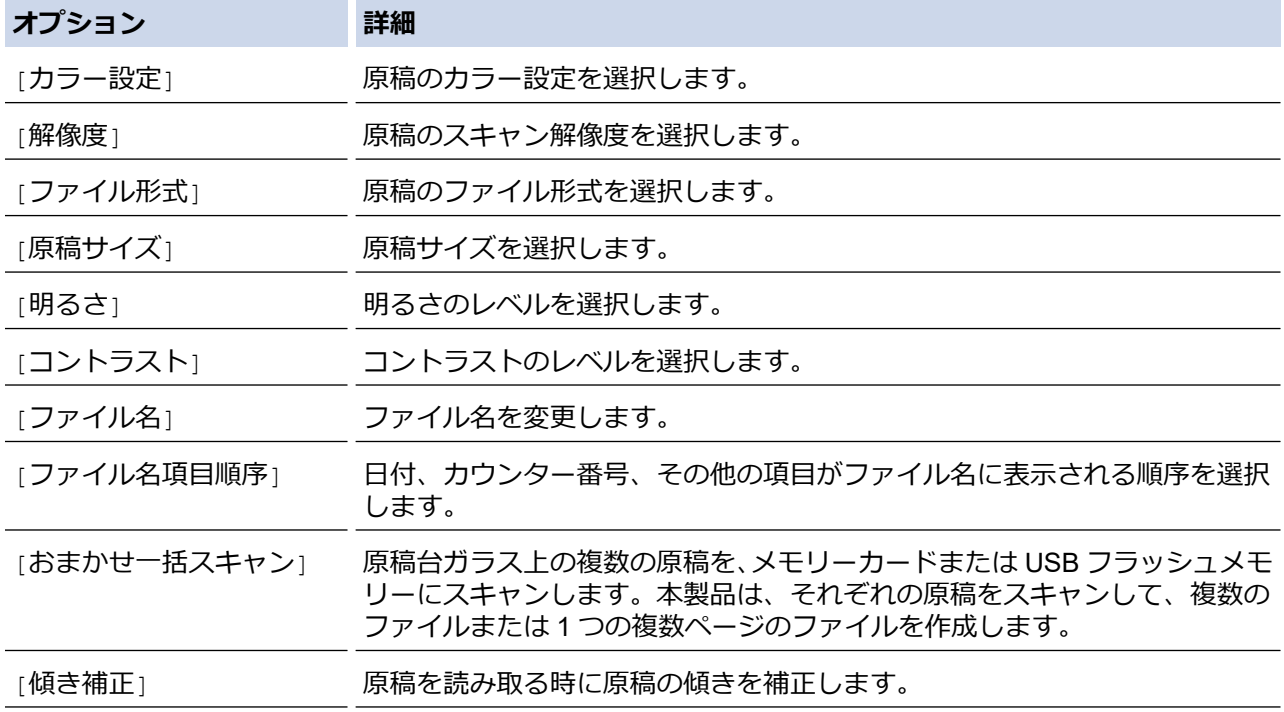

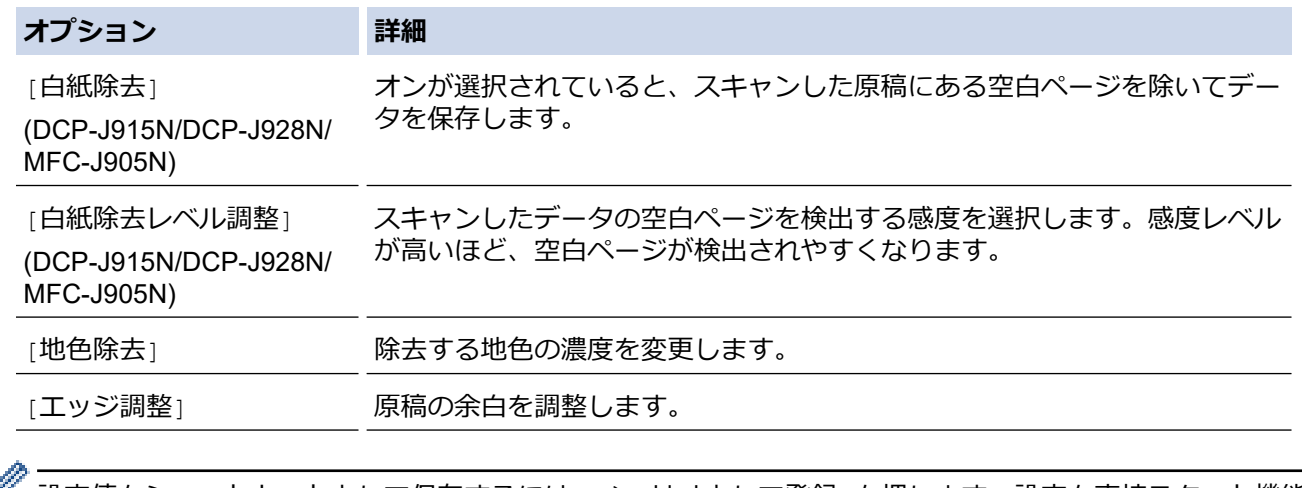

■ 設定値をショートカットとして保存するには、[ショートカットとして登録]を押します。設定を直接スタート機能 にするかどうかを尋ねられます。画面の指示に従います。

- 7. [スタート]を押します。
- 8. 原稿台ガラスを使用している場合は、次のページをセットし、[読み取り開始]を押します。スキャンするペ ージがもうない場合は、[読み取り完了]を押します。スキャンが終了したら、本製品からメモリーカードま たは USB フラッシュメモリーを取り外す前に、必ず[読み取り完了]を選択してください。

### **重要**

データの読み込み中は、画面にメッセージが表示されます。データの読み込み中は、電源コードを抜いた り、本製品からメモリーカードまたは USB フラッシュメモリーを取り外したりしないでください。デー タが失われたり、メモリーカードまたは USB フラッシュメモリーが損傷する恐れがあります。

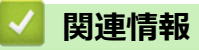

• [本製品のスキャンボタンを使用してスキャンする](#page-118-0)

<span id="page-125-0"></span>[ホーム](#page-1-0) > [スキャン](#page-117-0) > [本製品のスキャンボタンを使用してスキャンする](#page-118-0) > 複数の名刺および写真をスキャン する(おまかせ一括スキャン)

## **複数の名刺および写真をスキャンする(おまかせ一括スキャン)**

原稿台ガラスにセットされた複数の原稿をスキャンすることができます。本製品は各原稿をスキャンし、おまか せ一括スキャン機能を使って複数のファイルまたは 1 つの複数ページファイルを作成できます。

**おまかせ一括スキャンについて**

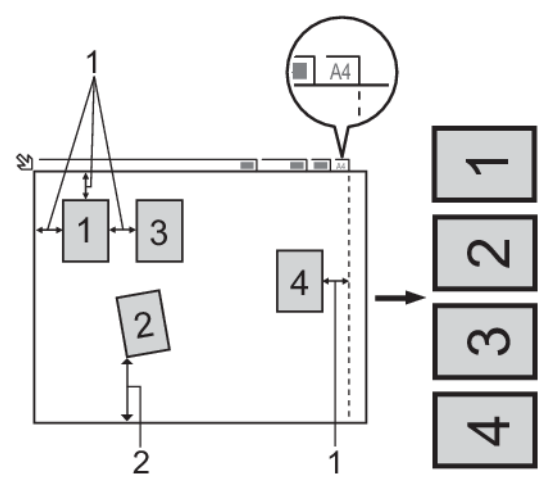

1. 10mm 以上

Ø

- 2. 20mm 以上(下部)
- この設定は、長方形または正方形の原稿にのみ使用可能です。
- 原稿の長さが長すぎたり幅が広すぎたりすると、スキャンできないことがあります。
- 原稿は図のように、原稿台ガラスの端にかからないようセットする必要があります。
- 各原稿の間隔を最低 10mm 以上離してセットする必要があります。
- おまかせ一括スキャンは、原稿台ガラス上の原稿の傾きを調整します。ただし、300 x 300 dpi 以下で原稿が 45 度以上傾いている、または 600 x 600dpi で原稿が 10 度以上傾いている場合は、スキャンできないことが あります。
- おまかせ一括スキャンを使うときには、ADF(自動原稿送り装置)に原稿を置かないでください。(ADF(自 動原稿送り装置)対応モデルのみ)
- 一度にスキャンできる原稿の枚数は、原稿のサイズに応じて、最大 16 枚です。

おまかせ一括スキャン機能を使って原稿をスキャンするには、原稿台ガラスに原稿をセットする必要があり ます。

- 1. 原稿台ガラスに原稿をセットする
- 2. 本製品のメディアスロットカバーを開きます。
- 3. メモリーカードか USB フラッシュメモリーを本製品に差し込みます。 液晶ディスプレーの表示が自動的に変わります。
- 4. [スキャン: メディア]> [設定変更] > [おまかせー括スキャン]を押します。
- 5. [オン]を押します。
- 6. [OK]を押します。
- 7. [スタート]を押します。 本製品はスキャンを開始します。画面に表示される指示に従ってスキャン操作を終了してください。

### **関連情報**

• [本製品のスキャンボタンを使用してスキャンする](#page-118-0)

<span id="page-126-0"></span>[ホーム](#page-1-0) > [スキャン](#page-117-0) > [本製品のスキャンボタンを使用してスキャンする](#page-118-0) > 原稿の文字をテキストデータとし てスキャンする(OCR)

## **原稿の文字をテキストデータとしてスキャンする(OCR)**

本製品は、OCR(光学式文字認識)の技術を使って、スキャンした文書の文字をテキストに変換することができ ます。任意のテキスト編集アプリケーションを使ってこのテキストを編集できます。

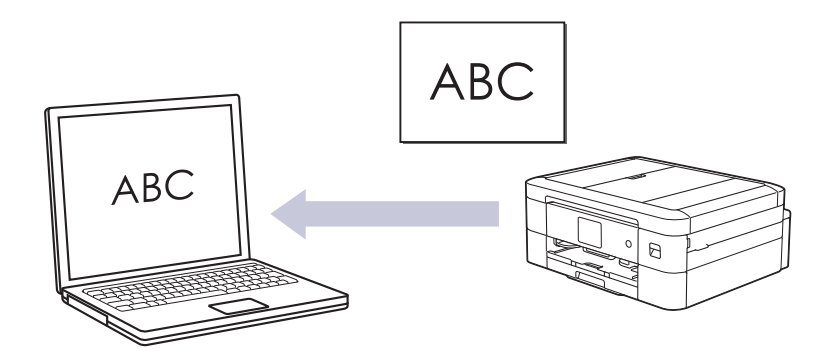

本製品のスキャンボタンを使って、スキャン設定を一時的に変更することができます。変更を保持する場合 は、Brother iPrint&Scan を使用します。

### 1. [原稿をセットします。](#page-63-0)

l

- 2. [スキャン] > [PC] > [OCR]を押します。
- 3. 本製品がネットワークに接続されている場合、▲または▼を押して、スキャンしたデータを送信するパソコン を表示させ、該当のパソコン名を選択します。

画面上で PIN の入力を求められた場合、パソコンで設定している 4 桁の PIN を入力し、[OK]を押します。

- 4. 次のいずれかを行ってください:
	- 設定を変更するには、 [設定変更1を押します。
	- 設定を変更せずにスキャンを開始するには、[スタート]を押します。 本製品はスキャンを開始します。本製品の原稿台ガラスを使用してスキャンする場合は、画面の指示に 従ってスキャン操作を終了してください。

● T設定変更]を使用するには、Brother iPrint&Scan がインストールされたパソコンを本製品に接続する必 要があります。

- 5. [スキャン設定] > [本体側の設定に従う]を押します。
- 6. 変更したいスキャン設定を選択して、[OK]を押します。

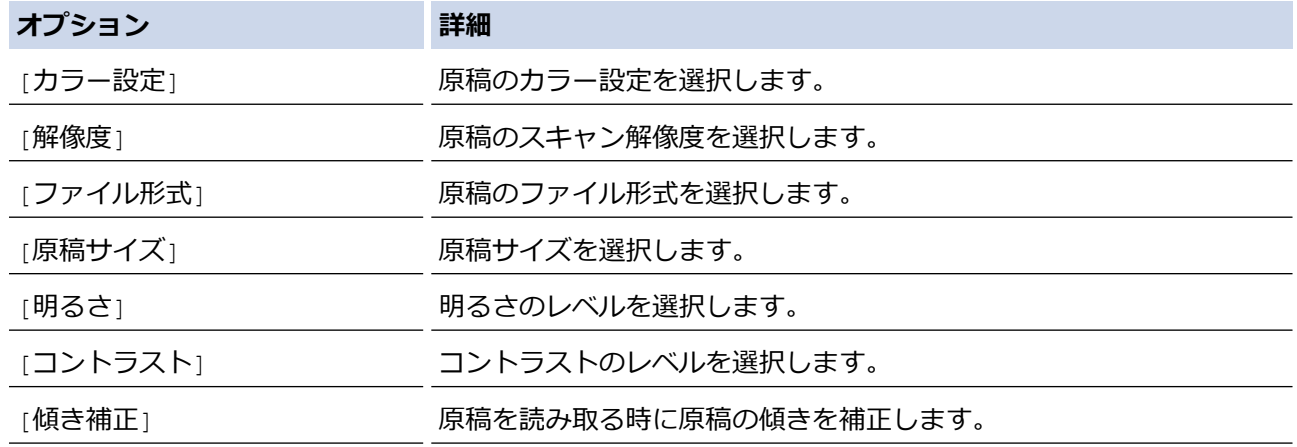

### **オプション 詳細**

[白紙除去] (DCP-J915N/DCP-J928N/ MFC-J905N)

オンが選択されていると、スキャンした原稿にある空白ページを除いて データを保存します。

Ø

[地色除去] アンチンスコンストランスのおよび食を変更します。

設定値をショートカットとして保存するには、[ショートカットとして登録]を押します。設定を直接スタート機能 にするかどうかを尋ねられます。画面の指示に従います。

### 7. [スタート]を押します。

本製品はスキャンを開始します。本製品の原稿台ガラスを使用してスキャンする場合は、画面の指示に従っ てスキャン操作を終了してください。

### **関連情報**

• [本製品のスキャンボタンを使用してスキャンする](#page-118-0)

<span id="page-128-0"></span>[ホーム](#page-1-0) > [スキャン](#page-117-0) > [本製品のスキャンボタンを使用してスキャンする](#page-118-0) > スキャンしたデータをメールの添 付ファイルとして保存する

## **スキャンしたデータをメールの添付ファイルとして保存する**

スキャンしたデータを本製品からお使いの電子メールアプリケーションに添付ファイルとして送信します。

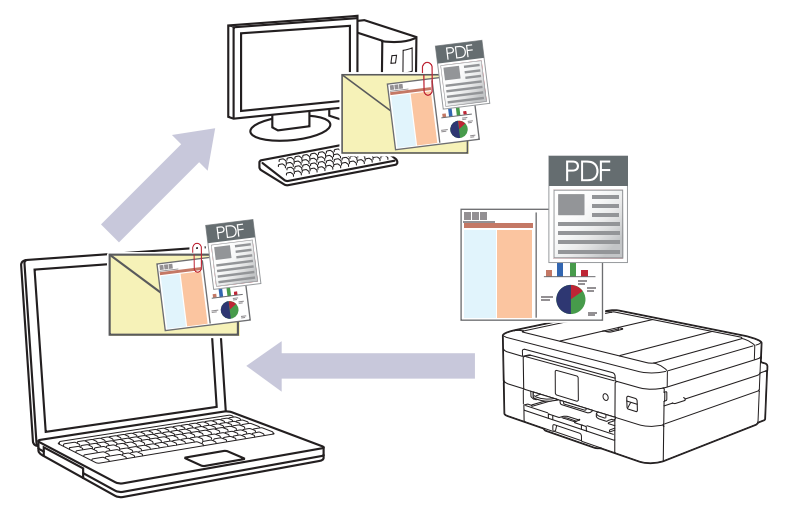

- 本製品のスキャンボタンを使って、スキャン設定を一時的に変更することができます。変更を保持する場 合は、Brother iPrint&Scan を使用します。
- この機能を本製品のスキャンボタンで使用するには、Brother iPrint&Scan で次のアプリケーションのいず れかを選択していることを確認してください。
	- Windows: Microsoft Outlook
	- Mac: Apple Mail

その他のアプリケーションやウェブメールサービスの場合は、スキャン to イメージまたはスキャン to ファ イル機能を使って原稿をスキャンして、スキャンしたデータを電子メールに添付してください。

### 1. [原稿をセットします。](#page-63-0)

- 2. [スキャン] > [PC] > [E メール添付]を押します。
- 3. 本製品がネットワークに接続されている場合、▲ または▼を押して、スキャンしたデータを送信するパソコン を表示させ、該当のパソコン名を選択します。

画面上で PIN の入力を求められた場合、パソコンで設定している 4 桁の PIN を入力し、[OK]を押します。

- 4. 次のいずれかを行ってください:
	- 設定を変更するには、 [設定変更]を押します。
	- 設定を変更せずにスキャンを開始するには、[スタート]を押します。 本製品はスキャン動作を開始します。スキャンされたデータを添付ファイルとして、パソコンのメールソ フトの送信画面が表示されます。

[設定変更]を使用するには、Brother iPrint&Scan がインストールされたパソコンを本製品に接続する必 要があります。

- 5. [スキャン設定] > [本体側の設定に従う]を押します。
- 6. 変更したいスキャン設定を選択して、[OK]を押します。

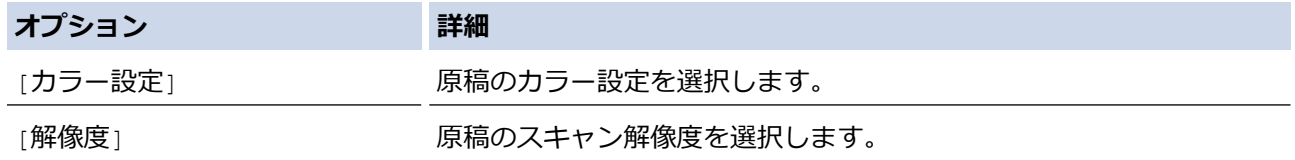

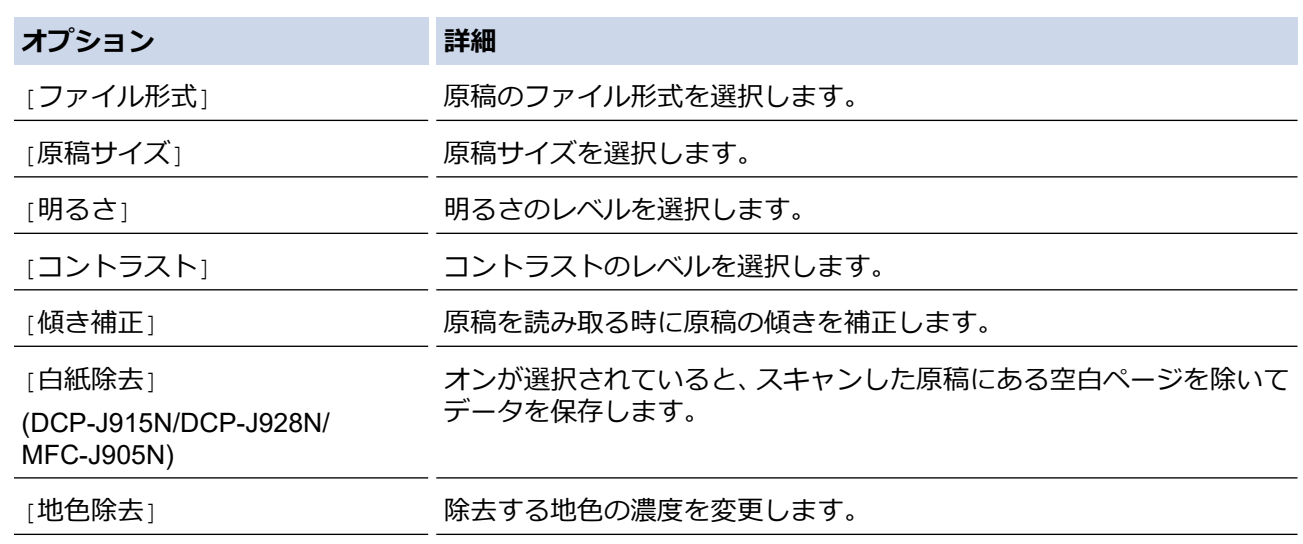

Ø 設定値をショートカットとして保存するには、[ショートカットとして登録]を押します。設定を直接スタート機能 にするかどうかを確認されます。画面の指示に従います。

7. [スタート]を押します。

本製品はスキャン動作を開始します。スキャンされたデータを添付ファイルとして、パソコンのメールソフ トの送信画面が表示されます。

## **関連情報**

• [本製品のスキャンボタンを使用してスキャンする](#page-118-0)

<span id="page-130-0"></span>[ホーム](#page-1-0) > [スキャン](#page-117-0) > [本製品のスキャンボタンを使用してスキャンする](#page-118-0) > Web サービスを使ってスキャン する(Windows 10 および Windows 11)

## **Web サービスを使ってスキャンする(Windows 10 および Windows 11)**

Windows 10 および Windows 11 をお使いの場合、Web サービスプロトコルにより、ネットワーク上のブラザー 製品を使ってスキャンすることができます。Web サービス経由でドライバーをインストールする必要がありま す。

- Web [サービスプロトコルを使用してスキャナードライバーをインストールする](#page-131-0) ([Windows 10](#page-131-0) および Windows 11)
- 本製品から Web [サービスを使ってスキャンする\(](#page-132-0)Windows 10 および Windows 11)
- Web [サービスプロトコルのスキャンプロファイルを編集する](#page-133-0)

<span id="page-131-0"></span>[ホーム](#page-1-0) > [スキャン](#page-117-0) > [本製品のスキャンボタンを使用してスキャンする](#page-118-0) > Web [サービスを使ってスキャン](#page-130-0) する([Windows 10](#page-130-0) および Windows 11) > Web サービスプロトコルを使用してスキャナードライバーをイン ストールする(Windows 10 および Windows 11)

## **Web サービスプロトコルを使用してスキャナードライバーをインストール する(Windows 10 および Windows 11)**

- 本製品に適切なソフトウェアおよびドライバーがインストールされていることを確認します。
- ホストパソコンと本製品が同一のサブネット上に存在すること、またはこれら 2 つの機器間のデータ通信 ができるようにルーターが正しく設定されていることを確認します。
- この設定を行う前に、本製品で IP アドレスを設定する必要があります。
- 1. パソコンのキーボードで、 **(#)**キーを長押ししながら R キーを押して、 ファイル名を指定して実行を起動し ます。
- 2. **control printers** を**名前:**欄に入力し、**OK** をクリックします。

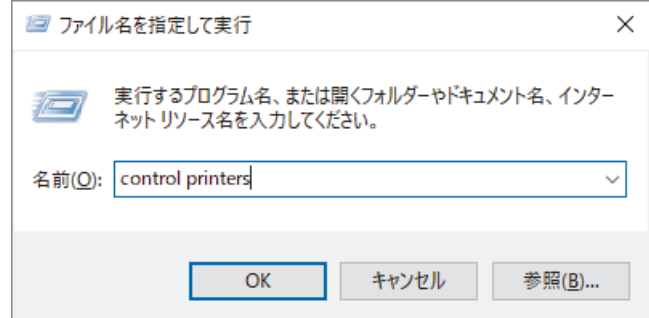

**デバイスとプリンター**画面が表示されます。

**デバイスとプリンター**画面が表示されない場合、**その他のデバイスを表示** > **その他のデバイスとプリンタ ーの設定**をクリックします。

3. **デバイスの追加**をクリックします。

本製品の Web サービス名は、お使いのモデル名と MAC アドレスです。

4. インストール先の製品を選択し、画面の指示に従います。

ドライバーをアンインストールするには、**デバイスの削除**をクリックします。

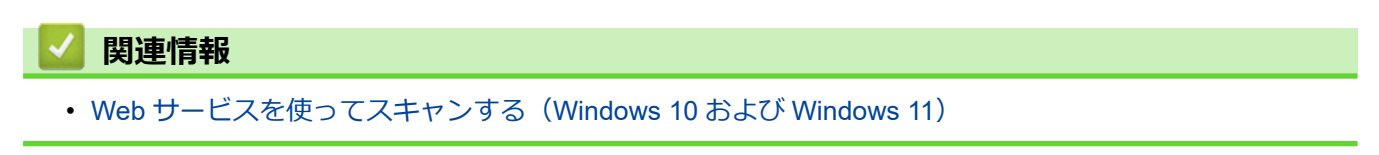

<span id="page-132-0"></span>[ホーム](#page-1-0) > [スキャン](#page-117-0) > [本製品のスキャンボタンを使用してスキャンする](#page-118-0) > Web [サービスを使ってスキャン](#page-130-0) する([Windows 10](#page-130-0) および Windows 11) > 本製品から Web サービスを使ってスキャンする(Windows 10 お よび Windows 11)

## **本製品から Web サービスを使ってスキャンする(Windows 10 および Windows 11)**

Web サービスでドライバーをインストールしていると、本製品の操作パネルに Web サービスの設定項目が表示 されます。

メモリー不足のエラーメッセージが表示された場合は、**用紙サイズ**設定で小さいサイズを選択するか、**解像度 (DPI)**設定で低い解像度を選択します。

- 1. [原稿をセットします。](#page-63-0)
- 2. [スキャン] > [Web サービス]を押します。
- 3. ▲または▼を押して、使用するスキャンの種類を選択し、押します。
- 4. ▲または▼を押して、データ送信先のパソコンを表示し、パソコン名を選択します。
- 5. [スタート]を押します。 本製品はスキャンを開始します。

### **関連情報**

• Web [サービスを使ってスキャンする\(](#page-130-0)Windows 10 および Windows 11)

<span id="page-133-0"></span>[ホーム](#page-1-0) > [スキャン](#page-117-0) > [本製品のスキャンボタンを使用してスキャンする](#page-118-0) > Web [サービスを使ってスキャン](#page-130-0) する([Windows 10](#page-130-0) および Windows 11) > Web サービスプロトコルのスキャンプロファイルを編集する

## **Web サービスプロトコルのスキャンプロファイルを編集する**

- 1. パソコンのキーボードで、 【■ H → を長押ししながら | R H → を押して、 **ファイル名を指定して実行**を起動し ます。
- 2. **control printers** を**名前:**欄に入力し、**OK** をクリックします。

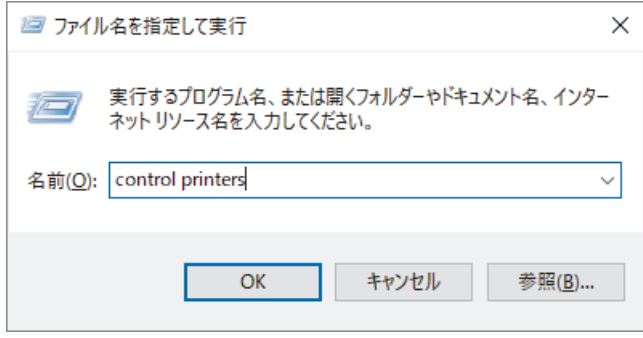

**デバイスとプリンター**画面が表示されます。

- **デバイスとプリンター**画面が表示されない場合、**その他のデバイスを表示** > **その他のデバイスとプリンタ ーの設定**をクリックします。
- 3. 本製品のアイコンを右クリックし、**スキャン プロファイル...**を選択します。**スキャン プロファイル**ダイアロ グボックスが表示されます。
- 4. 目的のスキャンプロファイルを選択します。
- 5. **スキャナー**一覧で選択されたモデル名が、Web サービスのスキャンに対応している製品であることを確認し、 **既定に設定**ボタンをクリックします。
- 6. **編集**をクリックします。 **既定のプロファイルの編集**ダイアログボックスが表示されます。
- 7. **スキャナーの種類**、**用紙サイズ**、**色の形式**、**ファイルの種類**、**解像度 (DPI)**、**明るさ**および**コントラスト**設定 を選択します。
- 8. **プロファイルの保存**ボタンをクリックします。 Web サービスを使ってスキャンする場合のプロトコルとして適用されます。

スキャンアプリケーションを選択するよう表示された場合は、一覧から Windows FAX とスキャンを選択します。

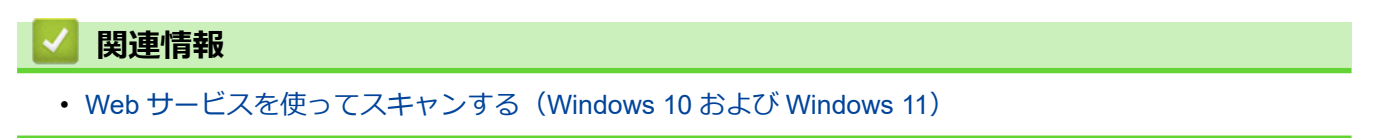

<span id="page-134-0"></span>[ホーム](#page-1-0) > [スキャン](#page-117-0) > [本製品のスキャンボタンを使用してスキャンする](#page-118-0) > Brother iPrint&Scan を使用してス キャン設定を変更する

## **Brother iPrint&Scan を使用してスキャン設定を変更する**

Brother iPrint&Scan を使用すると、本製品のスキャンボタンの設定を変更できます。

- 1. Brother iPrint&Scan を起動します。
	- Windows

 $\overline{\phantom{a}}$ (**Brother iPrint&Scan**)を起動します。

• Mac

**Finder** メニューバーで**移動** > **アプリケーション**をクリックし、iPrint&Scan アイコンをダブルクリックし ます。

Brother iPrint&Scan 画面が表示されます。

- 2. 本製品が選択されていない場合は、**製品を選択**ボタンをクリックし、一覧から本製品のモデル名を選択しま す。**OK** をクリックします。
- 3. **本体からのスキャン設定**ボタンをクリックし、画面の指示に従って、原稿のサイズ、カラー、解像度などの スキャン設定を変更します。

### **関連情報**

• [本製品のスキャンボタンを使用してスキャンする](#page-118-0)

<span id="page-135-0"></span>**▲[ホーム](#page-1-0) > [スキャン](#page-117-0) > Brother iPrint&Scan を使用してスキャンする (Windows/Mac)** 

## **Brother iPrint&Scan を使用してスキャンする(Windows/Mac)**

- 1. Brother iPrint&Scan を起動します。
	- Windows

**KCONNET IPrint&Scan)**を起動します。

• Mac

**Finder** メニューバーで**移動** > **アプリケーション**をクリックし、iPrint&Scan アイコンをダブルクリックし ます。

Brother iPrint&Scan 画面が表示されます。

- 2. 本製品が選択されていない場合は、**製品を選択**ボタンをクリックし、一覧から本製品のモデル名を選択しま す。**OK** をクリックします。
- 3. **スキャン**アイコンをクリックし、画面の指示に従って原稿をスキャンします。

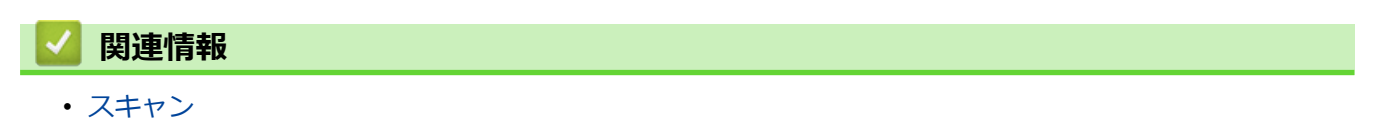

## <span id="page-136-0"></span>**お使いのパソコンからスキャンする (Windows)**

お使いのパソコンを使用して、写真や文書を本製品でスキャンします。弊社から提供されているソフトウェアや お使いのスキャンアプリケーションを使用します。

- Nuance™ PaperPort™ 14SE またはその他の Windows [アプリケーションを使用してスキ](#page-137-0) [ャンする](#page-137-0)
- Windows FAX [とスキャンを使ってスキャンする](#page-142-0)

<span id="page-137-0"></span>[ホーム](#page-1-0) > [スキャン](#page-117-0) > [お使いのパソコンからスキャンする](#page-136-0) (Windows) > Nuance™ PaperPort™ 14SE また はその他の Windows アプリケーションを使用してスキャンする

## **Nuance™ PaperPort™ 14SE またはその他の Windows アプリケーションを 使用してスキャンする**

Nuance™ PaperPort™ 14SE アプリケーションをスキャンに使用することができます。

- **Nuance™ PaperPort™ 14SE アプリケーションをダウンロードするには、<mark>第5</mark> (Brother Utilities**) をクリ ックし、左ナビゲーションバーで**もっと活用する**を選択して、**PaperPort** をクリックします。
- Nuance™ PaperPort™ 14SE は、Windows 10 および Windows 11 をサポートしています。
- アプリケーションの使い方については、各アプリケーションの**ヘルプ**メニューをクリックして、**ヘルプ**リ ボンで**使い方ガイド**をクリックして確認してください。

これらの手順は、PaperPort™ 14SE を使用してスキャンする場合の指示です。その他の Windows アプリケ ーションの場合も、手順は同様です。PaperPort™ 14SE は、TWAIN ドライバーと WIA ドライバーをサポー トしています。TWAIN ドライバー (推奨) は、本手順で使用されています。

お使いのモデルによっては、Nuance™ PaperPort™ 14SE が含まれていない場合があります。含まれていない場 合、スキャンに対応している他のアプリケーションソフトウェアを使用できます。

1. [原稿をセットします。](#page-63-0)

Ø

- 2. PaperPort<sup>™</sup> 14SE を起動します。
	- 次のいずれかを行ってください:
		- Windows 11

> **すべてのアプリ** > **Nuance PaperPort 14** > **PaperPort** をクリックします。

Windows 10

> **Nuance PaperPort 14** > **PaperPort** をクリックします。

- 3. **デスクトップ**メニューをクリックして、**デスクトップ**リボンで**スキャン設定**をクリックします。 画面の左側に、**スキャンまたは写真の取り込み**パネルが表示されます。
- 4. **選択**をクリックします。
- 5. 利用可能なスキャナー一覧から、名前に **TWAIN: TW** が含まれるお使いのモデルを選択します。
- 6. **スキャンまたは写真の取り込み**パネルで**スキャナ ダイアログ ボックスの表示**チェックボックスを選択しま す。
- 7. **スキャン**をクリックします。

スキャナーセットアップダイアログボックスが表示されます。

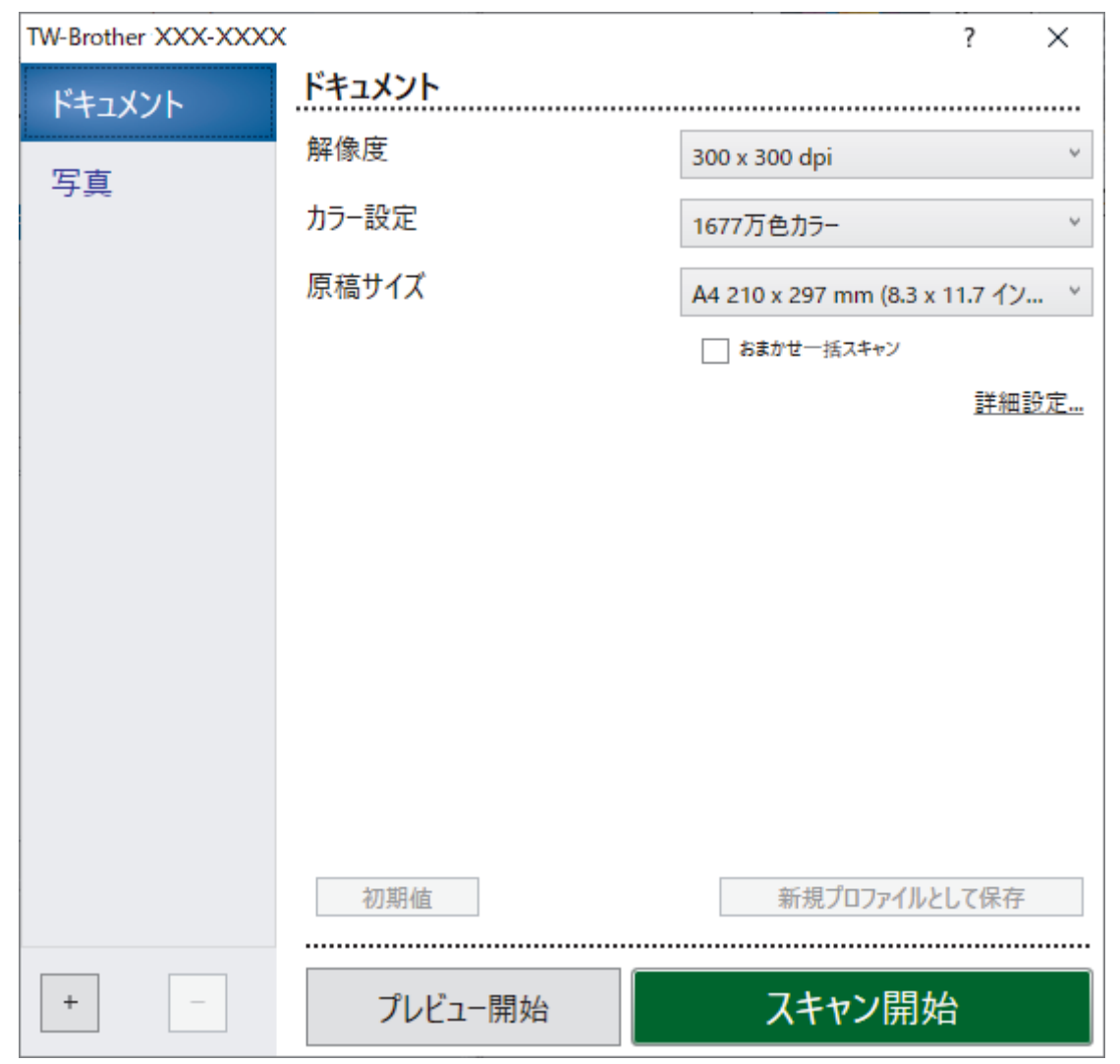

- 8. 必要に応じて、スキャナーセットアップダイアログボックスで設定値を調整します。
- 9. **原稿サイズ**ドロップダウンリストから原稿サイズを選択します。
- 10. 画像をプレビューして、スキャンする前に不要な部分を切り取りたい場合は、**プレビュー開始**をクリックし ます。
- 11. **スキャン開始**をクリックします。 本製品はスキャンを開始します。

# **関連情報**

- [お使いのパソコンからスキャンする](#page-136-0) (Windows)
	- TWAIN [ドライバーの設定](#page-139-0) (Windows)

<span id="page-139-0"></span>[ホーム](#page-1-0) > [スキャン](#page-117-0) > [お使いのパソコンからスキャンする](#page-136-0) (Windows) > Nuance™ [PaperPort](#page-137-0)™ 14SE また はその他の Windows [アプリケーションを使用してスキャンする](#page-137-0) > TWAIN ドライバーの設定 (Windows)

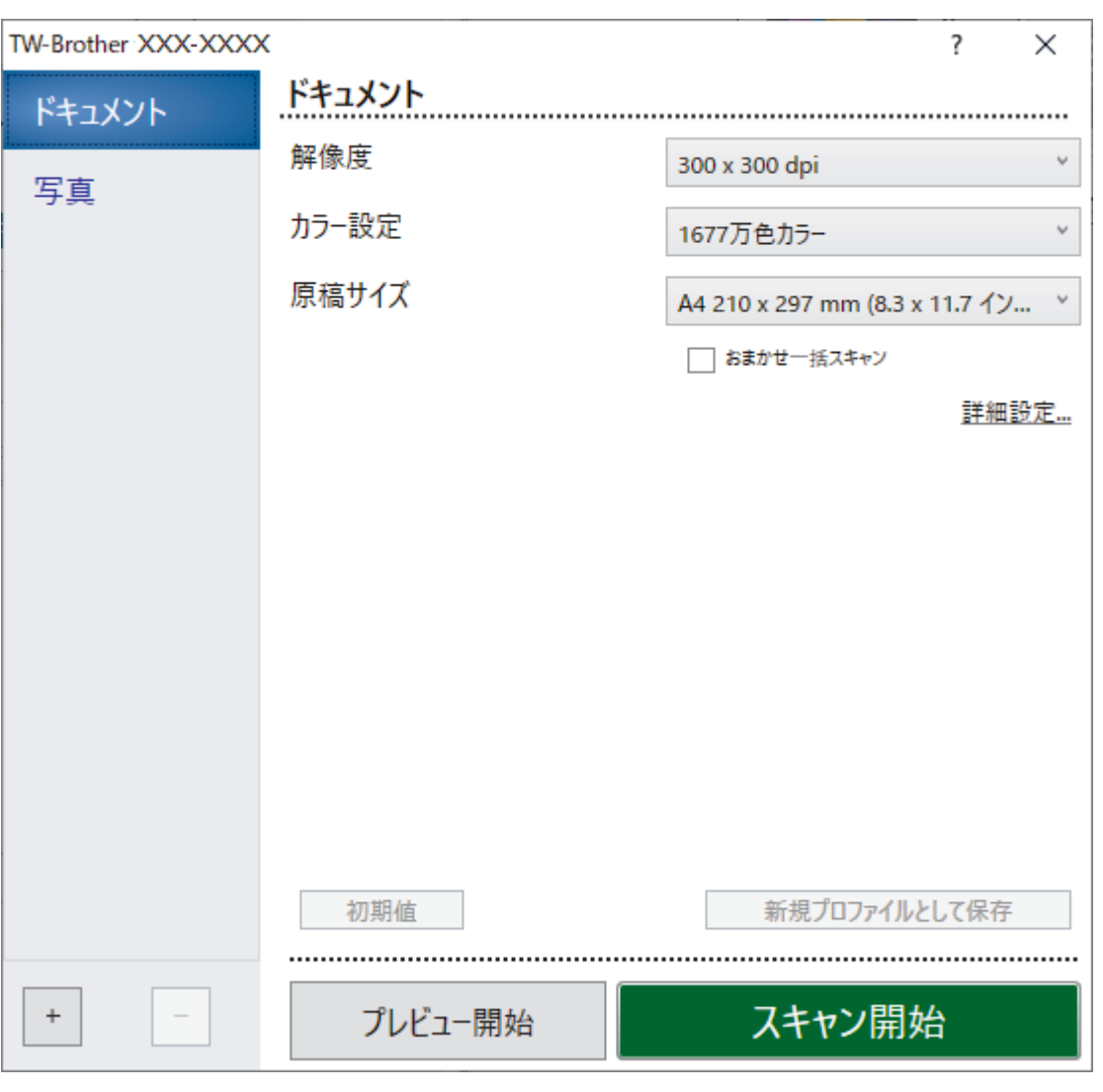

**TWAIN ドライバーの設定 (Windows)**

設定項目名および設定可能な値は、ご使用の製品によって異なります。

### **1. 簡単設定**

Ø

スキャンする原稿の種類にあわせて**写真**または**ドキュメント**を選択します。

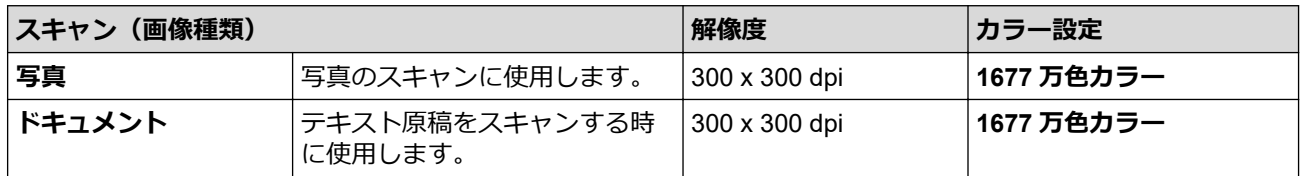

### **2. 解像度**

**解像度**ドロップダウンリストからスキャン解像度を選択します。解像度を上げると、スキャンしたデータの 画質は向上しますが、ファイルサイズが大きくなったり、スキャンするのに時間がかかります。

### **3. カラー設定**

さまざまな色濃度の中から選択します。

• **モノクロ**

文字原稿または線画に使用します。

• **グレー(誤差拡散)**

写真やグラフィックに使用します。(誤差拡散は、グレーの点を使用せずに、疑似的にグレー画像を作 成する手法です。見た目を自然なグレーに見せるために、黒い点を一定の規則で配置しています。)

• **256 階調グレー**

写真やグラフィックに使用します。このモードでは、最大で 256 段階の色調のグレーを使用して、よ り正確に細部を再現します。

• **1677 万色カラー**

最も正確に色を再現した画像を作成したい場合に適しています。最大で 1680 万色を使って画像をス キャンしますが、最も多くのメモリーが必要とされ、転送時間が最も長くかかります。

### **4. 原稿サイズ**

あらかじめ設定されたスキャンサイズから、使用する原稿と同じサイズを選択します。

**ユーザー定義サイズ**を選択すると、**ユーザー定義サイズ設定**ダイアログボックスが表示され、原稿サイズを 指定できます。

### **5. おまかせ一括スキャン**

原稿台ガラスにセットされた複数の原稿を一括でスキャンします。複数の原稿を一度にスキャンし、複数の ファイルまたは複数ページを含んだ1つのファイルが作成されます。

### **6. 詳細設定**

スキャナーセットアップダイアログボックスの**詳細設定**リンクをクリックして、詳細設定を行います。

• **原稿補正**

### - **傾き補正**

原稿台ガラスからページがスキャンされた時に、原稿の歪みが自動的に修正されるよう本製品を設定 します。

- **原稿ふち調整**

原稿の余白を調整します。

- **画像回転**
	- スキャンした画像を回転します。 - **原稿ふち塗りつぶし**

スキャンした画像の四辺の縁を、選択した色と範囲で塗りつぶします。

- (DCP-J915N/DCP-J928N/MFC-J905N)**白紙除去**

スキャン結果から原稿の空白ページを取り除きます。

• **画質調整**

### - **誤差拡散グレー濃淡調整**

**カラー設定**ドロップダウンリストから**グレー(誤差拡散)**オプションを選択する場合は、拡散を調整 します。

- **カラートーン調整**

カラーの明暗を調整します。

- **背景スムージング**
	- **裏写り・地紋除去**

裏写りや地紋を防止します。

• **地色除去**

原稿の背景にある地色を取り除き、スキャンしたデータを見やすくします。

- **ドロップアウトカラー**

スキャンした画像から取り除きたい色を選択します。

- **エッジ強調**

文字を鮮明にします。

- **ノイズ軽減**

スキャン画像の品質を改善および向上させます。**ノイズ軽減**は、**1677 万色カラー**および **300 x 300 dpi**、**400 x 400 dpi**、または **600 x 600 dpi** スキャン解像度を選択した場合に利用可能です。

• **モノクロ画質調整**

### - **モノクロ化レベル調整**

しきい値を調整してモノクロ画像を生成します。

- **文字補正** とぎれた文字や不完全な文字を調整して読みやすくします。
- **白黒反転** モノクロ画像の白黒を反転します。
- **搬送制御**
	- (DCP-J915N/DCP-J928N/MFC-J905N)**レイアウト** レイアウトを選択します。
	- **継続スキャン** 複数のページをスキャンするには、このオプションを選択します。1 ページ目がスキャンされた後に、 スキャンを続けるか終了するかを選択します。

## **関連情報**

• Nuance™ PaperPort™ 14SE またはその他の Windows [アプリケーションを使用してスキャンする](#page-137-0)

<span id="page-142-0"></span>[ホーム](#page-1-0) > [スキャン](#page-117-0) > [お使いのパソコンからスキャンする](#page-136-0) (Windows) > Windows FAX とスキャンを使っ てスキャンする

## **Windows FAX とスキャンを使ってスキャンする**

Windows FAX とスキャンのアプリケーションは、スキャン時に使用できるもう 1 つのオプションです。

- Windows FAX とスキャンは、WIA スキャナードライバーを使用します。
- 原稿をスキャンした後にページの一部を切り取る場合は、原稿台ガラス(フラットベットとも呼ばれます) を使用してスキャンする必要があります。

### 1. [原稿をセットします。](#page-63-0)

- 2. Windows FAX とスキャンを起動します。
- 3. **ファイル** > **新規作成** > **スキャン**をクリックします。
- 4. 利用するスキャナーを選択します。
- 5. **OK** をクリックします。

**新しいスキャン**ダイアログボックスが表示されます。

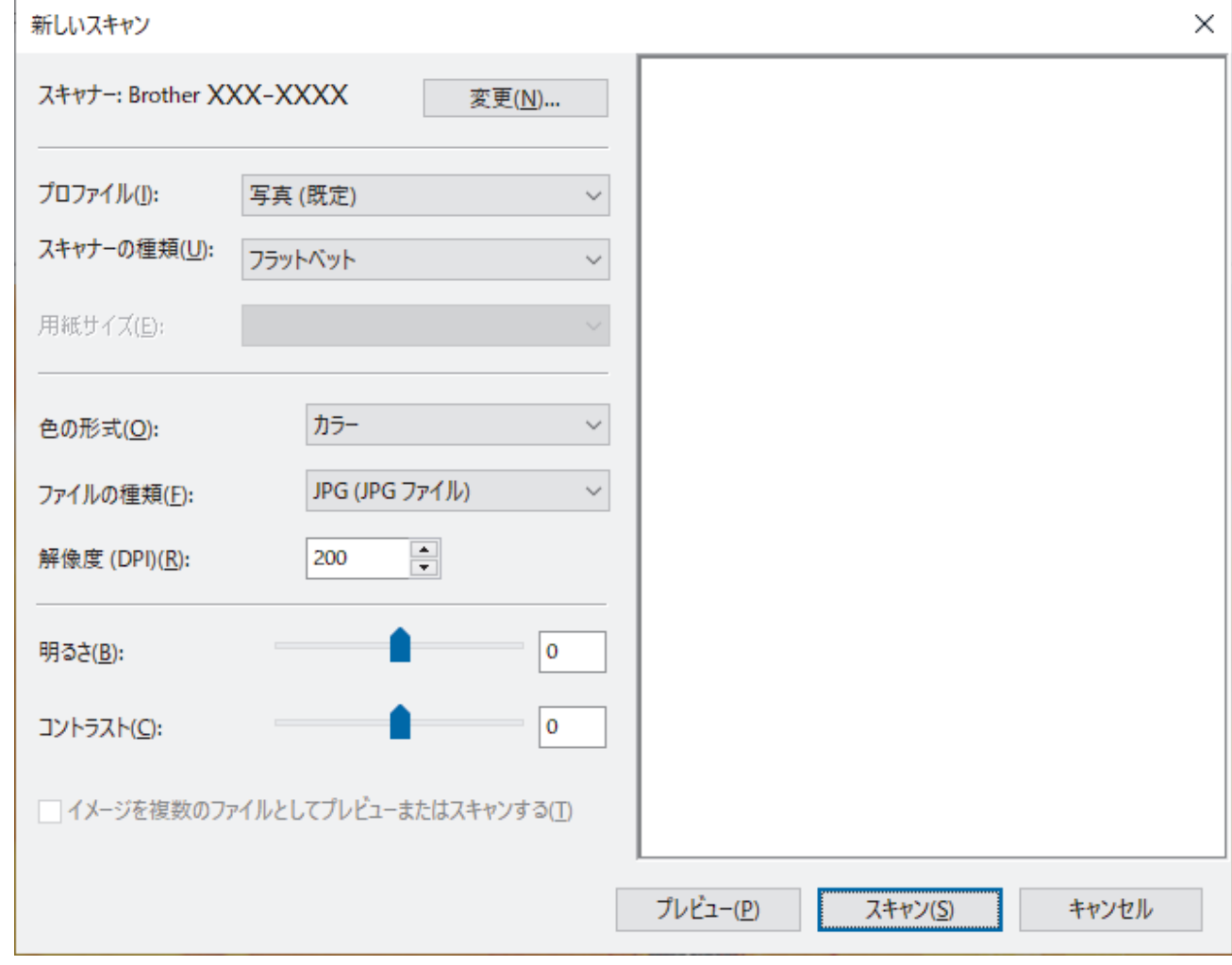

6. 必要に応じて、ダイアログボックスで設定値を調整します。 スキャナーの解像度は、最大 1200dpi に設定可能です。さらに高解像度でスキャンしたい場合は、**Brother Utilities** の **Scanner Utility** ソフトウェアを使用してください。

7. **スキャン** をクリックします。 原稿のスキャンが開始されます。

### **関連情報**

• [お使いのパソコンからスキャンする](#page-136-0) (Windows)

• WIA [ドライバー設定](#page-144-0) (Windows)
[ホーム](#page-1-0) > [スキャン](#page-117-0) > [お使いのパソコンからスキャンする](#page-136-0) (Windows) > Windows FAX [とスキャンを使っ](#page-142-0) [てスキャンする](#page-142-0) > WIA ドライバー設定 (Windows)

# **WIA ドライバー設定 (Windows)**

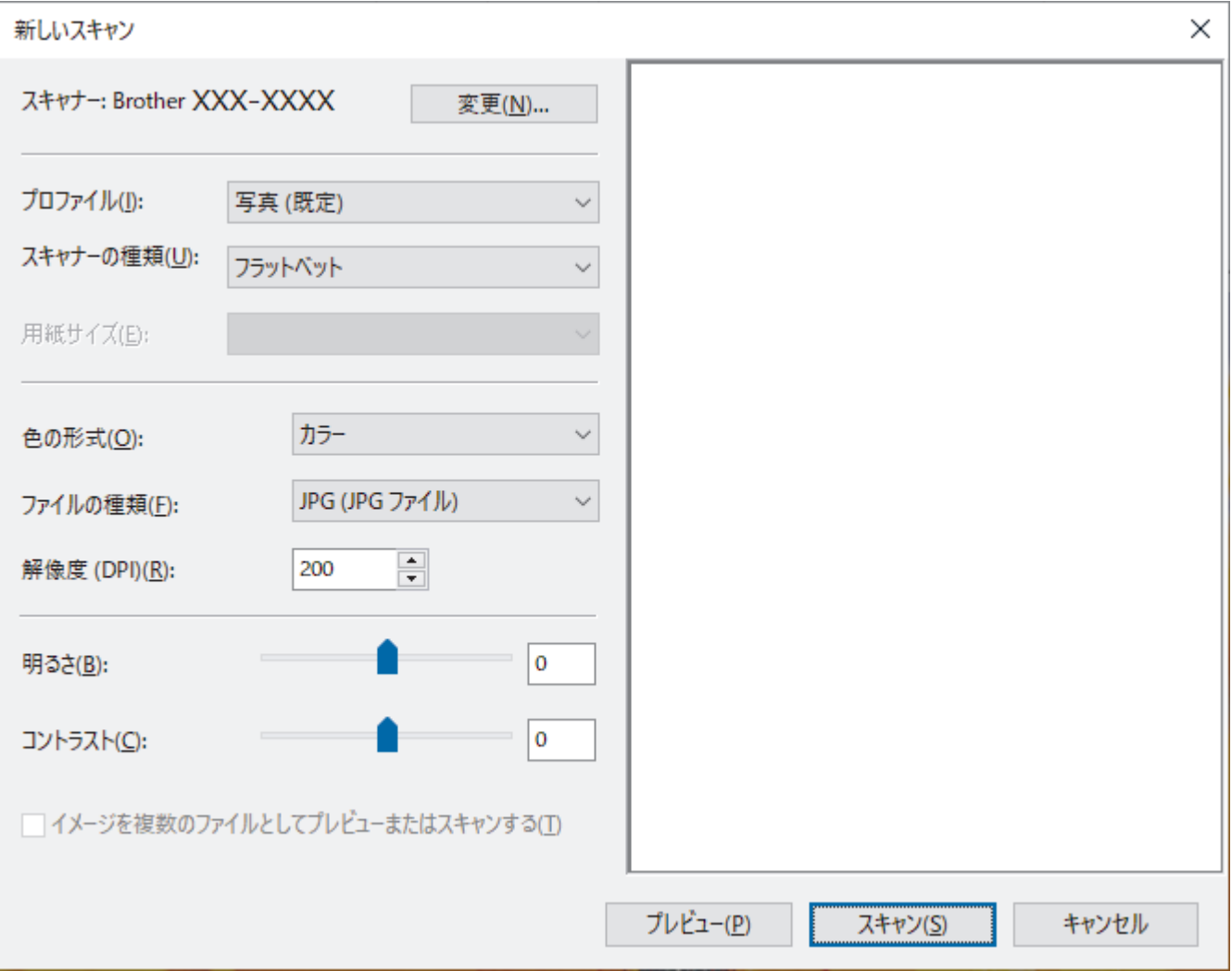

#### **プロファイル**

**プロファイルの追加**、**ドキュメント**、**最後に使用された設定**、**写真(既定)**から選択します。

#### **スキャナーの種類**

(ADF(自動原稿送り装置)搭載モデルのみ)

原稿のセット方法を**フラットベット**、**フィーダー(片面スキャン)**から選択します。

**フィーダー(片面スキャン)**を選んだ場合は、用紙サイズを指定します。また、画像のプレビューやスキャン する範囲の調整はできなくなります。

### **用紙サイズ**

(ADF(自動原稿送り装置)搭載モデルのみ)

**スキャナーの種類**で**フィーダー(片面スキャン)**を選択した場合に用紙サイズを指定します。

#### **色の形式**

**色の形式**ドロップダウンリストから、スキャンしたい色の形式を選択します。

#### **ファイルの種類**

**ファイルの種類**ドロップダウンリストから、ファイル形式を選択します。

#### **解像度(DPI)**

**解像度(DPI)**でスキャンの解像度を設定します。解像度が高くなればなるほど必要なメモリーと転送時間も 増えますが、スキャン画像の品質は上がります。

### **明るさ**

つまみを右または左にドラッグして**明るさ**レベルを設定し、画像を明るめ、または暗めに調整します。スキャ ンした画像が明るすぎる場合は、明るさレベルを下げてから再度原稿をスキャンしてください。画像が暗すぎ る場合は、明るさレベルを上げてから再度原稿をスキャンしてください。

### **コントラスト**

つまみを右または左にドラッグして**コントラスト**レベルの上げ下げをします。レベルを上げると画像中の明 暗が強調され、レベルを下げるとグレー部分をより詳細に見られます。数値を入力することでコントラストレ ベルを設定することも可能です。

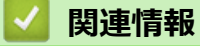

• Windows FAX [とスキャンを使ってスキャンする](#page-142-0)

**▲[ホーム](#page-1-0) > [スキャン](#page-117-0) > お使いのパソコンからスキャンする (Mac)** 

**お使いのパソコンからスキャンする (Mac)**

• AirPrint [を使用してスキャンを行う\(](#page-337-0)macOS)

### <span id="page-147-0"></span>▲[ホーム](#page-1-0) > コピー

#### **コピー** п

- [コピーする](#page-148-0)
- [コピー画像を拡大または縮小する](#page-150-0)
- [ソートコピー](#page-151-0)
- レイアウトコピーをする(N in 1 [コピーまたはポスターコピー\)](#page-152-0)
- [両面コピーする](#page-154-0)
- ID [カードをコピーする](#page-156-0)
- [コピー設定](#page-158-0)

# <span id="page-148-0"></span>**コピーする**

- 1. 用紙トレイに正しいサイズの用紙がセットされているかを確認します。
- 2. [原稿をセットします。](#page-63-0)
- 3. [コピー]を押します。

以下の画面が表示されます:

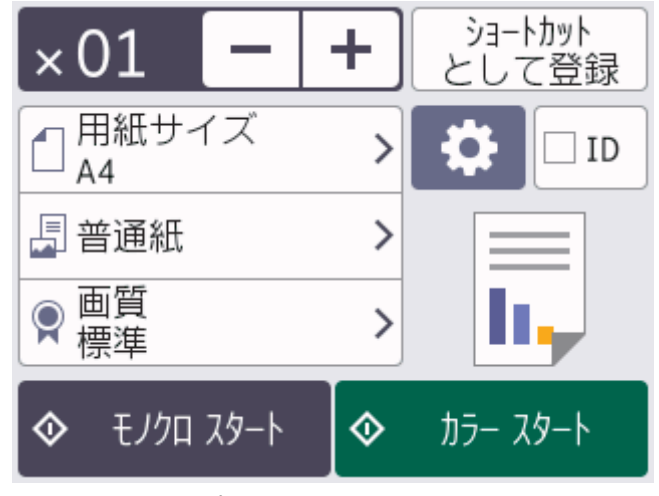

4. 必要に応じてコピー設定を変更します。

Ø

A4 サイズの普通紙以外をセットしている場合は、 や [設定変更]を押して、[用紙サイズ]および[用紙タ イプ]設定を変更する必要があります。

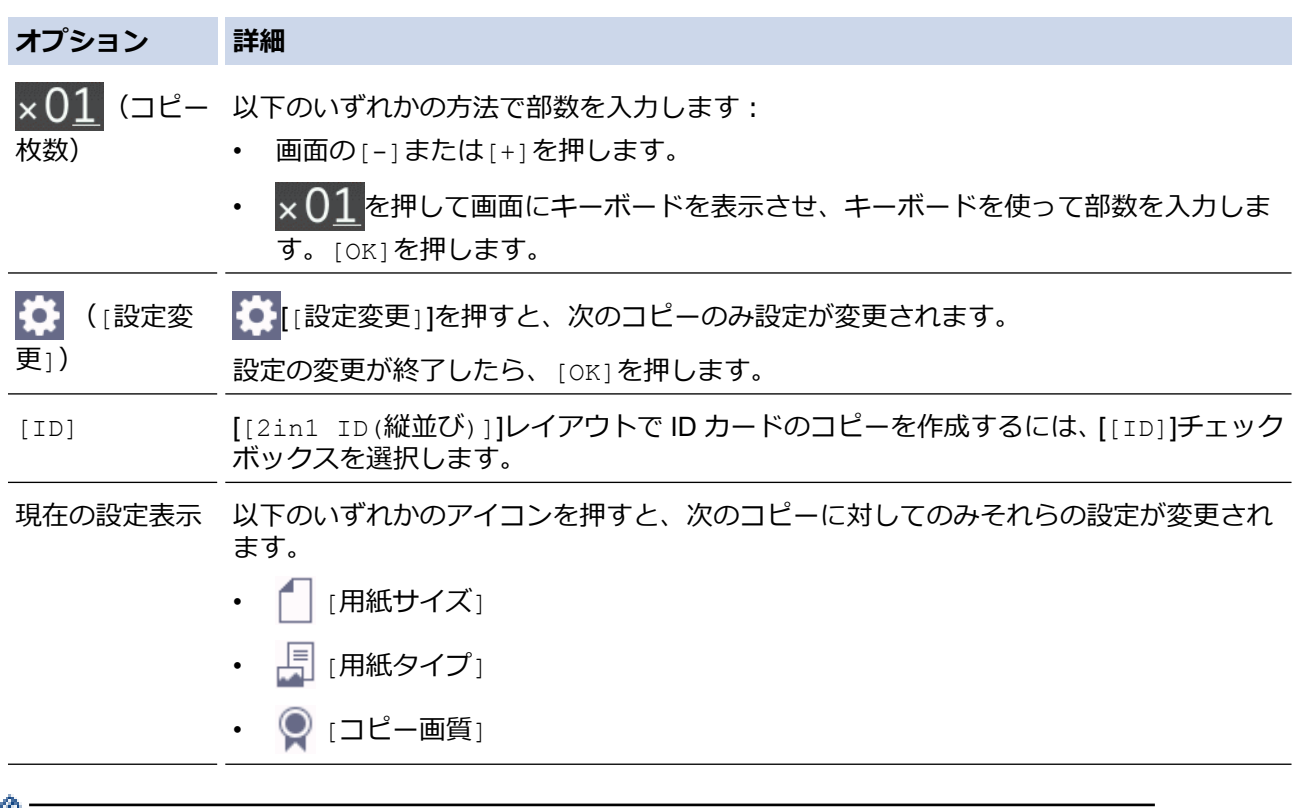

● 新しいオプションの選択を完了したあと、[ショートカットとして登録]を押して設定を保存できます。

5. [モノクロ スタート]または[カラー スタート]を押します。

コピーを停止するには、メを押します。

# **関連情報**

• [コピー](#page-147-0)

**関連トピック:**

- ADF[\(自動原稿送り装置\)に原稿をセットする](#page-64-0)
- [原稿台ガラスに原稿をセットする](#page-66-0)
- [コピー設定](#page-158-0)

<span id="page-150-0"></span>▲[ホーム](#page-1-0) > [コピー](#page-147-0) > コピー画像を拡大または縮小する

## **コピー画像を拡大または縮小する**

拡大率または縮小率を選択して、コピーデータの大きさを変更します。

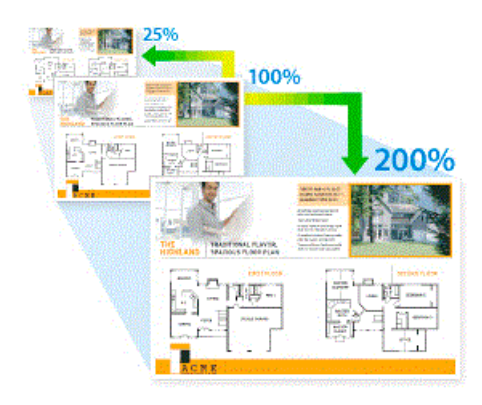

- 1. [原稿をセットします。](#page-63-0)
- 2. [コピー]を押します。
- 3. 以下のいずれかの方法で部数を入力します:
	- 画面の[-]または[+]を押します。
	- × 01 を押して画面にキーボードを表示させ、キーボードを使って部数を入力します。[OK]を押します。
- 4. [設定変更] > [拡大/縮小]を押します。
- 5. ▲または▼を押して利用可能なオプションを表示し、変更したいオプションを押します。
- 6. 次のいずれかを行ってください:

Ø

- [拡大]または[縮小]を選択した場合、設定したい拡大率または縮小率を押します。
- [カスタム(25-400%)]を選択した場合、 (バックスペースキー)を押して、表示されている倍率を 消すか、◀を押してカーソルを移動し、[25%]から[400%]の間で拡大率または縮小率を入力します。 [OK]を押します。
- [等倍 100%]または[用紙に合わせる]を選んだ場合は、次の手順に進みます。
- 7. 選択したオプションの一覧が表示されるので確認し、[OK]を押します。
- 8. 設定の変更が終了したら、[モノクロ スタート]または[カラースタート]を押します。

[用紙に合わせる]オプションを選択した場合、セットした用紙のサイズに合わせて自動的にコピーサイズ が設定されます。

原稿台ガラスに置いた原稿が傾いていると、[用紙に合わせる]オプションが適切に動作しません。原稿の 読取面を下にして、原稿ガイドに合わせて原稿台ガラスの左上角に原稿を置きます。

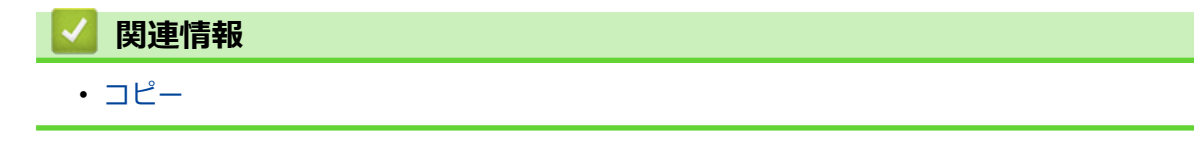

### <span id="page-151-0"></span>**ソートコピー**

複数ページのコピーを部単位でまとめます。コピーされたページは、原稿の順番通りに排出されます:1、2、3 など。

- 1. [原稿をセットします。](#page-63-0)
- 2. [コピー]を押します。
- 3. 以下のいずれかの方法で部数を入力します:
	- 画面の[-]または[+]を押します。
	- x 01 を押して画面にキーボードを表示させ、キーボードを使って部数を入力します。[OK]を押します。
- 4. [設定変更] > [スタック/ソート] > [ソートコピー]を押します。
- 5. 選択した設定の一覧が表示されたら、内容を確認して、[OK]を押します。
- 6. 設定の変更が終了したら、[モノクロ スタート]または[カラースタート]を押します。ADF(自動原稿送り装置)に原稿をセッ トした場合(ADF 対応モデルのみ)、本製品は原稿をスキャンし、印刷を開始します。
- 7. 原稿台ガラスを使用している場合は、原稿の各ページで以下の手順を繰り返します。
	- 次のページを原稿台ガラスに置き、[次のページ開始]を押してページを読み取ります。
	- すべてのページの読み取りが終わったら、[全てのページ完了]を押します。

### **関連情報**

• [コピー](#page-147-0)

# <span id="page-152-0"></span>**レイアウトコピーをする(N in 1 コピーまたはポスターコピー)**

N in 1 コピー機能は、2 枚または 4 枚の原稿を 1 枚の用紙に並べてコピーすることで、用紙を節約します。ポス ターコピー機能は、原稿をいくつかに分割し、各部分を拡大して 1 枚のポスターに組み立てられるようにコピー します。ポスターコピーをする場合は、原稿台ガラスを使用してください。

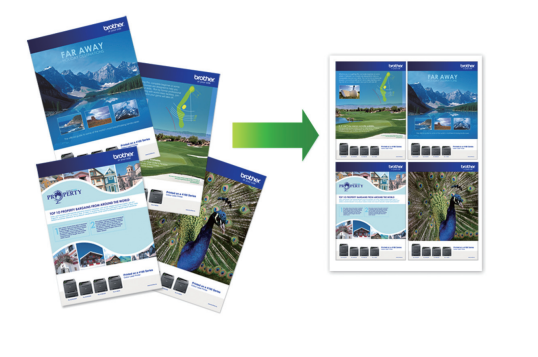

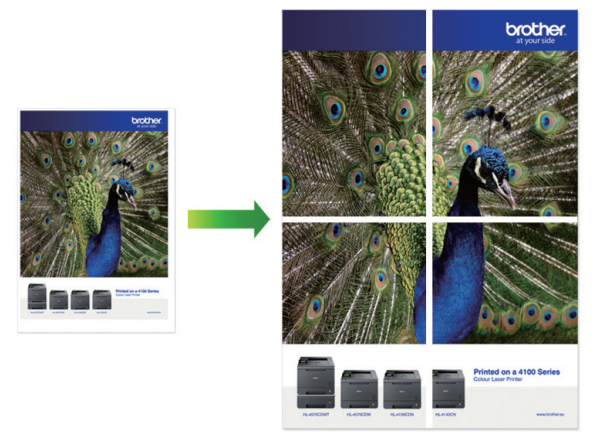

- 用紙サイズが A4 サイズに設定されているか確認してください。
- ポスターコピーは一度に複数部の指定ができません。
- 1. [原稿をセットします。](#page-63-0)
- 2. [コピー]を押します。
- 3. 以下のいずれかの方法で部数を入力します:
	- 画面の[-]または[+]を押します。
	- × 01 を押して画面にキーボードを表示させ、キーボードを使って部数を入力します。[OK]を押します。
- 4. [設定変更] > [レイアウト コピー]を押します。
- 5. ▲または▼を押してオプションを表示させ、設定したいオプションを押します。

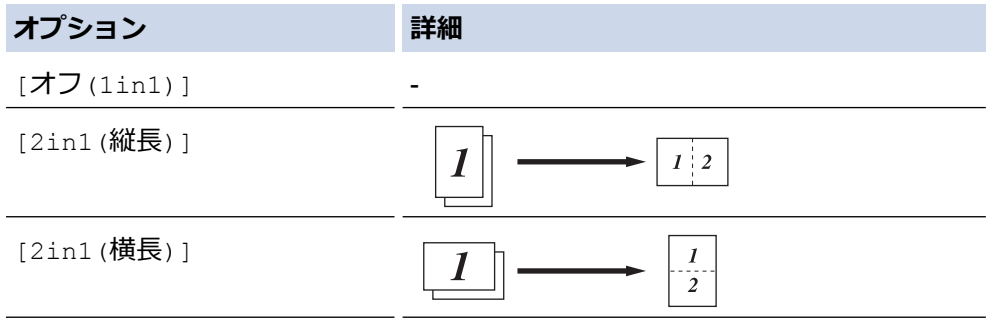

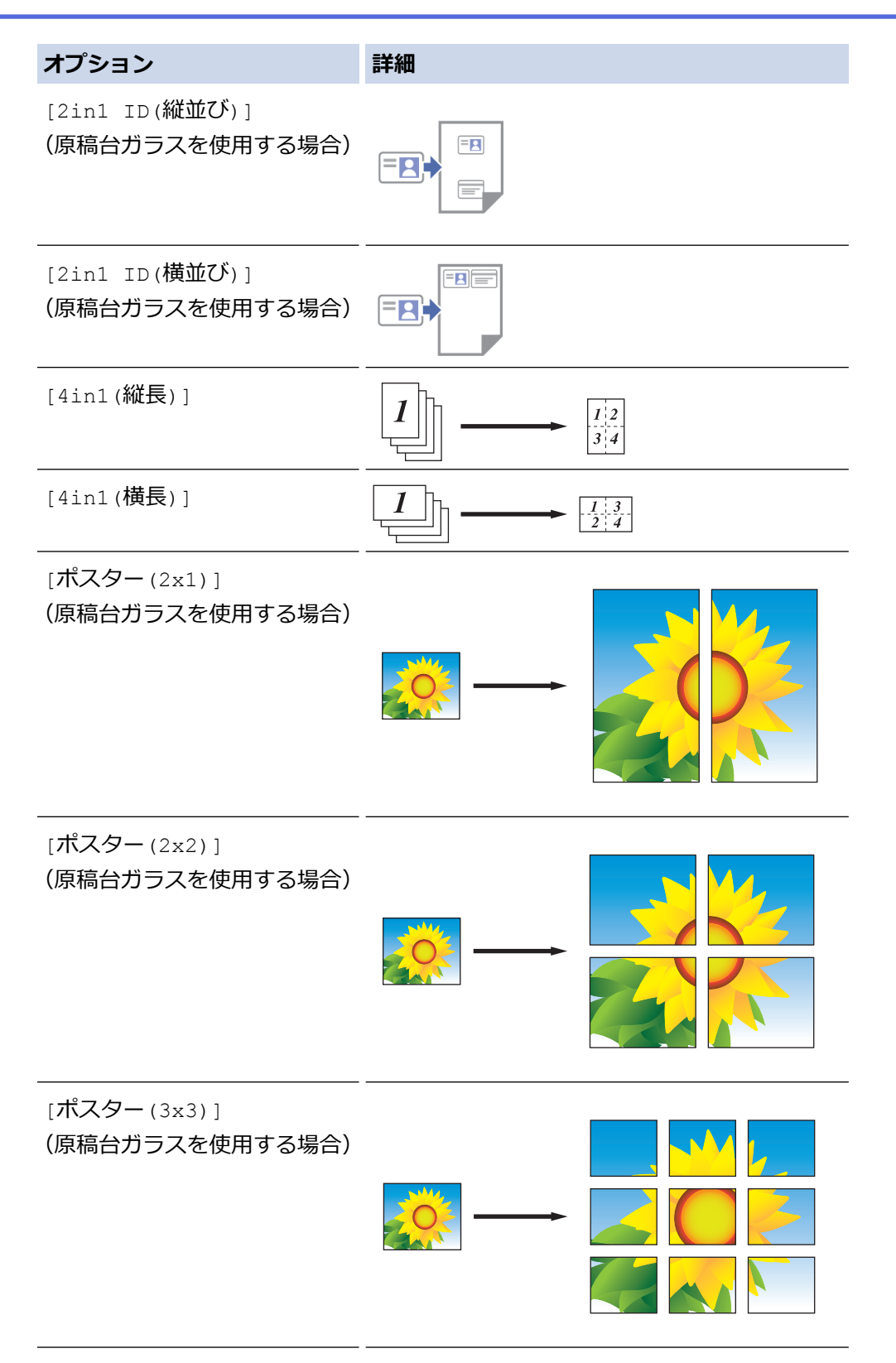

- 6. 選択した設定の一覧が表示されたら、内容を確認して、[OK]を押します。
- 7. 設定の変更が終了したら、[モノクロ スタート]または[カラースタート]を押します。ADF(自動原稿送り装置)に原稿をセッ トした場合、もしくはポスターコピーをする場合、原稿がスキャンされ、コピーが開始されます。
- 8. 原稿台ガラスを使用している場合は、原稿の各ページで以下の手順を繰り返します。
	- 次のページを原稿台ガラスに置き、[次のページ開始]を押してページを読み取ります。
	- すべてのページの読み取りが終わったら、[全てのページ完了]を押します。

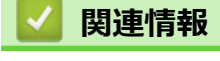

• [コピー](#page-147-0)

### <span id="page-154-0"></span>**両面コピーする**

両面にコピーをすることで、用紙の使用量を減らします。

- 両面コピーをする前に、以下の設定から両面コピーのレイアウトを選択する必要があります。
- 元の原稿のレイアウトに合わせて、どの両面コピー設定を選択すべきか決定します。
- 手動で両面原稿から両面コピーする場合は、原稿台ガラスを使用してください。
- A4、B5(JIS)、A5 サイズの普通紙のみ使用できます。

#### **縦向き**

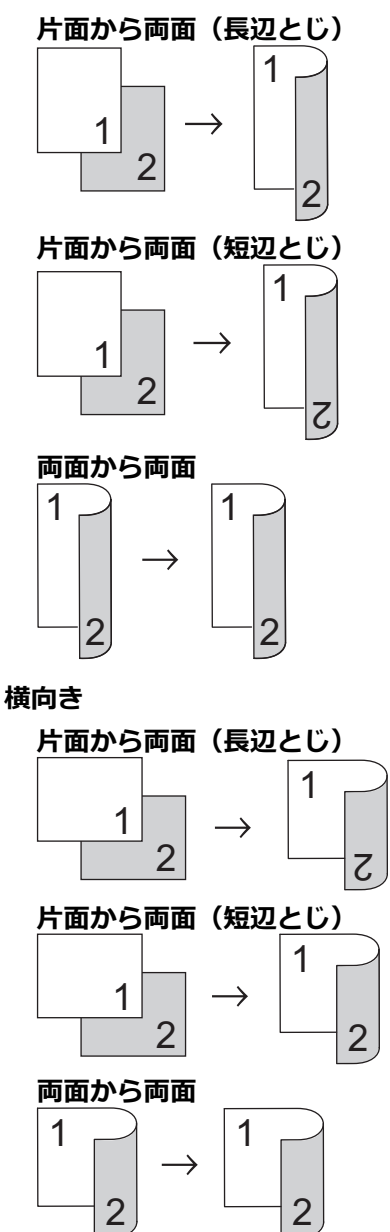

- 1. [原稿をセットします。](#page-63-0)
- 2. [コピー]を押します。
- 3. 以下のいずれかの方法で部数を入力します:
	- 画面の[-]または[+]を押します。
	- x 01 を押して画面にキーボードを表示させ、キーボードを使って部数を入力します。[OK]を押します。
- 4. 複数部にコピーをまとめるには、 いけ [設定変更] > [スタック/ソート] > [ソートコピー]を押します。
- 5. ▲または▼を押して「両面コピー1を表示させ、それを押します。
- 6. 次のいずれかを行ってください:
	- 片面原稿から両面コピーをする場合は、以下の操作を行います:
		- a. レイアウトを変更する場合には、[とじ方向]を押してから、[長辺とじ]または[短辺とじ]を押しま す。
		- b. [片面⇒両面]を押します。
	- 両面原稿から両面コピーをする場合は、[両面⇒両面]を押します。

手動で両面原稿から両面コピーをする場合は、原稿台ガラスを使用します。

7. 画面で設定を確認してから、[OK]を押します。

- 8. [モノクロ スタート]または[カラースタート]を押します。ADF (自動原稿送り装置) に原稿をセットした場合 (ADF 対応 モデルのみ)、本製品は原稿をスキャンして、印刷を開始します。
- 9. 原稿台ガラスを使用している場合は、原稿の各ページで以下の手順を繰り返します。
	- 次のページを原稿台ガラスに置き、[次のページ開始]を押してページを読み取ります。
	- すべてのページの読み取りが終わったら、[全てのページ完了]を押します。

二度目に排紙されるまで、出力紙に触らないでください。本製品は片面を印刷した後、一度排紙してから、もう 一方の片面を印刷するために出力紙を引き込みます。

Ø 印刷した用紙が汚れたり、用紙詰まりが起きる場合は、 [インク] > [印刷設定オプション] > [用紙汚 れの低減]を押して、設定を変更してください。

# **関連情報**

• [コピー](#page-147-0)

Ø

#### **関連トピック:**

• [印刷設定オプションを変更して印刷結果を改善する](#page-438-0)

<span id="page-156-0"></span>[ホーム](#page-1-0) > [コピー](#page-147-0) > ID カードをコピーする

### **ID カードをコピーする**

[2in1(ID カード)]機能を使うと、身分証明書のようなカードの両面を、原寸のまま 1 ページにコピーすること ができます。

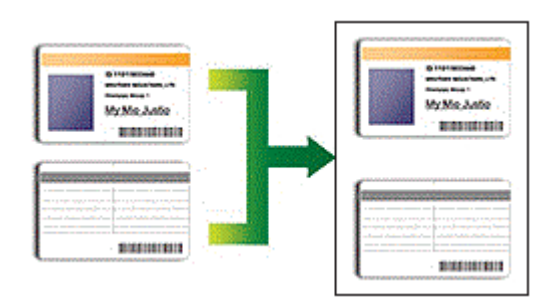

- 用紙サイズが A4 サイズに設定されているか確認してください。
- 法律で認められる範囲内で ID カードコピーを行ってください。詳しい説明は「安全にお使いいただくため に」をご覧ください。
- 1. ID カードを、読み取る面を下にして、原稿台ガラスの左上角の近くに置きます。

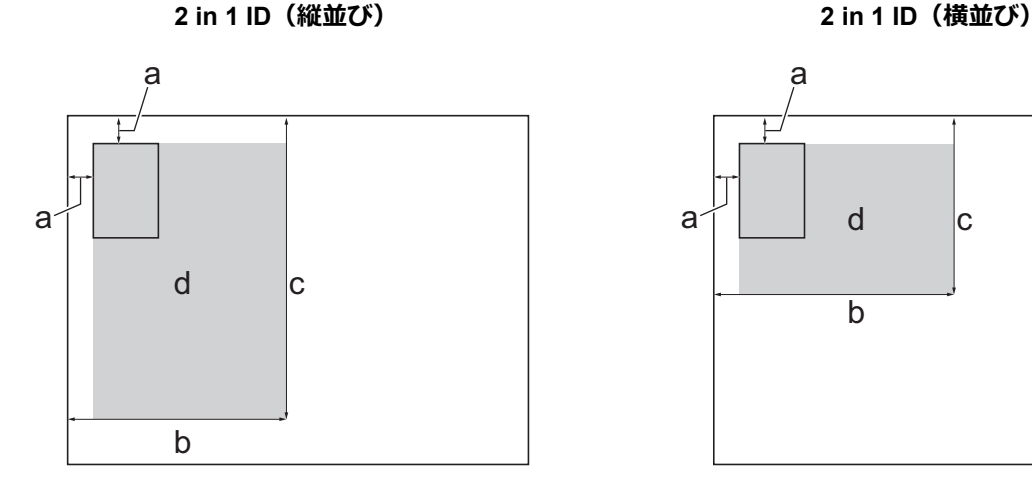

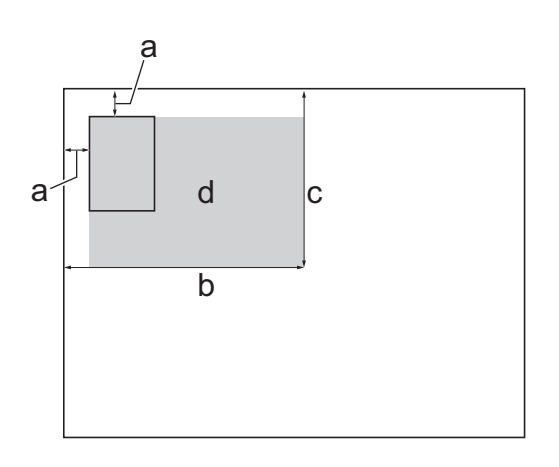

- a. 3mm 以上(上、左)
- b. 145mm
- c. 2 in 1 ID(縦並び):207mm 2 in 1 ID(横並び):102 mm
- d. 読み取り可能範囲
- 2. [コピー]を押します。
- 3. 以下のいずれかの方法で部数を入力します:
	- 画面の[-]または[+]を押します。
	- × 1 を押して画面にキーボードを表示させ、キーボードを使って部数を入力します。[OK]を押します。
- 4. . |● [設定変更] > [レイアウト コピー] > [2in1 ID(縦並び)]または[2in1 ID(横並び)]を押します。

[ID]を押して[2in1 ID(縦並び)]設定を行うこともできます。

- 5. 選択した設定の一覧が表示されるので確認します。設定の変更が終了したら、[OK]を押します。
- 6. [モノクロ スタート]または[カラー スタート]を押します。 本製品で ID カードの片面のスキャンを開始します。

7. 片面のスキャンが終わったら、ID カードを裏返し、[次のページ開始]を押してもう一方の片面もスキャンし ます。

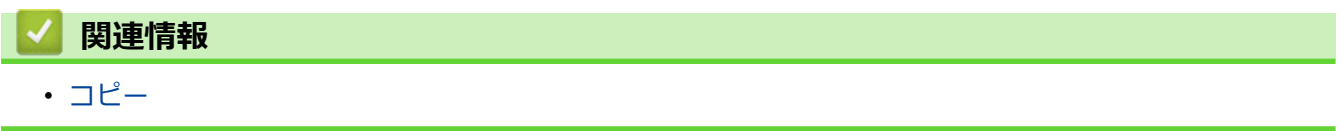

# <span id="page-158-0"></span>**コピー設定**

コピー設定を変更するには、 ∴ [設定変更]を押します。

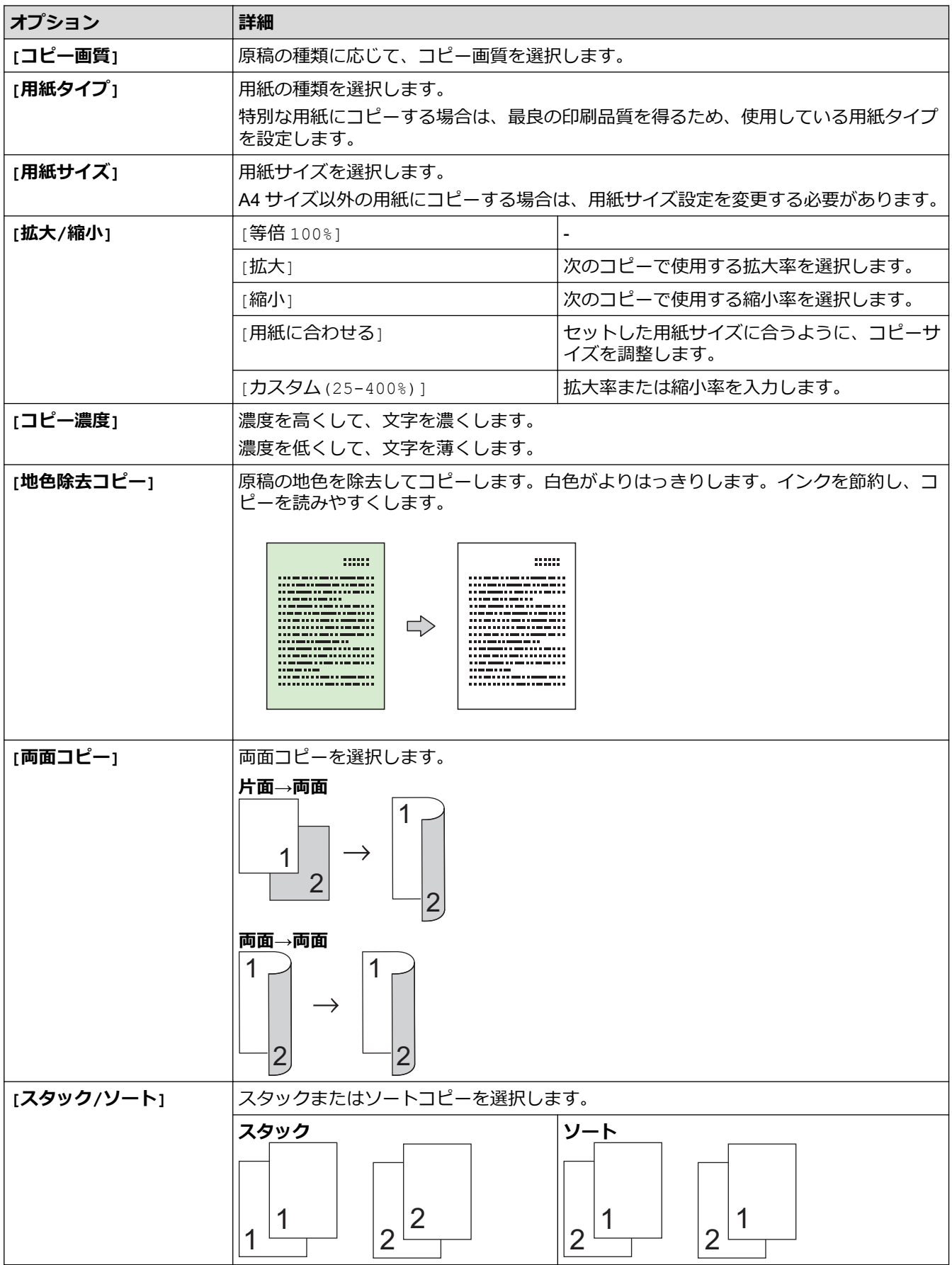

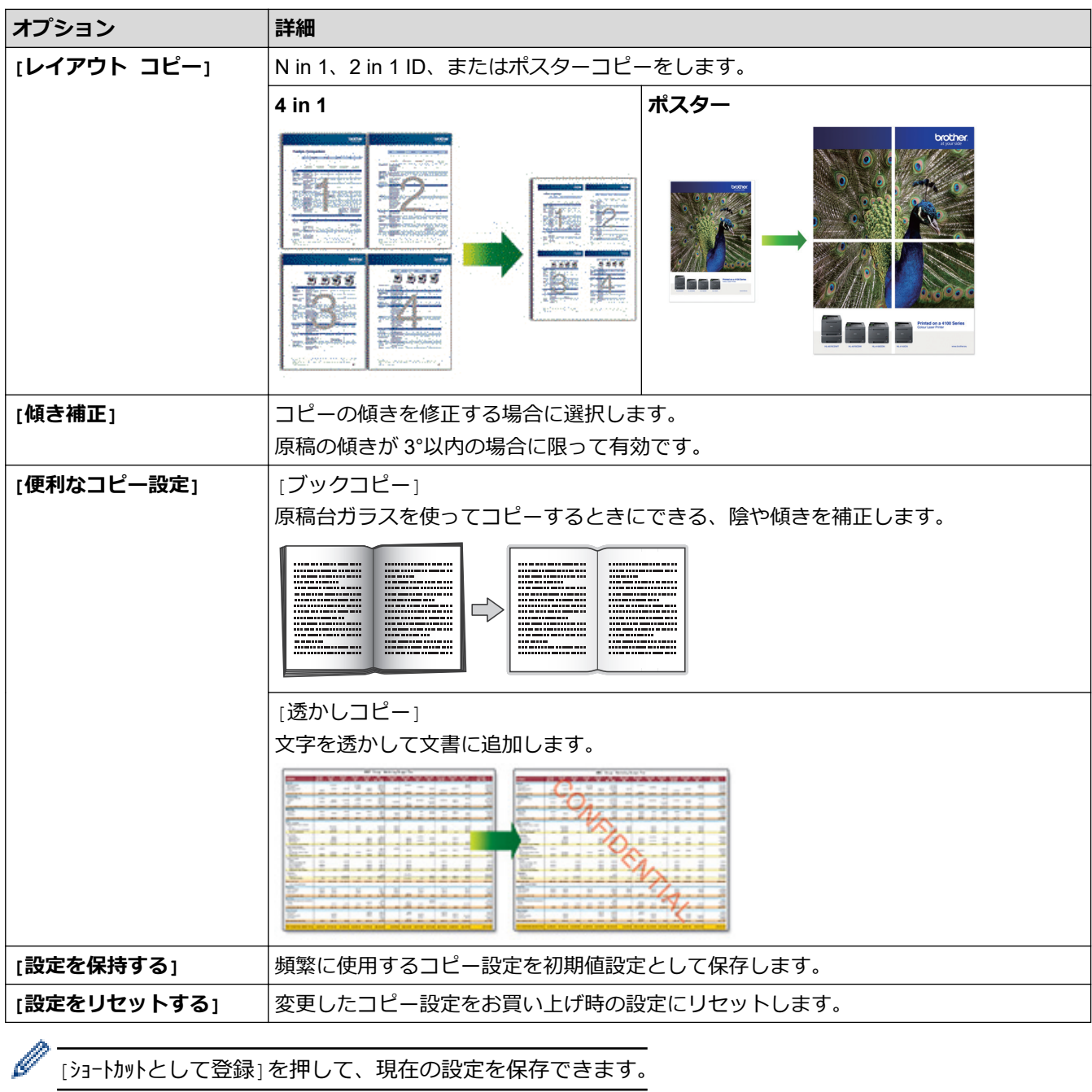

# **関連情報**

• [コピー](#page-147-0) **関連トピック:**

• [コピーする](#page-148-0)

<span id="page-160-0"></span>■[ホーム](#page-1-0) > ファクス

# **ファクス**

**関連モデル**: MFC-J905N

- [ファクスを送信する](#page-161-0)
- [ファクスを受信する](#page-174-0)
- [電話帳](#page-203-0)
- [電話サービスと色々な接続方法](#page-213-0)
- [送受信テストとファクスレポート](#page-221-0)
- [PC-FAX](#page-225-0)

<span id="page-161-0"></span>▲[ホーム](#page-1-0) > [ファクス](#page-160-0) > ファクスを送信する

# **ファクスを送信する**

**関連モデル**: MFC-J905N

- [お使いのブラザー製品からファクスを送る](#page-162-0)
- [手動でファクスを送信する](#page-164-0)
- [複数の相手先に同じファクスを送る\(同報送信\)](#page-165-0)
- [リアルタイム送信する](#page-168-0)
- [時間を指定してファクスを送信する\(タイマー送信\)](#page-169-0)
- [ファクス自動再ダイヤル設定を変更する](#page-170-0)
- [ファクス送信をキャンセルする](#page-171-0)
- [送信待ちファクスを確認、キャンセルする](#page-172-0)
- [ファクスオプション](#page-173-0)

<span id="page-162-0"></span>[ホーム](#page-1-0) > [ファクス](#page-160-0) > [ファクスを送信する](#page-161-0) > お使いのブラザー製品からファクスを送る

# **お使いのブラザー製品からファクスを送る**

**関連モデル**: MFC-J905N

Ø

- 1. ADF (自動原稿送り装置)または原稿台ガラスに原稿をセットします。
- 2. | | | | | | | | | | | | | | | | を押します。

[みるだけ受信]が[オン(画面で確認)]に設定されている場合は、 || ||||||||||||||ファクス」 > [ファクス送信]を押し ます。

以下の画面が表示されます:

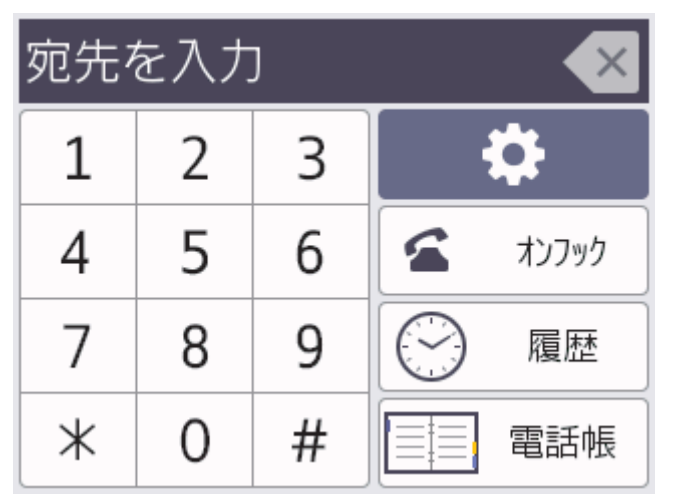

- 3. 以下のいずれかの方法でファクス番号を入力します:
	- ダイヤルパッド(手動でファクス番号を入力します。) 画面を使って、番号のすべての数字を押します。
	- 履歴

[履歴]を押します。

[再ダイヤル]、[発信履歴]、または[着信履歴]を押します。

[発信履歴]または[着信履歴]を選択した場合は、番号を選択し、[送信先に設定]を押します。

- 電話帳 [電話帳]を押します。 番号を選択して、[送信先に設定]を押します。
- 4. ファクス設定を変更するには、 [設定変更]を押します。

完了したら、[OK]を押します。

- 5. [スタート]を押します。
	- ADF(自動原稿送り装置)を使用している場合、本製品はスキャンを開始して原稿を送信します。
	- 原稿台ガラスを使用し、[カラー設定]の[モノクロ]を選択している場合、本製品は最初のページのスキ ャンを開始します。 次の手順に進みます。
	- 原稿台ガラスを使用し、[カラー設定]の[カラー]を選択している場合、カラーファクスを送信したいか どうか、画面に確認メッセージが表示されます。 [はい(カラー送信)]を押して確定します。本製品はダイヤルを開始し、原稿を送信します。
- 6. 画面に[次の原稿はありますか?]と表示された場合は、以下のいずれかを行ってください:
	- ページの読み取りが完了した場合は、[いいえ]を押します。本製品が原稿の送信を開始します。

• 他のページをスキャンするには、[はい]を押します。次のページを原稿台ガラスに置き、[OK]を押しま す。本製品がページの読み取りを開始します。

追加するページごとにこの手順を繰り返します。

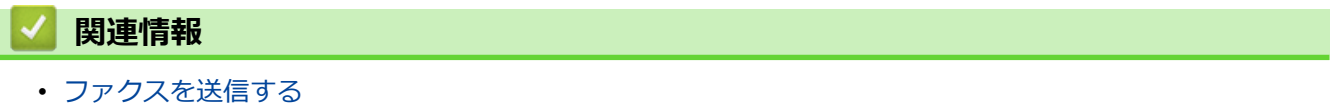

**関連トピック:**

• [ファクスオプション](#page-173-0)

<span id="page-164-0"></span>[ホーム](#page-1-0) > [ファクス](#page-160-0) > [ファクスを送信する](#page-161-0) > 手動でファクスを送信する

### **手動でファクスを送信する**

#### **関連モデル**: MFC-J905N

手動送信を使用すると、ダイヤルトーン(ツーという音)、呼出音、またファクス受信音(ピーヒョロヒョロとい う音)を確認してファクスを送信することができます。

1. [原稿をセットします。](#page-63-0)

Ø

2. | | | | | | | | | ファクス] を押します。

[みるだけ受信]が[オン(画面で確認)]に設定されている場合は、 | ||||||||||||||||||||||||||ファクス送信]を押し ます。

- 3. [オソアク]を押して、ダイヤルトーンを聞きます。
- 4. ファクス番号を入力します。
- 5. ファクス受信音が聞こえたら、「スタート」を押します。 原稿台ガラスを使用している場合は、[送信]を押します。

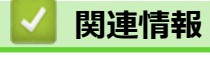

<span id="page-165-0"></span>▲[ホーム](#page-1-0) > [ファクス](#page-160-0) > [ファクスを送信する](#page-161-0) > 複数の相手先に同じファクスを送る (同報送信)

### **複数の相手先に同じファクスを送る(同報送信)**

**関連モデル**: MFC-J905N

同じ原稿を複数のファクス番号に同時に送信する場合は、同報送信機能を使用します。

- この機能はモノクロファクスのみ対応しています。
- 電話帳の番号を同報送信で使用するには、事前に電話帳を製品のメモリーに登録する必要があります。
- グループダイヤルを同報送信で使用する場合も、事前にグループダイヤルを製品のメモリーに登録する必 要があります。グループに電話帳の番号をたくさん登録すると、簡単にダイヤルすることができます。

同じ同報送信には、グループ、電話帳の番号、直接入力した番号(最大 50 件)を含めることができます。 電話帳にグループダイヤルを使用していない場合、最大 250 件の異なる番号にファクスを同報送信することが できます。

1. [原稿をセットします。](#page-63-0)

Ø

2. ■■ [ファクス]を押します。

「みるだけ受信1が「オン(画面で確認)」に設定されている場合は、 | | | | ファクス」 > [ファクス送信]を押し ます。

- 3. [設定変更] > [同報送信]を押します。
- 4. [番号追加]を押します。

以下の方法で、同報送信に番号を追加できます。

- [番号追加]を押し、ダイヤルパッドを使ってファクス番号を入力します。[OK]を押します。
- 「電話帳から選択1を押します。▲ または▼を押して、同報送信に追加する番号を表示します。追加する番 号のチェックボックスを選択します。

完了したら、[OK]を押します。

• [検索して選択]を押します。名前の最初の文字を押し、[OK]を押します。名前を押したあと、追加する 番号を押します。

追加するファクス番号ごとにこの手順を繰り返します。

- 5. 完了したら、[OK]を押します。
- 6. [スタート]を押します。
- 7. 次のいずれかを行ってください:
	- ADF(自動原稿送り装置)を使用している場合、本製品はスキャンを開始して原稿を送信します。
	- 原稿台ガラスを使用している場合、本製品は最初のページのスキャンを開始します。 画面に[次の原稿はありますか?]と表示された場合は、以下のいずれかを行ってください:
		- ページの読み取りが完了した場合は、[いいえ]を押します。 本製品が原稿の送信を開始します。
		- 他のページをスキャンするには、[はい]を押します。次のページを原稿台ガラスに置き、[OK]を押し ます。 本製品がページの読み取りを開始します。

追加するページごとにこの手順を繰り返します。

### **関連情報**

- [ファクスを送信する](#page-161-0)
	- [同報送信をキャンセルする](#page-167-0)

### **関連トピック:**

- [同報送信のグループダイヤルを設定する](#page-209-0)
- [本製品にテキストを入力する](#page-28-0)

<span id="page-167-0"></span>▲[ホーム](#page-1-0) > [ファクス](#page-160-0) > [ファクスを送信する](#page-161-0) > 複数の相手先に同じファクスを送る (同報送信) > 同報送信を キャンセルする

**同報送信をキャンセルする**

**関連モデル**: MFC-J905N

同報送信中に、現在のあて先のみか、全ての送信先かを選んで送信をキャンセルすることができます。

- 1. を押してホーム画面に戻ります。
- 2. Xを押します。
- 3. 次のいずれかを行ってください:
	- すべての同報送信をキャンセルするには、[全ての同報送信]を押します。[はい]を押して確認するか、 [いいえ]を押してキャンセルせずに操作をやめます。
	- ダイヤルする現在の番号をキャンセルするには、画面上の名前または番号を押します。[はい]を押して確 認するか、[いいえ]を押してキャンセルせずに操作をやめます。
	- キャンセルせずに終了する場合、※を押します。

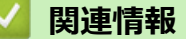

• [複数の相手先に同じファクスを送る\(同報送信\)](#page-165-0)

<span id="page-168-0"></span>[ホーム](#page-1-0) > [ファクス](#page-160-0) > [ファクスを送信する](#page-161-0) > リアルタイム送信する

# **リアルタイム送信する**

#### **関連モデル**: MFC-J905N

本製品は、ファクス送信する時、送信前に原稿を製品のメモリーに記憶します。電話回線につながり次第、本製 品はダイヤルとファクス送信を始めます。すぐに重要な原稿を送りたい場合には、製品のメモリーを使わずに、 原稿を読み取りながら送信する[リアルタイム送信]の機能を有効にします。

- カラーファクスを送信している場合、または製品のメモリーがいっぱいで ADF(自動原稿送り装置)からモ ノクロファクスを送信している場合、[リアルタイム送信]が[オフ]に設定されていても原稿はリアルタイ ムで送信されます。
- リアルタイム送信では、原稿台ガラスを使用しているときは自動再ダイヤル機能は機能しません。
- 1. [原稿をセットします。](#page-63-0)
- 2. | | | | | | ファクス]を押します。

[みるだけ受信]が[オン(画面で確認)]に設定されている場合は、 | | | | | ファクス] > [ファクス送信]を押し ます。

- 3. [設定変更] > [リアルタイム送信]を押します。
- 4. [オン]を押します。
- 5. [OK]を押します。

Ø

- 6. ファクス番号を入力します。
- 7. [スタート]を押します。

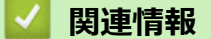

<span id="page-169-0"></span>[ホーム](#page-1-0) > [ファクス](#page-160-0) > [ファクスを送信する](#page-161-0) > 時間を指定してファクスを送信する(タイマー送信)

### **時間を指定してファクスを送信する(タイマー送信)**

**関連モデル**: MFC-J905N

24 時間以内に送信するファクスを、50 件まで製品のメモリーに保存することができます。

この機能はモノクロファクスのみ対応しています。

- 1. [原稿をセットします。](#page-63-0)
- 2. ■■ [ファクス]を押します。

[みるだけ受信]が[オン(画面で確認)]に設定されている場合は、 | | | | ファクス] > [ファクス送信]を押し ます。

- 3. [設定変更] > [タイマー送信]を押します。
- 4. [タイマー送信]を押します。
- 5. [オン]を押します。
- 6. [指定時刻]を押します。
- 7. 画面を使ってファクスを送信する時間を入力します。[OK]を押します。

メモリーに記憶できるページ数は、データ量とデータ種類によって異なります。

- 8. [OK]を押します。
- 9. ファクス番号を入力します。
- 10. [スタート]を押します。

原稿台ガラスを使用している場合は、次の手順に進みます。

- 11. 画面に[次の原稿はありますか?]と表示された場合は、以下のいずれかを行ってください:
	- ページの読み取りが完了した場合は、[いいえ]を押します。
	- 他のページをスキャンするには、[はい]を押します。次のページを原稿台ガラスに置き、[OK]を押しま す。本製品がページの読み取りを開始します。

追加するページごとにこの手順を繰り返します。

### **関連情報**

<span id="page-170-0"></span>▲[ホーム](#page-1-0) > [ファクス](#page-160-0) > [ファクスを送信する](#page-161-0) > ファクス自動再ダイヤル設定を変更する

### **ファクス自動再ダイヤル設定を変更する**

### **関連モデル**: MFC-J905N

ファクスを自動送信中に回線が混み合っている場合、ファクス自動再ダイヤル設定が[オン]にされていれば、3 回まで 5 分間隔で再ダイヤルします。

お買い上げ時の設定は[オン]です。

- 1. | | | | | | メニュー] > [全てのメニュー] > [初期設定] > [ファクス自動再ダイヤル]を押します。
- 2. [オン]または[オフ]を押します。
- 3. を押します。

# **関連情報**

<span id="page-171-0"></span>▲[ホーム](#page-1-0) > [ファクス](#page-160-0) > [ファクスを送信する](#page-161-0) > ファクス送信をキャンセルする

# **ファクス送信をキャンセルする**

### **関連モデル**: MFC-J905N

- 1. を押してホーム画面に戻ります。
- 2. **メ**を押して、進行中のファクスをキャンセルします。
- 3. ダイヤル中や送信中に ※を押すと、[停止しますか?]と画面に表示されます。[はい]を押します。

### **関連情報**

• [ファクスを送信する](#page-161-0)

**関連トピック:**

• [電話とファクスの問題](#page-386-0)

<span id="page-172-0"></span>▲[ホーム](#page-1-0) > [ファクス](#page-160-0) > [ファクスを送信する](#page-161-0) > 送信待ちファクスを確認、キャンセルする

# **送信待ちファクスを確認、キャンセルする**

#### **関連モデル**: MFC-J905N

製品のメモリーに保存された送信待ちファクスを確認、またはキャンセルするには、手順に従って操作してくだ さい。メモリーにファクスジョブがない場合には、画面に[通信待ちはありません]と表示されます。 ファクスが 送信される前であれば、ファクスジョブをキャンセルすることができます。

- 1. | | | | | | | メニュー] > [全てのメニュー] > [ファクス] > [通信待ち一覧]を押します。
- 2. 確認したいファクスジョブやキャンセルしたいファクスジョブに対して下記の操作を行います。
	- a. ▲または▼を押して、送信待ちのジョブをスクロールします。キャンセルしたいジョブがある場合は、そ のジョブを押してください。
	- b. [停止]を押します。
	- c. [はい]を押して確認するか、[いいえ]を押してキャンセルせずに操作をやめます。
- 3. 完了したら、 を押します。

### **関連情報**

• [ファクスを送信する](#page-161-0)

#### **関連トピック:**

• [電話とファクスの問題](#page-386-0)

<span id="page-173-0"></span>▲[ホーム](#page-1-0) > [ファクス](#page-160-0) > [ファクスを送信する](#page-161-0) > ファクスオプション

# **ファクスオプション**

### **関連モデル**: MFC-J905N

ファクス送信設定を変更するには、 ※ [設定変更]を押します。

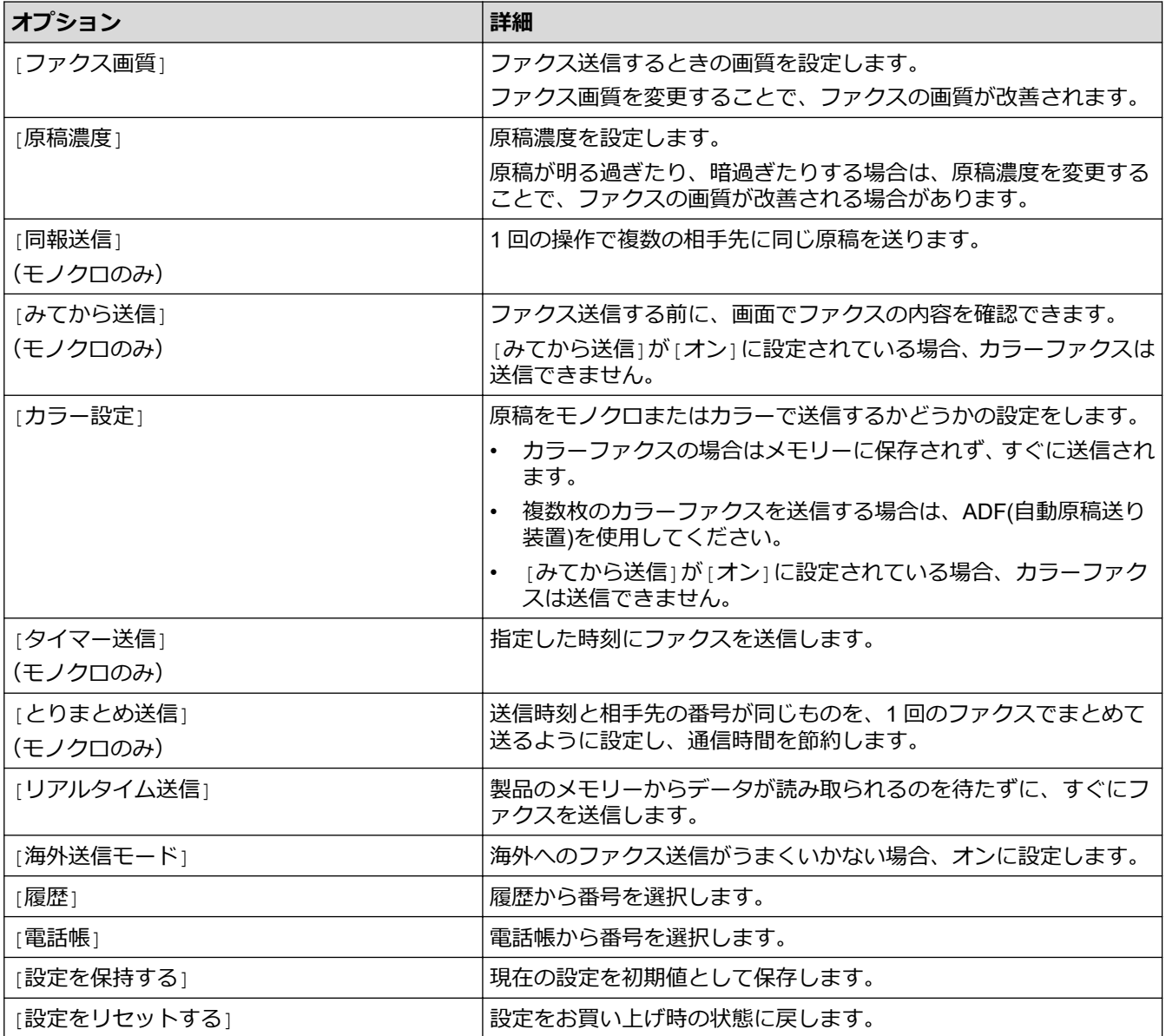

[ショートカットとして登録]を押して、現在の設定を保存できます。 設定を直接スタート機能にするかどうかを確認されます。画面の指示に従います。

### **関連情報**

• [ファクスを送信する](#page-161-0)

**関連トピック:**

- [お使いのブラザー製品からファクスを送る](#page-162-0)
- [仕様](#page-491-0)

<span id="page-174-0"></span>▲[ホーム](#page-1-0) > [ファクス](#page-160-0) > ファクスを受信する

# **ファクスを受信する**

**関連モデル**: MFC-J905N

- [受信モードの設定](#page-175-0)
- [親切受信を設定する](#page-180-0)
- [みるだけ受信](#page-181-0)
- [サイズを超えた受信ファクスのサイズを縮小する](#page-185-0)
- [ファクス受信スタンプの設定](#page-186-0)
- [電話に出てから受ける\(手動受信\)](#page-187-0)
- [メモリー受信オプション](#page-188-0)
- [リモコン機能](#page-195-0)
- [リモートコードを使う](#page-201-0)

### <span id="page-175-0"></span>▲[ホーム](#page-1-0) > [ファクス](#page-160-0) > [ファクスを受信する](#page-174-0) > 受信モードの設定

### **受信モードの設定**

**関連モデル**: MFC-J905N

- [受信モードの概要](#page-176-0)
- [正しい受信モードを選択する](#page-177-0)
- [本製品が着信応答するまでの着信音の回数を設定する\(呼出ベル回数\)](#page-178-0)
- [再呼出ベル回数を設定する](#page-179-0)

<span id="page-176-0"></span>[ホーム](#page-1-0) > [ファクス](#page-160-0) > [ファクスを受信する](#page-174-0) > [受信モードの設定](#page-175-0) > 受信モードの概要

### **受信モードの概要**

#### **関連モデル**: MFC-J905N

一部の受信モードは自動的に応答します([FAX=ファクス専用]と[F/T=自動切換え])。これらのモードを使用 する前に、呼出ベル回数を変更してください。

#### **ファクス専用**

[FAX=ファクス専用]モードでは、すべての着信をファクスとして自動的に応答します。

#### **F/T=自動切換え**

[F/T=自動切換え]モードにすると、着信がファクスか音声通話かを判別し、以下のいずれかの方法でお知ら せします。

- ファクスの場合は自動的に受信します。
- 音声通話の場合は、再呼出ベルで電話に出るようお知らせします。再呼出ベルは、本製品で作られた擬似 呼出音です。

#### **TEL=電話**

[TEL=電話]モードはすべての自動応答機能をオフにします。

[TEL=電話]モードでファクスを受信するには、外付け電話の受話器を取ります。ファクス受信音(「ポーポ ー」という音)が聞こえたら、→を押してから、[ファクス送受信] > [受信]を押して、ファクスを受信し ます。親切受信機能を使い、製品と同じ回線にある外付け電話の受話器を取ることでファクスを受信すること もできます。

### **留守=外付け留守電**

[留守=外付け留守電]モードでは、外付け留守番電話機が着信を管理します。 着信は下記のように判別されます。

- ファクスの場合は自動的に受信します。
- 音声通話の場合は、外付け留守番電話機にメッセージを録音します。

### **関連情報**

• [受信モードの設定](#page-175-0)

**関連トピック:**

- [本製品が着信応答するまでの着信音の回数を設定する\(呼出ベル回数\)](#page-178-0)
- [再呼出ベル回数を設定する](#page-179-0)
- [親切受信を設定する](#page-180-0)

<span id="page-177-0"></span>[ホーム](#page-1-0) > [ファクス](#page-160-0) > [ファクスを受信する](#page-174-0) > [受信モードの設定](#page-175-0) > 正しい受信モードを選択する

### **正しい受信モードを選択する**

#### **関連モデル**: MFC-J905N

お使いの回線で使用している外部機器および電話サービスに合わせて、受信モードを選択する必要があります。

お買い上げ時の設定では、送られてくるファクスは自動的に全て受信するようになっています。下記を参考に、 正しいモードを選択してください。

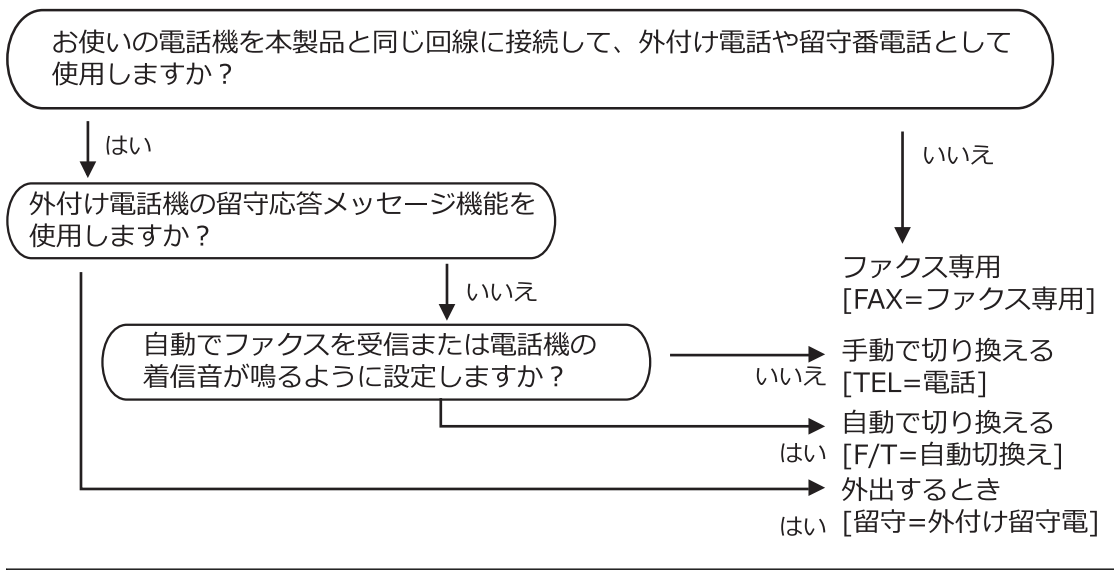

本製品にはガイドに沿って電話とファクスの受け方を設定できる「かんたんファクス設定」機能があります。 ■ |[メニュー] > [全てのメニュー] > [ファクス] > [かんたんファクス設定]を押して、画面の指示に従っ て設定を進めると、接続環境に応じて、最適な受信モードに設定されます。 [かんたんファクス設定]を使って設定を行った場合は、以下の受信モードの設定操作は不要です。

- 1. [メニュー] > [全てのメニュー] > [ファクス] > [受信設定] > [受信モード]を押します。
- 2. ▲または▼を押して、[FAX=ファクス専用]、[F/T=自動切換え]、[留守=外付け留守電]または[TEL=電話] を表示させ、使用したいオプションを押します。
- 3. を押します。

#### **関連情報**

- [受信モードの設定](#page-175-0)
- **関連トピック:**
- [電話とファクスの問題](#page-386-0)

<span id="page-178-0"></span>▲[ホーム](#page-1-0) > [ファクス](#page-160-0) > [ファクスを受信する](#page-174-0) > [受信モードの設定](#page-175-0) > 本製品が着信応答するまでの着信音の回数 を設定する(呼出ベル回数)

# **本製品が着信応答するまでの着信音の回数を設定する(呼出ベル回数)**

**関連モデル**: MFC-J905N

本製品に着信があると、通常の着信音が鳴ります。着信音の回数は、呼出ベル回数オプションで設定します。

呼出ベル回数設定で、[FAX=ファクス専用]モードと[F/T=自動切換え]モードのときに自動受信するまでの着 信音の回数を設定します。

- 1. | | | | | | | メニュー] > [全てのメニュー] > [ファクス] > [受信設定] > [呼出ベル回数]を押します。
- 2. 本製品が着信応答するまでの着信音の回数を押します。

[0]を選択した場合、着信音は鳴らず、自動受信します。

3. ● を押します。

Ø

- **関連情報**
- [受信モードの設定](#page-175-0)
- **関連トピック:**
- [受信モードの概要](#page-176-0)
- [親切受信を設定する](#page-180-0)
- [電話とファクスの問題](#page-386-0)

<span id="page-179-0"></span>▲[ホーム](#page-1-0) > [ファクス](#page-160-0) > [ファクスを受信する](#page-174-0) > [受信モードの設定](#page-175-0) > 再呼出ベル回数を設定する

### **再呼出ベル回数を設定する**

#### **関連モデル**: MFC-J905N

受信モードが[F/T=自動切換え]に設定されていると、着信がファクスの場合に、本製品は自動的にファクスを 受信します。しかし、着信が音声通話の場合は、本製品は再呼出ベル回数オプションで設定した回数を鳴らしま す。再呼出ベルが聞こえた場合、音声通話の着信が入っているということが分かります。

1. | | | | | | | メニュー] > [全てのメニュー] > [ファクス] > [受信設定] > [再呼出ベル回数]を押します。

- 2. 音声通話を知らせる再呼出ベルをどれくらい鳴らすかを押します。
- 3. を押します。

再呼出ベルが鳴っている間に発信者が電話を切った場合でも、製品は設定されている回数だけ鳴らします。

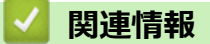

- [受信モードの設定](#page-175-0)
- **関連トピック:**
- [受信モードの概要](#page-176-0)
[ホーム](#page-1-0) > [ファクス](#page-160-0) > [ファクスを受信する](#page-174-0) > 親切受信を設定する

### **親切受信を設定する**

#### **関連モデル**: MFC-J905N

本製品と接続している電話機で電話に出たときにファクスであれば、受話器を持ったまま約 7 秒待つと自動的に ファクスを受信できます。本製品を手動で操作する必要がないため、離れた場所で電話に出たときなどに便利で す。

- 1. | | | | | | | メニュー] > [全てのメニュー] > [ファクス] > [受信設定] > [親切受信]を押します。
- 2. [オン] (または[オフ]) を押します。
- 3. を押します。

### **関連情報**

• [ファクスを受信する](#page-174-0)

#### **関連トピック:**

- [受信モードの概要](#page-176-0)
- [本製品が着信応答するまでの着信音の回数を設定する\(呼出ベル回数\)](#page-178-0)
- [電話とファクスの問題](#page-386-0)

<span id="page-181-0"></span>▲[ホーム](#page-1-0) > [ファクス](#page-160-0) > [ファクスを受信する](#page-174-0) > みるだけ受信

# **みるだけ受信**

### **関連モデル**: MFC-J905N

「みるだけ受信」は受信したファクスの内容を画面で確認できる機能です。

- [みるだけ受信をオンにする](#page-182-0)
- [画面で新着ファクスを見る](#page-183-0)

<span id="page-182-0"></span>[ホーム](#page-1-0) > [ファクス](#page-160-0) > [ファクスを受信する](#page-174-0) > [みるだけ受信](#page-181-0) > みるだけ受信をオンにする

# **みるだけ受信をオンにする**

**関連モデル**: MFC-J905N

- この機能はモノクロファクスのみ対応しています。
- みるだけ受信がオンのとき、ファクス転送、PC-FAX 受信、ファクスクラウド転送のバックアップコピー は、本体でも印刷するように設定していても印刷されません。
- ファクス受信スタンプがオンに設定されている場合、印刷されたファクスには受信日時が印字されますが、 みるだけ受信画面には表示されません。
- 1. ヿ | | | メニュー]を押して、 | | | | みるだけ受信]を押します。
- 2. [オン(画面で確認)](または[オフ(受信したら印刷)])を押します。 今後受信するファクスは印刷されないというメッセージが画面に表示されます。
- 3. [はい]を押します。
- 4. を押します。

みるだけ受信をオフに変更した時に、まだメモリー内にファクスが保存されている場合は、以下のうちいず れかを行います:

- 保存されているファクスを印刷したくない場合は、[全て消去]を押します。 [はい]を押して確認します。 ファクスは消去されます。
- 保存されているファクスを全て印刷するには、[全て印刷してから消去]を押します。
- みるだけ受信をオフにしない場合は、[キャンセル]を押します。

# **関連情報**

• [みるだけ受信](#page-181-0)

<span id="page-183-0"></span>[ホーム](#page-1-0) > [ファクス](#page-160-0) > [ファクスを受信する](#page-174-0) > [みるだけ受信](#page-181-0) > 画面で新着ファクスを見る

# **画面で新着ファクスを見る**

#### **関連モデル**: MFC-J905N

ファクスを受信すると、画面にメッセージが表示されます。

- この機能はモノクロファクスのみ対応しています。
- 既読ファクスを再度見るには、 <mark>[ ,</mark> [ファクス] と <mark>( ,</mark> [受信ファクス] を押します。
- 1. 新着ファクスを見るには 1を押します。

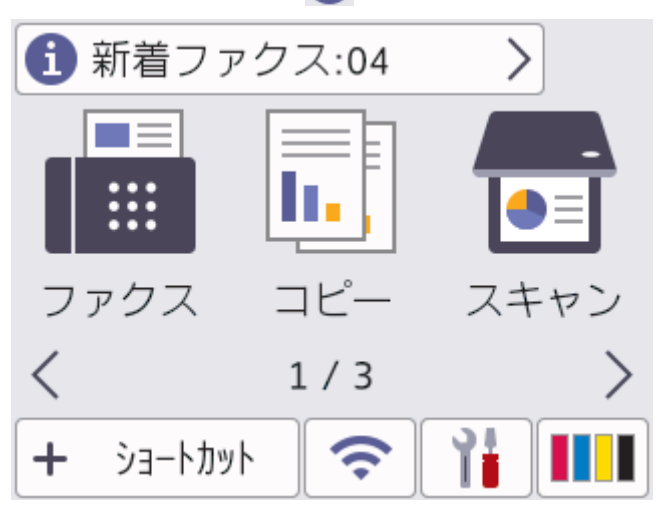

2. ファクス一覧には新旧のファクスが含まれます。新着ファクスには、緑の印がつきます。 見たいファクスを押します。

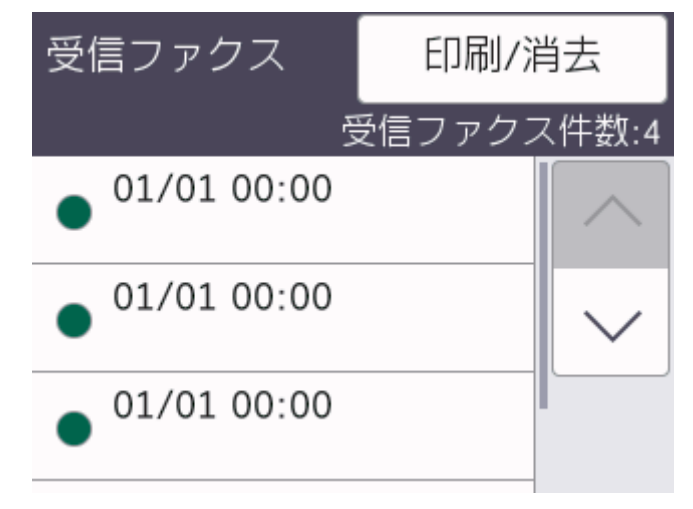

リスト内の全てのファクスを印刷または消去したい場合は[印刷/消去]を押します。 次のいずれかを行ってください:

- まだ見ていないファクスを全て印刷するには[全て印刷(新着ファクス)]を押します。
- 既に見たファクスを全て印刷するには[全て印刷(既読ファクス)]を押します。
- まだ見ていないファクスを全て消去するには[全て消去(新着ファクス)]を押します。
- 既に見たファクスを全て消去するには[全て消去(既読ファクス)]を押します。
- 3. 表中のボタンを押して、以下の操作を行います:

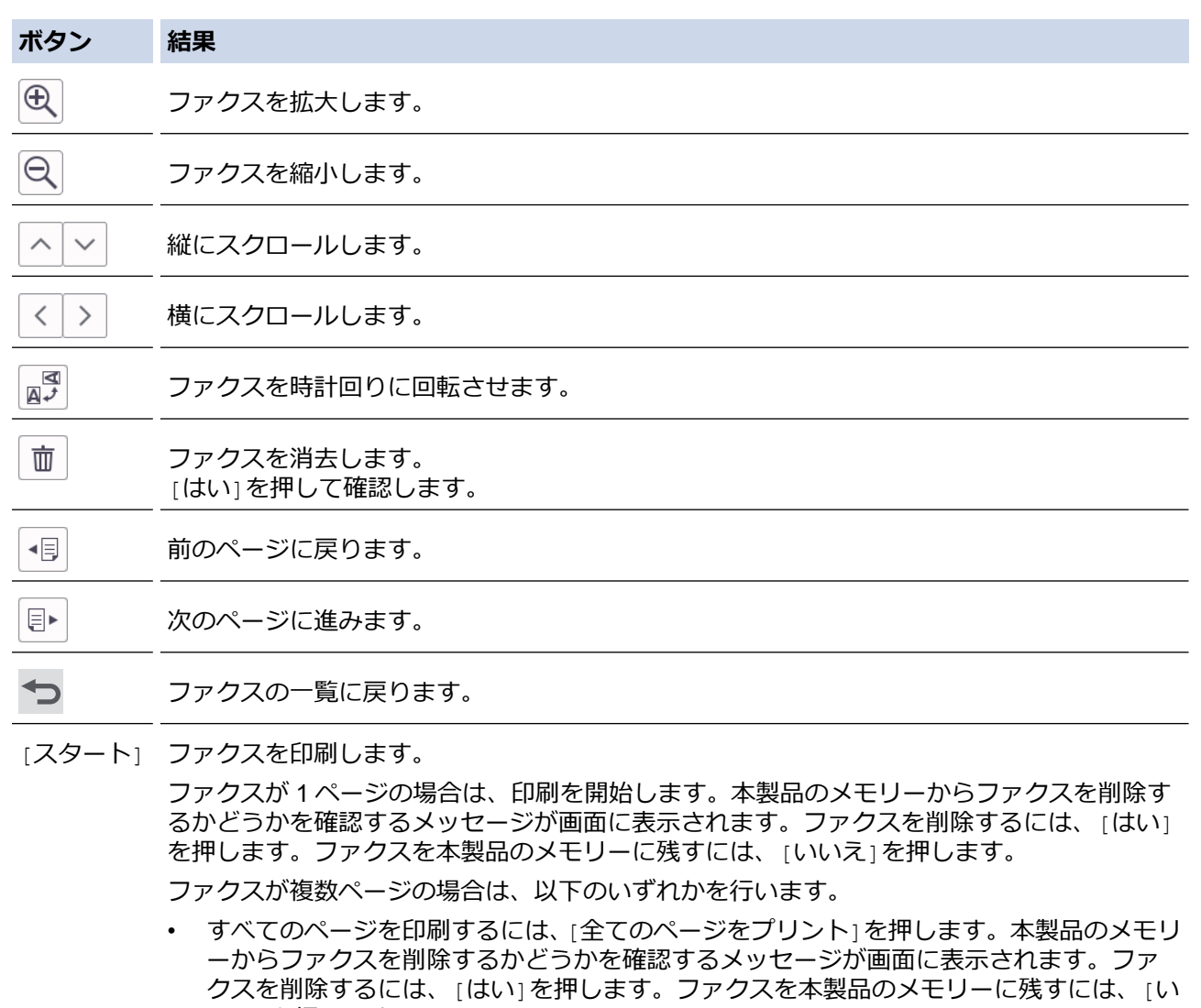

- 表示されているページのみを印刷するには、[表示ページのみプリント]を押します。
- 表示されているページから最後のページまですべてを印刷するには、[表示ページ以降プ リント]を押します。
- ファクスデータが大きいと、表示されるまでに時間がかかります。

いえ]を押します。

- 画面にファクスの現在のページ番号と合計ページ数が表示されます。
- 4. を押します。

# **関連情報**

• [みるだけ受信](#page-181-0)

[ホーム](#page-1-0) > [ファクス](#page-160-0) > [ファクスを受信する](#page-174-0) > サイズを超えた受信ファクスのサイズを縮小する

# **サイズを超えた受信ファクスのサイズを縮小する**

#### **関連モデル**: MFC-J905N

[自動縮小]機能が[オン]の場合、本製品は受信した大きいサイズのファクスを用紙サイズに合わせて縮小しま す。ファクスの用紙サイズと用紙サイズ設定から、製品が縮小率を計算します。

- 1. | | | | | | | メニュー] > [全てのメニュー] > [ファクス] > [受信設定] > [自動縮小]を押します。
- 2. [オン] (または[オフ])を押します。
- 3. を押します。

### **関連情報**

• [ファクスを受信する](#page-174-0)

### **関連トピック:**

- [用紙設定](#page-54-0)
- [用紙の取り扱いと印刷の問題](#page-380-0)

▲[ホーム](#page-1-0) > [ファクス](#page-160-0) > [ファクスを受信する](#page-174-0) > ファクス受信スタンプの設定

# **ファクス受信スタンプの設定**

#### **関連モデル**: MFC-J905N

ファクスを印刷するときに、受信した日時を各ページの一番上に印刷するように設定します。製品に現在の日付 と時刻を設定していることを確認してください。

この機能はモノクロファクスのみ対応しています。

- 1. | | | | | | | メニュー] > [全てのメニュー] > [ファクス] > [受信設定] > [受信スタンプ]を押します。
- 2. [オン] (または[オフ])を押します。
- 3. を押します。

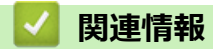

• [ファクスを受信する](#page-174-0)

▲[ホーム](#page-1-0) > [ファクス](#page-160-0) > [ファクスを受信する](#page-174-0) > 電話に出てから受ける (手動受信)

### **電話に出てから受ける(手動受信)**

#### **関連モデル**: MFC-J905N

電話に出たあとに、ファクスを受信することができます。

Ø 親切受信が設定されている場合は、電話に出て約 7 秒待つと、自動的にファクスを受信します。

本製品と接続している電話機で電話に出なかった場合は、設定している受信モードに従った動作をします。

- 1. 着信音が鳴ったら、本製品と接続している電話機で電話に出ます。
- 2. 「ポーポー」と音がしていたら、→■を押し、[ファクス送受信]を押します。

Ø 通話中にファクスを受信するときは、→を押してから、[ファクス送受信]を押します。いったんファクス に切り替えると通話に戻れないため、相手にはファクスに切り替えることを伝えてください。

- 3. [受信]を押します。
- 4. 画面に「受信中」と表示されたら、受話器を戻します。

# **関連情報**

• [ファクスを受信する](#page-174-0)

<span id="page-188-0"></span>▲[ホーム](#page-1-0) > [ファクス](#page-160-0) > [ファクスを受信する](#page-174-0) > メモリー受信オプション

# **メモリー受信オプション**

#### **関連モデル**: MFC-J905N

本製品から離れているときは、メモリー受信を使って受信ファクスを管理することができます。メモリー受信オ プションは一度につき1つのみ使用可能です。

メモリー受信は下記のオプションに設定できます:

- ファクス転送
- メモリー保持のみ
- PC-FAX 受信
- ファクスクラウド転送
	- 受信ファクスはオンラインサービスに転送されます。
- オフ

この機能はモノクロファクスのみ対応しています。

- [受信ファクスを別のファクス機に転送する](#page-189-0)
- [本製品のメモリーに受信ファクスを保存する](#page-190-0)
- PC-FAX [受信を使用して受信したファクスをパソコンに転送する\(](#page-191-0)Windows のみ)
- [メモリー受信オプションを変更する](#page-192-0)
- [メモリー受信をオフにする](#page-193-0)
- [本製品のメモリーに保存されたファクスを印刷する](#page-194-0)
- [ファクスクラウド転送、またはファクス](#page-329-0) E メール転送をオンにする

<span id="page-189-0"></span>▲[ホーム](#page-1-0) > [ファクス](#page-160-0) > [ファクスを受信する](#page-174-0) > [メモリー受信オプション](#page-188-0) > 受信ファクスを別のファクス機に転 送する

# **受信ファクスを別のファクス機に転送する**

**関連モデル**: MFC-J905N

ファクス転送機能を使って、受信するファクスを自動的に別のファクス機に転送します。

この機能はモノクロファクスのみ対応しています。

- 1. | | | | | | | メニュー] > [全てのメニュー] > [ファクス] > [受信設定] > [メモリ受信]を押します。
- 2. ▲または▼を押して[ファクス転送]を表示させ、それを押します。
- 3. ダイヤルパッドを使用して、転送先のファクス番号(最大 20桁)を入力します。 [OK]を押します。
- 4. [本体でも印刷する]または[本体では印刷しない]を押します。
	- 「本体でも印刷する」を選択した場合、本製品でも受信ファクスが印刷されるため、バックアップとして コピーを保管することができます。
	- みるだけ受信がオンに設定されているときは、受信ファクスのバックアップ印刷はされません。
	- カラーファクスを受信した場合、本製品はカラーファクスを印刷しますが、設定した転送番号へは転送 しません。

5. ● を押します。

Ø

 **関連情報**

• [メモリー受信オプション](#page-188-0)

<span id="page-190-0"></span>▲[ホーム](#page-1-0) > [ファクス](#page-160-0) > [ファクスを受信する](#page-174-0) > [メモリー受信オプション](#page-188-0) > 本製品のメモリーに受信ファクスを 保存する

# **本製品のメモリーに受信ファクスを保存する**

**関連モデル**: MFC-J905N

メモリ保持機能を使用して、本製品のメモリーに受信ファクスを保存します。ファクス機から離れた場所にいる 場合、リモコンコードを使用して、保存されているファクスメッセージをファクス機から取り出します。 お使い の製品は、保存されているファクスをバックアップ印刷します。

この機能はモノクロファクスのみ対応しています。

- 1. | | | | | | | メニュー] > [全てのメニュー] > [ファクス] > [受信設定] > [メモリ受信]を押します。
- 2. ▲または▼を押して「メモリ保持のみ」を表示させ、それを押します。
- 3. を押します。

### **関連情報**

• [メモリー受信オプション](#page-188-0)

#### **関連トピック:**

- [リモコン機能を使ってファクス転送する](#page-199-0)
- [本製品のメモリーに保存されたファクスを印刷する](#page-194-0)

<span id="page-191-0"></span>[ホーム](#page-1-0) > [ファクス](#page-160-0) > [ファクスを受信する](#page-174-0) > [メモリー受信オプション](#page-188-0) > PC-FAX 受信を使用して受信したフ ァクスをパソコンに転送する(Windows のみ)

# **PC-FAX 受信を使用して受信したファクスをパソコンに転送する(Windows のみ)**

**関連モデル**: MFC-J905N

PC-FAX 受信機能をオンにすると、本製品のメモリーに受信ファクスが自動的に保存され、お使いのパソコンに 送信されます。パソコンを使用して、これらのファクスを表示または保存します。

- この機能はモノクロファクスのみ対応しています。カラーファクスを受信した場合、本製品はカラーファ クスを印刷しますが、ファクスをパソコンには送信しません。
- PC-FAX 受信の設定を行う前に、お使いのパソコンに Brother のソフトウェアとドライバーをインストール する必要があります。パソコンが接続されており、電源が入っていることを確認してください。お使いの パソコンで PC-FAX 受信ソフトウェアが動作している必要があります。

お使いのパソコンの電源が切れている場合でも、本製品はファクスを受信しメモリーに保存しています。パソコ ンを起動し PC-FAX 受信ソフトウェアが動作すると、本製品は自動的にファクスをパソコンに転送します。

- 1. [メニュー] > [全てのメニュー] > [ファクス] > [受信設定] > [PC ファクス受信]を押します。
- 2. [オン]を押します。 画面に[パソコンの「PC-FAX 受信」を起動してください]というメッセージが表示されます。
- 3. [OK]を押します。
- 4. [<USB>]を押すか、ネットワークに接続している場合はファクスを受信する転送先のパソコンの名前を押し ます。[OK]を押します。
- 5. [本体でも印刷する]または[本体では印刷しない]を押します。

Ø みるだけ受信がオンに設定されているときは、受信ファクスのバックアップ印刷はされません。

#### 6. ● を押します。

転送先のパソコンを変更するにはこれらの手順を繰り返します。

### **関連情報**

• [メモリー受信オプション](#page-188-0)

#### **関連トピック:**

- [印刷またはスキャンできない](#page-354-0) ファクスの転送
- [お使いのパソコンにファクスを転送する](#page-356-0)
- PC-FAX [受信を使用してファクスを受信する\(](#page-239-0)Windows)

<span id="page-192-0"></span>[ホーム](#page-1-0) > [ファクス](#page-160-0) > [ファクスを受信する](#page-174-0) > [メモリー受信オプション](#page-188-0) > メモリー受信オプションを変更する

### **メモリー受信オプションを変更する**

#### **関連モデル**: MFC-J905N

メモリー受信オプションを変更する際に、お使いの製品のメモリー内に受信したファクスがある場合、画面に次 のいずれかの質問が表示されます:

- **受信したファクスが印刷済みの場合、画面に[ファクスを消去しますか?]と表示されます。**
	- [はい]を押すと、設定変更前にメモリー内のファクスを消去します。
	- [いいえ]を押すと、メモリー内のファクスは消去されず、設定も変更されません。
- **印刷されていないファクスがメモリー内に存在する場合、画面に[全てのファクスをプリントしますか?]と表 示されます。**
	- [はい]を押すと、設定変更前にメモリー内のファクスが印刷されます。
	- [いいえ]を押すと、メモリー内のファクスは印刷されず、設定も変更されません。
- 受信したファクスがメモリー内に残っている状態で別のオプション([ファクス転送]、[ファクス クラウド 転送]、または[メモリ保持のみ])から[PC ファクス受信]に変更した場合は、[<USB>]またはパソコンの名 前(ネットワーク接続の場合)を押し、[OK]を押します。本体でも印刷するように設定するか尋ねられます。 以下の画面が表示されます:

#### **[ファクスを PC に転送しますか?]**

- [はい]を押すと、設定変更前にメモリー内のファクスがパソコンに送信されます。
- [いいえ]を押すと、メモリー内のファクスは消去されず、設定も変更されません。

### **関連情報**

• [メモリー受信オプション](#page-188-0)

#### **関連トピック:**

• [メモリー受信をオフにする](#page-193-0)

<span id="page-193-0"></span>▲[ホーム](#page-1-0) > [ファクス](#page-160-0) > [ファクスを受信する](#page-174-0) > [メモリー受信オプション](#page-188-0) > メモリー受信をオフにする

# **メモリー受信をオフにする**

#### **関連モデル**: MFC-J905N

本製品が受信ファクスを保存または転送しないように設定する場合は、メモリー受信をオフにします。

- 1. | | | | | | | メニュー] > [全てのメニュー] > [ファクス] > [受信設定] > [メモリ受信]を押します。
- 2. [オフ]を押します。

製品のメモリーに受信したファクスが保存されている場合、画面に「全てのファクスをプリントしますか?」 または[ファクスを消去しますか?]と表示されます。

3. ● を押します。

Ø

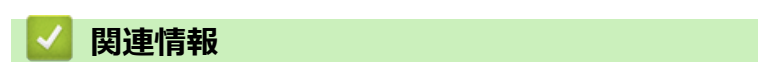

• [メモリー受信オプション](#page-188-0)

#### **関連トピック:**

- [メモリー受信オプションを変更する](#page-192-0)
- [エラーメッセージとメンテナンスメッセージ](#page-346-0)
- [電話とファクスの問題](#page-386-0)

<span id="page-194-0"></span>▲[ホーム](#page-1-0) > [ファクス](#page-160-0) > [ファクスを受信する](#page-174-0) > [メモリー受信オプション](#page-188-0) > 本製品のメモリーに保存されたファ クスを印刷する

# **本製品のメモリーに保存されたファクスを印刷する**

**関連モデル**: MFC-J905N

- この機能はモノクロファクスのみ対応しています。
- ファクスを印刷したあと、製品のメモリーから消去されます。

[メモリ保持のみ]を選択した場合、メモリー内のすべてのファクスを印刷できます。

1. | | | | | | | | メニュー] > [全てのメニュー] > [ファクス] > [ファクス出力]を押します。

画面の[受信ファクス]を押してメモリー内のファクスを印刷することもできます。

2. [はい]を押します。

Ø

### **関連情報**

• [メモリー受信オプション](#page-188-0)

### **関連トピック:**

- [本製品のメモリーに受信ファクスを保存する](#page-190-0)
- [エラーメッセージとメンテナンスメッセージ](#page-346-0)
- [電話とファクスの問題](#page-386-0)

<span id="page-195-0"></span>▲[ホーム](#page-1-0) > [ファクス](#page-160-0) > [ファクスを受信する](#page-174-0) > リモコン機能

# **リモコン機能**

### **関連モデル**: MFC-J905N

リモコン機能を使うと、電話回線のトーン信号から本製品を呼び出すことができ、暗証番号とリモコンコードを 使ってファクスを取り出すことができます。

- [暗証番号を設定する](#page-196-0)
- [暗証番号を使用する](#page-197-0)
- [リモコンコード](#page-198-0)
- [リモコン機能を使ってファクス転送する](#page-199-0)
- [ファクス転送先の番号を変更する](#page-200-0)

<span id="page-196-0"></span>[ホーム](#page-1-0) > [ファクス](#page-160-0) > [ファクスを受信する](#page-174-0) > [リモコン機能](#page-195-0) > 暗証番号を設定する

### **暗証番号を設定する**

#### **関連モデル**: MFC-J905N

離れた場所からでも本製品へのアクセスと制御を行えるよう、暗証番号を設定します。

- 1. | | | | | | | メニュー] > [全てのメニュー] > [ファクス] > [暗証番号]を押します。
- 2. ダイヤルパッドの[0]から[9]、[\*]または[#]を使用して3桁のコードを入力します(あらかじめ設定され ている「\*」は変更できません)。

[OK]を押します。

Ø 暗証番号を消去するには、 ※ を長押しして未設定の状態 (---\*) に戻し、[OK]を押します。

3. ● を押します。

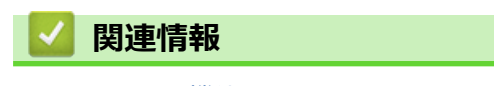

• [リモコン機能](#page-195-0)

**関連トピック:**

• [暗証番号を使用する](#page-197-0)

<span id="page-197-0"></span>[ホーム](#page-1-0) > [ファクス](#page-160-0) > [ファクスを受信する](#page-174-0) > [リモコン機能](#page-195-0) > 暗証番号を使用する

### **暗証番号を使用する**

#### **関連モデル**: MFC-J905N

- 1. 本ブラザー製品から離れている場合は、トーン信号の出せる電話機またはファクス機からお使いのファクス 番号にダイヤルします。
- 2. 本製品が応答したら、すぐに 3 桁の暗証番号と\*を入力します。
- 3. 本製品がファクスを受信している場合は、信号音が鳴ります。
	- 「ポー」という音:1 件以上のファクスを受信しました。
	- 音がしない:ファクスを受信しませんでした。
- 4. ピピッと 2 回鳴った場合は、リモコンコードを入力します。
	- リモコンコードを入力するまでに 30 秒以上経った場合は、通信が切れます。
	- 無効なリモコンコードが入力された場合は、ピピピッと 3 回鳴ります。
- 5. 完了したら、9 を押してから 0 を押してリモコンアクセスを停止させます。
- 6. 電話を切ります。

### **関連情報**

- [リモコン機能](#page-195-0)
- **関連トピック:**
- [暗証番号を設定する](#page-196-0)

<span id="page-198-0"></span>[ホーム](#page-1-0) > [ファクス](#page-160-0) > [ファクスを受信する](#page-174-0) > [リモコン機能](#page-195-0) > リモコンコード

# **リモコンコード**

#### **関連モデル**: MFC-J905N

外出先など、本製品から離れているときにファクス操作をするには、下表のリモコンコードを使用します。本製 品に電話をし、暗証番号 (3 桁の番号と\*) を入力します。ピピッと 2 回鳴ったら、リモコンコード (1 列目) に 続けて、オプションコード(2 列目)を入力してください。

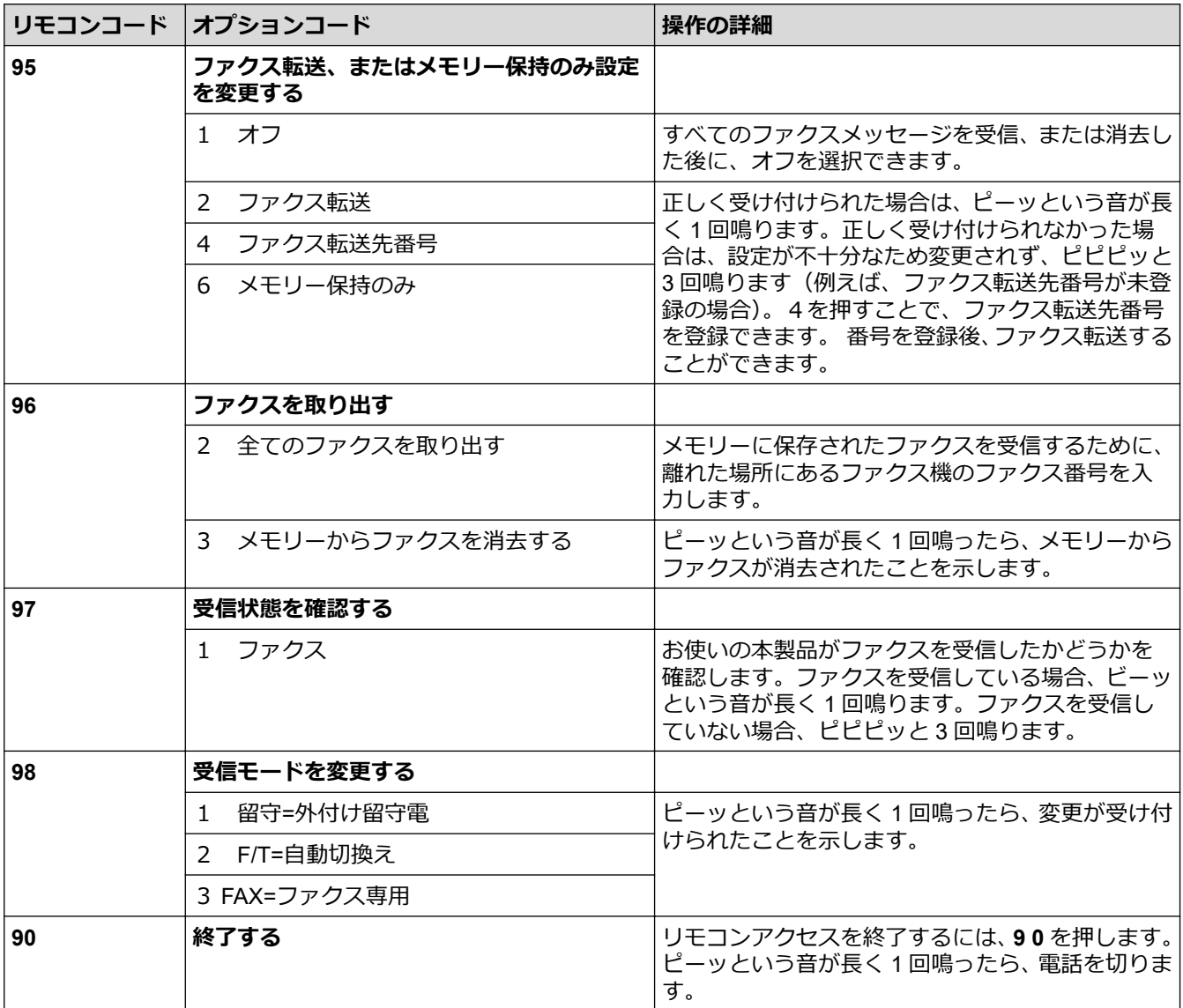

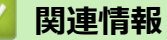

- 
- [リモコン機能](#page-195-0)

<span id="page-199-0"></span>[ホーム](#page-1-0) > [ファクス](#page-160-0) > [ファクスを受信する](#page-174-0) > [リモコン機能](#page-195-0) > リモコン機能を使ってファクス転送する

# **リモコン機能を使ってファクス転送する**

#### **関連モデル**: MFC-J905N

トーン信号の出せる電話機またはファクス機から本製品を呼び出して、受信ファクスを別のファクス機に転送し ます。

この機能を使うには、メモリー保持のみ又はみるだけ受信の設定をオンにしてください。

- 1. ファクス番号をダイヤルします。
- 2. 本製品が応答したら、暗証番号(3 桁の番号と\*)を入力します。「ポー」という音が聞こえたら、ファクスメ ッセージがあります。
- 3. ピピッと 2 回聞こえたら、962 を押します。
- 4. 長いピーッという音が鳴るのを待ってから、ダイヤルパッドを使って、ファクス転送先のファクス番号(20 桁 まで)を入力して、最後に##を入力します。
- 5. 1 回長くピーッという音が聞こえたら、電話を切ります。受信ファクスは、入力したファクス番号に転送され ます。別のファクス機でファクスメッセージが印刷されます。

### **関連情報**

• [リモコン機能](#page-195-0)

- **関連トピック:**
- [本製品のメモリーに受信ファクスを保存する](#page-190-0)

<span id="page-200-0"></span>[ホーム](#page-1-0) > [ファクス](#page-160-0) > [ファクスを受信する](#page-174-0) > [リモコン機能](#page-195-0) > ファクス転送先の番号を変更する

# **ファクス転送先の番号を変更する**

#### **関連モデル**: MFC-J905N

- 1. ファクス番号をダイヤルします。
- 2. 本製品が応答したら、暗証番号(3 桁の番号と\*)を入力します。「ポー」という音が聞こえたら、ファクスメ ッセージがあります。
- 3. ピピッと 2 回聞こえたら、954 を押します。
- 4. 長いピーッという音を待ってから、ダイヤルパッドを使用して、新しいファクス転送先のファクス番号(20桁 まで)を入力して、最後に##を入力します。
- 5. 完了したら、90 を押してリモコンアクセスを停止します。
- 6. 1 回長くピーッという音が聞こえたら、電話を切ります。

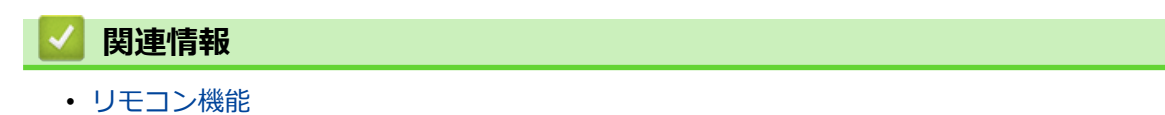

<span id="page-201-0"></span>▲[ホーム](#page-1-0) > [ファクス](#page-160-0) > [ファクスを受信する](#page-174-0) > リモートコードを使う

### **リモートコードを使う**

#### **関連モデル**: MFC-J905N

リモートコードを使うと、本製品と接続している外付け電話機から本製品を操作して、ファクスを受信すること ができます。これをリモート受信といいます。

着信音が鳴ったら外付け電話機の受話器を取り、「**#51**」(リモート起動番号)を入力します。画面に[受信中]と 表示されたら、外付け電話機の受話器を戻します。リモート受信が始まります。

Ø ダイヤル回線(20PPS、10PPS)に設定されている環境でリモート受信を行う場合は、外付け電話機のト ーンボタンを押して、トーン信号に切り替えてから、リモート起動番号を入力してください。

- 1. | | | | | | | メニュー] > [全てのメニュー] > [ファクス] > [受信設定] > [リモート受信]を押します。
- 2. [リモート受信]を押します。
- 3. [オン](または[オフ])を押します。
- 4. を押します。

### **関連情報**

- [ファクスを受信する](#page-174-0)
	- [リモートコードを変更する](#page-202-0)

<span id="page-202-0"></span>[ホーム](#page-1-0) > [ファクス](#page-160-0) > [ファクスを受信する](#page-174-0) > [リモートコードを使う](#page-201-0) > リモートコードを変更する

### **リモートコードを変更する**

#### **関連モデル**: MFC-J905N

あらかじめ設定されたリモート起動番号は「#51」です。リモート起動番号を変更するときは、1 桁目は「#」の ままで、下 2 桁の数字部分を変更してください。

Ø 3 桁すべてを数字に変更すると、本製品と接続している外付け電話から特定の相手に電話がかけられなくな ります。

- 1. | | | | | | メニュー] > [全てのメニュー] > [ファクス] > [受信設定] > [リモート受信]を押します。
- 2. [起動番号]を押します。新しいコードを入力し、[OK]を押します。
- 3. を押します。

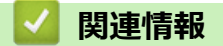

• [リモートコードを使う](#page-201-0)

### <span id="page-203-0"></span>▲[ホーム](#page-1-0) > [ファクス](#page-160-0) > 電話帳

# **電話帳**

**関連モデル**: MFC-J905N

- ファクス/[電話番号を登録する](#page-204-0)
- [同報送信のグループダイヤルを設定する](#page-209-0)

<span id="page-204-0"></span>[ホーム](#page-1-0) > [ファクス](#page-160-0) > [電話帳](#page-203-0) > ファクス/電話番号を登録する

# **ファクス/電話番号を登録する**

**関連モデル**: MFC-J905N

- [電話帳に登録する](#page-205-0)
- [発信履歴から電話帳に番号を登録する](#page-206-0)
- [ナンバーディスプレイの着信履歴から電話帳に番号を登録する](#page-207-0)
- [電話帳の名前や番号を変更、または削除する](#page-208-0)

<span id="page-205-0"></span>[ホーム](#page-1-0) > [ファクス](#page-160-0) > [電話帳](#page-203-0) > ファクス/[電話番号を登録する](#page-204-0) > 電話帳に登録する

### **電話帳に登録する**

#### **関連モデル**: MFC-J905N

- 1. ■■ [ファクス] > [電話帳]を押します。
- 2. 以下の手順を行います:
	- a. [登録/編集] > [電話帳登録] > [名前]を押します。
	- b. 画面を使用して名前(最大 10 文字)を入力します。 [OK]を押します。
	- c. [宛先 1]を押します。
	- d. 画面を使用して、1番目のファクスまたは電話番号(最大 20桁)を入力します。[OK]を押します。
- Ø 名前を入力すると、読みがなが自動的に登録されます。登録したい読みがなになっていない場合は、[ヨ ミガナ]を押して、再入力してください。
	- 番号の間にポーズを入れるには[ポーズ]を押します。[ポーズ]は、必要なだけポーズの長さを増やすこ とができます。
	- ファクスまたは電話番号を入力するときは、必ず市外局番を含めてください。ファクスまたは電話番号 に市外局番が登録されていないと、ナンバーディスプレイの着信履歴が正しく表示されない場合があり ます。
	- e. 2 番目のファクスまたは電話番号を登録するには、[宛先 2]を押します。画面を使用して、2 番目のファ クスまたは電話番号(最大 20 桁)を入力します。[OK]を押します。
	- f. [OK]を押して確認します。

別の相手先の番号を電話帳に登録する場合は、これらの手順を繰り返します。

3. ● を押します。

#### **関連情報**

- ファクス/[電話番号を登録する](#page-204-0)
- **関連トピック:**
- [同報送信のグループダイヤルを設定する](#page-209-0)

<span id="page-206-0"></span>[ホーム](#page-1-0) > [ファクス](#page-160-0) > [電話帳](#page-203-0) > ファクス/[電話番号を登録する](#page-204-0) > 発信履歴から電話帳に番号を登録する

**発信履歴から電話帳に番号を登録する**

#### **関連モデル**: MFC-J905N

発信履歴から番号をコピーして、電話帳に登録できます。

- 1. ■■ [ファクス] > [履歴] > [発信履歴]を押します。
- 2. ▲または▼を押して登録したい番号を表示させ、それを押します。
- 3. [設定] > [電話帳に登録] > [名前]を押します。

Ø 発信履歴から番号を削除するには、[設定] > [消去]を押します。[はい]を押して確認します。

4. 画面を使用して名前 (最大 10 文字) を入力します。[OK]を押します。

Ø 名前を入力すると、読みがなが自動的に登録されます。登録したい読みがなになっていない場合は、[ヨミ ガナ]を押して、再入力してください。

- 5. 2 番目のファクスまたは電話番号を登録するには、[宛先 2]を押します。画面を使用して、2 番目のファク スまたは電話番号(最大 20 桁)を入力します。[OK]を押します。
- 6. [OK]を押して、登録するファクスまたは電話番号を確認します。
- 7. を押します。

### **関連情報**

• ファクス/[電話番号を登録する](#page-204-0)

**関連トピック:**

• [本製品にテキストを入力する](#page-28-0)

<span id="page-207-0"></span>▲[ホーム](#page-1-0) > [ファクス](#page-160-0) > [電話帳](#page-203-0) > ファクス/[電話番号を登録する](#page-204-0) > ナンバーディスプレイの着信履歴から電話 帳に番号を登録する

# **ナンバーディスプレイの着信履歴から電話帳に番号を登録する**

**関連モデル**: MFC-J905N

電話会社 (ここでは NTT の場合) によるナンバーディスプレイサービスを利用している場合は、着信履歴から番 号をコピーして、電話帳に登録できます。

- 1. □ [ファクス] > [履歴] > [着信履歴]を押します。
- 2. ▲または▼を押して登録したい名前または番号を表示させ、それを押します。
- 3. [設定] > [電話帳に登録] > [名前]を押します。

Ø 着信履歴から番号を削除するには、[設定] > [消去]を押します。[はい]を押して確認します。

4. 画面を使用して名前(最大 10 文字)を入力します。[OK]を押します。

Ø 名前を入力すると、読みがなが自動的に登録されます。登録したい読みがなになっていない場合は、[ヨミ ガナ]を押して、再入力してください。

- 5. 2 番目のファクスまたは電話番号を登録するには、[宛先 2]を押します。画面を使用して、2 番目のファク スまたは電話番号(最大 20 桁)を入力します。[OK]を押します。
- 6. [OK]を押して、登録するファクスまたは電話番号を確認します。
- 7. を押します。

#### **関連情報**

• ファクス/[電話番号を登録する](#page-204-0)

#### **関連トピック:**

• [本製品にテキストを入力する](#page-28-0)

<span id="page-208-0"></span>▲[ホーム](#page-1-0) > [ファクス](#page-160-0) > [電話帳](#page-203-0) > ファクス/[電話番号を登録する](#page-204-0) > 電話帳の名前や番号を変更、または削除する

### **電話帳の名前や番号を変更、または削除する**

#### **関連モデル**: MFC-J905N

- 1. □ [ファクス] > [電話帳] > [登録/編集]を押します。
- 2. 次のいずれかを行ってください:
	- [変更]を押して、名前、ファクス番号、または電話番号を編集します。
	- ▲または▼を押して変更したい番号を表示させ、それを押します。
	- 名前を変更するには、[名前]を押します。画面を使用して新しい名前(最大 10 文字)を入力します。 [OK]を押します。
	- 読みがなを変更するには、[ヨミガナ]を押します。画面を使用して新しい読みがなを入力します。 [OK]を押します。
	- 1 番目のファクスまたは電話番号を変更するには、[宛先 1]を押します。画面を使用して、新しいフ アクスまたは電話番号(最大 20 桁)を入力します。[OK]を押します。
	- 2番目のファクスまたは電話番号を変更するには、「宛先 21を押します。画面を使用して、新しいフ ァクスまたは電話番号(最大 20 桁)を入力します。[OK]を押します。

[OK]を押して操作を終了します。

文字を変更するには、◀または▶を押して対象の文字にカーソルを合わせて反転表示し、 ※ を押します。 新しい文字を入力します。

- 番号を削除するには、a または b を押して[消去]を表示させ、それを押します。 削除するファクスまたは電話番号を押して、チェックマークが表示されたら[OK]を押します。
- 3. を押します。

Ø

### **関連情報**

• ファクス/[電話番号を登録する](#page-204-0)

<span id="page-209-0"></span>[ホーム](#page-1-0) > [ファクス](#page-160-0) > [電話帳](#page-203-0) > 同報送信のグループダイヤルを設定する

# **同報送信のグループダイヤルを設定する**

#### **関連モデル**: MFC-J905N

グループを作成して送信先として電話帳に登録することで、同じファクスメッセージを複数のファクス番号に送 信したり、同報送信したりできます。

まず電話帳にファクス番号を登録する必要があります。次に、その番号をグループダイヤルに登録します。各 グループダイヤルは 1 件として電話帳に追加されます。グループダイヤルは 6 つまで登録できます。または 1 つの大きなグループダイヤルを作って 198 件の番号を登録することができます。

- 1. | | | | | | | | | ファクス] > [電話帳]を押します。
- 2. 以下の手順を行います:
	- a. [登録/編集] > [グループ登録] > [名前]を押します。
	- b. 画面を使用してグループ名(最大 10 文字)を入力します。[OK]を押します。

名前を入力すると、読みがなが自動的に登録されます。登録したい読みがなになっていない場合は、[ヨミ ガナ]を押して、再入力してください。

- c. [追加/消去]を押します。
- d. グループに追加する電話帳の番号を押して、チェックマークを表示させます。[OK]を押します。
- e. 表示された選択済みの名前と番号の一覧を確認し、[OK]を押してグループに登録します。

同報送信用に別のグループダイヤルも登録するには、これらの手順を繰り返します。

3. ● を押します。

#### **関連情報**

- [電話帳](#page-203-0)
	- [同報送信のグループダイヤルの名前を変更する](#page-210-0)
	- [同報送信のグループダイヤルを削除する](#page-211-0)
	- [同報送信のグループダイヤルのメンバーを追加または削除する](#page-212-0)

#### **関連トピック:**

- [複数の相手先に同じファクスを送る\(同報送信\)](#page-165-0)
- [電話帳に登録する](#page-205-0)

<span id="page-210-0"></span>[ホーム](#page-1-0) > [ファクス](#page-160-0) > [電話帳](#page-203-0) > [同報送信のグループダイヤルを設定する](#page-209-0) > 同報送信のグループダイヤルの名 前を変更する

**同報送信のグループダイヤルの名前を変更する**

**関連モデル**: MFC-J905N

- 1. | [ファクス] > [電話帳] > [登録/編集] > [変更]を押します。
- 2. ▲または▼を押して変更したいグループを表示させ、それを押します。
- 3. [名前]を押します。
- 4. 画面を使用して新しいグループ名(最大 10 文字)を入力します。[OK]を押します。

Ø 文字を変更するには、◀または▶を押して修正したい文字にカーソルを合わせて反転表示し、 ※ を押しま す。

新しい文字を入力します。

- 5. [OK]を押します。
- 6. を押します。

### **関連情報**

• [同報送信のグループダイヤルを設定する](#page-209-0)

**関連トピック:**

• [本製品にテキストを入力する](#page-28-0)

<span id="page-211-0"></span>[ホーム](#page-1-0) > [ファクス](#page-160-0) > [電話帳](#page-203-0) > [同報送信のグループダイヤルを設定する](#page-209-0) > 同報送信のグループダイヤルを削 除する

# **同報送信のグループダイヤルを削除する**

**関連モデル**: MFC-J905N

- 1. 【<mark>霊</mark> [ファクス] > [電話帳] > [登録/編集] > [消去]を押します。
- 2. ▲または▼を押して削除したいグループを表示させ、それを押します。
- 3. [OK]を押します。
- 4. を押します。

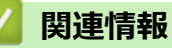

• [同報送信のグループダイヤルを設定する](#page-209-0)

<span id="page-212-0"></span>[ホーム](#page-1-0) > [ファクス](#page-160-0) > [電話帳](#page-203-0) > [同報送信のグループダイヤルを設定する](#page-209-0) > 同報送信のグループダイヤルのメ ンバーを追加または削除する

# **同報送信のグループダイヤルのメンバーを追加または削除する**

**関連モデル**: MFC-J905N

- 1. [ファクス] > [電話帳] > [登録/編集] > [変更]を押します。
- 2. ▲または▼を押して変更したいグループを表示させ、それを押します。
- 3. ▲または▼を押して[追加/消去]を表示させ、それを押します。
- 4. ▲または▼を押して、追加または削除する番号を表示します。
- 5. 変更したい番号に対して、以下の操作を行います。
	- グループに番号を追加するには、対象番号のチェックボックスを押してチェックマークを付けます。
	- グループから番号を削除するには、対象番号のチェックボックスを押してチェックマークを外します。
- 6. [OK]を押します。
- 7. [OK]を押します。
- 8. を押します。

### **関連情報**

• [同報送信のグループダイヤルを設定する](#page-209-0)

<span id="page-213-0"></span>▲[ホーム](#page-1-0) > [ファクス](#page-160-0) > 電話サービスと色々な接続方法

# **電話サービスと色々な接続方法**

**関連モデル**: MFC-J905N

- [ナンバーディスプレイを利用する](#page-214-0)
- 電話/[ファクス回線の色々な接続](#page-215-0)

<span id="page-214-0"></span>[ホーム](#page-1-0) > [ファクス](#page-160-0) > [電話サービスと色々な接続方法](#page-213-0) > ナンバーディスプレイを利用する

# **ナンバーディスプレイを利用する**

#### **関連モデル**: MFC-J905N

電話会社の有料サービスを契約している必要があります。事前に必ずご確認ください。(NTT の場合の有料サー ビス名:ナンバーディスプレイサービス)

電話会社の有料サービスを契約していて、本製品でファクスを使用する場合や、本製品に外付け電話を接続して 利用する場合に、ファクス受信や電話着信の相手の番号を本製品に表示します。

1. | | | | | | | | メニュー] > [全てのメニュー] > [ファクス] > [ナンバーディスプレイ]を押します。

2. 以下のいずれかのオプションを選択します:

- [ あり(本製品に表示)] 本製品の画面に番号を表示します。本製品に外付け電話を接続している場合は、その電話機のナンバーデ ィスプレイ機能をオフにしてください。
- [ あり(外付け電話に表示)] 本製品と接続している外付け電話に番号を表示します。外付け電話のナンバーディスプレイ機能をオン にしてください。
- [ なし] 本機能を使用しないときや、有料サービスの契約をしていないときに選んでください。
- 3. を押します。
	- ISDN 回線を利用しているときは、ナンバーディスプレイ対応のターミナルアダプターの設定が必要で す。
	- 構内交換機(PBX)に接続する場合は、構内交換機(PBX)がナンバーディスプレイに対応している必 要があります。
	- IP 電話による発信や着信は、契約しているプロバイダーや、接続している機器により、ナンバーディス プレイの動作が異なります。
	- 電話回線にガス検針器やセキュリティ装置などが接続されている場合、この機能が正しく動作しないこ とがあります。

### **関連情報**

• [電話サービスと色々な接続方法](#page-213-0)

<span id="page-215-0"></span>[ホーム](#page-1-0) > [ファクス](#page-160-0) > [電話サービスと色々な接続方法](#page-213-0) > 電話/ファクス回線の色々な接続

### **電話/ファクス回線の色々な接続**

#### **関連モデル**: MFC-J905N

本製品をファクスとして使用したり、本製品に外付け電話を接続してファクスや電話を使用したりする場合の色 々な接続を説明します。

#### **重要**

ブランチ接続(並列接続)はしないでください。ブランチ接続(並列接続)をすると、以下のような支障が あり、正常に動作できなくなります:

- ファクス送受信中に、並列接続されている電話機の受話器を上げるとファクスの画像が乱れたり通信エラ ーが起こる場合があります。
- 着信時に、ベルが鳴り遅れたり、途中で鳴りやんだり、相手がファクスのときに受信できない場合があり ます。
- コードレスタイプの電話機を接続すると、子機が使えなくなる可能性があります。
- 本製品で保留にした場合、並列に接続された電話機では本製品の保留状態を解除できません。
- 並列に接続された電話機から本製品への転送はできません。
- ナンバーディスプレイ、キャッチホン、キャッチホン・ディスプレイなどのサービスが正常に動作しませ ん。
- パソコンを接続すると、本製品が正常に動作しない場合があります。

#### **ブランチ接続(並列接続)の例**

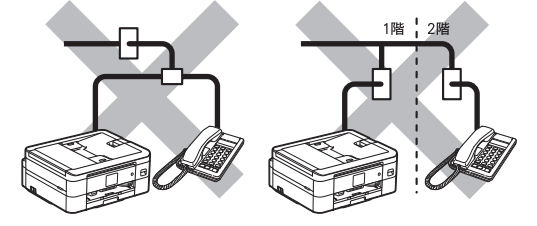

### **関連情報**

- [電話サービスと色々な接続方法](#page-213-0)
	- [ひかり電話を接続する](#page-216-0)
	- ADSL [環境で使用する](#page-217-0)
	- ISDN [環境で使用する](#page-218-0)
	- [デジタルテレビを接続する](#page-219-0)
	- 構内交換機(PBX[\)・ビジネスホンに接続する](#page-220-0)
[ホーム](#page-1-0) > [ファクス](#page-160-0) > [電話サービスと色々な接続方法](#page-213-0) > 電話/[ファクス回線の色々な接続](#page-215-0) > ひかり電話を接 続する

# **ひかり電話を接続する**

**関連モデル**: MFC-J905N

本製品とひかり電話の接続について説明します。 ひかり電話についてのご質問はご利用の電話会社にお問い合わせください。

ひかり電話をご利用の場合、回線種別を自動で設定できない場合があります。手動で回線種別を[プッシュ 回線]に設定してください。「関連情報」をご覧ください。

• ひかり電話の接続例

Ø

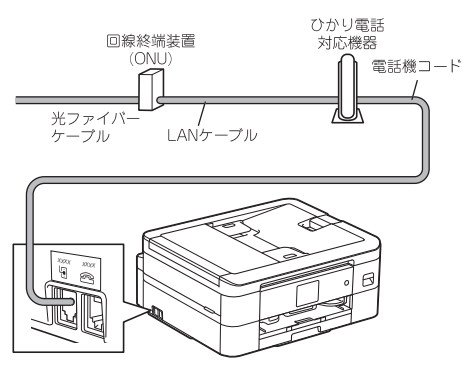

• ひかり電話を接続し、複数番号を使用する例

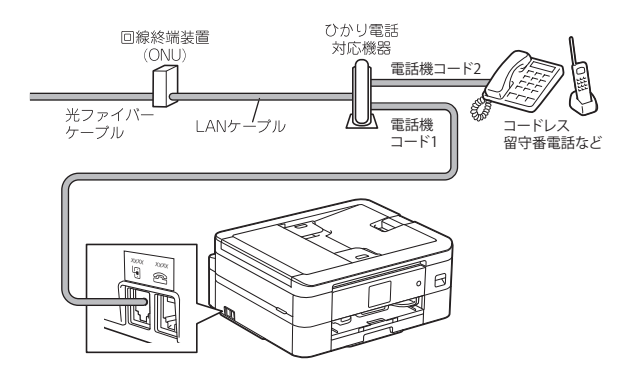

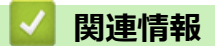

• 電話/[ファクス回線の色々な接続](#page-215-0)

### **関連トピック:**

[ホーム](#page-1-0) > [ファクス](#page-160-0) > [電話サービスと色々な接続方法](#page-213-0) > 電話/[ファクス回線の色々な接続](#page-215-0) > ADSL 環境で使 用する

## **ADSL 環境で使用する**

#### **関連モデル**: MFC-J905N

本製品を ADSL 環境で使用する場合は、本製品を ADSL スプリッターの TEL 端子または PHONE 端子に接続し てください。スプリッターに接続した状態で、ファクスが送受信できることを確認してください。 詳しい設定については、スプリッターや ADSL モデムの取扱説明書をご覧ください。

- Ø • お使いの機器によっては、ADSL モデムにスプリッター機能が内蔵されている場合があります。
	- ADSL モデムにスプリッター機能が内蔵されていない場合、本製品と ADSL モデムは必ず「スプリッタ ー」で分岐してください。「スプリッター」より前(電話回線側)で分岐すると、ブランチ接続(並列接 続)となり、通話中に雑音が入ったり、音量が小さくなるなどの支障が発生します。
	- IP 電話を使用する場合は、回線種別を自動で設定できない場合があります。手動で回線種別を設定して ください。「関連情報」をご覧ください。
- ADSL 環境での接続例

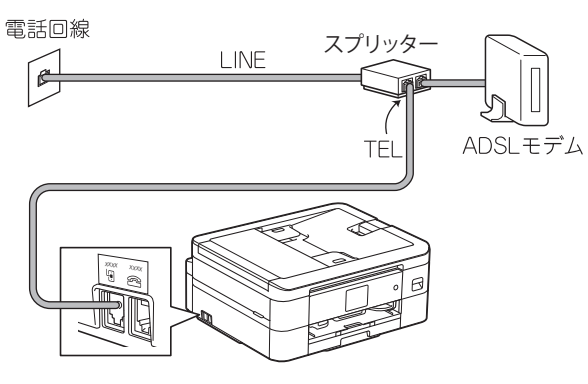

• IP 電話などの IP 網を使用して接続した例

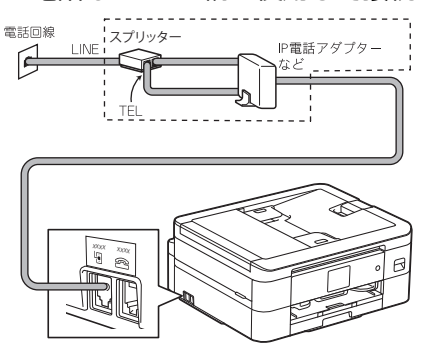

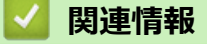

• 電話/[ファクス回線の色々な接続](#page-215-0)

**関連トピック:**

[ホーム](#page-1-0) > [ファクス](#page-160-0) > [電話サービスと色々な接続方法](#page-213-0) > 電話/[ファクス回線の色々な接続](#page-215-0) > ISDN 環境で使用 する

## **ISDN 環境で使用する**

### **関連モデル**: MFC-J905N

Ø

本製品を ISDN 環境で使用する場合は、本製品をターミナルアダプターのアナログポートに接続してください。 詳しい設定については、ターミナルアダプターの取扱説明書をご覧ください。

ISDN 環境で使用する場合は、手動で回線種別を[プッシュ回線]に設定してください。「関連情報」をご覧 ください。

• 電話番号が 1 つの例(電話とファクスの同時使用はできません)

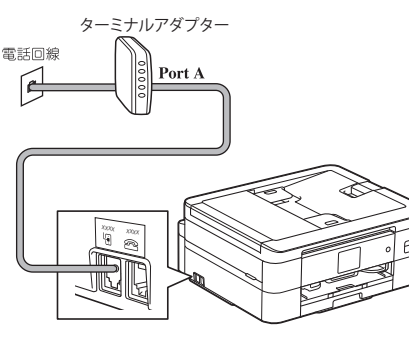

電話番号が2つの例(電話とファクスを同時に使用できます)

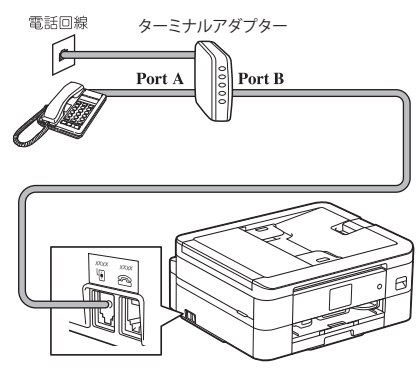

### **関連情報**

• 電話/[ファクス回線の色々な接続](#page-215-0)

### **関連トピック:**

▲[ホーム](#page-1-0) > [ファクス](#page-160-0) > [電話サービスと色々な接続方法](#page-213-0) > 電話/[ファクス回線の色々な接続](#page-215-0) > デジタルテレビ を接続する

# **デジタルテレビを接続する**

### **関連モデル**: MFC-J905N

本製品と CS チューナーやデジタルテレビを接続するときは、外付け電話接続端子に接続してください。 CS チューナーについてのご質問はご購入された販売店にお問い合わせください。

デジタルテレビの接続例

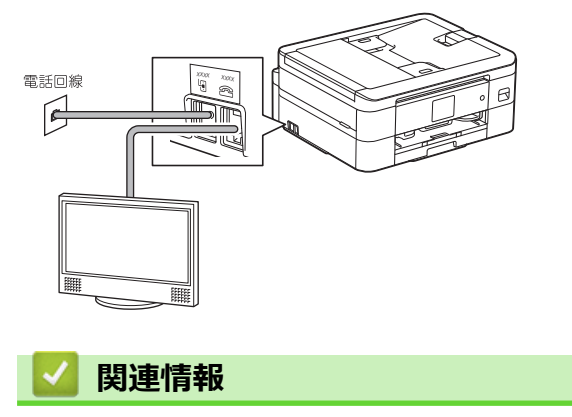

• 電話/[ファクス回線の色々な接続](#page-215-0)

[ホーム](#page-1-0) > [ファクス](#page-160-0) > [電話サービスと色々な接続方法](#page-213-0) > 電話/[ファクス回線の色々な接続](#page-215-0) > 構内交換機 (PBX)・ビジネスホンに接続する

**構内交換機(PBX)・ビジネスホンに接続する**

**関連モデル**: MFC-J905N

Ø

本製品を構内交換機(PBX)などに接続する場合は、次のいずれかの方法で接続してください。

構内交換機(PBX)、ビジネスホンに接続している場合は、回線種別を自動で設定できない場合があります。 手動で回線種別を設定してください。「関連情報」をご覧ください。

• 本製品の外付け電話としてビジネスホンを接続する場合

本製品の外付け電話接続端子に構内交換機(PBX)などの制御装置を接続します。

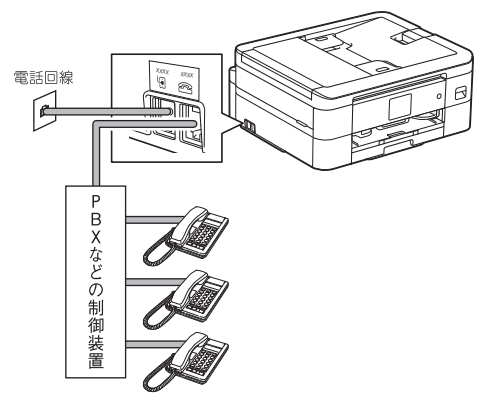

• 本製品を構内交換機(PBX)の内線電話として使用する場合 構内交換機またはビジネスホンの内線に本製品を接続する場合、構内交換機またはビジネスホンの主装置の 設定をアナログ 2 芯用に変更する必要があります。詳しくは、配線工事を行った販売店にご相談ください。

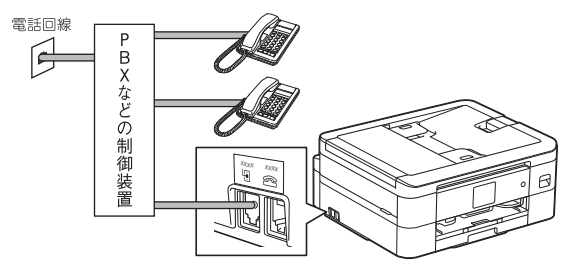

### **関連情報**

• 電話/[ファクス回線の色々な接続](#page-215-0)

**関連トピック:**

# <span id="page-221-0"></span>**送受信テストとファクスレポート**

**関連モデル**: MFC-J905N

- [ファクス送受信テストをする](#page-222-0)
- [送信結果レポートの形式を設定する](#page-223-0)
- [通信管理レポートの間隔を設定する](#page-224-0)
- [レポートを印刷する](#page-463-0)

<span id="page-222-0"></span>▲[ホーム](#page-1-0) > [ファクス](#page-160-0) > [送受信テストとファクスレポート](#page-221-0) > ファクス送受信テストをする

## **ファクス送受信テストをする**

**関連モデル**: MFC-J905N

ファクスを送受信できるかを、弊社専用回線でテストできます。

下記テスト用ファクス番号にファクスを送信してください。折り返し弊社より、自動でファクスをお送りします。 テスト用ファクス番号: 052-824-4773

発信者番号を非通知で送信すると、自動返信されません。ファクス番号の前に「186」を付けてダイヤルしてく ださい。

# **関連情報**

• [送受信テストとファクスレポート](#page-221-0)

<span id="page-223-0"></span>[ホーム](#page-1-0) > [ファクス](#page-160-0) > [送受信テストとファクスレポート](#page-221-0) > 送信結果レポートの形式を設定する

## **送信結果レポートの形式を設定する**

#### **関連モデル**: MFC-J905N

送信結果レポートでファクス送信したことを確認できます。送信結果レポートには、送信相手の名前やファクス 番号、送信日時、通信時間、送信したページ数、送信が成功したかどうかが一覧で印刷されます。

送信結果レポートには複数の設定があります:

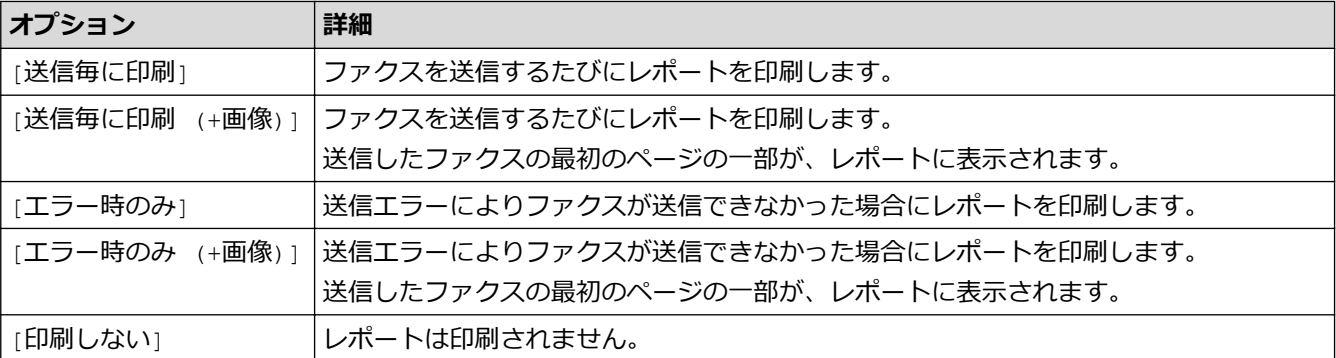

- 1. | | | | | | | メニュー] > [全てのメニュー] > [ファクス] > [レポート設定] > [送信結果レポート]を押します。
- 2. セットしたいオプションを押します。

「送信毎に印刷 (+画像)]または「エラー時のみ (+画像)]を選択し、リアルタイム送信が[オン]に設定され ている場合、送信結果レポートに画像は表示されません。カラーファクスを送信した場合、レポートに画像 は表示されません。

3. ● を押します。

送信が成功した場合、送信結果レポートの[結果]の横に[OK]が表示されます。送信が成功しなかった場合、 [結果]の横に[エラー]が表示されます。

## **関連情報**

• [送受信テストとファクスレポート](#page-221-0)

<span id="page-224-0"></span>[ホーム](#page-1-0) > [ファクス](#page-160-0) > [送受信テストとファクスレポート](#page-221-0) > 通信管理レポートの間隔を設定する

### **通信管理レポートの間隔を設定する**

#### **関連モデル**: MFC-J905N

通信管理レポートの印刷間隔を設定できます。(50 件ごと、6 時間ごと、12 時間ごと、24 時間ごと、2 日ごと、 7 日ごと)

- 1. | | | | | | | メニュー] > [全てのメニュー] > [ファクス] > [レポート設定] > [通信管理レポート]を押します。
- 2. [通信管理レポート]を押します。
- 3. ▲または▼を押して間隔を選択します。
	- 6 時間、12 時間、24 時間、2 日、または 7 日 製品は設定された間隔ごとにレポートを印刷すると、メモリーから通信記録を消去します。印刷指定時刻 より前に件数が 200 を超えると、自動的に通信管理レポートが印刷され、メモリーから全ての通信記録が 消去されます。印刷指定時刻より前に通信管理レポートが必要な場合は、メモリーから通信記録を削除す ることなく印刷することができます。
	- 50 件ごと ファクスが 50 件に達すると、自動的にレポートが印刷されます。
- 4. 6 時間、12 時間、24 時間、2 日、または 7 日を選択した場合、[印刷時刻指定]を押してから画面を使って時 刻を入力します。[OK]を押します。
- 5. [7日ごと]を選択した場合、[曜日指定]を押します。▲または▼を押して[月曜日ごと]、[火曜日ごと]、[水 曜日ごと」、[木曜日ごと]、[金曜日ごと]、[土曜日ごと]、または[日曜日ごと]を表示し、レポートを印刷 する曜日を押します。
- 6. を押します。

 **関連情報**

• [送受信テストとファクスレポート](#page-221-0)

#### **関連トピック:**

• [自動電源オフ機能を設定する](#page-448-0)

<span id="page-225-0"></span>[ホーム](#page-1-0) > [ファクス](#page-160-0) > PC-FAX

# **PC-FAX**

**関連モデル**: MFC-J905N

- [Windows](#page-226-0) 用 PC-FAX
- Mac 用 [PC-FAX](#page-245-0)

<span id="page-226-0"></span>**▲[ホーム](#page-1-0) > [ファクス](#page-160-0) > [PC-FAX](#page-225-0) > Windows 用 PC-FAX** 

# **Windows 用 PC-FAX**

**関連モデル**: MFC-J905N

- PC-FAX の概要([Windows](#page-227-0))
- PC-FAX [を使ってファクスを送信する](#page-237-0)(Windows)
- [パソコンでファクスを受信する\(](#page-238-0)Windows)

<span id="page-227-0"></span>**▲[ホーム](#page-1-0) > [ファクス](#page-160-0) > [PC-FAX](#page-225-0) > [Windows](#page-226-0) 用 PC-FAX > PC-FAX の概要 (Windows)** 

## **PC-FAX の概要(Windows)**

### **関連モデル**: MFC-J905N

本製品の PC-FAX ソフトウェアを使用して、印刷せずにパソコンから直接ファクス(モノクロのみ)を送信しま す。 この機能により、用紙の消費を抑えたり、時間を節約したりすることができます。

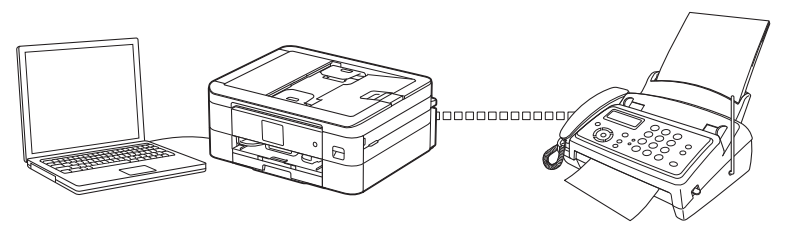

- PC-FAX [の設定を行う\(](#page-228-0)Windows)
- PC-FAX [のアドレス帳を設定する\(](#page-229-0)Windows)

<span id="page-228-0"></span>[ホーム](#page-1-0) > [ファクス](#page-160-0) > [PC-FAX](#page-225-0) > [Windows](#page-226-0) 用 PC-FAX > PC-FAX の概要([Windows](#page-227-0)) > PC-FAX の設定を行 う(Windows)

**PC-FAX の設定を行う(Windows)**

**関連モデル**: MFC-J905N

PC-FAX を使用してファクスを送信する前に、**PC-FAX 設定**ダイアログボックスの各タブにある送信設定をカス タマイズします。

- 1. **^ 2. 3** (Brother Utilities) を起動させ、ドロップダウンリストをクリックして、お使いの機器のモデル名を選 択します(未選択の場合)。
- 2. 左ナビゲーションバーの**パソコンからファクスを送受信する**をクリックして、**PC-FAX 送信設定**をクリックし ます。

**PC-FAX 設定**ダイアログボックスが表示されます。

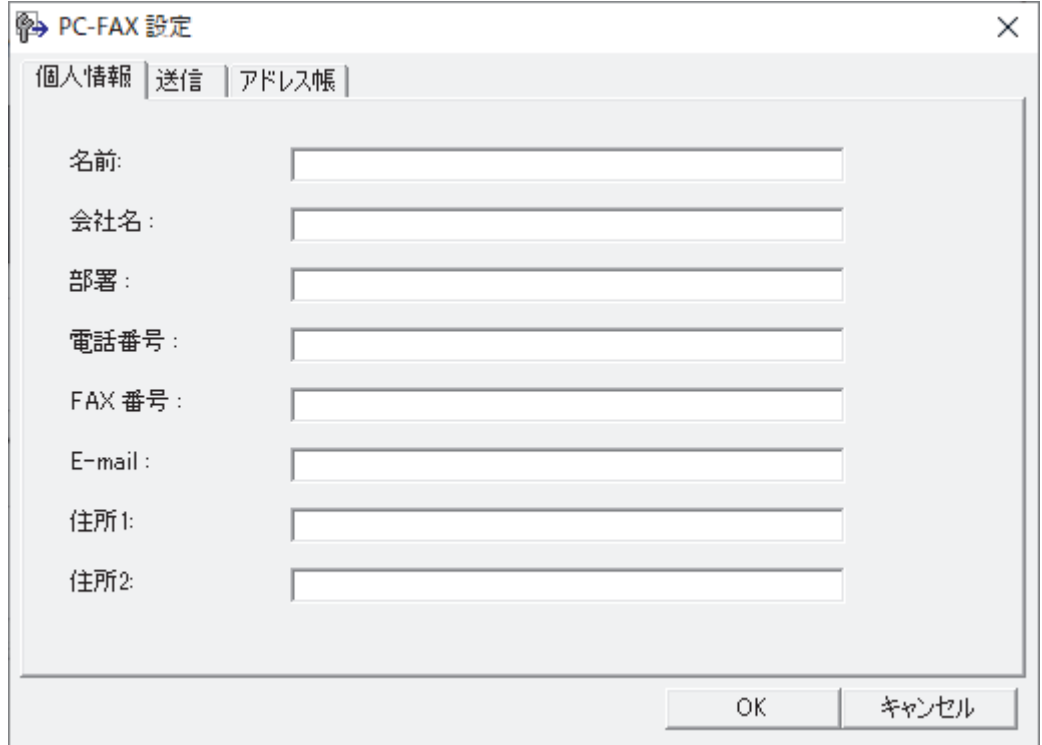

- 3. 次のいずれかを行ってください:
	- **個人情報**タブをクリックし、各欄にユーザー情報を入力します。

各 Microsoft アカウントでは、ファクスのヘッダーや送付書に、カスタマイズした**個人情報**画面をそれぞれ 設定することができます。

- **送信**タブをクリックし、必要に応じて**外線番号**欄に外線発信番号を入力します。**ヘッダー情報追加**チェッ クボックスを選択し、ヘッダー情報を含めます。
- **アドレス帳**タブをクリックし、**使用するアドレス帳**のドロップダウンリストから、PC-FAX に使いたいア ドレス帳を選択します。
- 4. **OK** をクリックします。

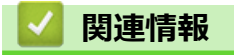

Ø

• PC-FAX の概要([Windows](#page-227-0))

<span id="page-229-0"></span>[ホーム](#page-1-0) > [ファクス](#page-160-0) > [PC-FAX](#page-225-0) > [Windows](#page-226-0) 用 PC-FAX > PC-FAX の概要([Windows](#page-227-0)) > PC-FAX のアドレス 帳を設定する(Windows)

# **PC-FAX のアドレス帳を設定する(Windows)**

**関連モデル**: MFC-J905N

**PC-FAX アドレス帳**で、メンバーやグループを追加、編集、または削除などのカスタマイズを行います。

- PC-FAX [のアドレス帳にメンバーを追加する\(](#page-230-0)Windows)
- PC-FAX [のアドレス帳にグループを作成する\(](#page-231-0)Windows)
- PC-FAX [のアドレス帳のメンバーまたはグループ情報を編集する\(](#page-232-0)Windows)
- PC-FAX [のアドレス帳のメンバーまたはグループを削除する\(](#page-233-0)Windows)
- PC-FAX [のアドレス帳をエクスポートする\(](#page-234-0)Windows)
- PC-FAX [のアドレス帳に情報をインポートする\(](#page-236-0)Windows)

<span id="page-230-0"></span>[ホーム](#page-1-0) > [ファクス](#page-160-0) > [PC-FAX](#page-225-0) > [Windows](#page-226-0) 用 PC-FAX > PC-FAX の概要([Windows](#page-227-0)) > PC-FAX [のアドレス](#page-229-0) [帳を設定する\(](#page-229-0)Windows) > PC-FAX のアドレス帳にメンバーを追加する(Windows)

# **PC-FAX のアドレス帳にメンバーを追加する(Windows)**

**関連モデル**: MFC-J905N

Brother PC-FAX ソフトウェアを使用してファクスを送信する場合は、新規のメンバーおよびそのメンバーのファ クス情報を PC-FAX アドレス帳に追加します。

- 1. <mark>第5</mark> (Brother Utilities) を起動させ、ドロップダウンリストをクリックして、お使いの機器のモデル名を選 択します(未選択の場合)。
- 2. 左ナビゲーションバーの**パソコンからファクスを送受信する**をクリックして、**PC-FAX 送信アドレス帳**をクリ ックします。

**PC-FAX アドレス帳**ダイアログボックスが表示されます。

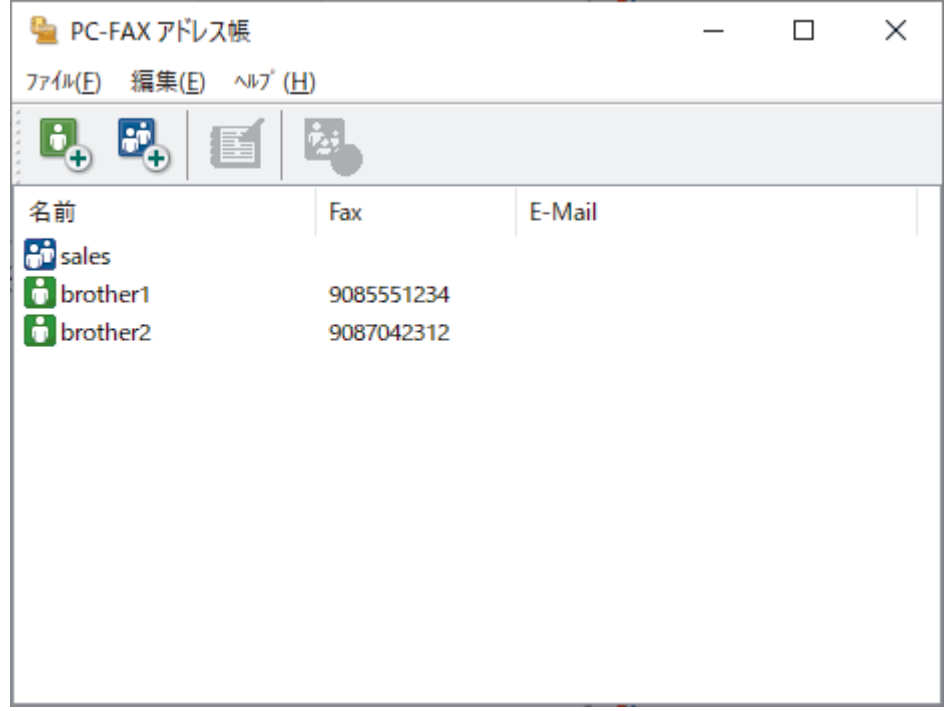

3. けちをクリックします。

**PC-FAX アドレス帳 メンバー設定**ダイアログボックスが表示されます。

4. 対応する入力欄にメンバーの情報を入力します。**名前**のみ必須です。

電話番号およびファクス番号は、必ず市外局番から登録してください。ナンバーディスプレイの名前や着信 履歴が正しく表示されない場合があります。

5. **決定** をクリックします。

# **関連情報**

Ø

<span id="page-231-0"></span>[ホーム](#page-1-0) > [ファクス](#page-160-0) > [PC-FAX](#page-225-0) > [Windows](#page-226-0) 用 PC-FAX > PC-FAX の概要([Windows](#page-227-0)) > PC-FAX [のアドレス](#page-229-0) [帳を設定する\(](#page-229-0)Windows) > PC-FAX のアドレス帳にグループを作成する(Windows)

## **PC-FAX のアドレス帳にグループを作成する(Windows)**

**関連モデル**: MFC-J905N

同じ PC-FAX を一度に複数の受信者に同報送信するためのグループを作成します。

- 1. <mark>第5</mark> (Brother Utilities) を起動させ、ドロップダウンリストをクリックして、お使いの機器のモデル名を選 択します(未選択の場合)。
- 2. 左ナビゲーションバーの**パソコンからファクスを送受信する**をクリックして、**PC-FAX 送信アドレス帳**をクリ ックします。

**PC-FAX アドレス帳**ダイアログボックスが表示されます。

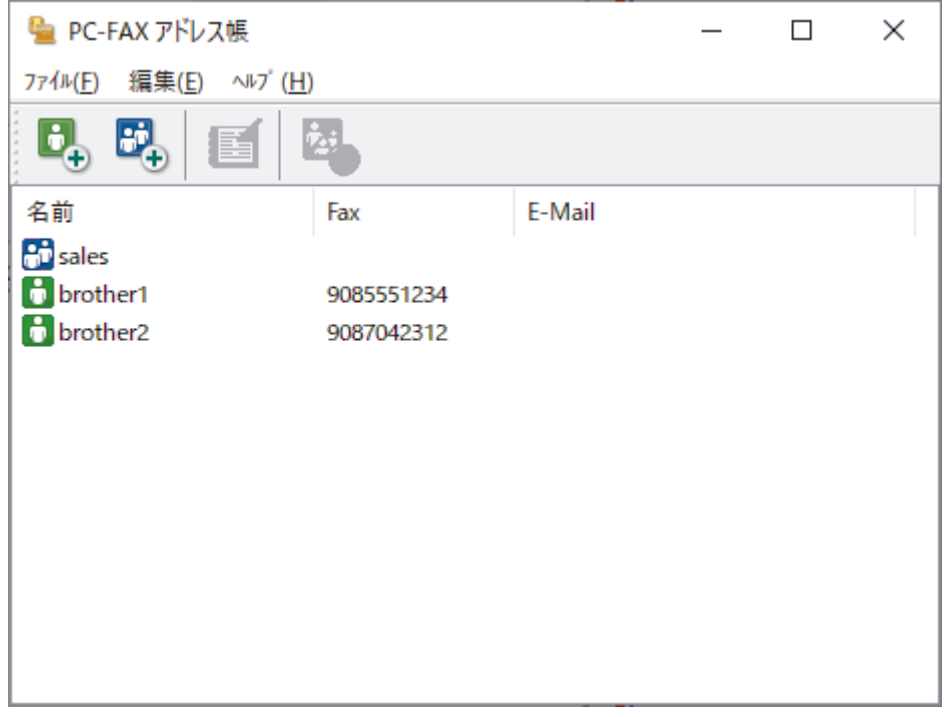

3. おおことのリックします。

**PC-FAX アドレス帳 グループ設定**ダイアログボックスが表示されます。

- 4. 新しいグループの名前を**グループ名**欄に入力します。
- 5. **選択可能メンバー**欄で、グループに含める名前をそれぞれ選択し、**追加 >>**をクリックします。 グループに追加されたメンバーが**選択済みメンバー**に表示されます。
- 6. 完了後、**決定**をクリックします。

各グループには、最大 50 名のメンバーを含めることができます。

### **関連情報**

<span id="page-232-0"></span>[ホーム](#page-1-0) > [ファクス](#page-160-0) > [PC-FAX](#page-225-0) > [Windows](#page-226-0) 用 PC-FAX > PC-FAX の概要([Windows](#page-227-0)) > PC-FAX [のアドレス](#page-229-0) [帳を設定する\(](#page-229-0)Windows) > PC-FAX のアドレス帳のメンバーまたはグループ情報を編集する(Windows)

# **PC-FAX のアドレス帳のメンバーまたはグループ情報を編集する (Windows)**

### **関連モデル**: MFC-J905N

- 1. **なり** (Brother Utilities) を起動させ、ドロップダウンリストをクリックして、お使いの機器のモデル名を選 択します(未選択の場合)。
- 2. 左ナビゲーションバーの**パソコンからファクスを送受信する**をクリックして、**PC-FAX 送信アドレス帳**をクリ ックします。

**PC-FAX アドレス帳**ダイアログボックスが表示されます。

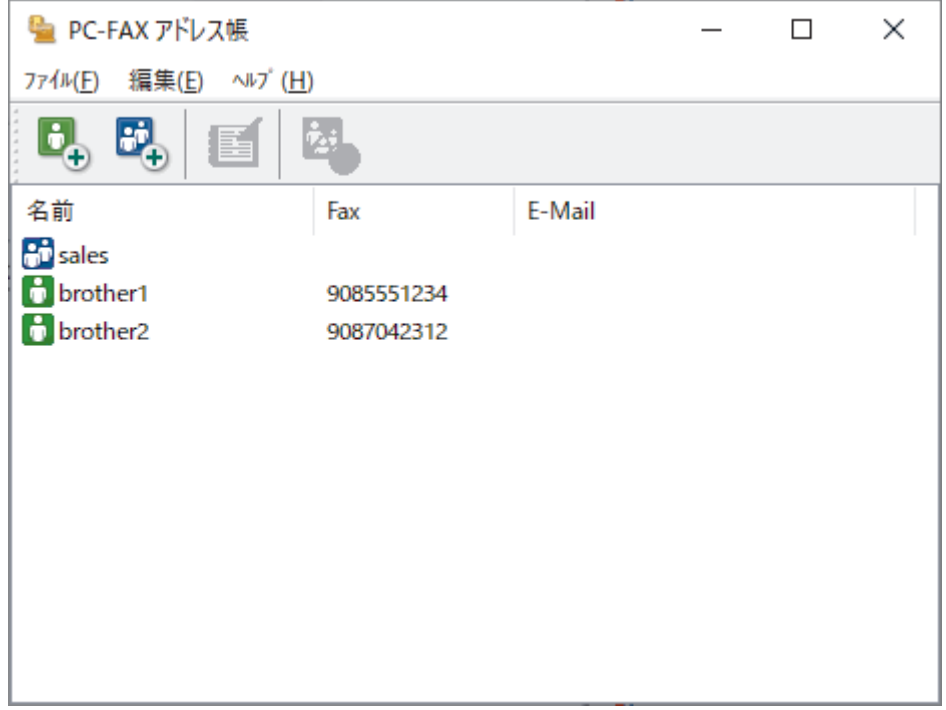

- 3. 編集したいメンバーまたはグループを選択します。
- 4. (**詳細情報**)をクリックします。
- 5. メンバーまたはグループ情報を変更します。
- 6. **決定** をクリックします。

## **関連情報**

<span id="page-233-0"></span>[ホーム](#page-1-0) > [ファクス](#page-160-0) > [PC-FAX](#page-225-0) > [Windows](#page-226-0) 用 PC-FAX > PC-FAX の概要([Windows](#page-227-0)) > PC-FAX [のアドレス](#page-229-0) [帳を設定する\(](#page-229-0)Windows) > PC-FAX のアドレス帳のメンバーまたはグループを削除する(Windows)

# **PC-FAX のアドレス帳のメンバーまたはグループを削除する(Windows)**

### **関連モデル**: MFC-J905N

- 1. <mark>第5</mark> (Brother Utilities) を起動させ、ドロップダウンリストをクリックして、お使いの機器のモデル名を選 択します(未選択の場合)。
- 2. 左ナビゲーションバーの**パソコンからファクスを送受信する**をクリックして、**PC-FAX 送信アドレス帳**をクリ ックします。

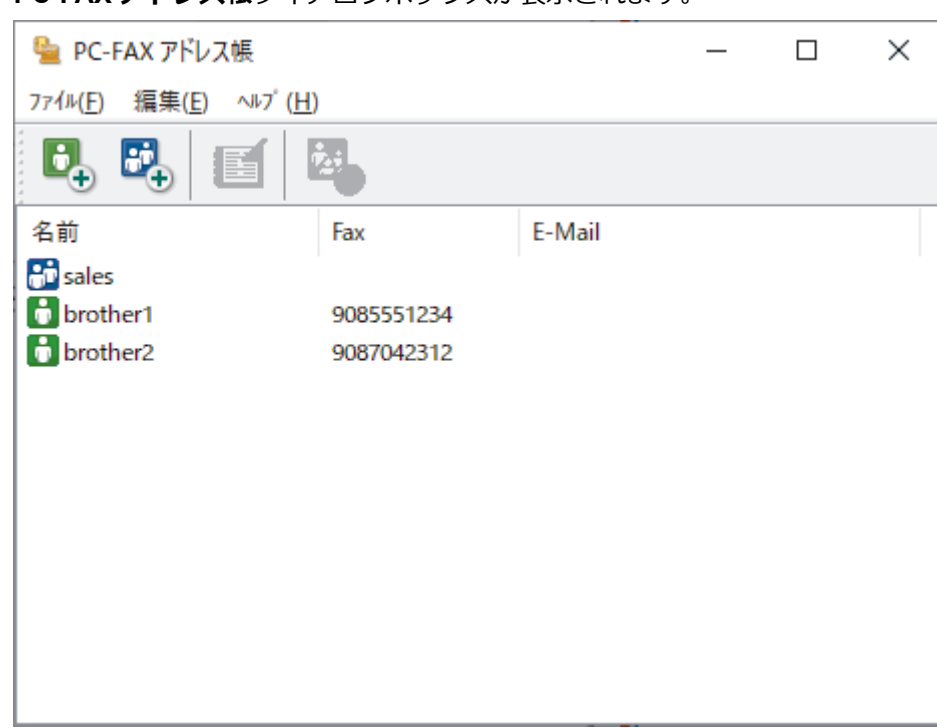

**PC-FAX アドレス帳**ダイアログボックスが表示されます。

- 3. 削除したいメンバーまたはグループを選択します。
- 4. <mark>と</mark> (削除) をクリックします。
- 5. 確認ダイアログボックスが表示されたら、**OK** をクリックします。

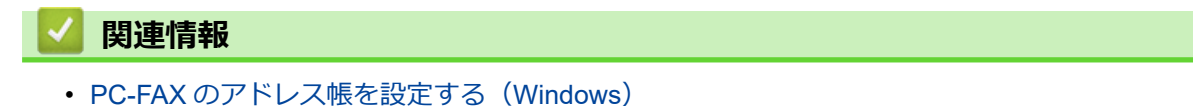

<span id="page-234-0"></span>[ホーム](#page-1-0) > [ファクス](#page-160-0) > [PC-FAX](#page-225-0) > [Windows](#page-226-0) 用 PC-FAX > PC-FAX の概要([Windows](#page-227-0)) > PC-FAX [のアドレス](#page-229-0) [帳を設定する\(](#page-229-0)Windows) > PC-FAX のアドレス帳をエクスポートする(Windows)

## **PC-FAX のアドレス帳をエクスポートする(Windows)**

**関連モデル**: MFC-J905N

アドレス帳を ASCII テキストファイル(\*.csv)または vCard(電子名刺)としてエクスポートし、パソコンに保 存できます。

**PC-FAX アドレス帳**のデータをエクスポートする場合、グループ設定はエクスポートできません。

- 1. **7 R** (Brother Utilities) を起動させ、ドロップダウンリストをクリックして、お使いの機器のモデル名を選 択します(未選択の場合)。
- 2. 左ナビゲーションバーの**パソコンからファクスを送受信する**をクリックして、**PC-FAX 送信アドレス帳**をクリ ックします。

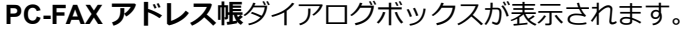

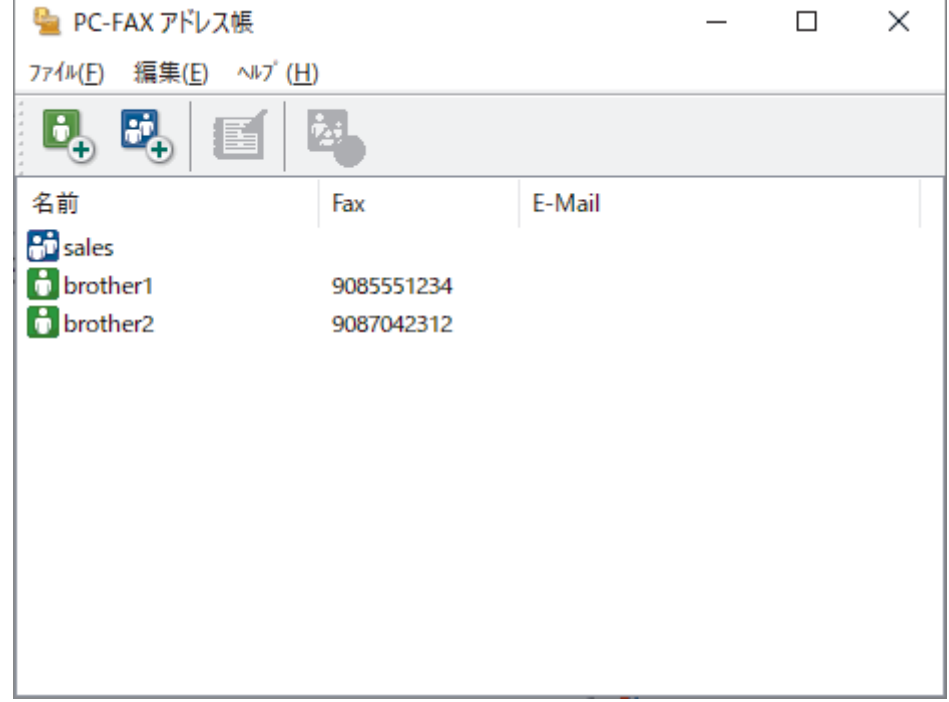

- 3. **ファイル** > **エクスポート**をクリックします。
- 4. 以下のいずれかを選択します。
	- **テキストファイル**

**項目選択**ダイアログボックスが表示されます。次の手順に進みます。

• **vCard**

このオプションを選択する前に、アドレス帳からエクスポートするメンバーを選択する必要がありま す。

vCard の保存先フォルダーを開き、**ファイル名**欄にファイル名を入力して、**保存**をクリックします。

5. **選択可能項目**欄で、エクスポートするデータを選択し、**追加 >>**をクリックします。

表示する順に項目を選択して追加します。

- 6. ASCII ファイルにエクスポートする場合は、**区切り文字**セクションで**タブ**または**コンマ**オプションを選択し て、データフィールドを区切ります。
- 7. **決定** をクリックします。
- 8. データの保存先のパソコンのフォルダーを開き、ファイル名を入力して、**保存**をクリックします。

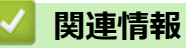

<span id="page-236-0"></span>[ホーム](#page-1-0) > [ファクス](#page-160-0) > [PC-FAX](#page-225-0) > [Windows](#page-226-0) 用 PC-FAX > PC-FAX の概要([Windows](#page-227-0)) > PC-FAX [のアドレス](#page-229-0) [帳を設定する\(](#page-229-0)Windows) > PC-FAX のアドレス帳に情報をインポートする(Windows)

## **PC-FAX のアドレス帳に情報をインポートする(Windows)**

**関連モデル**: MFC-J905N

ASCII テキストファイル(\*.csv)または vCard(電子名刺)をアドレス帳にインポートできます。

- 1. <mark>ネス</mark> (Brother Utilities) を起動させ、ドロップダウンリストをクリックして、お使いの機器のモデル名を選 択します(未選択の場合)。
- 2. 左ナビゲーションバーの**パソコンからファクスを送受信する**をクリックして、**PC-FAX 送信アドレス帳**をクリ ックします。

**PC-FAX アドレス帳**ダイアログボックスが表示されます。

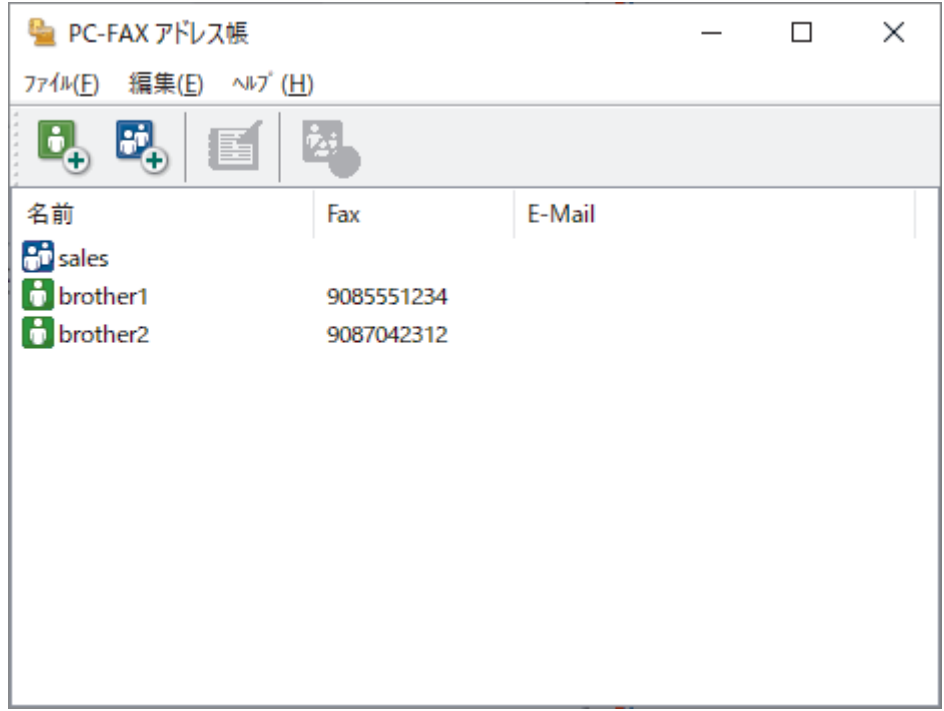

- 3. **ファイル** > **インポート**をクリックします。
- 4. 以下のいずれかを選択します。
	- **テキストファイル**

**項目選択**ダイアログボックスが表示されます。手順 5 に進みます。

• **vCard**

手順 8 に進みます。

5. **選択可能項目**欄で、インポートするデータを選択し、**追加 >>**をクリックします。

**選択可能項目**リストから、インポートテキストファイルに表示されている順に項目を選択して追加する必要 があります。

- 6. ASCII ファイルをインポートする場合は、**区切り文字**セクションで**タブ**または**コンマ**オプションを選択して、 データフィールドを区切ります。
- 7. **決定** をクリックします。
- 8. データのインポート先のフォルダーを参照し、ファイル名を入力して、**開く**をクリックします。

### **関連情報**

<span id="page-237-0"></span>[ホーム](#page-1-0) > [ファクス](#page-160-0) > [PC-FAX](#page-225-0) > [Windows](#page-226-0) 用 PC-FAX > PC-FAX を使ってファクスを送信する(Windows)

## **PC-FAX を使ってファクスを送信する(Windows)**

### **関連モデル**: MFC-J905N

PC-FAX はモノクロのファクスにのみ対応しています。元のデータがカラーで、かつ受信側のファクス機がカ ラー対応のファクスであったとしても、モノクロのファクスが送信されます。

- 1. パソコン上のアプリケーションでファイルを作成します。
- 2. アプリケーション上で印刷メニューを選択します。
- 3. プリンターとして **Brother PC-FAX** を選択し、印刷操作を完了させます。

**Brother PC-FAX** のダイアログボックスが表示されます。

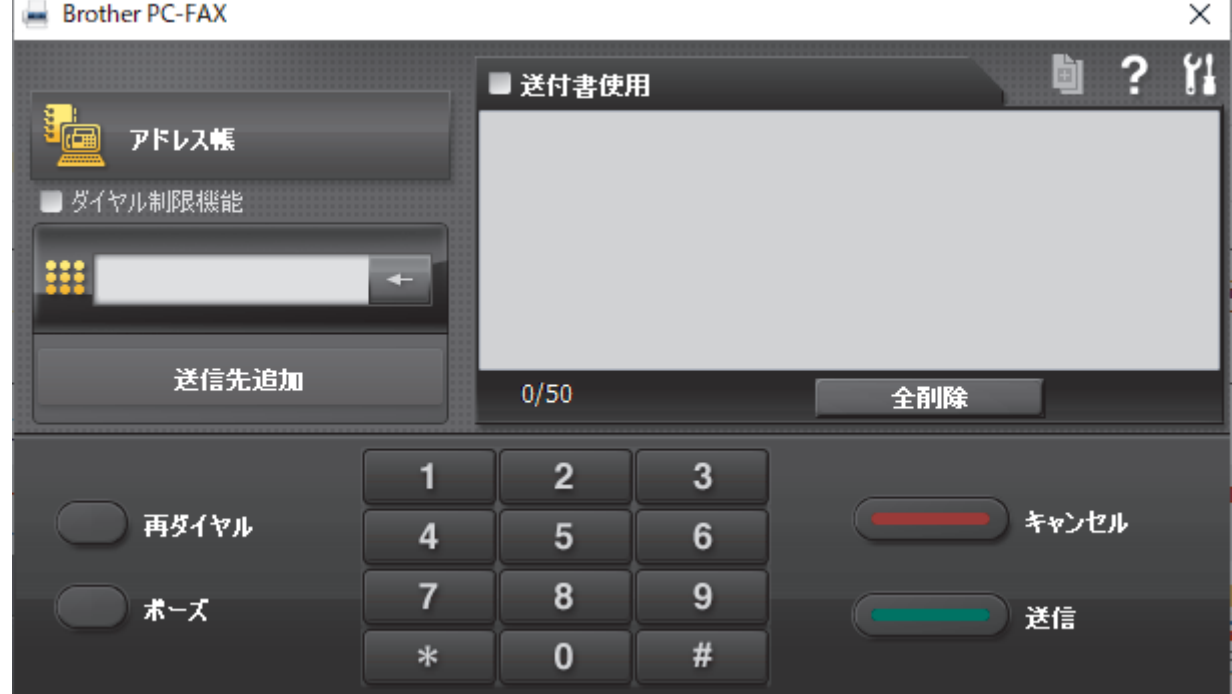

4. 以下のいずれかの方法でファクス番号を入力します。

• ダイヤルパッドの数字をクリックして番号を入力し、**送信先追加**をクリックします。

**ダイヤル制限機能**のチェックボックスを選択した場合は、確認用ダイアログボックスが表示され、キーボー ドを使ってファクス番号を再入力することが求められます。この機能により、送信先の間違いを防ぐことが できます。

• **アドレス帳**ボタンをクリックし、アドレス帳からメンバーまたはグループを設定します。

間違った場合は、**全削除**をクリックすれば入力した項目をすべて削除できます。

- 5. 送付書を含める場合は、送付書使用のチェックボックスにチェックを入れます。 **可 をクリックして送付書の** 作成や編集をすることもできます。
- 6. **送信**をクリックしてファクスを送信します。
	- ファクス送信を中止するときは、**キャンセル**をクリックします。
		- 再ダイヤルするときは、**再ダイヤル**をクリックして送信したい番号を表示し、**送信**をクリックします。

## **関連情報**

• [Windows](#page-226-0) 用 PC-FAX

<span id="page-238-0"></span>[ホーム](#page-1-0) > [ファクス](#page-160-0) > [PC-FAX](#page-225-0) > [Windows](#page-226-0) 用 PC-FAX > パソコンでファクスを受信する(Windows)

# **パソコンでファクスを受信する(Windows)**

### **関連モデル**: MFC-J905N

本製品の PC-FAX ソフトウェアを使って、パソコンでファクスを受信し、確認して、必要な場合には印刷するこ とができます。

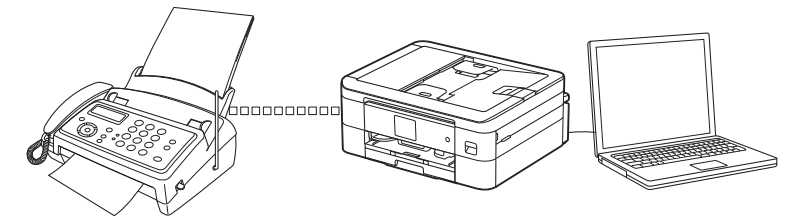

• PC-FAX [受信を使用してファクスを受信する\(](#page-239-0)Windows)

<span id="page-239-0"></span>[ホーム](#page-1-0) > [ファクス](#page-160-0) > [PC-FAX](#page-225-0) > [Windows](#page-226-0) 用 PC-FAX > [パソコンでファクスを受信する\(](#page-238-0)Windows) > PC-FAX 受信を使用してファクスを受信する(Windows)

# **PC-FAX 受信を使用してファクスを受信する(Windows)**

#### **関連モデル**: MFC-J905N

PC-FAX 受信ソフトウェアにより、パソコンで受信したファクスの閲覧や保存ができます。本製品のソフトウェ アとプリンタードライバーをインストールする際に、PC-FAX 受信ソフトウェアもインストールされます。

PC-FAX 受信機能は、モノクロのファクスにのみ対応しています。カラーファクスを受信すると、そのファク スはパソコンに送信されず、本製品でカラーファクスが印刷されます。

パソコンの電源を切っていても、本製品は継続してファクスを受信し、メモリーに保存します。保存されたファ クスの数が本製品の画面に表示されます。アプリを起動すると、本製品が受信したファクスをまとめてパソコン に転送します。ファクスがパソコンに送信される前、もしくはパソコンの電源を切る前に、ファクスを印刷した い場合は、バックアップ印刷オプションを有効にします。バックアップ印刷は、本製品から設定できます。

### **関連情報**

- [パソコンでファクスを受信する\(](#page-238-0)Windows)
	- [パソコンで本製品の](#page-240-0) PC-FAX 受信を起動する(Windows)
	- 受信した PC-FAX [メッセージを表示する\(](#page-243-0)Windows)

### **関連トピック:**

• PC-FAX [受信を使用して受信したファクスをパソコンに転送する\(](#page-191-0)Windows のみ)

<span id="page-240-0"></span>[ホーム](#page-1-0) > [ファクス](#page-160-0) > [PC-FAX](#page-225-0) > [Windows](#page-226-0) 用 PC-FAX > [パソコンでファクスを受信する\(](#page-238-0)Windows) > [PC-](#page-239-0)FAX [受信を使用してファクスを受信する\(](#page-239-0)Windows) > パソコンで本製品の PC-FAX 受信を起動する (Windows)

# **パソコンで本製品の PC-FAX 受信を起動する(Windows)**

### **関連モデル**: MFC-J905N

Ø **パソコン起動時に起動する**のチェックボックスを選択しておくと、パソコンを起動したときに、ソフトウェ アが同時に起動し、ファクスを転送します。

- 1. **をす** (Brother Utilities) を起動させ、ドロップダウンリストをクリックして、お使いの機器のモデル名を選 択します(未選択の場合)。
- 2. 左ナビゲーションバーの**パソコンからファクスを送受信する**をクリックして、**PC-FAX 受信を起動**をクリッ クします。
- 3. メッセージを確認し、**Yes** をクリックします。

**PC ファクス受信**画面が表示されます。 <mark>| 一</mark> (PC ファクス受信) アイコンがパソコンのタスクトレイに表示 されます。

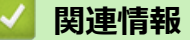

- PC-FAX [受信を使用してファクスを受信する\(](#page-239-0)Windows)
	- PC-FAX [受信を設定する\(](#page-241-0)Windows)
	- PC-FAX [受信に本製品を追加する\(](#page-242-0)Windows)

<span id="page-241-0"></span>[ホーム](#page-1-0) > [ファクス](#page-160-0) > [PC-FAX](#page-225-0) > [Windows](#page-226-0) 用 PC-FAX > [パソコンでファクスを受信する\(](#page-238-0)Windows) > [PC-](#page-239-0)FAX [受信を使用してファクスを受信する\(](#page-239-0)Windows) > [パソコンで本製品の](#page-240-0) PC-FAX 受信を起動する ([Windows](#page-240-0)) > PC-FAX 受信を設定する(Windows)

## **PC-FAX 受信を設定する(Windows)**

### **関連モデル**: MFC-J905N

1. お使いのパソコンで、タスクトレイの (**PC ファクス受信**) アイコンをダブルクリックします。

**PC ファクス受信**画面が表示されます。

- 2. **設定** をクリックします。
- 3. 必要に応じて次のオプションを設定します。

### **起動**

Windows の起動時に、PC-FAX 受信が自動的に起動されるよう設定します。

#### **保存**

受信した PC-FAX の保存先や保存形式を選択します。

#### **アップロード先**

サーバーへのパスを設定し、アップロードの自動または手動を選択します。(管理者のみ利用可能)

### **デバイス**

PC-FAX を受信したいブラザー製品を設定します。

#### **ロック (管理者のみ利用可能)**

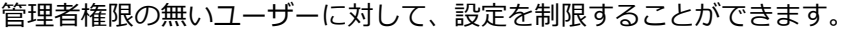

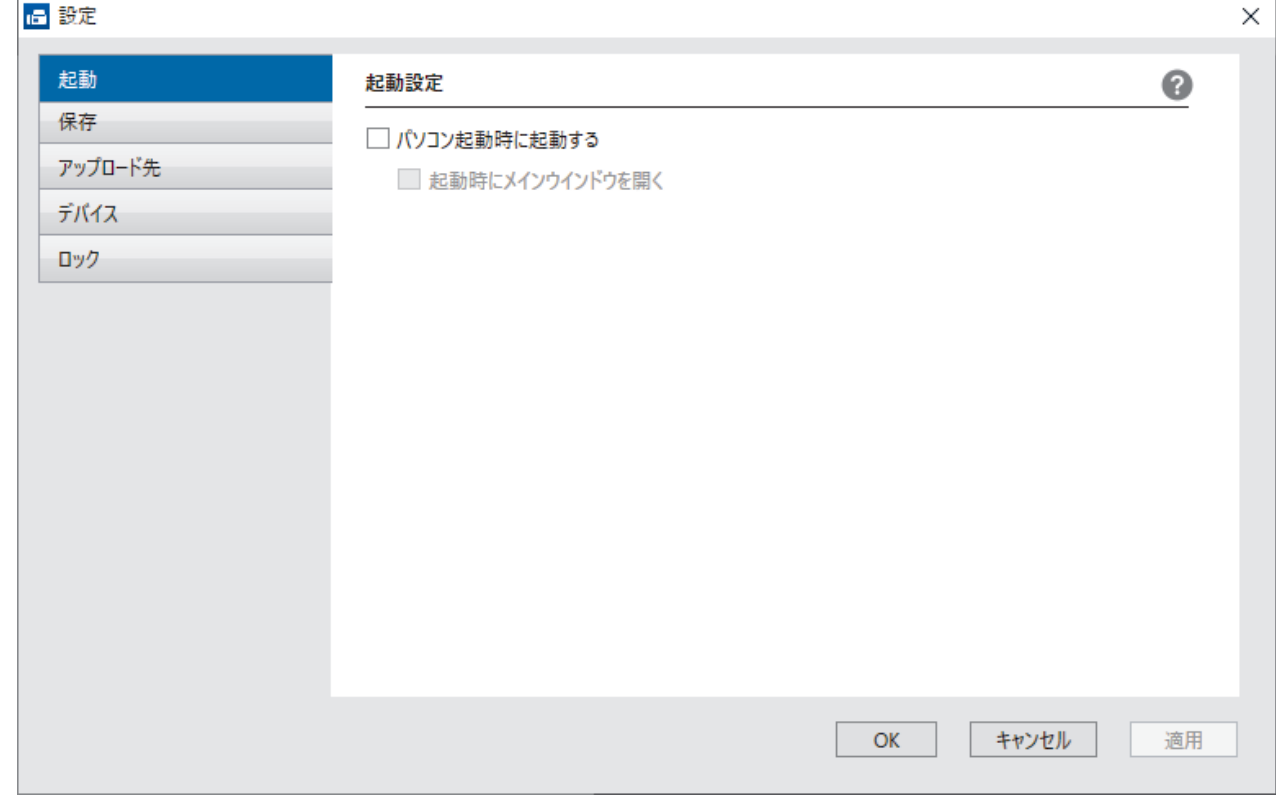

### 4. **OK** をクリックします。

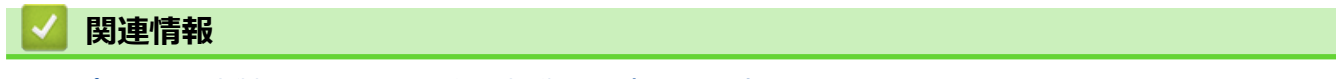

• [パソコンで本製品の](#page-240-0) PC-FAX 受信を起動する (Windows)

<span id="page-242-0"></span>[ホーム](#page-1-0) > [ファクス](#page-160-0) > [PC-FAX](#page-225-0) > [Windows](#page-226-0) 用 PC-FAX > [パソコンでファクスを受信する\(](#page-238-0)Windows) > [PC-](#page-239-0)FAX [受信を使用してファクスを受信する\(](#page-239-0)Windows) > [パソコンで本製品の](#page-240-0) PC-FAX 受信を起動する ([Windows](#page-240-0)) > PC-FAX 受信に本製品を追加する(Windows)

# **PC-FAX 受信に本製品を追加する(Windows)**

#### **関連モデル**: MFC-J905N

ネットワークユーザー向けの指示に従って本製品をインストールした場合、本製品はお使いのネットワーク上 ですでに設定されています。

1. お使いのパソコンで、タスクトレイの (**PC ファクス受信**) アイコンをダブルクリックします。

#### **PC ファクス受信**画面が表示されます。

- 2. **設定** をクリックします。
- 3. **デバイス** > **追加**をクリックします。

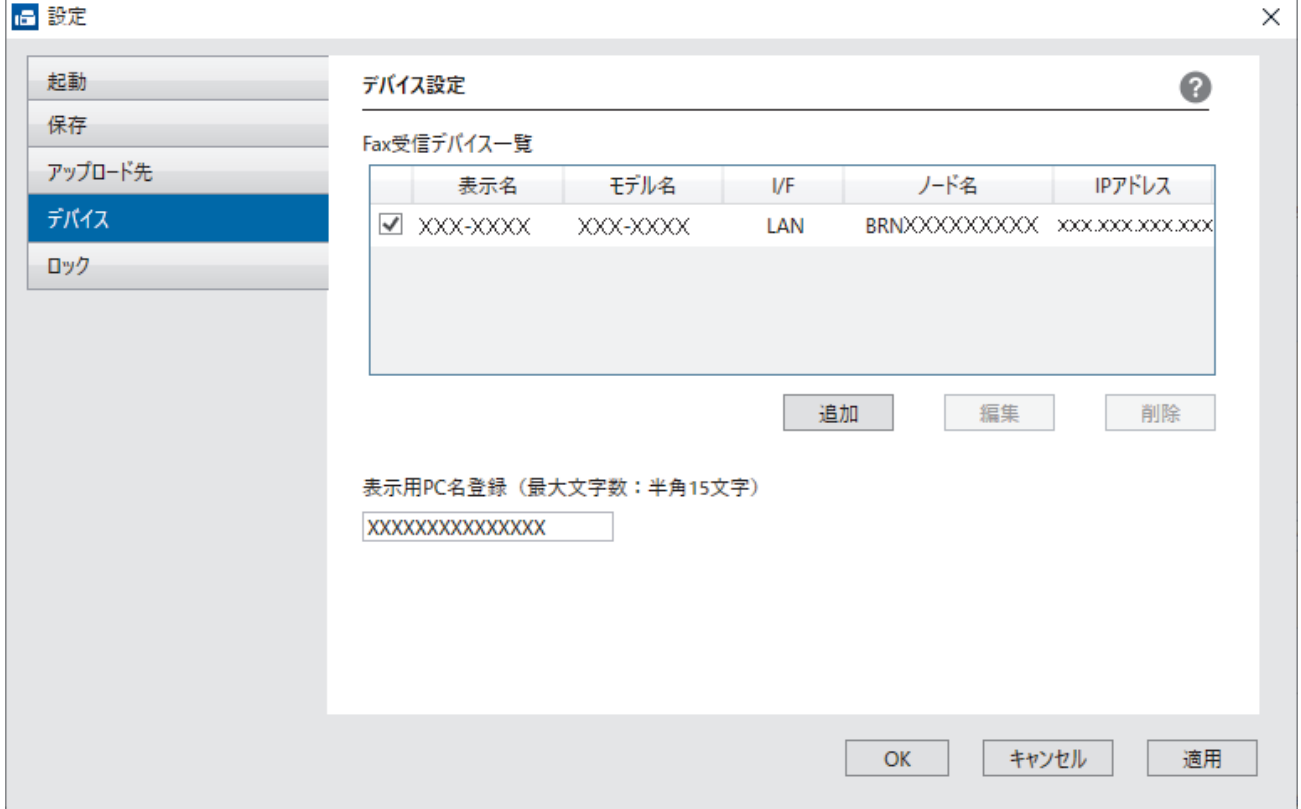

4. 適切な接続方法を選択します。

### **自動検索結果から選択してデバイスを追加**

接続済みの製品の一覧が表示されます。使用する製品を選択します。**OK** をクリックします。

### **IP アドレスを入力してデバイスを追加**

**IP アドレス**欄に本製品の IP アドレスを入力し、**OK** をクリックします。

- 5. 本製品の画面に表示されるパソコン名を変更するには、**表示用 PC 名登録(最大文字数:半角 15 文字)**欄に 新しい名前を入力します。
- 6. **OK** をクリックします。

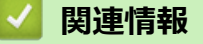

• [パソコンで本製品の](#page-240-0) PC-FAX 受信を起動する (Windows)

<span id="page-243-0"></span>[ホーム](#page-1-0) > [ファクス](#page-160-0) > [PC-FAX](#page-225-0) > [Windows](#page-226-0) 用 PC-FAX > [パソコンでファクスを受信する\(](#page-238-0)Windows) > [PC-](#page-239-0)FAX [受信を使用してファクスを受信する\(](#page-239-0)Windows) > 受信した PC-FAX メッセージを表示する(Windows)

**受信した PC-FAX メッセージを表示する(Windows)**

**関連モデル**: MFC-J905N

## **受信ステータス**

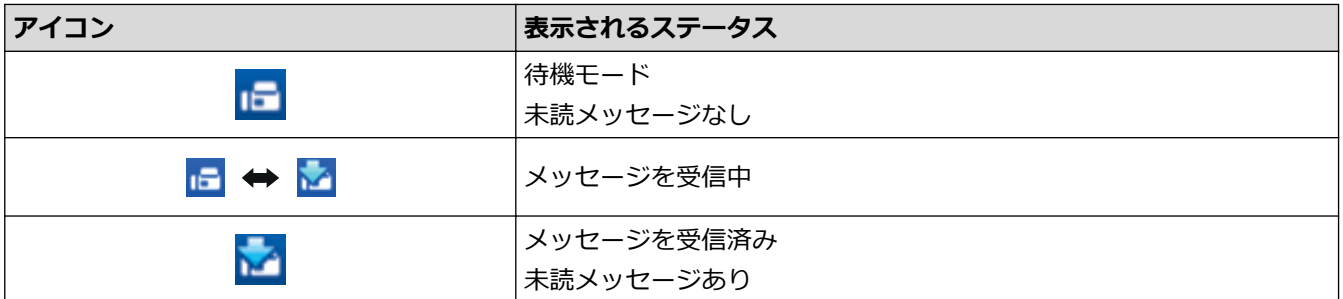

1. お使いのパソコンで、タスクトレイの (**PC ファクス受信**) アイコンをダブルクリックします。

### **PC ファクス受信**画面が表示されます。

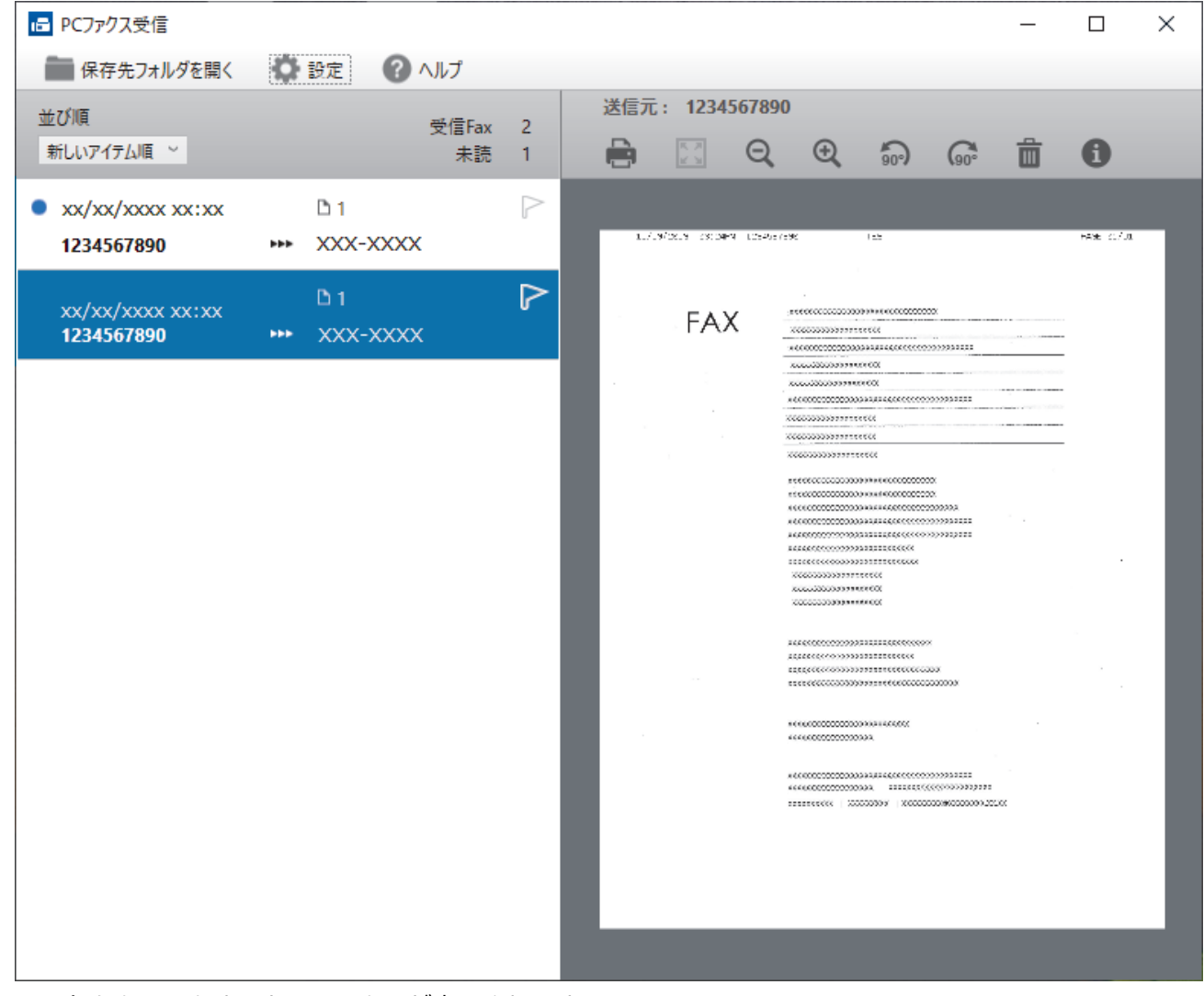

- 2. リストをクリックすると、ファクスが表示されます。
- 3. 完了したら、画面を閉じます。

 $\mathscr{Q}$ ウィンドウを閉じた後も、PC-FAX 受信は起動しているので、パソコンのタスクトレイに (**PC ファク ス受信**)アイコンが表示されたままになります。PC-FAX 受信を閉じるには、パソコンのタスクトレイのア イコンをクリックし、**閉じる**をクリックします。

### **関連情報**

• PC-FAX 受信を使用してファクスを受信する (Windows)

<span id="page-245-0"></span>[ホーム](#page-1-0) > [ファクス](#page-160-0) > [PC-FAX](#page-225-0) > Mac 用 PC-FAX

# **Mac 用 PC-FAX**

**関連モデル**: MFC-J905N

• AirPrint [を使用してファクス送信を行う\(](#page-338-0)macOS)

### <span id="page-246-0"></span>[ホーム](#page-1-0) > ネットワーク

# **ネットワーク**

- [対応している基本ネットワーク機能について](#page-247-0)
- [ネットワークを設定する](#page-248-0)
- [無線ネットワーク設定](#page-250-0)
- [ネットワーク機能](#page-273-0)
- [ブラザー管理ツール](#page-277-0)

<span id="page-247-0"></span>▲[ホーム](#page-1-0) > [ネットワーク](#page-246-0) > 対応している基本ネットワーク機能について

## **対応している基本ネットワーク機能について**

本製品は、使用される OS に合わせて、さまざまな機能をサポートしています。この表で、各 OS でサポートさ れるネットワーク機能と接続を確認してください。

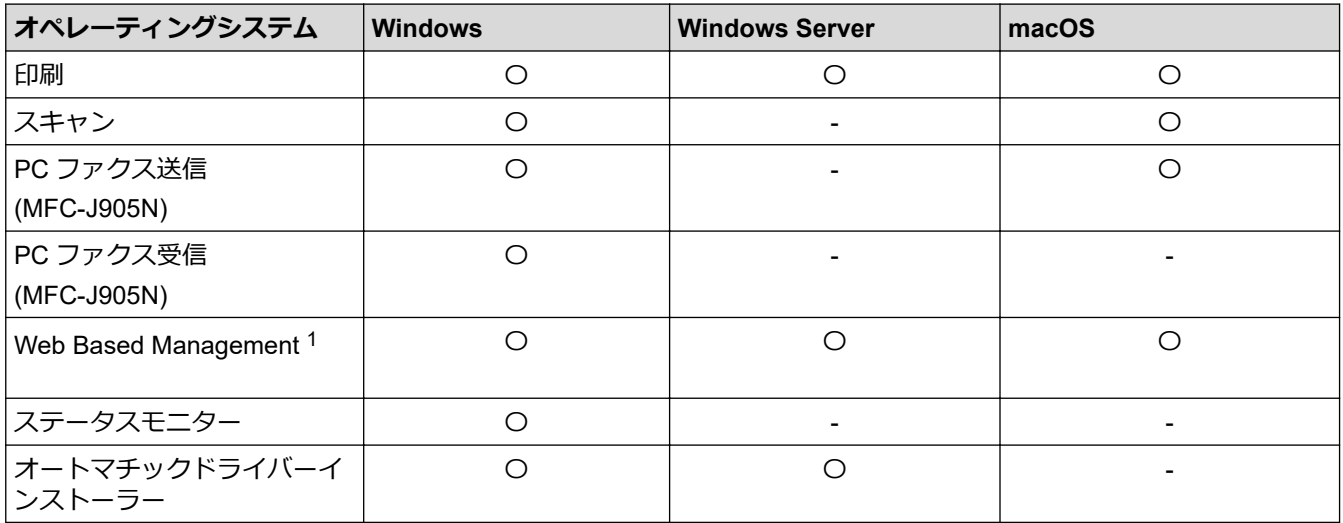

1 本製品の設定を管理するためのお買い上げ時のパスワードは、製品背面にあり、「**Pwd**」と表示されています。本製品への不正なアクセ スを防ぐために、お買い上げ時のパスワードをすぐに変更することをお勧めします。

本製品の有線・無線 LAN インターフェイスは、電気通信事業者(移動通信会社、固定通信会社、インター ネットプロバイダー等)の通信回線(公衆無線 LAN を含む)に直接接続することができません。 本製品をインターネットに接続する場合は、必ずルーター等を経由し接続してください。

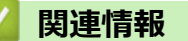

• [ネットワーク](#page-246-0)

- **関連トピック:**
- Web Based Management [へのログインパスワードを設定または変更する](#page-488-0)

<span id="page-248-0"></span>▲[ホーム](#page-1-0) > [ネットワーク](#page-246-0) > ネットワークを設定する

## **ネットワークを設定する**

- [操作パネルを使用してネットワークを設定する](#page-249-0)
- Web Based Management [を使用して製品の設定を変更する](#page-482-0)

<span id="page-249-0"></span>[ホーム](#page-1-0) > [ネットワーク](#page-246-0) > [ネットワークを設定する](#page-248-0) > 操作パネルを使用してネットワークを設定する

# **操作パネルを使用してネットワークを設定する**

本製品のネットワークの設定をするには、操作パネルの[ネットワーク]メニューの項目を使用します。

- Ø • 操作パネルを使用して設定できるネットワーク設定については「関連情報」をご覧ください:*設定一覧*
	- Web Based Management などのユーティリティを使用して、本製品のネットワークの設定や変更を行う こともできます。

1. | | | | | | | メニュー] > [ネットワーク]を押します。

2. ▲または▼を押してネットワークオプションを表示し、それを押します。このステップを繰り返して設定した いメニューにアクセスし、画面の指示に従ってください。

### **関連情報**

• [ネットワークを設定する](#page-248-0)

**関連トピック:**

• 設定一覧 (2.7 型 (67.5mm) タッチパネルモデル)

<span id="page-250-0"></span>▲[ホーム](#page-1-0) > [ネットワーク](#page-246-0) > 無線ネットワーク設定

## **無線ネットワーク設定**

- [無線ネットワークを使用する](#page-251-0)
- [Wi-Fi Direct](#page-264-0)®を使用する
- 無線 LAN を有効/[無効にする](#page-268-0)
- 無線 LAN [レポートを印刷する](#page-269-0)

<span id="page-251-0"></span>[ホーム](#page-1-0) > [ネットワーク](#page-246-0) > [無線ネットワーク設定](#page-250-0) > 無線ネットワークを使用する

## **無線ネットワークを使用する**

- [無線ネットワークに本製品を設定する前に](#page-252-0)
- [パソコンからセットアップウィザードを使用して本製品に無線ネットワークを設定する](#page-253-0)
- [モバイル端末からセットアップウィザードを使用して本製品に無線ネットワークを設定](#page-254-0) [する](#page-254-0)
- [本製品の操作パネルからセットアップウィザードを使用して無線ネットワークを設定す](#page-255-0) [る](#page-255-0)
- Wi-Fi Protected Setup™ (WPS[\)のワンプッシュ方式を使用して本製品に無線ネットワ](#page-257-0) [ークを設定する](#page-257-0)
- Wi-Fi Protected Setup™ (WPS)の PIN [方式を使用して本製品に無線ネットワークを設](#page-258-0) [定する](#page-258-0)
- SSID [が隠ぺいされている場合に、本製品に無線ネットワークを設定する](#page-260-0)
- [エンタープライズ無線ネットワーク用に本製品を設定する](#page-262-0)
[ホーム](#page-1-0) > [ネットワーク](#page-246-0) > [無線ネットワーク設定](#page-250-0) > [無線ネットワークを使用する](#page-251-0) > 無線ネットワークに本製 品を設定する前に

# **無線ネットワークに本製品を設定する前に**

無線 LAN ネットワークを設定する前に、以下の点を確認してください。

- エンタープライズ無線ネットワークを使用している場合、ユーザー ID とパスワードを知っておく必要があり ます。
- 常に文書を快適に印刷するために、本製品を無線 LAN アクセスポイント/ルーターの近くに設置し、無線通信 に支障のないようにしてください。本製品と無線 LAN アクセスポイントまたはルーターとの間に大きな障 害物や壁があったり、他の電子機器からの電磁干渉があると、印刷する文書のデータ転送速度に影響を与え る可能性があります。

無線 LAN 接続は必ずしもすべてのタイプの文書やアプリケーションに最適な接続方法とは限りません。複 雑で文字数の多い文書や写真などの大きいサイズのデータを印刷する場合は、データ転送速度のより速い有 線 LAN 接続(サポート対象モデルのみ)、または最速で処理可能な USB 接続で印刷することをお勧めしま す。

- 本製品は有線 LAN と無線 LAN のいずれのネットワークでも使用できますが(サポート対象モデルのみ)、両 方のネットワークを同時に使用することはできません。ただし、無線 LAN 接続と Wi-Fi Direct 接続、または 有線 LAN 接続(サポート対象モデルのみ)と Wi-Fi Direct 接続は同時に使用できます。
- 電波の届く範囲であれば、自由に無線 LAN 接続が可能になります。ただし、セキュリティ設定を正しく行わ ないと、悪意のある第三者によって電波が傍受され、次のような結果を招く可能性があります。
	- 個人情報または機密情報の盗用
	- 特定の個人になりすました者への不適切な情報送信
	- 傍受され、改ざんされた通信内容の拡散

無線 LAN ルーター/アクセスポイントのネットワーク名 (SSID) とネットワークキー (パスワード) を確認 してください。この情報が見つからない場合は、無線 LAN ルーター/アクセスポイントの製造元、システム 管理者、またはインターネットプロバイダーにお問い合わせください。弊社がこの情報を提供することはで きません。

### **関連情報**

[ホーム](#page-1-0) > [ネットワーク](#page-246-0) > [無線ネットワーク設定](#page-250-0) > [無線ネットワークを使用する](#page-251-0) > パソコンからセットアッ プウィザードを使用して本製品に無線ネットワークを設定する

# **パソコンからセットアップウィザードを使用して本製品に無線ネットワーク を設定する**

- 1. 次のいずれかを行ってください:
	- Windows

[support.brother.com/downloads](https://support.brother.com/g/b/midlink.aspx?content=dl) で、お使いのモデルの**ソフトウェアダウンロード**ページからインストーラ ーをダウンロードします。

- Mac
	- a. [support.brother.com/downloads](https://support.brother.com/g/b/midlink.aspx?content=dl) で、お使いのモデルの**ソフトウェアダウンロード**ページからインスト ーラーをダウンロードします。
	- b. インストーラーを開始し、**Start Here Mac** アイコンをダブルクリックします。
- 2. 画面の指示に従います。
- 3. **無線 LAN (Wi-Fi)**を選択してから**次の項目へ**をクリックします。
- 4. 画面の指示に従います。

無線ネットワークのセットアップが完了しました。

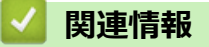

[ホーム](#page-1-0) > [ネットワーク](#page-246-0) > [無線ネットワーク設定](#page-250-0) > [無線ネットワークを使用する](#page-251-0) > モバイル端末からセット アップウィザードを使用して本製品に無線ネットワークを設定する

# **モバイル端末からセットアップウィザードを使用して本製品に無線ネットワ ークを設定する**

- 1. 次のいずれかを行ってください:
	- Android™端末

Google Play™から Brother Mobile Connect をダウンロードしてインストールします。

- iPhone、iPad、iPod touch を含む iOS または iPadOS 対応のすべての機器 App Store から、Brother Mobile Connect をダウンロードしてインストールします。
- 2. Brother Mobile Connect を起動し、画面の指示に従ってモバイル端末を本製品に接続します。

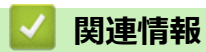

[ホーム](#page-1-0) > [ネットワーク](#page-246-0) > [無線ネットワーク設定](#page-250-0) > [無線ネットワークを使用する](#page-251-0) > 本製品の操作パネルから セットアップウィザードを使用して無線ネットワークを設定する

# **本製品の操作パネルからセットアップウィザードを使用して無線ネットワー クを設定する**

本製品を設定する前に、無線ネットワークの設定を書き留めておくことをお勧めします。設定を行う前に、こ の情報が必要になります。

1. 現在接続しているパソコンの無線ネットワーク設定を確認して記録します。

**ネットワーク名(SSID)**

**ネットワークキー(パスワード)**

例:

**ネットワーク名(SSID)**

HELLO

#### **ネットワークキー(パスワード)**

12345

- Ø • ご使用の無線 LAN アクセスポイント/ルーターが複数の WEP キーに対応している場合でも、本製品で使 用できるのは 1 番目の WEP キーのみです。
	- セットアップできないなど、ブラザーコールセンターにお問い合わせいただく場合は、あらかじめ SSID (ネットワーク名)とネットワークキー(パスワード)を調べ、お手元にご用意ください。弊社がこの情 報を提供することはできません。
	- SSID (ネットワーク名) およびネットワークキーがわからない場合、無線ネットワークのセットアップ を行うことはできません。

#### SSID (ネットワーク名) およびネットワークキーの見つけ方

- お使いの無線 LAN アクセスポイント/ルーターの取扱説明書を調べてください。
- 初期 SSID は、製造メーカー名またはモデル名の可能性があります。
- セキュリティ情報がわからない場合は、ルーターの製造業者、システム管理者、またはインター ネットプロバイダーにお問い合わせください。
- 2. | ■■ | |メニュー] > |ネットワーク] > |無線 LAN(Wi-Fi)] > |ネットワーク選択(SSID)]を押します。
- 3. [無線 LAN をオンにしますか?]が表示されたら、[はい]を押します。 無線 LAN 接続セットアップウィザードが起動します。キャンセルするには、[いいえ] を押します。
- 4. ネットワークの検索が行われた後、利用可能な SSID の一覧が表示されます。SSID のリストが表示された ら、▲または▼を押して、使用したい SSID を選択します。[OK]を押します。

目的の SSID が表示されない場合は、[SSID 再検索]を押してネットワークを再検索してください。

- 5. 次のいずれかを行ってください:
	- ネットワークキーを必要とする認証および暗号化方式を使用している場合は、最初の手順で書き留めたネ ットワークキーを入力し、[OK]を押して設定を適用します。
	- 使用している認証方式がオープンシステムで、暗号化モードが「なし」の場合、次の手順に進みます。
- 6. 製品は、選択された無線機器に接続しようとします。

無線機器が正常に接続されると、画面に「接続しました」と表示されます。

無線ネットワークのセットアップが完了しました。本製品の使用に必要なドライバーとソフトウェアをインスト ールするには、[support.brother.com/downloads](https://support.brother.com/g/b/midlink.aspx?content=dl) で、お使いのモデルの**ソフトウェアダウンロード**ページをご覧く ださい。

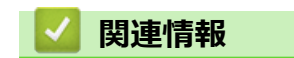

[ホーム](#page-1-0) > [ネットワーク](#page-246-0) > [無線ネットワーク設定](#page-250-0) > [無線ネットワークを使用する](#page-251-0) > Wi-Fi Protected Setup™ (WPS)のワンプッシュ方式を使用して本製品に無線ネットワークを設定する

# **Wi-Fi Protected Setup™(WPS)のワンプッシュ方式を使用して本製品に無 線ネットワークを設定する**

お使いの無線 LAN アクセスポイント/ルーターが、WPS(プッシュボタン設定)をサポートしている場合、本 製品の操作パネルメニューから WPS を使用して無線ネットワークを設定することができます。

- 1. | 1■ | [メニュー] > [ネットワーク] > [無線 LAN(Wi-Fi)] > [WPS(プッシュボタン)]を押します。
- 2. [無線 LAN をオンにしますか?]が表示されたら、[はい]を押します。
- 無線 LAN 接続セットアップウィザードが起動します。キャンセルするには、[いいえ] を押します。
- 3. 画面に WPS を起動するよう指示が表示されたら、無線 LAN アクセスポイント/ルータの WPS ボタンを押し ます。本製品の[OK]を押します。本製品が自動的にお使いの無線ネットワークへの接続を試みます。

無線機器が正常に接続されると、画面に[接続しました]と表示されます。

無線ネットワークのセットアップが完了しました。本製品の使用に必要なドライバーとソフトウェアをインスト ールするには、[support.brother.com/downloads](https://support.brother.com/g/b/midlink.aspx?content=dl) で、お使いのモデルの**ソフトウェアダウンロード**ページをご覧く ださい。

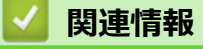

[ホーム](#page-1-0) > [ネットワーク](#page-246-0) > [無線ネットワーク設定](#page-250-0) > [無線ネットワークを使用する](#page-251-0) > Wi-Fi Protected Setup™ (WPS)の PIN 方式を使用して本製品に無線ネットワークを設定する

# **Wi-Fi Protected Setup™ (WPS)の PIN 方式を使用して本製品に無線ネッ トワークを設定する**

お使いの無線 LAN のアクセスポイント/ルーターが、WPS をサポートしている場合、暗証番号(PIN:Personal Identification Number)方式を使用して無線ネットワークを設定できます。

PIN 方式は、Wi-Fi Alliance®により開発された接続方式の一つです。本製品で作成された PIN コードを、レジス トラー(無線 LAN を管理する機器)に送信することで、無線ネットワークとセキュリティの設定を行うことがで きます。WPS モードへのアクセス方法の詳細については、お使いの無線 LAN アクセスポイント/ルーターの説 明書を参照してください。

### **使用例 A**

無線 LAN アクセスポイント/ルーター (1) がレジストラー (登録管理機器) を兼用する場合の接続。

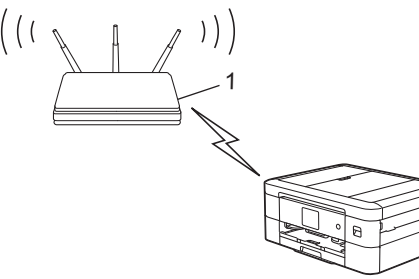

### **使用例 B**

Ø

パソコンなどの別の機器(2)がレジストラー(登録管理機器)として使用される場合の接続。

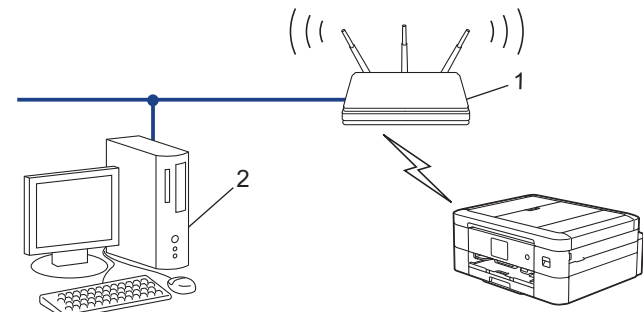

- 1. [メニュー] > [ネットワーク] > [無線 LAN(Wi-Fi)] > [WPS(PIN コード)]を押します。
- 2. [無線 LAN をオンにしますか?]が表示されたら、[はい]を押します。 無線 LAN 接続セットアップウィザードが起動します。キャンセルするには、[いいえ] を押します。
- 3. 本製品の画面に 8 桁の PIN が表示され、製品は無線 LAN アクセスポイント/ルーターの検索を開始します。
- 4. ネットワークに接続したパソコンを使って、レジストラーとして使用している機器の IP アドレスをブラウザ ーのアドレスバーに入力します(例:http://192.168.1.2)。
- 5. WPS の設定ページを表示して PIN を入力したあと、画面の指示に従います。
	- レジストラーは通常、無線 LAN アクセスポイント/ルーターです。
		- 設定画面は、無線 LAN アクセスポイント/ルーターの種類によって異なる場合があります。詳細につい ては、無線 LAN アクセスポイントまたはルーターの取扱説明書をご覧ください。

無線機器が正常に接続されると、画面に「接続しました」と表示されます。

**Windows 10 または Windows 11 のパソコンをレジストラーとして使用している場合、以下の手順をすべて行っ てください。**

6. パソコンのキーボードで、 <sup>|</sup>■ |キーを長押ししながら | R |キーを押して、 **ファイル名を指定して実行**を起動し ます。

7. **control printers** を**名前:**欄に入力し、**OK** をクリックします。

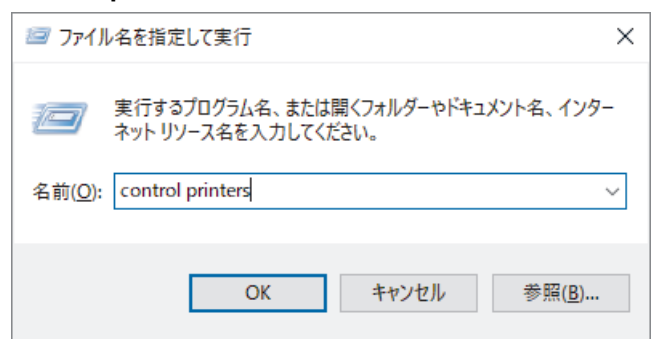

**デバイスとプリンター**画面が表示されます。

**デバイスとプリンター**画面が表示されない場合、**その他のデバイスを表示** > **その他のデバイスとプリンタ ーの設定**をクリックします。

- 8. **デバイスの追加**をクリックします。
- Ø • Windows 10 または Windows 11 のパソコンをレジストラーとして使用する場合、使用するパソコンを ネットワークに事前に登録する必要があります。詳細については、無線 LAN アクセスポイントまたはル ーターの取扱説明書をご覧ください。
	- Windows 10 または Windows 11 のパソコンをレジストラーとして使用する場合は、画面の指示に従っ て無線設定を行ったあと、プリンタドライバーをインストールできます。本製品の使用に必要なドライ バーとソフトウェアをインストールするには、[support.brother.com/downloads](https://support.brother.com/g/b/midlink.aspx?content=dl) で、お使いのモデルの**ソ フトウェアダウンロード**ページをご覧ください。
- 9. 本製品を選択し、**次へ**をクリックします。
- 10. 製品の画面に表示された PIN を入力し、**次へ**をクリックします。
- 11. **閉じる**をクリックします。

 **関連情報**

[ホーム](#page-1-0) > [ネットワーク](#page-246-0) > [無線ネットワーク設定](#page-250-0) > [無線ネットワークを使用する](#page-251-0) > SSID が隠ぺいされてい る場合に、本製品に無線ネットワークを設定する

# **SSID が隠ぺいされている場合に、本製品に無線ネットワークを設定する**

本製品を設定する前に、無線ネットワークの設定を書き留めておくことをお勧めします。設定を行う前に、こ の情報が必要になります。

1. 現在の無線 LAN の設定を調べて書き留めてください。

**ネットワーク名(SSID)**

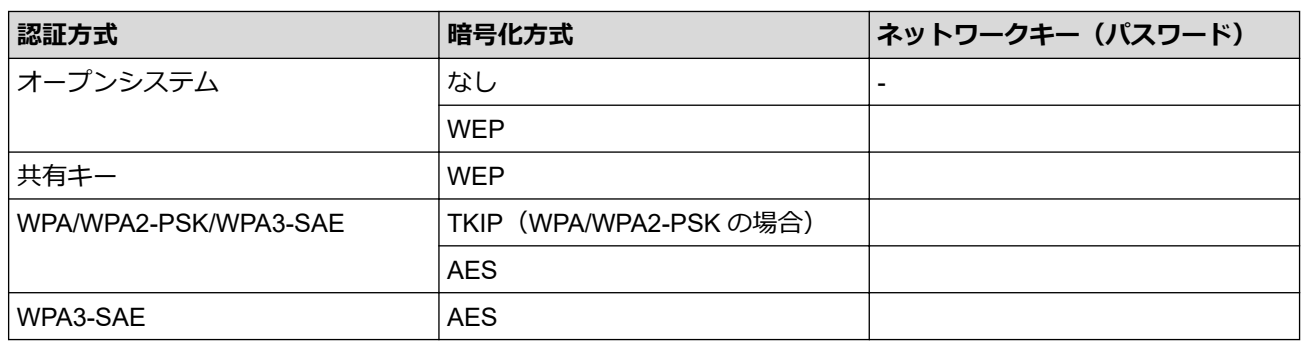

例:

#### **ネットワーク名(SSID)**

HELLO

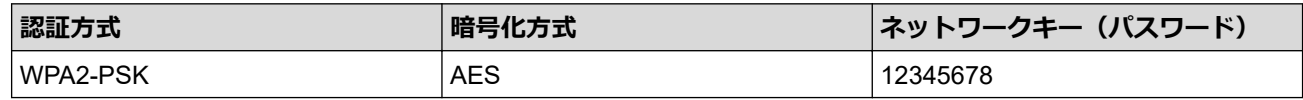

Ø お使いのルーターが WEP 暗号化方式を使用している場合、最初の WEP キーとして使用されているキーを 入力します。本製品では、1 番目の WEP キーのみ使用できます。

- 2. | |■ | [メニュー] > [ネットワーク] > [無線 LAN(Wi-Fi)] > [ネットワーク選択(SSID)]を押します。
- 3. [無線 LAN をオンにしますか?]が表示されたら、[はい]を押します。 無線 LAN 接続セットアップウィザードが起動します。キャンセルするには、[いいえ] を押します。
- 4. ネットワークの検索が行われた後、利用可能な SSID の一覧が表示されます。▲または▼を押して [SSID 追 加]を表示させ、それを押します。
- 5. [OK]を押します。

Ø

6. SSID 名を入力し、[OK]を押します。

文字入力に関する詳しい説明は、「関連情報」をご覧ください。

- 7. ▲または▼を押して、認証方式を選択して押します。
- 8. 次のいずれかを行ってください:
	- [オープンシステム認証]オプションを選択した場合、[なし]または[WEP]を押します。 暗号化方式に [WEP] オプションを選択した場合、WEP キーを入力し、 [OK]を押します。
	- [共有キー認証] オプションを選択した場合、WEP キーを入力し、 [OK]を押します。
	- [WPA/WPA2-PSK/WPA3-SAE]オプションを選択した場合、[TKIP+AES]または[AES]を押します。 WPA キーを入力し、 [OK]を押します。
	- [WPA3-SAE]オプションを選択した場合は、[AES]を押します。 WPA キーを入力し、 [OK]を押します。
- Ø • 文字入力に関する詳しい説明は、「関連情報」をご覧ください。
	- 本製品では、1 番目の WEP キーのみ使用できます。

9. 製品は、選択された無線機器に接続しようとします。

無線機器が正常に接続されると、画面に[接続しました]と表示されます。

無線ネットワークのセットアップが完了しました。本製品の使用に必要なドライバーとソフトウェアをインスト ールするには、[support.brother.com/downloads](https://support.brother.com/g/b/midlink.aspx?content=dl) で、お使いのモデルの**ソフトウェアダウンロード**ページをご覧く ださい。

## **関連情報**

• [無線ネットワークを使用する](#page-251-0)

- [本製品のネットワークに問題がある場合](#page-398-0)
- [本製品にテキストを入力する](#page-28-0)

[ホーム](#page-1-0) > [ネットワーク](#page-246-0) > [無線ネットワーク設定](#page-250-0) > [無線ネットワークを使用する](#page-251-0) > エンタープライズ無線ネ ットワーク用に本製品を設定する

# **エンタープライズ無線ネットワーク用に本製品を設定する**

本製品を設定する前に、無線ネットワークの設定を書き留めておくことをお勧めします。設定を行う前に、こ の情報が必要になります。

1. 現在の無線ネットワーク設定を確認して記録します。

### **ネットワーク名(SSID)**

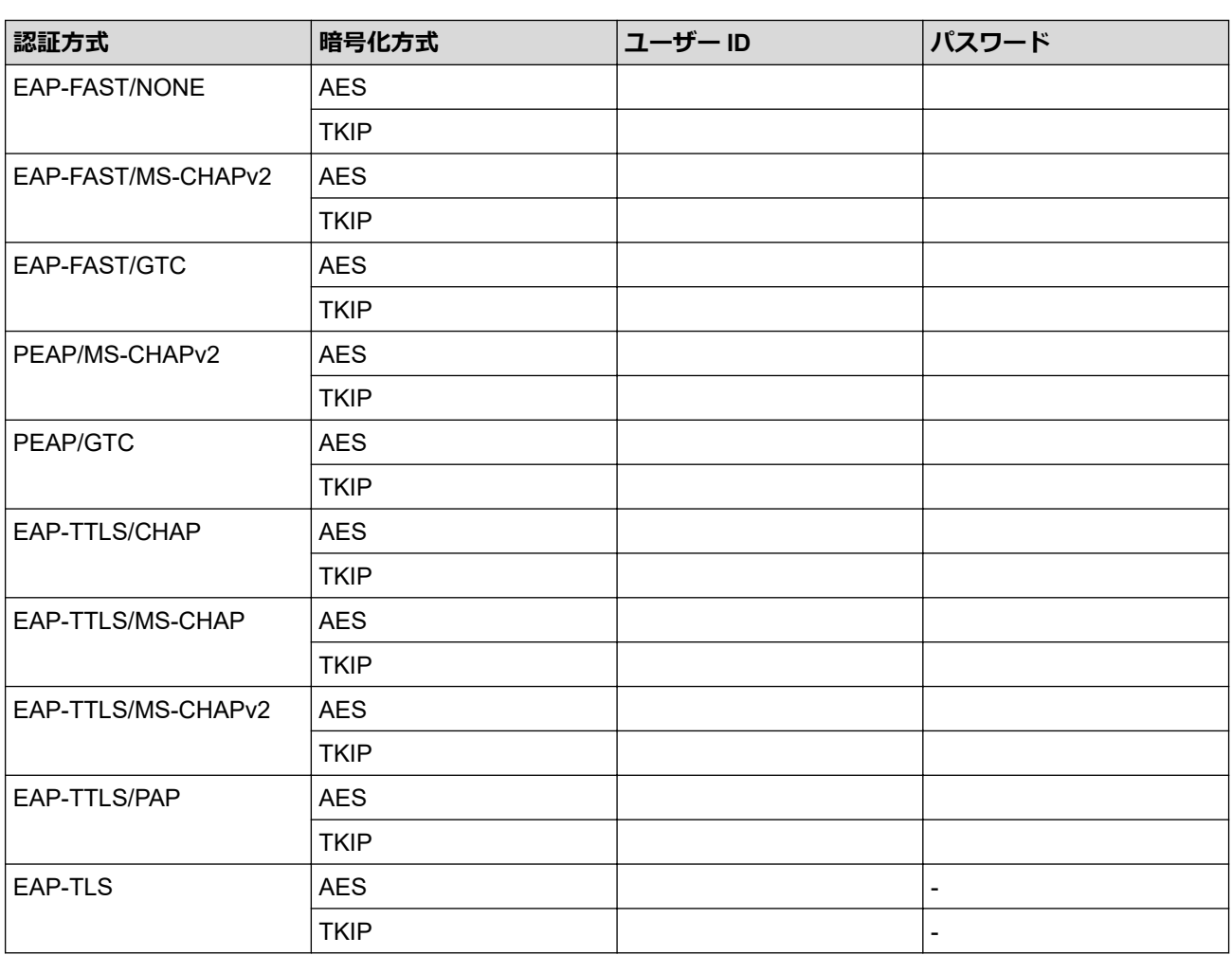

例:

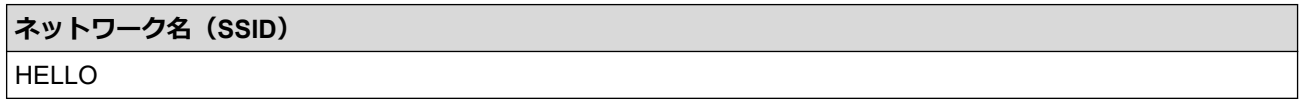

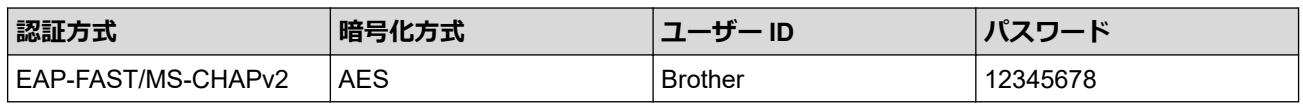

 $\mathscr{Q}$ • EAP-TLS 認証を使用して本製品を設定する場合、設定の開始前に、CA により発行されたクライアント 証明書を必ずインストールしてください。クライアント証明書については、ネットワーク管理者に問い 合わせてください。複数の証明書をインストールした場合、使用する証明書の名前を書き留めておくこ とをお勧めします。

• サーバー証明書の共通名を使用して本製品を確認する場合、設定の開始前に、使用する共通名を書き留 めておくことをお勧めします。サーバー証明書の共通名については、ネットワーク管理者に問い合わせ てください。

- 2. | | | | | | メニュー] > [ネットワーク] > [無線 LAN (Wi-Fi) ] > [ネットワーク選択 (SSID)]を押します。
- 3. [無線 LAN をオンにしますか?1が表示されたら、[はい]を押します。 無線 LAN 接続セットアップウィザードが起動します。キャンセルするには、[いいえ] を押します。
- 4. ネットワークの検索が行われた後、利用可能な SSID の一覧が表示されます。▲または▼を押して[SSID 追 加]を表示させ、それを押します。
- 5. [OK]を押します。
- 6. SSID 名を入力し、[OK]を押します。

文字入力に関する詳しい説明は、「関連情報」をご覧ください。

7. ▲または▼を押して、認証方式を選択して押します。

- 8. 次のいずれかを行ってください:
	- [EAP-FAST]、[PEAP]または[EAP-TTLS]を選択した場合、内部認証方式を[NONE]、 [CHAP]、[MS-CHAP]、[MS-CHAPv2]、[GTC]または[PAP]から選択します。

使用する認証方式によって、選択する内部認証方式は異なります。

暗号化タイプを[TKIP+AES]または[AES]から選択します。

検証方式を[検証しない]、[CA 証明書]、または[CA 証明書+サーバー ID]から選択します。

- [CA 証明書+サーバー ID]を選択した場合、サーバー ID、ユーザー ID、パスワード(必要に応じて) を入力し、その都度[OK]を押します。
- その他を選択した場合は、ユーザー ID とパスワードを入力し、その都度[OK]を押します。

本製品に CA 証明書をインポートしていない場合、[検証しない]と表示されます。

• [EAP-TLS]オプションを選択した場合、暗号化タイプを[TKIP+AES]または[AES]から選択します。 使用可能なクライアント証明書のリストが本製品に表示されます。表示されたリストから証明書を選択 します。

検証方式を[検証しない]、[CA 証明書]、または[CA 証明書+サーバー ID]から選択します。

- [CA 証明書+サーバー ID]を選択した場合、サーバー ID、ユーザー ID を入力し、その都度[OK]を押 します。
- その他を選択した場合は、ユーザー ID を入力し、[OK]を押します。
- 9. 製品は、選択された無線機器に接続しようとします。

無線機器が正常に接続されると、画面に[接続しました]と表示されます。

無線ネットワークのセットアップが完了しました。本製品の使用に必要なドライバーとソフトウェアをインスト ールするには、[support.brother.com/downloads](https://support.brother.com/g/b/midlink.aspx?content=dl) で、お使いのモデルの**ソフトウェアダウンロード**ページをご覧く ださい。

### **関連情報**

• [無線ネットワークを使用する](#page-251-0)

**関連トピック:**

• [本製品にテキストを入力する](#page-28-0)

<span id="page-264-0"></span>**▲[ホーム](#page-1-0) > [ネットワーク](#page-246-0) > [無線ネットワーク設定](#page-250-0) > Wi-Fi Direct®を使用する** 

# **Wi-Fi Direct®を使用する**

- [Wi-Fi Direct](#page-265-0) の概要
- [プッシュボタン方式を使用して](#page-266-0) Wi-Fi Direct ネットワークを設定する
- Wi-Fi Direct [ネットワークを手動で設定する](#page-267-0)
- [本製品のネットワークに問題がある場合](#page-398-0)

<span id="page-265-0"></span>▲[ホーム](#page-1-0) > [ネットワーク](#page-246-0) > [無線ネットワーク設定](#page-250-0) > [Wi-Fi Direct](#page-264-0)<sup>®</sup>を使用する > Wi-Fi Direct の概要

# **Wi-Fi Direct の概要**

Wi-Fi Direct は、Wi-Fi Alliance®により開発された無線設定方法の一つです。無線 LAN ルーター/アクセスポイン トを使用せずに、モバイル端末を本製品に安全に接続できます。

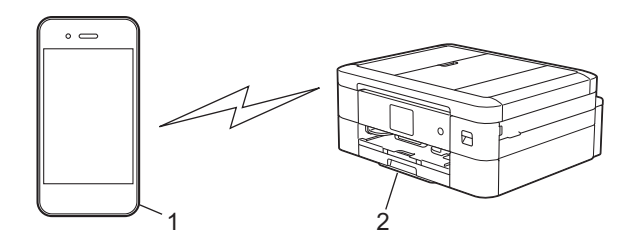

- 1. モバイル端末
- 2. 本製品

Ø

- Wi-Fi Direct は、有線または無線のネットワーク接続と同時に使用できます。
- Wi-Fi Direct をサポートしている機器は、グループオーナーになります。Wi-Fi Direct ネットワークを設 定する場合、グループオーナーはアクセスポイントとして機能します。

## **関連情報**

• [Wi-Fi Direct](#page-264-0)®を使用する

- [プッシュボタン方式を使用して](#page-266-0) Wi-Fi Direct ネットワークを設定する
- Wi-Fi Direct [ネットワークを手動で設定する](#page-267-0)

<span id="page-266-0"></span>▲[ホーム](#page-1-0) > [ネットワーク](#page-246-0) > [無線ネットワーク設定](#page-250-0) > [Wi-Fi Direct](#page-264-0)®を使用する > プッシュボタン方式を使用し て Wi-Fi Direct ネットワークを設定する

# **プッシュボタン方式を使用して Wi-Fi Direct ネットワークを設定する**

Android™端末をお使いの場合は Brother Mobile Connect をインストールして、本製品との接続方法で Wi-Fi Direct を選択し、画面の指示に従うことで簡単に Wi-Fi Direct ネットワークを設定できます。本製品がモバ イル端末からの Wi-Fi Direct 要求を受信すると、[Wi-Fi Direct の接続リクエストがきています通信を開 始するには[OK]を押してください]というメッセージが液晶ディスプレーに表示されます。[OK]を押して 接続します。

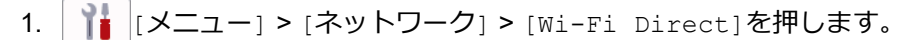

2. お使いのモバイル端末が Wi-Fi Direct に対応していない場合は、[グループ オーナー] > [オン]を押します。

Ø [グループ オーナー]を[オン]にして接続した場合、モバイル端末は接続中の無線 LAN (Wi-Fi) を切断し、 端末によってはモバイルデータ通信に自動的に切り替わることがあります。ご利用後は必要に応じて元の 無線 LAN(Wi-Fi)に接続し直してください。その後も自動で Wi-Fi Direct ネットワークに切り替わってし まう場合は、モバイル端末の自動接続設定をオフにしてください。

- 3. [プッシュボタン接続]を押します。
- 4. [相手側デバイスの Wi-Fi Direct 設定を有効にして[OK]を押してください]と表示されたら、モバイル端 末の Wi-Fi Direct 機能を有効にします (詳細は、モバイル端末の取扱説明書を参照してください)。本製品の [OK]を押します。
- 5. 次のいずれかを行ってください:
	- モバイル端末に Wi-Fi Direct が有効になっている製品のリストが表示される場合は、本製品を選択します。
	- 本製品に Wi-Fi Direct が有効になっているモバイル端末のリストが表示される場合は、お使いのモバイル 端末を選択します。利用可能な機器を再検索するには、[再検索]を押します。

モバイル端末が正常に接続されると、本製品に[接続しました]と表示されます。

## **関連情報**

Ø

• [Wi-Fi Direct](#page-264-0)®を使用する

- [Wi-Fi Direct](#page-265-0) の概要
- Wi-Fi Direct [ネットワークを手動で設定する](#page-267-0)
- [Brother Mobile Connect](#page-340-0)

<span id="page-267-0"></span>▲[ホーム](#page-1-0) > [ネットワーク](#page-246-0) > [無線ネットワーク設定](#page-250-0) > [Wi-Fi Direct](#page-264-0)®を使用する > Wi-Fi Direct ネットワークを 手動で設定する

# **Wi-Fi Direct ネットワークを手動で設定する**

本製品の操作パネルから Wi-Fi Direct を設定します。

Wi-Fi Direct ネットワークを手動で接続すると、モバイル端末は接続中の無線 LAN(Wi-Fi)を切断し、端末に よってはモバイルデータ通信に自動的に切り替わることがあります。ご利用後は必要に応じて元の無線 LAN (Wi-Fi)に接続し直してください。その後も自動で Wi-Fi Direct ネットワークに切り替わってしまう場合は、 モバイル端末の自動接続設定をオフにしてください。

1. [メニュー] > [ネットワーク] > [Wi-Fi Direct] > [手動接続]を押します。

- 2. 次のいずれかを行ってください。
	- QR コードを読み取って設定する場合 本製品の画面に表示された QR コードをご使用のモバイル端末で読み取り、画面の指示に従って接続しま す。

QR コードは、iOS 11 以降の標準カメラアプリ、または Android™ 10 以降の Wi-Fi 設定メニューや標準カメ ラアプリから読み取ってください。QR コードを読み取れない場合は、SSID (ネットワーク名) とパスワー ド(ネットワークキー)を手動で入力して接続してください。

• SSID(ネットワーク名)とパスワード(ネットワークキー)を手動で入力する場合 [SSID/PASS 表示]を押します。ご使用のモバイル端末の無線ネットワーク設定画面で、本製品の画面に 表示された SSID を選択して、パスワードを入力します。

モバイル端末が正常に接続されると、本製品に「接続しました」と表示されます。

# **関連情報**

• [Wi-Fi Direct](#page-264-0)®を使用する

- [Wi-Fi Direct](#page-265-0) の概要
- [プッシュボタン方式を使用して](#page-266-0) Wi-Fi Direct ネットワークを設定する

[ホーム](#page-1-0) > [ネットワーク](#page-246-0) > [無線ネットワーク設定](#page-250-0) > 無線 LAN を有効/無効にする

## **無線 LAN を有効/無効にする**

>> DCP-J528N/DCP-J915N >> DCP-J928N/MFC-J905N

### **DCP-J528N/DCP-J915N**

- 1. | ┃ | | メニュー] > [ネットワーク] > [無線 LAN (Wi-Fi) ] > [無線 LAN 有効]を押します。
- 2. 次のいずれかを行ってください:
	- Wi-Fi を有効にするには、[オン]を選択します。
	- Wi-Fi を無効にするには、[オフ]を選択します。
- 3. を押します。

### **DCP-J928N/MFC-J905N**

- 1. | | | | | | メニュー] > [ネットワーク] > [有線/無線切替え]を押します。
- 2. 次のいずれかを行ってください:
	- Wi-Fi を有効にするには、[無線 LAN(Wi-Fi)]を選択します。
	- Wi-Fi を無効にするには、[有線 LAN]を選択します。
- 3. を押します。

## **関連情報**

• [無線ネットワーク設定](#page-250-0)

<span id="page-269-0"></span>[ホーム](#page-1-0) > [ネットワーク](#page-246-0) > [無線ネットワーク設定](#page-250-0) > 無線 LAN レポートを印刷する

# **無線 LAN レポートを印刷する**

無線 LAN レポートには、本製品の無線の状態が表示されます。無線接続に失敗した場合は、印刷されたレポート のエラーコードを確認してください。

1. | 1 | | | | メニュー] > [全てのメニュー] > [レポート印刷] > [無線 LAN レポート] > [はい]を押します。

製品は無線 LAN レポートを印刷します。

無線 LAN レポートが印刷されない場合、製品のエラーの有無を確認します。目視できるエラーがない場合、1 分 間待ったあと、もう一度レポートを印刷してみてください。

### **関連情報**

• [無線ネットワーク設定](#page-250-0)

• 無線 LAN [レポートのエラーコードについて](#page-270-0)

- [本製品のネットワークに問題がある場合](#page-398-0)
- [Web Based Management](#page-307-0) を使用して有線または無線 LAN の IEEE 802.1x 認証を設定する

<span id="page-270-0"></span>[ホーム](#page-1-0) > [ネットワーク](#page-246-0) > [無線ネットワーク設定](#page-250-0) > 無線 LAN [レポートを印刷する](#page-269-0) > 無線 LAN レポートのエ ラーコードについて

# **無線 LAN レポートのエラーコードについて**

無線 LAN レポート機能により接続の失敗が示された場合、印刷したレポートでエラーコードを確認し、表を参照 してエラーコードに対応する指示に従います。

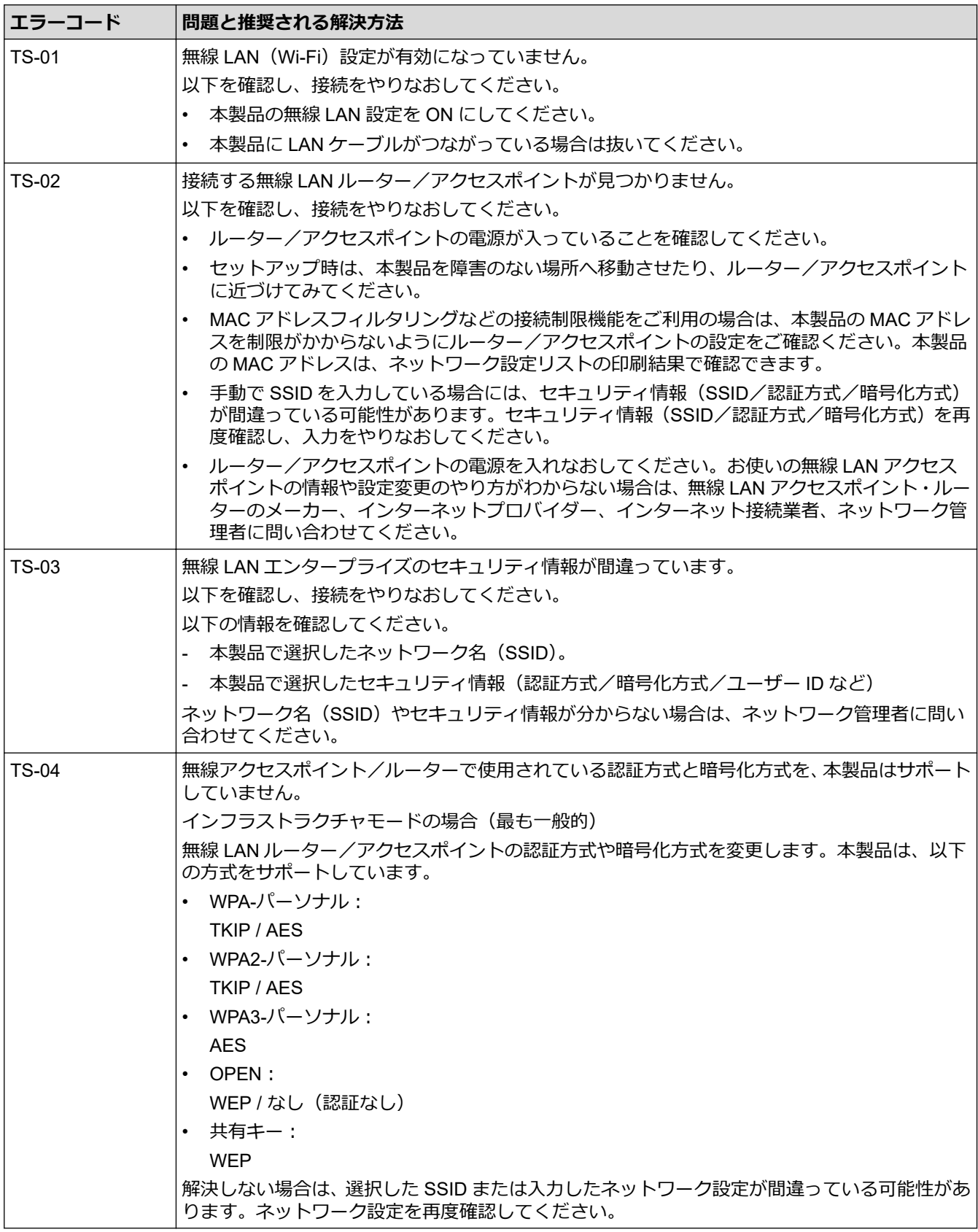

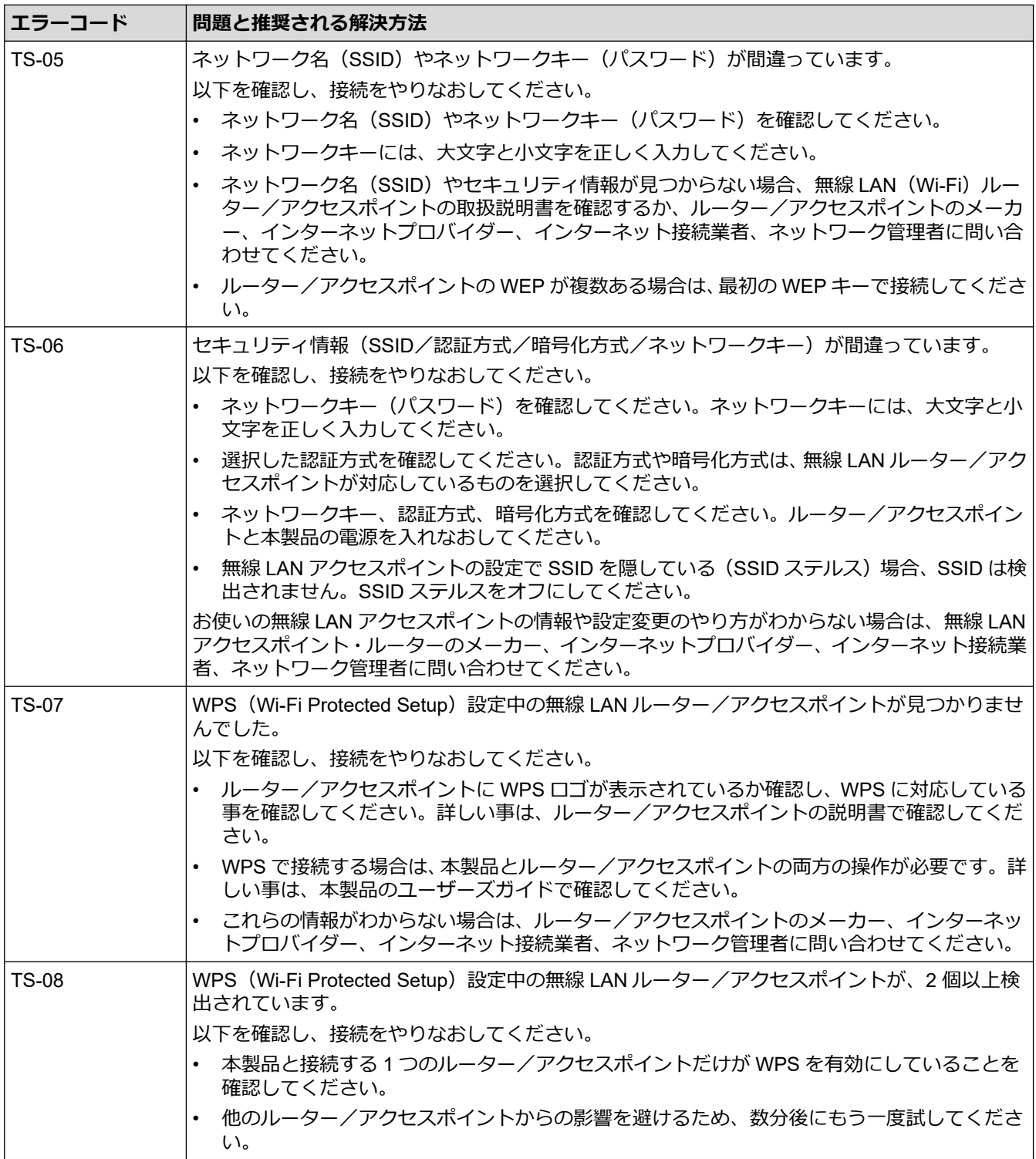

無線 LAN アクセスポイントまたはルーターの無線セキュリティ情報(SSID/認証方式/暗号化方式/ネッ トワークキー)の確認方法:

- 1. お買い上げ時のセキュリティ設定が、無線 LAN アクセスポイント/ルーターに貼られているラベルに記 載されている場合があります。または、無線 LAN アクセスポイント/ルーターのメーカー名もしくは型 番号が、お買い上げ時のセキュリティ設定として使用されている場合があります。
- 2. セキュリティ設定の表示場所については、お使いの無線 LAN アクセスポイントまたはルーターに同梱の 説明書をご覧ください。
- 無線 LAN アクセスポイントまたはルーターが SSID をブロードキャストするように設定されていない 場合、SSID は自動的には検出されません。SSID 名を手動で入力する必要があります。
- ネットワークキーは、パスワード、セキュリティキー、または暗号化キーとして記載されることもあり ます。

無線 LAN アクセスポイントまたはルーターの SSID および無線セキュリティ設定、または設定の変更方法 が分からない場合、無線 LAN アクセスポイントまたはルーターに同梱の説明書をご覧になるか、無線 LAN アクセスポイントまたはルーターのメーカーもしくは、ご契約のインターネットプロバイダーまたはネット ワーク管理者にお問い合わせください。

# **関連情報**

• 無線 LAN [レポートを印刷する](#page-269-0)

**関連トピック:**

• [本製品のネットワークに問題がある場合](#page-398-0)

<span id="page-273-0"></span>▲[ホーム](#page-1-0) > [ネットワーク](#page-246-0) > ネットワーク機能

# **ネットワーク機能**

- [ネットワーク設定リストを印刷する](#page-274-0)
- Web Based Management [を使用してプロキシサーバーを設定する](#page-275-0)
- [ネットワーク設定をお買い上げ時の設定にリセットする](#page-276-0)

<span id="page-274-0"></span>[ホーム](#page-1-0) > [ネットワーク](#page-246-0) > [ネットワーク機能](#page-273-0) > ネットワーク設定リストを印刷する

# **ネットワーク設定リストを印刷する**

ネットワーク設定リストには、ネットワークプリントサーバーの設定値を含む、ネットワーク設定が一覧表示さ れます。

- $\mathscr{Q}$ • ノード名は、ネットワーク設定リストに表示されます。お買い上げ時のノード名は、有線 LAN の場合は 「BRN123456abcdef」、無線 LAN の場合は「BRW123456abcdef」です。(「123456abcdef」は、本製品 の MAC アドレス/イーサネットアドレスを示します。)
	- ネットワーク設定リストに表示される IP アドレスが 0.0.0.0 の場合、1 分間待ってから、もう一度印刷 してください。
	- IP アドレス、サブネットマスク、ノード名、および MAC アドレスなどの、本製品の設定をレポートで 確認できます。 以下は一例です:
		- IP アドレス:192.168.0.5
		- サブネットマスク:255.255.255.0
		- ノード名:BRN000ca0000499
		- MAC アドレス:00-0c-a0-00-04-99
- 1. | | | | | | メニュー] > [全てのメニュー] > [レポート印刷] > [ネットワーク設定リスト] > [はい]を押しま す。

製品は、現在のネットワーク設定リストを印刷します。

### **関連情報**

• [ネットワーク機能](#page-273-0)

- [本製品のネットワークに問題がある場合](#page-398-0)
- [Web Based Management](#page-307-0) を使用して有線または無線 LAN の IEEE 802.1x 認証を設定する
- [エラーメッセージとメンテナンスメッセージ](#page-346-0)
- Web Based Management [を使用してプロキシサーバーを設定する](#page-275-0)

<span id="page-275-0"></span>[ホーム](#page-1-0) > [ネットワーク](#page-246-0) > [ネットワーク機能](#page-273-0) > Web Based Management を使用してプロキシサーバーを設 定する

# **Web Based Management を使用してプロキシサーバーを設定する**

ネットワークでプロキシサーバーを使用している場合、次のプロキシサーバーの情報を、Web Based Management 上で設定する必要があります。

- プロキシサーバーのアドレス
- ポート番号
- ユーザー名
- パスワード

Ø 以下のウェブブラウザーの最新バージョンのご使用をお勧めします:

- Windows の場合: Microsoft Edge、Firefox および Google Chrome™
- Mac の場合: Safari、Firefox および Google Chrome™
- Android™の場合:Google Chrome™
- iOS の場合: Safari および Google Chrome™
- どのブラウザーを使用する場合でも、JavaScript および Cookie が常に有効になっていることを確認し てください。
- 1. ウェブブラウザーを起動します。
- 2. ブラウザーのアドレスバーに「https://製品の IP アドレス」と入力します(「製品の IP アドレス」には、本製 品の IP アドレスを入力します)。 例:

Ø

https://192.168.1.2

3. 必要に応じて**ログイン**欄にパスワードを入力し、**ログイン**をクリックします。

本製品の設定を管理するためのお買い上げ時のパスワードは、製品背面にあり、「**Pwd**」と表示されていま す。

4. 左側のナビゲーションバーで、**ネットワーク** > **ネットワーク** > **プロトコル**をクリックします。

Ø 左側のナビゲーションバーが表示されない場合は、ミからナビゲーションを開始してください。

- 5. **プロキシ**チェックボックスが選択されていることを確認して、**OK** をクリックします。
- 6. **プロキシ**欄で、**詳細設定**をクリックします。
- 7. プロキシサーバーの情報を入力します。
- 8. **OK** をクリックします。

### **関連情報**

• [ネットワーク機能](#page-273-0)

- [本製品の操作パネルを使用してプロキシサーバーの設定を行う](#page-313-0)
- [Web Based Management](#page-485-0) にアクセスする

<span id="page-276-0"></span>[ホーム](#page-1-0) > [ネットワーク](#page-246-0) > [ネットワーク機能](#page-273-0) > ネットワーク設定をお買い上げ時の設定にリセットする

# **ネットワーク設定をお買い上げ時の設定にリセットする**

本製品の操作パネルを使用して、プリントサーバーをお買い上げ時の設定にリセットします。パスワードや IP ア ドレスなど、すべての情報がリセットされます。

- Ø • すべての有線 LAN(サポート対象モデルのみ)および無線 LAN ネットワークの設定が、お買い上げ時 の設定に戻ります。
	- Web Based Management を使用して、プリントサーバーをお買い上げ時の設定にリセットすることもで きます。
- 1. | |■ |[メニュー] > [全てのメニュー] > [ネットワーク] > [ネットワーク設定リセット]を押します。
- 2. リセットの確認メッセージが表示されます。[OK]を 2 秒間押します。 本製品が再起動します。

### **関連情報**

• [ネットワーク機能](#page-273-0)

**関連トピック:**

• [印刷またはスキャンできない](#page-354-0) - ファクスの転送

▲[ホーム](#page-1-0) > [ネットワーク](#page-246-0) > ブラザー管理ツール

# **ブラザー管理ツール**

ブラザーの管理ツールのいずれかを使用して、本製品のネットワーク設定を構成します。

[support.brother.com/downloads](https://support.brother.com/g/b/midlink.aspx?content=dl) で、お使いのモデルの**ソフトウェアダウンロード**ページに移動し、ツールをダウ ンロードします。

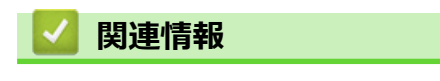

• [ネットワーク](#page-246-0)

### <span id="page-278-0"></span>[ホーム](#page-1-0) > セキュリティ

# **セキュリティ**

- [ネットワークセキュリティ機能をご使用になる前に](#page-279-0)
- [デバイスセキュリティの証明書を設定する](#page-280-0)
- SSL/TLS [を使用する](#page-295-0)
- IEEE 802.1x [認証\(有線または無線ネットワーク用\)を使用する](#page-305-0)

<span id="page-279-0"></span>▲[ホーム](#page-1-0) > [セキュリティ](#page-278-0) > ネットワークセキュリティ機能をご使用になる前に

# **ネットワークセキュリティ機能をご使用になる前に**

本製品には、最新のネットワークセキュリティの一部と、現在利用可能な暗号化プロトコルが使用されています。 これらのネットワーク機能は、お使いの全体的なネットワークセキュリティプランの一部として、データを保護 し、本製品への不正なアクセスを防ぐことができます。

Ø FTP および TFTP プロトコルを無効にすることをお勧めします。これらのプロトコルを使用した本製品へ のアクセスは安全ではありません。

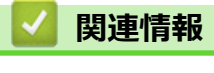

• [セキュリティ](#page-278-0)

<span id="page-280-0"></span>▲[ホーム](#page-1-0) > [セキュリティ](#page-278-0) > デバイスセキュリティの証明書を設定する

# **デバイスセキュリティの証明書を設定する**

SSL/TLS を使用してネットワーク接続された本製品を安全に管理するには、証明書を設定する必要があります。 証明書を設定するには、Web Based Management を使用する必要があります。

- [サポートされているセキュリティ証明書機能](#page-281-0)
- [証明書の作成とインストールの手順](#page-282-0)
- [自己署名証明書を作成する](#page-283-0)
- CSR を作成して認証局(CA[\)からの証明書をインストールする](#page-284-0)
- [証明書とプライベートキーのインポートとエクスポートについて](#page-288-0)
- CA [証明書のインポートとエクスポートについて](#page-291-0)
- [複数の証明書を管理する](#page-294-0)

<span id="page-281-0"></span>[ホーム](#page-1-0) > [セキュリティ](#page-278-0) > [デバイスセキュリティの証明書を設定する](#page-280-0) > サポートされているセキュリティ証 明書機能

## **サポートされているセキュリティ証明書機能**

本製品は、複数のセキュリティ証明書の使用をサポートしています。これにより、安全な認証および本製品との 通信が可能になります。本製品では、以下のセキュリティ証明書機能を使用できます。

- SSL/TLS 通信
- IEEE 802.1x 認証

本製品は、次をサポートしています。

• プリインストール証明書

本製品には、自己署名証明書がプリインストールされています。この証明書により、別の証明書を作成また はインストールしなくても、SSL/TLS 通信を使用できます。

プリインストールされた自己署名証明書により、一定レベルまでは通信が保護されます。セキュリティを強 化するために、信頼できる組織から発行された証明書を使用することをお勧めします。

• 自己署名証明書

本プリントサーバーは自己の証明書を発行します。この証明書を使用すると、別の証明書を作成したり、CA 発行の証明書をインストールしなくても、SSL/TLS 通信を簡単に使用できます。

認証局(CA)発行の証明書

CA 発行の証明書をインストールする場合、2 とおりの方法があります。CA 発行の証明書がすでにある場合、 または外部の信頼できる CA の証明書を使用する場合:

- 本プリントサーバーからの証明書署名要求(CSR)を使用する場合。
- 証明書とプライベートキーをインポートする場合。
- 認証局 (CA) 証明書

CA を識別し、プライベートキーを所有する CA 証明書を使用するには、ネットワークのセキュリティ機能を 設定する前に、CA が発行した CA 証明書をインポートする必要があります。

O • SSL/TLS 通信を使用する場合は、まずシステム管理者に連絡することをお勧めします。

• プリントサーバーをお買い上げ時の設定にリセットする場合、インストールされている証明書とプライ ベートキーは削除されます。プリントサーバーのリセット後にも同じ証明書とプライベートキーを保持 する場合は、リセット前にこれらをエクスポートし、リセット後に再インストールします。

### **関連情報**

• [デバイスセキュリティの証明書を設定する](#page-280-0)

**関連トピック:**

• [Web Based Management](#page-307-0) を使用して有線または無線 LAN の IEEE 802.1x 認証を設定する

<span id="page-282-0"></span>[ホーム](#page-1-0) > [セキュリティ](#page-278-0) > [デバイスセキュリティの証明書を設定する](#page-280-0) > 証明書の作成とインストールの手順

# **証明書の作成とインストールの手順**

セキュリティ証明書を使用する場合、自己署名証明書を使用するか、認証局(CA)発行の証明書を使用するかを 選択できます。

# **オプション 1**

### **自己署名証明書**

- 1. Web Based Management を使用して自己署名証明書を作成します。
- 2. パソコンへ自己署名証明書をインストールします。

## **オプション 2**

## **CA からの証明書**

- 1. Web Based Management を使用して、証明書署名要求(CSR)を作成します。
- 2. Web Based Management を使用して、CA が発行した証明書を、本製品にインストールします。
- 3. パソコンへ証明書をインストールします。

## **関連情報**

• [デバイスセキュリティの証明書を設定する](#page-280-0)

### <span id="page-283-0"></span>[ホーム](#page-1-0) > [セキュリティ](#page-278-0) > [デバイスセキュリティの証明書を設定する](#page-280-0) > 自己署名証明書を作成する

## **自己署名証明書を作成する**

- 1. ウェブブラウザーを起動します。
- 2. ブラウザーのアドレスバーに「https://製品の IP アドレス」と入力します(「製品の IP アドレス」には、本製 品の IP アドレスを入力します)。

例:

Ø

https://192.168.1.2

Ø • ドメイン名システムを使用しているか、NetBIOS 名を有効にしている場合、IP アドレスの代わりに 「SharedPrinter」など、他の名前を入力することができます。

例:https://SharedPrinter

• NetBIOS 名を有効にした場合は、ノード名も使用できます。

例:https://brn123456abcdef

- NetBIOS 名は、ネットワーク設定リストで確認できます。
- 3. 必要に応じて**ログイン**欄にパスワードを入力し、**ログイン**をクリックします。

本製品の設定を管理するためのお買い上げ時のパスワードは、製品背面にあり、「**Pwd**」と表示されていま す。

4. 左側のナビゲーションバーで、**ネットワーク** > **セキュリティ** > **証明書**をクリックします。

左側のナビゲーションバーが表示されない場合は、 からナビゲーションを開始してください。

- 5. **自己署名証明書の作成** をクリックします。
- 6. **コモンネーム**および**有効期限**を入力します。
	- **コモンネーム**の長さは 64 バイト未満です。SSL/TLS 通信を介して本製品にアクセスする場合に使用す る、IP アドレス、ノード名、ドメイン名などの識別子を入力します。お買い上げ時の設定では、ノード名 が表示されます。
	- IPPS または HTTPS プロトコルを使用し、自己署名証明書に使用された**コモンネーム**とは異なる名前が URL に入力された場合は、警告が表示されます。
- 7. **公開鍵アルゴリズム**ドロップダウンリストから設定を選択します。お買い上げ時の設定は **RSA(2048bit)**で す。
- 8. **メッセージダイジェストアルゴリズム**ドロップダウンリストから設定を選択します。お買い上げ時の設定は **SHA256** です。
- 9. **OK** をクリックします。

### **関連情報**

• [デバイスセキュリティの証明書を設定する](#page-280-0)

### **関連トピック:**

• [Web Based Management](#page-485-0) にアクセスする

<span id="page-284-0"></span>▲[ホーム](#page-1-0) > [セキュリティ](#page-278-0) > [デバイスセキュリティの証明書を設定する](#page-280-0) > CSR を作成して認証局 (CA) からの 証明書をインストールする

# **CSR を作成して認証局(CA)からの証明書をインストールする**

外部の信頼された CA からの証明書がすでに存在する場合、その証明書とプライベートキーを本製品に保存し、 インポートやエクスポートを行うことによってそれらを管理することができます。外部の信頼された CA からの 証明書が存在しない場合、証明書署名要求(CSR)を作成し、CA に送信して認証を受けたあと、返却された証 明書を本製品にインストールします。

- 証明書署名要求(CSR:[Certificate Signing Request](#page-285-0))を作成する
- [証明書を本製品にインストールする](#page-287-0)

<span id="page-285-0"></span>▲[ホーム](#page-1-0) > [セキュリティ](#page-278-0) > [デバイスセキュリティの証明書を設定する](#page-280-0) > CSR を作成して認証局 (CA) からの [証明書をインストールする](#page-284-0) > 証明書署名要求(CSR:Certificate Signing Request)を作成する

# **証明書署名要求(CSR:Certificate Signing Request)を作成する**

証明書署名要求(CSR)は、証明書に含まれる資格情報を認証するために、認証局(CA)に送信される要求で す。

CSR を作成する前に、CA からのルート証明書をお使いのパソコンにインストールしておくことを推奨しま す。

- 1. ウェブブラウザーを起動します。
- 2. ブラウザーのアドレスバーに「https://製品の IP アドレス」と入力します(「製品の IP アドレス」には、本製 品の IP アドレスを入力します)。

例:

Ø

Ø

https://192.168.1.2

- Ø • ドメイン名システムを使用しているか、NetBIOS 名を有効にしている場合、IP アドレスの代わりに 「SharedPrinter」など、他の名前を入力することができます。
	- 例:https://SharedPrinter
	- NetBIOS 名を有効にした場合は、ノード名も使用できます。 例:https://brn123456abcdef
	- NetBIOS 名は、ネットワーク設定リストで確認できます。
- 3. 必要に応じて**ログイン**欄にパスワードを入力し、**ログイン**をクリックします。

本製品の設定を管理するためのお買い上げ時のパスワードは、製品背面にあり、「**Pwd**」と表示されていま す。

4. 左側のナビゲーションバーで、**ネットワーク** > **セキュリティ** > **証明書**をクリックします。

左側のナビゲーションバーが表示されない場合は、 ミからナビゲーションを開始してください。

- 5. **CSR の作成** をクリックします。
- 6. **コモンネーム**(必須)を入力して、ご使用の**組織**に関するその他の情報(任意)を追加します。
	- CA がお客様の身元を確認し、外部に向けて証明するために、お客様の会社の情報が必要です。
	- **コモンネーム**の長さは 64 バイト未満である必要があります。SSL/TLS 通信を介して本製品にアクセス する場合に使用する、IP アドレス、ノード名、ドメイン名などの識別子を入力します。お買い上げ時の 設定では、ノード名が表示されます。**コモンネーム**は必須です。
	- 証明書に使用された共通名とは異なる名前が URL に入力された場合は、警告が表示されます。
	- **組織**、**部署**、**市**、および**県/州**の長さは 64 バイト未満の必要があります。
	- **国**は、2 文字の ISO 3166 国コードです。
	- X.509v3 証明書拡張を設定する場合、**拡張領域設定**チェックボックスを選択後、**自動 (本機の IPv4 アド レスを登録します。)**または**手動**を選択します。
- 7. **公開鍵アルゴリズム**ドロップダウンリストから設定を選択します。お買い上げ時の設定は **RSA(2048bit)**で す。
- 8. **メッセージダイジェストアルゴリズム**ドロップダウンリストから設定を選択します。お買い上げ時の設定は **SHA256** です。
- 9. **OK** をクリックします。

CSR が画面に表示されます。表示された CSR をファイルとして保存するか、認証局から提供されたオンラ インの CSR フォームにコピー・ペーストします。

10. **保存**をクリックします。

- Ø • CSR をお客様の CA に送信する方法については、お客様の CA の方針に従ってください。
	- Windows Server 2012/2012 R2/2016/2019/2022 の Enterprise root CA を使用している場合、クライアン ト証明書の安全な作成のために、証明書用ウェブサーバーテンプレートを使用することを推奨します。 EAP-TLS 認証を行う IEEE 802.1x 環境のためのクライアント証明書を作成する場合、証明書用ユーザー テンプレートを使用することを推奨します。

## **関連情報**

• CSRを作成して認証局 (CA) からの証明書をインストールする

**関連トピック:**

• [Web Based Management](#page-485-0) にアクセスする

<span id="page-287-0"></span>▲[ホーム](#page-1-0) > [セキュリティ](#page-278-0) > [デバイスセキュリティの証明書を設定する](#page-280-0) > CSR を作成して認証局 (CA) からの [証明書をインストールする](#page-284-0) > 証明書を本製品にインストールする

# **証明書を本製品にインストールする**

証明書を CA から受信した後、以下の手順でプリントサーバーにインストールします。

本製品には、本製品の CSR と一緒に発行された証明書のみをインストールできます。他の CSR を作成する場 合は、CSR 作成前に、この証明書がインストールされていることを確認してください。この証明書を必ず先に インストールしてから、他の CSR を作成してください。この証明書が先にインストールされなかった場合、 作成した CSR は無効になります。

- 1. ウェブブラウザーを起動します。
- 2. ブラウザーのアドレスバーに「https://製品の IP アドレス」と入力します(「製品の IP アドレス」には、本製 品の IP アドレスを入力します)。
	- 例:

Ø

https://192.168.1.2

- ドメイン名システムを使用しているか、NetBIOS 名を有効にしている場合、IP アドレスの代わりに 「SharedPrinter」など、他の名前を入力することができます。
	- 例:https://SharedPrinter
	- NetBIOS 名を有効にした場合は、ノード名も使用できます。 例:https://brn123456abcdef
	- NetBIOS 名は、ネットワーク設定リストで確認できます。
- 3. 必要に応じて**ログイン**欄にパスワードを入力し、**ログイン**をクリックします。

本製品の設定を管理するためのお買い上げ時のパスワードは、製品背面にあり、「**Pwd**」と表示されていま す。

4. 左側のナビゲーションバーで、**ネットワーク** > **セキュリティ** > **証明書**をクリックします。

左側のナビゲーションバーが表示されない場合は、 からナビゲーションを開始してください。

- 5. **証明書のインストール** をクリックします。
- 6. CA に発行された証明書を含むファイルを表示して、**OK** をクリックします。 証明書が作成され、本製品のメモリーに正常に保存されます。

SSL/TLS 通信を使用する場合は、お使いのパソコンに、CA から取得したルート証明書を必ずインストールして ください。ネットワーク管理者にお問い合わせください。

### **関連情報**

- CSR を作成して認証局 (CA) からの証明書をインストールする **関連トピック:**
- [Web Based Management](#page-485-0) にアクセスする
<span id="page-288-0"></span>[ホーム](#page-1-0) > [セキュリティ](#page-278-0) > [デバイスセキュリティの証明書を設定する](#page-280-0) > 証明書とプライベートキーのインポ ートとエクスポートについて

# **証明書とプライベートキーのインポートとエクスポートについて**

証明書とプライベートキーを本製品に保存して、インポートまたはエクスポートすることにより、これらを管理 します。

- [証明書とプライベートキーをインポートする](#page-289-0)
- [証明書とプライベートキーをエクスポートする](#page-290-0)

<span id="page-289-0"></span>[ホーム](#page-1-0) > [セキュリティ](#page-278-0) > [デバイスセキュリティの証明書を設定する](#page-280-0) > [証明書とプライベートキーのインポ](#page-288-0) [ートとエクスポートについて](#page-288-0) > 証明書とプライベートキーをインポートする

# **証明書とプライベートキーをインポートする**

- 1. ウェブブラウザーを起動します。
- 2. ブラウザーのアドレスバーに「https://製品の IP アドレス」と入力します(「製品の IP アドレス」には、本製 品の IP アドレスを入力します)。 例:

https://192.168.1.2

- Ø • ドメイン名システムを使用しているか、NetBIOS 名を有効にしている場合、IP アドレスの代わりに 「SharedPrinter」など、他の名前を入力することができます。 例:https://SharedPrinter
	- NetBIOS 名を有効にした場合は、ノード名も使用できます。 例:https://brn123456abcdef
	- NetBIOS 名は、ネットワーク設定リストで確認できます。
- 3. 必要に応じて**ログイン**欄にパスワードを入力し、**ログイン**をクリックします。

本製品の設定を管理するためのお買い上げ時のパスワードは、製品背面にあり、「**Pwd**」と表示されていま す。

4. 左側のナビゲーションバーで、**ネットワーク** > **セキュリティ** > **証明書**をクリックします。

Ø 左側のナビゲーションバーが表示されない場合は、ミからナビゲーションを開始してください。

- 5. **証明書と秘密鍵のインポート** をクリックします。
- 6. インポートするファイルを表示します。
- 7. ファイルが暗号化されている場合はパスワードを入力し、**OK** をクリックします。

証明書とプライベートキーが本製品にインポートされます。

#### **関連情報**

Ø

• [証明書とプライベートキーのインポートとエクスポートについて](#page-288-0)

#### **関連トピック:**

• [Web Based Management](#page-485-0) にアクセスする

<span id="page-290-0"></span>[ホーム](#page-1-0) > [セキュリティ](#page-278-0) > [デバイスセキュリティの証明書を設定する](#page-280-0) > [証明書とプライベートキーのインポ](#page-288-0) [ートとエクスポートについて](#page-288-0) > 証明書とプライベートキーをエクスポートする

### **証明書とプライベートキーをエクスポートする**

- 1. ウェブブラウザーを起動します。
- 2. ブラウザーのアドレスバーに「https://製品の IP アドレス」と入力します(「製品の IP アドレス」には、本製 品の IP アドレスを入力します)。 例:

https://192.168.1.2

Ø

- Ø • ドメイン名システムを使用しているか、NetBIOS 名を有効にしている場合、IP アドレスの代わりに 「SharedPrinter」など、他の名前を入力することができます。 例:https://SharedPrinter
	- NetBIOS 名を有効にした場合は、ノード名も使用できます。 例:https://brn123456abcdef
	- NetBIOS 名は、ネットワーク設定リストで確認できます。
- 3. 必要に応じて**ログイン**欄にパスワードを入力し、**ログイン**をクリックします。

本製品の設定を管理するためのお買い上げ時のパスワードは、製品背面にあり、「**Pwd**」と表示されていま す。

4. 左側のナビゲーションバーで、**ネットワーク** > **セキュリティ** > **証明書**をクリックします。

Ø 左側のナビゲーションバーが表示されない場合は、 からナビゲーションを開始してください。

- 5. **証明書一覧**と共に表示される**エクスポート**をクリックします。
- 6. ファイルを暗号化する場合は、パスワードを入力します。 パスワードを空白のままにすると、出力内容は暗号化されません。
- 7. 確認のためにパスワードを再入力し、**OK** をクリックします。
- 8. **保存**をクリックします。

証明書とプライベートキーがお使いのパソコンにエクスポートされます。

ご使用のパソコンに証明書をインポートすることもできます。

#### **関連情報**

• [証明書とプライベートキーのインポートとエクスポートについて](#page-288-0)

#### **関連トピック:**

• [Web Based Management](#page-485-0) にアクセスする

<span id="page-291-0"></span>[ホーム](#page-1-0) > [セキュリティ](#page-278-0) > [デバイスセキュリティの証明書を設定する](#page-280-0) > CA 証明書のインポートとエクスポ ートについて

# **CA 証明書のインポートとエクスポートについて**

本製品では、CA 証明書のインポートやエクスポート、または保存ができます。

- CA [証明書をインポートする](#page-292-0)
- CA [証明書をエクスポートする](#page-293-0)

<span id="page-292-0"></span>[ホーム](#page-1-0) > [セキュリティ](#page-278-0) > [デバイスセキュリティの証明書を設定する](#page-280-0) > CA [証明書のインポートとエクスポ](#page-291-0) [ートについて](#page-291-0) > CA 証明書をインポートする

# **CA 証明書をインポートする**

- 1. ウェブブラウザーを起動します。
- 2. ブラウザーのアドレスバーに「https://製品の IP アドレス」と入力します(「製品の IP アドレス」には、本製 品の IP アドレスを入力します)。 例:

https://192.168.1.2

- Ø • ドメイン名システムを使用しているか、NetBIOS 名を有効にしている場合、IP アドレスの代わりに 「SharedPrinter」など、他の名前を入力することができます。 例:https://SharedPrinter
	- NetBIOS 名を有効にした場合は、ノード名も使用できます。 例:https://brn123456abcdef
	- NetBIOS 名は、ネットワーク設定リストで確認できます。
- 3. 必要に応じて**ログイン**欄にパスワードを入力し、**ログイン**をクリックします。

本製品の設定を管理するためのお買い上げ時のパスワードは、製品背面にあり、「**Pwd**」と表示されていま す。

4. 左側のナビゲーションバーで、**ネットワーク** > **セキュリティ** > **CA 証明書**をクリックします。

左側のナビゲーションバーが表示されない場合は、ミからナビゲーションを開始してください。

- 5. **CA 証明書のインポート** をクリックします。
- 6. インポートするファイルを表示します。
- 7. **OK** をクリックします。

#### **関連情報**

Ø

Ø

- CA [証明書のインポートとエクスポートについて](#page-291-0)
- **関連トピック:**
- [Web Based Management](#page-485-0) にアクセスする

<span id="page-293-0"></span>[ホーム](#page-1-0) > [セキュリティ](#page-278-0) > [デバイスセキュリティの証明書を設定する](#page-280-0) > CA [証明書のインポートとエクスポ](#page-291-0) [ートについて](#page-291-0) > CA 証明書をエクスポートする

# **CA 証明書をエクスポートする**

- 1. ウェブブラウザーを起動します。
- 2. ブラウザーのアドレスバーに「https://製品の IP アドレス」と入力します(「製品の IP アドレス」には、本製 品の IP アドレスを入力します)。 例:

https://192.168.1.2

- Ø • ドメイン名システムを使用しているか、NetBIOS 名を有効にしている場合、IP アドレスの代わりに 「SharedPrinter」など、他の名前を入力することができます。 例:https://SharedPrinter
	- NetBIOS 名を有効にした場合は、ノード名も使用できます。 例:https://brn123456abcdef
	- NetBIOS 名は、ネットワーク設定リストで確認できます。
- 3. 必要に応じて**ログイン**欄にパスワードを入力し、**ログイン**をクリックします。

本製品の設定を管理するためのお買い上げ時のパスワードは、製品背面にあり、「**Pwd**」と表示されていま す。

4. 左側のナビゲーションバーで、**ネットワーク** > **セキュリティ** > **CA 証明書**をクリックします。

Ø 左側のナビゲーションバーが表示されない場合は、ミからナビゲーションを開始してください。

- 5. エクスポートする証明書を選択し、**エクスポート**をクリックします。
- 6. **OK** をクリックします。
- 7. 保存の横の▼をクリックし、ファイルの保存先を指定します。

#### **関連情報**

Ø

- CA [証明書のインポートとエクスポートについて](#page-291-0)
- **関連トピック:**
- [Web Based Management](#page-485-0) にアクセスする

[ホーム](#page-1-0) > [セキュリティ](#page-278-0) > [デバイスセキュリティの証明書を設定する](#page-280-0) > 複数の証明書を管理する

# **複数の証明書を管理する**

複数の証明書の機能により、Web Based Management を使用して、本製品にインストールされている証明書を管 理することができます。Web Based Management で、**証明書**または **CA 証明書**画面に移動して、証明書の内容の 表示、また証明書の削除やエクスポートを行えます。

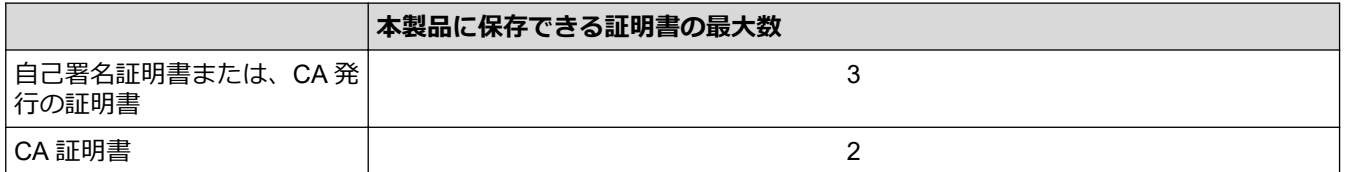

保存する証明書は最大数よりも少ない数にし、証明書の期限切れに備えて 1 個分の空きを確保しておくことをお 勧めします。証明書の期限が切れた場合、新しい証明書を確保した場所にインポートして、期限切れの証明書を 削除します。こうすることで、設定エラーを回避できます。

- HTTPS/IPPS または IEEE 802.1x を使用する場合、使用する証明書を選択する必要があります。
- SMTP 通信に SSL を使用する場合、証明書を選択する必要はありません。必要な証明書は自動的に選択 されます。

### **関連情報**

Ø

• [デバイスセキュリティの証明書を設定する](#page-280-0)

#### <span id="page-295-0"></span>[ホーム](#page-1-0) > [セキュリティ](#page-278-0) > SSL/TLS を使用する

# **SSL/TLS を使用する**

- [SSL/TLS](#page-296-0) について
- SSL/TLS [を使用した安全なネットワーク製品の管理](#page-299-0)
- SSL/TLS [を使用して文書を安全に印刷する](#page-303-0)

# <span id="page-296-0"></span>**SSL/TLS について**

セキュアソケットレイヤー (SSL) またはトランスポート層セキュリティ (TLS) は、LAN または WAN 経由で 送信されるデータを保護する効果的な方式です。ネットワーク経由の印刷ジョブなどのデータを暗号化して送信 するため、第三者から内容を読み取られることがありません。

SSL/TLS は、有線と無線のネットワークのいずれにも設定可能であり、WPA キーやファイアウォールなど他の セキュリティ形式でも機能します。

# **関連情報**

- SSL/TLS [を使用する](#page-295-0)
	- [SSL/TLS](#page-297-0) の略歴
	- SSL/TLS [を使用するメリット](#page-298-0)

<span id="page-297-0"></span>[ホーム](#page-1-0) > [セキュリティ](#page-278-0) > SSL/TLS [を使用する](#page-295-0) > [SSL/TLS](#page-296-0) について > SSL/TLS の略歴

## **SSL/TLS の略歴**

SSL/TLS は当初、ウェブ上のトラフィック情報、特にウェブブラウザーとサーバー間で送信されるデータの安全 性を確保するために作られました。SSL はやがて、オンラインセキュリティに対する共通の解決策として、 Telnet、プリンター、FTP など他のアプリケーションともあわせて使用されるようになりました。この当初の設 計意図が、今日でも多くのオンライン小売業者や銀行によって採り入れられ、クレジットカード番号や顧客情報 など極秘データの安全性を確保しています。

SSL/TLS では非常に高度なレベルの暗号化が用いられ、世界中の銀行から信頼されています。

# **関連情報**

• [SSL/TLS](#page-296-0) について

<span id="page-298-0"></span>[ホーム](#page-1-0) > [セキュリティ](#page-278-0) > SSL/TLS [を使用する](#page-295-0) > [SSL/TLS](#page-296-0) について > SSL/TLS を使用するメリット

# **SSL/TLS を使用するメリット**

SSL/TLS を使用する主なメリットは、製品へ送信されたデータの読み込みを非認証のユーザーに対して制限する ことで、IP ネットワークを介した印刷の安全性を保証することです。SSL の主なメリットは、機密データを安全 に印刷するために使用できることです。例えば、大企業の人事部門が定期的に給与明細を印刷しているとします。 これら給与明細のデータが暗号化されていない場合、他のネットワークユーザーから読み取られる可能性があり ます。しかし、SSL/TLS を使用すると、これらのデータを読み取ろうとしても、実際の給与明細ではなく、複雑 なコードのページが表示されるだけです。

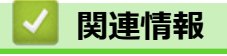

• [SSL/TLS](#page-296-0) について

<span id="page-299-0"></span>[ホーム](#page-1-0) > [セキュリティ](#page-278-0) > SSL/TLS [を使用する](#page-295-0) > SSL/TLS を使用した安全なネットワーク製品の管理

# **SSL/TLS を使用した安全なネットワーク製品の管理**

- SSL/TLS [の証明書および使用可能なプロトコルを設定する](#page-300-0)
- SSL/TLS を使用して [Web Based Management](#page-301-0) にアクセスする
- 管理者として Windows [ユーザー用の自己署名証明書をインストールする](#page-302-0)
- [デバイスセキュリティの証明書を設定する](#page-280-0)

<span id="page-300-0"></span>[ホーム](#page-1-0) > [セキュリティ](#page-278-0) > SSL/TLS [を使用する](#page-295-0) > SSL/TLS [を使用した安全なネットワーク製品の管](#page-299-0) [理](#page-299-0) > SSL/TLS の証明書および使用可能なプロトコルを設定する

# **SSL/TLS の証明書および使用可能なプロトコルを設定する**

SSL/TLS 通信を使用するには、Web Based Management を使用して本製品に証明書を設定します。

- 1. ウェブブラウザーを起動します。
- 2. ブラウザーのアドレスバーに「https://製品の IP アドレス」と入力します(「製品の IP アドレス」には、本製 品の IP アドレスを入力します)。

例:

https://192.168.1.2

• ドメイン名システムを使用しているか、NetBIOS 名を有効にしている場合、IP アドレスの代わりに 「SharedPrinter」など、他の名前を入力することができます。

例:https://SharedPrinter

• NetBIOS 名を有効にした場合は、ノード名も使用できます。

例:https://brn123456abcdef

• NetBIOS 名は、ネットワーク設定リストで確認できます。

3. 必要に応じて**ログイン**欄にパスワードを入力し、**ログイン**をクリックします。

本製品の設定を管理するためのお買い上げ時のパスワードは、製品背面にあり、「**Pwd**」と表示されていま す。

4. 左側のナビゲーションバーで、**ネットワーク** > **ネットワーク** > **プロトコル**をクリックします。

左側のナビゲーションバーが表示されない場合は、ミからナビゲーションを開始してください。

- 5. **HTTP サーバー設定** をクリックします。
- 6. **証明書の選択**ドロップダウンリストから、設定対象の証明書を選択します。
- 7. **OK** をクリックします。
- 8. **Yes** をクリックしてプリントサーバーを再起動します。

#### **関連情報**

• SSL/TLS [を使用した安全なネットワーク製品の管理](#page-299-0)

**関連トピック:**

- [Web Based Management](#page-485-0) にアクセスする
- SSL/TLS [を使用して文書を安全に印刷する](#page-303-0)

<span id="page-301-0"></span>[ホーム](#page-1-0) > [セキュリティ](#page-278-0) > SSL/TLS [を使用する](#page-295-0) > SSL/TLS [を使用した安全なネットワーク製品の管理](#page-299-0) > SSL/TLS を使用して Web Based Management にアクセスする

# **SSL/TLS を使用して Web Based Management にアクセスする**

お使いのネットワーク製品を安全に管理するには、セキュリティプロトコルを使用している管理ユーティリティ を使用する必要があります。

- Ø • HTTPS プロトコルを使用するには、本製品で HTTPS が有効になっている必要があります。お買い上げ 時の設定では、HTTPS プロトコルは有効です。
	- Web Based Management の画面で HTTPS プロトコルの設定を変更できます。
- 1. ウェブブラウザーを起動します。
- 2. ブラウザーのアドレスバーに「https://製品の IP アドレス」と入力します(「製品の IP アドレス」には、本製 品の IP アドレスを入力します)。

例:

https://192.168.1.2

3. 必要に応じて**ログイン**欄にパスワードを入力し、**ログイン**をクリックします。

Ø 本製品の設定を管理するためのお買い上げ時のパスワードは、製品背面にあり、「**Pwd**」と表示されていま す。

4. 以上で HTTPS を使用して製品へアクセスする準備が整いました。

### **関連情報**

• SSL/TLS [を使用した安全なネットワーク製品の管理](#page-299-0)

#### **関連トピック:**

• [Web Based Management](#page-485-0) にアクセスする

<span id="page-302-0"></span>[ホーム](#page-1-0) > [セキュリティ](#page-278-0) > SSL/TLS [を使用する](#page-295-0) > SSL/TLS [を使用した安全なネットワーク製品の管理](#page-299-0) > 管 理者として Windows ユーザー用の自己署名証明書をインストールする

### **管理者として Windows ユーザー用の自己署名証明書をインストールする**

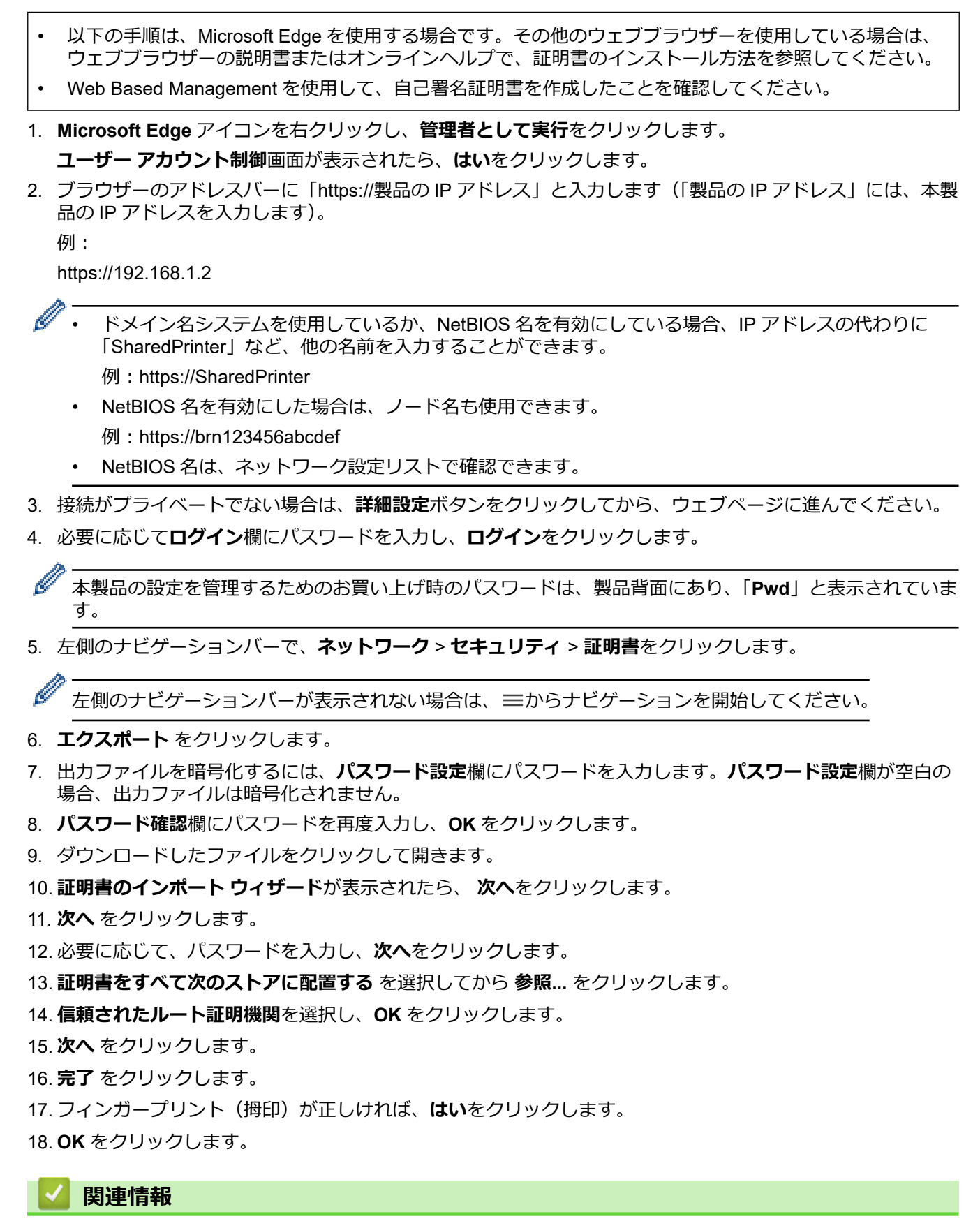

• SSL/TLS [を使用した安全なネットワーク製品の管理](#page-299-0)

#### <span id="page-303-0"></span>[ホーム](#page-1-0) > [セキュリティ](#page-278-0) > SSL/TLS [を使用する](#page-295-0) > SSL/TLS を使用して文書を安全に印刷する

# **SSL/TLS を使用して文書を安全に印刷する**

- IPPS [を使用して文書を印刷する](#page-304-0)
- [デバイスセキュリティの証明書を設定する](#page-280-0)
- SSL/TLS [の証明書および使用可能なプロトコルを設定する](#page-300-0)

<span id="page-304-0"></span>[ホーム](#page-1-0) > [セキュリティ](#page-278-0) > SSL/TLS [を使用する](#page-295-0) > SSL/TLS [を使用して文書を安全に印刷する](#page-303-0) > IPPS を使用 して文書を印刷する

# **IPPS を使用して文書を印刷する**

IPP プロトコルを使用して文書を安全に印刷するには、IPPS プロトコルを使用します。

- 1. ウェブブラウザーを起動します。
- 2. ブラウザーのアドレスバーに「https://製品の IP アドレス」と入力します(「製品の IP アドレス」には、本製 品の IP アドレスを入力します)。

例:

https://192.168.1.2

• ドメイン名システムを使用しているか、NetBIOS 名を有効にしている場合、IP アドレスの代わりに 「SharedPrinter」など、他の名前を入力することができます。

例:https://SharedPrinter

• NetBIOS 名を有効にした場合は、ノード名も使用できます。

例:https://brn123456abcdef

- NetBIOS 名は、ネットワーク設定リストで確認できます。
- 3. 必要に応じて**ログイン**欄にパスワードを入力し、**ログイン**をクリックします。

本製品の設定を管理するためのお買い上げ時のパスワードは、製品背面にあり、「**Pwd**」と表示されていま す。

4. 左側のナビゲーションバーで、**ネットワーク** > **ネットワーク** > **プロトコル**をクリックします。

左側のナビゲーションバーが表示されない場合は、 三からナビゲーションを開始してください。

5. **IPP** チェックボックスが選択されていることを確認します。

**IPP** チェックボックスが選択されていない場合、**IPP** チェックボックスを選択して、**OK** をクリックします。 製品を再起動して、設定を有効にします。 本製品が再起動したら、本製品のウェブページに戻ってパスワードを入力し、左側のナビゲーションバー で、**ネットワーク** > **ネットワーク** > **プロトコル**をクリックします。

- 6. **HTTP サーバー設定**をクリックします。
- 7. **IPP** で **HTTPS (ポート 443)**チェックボックスを選択し、**OK** をクリックします。
- 8. 製品を再起動して、設定を有効にします。

IPPS を使用した通信では、プリントサーバーへの非認証のアクセスを防ぐことはできません。

### **関連情報**

Ø

• SSL/TLS [を使用して文書を安全に印刷する](#page-303-0)

- **関連トピック:**
- [Web Based Management](#page-485-0) にアクセスする

#### <span id="page-305-0"></span>▲[ホーム](#page-1-0) > [セキュリティ](#page-278-0) > IEEE 802.1x 認証 (有線または無線ネットワーク用) を使用する

# **IEEE 802.1x 認証(有線または無線ネットワーク用)を使用する**

- [IEEE 802.1x](#page-306-0) 認証について
- [Web Based Management](#page-307-0) を使用して有線または無線 LAN の IEEE 802.1x 認証を設定す [る](#page-307-0)
- [IEEE 802.1x](#page-309-0) 認証方式

<span id="page-306-0"></span>▲[ホーム](#page-1-0) > [セキュリティ](#page-278-0) > IEEE 802.1x 認証 (有線または無線ネットワーク用) を使用する > IEEE 802.1x 認 証について

# **IEEE 802.1x 認証について**

IEEE 802.1x は IEEE 標準であり、非認証のネットワーク機器からのアクセスを制限します。本ブラザー製品は、 アクセスポイントまたはハブを通して、RADIUS サーバー(認証サーバー)に認証要求を送信します。要求が RADIUS サーバーに確認されると、本製品はネットワークにアクセスすることができます。

# **関連情報**

• IEEE 802.1x [認証\(有線または無線ネットワーク用\)を使用する](#page-305-0)

<span id="page-307-0"></span>**▲[ホーム](#page-1-0) > [セキュリティ](#page-278-0) > IEEE 802.1x [認証\(有線または無線ネットワーク用\)を使用する](#page-305-0) > Web Based** Management を使用して有線または無線 LAN の IEEE 802.1x 認証を設定する

### **Web Based Management を使用して有線または無線 LAN の IEEE 802.1x 認証を設定する**

- EAP-TLS 認証を使用して本製品を設定する場合、設定の開始前に、CA により発行されたクライアント証 明書を必ずインストールしてください。クライアント証明書については、ネットワーク管理者に問い合わ せてください。複数の証明書をインストールした場合、使用する証明書の名前を書き留めておくことをお 勧めします。
- サーバー証明書を検証する前に、該当のサーバー証明書に署名した CA 発行の、CA 証明書をインポートす る必要があります。ネットワーク管理者または契約しているインターネットサービスプロバイダー(ISP) にお問い合わせください。

操作パネルから無線セットアップウィザードを使用して IEEE 802.1x 認証を設定することもできます(無線 LAN)。

- 1. ウェブブラウザーを起動します。
- 2. ブラウザーのアドレスバーに「https://製品の IP アドレス」と入力します(「製品の IP アドレス」には、本製 品の IP アドレスを入力します)。

例:

Ø

https://192.168.1.2

Ø • ドメイン名システムを使用しているか、NetBIOS 名を有効にしている場合、IP アドレスの代わりに 「SharedPrinter」など、他の名前を入力することができます。

例: https://SharedPrinter

- NetBIOS 名を有効にした場合は、ノード名も使用できます。 例:https://brn123456abcdef
- NetBIOS 名は、ネットワーク設定リストで確認できます。
- 3. 必要に応じて**ログイン**欄にパスワードを入力し、**ログイン**をクリックします。

本製品の設定を管理するためのお買い上げ時のパスワードは、製品背面にあり、「**Pwd**」と表示されていま す。

4. 左側のナビゲーションバーで、**ネットワーク**をクリックします。

左側のナビゲーションバーが表示されない場合は、ミからナビゲーションを開始してください。

- 5. 次のいずれかを行ってください:
	- 有線 LAN の場合

**有線** > **有線 802.1x 認証**をクリックします。

- 無線 LAN の場合 **無線** > **無線 (エンタープライズ)**をクリックします。
- 6. IEEE 802.1x 認証を設定します。
- Ø • 有線 LAN の IEEE 802.1x 認証を有効にするには、**有線 802.1x 認証**ページの**有線 802.1x** で**有効**を選択 します。
	- **EAP-TLS** 認証を使用している場合、検証のためにインストールされているクライアント証明書を(証 明書の名前付きで表示)、**クライアント証明書**ドロップダウンリストから選択する必要があります。
	- **EAP-FAST**、**PEAP**、**EAP-TTLS**、または **EAP-TLS** 認証を選択する場合は、**サーバー証明書の検証**ドロ ップダウンリストから検証方式を選択します。該当のサーバー証明書に署名した CA が発行し、あらか じめ製品にインポートされた CA 証明書を使用して、サーバー証明書を検証します。

**サーバー証明書の検証**ドロップダウンリストから、以下の検証方式のいずれかを選択します。

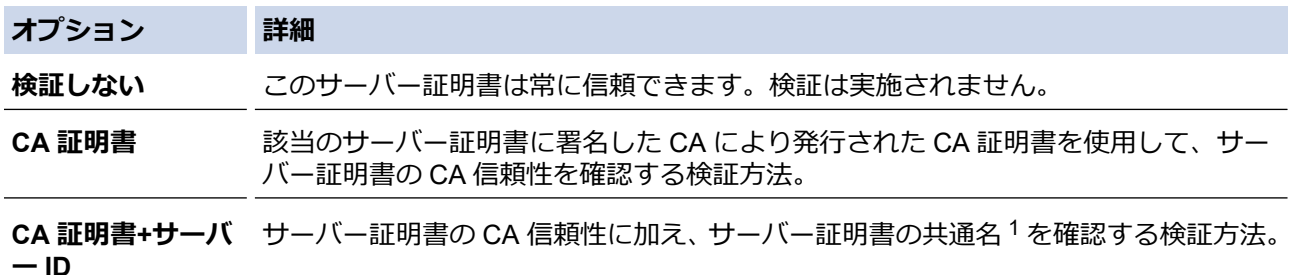

7. 設定が終了したら、**OK** をクリックします。

有線 LAN の場合:設定後、IEEE 802.1x がサポートされたネットワークに、使用製品を接続します。数分後、 ネットワーク設定リストを印刷して、<**Wired IEEE 802.1x**>の状態を確認します。

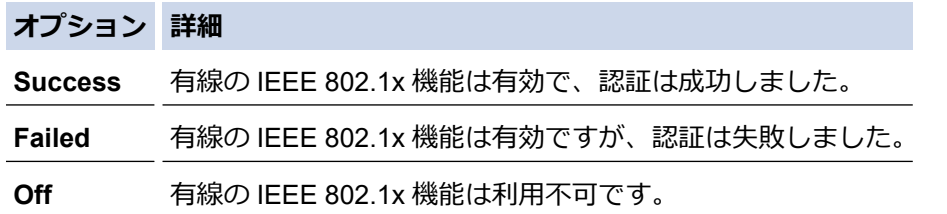

## **関連情報**

• IEEE 802.1x [認証\(有線または無線ネットワーク用\)を使用する](#page-305-0)

#### **関連トピック:**

- [ネットワーク設定リストを印刷する](#page-274-0)
- 無線 LAN [レポートを印刷する](#page-269-0)
- [Web Based Management](#page-485-0) にアクセスする
- [デバイスセキュリティの証明書を設定する](#page-280-0)
- [サポートされているセキュリティ証明書機能](#page-281-0)

<sup>1</sup> 共通名の検証では、サーバー証明書の共通名と、**サーバー ID** に設定された文字列を比較します。この方式を使用する前に、サーバー証明書 の共通名についてシステム管理者に問い合わせて、**サーバー ID** を設定してください。

<span id="page-309-0"></span>[ホーム](#page-1-0) > [セキュリティ](#page-278-0) > IEEE 802.1x [認証\(有線または無線ネットワーク用\)を使用する](#page-305-0) > IEEE 802.1x 認 証方式

# **IEEE 802.1x 認証方式**

#### **EAP-FAST**

EAP-FAST (Extensible Authentication Protocol-Flexible Authentication via Secured Tunneling) は、Cisco Systems 社が開発したプロトコルで、認証のためのユーザー ID とパスワード、および対称キーアルゴリズム を使用してトンネル認証プロセスを実現します。

本製品は、以下の内部認証方式をサポートしています。

- EAP-FAST/NONE
- EAP-FAST/MS-CHAPv2
- EAP-FAST/GTC

#### **EAP-MD5 (有線 LAN)**

拡張可能認証プロトコルメッセージダイジェストアルゴリズム 5(EAP-MD5:Extensible Authentication Protocol-Message Digest Algorithm 5) はユーザー ID とパスワードを使用して、チャレンジ/レスポンス認証 を行います。

#### **PEAP**

保護された拡張可能認証プロトコル(PEAP:Protected Extensible Authentication Protocol)は、Cisco Systems 社、Microsoft 社、および RSA セキュリティ社が開発した EAP 方式です。PEAP はユーザー ID とパスワード を送信するために、クライアントと認証サーバー間に、暗号化した Secure Sockets Layer(SSL)/Transport Layer Security(TLS)トンネルを作成します。PEAP により、サーバーとクライアント間の相互認証が行えま す。

本製品は、以下の内部認証をサポートしています。

- PEAP/MS-CHAPv2
- PEAP/GTC

#### **EAP-TTLS**

拡張可能認証プロトコルトンネル方式トランスポートレイヤーセキュリティ(EAP-TTLS:Extensible Authentication Protocol-Tunneled Transport Layer Security)は、ファンク・ソフトウェア社と Certicom 社に よって開発されました。EAP-TTLS は、クライアントと認証サーバー間に、ユーザー ID およびパスワードを 送信するための、PEAP 同様の暗号化 SSL トンネルを作成します。EAP-TTLS により、サーバーとクライア ント間の相互認証が行えます。

本製品は、以下の内部認証をサポートしています。

- EAP-TTLS/CHAP
- EAP-TTLS/MS-CHAP
- FAP-TTI S/MS-CHAPv2
- EAP-TTLS/PAP

#### **EAP-TLS**

拡張可能認証プロトコルトランスポートレイヤーセキュリティ(EAP-TLS:Extensible Authentication Protocol-Transport Layer Security)では、クライアントと認証サーバーのいずれにも、デジタル証明書認証が必要で す。

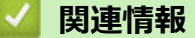

• IEEE 802.1x [認証\(有線または無線ネットワーク用\)を使用する](#page-305-0)

### <span id="page-310-0"></span>▲[ホーム](#page-1-0) > モバイル/クラウド接続

# **モバイル/クラウド接続**

- [クラウド接続機能](#page-311-0)
- [AirPrint](#page-331-0)
- Mopria™ [Print Service](#page-339-0) および Mopria™ Scan
- [Brother Mobile Connect](#page-340-0)
- [近距離無線通信\(](#page-341-0)NFC)による印刷
- LINE [プリントで印刷する](#page-342-0)

<span id="page-311-0"></span>▲[ホーム](#page-1-0) > モバイル/[クラウド接続](#page-310-0) > クラウド接続機能

# **クラウド接続機能**

- [クラウド接続機能の概要](#page-312-0)
- [クラウド接続機能を使用してアクセスできるオンラインサービス](#page-314-0)
- [クラウド接続機能の設定](#page-316-0)
- [写真や原稿をスキャンしてアップロードする](#page-322-0)
- [外部メモリーに保存されている写真や文書をアップロードする](#page-323-0)
- [写真や文書をダウンロードして印刷する](#page-324-0)
- [クラウド接続機能を使用して文書をダウンロードし、外部メモリーに保存する](#page-327-0)
- [ファクスクラウド/](#page-328-0)E メール転送

<span id="page-312-0"></span>▲[ホーム](#page-1-0) > モバイル/[クラウド接続](#page-310-0) > [クラウド接続機能](#page-311-0) > クラウド接続機能の概要

### **クラウド接続機能の概要**

ウェブサイトに画像やファイルをアップロードしたり、閲覧したりできるサービスがあります。本製品では、画 像をスキャンしてこのようなサービスにアップロードしたり、アップロードされている画像をダウンロードして 印刷することができます。

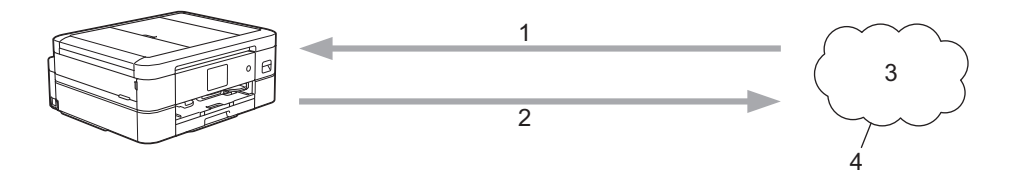

- 1. 印刷
- 2. スキャン
- 3. 写真、画像、文書、その他のファイル
- 4. ウェブサービス

クラウド接続機能を使用するには、有線接続または無線接続で、本製品がインターネットにアクセスできるネッ トワーク環境が必要です。

プロキシサーバーを使用するネットワーク環境の場合は、お使いのブラザー製品でプロキシサーバーの設定をす る必要があります。お使いのネットワークの設定が不明な場合は、ネットワーク管理者に問い合わせてください。

Ø プロキシサーバーとは、直接インターネットに接続していない複数のパソコンとインターネットとの間を仲 介するコンピューターのことです。

クラウド接続機能を使用するには、画面の <sup>(コ)</sup> (クラウド) または (オ) (お役立ちツール) を押します。

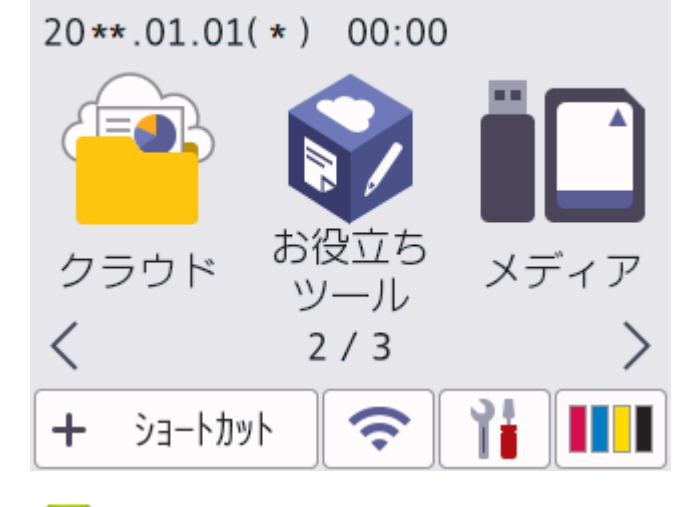

#### **関連情報**

- [クラウド接続機能](#page-311-0)
	- [本製品の操作パネルを使用してプロキシサーバーの設定を行う](#page-313-0)

<span id="page-313-0"></span>▲[ホーム](#page-1-0) > モバイル/[クラウド接続](#page-310-0) > [クラウド接続機能](#page-311-0) > [クラウド接続機能の概要](#page-312-0) > 本製品の操作パネルを 使用してプロキシサーバーの設定を行う

# **本製品の操作パネルを使用してプロキシサーバーの設定を行う**

ネットワークでプロキシサーバーを使用している場合、次のプロキシサーバーの情報を、お使いのブラザー製 品で設定する必要があります。

- プロキシサーバーのアドレス
- ポート番号
- ユーザー名
- パスワード
- 1. | | | | | | メニュー] > [全てのメニュー] > [ネットワーク] > [Web 接続設定] > [プロキシ設定] > [プロキシ 経由接続]を押します。
- 2. [オン]を押します。
- 3. 設定したいオプションを押して、プロキシサーバーの情報を入力します。 [OK]を押します。
- 4. を押します。

### **関連情報**

- [クラウド接続機能の概要](#page-312-0)
- **関連トピック:**
- Web Based Management [を使用してプロキシサーバーを設定する](#page-275-0)

<span id="page-314-0"></span>▲[ホーム](#page-1-0) > モバイル/[クラウド接続](#page-310-0) > [クラウド接続機能](#page-311-0) > クラウド接続機能を使用してアクセスできるオン ラインサービス

# **クラウド接続機能を使用してアクセスできるオンラインサービス**

クラウド接続機能を使用すると、ご使用のブラザー製品から以下のオンラインサービスにアクセスできます。一 部のウェブサービスでは、ビジネス版を提供しています。

クラウド接続機能を使用するには、利用するサービスのアカウントが必要です。アカウントをお持ちでない場合 は、パソコンで利用したいサービスのウェブサイトにアクセスし、アカウントを作成してください。

ブラザープリンターオリジナルコンテンツを利用する場合は、アカウントを作成する必要はありません。

#### **Google Drive™**

オンラインの文書保管、編集、共有、およびファイルの同期サービスです。

URL:[drive.google.com](http://drive.google.com)

#### **Evernote®**

オンラインのファイル保管および管理サービスです。

URL:[www.evernote.com](http://www.evernote.com)

#### **Dropbox**

オンラインのファイル保管、共有、および同期サービスです。

URL:[www.dropbox.com](http://www.dropbox.com)

#### **OneDrive**

オンラインのファイル保管、共有、および管理サービスです。

URL:<https://onedrive.live.com>

#### **Box**

オンラインの文書編集および共有サービスです。

URL:[www.box.com](http://www.box.com)

#### **OneNote**

オンラインの文書編集および共有サービスです。

URL:[www.onenote.com](http://www.onenote.com)

#### **SharePoint Online**

ビジネス向けオンラインのコンテンツ保管、共有、および管理サービスです。

#### **ブラザープリンターオリジナルコンテンツ**

ブラザープリンターオリジナルコンテンツは、ブラザーが運営する情報発信サイトです。グリーティングカー ドやペーパークラフトの素材を無料でダウンロードすることができます。

<https://online.brother.co.jp/ot/>

これらのサービスについて、詳しくは各サービスのウェブサイトを参照してください。

次の表は、クラウド接続機能で使用できるファイルの種類について説明しています。

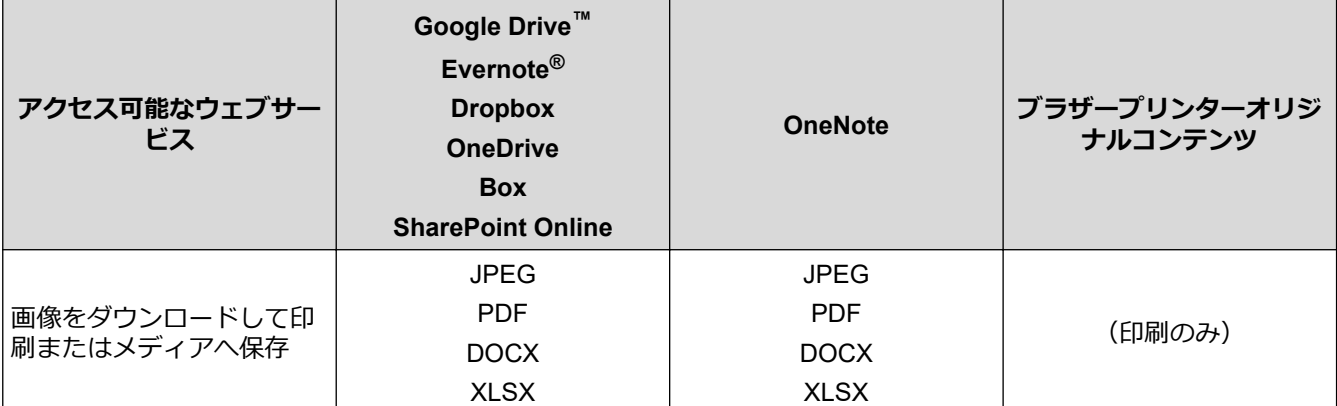

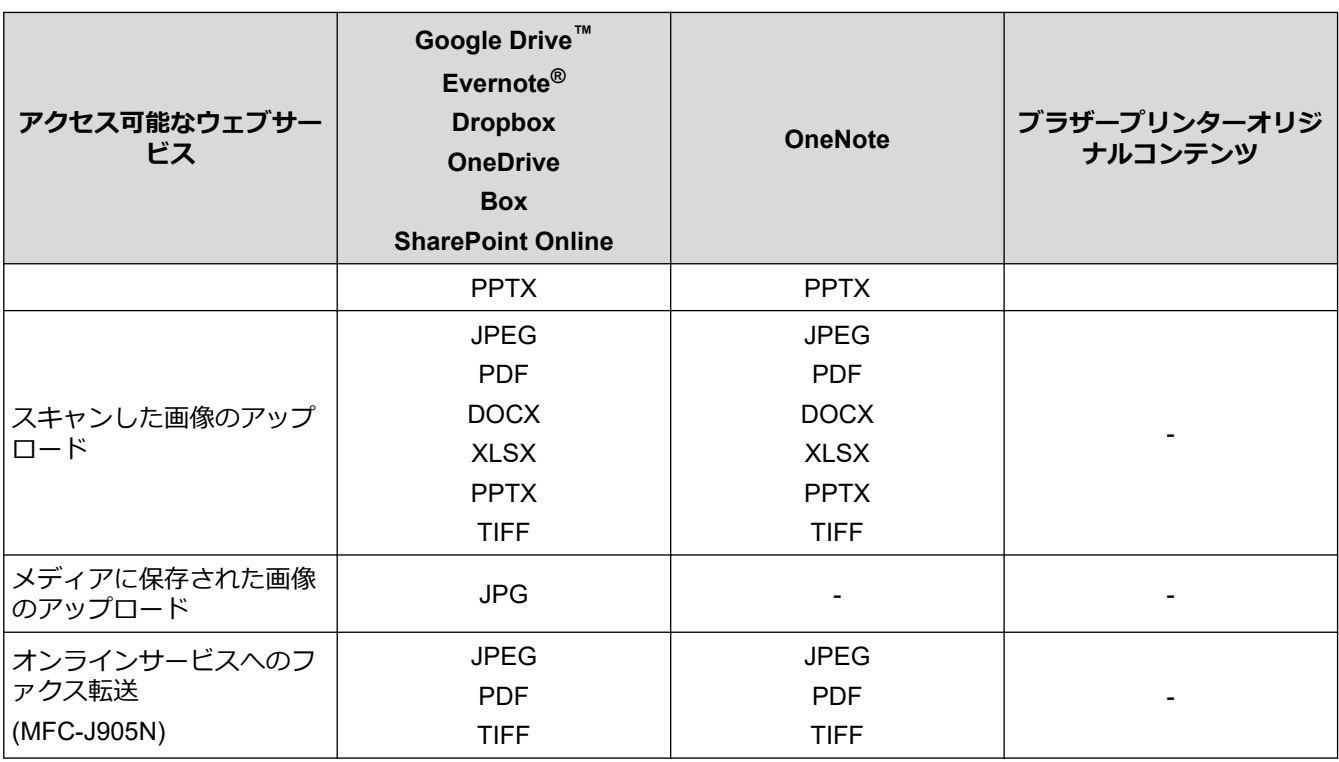

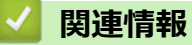

• [クラウド接続機能](#page-311-0)

<span id="page-316-0"></span>▲[ホーム](#page-1-0) > モバイル/[クラウド接続](#page-310-0) > [クラウド接続機能](#page-311-0) > クラウド接続機能の設定

- [クラウド接続機能設定の概要について](#page-317-0)
- [クラウド接続機能を使用する前に各オンラインサービスのアカウントを作成する](#page-319-0)
- [クラウド接続機能の利用申請を行う](#page-320-0)
- [本製品にクラウド接続機能を使用するためのアカウントを登録する](#page-321-0)

<span id="page-317-0"></span>▲[ホーム](#page-1-0) > モバイル/[クラウド接続](#page-310-0) > [クラウド接続機能](#page-311-0) > [クラウド接続機能の設定](#page-316-0) > クラウド接続機能設定 の概要について

# **クラウド接続機能設定の概要について**

下記の手順に従ってクラウド接続機能を設定します(ブラザープリンターオリジナルコンテンツを使用する場合 は、この手順は不要です):

#### **手順 1:利用するサービスのアカウントを作成する。**

パソコンを使用してサービスのウェブサイトにアクセスし、アカウントを作成します。(既にアカウントをお 持ちの場合は、追加のアカウントを作成する必要はありません。)

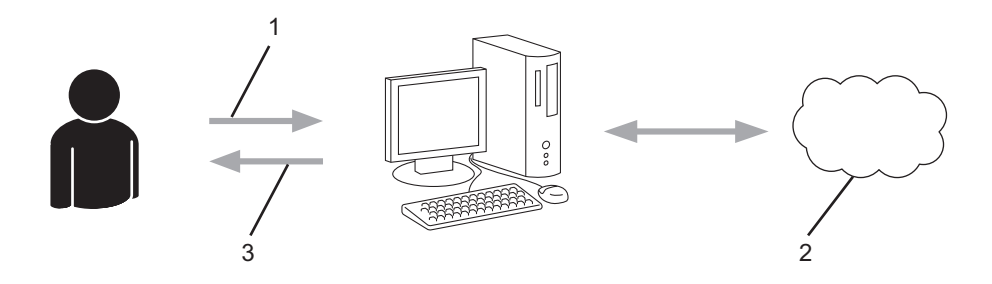

- 1. ユーザー登録
- 2. Web サービス
- 3. アカウント取得

#### **手順 2:クラウド接続機能の利用申請を行う**

パソコンを使用してクラウド接続機能にアクセスし、仮登録 ID を取得します。

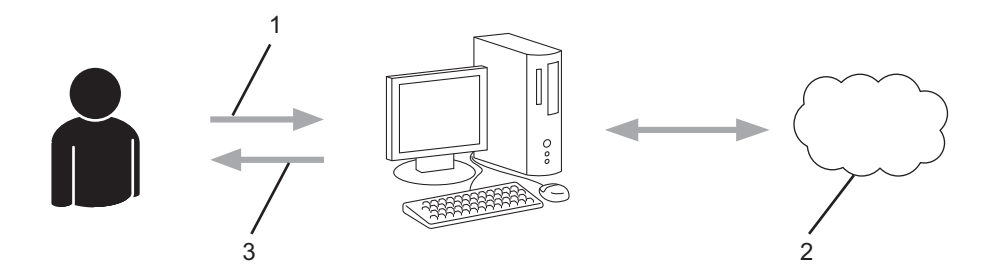

- 1. アカウント情報の入力
- 2. クラウド接続機能申請ページ
- 3. 仮登録 ID の取得

#### **手順 3:利用対象のサービスにアクセスできるよう、本製品にアカウント情報を登録します。**

本製品でサービスを利用できるように仮登録 ID を入力します。本製品で表示したいアカウント名を指定し、 必要に応じて PIN コードを入力します。

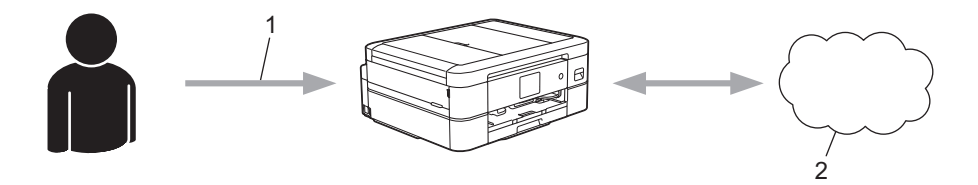

- 1. 仮登録 ID の入力
- 2. Web サービス

お使いのブラザー製品で Web サービスを利用できます。

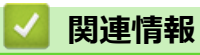

<span id="page-319-0"></span>▲[ホーム](#page-1-0) > モバイル/[クラウド接続](#page-310-0) > [クラウド接続機能](#page-311-0) > [クラウド接続機能の設定](#page-316-0) > クラウド接続機能を使 用する前に各オンラインサービスのアカウントを作成する

# **クラウド接続機能を使用する前に各オンラインサービスのアカウントを作成 する**

クラウド接続機能を使用してオンラインサービスにアクセスするには、利用するサービスのアカウントが必要で す。アカウントをお持ちでない場合は、パソコンで利用したいサービスのウェブサイトにアクセスし、アカウン トを作成してください。アカウントを作成したら、クラウド接続機能を使用する前に、パソコンで一度アカウン トにログオンして使用してみます。一度もログオンしていない場合、ブラザークラウド接続機能を使ってサービ スにアクセスできないことがあります。

すでにアカウントをお持ちの場合は、追加でアカウントを作成する必要はありません。

利用するオンラインサービスでアカウントを作成したら、クラウド接続機能へのアクセスを申請します。

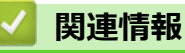

<span id="page-320-0"></span>▲[ホーム](#page-1-0) > モバイル/[クラウド接続](#page-310-0) > [クラウド接続機能](#page-311-0) > [クラウド接続機能の設定](#page-316-0) > クラウド接続機能の利 用申請を行う

# **クラウド接続機能の利用申請を行う**

クラウド接続機能を使用してオンラインサービスが利用できるように、ソフトウェアがインストールされてい るパソコンを使用して、クラウド接続ページにアクセスし、クラウド接続機能の利用申請を行います。

1. クラウド接続機能のウェブページにアクセスします:

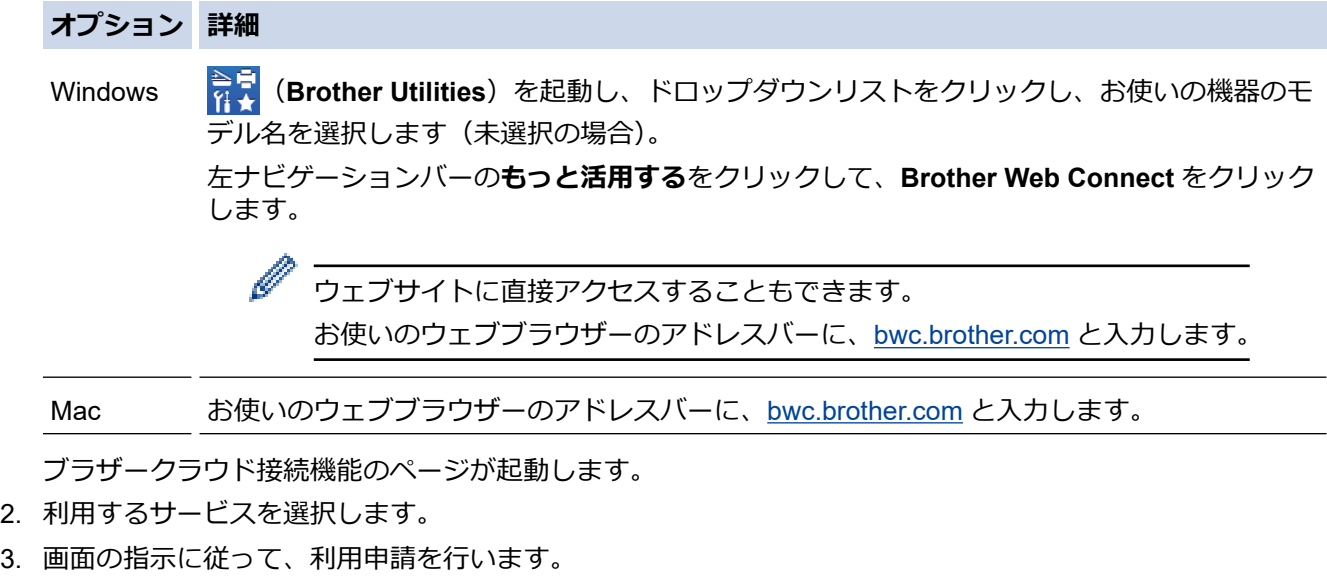

SharePoint Online を利用する場合は、画面の指示に従ってドキュメントライブラリを登録します。

完了すると、仮登録 ID が表示されます。

クラウド接続機能

Ø

#### 登録が完了しました

下記の仮登録IDを、本体の液晶画面で入力してアカウント登録を行っ てください

#### 仮登録ID (11 桁)

### XXX XXXX XXXX

注意:この仮登録IDは24時間で失効します

- 4. 仮登録 ID をメモしておきます。この ID は、お使いのブラザー製品にアカウントを登録する際に必要となり ます。仮登録 ID は、24 時間有効です。
- 5. ウェブブラウザーを閉じます。

次に、お使いのブラザー製品にアカウントを登録します。

### **関連情報**

<span id="page-321-0"></span>[ホーム](#page-1-0) > モバイル/[クラウド接続](#page-310-0) > [クラウド接続機能](#page-311-0) > [クラウド接続機能の設定](#page-316-0) > 本製品にクラウド接続 機能を使用するためのアカウントを登録する

### **本製品にクラウド接続機能を使用するためのアカウントを登録する**

クラウド接続機能を使用するために、お使いのブラザー製品にアカウント情報を入力し設定します。

- 利用するサービスのウェブサイトにアクセスし、アカウントを作成してください。
- アカウントを登録する前に、本製品の操作パネルで日時が正しく設定されていることを確認します。
- 1. ◀または▶を押して「クラウド1を表示します。 [クラウド]を押します。
	- 本製品の画面に、インターネット接続に関する情報が表示された場合は、情報を確認し、[OK]を押しま す。
		- クラウド接続機能についての更新やお知らせが、画面に表示されることがあります。表示された情報を お読みになり、[OK]を押します。
- 2. ▲または▼を押して、登録対象のサービスを表示します。 対象のサービス名を押します。
- 3. クラウド接続機能に関する情報が表示された場合、[OK]を押します。
- 4. [アカウントの登録/削除] > [アカウント登録]を押します。
- 5. クラウド接続機能の利用申請を行ったときに取得した仮登録 ID の入力を求められます。 [OK]を押します。
- 6. 画面を使用して仮登録 ID を入力し、[OK]を押します。

入力した情報が申請時に取得した仮登録 ID と一致しない場合、または仮登録 ID の有効期限が切れている場 合は、画面にエラーメッセージが表示されます。正しい仮登録 ID を入力するか、または再度申請を行って 新しい仮登録 ID を取得します。

7. 画面に表示するアカウント名の入力を求められます。

[OK]を押します。

- 8. 画面を使用して名前を入力し、[OK]を押します。
- 9. 次のいずれかを行ってください:
	- アカウントの PIN コードを設定するには、[はい]を押します。(PIN コードは、アカウントへの不正アク セスを防ぎます。)4 桁の数字を入力し、[OK]を押します。
	- PIN コードを設定しない場合は、[いいえ]を押します。

入力したアカウント情報が表示されたら、正しく入力されていることを確認します。

10. [はい]を押して入力した情報を登録します。

11. [OK]を押します。

アカウントの登録が完了し、本製品がサービスにアクセスできるようになりました。

12. を押します。

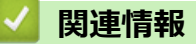

<span id="page-322-0"></span>[ホーム](#page-1-0) > モバイル/[クラウド接続](#page-310-0) > [クラウド接続機能](#page-311-0) > 写真や原稿をスキャンしてアップロードする

# **写真や原稿をスキャンしてアップロードする**

スキャンした写真やドキュメントを、パソコンを使用せずに、直接 Web サービスにアップロードします。

- JPEG ファイルまたは検索可能な PDF のスキャンまたはアップロードには、モノクロスキャンは対応してい ません。
- Microsoft Office ファイルのスキャンまたはアップロードには、モノクロおよびグレースキャンは対応してい ません。
- JPEG ファイルとしてスキャンしアップロードした場合は、各ページが別のファイルとしてアップロードされ ます。
- アップロードされたファイルは、**From\_BrotherDevice** というアルバムに保存されます。

アップロードできるファイルサイズや数などの制限については、各サービスのウェブサイトを参照してください。

- 1. [原稿をセットします。](#page-63-0)
- 2. ◀または▶を押して[クラウド]を表示します。

[クラウド]を押します。

- Ø • [スキャン] > [クラウド]を押すこともできます。
	- 本製品の画面に、インターネット接続に関する情報が表示された場合は、情報を確認し、[OK]を押しま す。
	- クラウド接続機能についての更新やお知らせが、画面に表示されることがあります。表示された情報を お読みになり、[OK]を押します。
- 3. ▲または▼を押して、アップロード先のアカウントを保持するサービスを表示します。 対象のサービス名を押します。
- 4. ▲または▼を押してお使いのアカウント名を表示し、それを押します。
- 5. PIN 入力画面が表示された場合は、4 桁の PIN を入力して、[OK]を押します。
- 6. ▲または▼を押して「スキャンしてアップロード1を表示します。

[スキャンしてアップロード]を押します。

Ø • [スキャン] > [クラウド]を押した場合、このオプションは表示されません。

• サービスによっては、このオプションが表示されない場合があります。

7. 画面の指示に従って、この操作を完了します。

# **関連情報**

• [クラウド接続機能](#page-311-0)

<span id="page-323-0"></span>[ホーム](#page-1-0) > モバイル/[クラウド接続](#page-310-0) > [クラウド接続機能](#page-311-0) > 外部メモリーに保存されている写真や文書をアッ プロードする

## **外部メモリーに保存されている写真や文書をアップロードする**

本製品に接続されたメディア(メモリーカードや USB フラッシュメモリーなど)に保存されている文書を Web サービスに直接アップロードできます。

- アップロードされたファイルは、**From\_BrotherDevice** というアルバムに保存されます。
- USB フラッシュメモリーは特定モデルのみ対応しています。

アップロードできるファイルサイズや数などの制限については、各サービスのウェブサイトを参照してください。

#### **重要**

画面にメッセージが表示されている間は、メモリーカードや USB フラッシュメモリーを決して取り出さない でください。メモリーカードや USB フラッシュメモリーに保存されているデータが壊れることがあります。

- 1. メディアスロットカバーを開きます。
- 2. メモリーカードか USB フラッシュメモリーを本製品に差し込みます。 画面の表示が自動的に変わります。
- 3. [クラウド]を押します。
- Ø • 本製品の画面に、インターネット接続に関する情報が表示された場合は、情報を確認し、[OK]を押しま す。
	- クラウド接続機能についての更新やお知らせが、画面に表示されることがあります。表示された情報を お読みになり、[OK]を押します。
- 4. ▲または▼を押して、アップロード先のアカウントを保持するサービスを表示します。 対象のサービス名を押します。
- 5. ▲または▼を押してお使いのアカウント名を表示し、それを押します。
- 6. PIN 入力画面が表示された場合は、4 桁の PIN を入力して、[OK]を押します。
- 7. ▲または▼を押して「メディアからアップロード1を表示します。 [メディアからアップロード]を押します。
- 8. 画面の指示に従って、この操作を完了します。

# **関連情報**

• [クラウド接続機能](#page-311-0)
<span id="page-324-0"></span>▲[ホーム](#page-1-0) > モバイル/[クラウド接続](#page-310-0) > [クラウド接続機能](#page-311-0) > 写真や文書をダウンロードして印刷する

# **写真や文書をダウンロードして印刷する**

Web サービスにアップロードされている写真や文書を、本製品に直接ダウンロードして印刷することができま す。他のユーザーがアップロードした共有の写真や文書は、閲覧権限を持っていれば本製品にダウンロードして 印刷することができます。

他のユーザーの文書をダウンロードするには、対応するアルバムまたは文書を表示するアクセス権限が必要です。

# **関連情報**

- [クラウド接続機能](#page-311-0)
	- Web [サービスを使用してダウンロードや印刷を行う](#page-325-0)
	- [ブラザープリンターオリジナルコンテンツ](#page-326-0)

<span id="page-325-0"></span>[ホーム](#page-1-0) > モバイル/[クラウド接続](#page-310-0) > [クラウド接続機能](#page-311-0) > [写真や文書をダウンロードして印刷する](#page-324-0) > Web サ ービスを使用してダウンロードや印刷を行う

## **Web サービスを使用してダウンロードや印刷を行う**

ブラザープリンターオリジナルコンテンツについては、「関連情報」をご覧ください。

1. ◀または▶を押して[クラウド]を表示します。

[クラウド]を押します。

- Ø • 本製品の画面に、インターネット接続に関する情報が表示された場合は、情報を確認し、[OK]を押しま す。
	- クラウド接続機能についての更新やお知らせが、画面に表示されることがあります。表示された情報を お読みになり、[OK]を押します。
- 2. ▲または▼を押して、ダウンロードして印刷したい文書を保持するサービスを表示します。 対象のサービス名を押します。
- 3. ▲または▼を押してアカウント名を表示し、それを押します。PIN 入力画面が表示された場合は、4 桁の PIN を入力して、[OK]を押します。
- 4. ▲または▼を押して「ダウンロードして印刷」を表示します。

[ダウンロードして印刷]を押します。

- 5. ▲または▼を押して使用するアルバムを表示し、表示されたアルバムを押します。
- Ø • 本書では、画像を集めたものをアルバムとしています。お使いのウェブサービスによって名称は異なり ます。Evernote®をご利用の場合は、ノートブックを選択し、次にノートを選択します。
	- アルバムに文書を保存する必要のないサービスもあります。アルバムに保存されていない文書の場合 は、[未分類のファイルを表示]を選択し、文書を選択します。
- 6. 印刷するファイル名を押します。画面に表示される文書を確認し、[OK]を押します。さらに印刷する文書を 選択します(最大 10 個の文書が選択可能です)。
- 7. 完了したら、[OK]を押します。
- 8. 画面の指示に従って、この操作を完了します。

## **関連情報**

• [写真や文書をダウンロードして印刷する](#page-324-0)

**関連トピック:**

• [ブラザープリンターオリジナルコンテンツ](#page-326-0)

<span id="page-326-0"></span>[ホーム](#page-1-0) > モバイル/[クラウド接続](#page-310-0) > [クラウド接続機能](#page-311-0) > [写真や文書をダウンロードして印刷する](#page-324-0) > ブラザ ープリンターオリジナルコンテンツ

## **ブラザープリンターオリジナルコンテンツ**

- 1. ◀または▶を押して、[お役立ちツール]を表示させます。 [お役立ちツール]を押します。
- Ø • 本製品の画面に、インターネット接続に関する情報が表示された場合は、情報を確認し、[OK]を押しま す。
	- クラウド接続機能についての更新やお知らせが、画面に表示されることがあります。表示された情報を お読みになり、[OK]を押します。
- 2. ▲または▼を押して「オリジナルコンテンツ」を表示させます。 [オリジナルコンテンツ]を押します。
- 3. ブラザープリンターオリジナルコンテンツの利用規約に関する情報が表示された場合は、内容を確認して [OK]を押します。
- 4. カテゴリーのリストから、印刷したい画像が含まれるカテゴリーを選びます。
- 5. もう一度カテゴリーを選びます。
- 6. 画像のサムネイルを押します。
- 7. 画面上で画像を確認して[OK]を押します。

Ø 1 ページの画像は最大 10 個まで、複数ページの画像は1個のみ選択できます。

- 8. すべての画像を選択したら、[OK]を押します。
- 9. お勧め印刷設定に関する情報が表示されている場合は、[OK]を押します。今後この情報を表示するかどうか を尋ねるメッセージが表示されます。[はい]または[いいえ]を押します。

Ø ブラザープリンターオリジナルコンテンツの画像を印刷する場合、カテゴリや画像に応じたお勧めの印刷設 定が初期設定値として表示されます。

10. 画面の指示に従って、この操作を完了します。

## **関連情報**

• [写真や文書をダウンロードして印刷する](#page-324-0)

**関連トピック:**

• Web [サービスを使用してダウンロードや印刷を行う](#page-325-0)

### ▲[ホーム](#page-1-0) > モバイル/[クラウド接続](#page-310-0) > [クラウド接続機能](#page-311-0) > クラウド接続機能を使用して文書をダウンロード し、外部メモリーに保存する

## **クラウド接続機能を使用して文書をダウンロードし、外部メモリーに保存す る**

JPEG、PDF、および Microsoft Office ファイルをサービスからダウンロードし、本製品に接続されたメディアに 直接保存できます。他のユーザーが共有用に自身のアカウントにアップロードした文書も、それらの文書の表示 権限があれば、本製品にダウンロードできます。

- メモリーカードまたは USB フラッシュメモリーに十分な空き領域があることを確認します。
- 他のユーザーの文書をダウンロードするには、対応するアルバムまたは文書を表示するアクセス権限が必要 です。
- USB フラッシュメモリーは特定モデルのみ対応しています。
- ダウンロードしたファイルは、現在の日付に基づいて名前が変更されます。たとえば、7 月 1 日に最初に保存 された画像の名前は 07010001.jpg になります。また、地域設定によって、ファイル名の日付形式が決まるこ とに注意してください。
- 画像は、お使いのメディアのルート階層(直下)に自動で作成された「BROTHER」フォルダーに保存されま す。

#### **重要**

画面にメッセージが表示されている間は、メモリーカードや USB フラッシュメモリーを決して取り出さない でください。メモリーカードや USB フラッシュメモリーに保存されているデータが壊れることがあります。

- 1. メディアスロットカバーを開きます。
- 2. メモリーカードか USB フラッシュメモリーを本製品に差し込みます。 画面の表示が自動的に変わります。
- 3. [クラウド]を押します。
- Ø • 本製品の画面に、インターネット接続に関する情報が表示された場合は、情報を確認し、[OK]を押しま す。
	- クラウド接続機能についての更新やお知らせが、画面に表示されることがあります。表示された情報を お読みになり、[OK]を押します。
- 4. ▲または▼を押して、ダウンロードする文書を保持するサービスを表示します。

対象のサービス名を押します。

- 5. ▲または▼を押してアカウント名を表示し、それを押します。PIN 入力画面が表示された場合は、4 桁の PIN を入力して、[OK]を押します。
- 6. ▲または▼を押して「メディアにダウンロード」を表示します。 [メディアにダウンロード]を押します。
- 7. 画面の指示に従って、この操作を完了します。
- Ø • 本書では、画像を集めたものをアルバムとしています。お使いのウェブサービスによって名称は異なり ます。Evernote®をご利用の場合は、ノートブックを選択し、次にノートを選択してください。
	- アルバムに文書を保存する必要のないサービスもあります。アルバムに保存されていない文書の場合 は、[未分類のファイルを表示]を選択し、文書を選択します。

### **関連情報**

• [クラウド接続機能](#page-311-0)

<span id="page-328-0"></span>▲[ホーム](#page-1-0) > モバイル/[クラウド接続](#page-310-0) > [クラウド接続機能](#page-311-0) > ファクスクラウド/E メール転送

# **ファクスクラウド/E メール転送**

### **関連モデル**: MFC-J905N

• 受信したファクスをウェブサービスへ転送します。

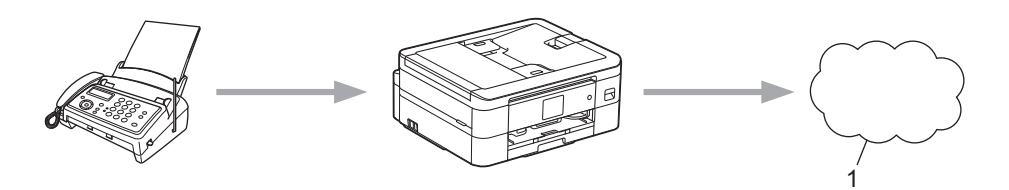

- 1. ウェブサービス
- 受信したファクスを指定した E メールへ添付ファイルとして転送します。

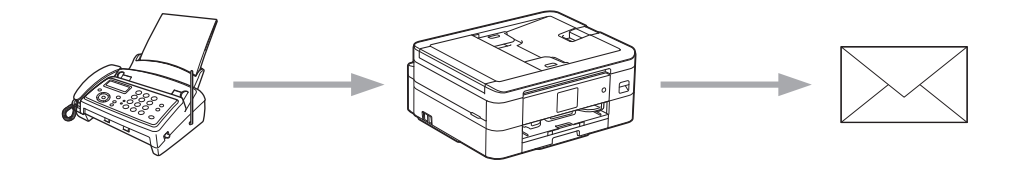

## **関連情報**

- [クラウド接続機能](#page-311-0)
	- [ファクスクラウド転送、またはファクス](#page-329-0) E メール転送をオンにする
	- [ファクスクラウド転送、またはファクス](#page-330-0) E メール転送をオフにする

<span id="page-329-0"></span>[ホーム](#page-1-0) > モバイル/[クラウド接続](#page-310-0) > [クラウド接続機能](#page-311-0) > [ファクスクラウド/](#page-328-0)E メール転送 > ファクスクラ ウド転送、またはファクス E メール転送をオンにする

# **ファクスクラウド転送、またはファクス E メール転送をオンにする**

#### **関連モデル**: MFC-J905N

ファクスクラウド転送機能をオンにして、受信したファクスをウェブサービスへ転送したり、E メールへ添付フ ァイルとして転送します。

- 転送できるのは、モノクロファクスのみです。
- この機能をオンにすると、下記の機能は使用できません:
	- メモリ受信(「ファクス転送」、[メモリ保持のみ])
	- [PC ファクス受信]
- 1. ◀または▶を押して「お役立ちツール」を表示します。 [お役立ちツール]を押します。
- Ø • 本製品の画面にインターネット接続に関する情報が表示された場合は、情報を読み[OK]を押します。
	- クラウド接続機能についての更新やお知らせが、画面に表示されることがあります。表示された情報を お読みになり、 [OK]を押します。
- 2. ▲ または▼を押して「ファクス クラウド転送」を表示します。 [ファクス クラウド転送]を押します。

[ファクス クラウド転送]に関する情報が表示された場合は、情報を読み[OK]を押します。

3. [オン]を押します。

Ø

- 4. [クラウドサービスへ転送]または[メールで転送]を押します。
	- [クラウドサービスへ転送]を選択した場合は、ファクスを転送したいウェブサービスを選択して、自分の アカウント名を指定します。
	- [メールで転送]を選択した場合は、ファクスを添付ファイルとして転送したい E メールアドレスを入力 します。
- 5. 画面の指示に従って、この操作を完了します。

## **関連情報**

• [ファクスクラウド/](#page-328-0)E メール転送

**関連トピック:**

• [メモリー受信オプション](#page-188-0)

<span id="page-330-0"></span>**▲[ホーム](#page-1-0) > モバイル/[クラウド接続](#page-310-0) > [クラウド接続機能](#page-311-0) > [ファクスクラウド/](#page-328-0)E メール転送 > ファクスクラ** ウド転送、またはファクス E メール転送をオフにする

# **ファクスクラウド転送、またはファクス E メール転送をオフにする**

**関連モデル**: MFC-J905N

受信したファクスをウェブサービスまたは E メールに転送したくない場合は、ファクスクラウド転送機能をオフ にします。

受信したファクスが本製品のメモリーに残っている場合は、ファクス転送をオフにすることはできません。

1. ◀または▶を押して「お役立ちツール」を表示します。 [お役立ちツール]を押します。

- Ø • 本製品の画面にインターネット接続に関する情報が表示された場合は、情報を読み[OK]を押します。
	- クラウド接続機能についての更新やお知らせが、画面に表示されることがあります。表示された情報を お読みになり、 [OK]を押します。
- 2. ▲または▼を押して「ファクス クラウド転送1を表示します。 [ファクス クラウド転送]を押します。

Ø [ファクス クラウド転送]に関する情報が表示された場合は、情報を読み[OK]を押します。

- 3. [オフ]を押します。
- 4. [OK]を押します。

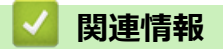

• [ファクスクラウド/](#page-328-0)E メール転送

<span id="page-331-0"></span>■[ホーム](#page-1-0) > モバイル/[クラウド接続](#page-310-0) > AirPrint

## **AirPrint**

- [AirPrint](#page-332-0) の概要
- AirPrint [を使用する前に\(](#page-333-0)macOS)
- AirPrint [を使用して印刷する](#page-334-0)
- AirPrint [を使用してスキャンを行う\(](#page-337-0)macOS)
- AirPrint [を使用してファクス送信を行う\(](#page-338-0)macOS)

## <span id="page-332-0"></span>**AirPrint の概要**

AirPrint は、ドライバーをインストールすることなく、お使いの iPad、 iPhone、iPod touch、および Mac パソコンから写真、E メール、ウェブ ページ、および文書をワイヤレスで印刷することを可能にする、Apple 社 の OS 用の印刷ソリューションです。

(MFC-J905N)

AirPrint ではさらに、原稿を印刷せずに、お使いの Mac パソコンから直 接ファクスを送信したり、お使いの Mac パソコンに原稿をスキャンした りすることができます。

(DCP-J528N/DCP-J915N/DCP-J928N)

AirPrint を使用すると、お使いの Mac パソコンに原稿をスキャンするこ ともできます。

詳細については、Apple のウェブサイトを参照してください。

Works with Apple バッジを使用するということは、その機能が、バッジ で特定された技術で動作するように設計され、Apple のパフォーマンス基 準を満たすように開発者に認定されていることを意味します。

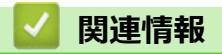

• [AirPrint](#page-331-0)

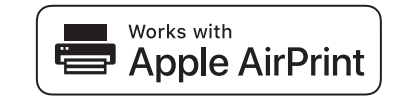

<span id="page-333-0"></span>**▲[ホーム](#page-1-0) > モバイル/[クラウド接続](#page-310-0) > [AirPrint](#page-331-0) > AirPrint を使用する前に (macOS)** 

## **AirPrint を使用する前に(macOS)**

macOS を使用して印刷を行う前に、本製品を Mac パソコンのプリンター一覧に追加してください。

- 1. 次のいずれかを行ってください:
	- macOS v13 アップルメニューから**システム設定**を選択します。
	- macOS v12 および macOS v11 アップルメニューから**システム環境設定**を選択します。
- 2. **プリンタとスキャナ**を選択します。
- 3. 次のいずれかを行ってください:
	- macOS v13 **プリンタ、スキャナ、またはファクスを追加…**をクリックします。
	- macOS v12 および macOS v11 画面左側のプリンターリストの下にある[+]アイコンをクリックします。
	- **プリンタを追加**画面が表示されます。
- 4. 次のいずれかを行ってください:
	- macOS v13 および macOS v12 本製品を選択して、**ドライバ**ポップアップメニューから、お使いのモデル名を選択します。
	- macOS v11 本製品を選択して、**ドライバ**のポップアップメニューから **AirPrint** を選択します。
- 5. **追加**をクリックします。

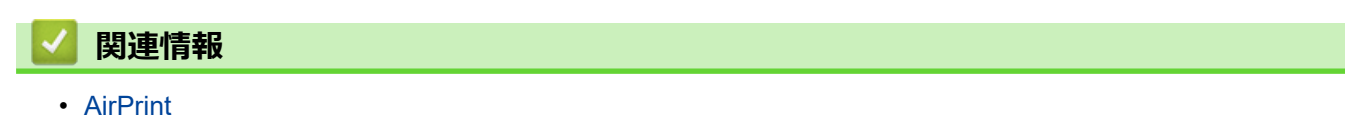

<span id="page-334-0"></span>[ホーム](#page-1-0) > モバイル/[クラウド接続](#page-310-0) > [AirPrint](#page-331-0) > AirPrint を使用して印刷する

# **AirPrint を使用して印刷する**

- iPad、iPhone、または iPod touch [から印刷する](#page-335-0)
- AirPrint [を使用して印刷を行う\(](#page-336-0)macOS)

<span id="page-335-0"></span>[ホーム](#page-1-0) > モバイル/[クラウド接続](#page-310-0) > [AirPrint](#page-331-0) > AirPrint [を使用して印刷する](#page-334-0) > iPad、iPhone、または iPod touch から印刷する

# **iPad、iPhone、または iPod touch から印刷する**

印刷手順はアプリケーションによって異なる場合があります。以下の例では Safari を使用します。

- 1. 本製品の電源が入っていることを確認します。
- 2. 用紙トレイに用紙をセットし、本製品の用紙トレイ設定を変更します。
- 3. 印刷するページを Safari で開きます。
- 4. ■● または 门をタップします。
- 5. **プリント**をタップします。
- 6. 本製品が選択されていることを確認します。
- 7. 別の製品が選択されている場合や、本製品が選択されていない場合は、**プリンタ**をタップします。 利用可能な製品の一覧が表示されます。
- 8. 一覧で本製品の名前をタップします。
- 9. 印刷枚数、両面印刷(本製品が対応している場合)など、必要なオプションを選択します。

10. **プリント**をタップします。

### **関連情報**

• AirPrint [を使用して印刷する](#page-334-0)

<span id="page-336-0"></span>[ホーム](#page-1-0) > モバイル/[クラウド接続](#page-310-0) > [AirPrint](#page-331-0) > AirPrint [を使用して印刷する](#page-334-0) > AirPrint を使用して印刷を行う (macOS)

# **AirPrint を使用して印刷を行う(macOS)**

印刷の手順は、アプリケーションによって異なります。ここでは、Safari で閲覧しているウェブページの印刷 手順を例にして説明します。印刷する前に、Mac のプリンターリストに本製品が追加されていることを確認し てください。

- 1. 本製品の電源が入っていることを確認します。
- 2. 用紙トレイに用紙をセットし、本製品の用紙トレイ設定を変更します。
- 3. お使いの Mac で、印刷するページを Safari で開きます。
- 4. **ファイル**メニューをクリックし、**プリント**を選択します。
- 5. 本製品が選択されていることを確認します。別の製品が選択されている場合や、本製品が選択されていない 場合は、**プリンタ**のポップアップメニューをクリックし、本製品を選択します。
- 6. 印刷枚数や両面印刷(本製品が対応している場合)などを必要に応じて設定します。
- 7. **プリント** をクリックします。

## **関連情報**

• AirPrint [を使用して印刷する](#page-334-0)

**関連トピック:**

• AirPrint [を使用する前に\(](#page-333-0)macOS)

<span id="page-337-0"></span>**▲[ホーム](#page-1-0) > モバイル/[クラウド接続](#page-310-0) > [AirPrint](#page-331-0) > AirPrint を使用してスキャンを行う (macOS)** 

# **AirPrint を使用してスキャンを行う(macOS)**

スキャンする前に、Mac のスキャナーリストに本製品が追加されていることを確認してください。

- 1. [原稿をセットします。](#page-63-0)
- 2. 次のいずれかを行ってください:
	- macOS v13 アップルメニューから**システム設定**を選択します。
	- macOS v12 および macOS v11 アップルメニューから**システム環境設定**を選択します。
- 3. **プリンタとスキャナ**を選択します。
- 4. スキャナーリストから本製品を選択します。
- 5. 次のいずれかを行ってください:
	- macOS v13 **スキャナを開く…**ボタンをクリックします。
	- macOS v12 および macOS v11 **スキャン**タブをクリックし、**スキャナを開く…**ボタンをクリックします。 スキャナー画面が表示されます。
- 6. ADF(自動原稿送り装置)に原稿をセットした場合は、**書類フィーダを使用**チェックボックスを選択し、ポ ップアップメニューからスキャンサイズを選択します。
- 7. 保存先設定ポップアップメニューで、保存先フォルダーまたはアプリケーションを選択します。
- 8. 必要に応じて、**詳細情報を表示**をクリックし、スキャン設定を変更します。 原稿台ガラスからスキャンした場合は、スキャンしたい部分にマウスポインタをドラッグして、画像をトリ ミングすることができます。
- 9. **スキャン**をクリックします。

### **関連情報**

- [AirPrint](#page-331-0)
- **関連トピック:**
- AirPrint [を使用する前に\(](#page-333-0)macOS)

<span id="page-338-0"></span>**▲[ホーム](#page-1-0) > モバイル/[クラウド接続](#page-310-0) > [AirPrint](#page-331-0) > AirPrint を使用してファクス送信を行う (macOS)** 

# **AirPrint を使用してファクス送信を行う(macOS)**

### **関連モデル**: MFC-J905N

本製品がお使いの Mac のプリンターリストに表示されていることを確認してください。以下の手順は、テキス トエディットを例にして説明しています。

Ø AirPrint はモノクロのファクス原稿のみに対応しています。

- 1. 本製品の電源が入っていることを確認します。
- 2. Mac で、ファクスとして送信したいファイルを開きます。
- 3. **ファイル**をクリックして、**プリント**を選択します。
- 4. **プリンタ**のポップアップメニューをクリックして、名前に **Fax** が含まれるお使いのモデルを選択します。
- 5. 宛先などのファクス情報を入力します。
- 6. **ファクス** をクリックします。

## **関連情報**

- [AirPrint](#page-331-0)
- **関連トピック:**
- AirPrint [を使用する前に\(](#page-333-0)macOS)

[ホーム](#page-1-0) > モバイル/[クラウド接続](#page-310-0) > Mopria™ Print Service および Mopria™ Scan

# **Mopria™ Print Service および Mopria™ Scan**

Mopria<sup>™</sup> Print Service と Mopria™ Scan はそれぞれ、 Mopria Alliance<sup>™</sup>が開発した Android™モバイル端末用の印刷機能とスキャン機能です。このサービスを使うこ とによって、追加の設定をしなくても本製品と同じネットワークに接続し、印刷 やスキャンを行うことができます。

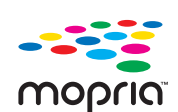

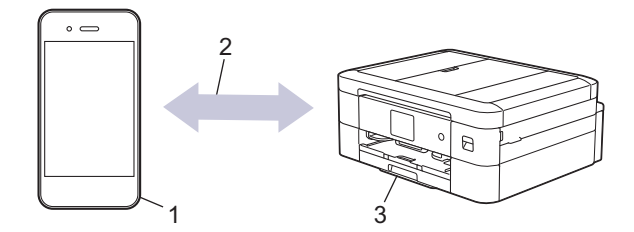

- 1. Android™モバイル端末
- 2. Wi-Fi®接続
- 3. 本製品

Google Play™から Mopria™ Print Service または Mopria™ Scan をダウンロードして、お使いの Android™端末に インストールする必要があります。これらの Mopria™機能を使用する前に、お使いのモバイル端末でこれらの機 能が有効になっていることを確認してください。

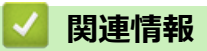

• モバイル/[クラウド接続](#page-310-0)

**▲[ホーム](#page-1-0) > モバイル/[クラウド接続](#page-310-0) > Brother Mobile Connect** 

## **Brother Mobile Connect**

Brother Mobile Connect を使用して、モバイル端末から印刷とスキャンを行います。

- Android™端末の場合 Brother Mobile Connect を使用すると、お使いの Android™端末から直接本製品の機能を使用できます。 Google Play™から Brother Mobile Connect をダウンロードしてインストールします。 • iPhone、iPad、iPod touch を含む iOS または iPadOS 対応のすべての機器の場合
- Brother Mobile Connect を使用すると、お使いの iOS または iPadOS 機器から直接本製品の機能を使用できま す。

App Store から、Brother Mobile Connect をダウンロードしてインストールします。

## **関連情報**

• モバイル/[クラウド接続](#page-310-0)

▲[ホーム](#page-1-0) > モバイル/[クラウド接続](#page-310-0) > 近距離無線通信 (NFC) による印刷

## **近距離無線通信(NFC)による印刷**

#### **関連モデル**: DCP-J928N

近距離無線通信(NFC)では、近距離に位置する 2 台の機器間の、簡易的な処理、データ交換、および無線接続 が可能になります。

お使いの Android™端末が NFC 対応の場合、本製品の操作パネル上の NFC タッチ部分にかざして、データ(写 真、PDF ファイル、およびテキストファイル)を機器から印刷することができます。

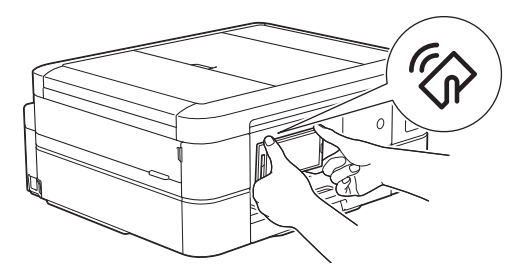

この機能を使用するには、お使いの Android™端末に Brother Mobile Connect をダウンロードしてインストールす る必要があります。

## **関連情報**

• モバイル/[クラウド接続](#page-310-0)

**関連トピック:**

• [操作パネルの概要](#page-15-0)

**▲[ホーム](#page-1-0) > モバイル/[クラウド接続](#page-310-0) > LINE プリントで印刷する** 

## **LINE プリントで印刷する**

LINE を使用してモバイル端末からファイルを印刷できます。

- この機能を使う前に、E メール印刷設定を行う必要があります。「関連情報」をご覧ください。
- この機能は、次の形式に対応しています。
	- 文書ファイル:PDF、TXT、Microsoft Word ファイル、Microsoft Excel ファイル、および Microsoft PowerPoint ファイル
	- 画像ファイル:JPEG、BMP、GIF、PNG、TIFF

1. モバイル端末で LINE を起動します。

- 2. 公式アカウント「Brother プリント&コネクト」を友だち登録します。
- 3. 画面の指示に従い、Brother Online のアカウント会員を連携します。
- 4. 画面の指示に従い、本製品を登録します。

Ø E メール印刷設定で設定された本製品のメールアドレスが必要です。

5. トーク画面に写真やファイルを送信すると印刷できます。

## **関連情報**

• モバイル/[クラウド接続](#page-310-0)

**関連トピック:**

• E [メールの添付ファイルを印刷する](#page-109-0)

<span id="page-343-0"></span>**▲[ホーム](#page-1-0) > Windows および Mac 向けの Brother iPrint&Scan** 

# **Windows および Mac 向けの Brother iPrint&Scan**

• [Brother iPrint&Scan](#page-344-0) へのアクセス(Windows/Mac)

<span id="page-344-0"></span>**▲[ホーム](#page-1-0) > Windows および Mac 向けの [Brother iPrint&Scan](#page-343-0) > Brother iPrint&Scan へのアクセス (Windows/** Mac)

# **Brother iPrint&Scan へのアクセス(Windows/Mac)**

Windows および Mac 向けの Brother iPrint&Scan を使用して、お使いのパソコンから印刷およびスキャンします。 以下の画面は、Windows 向けの Brother iPrint&Scan の例を示しています。アプリケーションのバージョンによ って、実際の画面と異なる場合があります。

• Windows の場合

[support.brother.com/downloads](https://support.brother.com/g/b/midlink.aspx?content=dl) で、お使いのモデルの**ソフトウェアダウンロード**ページに移動し、最新のア プリケーションをダウンロードします。

• Mac の場合

App Store から、Brother iPrint&Scan をダウンロードして、インストールします。

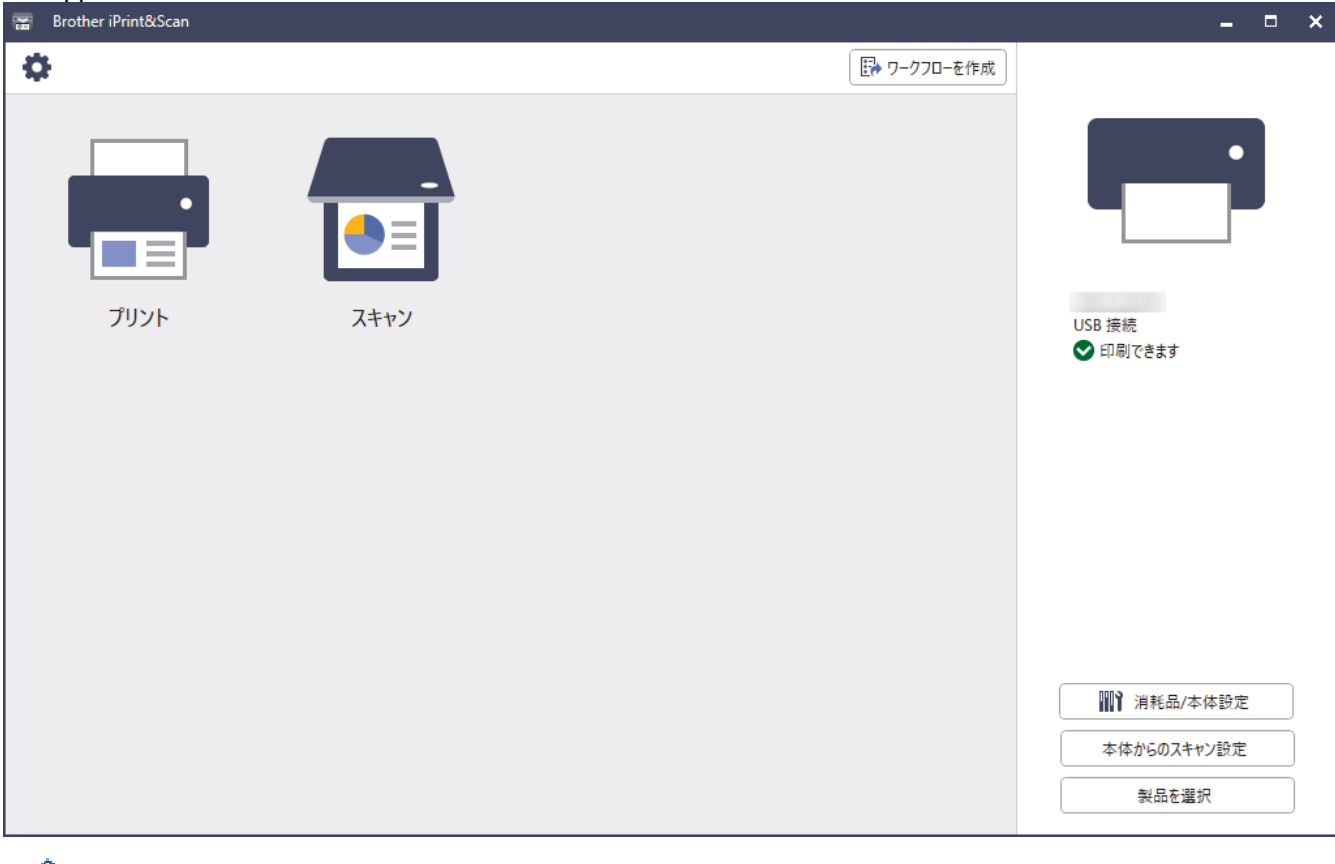

指示が表示された場合は、本製品を使用するために必要なドライバーとソフトウェアをインストールしま す。[support.brother.com/downloads](https://support.brother.com/g/b/midlink.aspx?content=dl) で、お使いのモデルの**ソフトウェアダウンロード**ページからインスト ーラーをダウンロードします。

## **関連情報**

• Windows および Mac 向けの [Brother iPrint&Scan](#page-343-0)

### **関連トピック:**

- Brother iPrint&Scan [を使用して印刷する\(](#page-91-0)Windows/Mac)
- Brother iPrint&Scan [を使用してスキャンする\(](#page-135-0)Windows/Mac)
- Brother iPrint&Scan [を使用してスキャン設定を変更する](#page-134-0)
- Brother iPrint&Scan [を使用して本製品の状態を確認する\(](#page-435-0)Windows/Mac)

## <span id="page-345-0"></span>**トラブルシューティング**

本製品に問題があると思われる場合は、まず、以下の各項目を確認し、問題を特定してから、トラブルシューテ ィングのヒントに従ってください。

ほとんどの問題はご自身で解決できます。さらに情報が必要な場合は、[support.brother.co.jp](https://support.brother.co.jp/) にアクセスして最新 の FAQ とトラブルシューティングのヒントをご覧ください。

- 1. [support.brother.co.jp](https://support.brother.co.jp/) にアクセスします。
- 2. **よくあるご質問 (Q&A)**をクリックしてお使いの製品を選択します。

まず、以下の点を確認してください。

- 本製品の電源コードが正しく接続され、本製品の電源がオンになっている。
- 本製品の保護部材がすべて取り外されている。
- インクカートリッジが正しく取り付けられている。
- 本体カバーと紙詰まり解除カバーが完全に閉まっている。
- 用紙トレイに用紙が正しくセットされている。
- 本製品とパソコンにインターフェイスケーブルがしっかりと接続されている。または、本製品とパソコンの 両方で無線接続が設定されている。
- (ネットワーク接続モデルの場合)無線 LAN アクセスポイント、ルーター、またはハブの電源が入っており、 リンクランプが点滅している。
- 本製品の画面にメッセージが表示されている。

各項目を確認しても問題が解決しない場合は、問題を特定し、「関連情報」をご覧ください。

### **関連情報**

- [エラーメッセージとメンテナンスメッセージ](#page-346-0)
- [原稿が詰まったときは](#page-360-0)
- [用紙またはディスクが詰まったときは](#page-364-0)
- [本製品に問題がある場合は](#page-379-0)
- [本製品の情報を確認する](#page-404-0)
- [本製品を初期状態に戻す](#page-405-0)
- [本製品を廃却するときは](#page-407-0)

### **関連トピック:**

- [用紙の取り扱いと印刷の問題](#page-380-0)
- [電話とファクスの問題](#page-386-0)
- [その他の問題](#page-393-0)
- [ネットワークの問題](#page-395-0)
- [AirPrint](#page-403-0) の問題

<span id="page-346-0"></span>[ホーム](#page-1-0) > [トラブルシューティング](#page-345-0) > エラーメッセージとメンテナンスメッセージ

# **エラーメッセージとメンテナンスメッセージ**

高度な機能を備えたオフィス製品によく見られるように、エラーが発生したり、消耗品の交換が必要なことがあ ります。その場合、本製品はエラーや必要な定期メンテナンスを特定し、適切なメッセージを表示します。最も 一般的なエラーとメンテナンスのメッセージを表に記載します。

ほとんどのエラーの解決、およびお手入れは、ご自身で行うことができます。さらにヒントが必要な場合は、 [support.brother.co.jp](https://support.brother.co.jp/) で**よくあるご質問 (Q&A)**ページを参照してください。

#### Ø • (DCP-J928N)

画面にエラーが表示され、お使いの Android™端末が NFC 機能をサポートしている場合、操作パネルの NFC タッチ部分にお使いの機器をタッチして、最新の FAQ を参照してください。(お使いのモバイル端 末の通信料金が適用されます。)

お使いのブラザー製品と Android™ 端末、両方の NFC 機能が、オンに設定されていることを確認してく ださい。

• *関連情報*は、ページの最下部に表示されます。

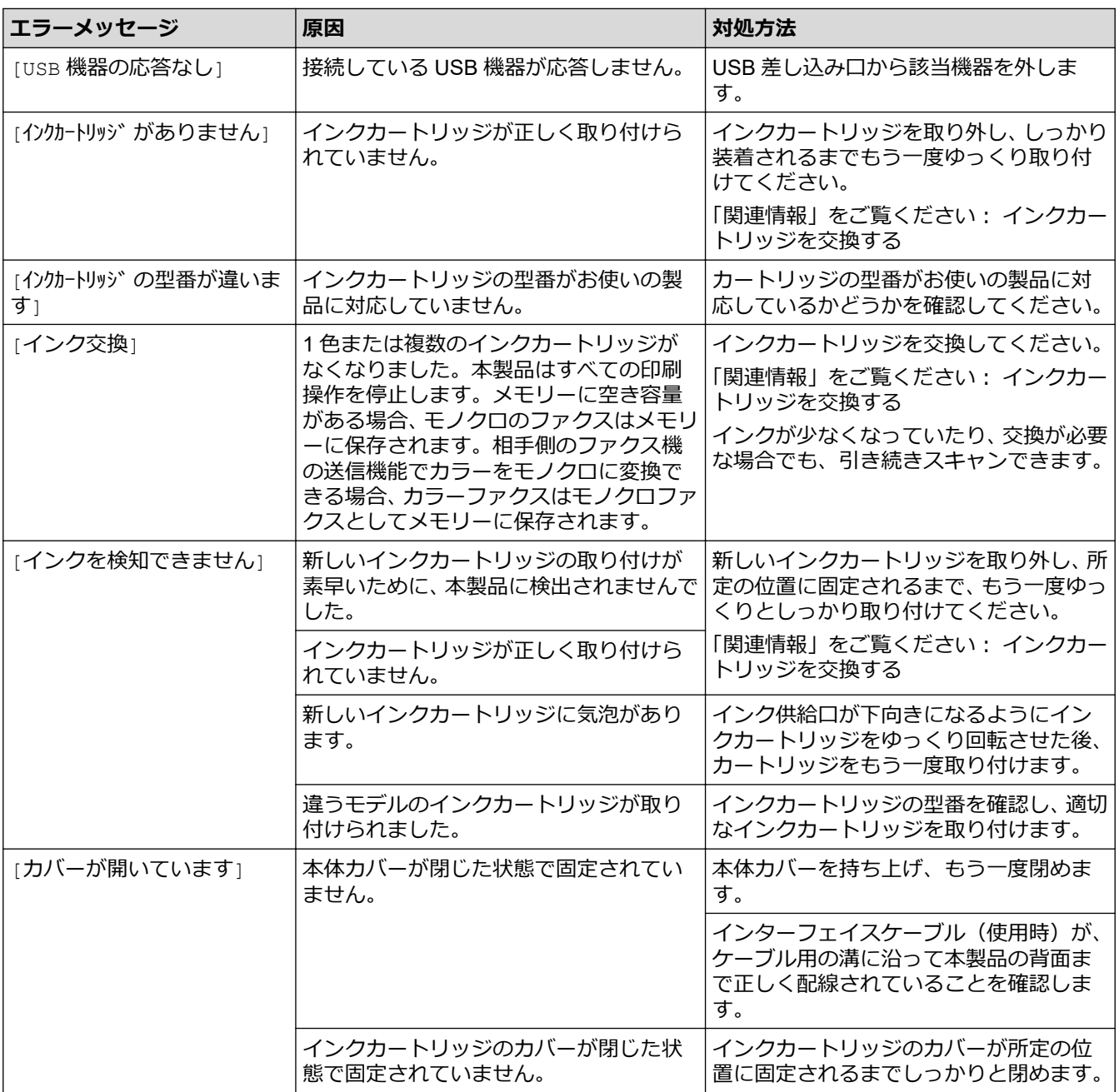

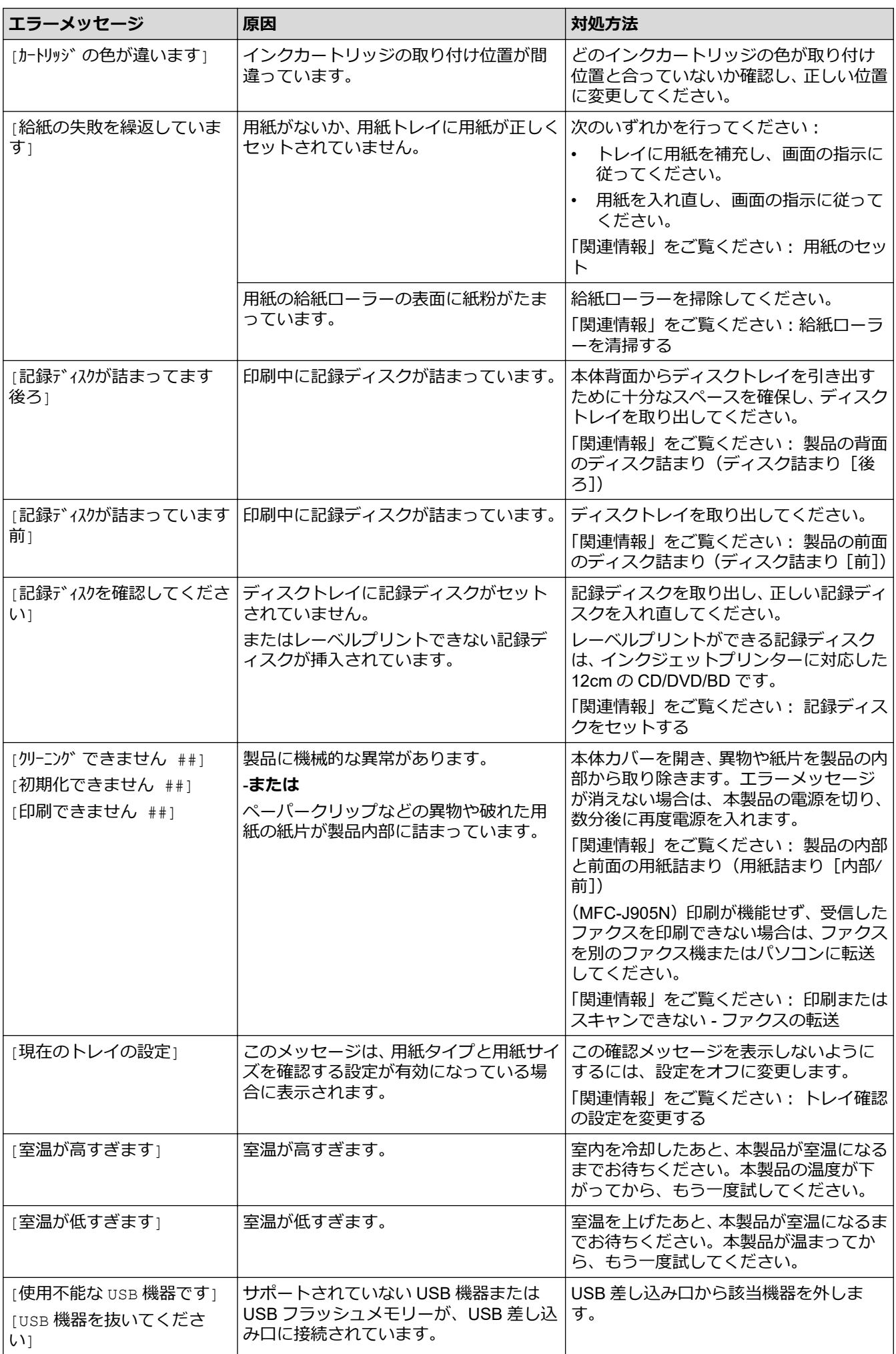

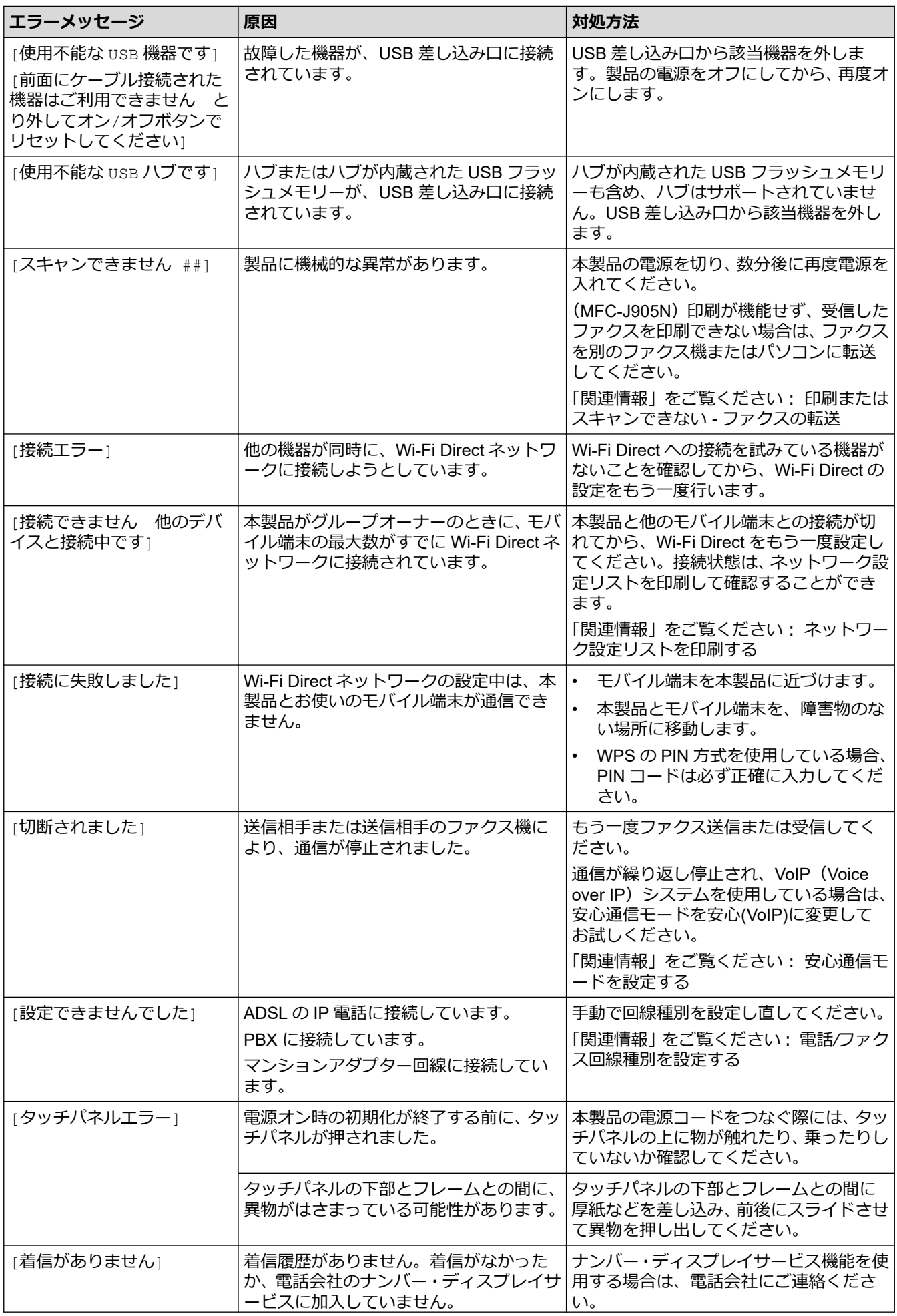

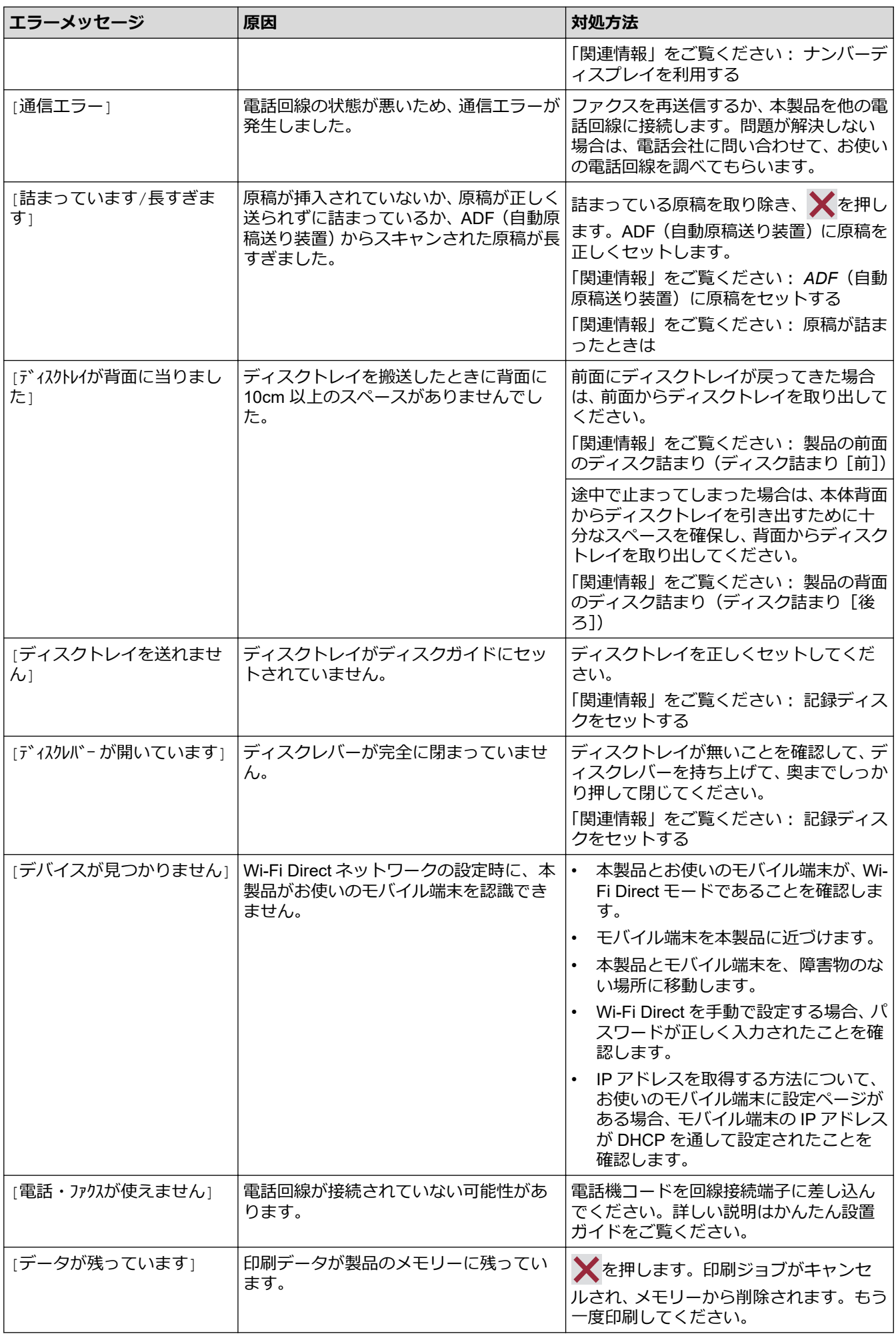

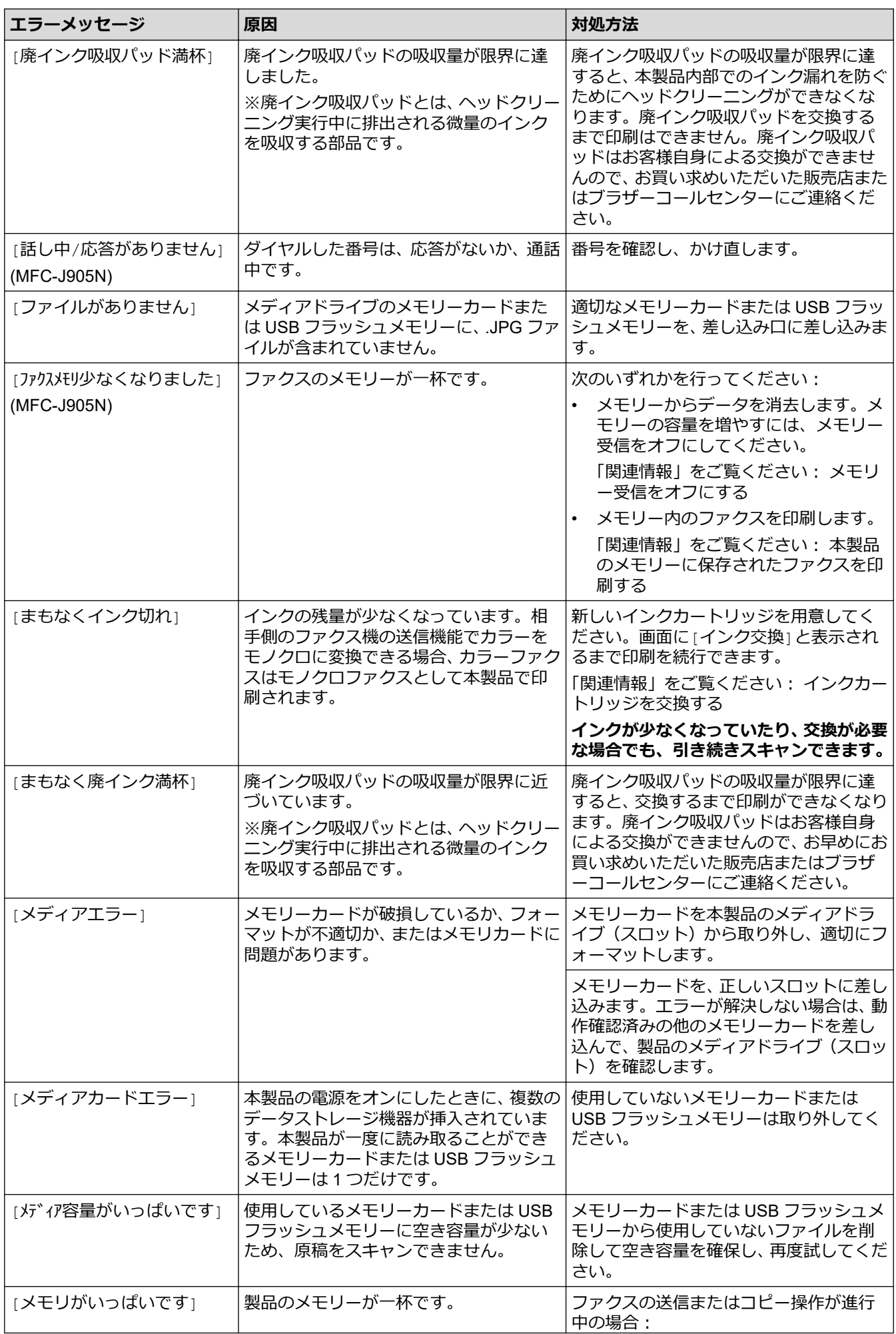

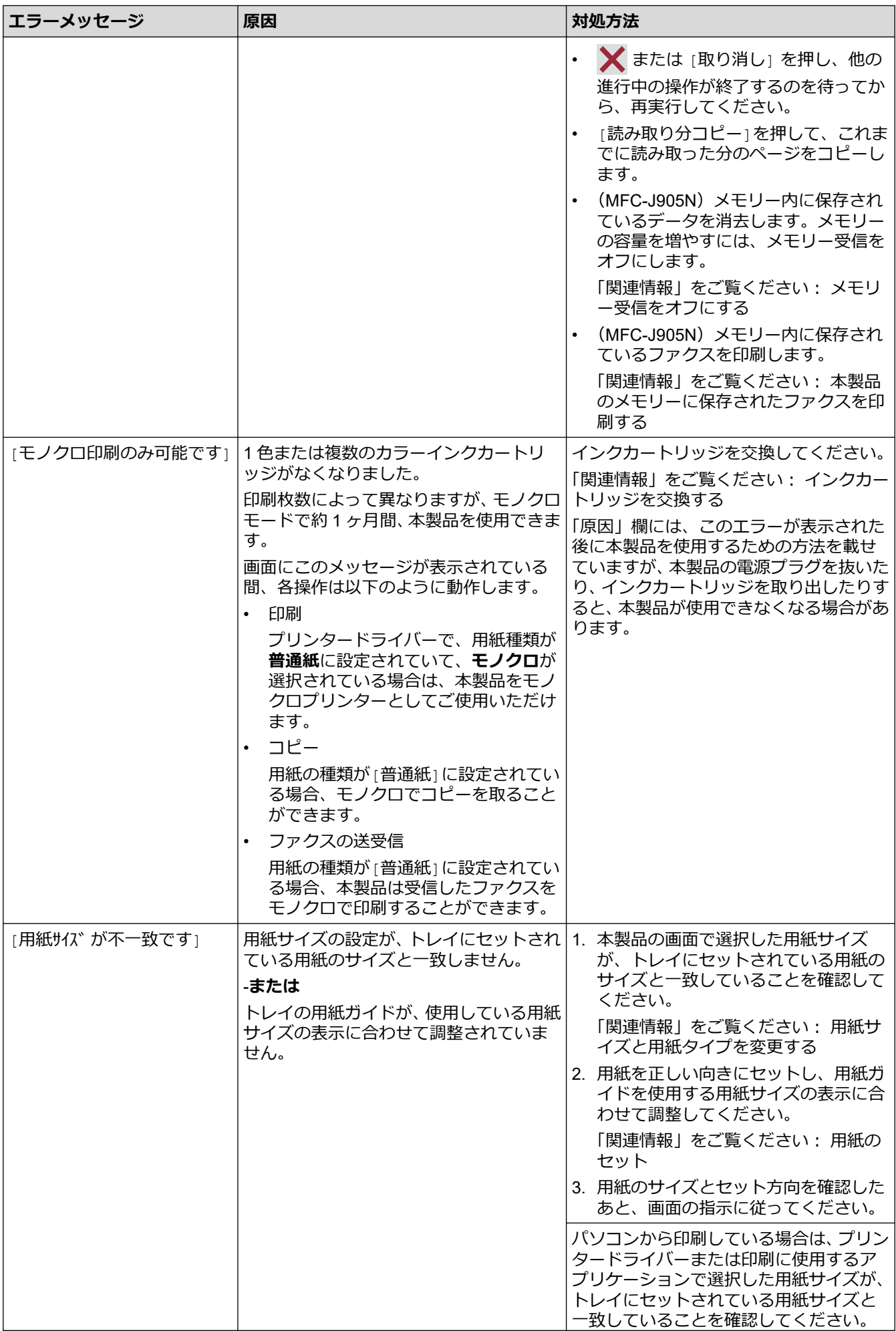

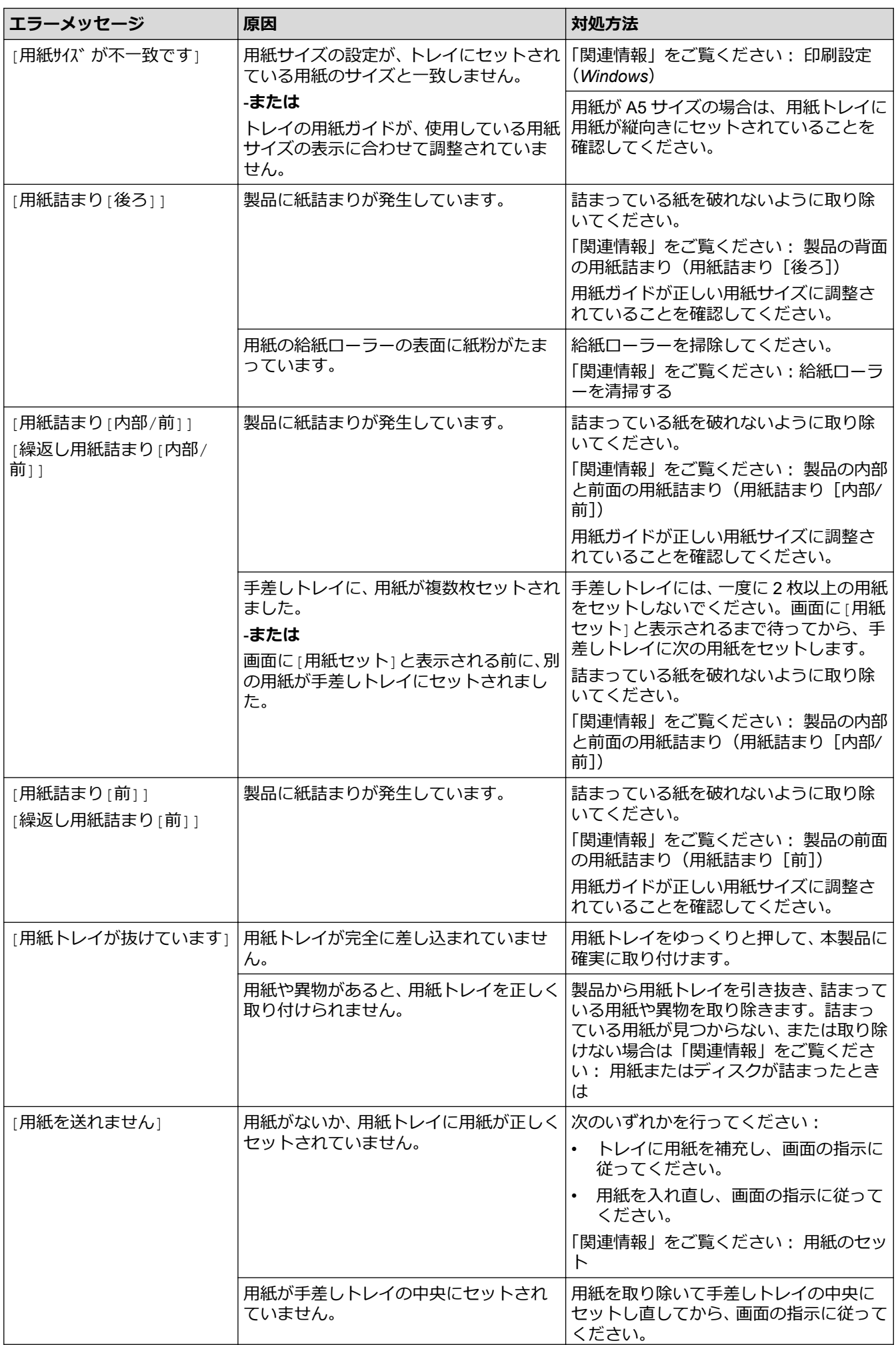

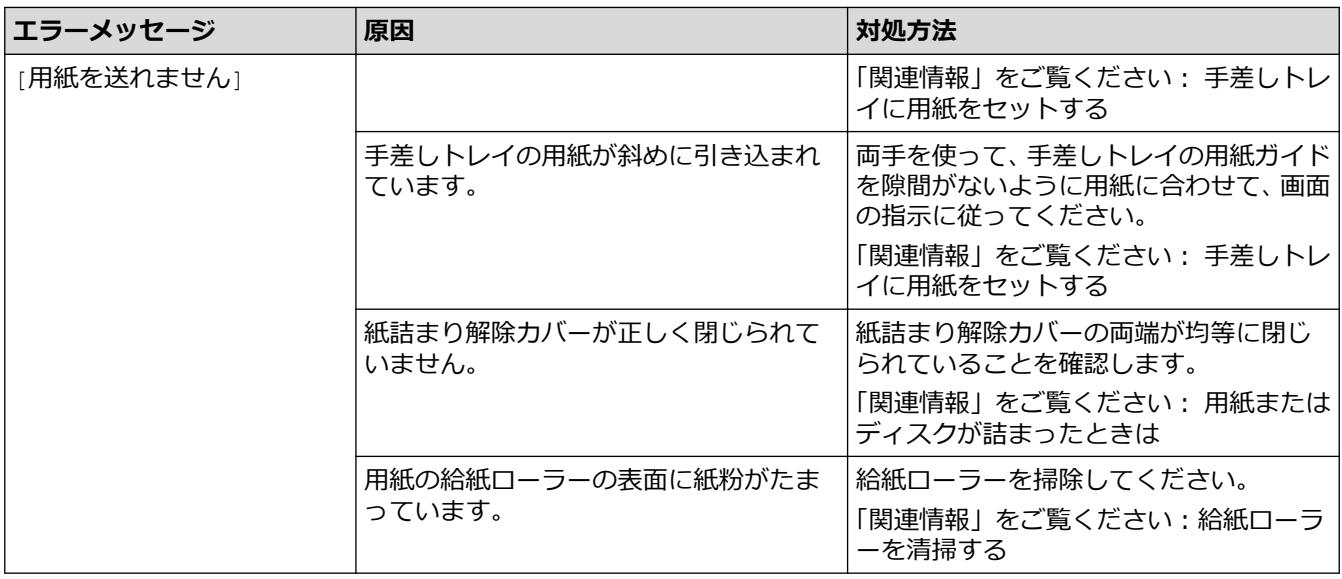

### **関連情報**

- [トラブルシューティング](#page-345-0)
	- [印刷またはスキャンできない](#page-354-0) ファクスの転送
	- [クラウド接続機能のエラーメッセージ](#page-358-0)

### **関連トピック:**

- [タッチパネル画面の概要](#page-17-0)
- [ネットワーク設定リストを印刷する](#page-274-0)
- [インクカートリッジを交換する](#page-409-0)
- [トレイ確認の設定を変更する](#page-56-0)
- [安心通信モードを設定する](#page-391-0)
- ADF[\(自動原稿送り装置\)に原稿をセットする](#page-64-0)
- [原稿が詰まったときは](#page-360-0)
- [用紙のセット](#page-33-0)
- [手差しトレイに用紙をセットする](#page-50-0)
- [用紙またはディスクが詰まったときは](#page-364-0)
- [給紙ローラーを清掃する](#page-424-0)
- [メモリー受信をオフにする](#page-193-0)
- [本製品のメモリーに保存されたファクスを印刷する](#page-194-0)
- [用紙サイズと用紙タイプを変更する](#page-55-0)
- [印刷設定\(](#page-86-0)Windows)
- [製品の内部と前面の用紙詰まり\(用紙詰まり\[内部](#page-365-0)/前])
- [製品の前面の用紙詰まり\(用紙詰まり\[前\]\)](#page-370-0)
- [製品の背面の用紙詰まり\(用紙詰まり\[後ろ\]\)](#page-373-0)
- 電話/[ファクス回線種別を設定する](#page-453-0)
- [製品の前面のディスク詰まり\(ディスク詰まり\[前\]\)](#page-376-0)
- [製品の背面のディスク詰まり\(ディスク詰まり\[後ろ\]\)](#page-377-0)
- [用紙の取り扱いと印刷の問題](#page-380-0)
- [ナンバーディスプレイを利用する](#page-214-0)
- [記録ディスクをセットする](#page-111-0)

<span id="page-354-0"></span>[ホーム](#page-1-0) > [トラブルシューティング](#page-345-0) > [エラーメッセージとメンテナンスメッセージ](#page-346-0) > 印刷またはスキャンで きない - ファクスの転送

## **印刷またはスキャンできない - ファクスの転送**

### **関連モデル**: MFC-J905N

画面に次のように表示されている場合:

- [クリーニング できません ##]
- [初期化できません ##]
- [印刷できません ##]
- [スキャンできません ##]

ファクスを別のファクス機またはパソコンに転送することをお勧めします。

「関連情報」をご覧ください:*別のファクス機にファクスを転送する*

「関連情報」をご覧ください:*お使いのパソコンにファクスを転送する*

ファクス通信管理レポートを転送して、転送する必要があるファクスがあるかどうかを確認することもできます。 「関連情報」をご覧ください:*別のファクス機に通信管理レポートを転送する*

## **関連情報**

- [エラーメッセージとメンテナンスメッセージ](#page-346-0)
	- [別のファクス機にファクスを転送する](#page-355-0)
	- [お使いのパソコンにファクスを転送する](#page-356-0)
	- [別のファクス機に通信管理レポートを転送する](#page-357-0)

#### **関連トピック:**

- PC-FAX [受信を使用して受信したファクスをパソコンに転送する\(](#page-191-0)Windows のみ)
- [ネットワーク設定をお買い上げ時の設定にリセットする](#page-276-0)
- [本製品を初期状態に戻す](#page-405-0)
- [リセット機能の概要](#page-406-0)

<span id="page-355-0"></span>[ホーム](#page-1-0) > [トラブルシューティング](#page-345-0) > [エラーメッセージとメンテナンスメッセージ](#page-346-0) > [印刷またはスキャンで](#page-354-0) きない - [ファクスの転送](#page-354-0) > 別のファクス機にファクスを転送する

## **別のファクス機にファクスを転送する**

### **関連モデル**: MFC-J905N

ファクスを別のファクス機に転送する前に、発信元登録を設定する必要があります。

- 1. **※**を押して、エラーを一時的に消去します。
- 2. | 1 | | | メニュー] > [全てのメニュー] > [サービス] > [データ転送] > [ファクス転送]を押します。
- 3. 次のいずれかを行ってください:
	- 画面に[受信データはありません]と表示された場合は、製品のメモリー内にはファクスは残っていませ ん。

[閉じる]を押し、● を押します。

- ファクスの転送先であるファクス番号を入力します。
- 4. [スタート]を押します。

### **関連情報**

• [印刷またはスキャンできない](#page-354-0) - ファクスの転送

#### **関連トピック:**

• [発信元を登録する](#page-455-0)

<span id="page-356-0"></span>[ホーム](#page-1-0) > [トラブルシューティング](#page-345-0) > [エラーメッセージとメンテナンスメッセージ](#page-346-0) > [印刷またはスキャンで](#page-354-0) きない - [ファクスの転送](#page-354-0) > お使いのパソコンにファクスを転送する

# **お使いのパソコンにファクスを転送する**

#### **関連モデル**: MFC-J905N

本製品のメモリーからパソコンにファクスを転送できます。

- 1. Xを押して、エラーを一時的に消去します。
- 2. Brother のソフトウェアとドライバーがお使いのパソコンにインストール済みであることを確認して、**PC フ ァクス受信**をオンにします。
- 3. <mark>第5</mark> (Brother Utilities) を起動させ、ドロップダウンリストをクリックして、お使いの機器のモデル名を選 択します(未選択の場合)。
- 4. 左ナビゲーションバーの**パソコンからファクスを送受信する**をクリックして、**PC-FAX 受信を起動**をクリッ クします。
- 5. お使いのパソコンに表示される指示を確認します。 製品のメモリーに保存されているファクスは自動的にお使いのパソコンに送信されます。

### **製品のメモリーのファクスがお使いのパソコンに送信されない場合:**

製品で [PC ファクス受信]を設定したことを確認します。

PC-FAX 受信を設定したときに本製品のメモリーにファクスが保存されている場合、お使いのパソコンにフ ァクスを転送するかどうかを確認するメッセージが画面に表示されます。

みるだけ受信がオフになっている場合、バックアップ印刷するかどうかを尋ねられます。

[はい]を押してメモリー内のすべてのファクスをお使いのパソコンに転送します。

## **関連情報**

Ø

• [印刷またはスキャンできない](#page-354-0) - ファクスの転送

### **関連トピック:**

• PC-FAX [受信を使用して受信したファクスをパソコンに転送する\(](#page-191-0)Windows のみ)

<span id="page-357-0"></span>▲[ホーム](#page-1-0) > [トラブルシューティング](#page-345-0) > [エラーメッセージとメンテナンスメッセージ](#page-346-0) > [印刷またはスキャンで](#page-354-0) きない - [ファクスの転送](#page-354-0) > 別のファクス機に通信管理レポートを転送する

# **別のファクス機に通信管理レポートを転送する**

### **関連モデル**: MFC-J905N

ファクス通信管理レポートを別のファクス機に転送する前に、発信元登録を設定する必要があります。

- 1. Xを押して、エラーを一時的に消去します。
- 2. | | | | | メニュー] > [全てのメニュー] > [サービス] > [データ転送] > [レポート転送]を押します。
- 3. 通信管理レポートの転送先のファクス番号を入力します。
- 4. [スタート]を押します。

### **関連情報**

• [印刷またはスキャンできない](#page-354-0) - ファクスの転送

**関連トピック:**

• [発信元を登録する](#page-455-0)

<span id="page-358-0"></span>▲[ホーム](#page-1-0) > [トラブルシューティング](#page-345-0) > [エラーメッセージとメンテナンスメッセージ](#page-346-0) > クラウド接続機能のエ ラーメッセージ

# **クラウド接続機能のエラーメッセージ**

エラーが発生すると、本製品にエラーメッセージが表示されます。ここでは、代表的なエラーメッセージを記載 しています。

ほとんどのエラーはご自身で解決できます。さらに情報が必要な場合は、[support.brother.co.jp](https://support.brother.co.jp/) で、**よくあるご質 問 (Q&A)**ページを参照してください。

### **接続エラー**

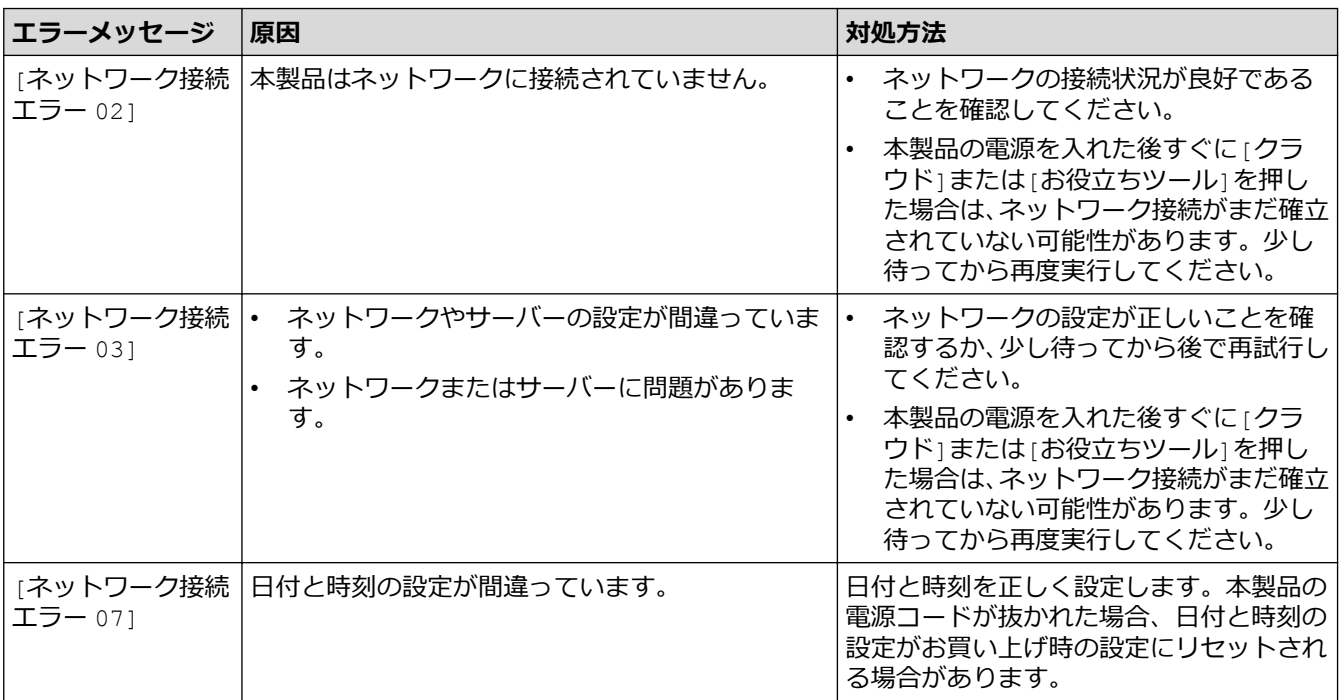

### **認証エラー**

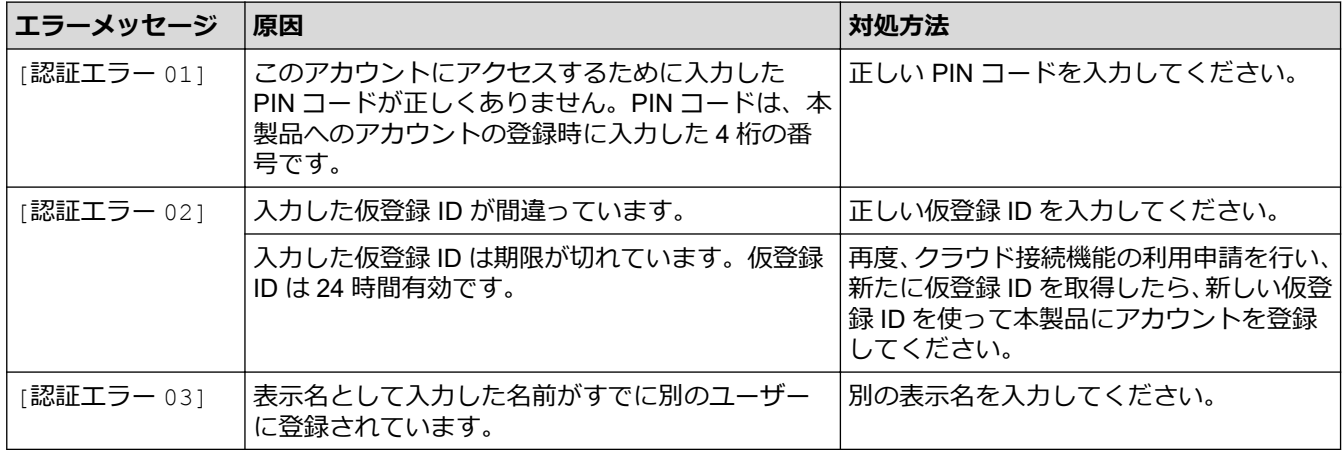

## **サーバーエラー**

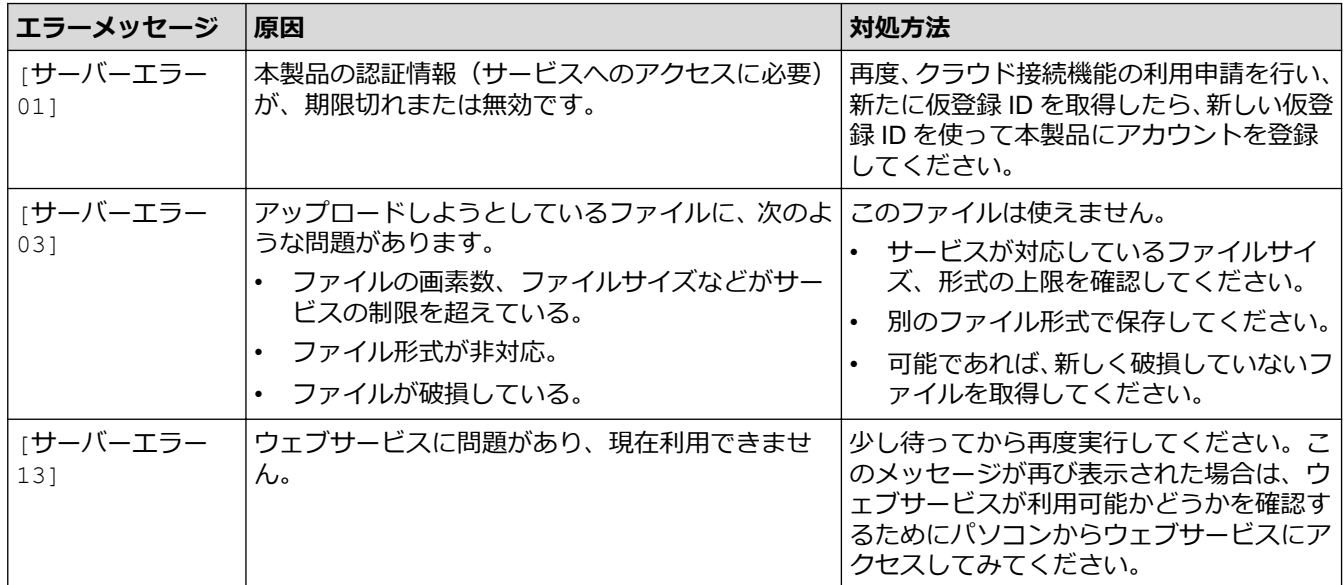

# **ショートカットエラー**

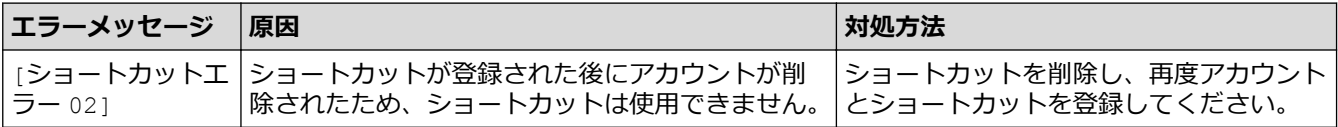

## **関連情報**

• [エラーメッセージとメンテナンスメッセージ](#page-346-0)
<span id="page-360-0"></span>▲[ホーム](#page-1-0) > [トラブルシューティング](#page-345-0) > 原稿が詰まったときは

# **原稿が詰まったときは**

**関連モデル**: DCP-J915N/DCP-J928N/MFC-J905N

- ADF(自動原稿送り装置)[の上部の原稿詰まり](#page-361-0)
- ADF(自動原稿送り装置)[の内部の原稿詰まり](#page-362-0)
- ADF(自動原稿送り装置)[に詰まった紙片を取り除く](#page-363-0)
- [エラーメッセージとメンテナンスメッセージ](#page-346-0)

<span id="page-361-0"></span>[ホーム](#page-1-0) > [トラブルシューティング](#page-345-0) > [原稿が詰まったときは](#page-360-0) > ADF(自動原稿送り装置)の上部の原稿詰まり

# **ADF(自動原稿送り装置)の上部の原稿詰まり**

**関連モデル**: DCP-J915N/DCP-J928N/MFC-J905N

- 1. ADF (自動原稿送り装置) から詰まっていない原稿をすべて取り除きます。
- 2. ADF カバーを開けます。
- 3. 詰まった原稿を上に引いて取り除きます。

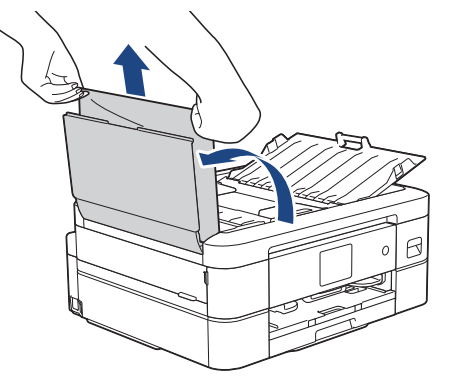

- 4. ADF カバーを閉じます。
- 5. ★を押します。

#### **重要**

原稿詰まり防止のため、ADF カバーを閉じるときは、中央を押して、確実に閉じてください。

 **関連情報**

• [原稿が詰まったときは](#page-360-0)

<span id="page-362-0"></span>[ホーム](#page-1-0) > [トラブルシューティング](#page-345-0) > [原稿が詰まったときは](#page-360-0) > ADF(自動原稿送り装置)の内部の原稿詰まり

# **ADF(自動原稿送り装置)の内部の原稿詰まり**

**関連モデル**: DCP-J915N/DCP-J928N/MFC-J905N

- 1. ADF (自動原稿送り装置) から詰まっていない原稿をすべて取り除きます。
- 2. 原稿台カバーを持ち上げます。
- 3. 詰まった紙を左方向に引っ張り出します。

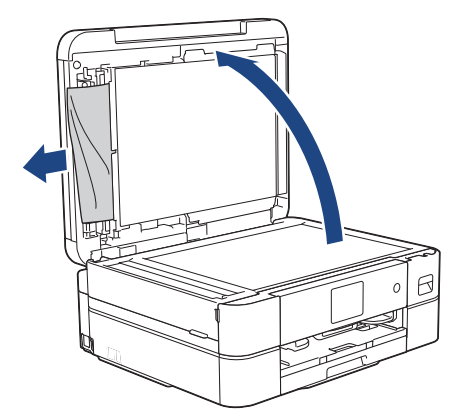

- 4. 原稿台カバーを閉じます。
- 5. Xを押します。

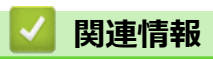

• [原稿が詰まったときは](#page-360-0)

<span id="page-363-0"></span>[ホーム](#page-1-0) > [トラブルシューティング](#page-345-0) > [原稿が詰まったときは](#page-360-0) > ADF(自動原稿送り装置)に詰まった紙片を取 り除く

# **ADF(自動原稿送り装置)に詰まった紙片を取り除く**

**関連モデル**: DCP-J915N/DCP-J928N/MFC-J905N

- 1. 原稿台カバーを持ち上げます。
- 2. ADF(自動原稿送り装置)に厚紙などの硬い紙を入れ、細かい紙片を押し出します。

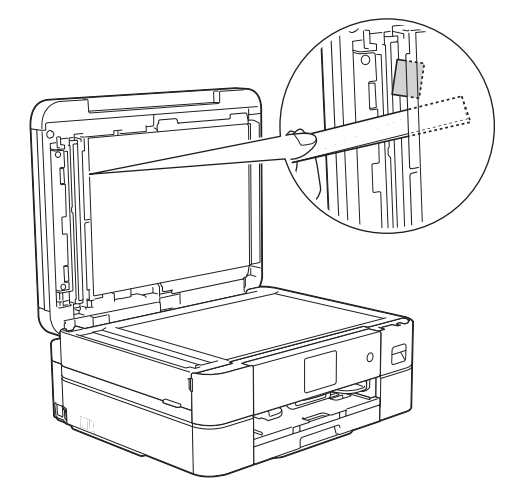

- 3. 原稿台カバーを閉じます。
- 4. Xを押します。

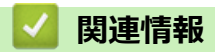

• [原稿が詰まったときは](#page-360-0)

<span id="page-364-0"></span>▲[ホーム](#page-1-0) > [トラブルシューティング](#page-345-0) > 用紙またはディスクが詰まったときは

### **用紙またはディスクが詰まったときは**

紙詰まりの位置を特定し、解消します。

- [製品の内部と前面の用紙詰まり\(用紙詰まり\[内部](#page-365-0)/前])
- [製品の前面の用紙詰まり\(用紙詰まり\[前\]\)](#page-370-0)
- [製品の背面の用紙詰まり\(用紙詰まり\[後ろ\]\)](#page-373-0)
- [製品の前面のディスク詰まり\(ディスク詰まり\[前\]\)](#page-376-0)
- [製品の背面のディスク詰まり\(ディスク詰まり\[後ろ\]\)](#page-377-0)
- [エラーメッセージとメンテナンスメッセージ](#page-346-0)
- [用紙の取り扱いと印刷の問題](#page-380-0)

<span id="page-365-0"></span>▲[ホーム](#page-1-0) > [トラブルシューティング](#page-345-0) > [用紙またはディスクが詰まったときは](#page-364-0) > 製品の内部と前面の用紙詰 まり(用紙詰まり[内部/前])

**製品の内部と前面の用紙詰まり(用紙詰まり[内部/前])**

画面に[用紙詰まり[内部/前]]、[繰返し用紙詰まり[内部/前]]または[繰返し用紙詰まり]が表示された場合 は、以下の手順に従います。

- 1. 製品の電源プラグをコンセントから抜きます。
- 2. 矢印のように、用紙トレイ(1)を本製品から完全に引き出します。

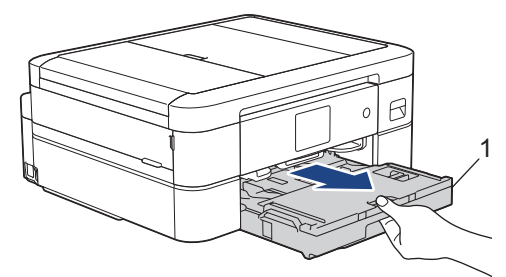

3. 製品内部の 2 つの緑色のレバーを引いて、詰まった用紙を取り除きます。(DCP-J528N/DCP-J915N)

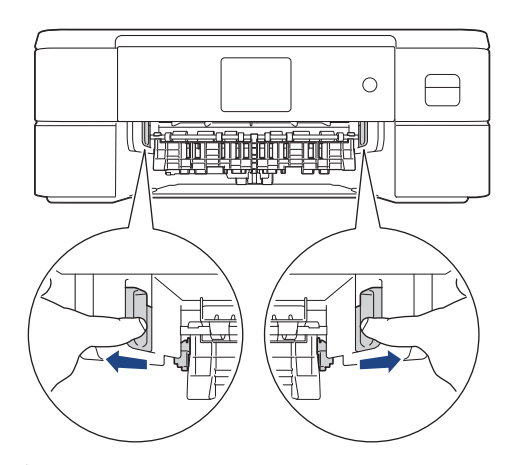

4. ディスクレバー(1)を手前に引いて下げます。(DCP-J928N/MFC-J905N)

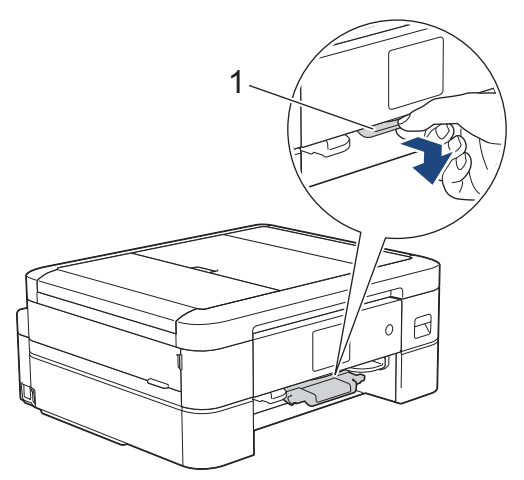

5. 詰まった紙(1)を製品からゆっくりと抜き取ります。

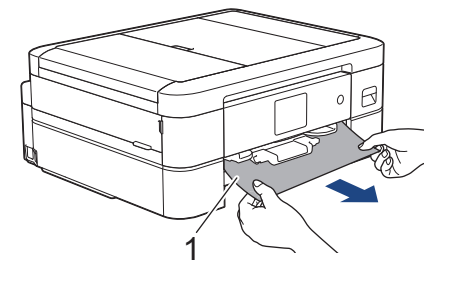

6. 本製品の両側にあるプラスチックの指掛け部に指をかけ、両手で本体カバー(1)を保持される位置まで持ち 上げます。

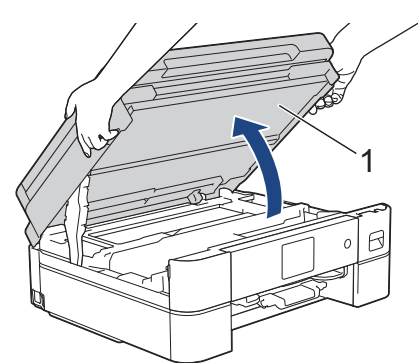

7. 詰まった紙(1)を製品からゆっくりと抜き取ります。

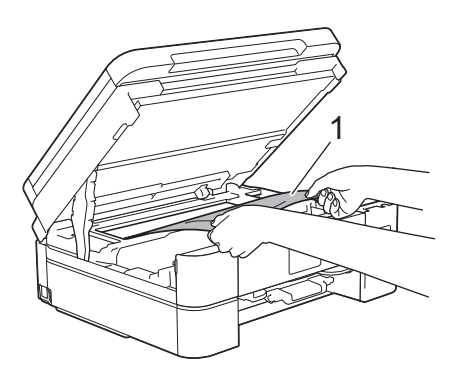

#### **重要**

• エンコーダー(1)(帯状の薄いプラスチックの部分)を触らないでください。本製品が破損する恐れ があります。

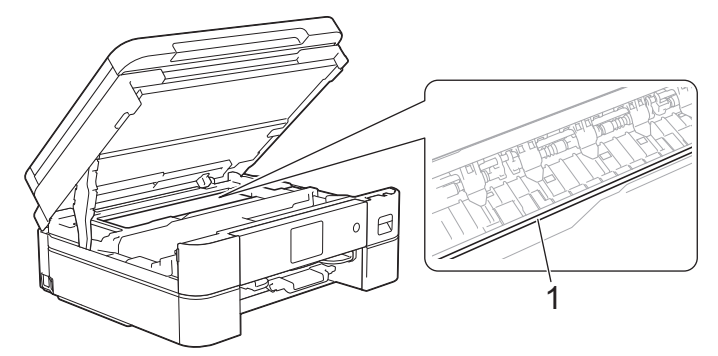

- プリントヘッドがイラスト(2)のように右端にある場合は、プリントヘッドを動かすことはできませ ん。次の手順に従ってください。
	- a. 本体カバーを閉じ、電源プラグをコンセントに差し込み直します。(DCP-J528N/DCP-J915N)
	- b. 本体カバーとディスクレバーを閉じ、電源プラグをコンセントに差し込み直します。(DCP-J928N/ MFC-J905N)
	- c. 再度本体カバーを開け、プリントヘッドが中央に移動するまで ╳ を長押しします。
	- d. 電源プラグを抜いて、詰まっている用紙を破れないように取り除きます。

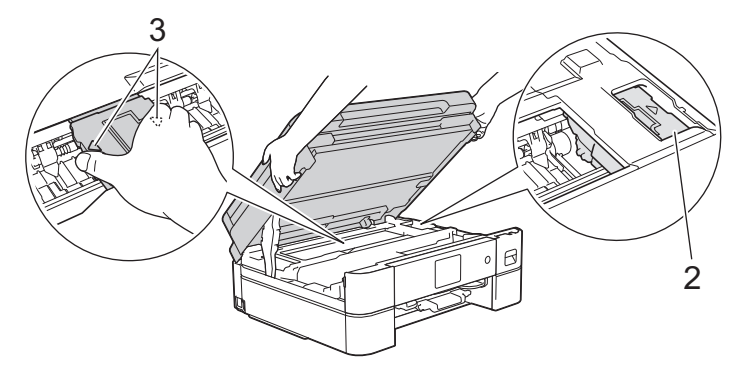

• プリントヘッドの下で紙が詰まった場合は、電源プラグを抜き、プリントヘッドを動かして紙を取り 除きます。

図(3)に示すように、三角形のマークのある凹んだ部分を持ち、プリントヘッドを移動させます。

• インクが皮膚や衣服に付着したときは、すぐに石けんや洗剤で洗い流してください。

画面のエラーメッセージが[繰返し用紙詰まり[内部/前]]または[繰返し用紙詰まり]だった場合は、プリ ントヘッドを動かし、付近に残っている紙を取り除きます。製品の端(1)と(2)の部分に紙片が残ってい ないか確認してください。

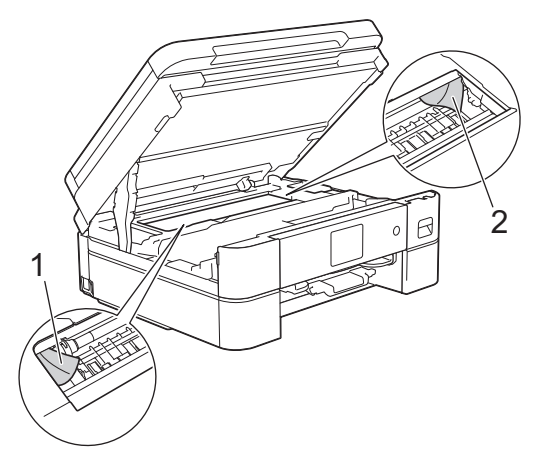

8. 両手で本体カバーを持ち、ゆっくりと閉じます。

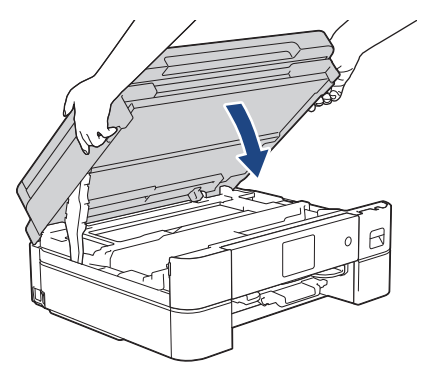

画面に表示されるメッセージが[繰返し用紙詰まり[内部/前]]または[繰返し用紙詰まり]だった場合は、 以下の操作を行います。

a. 内部(1)に紙片が残っていないかよく確認します。

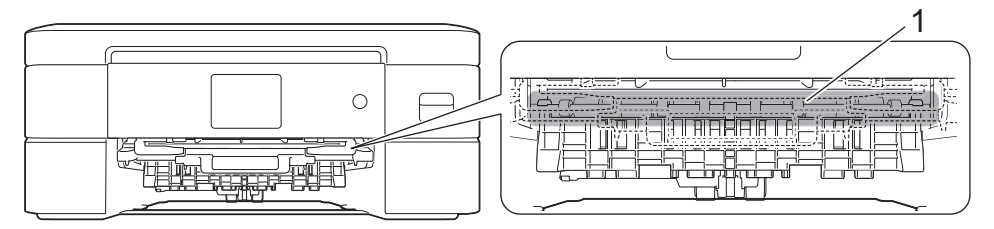

b. 両方のレバー(1)を握り、製品の背面にある紙詰まり解除カバーを開きます。

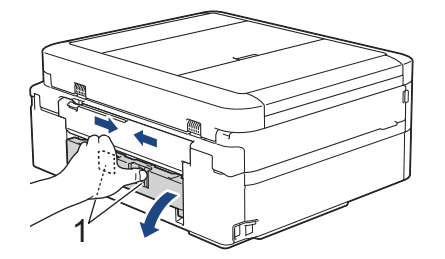

c. 詰まった紙を製品からゆっくりと抜き取ります。

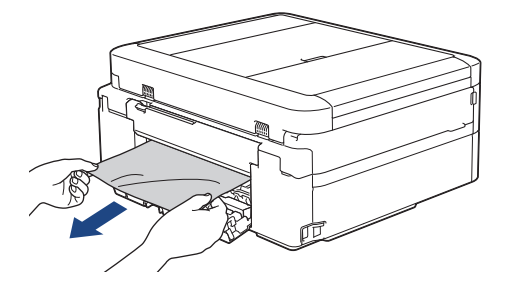

d. 紙詰まり解除カバーを閉じます。カバーが完全に閉じたか確認してください。

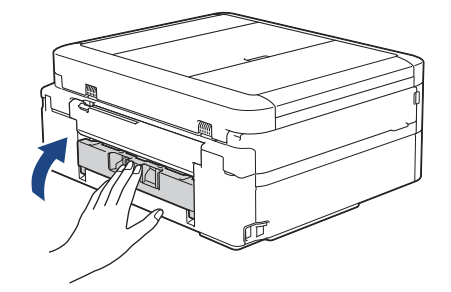

9. ディスクレバーを持ち上げて本体に押し込みます。(DCP-J928N/MFC-J905N)

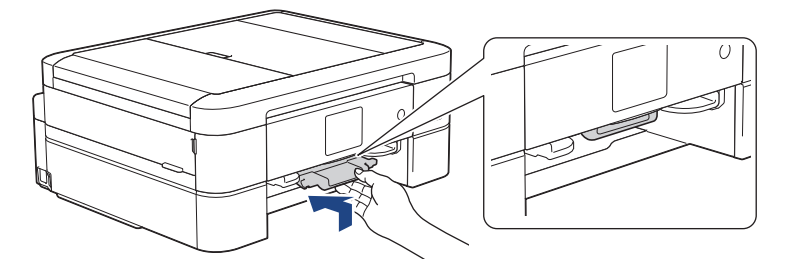

10. 用紙トレイをゆっくりと押して、本製品に確実に取り付けます。

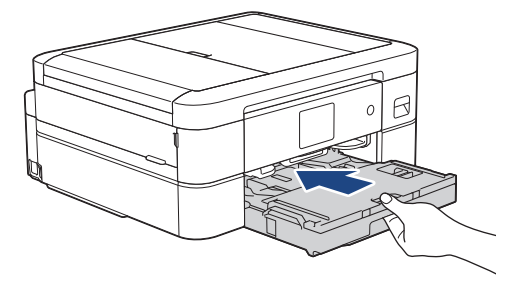

11. 排紙トレイ(1)を所定の位置に固定されるまで引き出し、排紙ストッパー(2)を開きます。

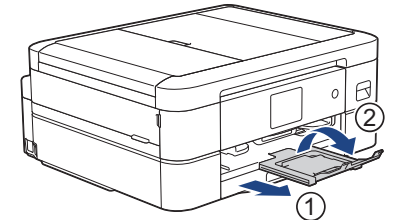

12. 電源プラグをコンセントに差し込みます。

#### **その他の用紙詰まり解消操作**

Ø

画面のエラーメッセージが引き続き表示され、用紙詰まりが繰り返し発生する場合は、次の手順を実行しま す。

- 1. 製品の電源プラグをコンセントから抜き、手差しトレイのカバーを開きます。
- 2. 手差しトレイに、A4 またはレターサイズの厚紙 (光沢紙など) を1枚セットします。用紙を手差しト レイの奥まで挿入します。

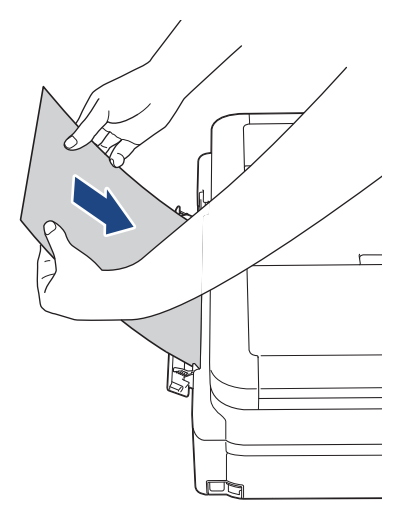

3. 電源プラグをコンセントに差し込みます。 手差しトレイにセットした用紙が、製品内を通過して排出されます。詰まっている紙片があった場合は、 厚紙が詰まっている紙片を押し出して取り除きます。

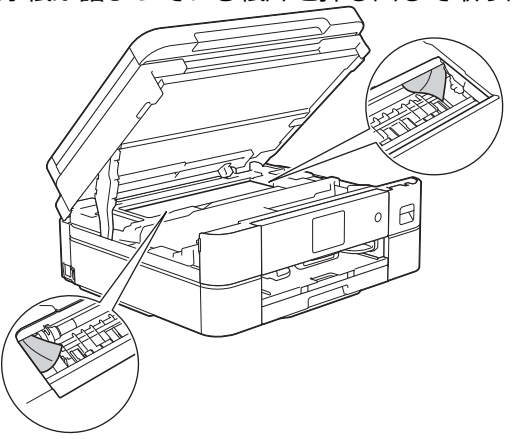

#### **関連情報**

• [用紙またはディスクが詰まったときは](#page-364-0)

**関連トピック:**

• [エラーメッセージとメンテナンスメッセージ](#page-346-0)

<span id="page-370-0"></span>▲[ホーム](#page-1-0) > [トラブルシューティング](#page-345-0) > [用紙またはディスクが詰まったときは](#page-364-0) > 製品の前面の用紙詰まり (用 紙詰まり [前])

# **製品の前面の用紙詰まり(用紙詰まり[前])**

画面に[用紙詰まり[前]]または[繰返し用紙詰まり[前]]が表示された場合は、以下の手順に従います:

- 1. 製品の電源プラグをコンセントから抜きます。
- 2. 矢印のように、用紙トレイ(1)を本製品から完全に引き出します。

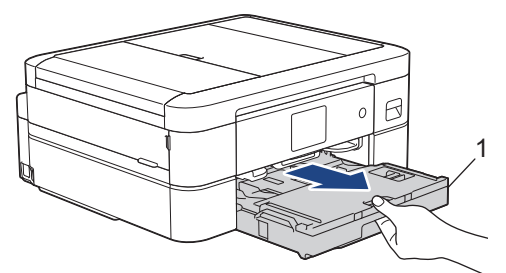

3. 製品内部の 2 つの緑色のレバーを引いて、詰まった用紙を取り除きます。(DCP-J528N/DCP-J915N)

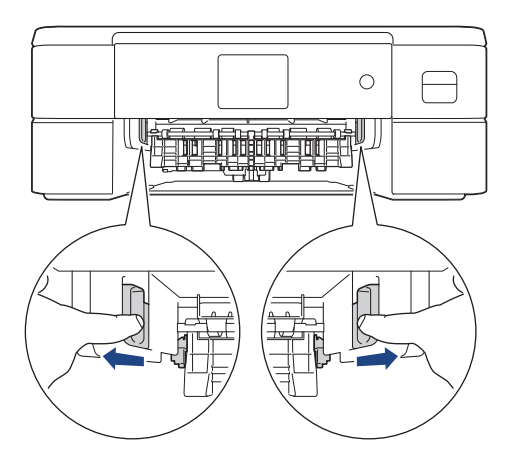

4. ディスクレバー(1)を手前に引いて下げます。(DCP-J928N/MFC-J905N)

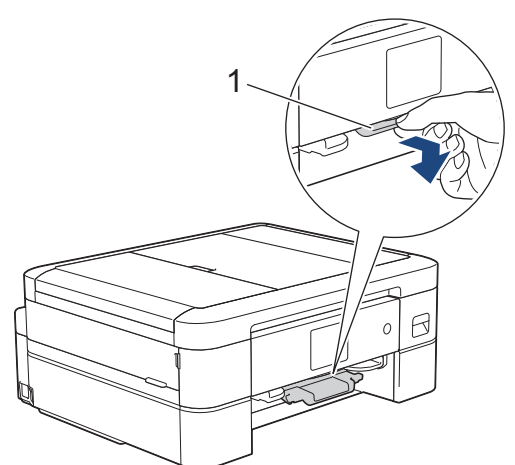

5. 詰まった紙(1)をゆっくりと引き抜きます。

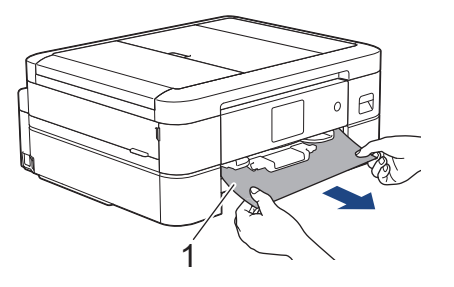

画面に表示されるメッセージが[繰返し用紙詰まり[前]]であった場合は、以下の操作を行います。 a. 内部(1)に紙片が残っていないかよく確認します。

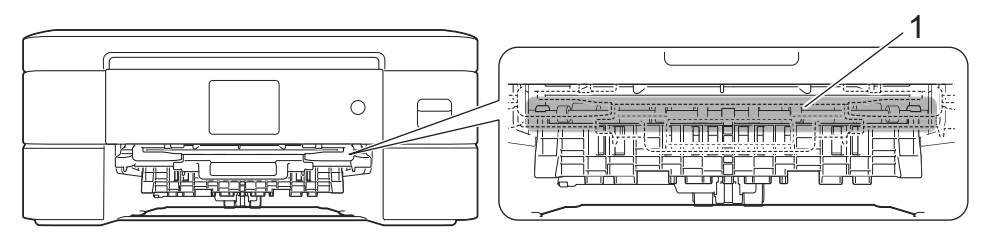

b. 両方のレバー(1)を握り、製品の背面にある紙詰まり解除カバーを開きます。

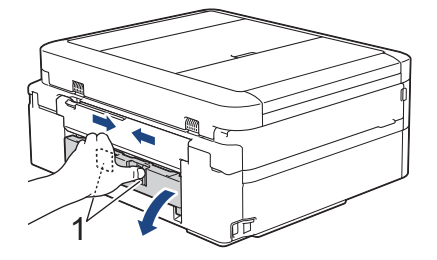

c. 詰まった紙を製品からゆっくりと抜き取ります。

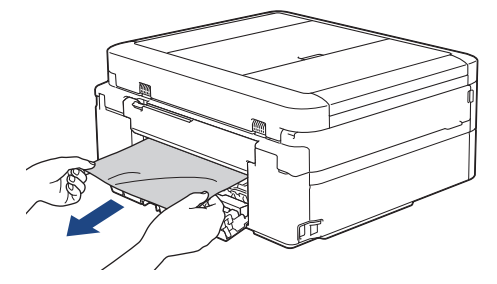

d. 紙詰まり解除カバーを閉じます。カバーが完全に閉じたか確認してください。

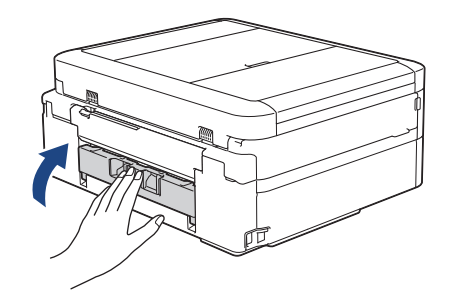

6. ディスクレバーを持ち上げて本体に押し込みます。(DCP-J928N/MFC-J905N)

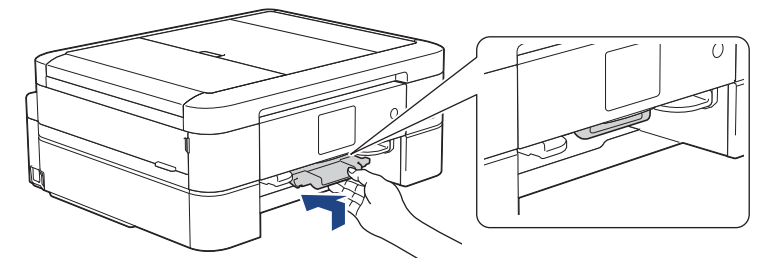

7. 用紙トレイをゆっくりと押して、本製品に確実に取り付けます。

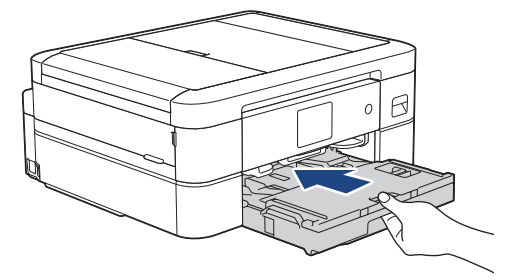

8. 排紙トレイ(1)を所定の位置に固定されるまで引き出し、排紙ストッパー(2)を開きます。

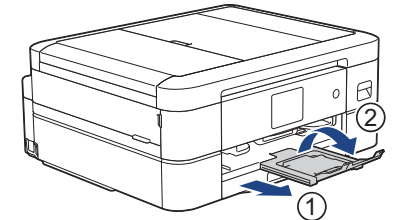

9. 電源プラグをコンセントに差し込みます。

#### **その他の用紙詰まり解消操作**

Ø

画面のエラーメッセージが引き続き表示され、用紙詰まりが繰り返し発生する場合は、次の手順を実行しま す。

- 1. 製品の電源プラグをコンセントから抜き、手差しトレイのカバーを開きます。
- 2. 手差しトレイに、A4 またはレターサイズの厚紙 (光沢紙など)を1枚セットします。用紙を手差しト レイの奥まで挿入します。

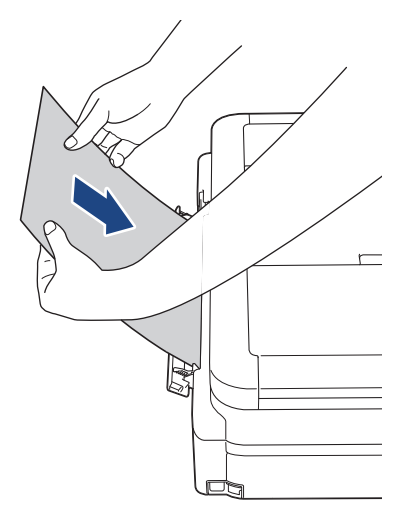

3. 電源プラグをコンセントに差し込みます。 手差しトレイにセットした用紙が、製品内を通過して排出されます。詰まっている紙片があった場合は、 厚紙が詰まっている紙片を押し出して取り除きます。

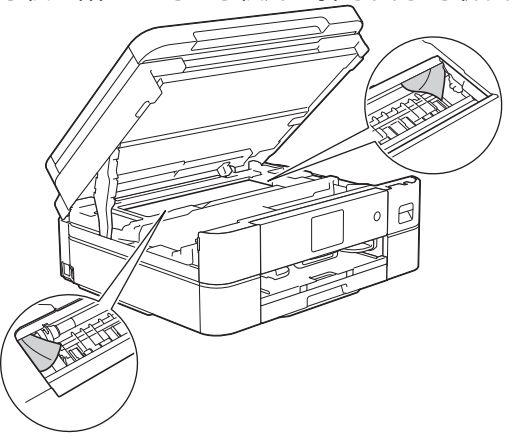

#### **関連情報**

• [用紙またはディスクが詰まったときは](#page-364-0)

**関連トピック:**

• [エラーメッセージとメンテナンスメッセージ](#page-346-0)

<span id="page-373-0"></span>▲[ホーム](#page-1-0) > [トラブルシューティング](#page-345-0) > [用紙またはディスクが詰まったときは](#page-364-0) > 製品の背面の用紙詰まり (用 紙詰まり「後ろ1)

# **製品の背面の用紙詰まり(用紙詰まり[後ろ])**

画面に[用紙詰まり[後ろ]]が表示された場合は、以下の手順に従います:

- 1. 製品の電源プラグをコンセントから抜きます。
- 2. 矢印のように、用紙トレイ(1)を本製品から完全に引き出します。

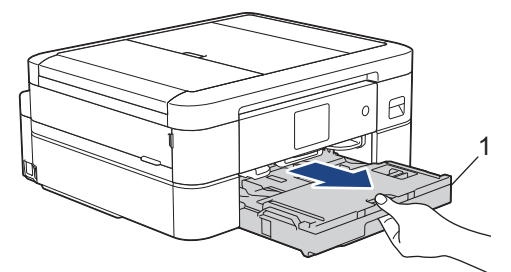

3. 製品内部の 2 つの緑色のレバーを引いて、詰まった用紙を取り除きます。(DCP-J528N/DCP-J915N)

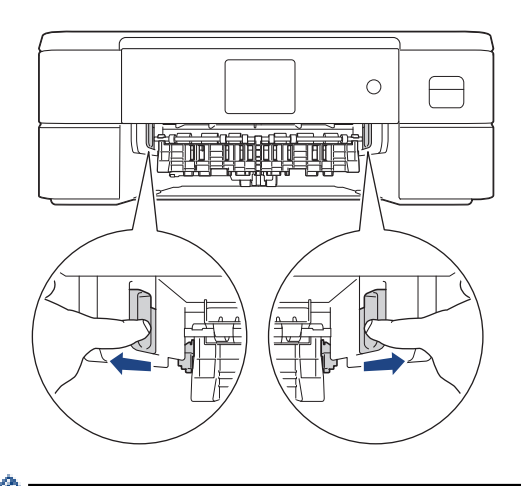

用紙のサイズによっては、詰まった用紙は本製品の背面からではなく前面からのほうが簡単に取り除くこと ができます。

4. ディスクレバー(1)を手前に引いて下げます。(DCP-J928N/MFC-J905N)

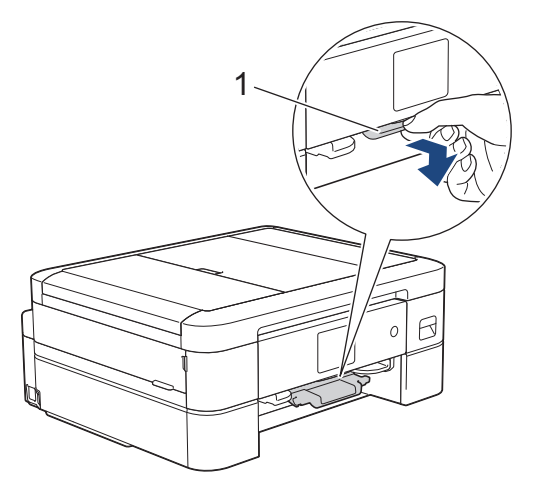

5. 両方のレバー(1)を握り、製品の背面にある紙詰まり解除カバーを開きます。

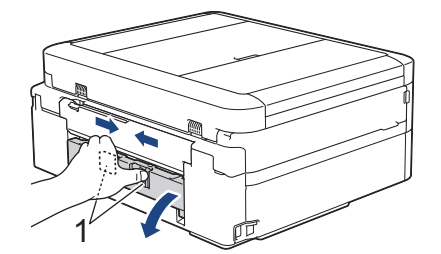

6. 詰まった紙を製品からゆっくりと抜き取ります。

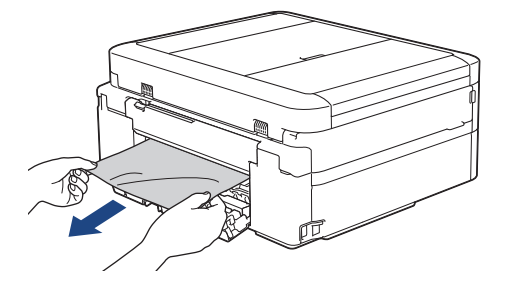

7. 紙詰まり解除カバーを閉じます。カバーが完全に閉じたか確認してください。

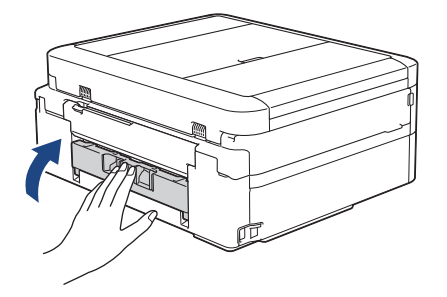

8. ディスクレバーを持ち上げて本体に押し込みます。(DCP-J928N/MFC-J905N)

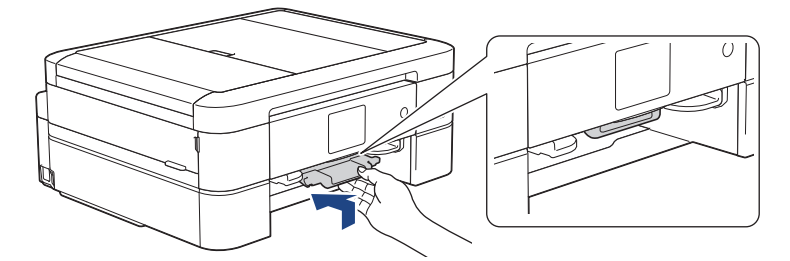

9. 用紙トレイをゆっくりと押して、本製品に確実に取り付けます。

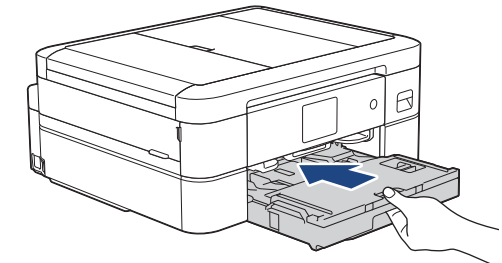

10. 排紙トレイ(1)を所定の位置に固定されるまで引き出し、排紙ストッパー(2)を開きます。

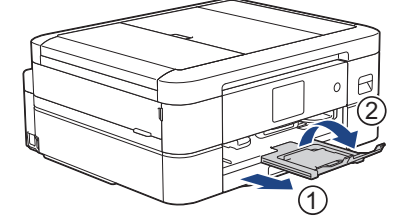

11. 電源プラグをコンセントに差し込みます。

## **関連情報**

- [用紙またはディスクが詰まったときは](#page-364-0) **関連トピック:**
- [エラーメッセージとメンテナンスメッセージ](#page-346-0)

<span id="page-376-0"></span>▲[ホーム](#page-1-0) > [トラブルシューティング](#page-345-0) > [用紙またはディスクが詰まったときは](#page-364-0) > 製品の前面のディスク詰ま り(ディスク詰まり[前])

# **製品の前面のディスク詰まり(ディスク詰まり[前])**

**関連モデル**: DCP-J928N/MFC-J905N

画面に[記録ディスクが詰まっています 前]が表示された場合は、以下の手順に従います:

- 1. 製品の電源プラグをコンセントから抜きます。
- 2. ディスクトレイを取り出します。

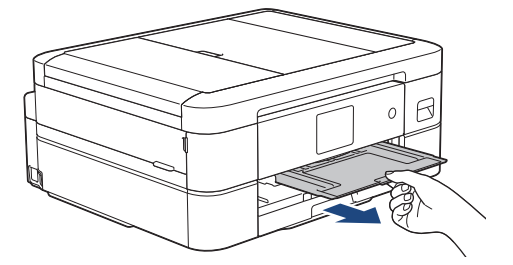

3. ディスクレバーを持ち上げて本体に押し込みます。

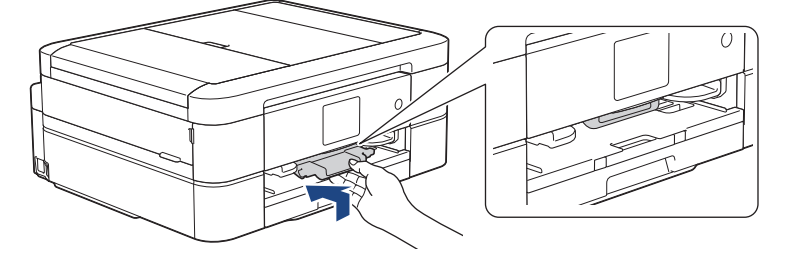

4. 電源プラグをコンセントに差し込みます。

 **関連情報**

• [用紙またはディスクが詰まったときは](#page-364-0)

**関連トピック:**

• [エラーメッセージとメンテナンスメッセージ](#page-346-0)

<span id="page-377-0"></span>▲[ホーム](#page-1-0) > [トラブルシューティング](#page-345-0) > [用紙またはディスクが詰まったときは](#page-364-0) > 製品の背面のディスク詰ま り(ディスク詰まり[後ろ])

# **製品の背面のディスク詰まり(ディスク詰まり[後ろ])**

**関連モデル**: DCP-J928N/MFC-J905N

画面に[記録ディスクが詰まってます 後ろ]が表示された場合は、以下の手順に従います:

- 1. 製品の電源プラグをコンセントから抜きます。
- 2. 本体の背面にディスクトレイを取り出すことができるスペースを確保します。

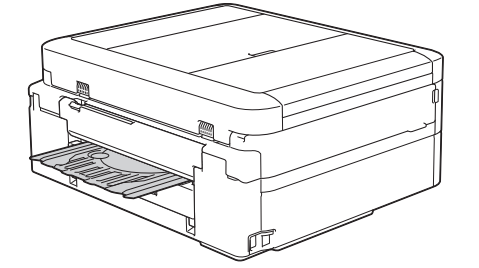

3. 本製品の両側にあるプラスチックの指掛け部に指をかけ、両手で本体カバー(1)を保持される位置まで持ち 上げます。

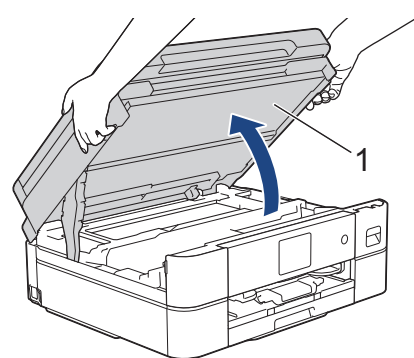

4. 指でディスクトレイを本体の背面方向に進めます。

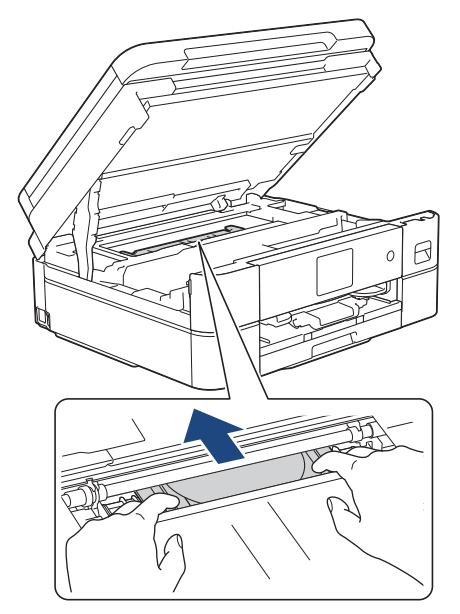

#### **重要**

ディスクトレイを強く押さないでください。

5. 本体の背面からディスクトレイを取り出します。

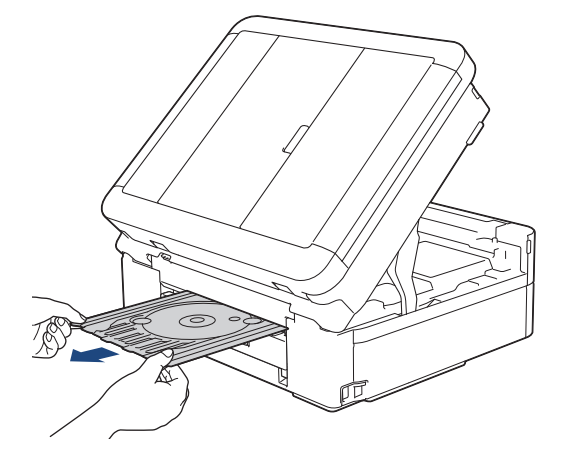

6. 両手で本体カバーを持ち、ゆっくりと閉じます。

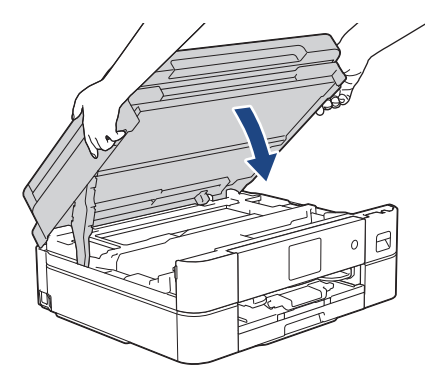

7. ディスクレバーを持ち上げて本体に押し込みます。

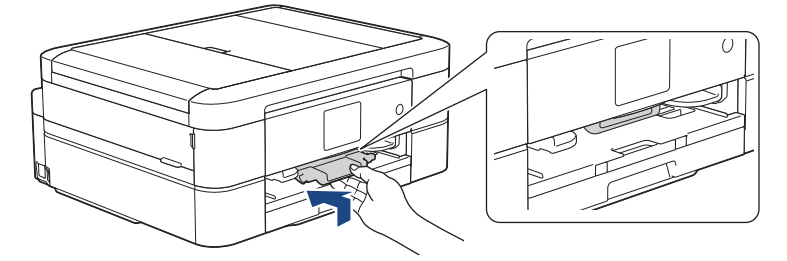

8. 電源プラグをコンセントに差し込みます。

### **関連情報**

• [用紙またはディスクが詰まったときは](#page-364-0) **関連トピック:** • [エラーメッセージとメンテナンスメッセージ](#page-346-0) <span id="page-379-0"></span>▲[ホーム](#page-1-0) > [トラブルシューティング](#page-345-0) > 本製品に問題がある場合は

### **本製品に問題がある場合は**

Ø 技術的なサポートについては、ブラザーコールセンターへお問い合わせください。

本製品に問題があると思われる場合は、以下の項目を確認してください。ほとんどの問題はご自身で解決できま す。

さらに情報が必要な場合は、[support.brother.co.jp](https://support.brother.co.jp/) にアクセスし、**よくあるご質問 (Q&A)**ページに移動してくだ さい。

- [用紙の取り扱いと印刷の問題](#page-380-0)
- [電話とファクスの問題](#page-386-0)
- [その他の問題](#page-393-0)
- [ネットワークの問題](#page-395-0)
- [AirPrint](#page-403-0) の問題

<span id="page-380-0"></span>▲[ホーム](#page-1-0) > [トラブルシューティング](#page-345-0) > [本製品に問題がある場合は](#page-379-0) > 用紙の取り扱いと印刷の問題

## **用紙の取り扱いと印刷の問題**

以下の表をお読みになっても、問題が解決しない場合は、[support.brother.co.jp](https://support.brother.co.jp/) の**よくあるご質問 (Q&A)**をご覧 ください。

>> 印刷の問題

- >> [印刷品質の問題](#page-381-0)
- >> [用紙の取り扱いの問題](#page-383-0)
- **>> 受信したファクスの印刷 (MFC モデル)**

### **印刷の問題**

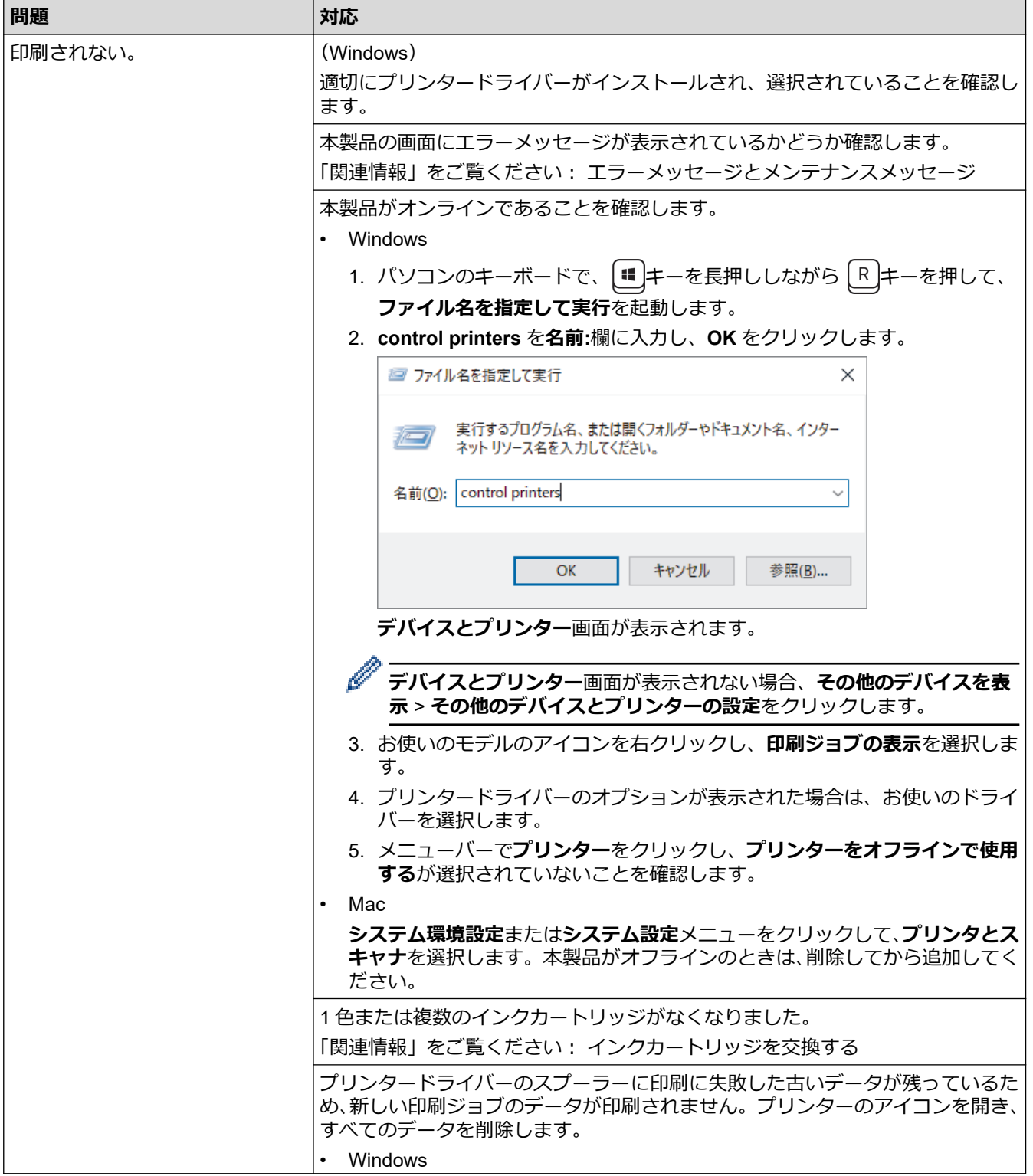

<span id="page-381-0"></span>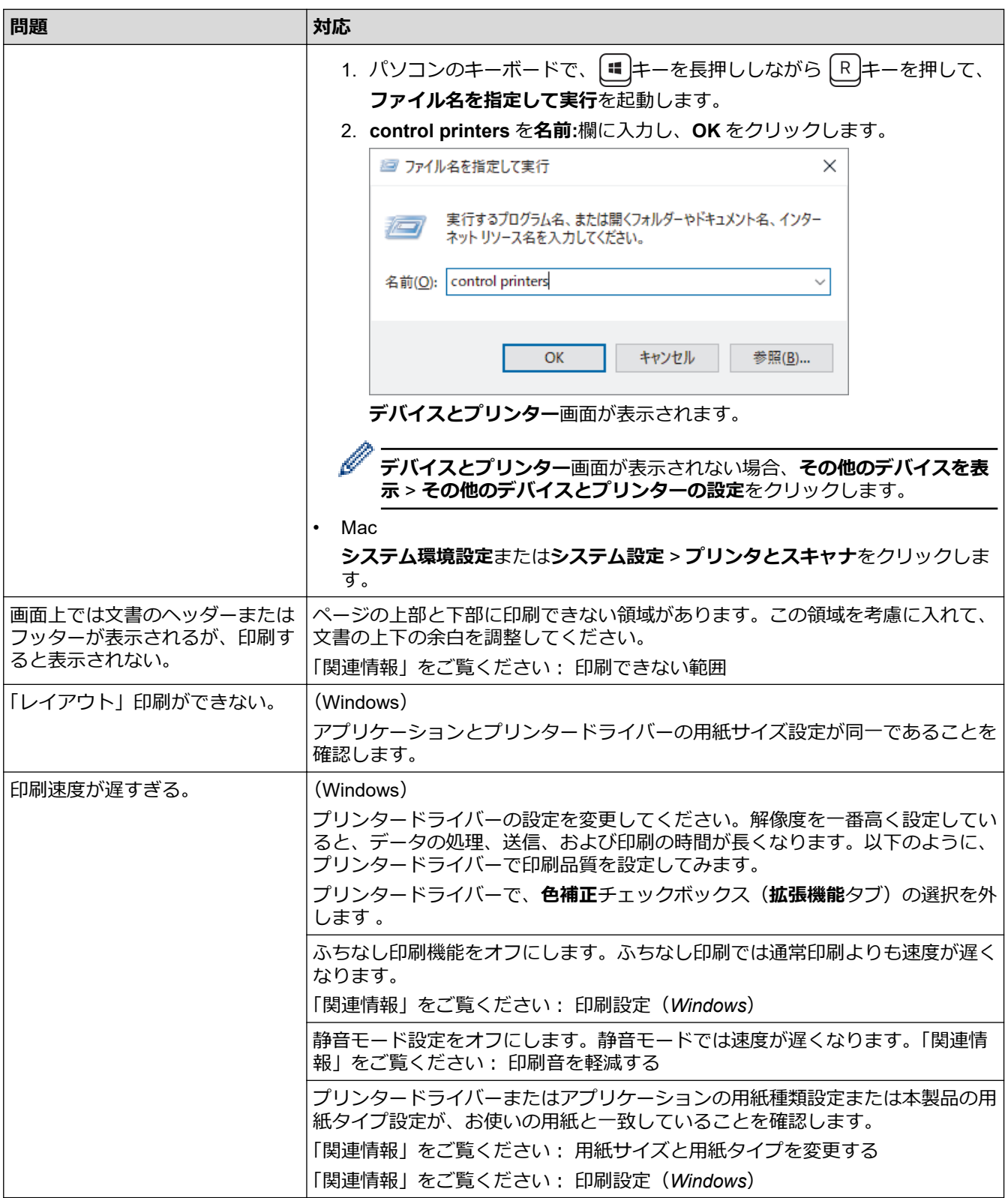

# **印刷品質の問題**

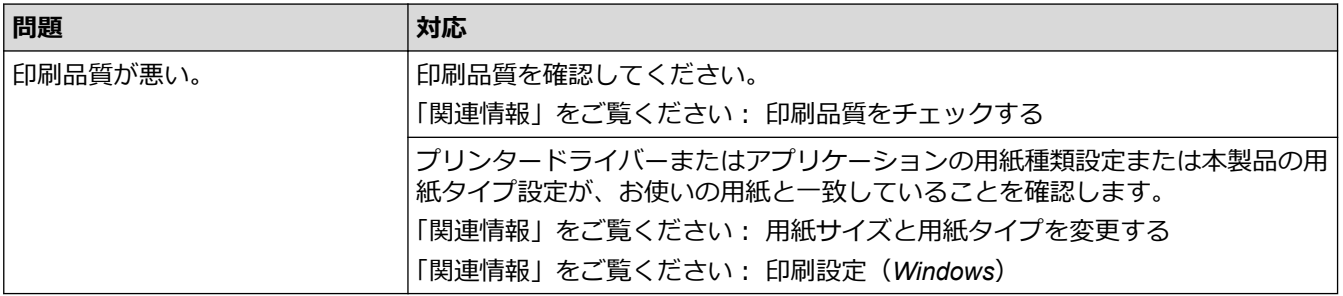

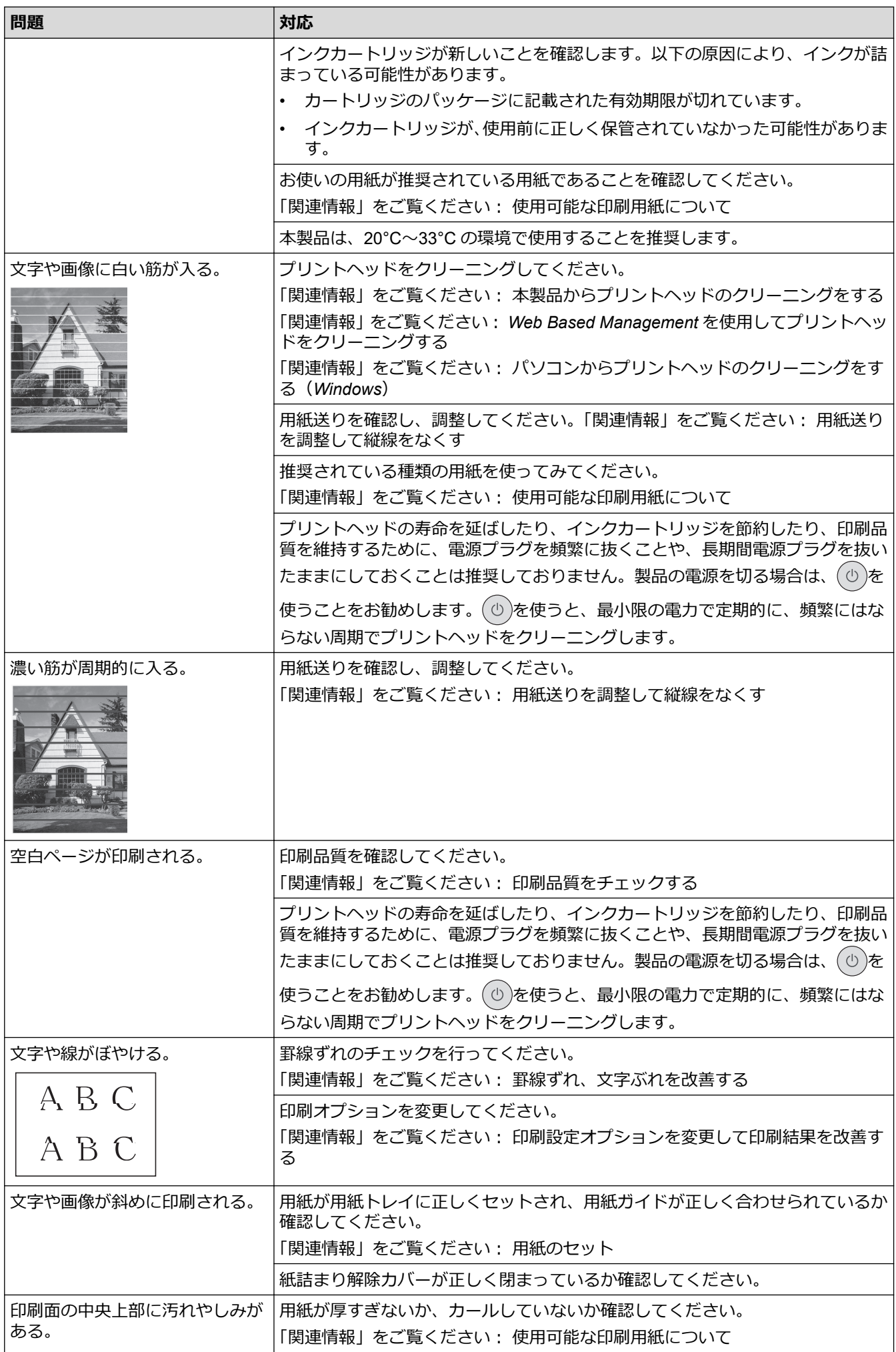

<span id="page-383-0"></span>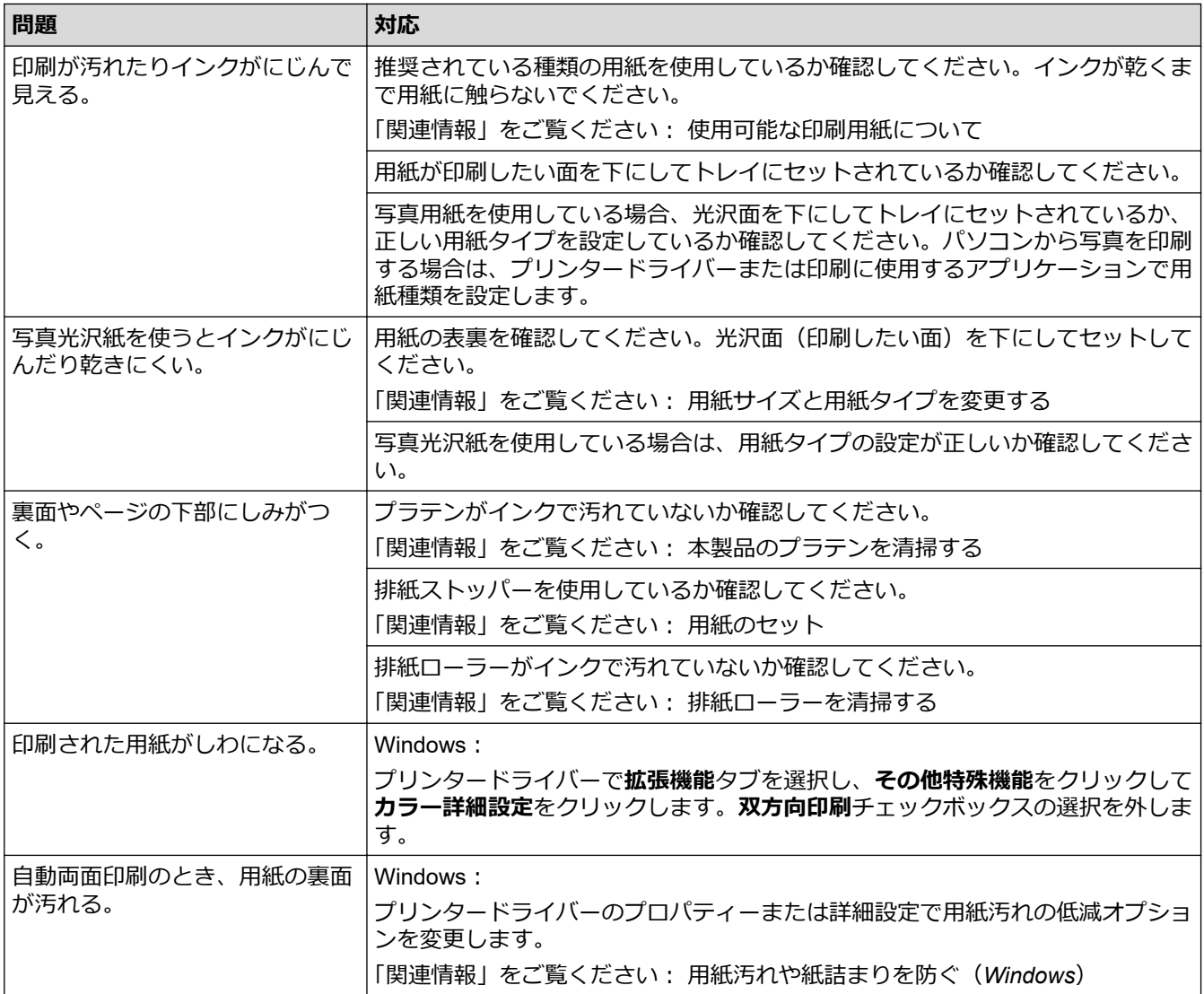

# **用紙の取り扱いの問題**

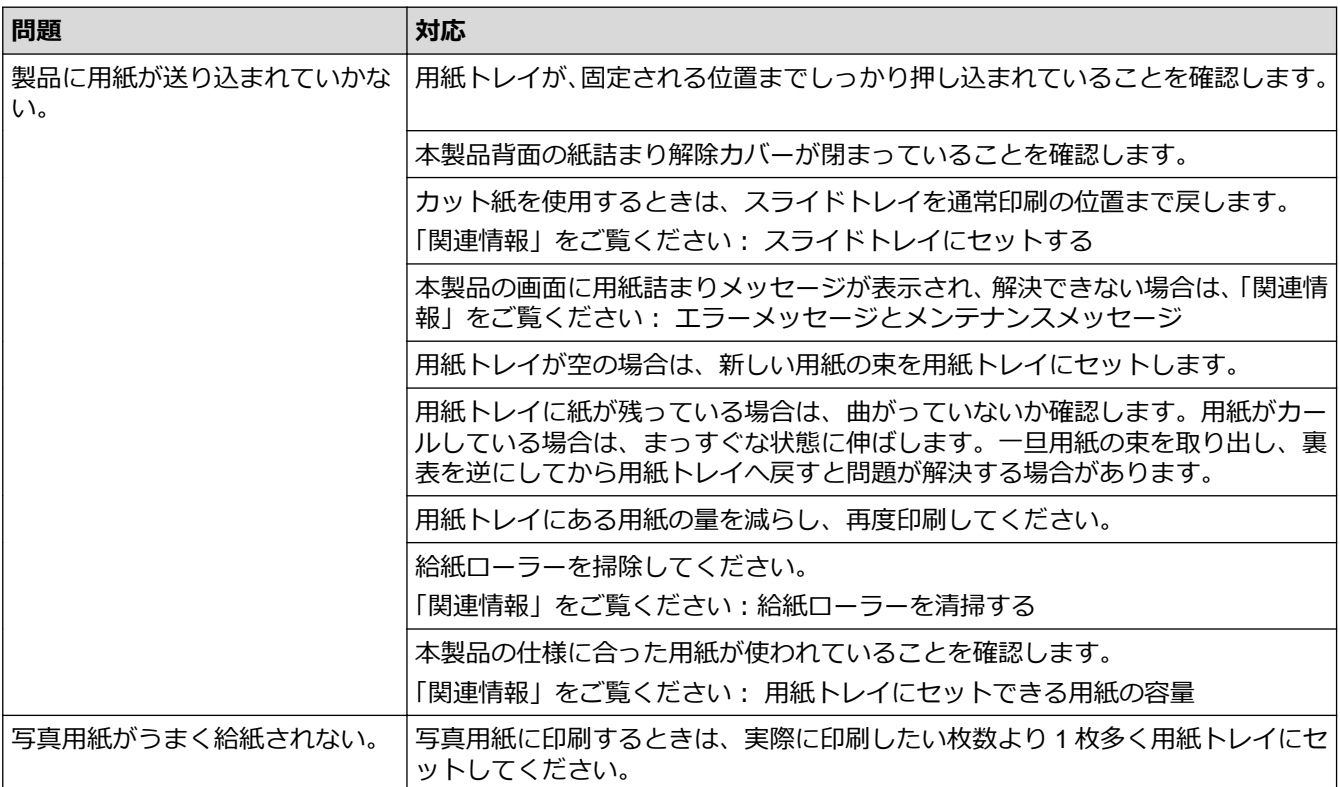

<span id="page-384-0"></span>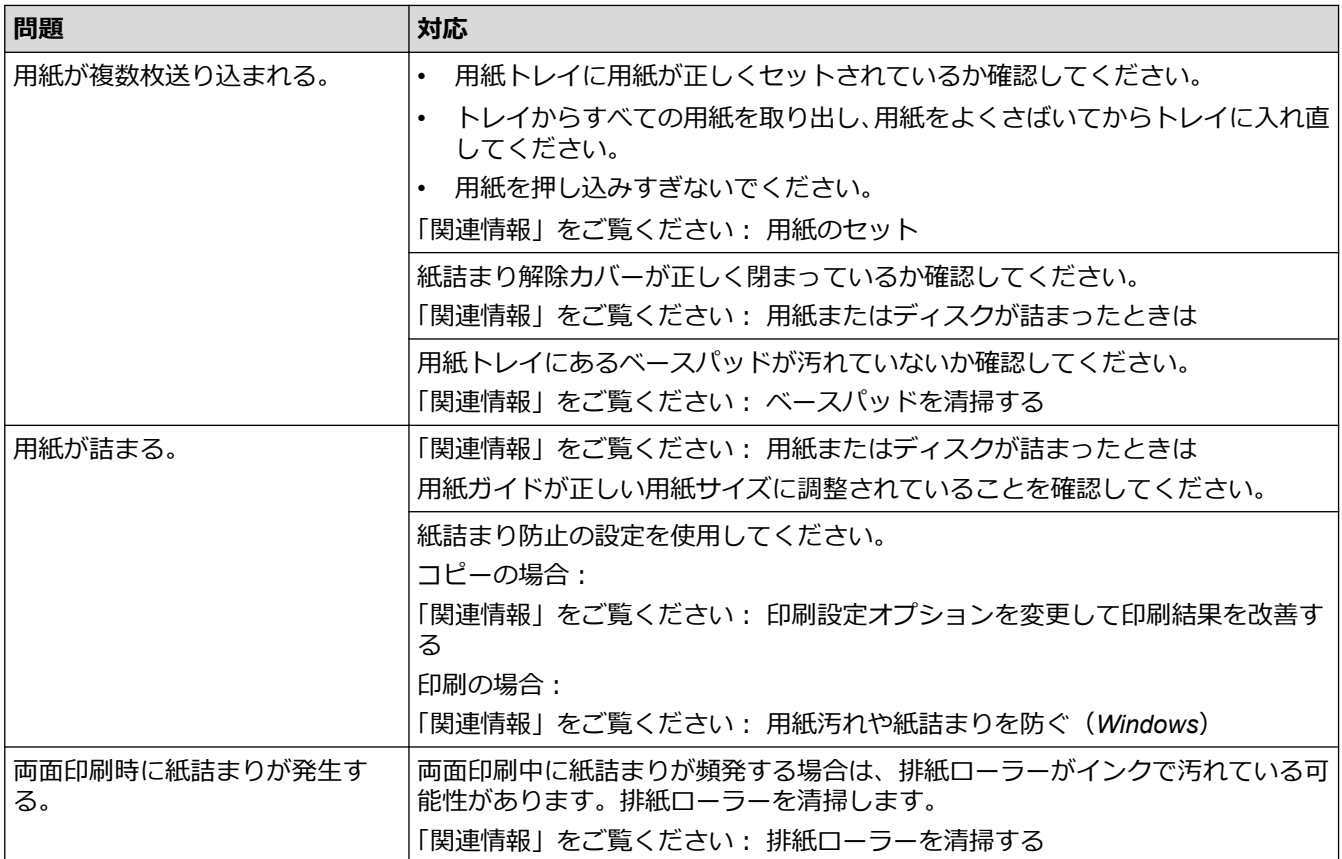

# **受信したファクスの印刷(MFC モデル)**

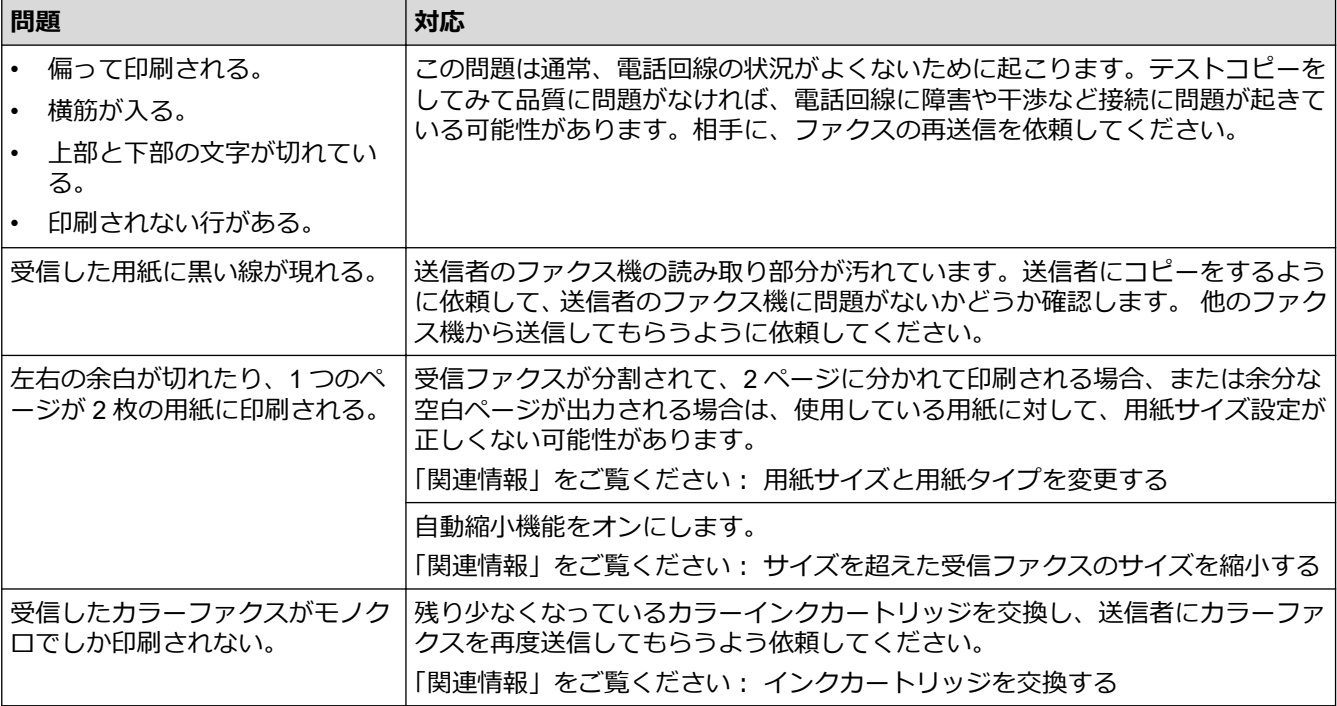

### **関連情報**

• [本製品に問題がある場合は](#page-379-0)

### **関連トピック:**

- [トラブルシューティング](#page-345-0)
- [エラーメッセージとメンテナンスメッセージ](#page-346-0)
- [インクカートリッジを交換する](#page-409-0)
- [印刷できない範囲](#page-53-0)
- [印刷品質をチェックする](#page-426-0)
- [用紙サイズと用紙タイプを変更する](#page-55-0)
- [使用可能な印刷用紙について](#page-57-0)
- [本製品からプリントヘッドのクリーニングをする](#page-415-0)
- [パソコンからプリントヘッドのクリーニングをする\(](#page-417-0)Windows)
- [罫線ずれ、文字ぶれを改善する](#page-428-0)
- [用紙のセット](#page-33-0)
- [スライドトレイにセットする](#page-47-0)
- [本製品のプラテンを清掃する](#page-421-0)
- [排紙ローラーを清掃する](#page-422-0)
- [給紙ローラーを清掃する](#page-424-0)
- [用紙またはディスクが詰まったときは](#page-364-0)
- [サイズを超えた受信ファクスのサイズを縮小する](#page-185-0)
- [印刷設定\(](#page-86-0)Windows)
- [用紙汚れや紙詰まりを防ぐ\(](#page-81-0)Windows)
- [ベースパッドを清掃する](#page-423-0)
- [印刷設定オプションを変更して印刷結果を改善する](#page-438-0)
- [印刷音を軽減する](#page-457-0)
- [用紙送りを調整して縦線をなくす](#page-437-0)
- Web Based Management [を使用してプリントヘッドをクリーニングする](#page-416-0)
- [用紙トレイにセットできる用紙の容量](#page-62-0)

<span id="page-386-0"></span>▲[ホーム](#page-1-0) > [トラブルシューティング](#page-345-0) > [本製品に問題がある場合は](#page-379-0) > 電話とファクスの問題

### **電話とファクスの問題**

**関連モデル**: MFC-J905N

- >> 電話回線や接続
- >> 着信電話の取り扱い
- >> ファクス受信
- >> [ファクス送信](#page-387-0)

### **電話回線や接続**

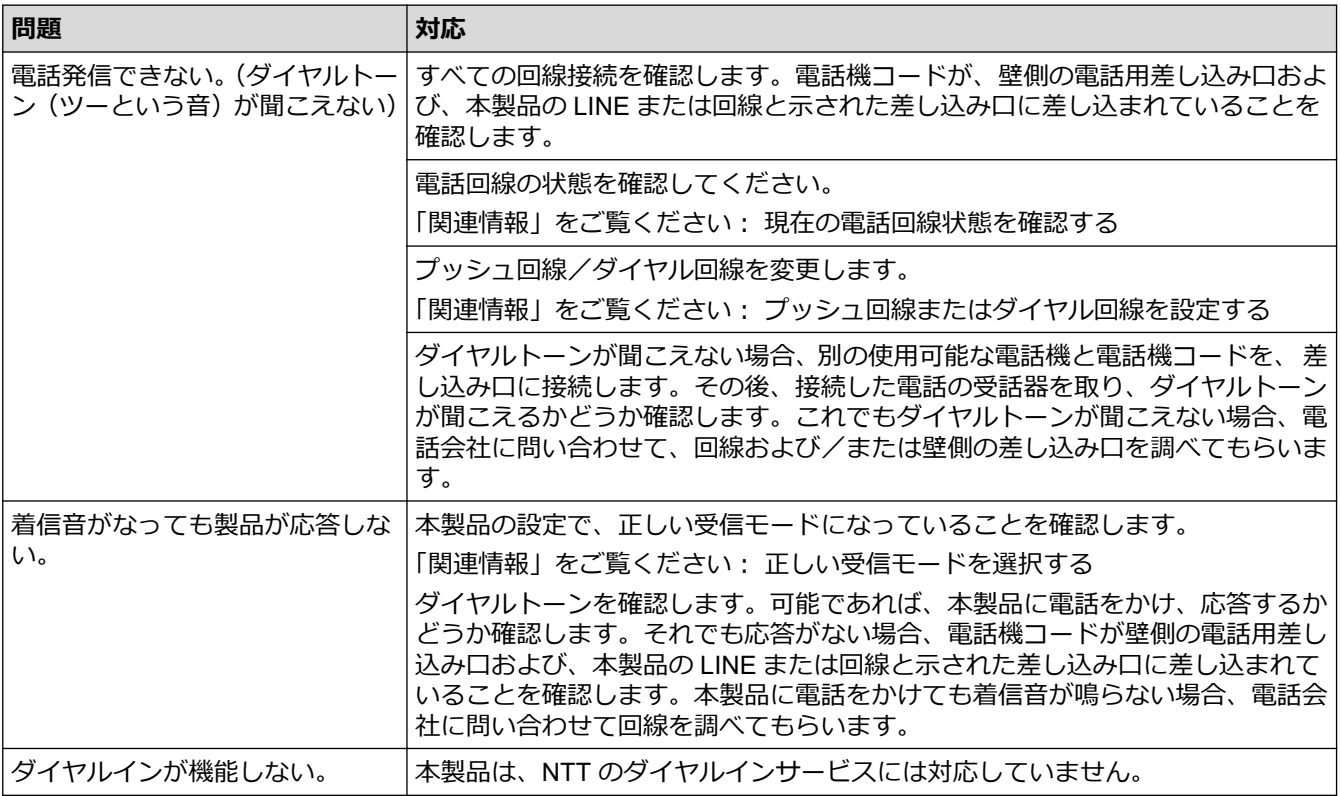

### **着信電話の取り扱い**

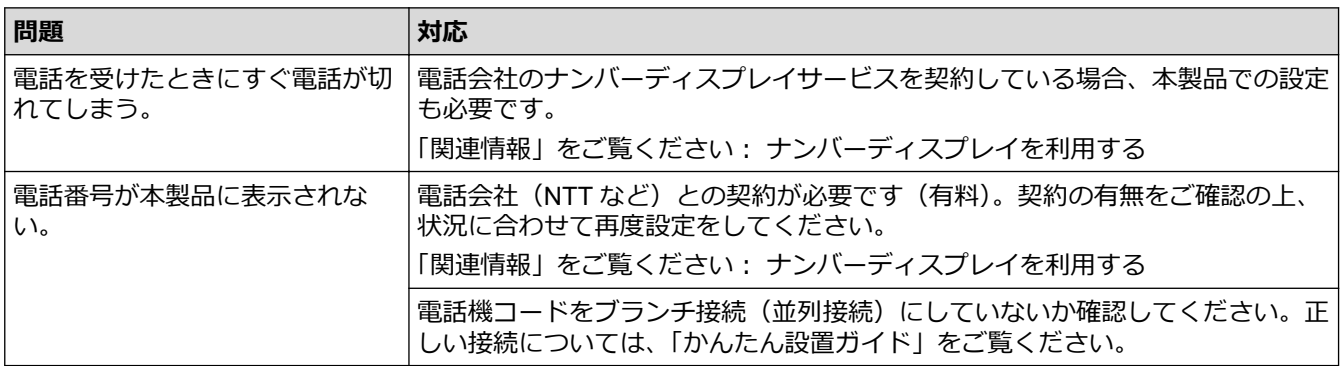

# **ファクス受信**

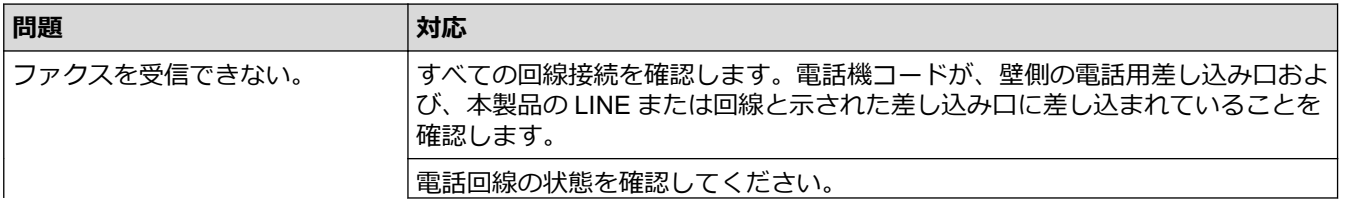

<span id="page-387-0"></span>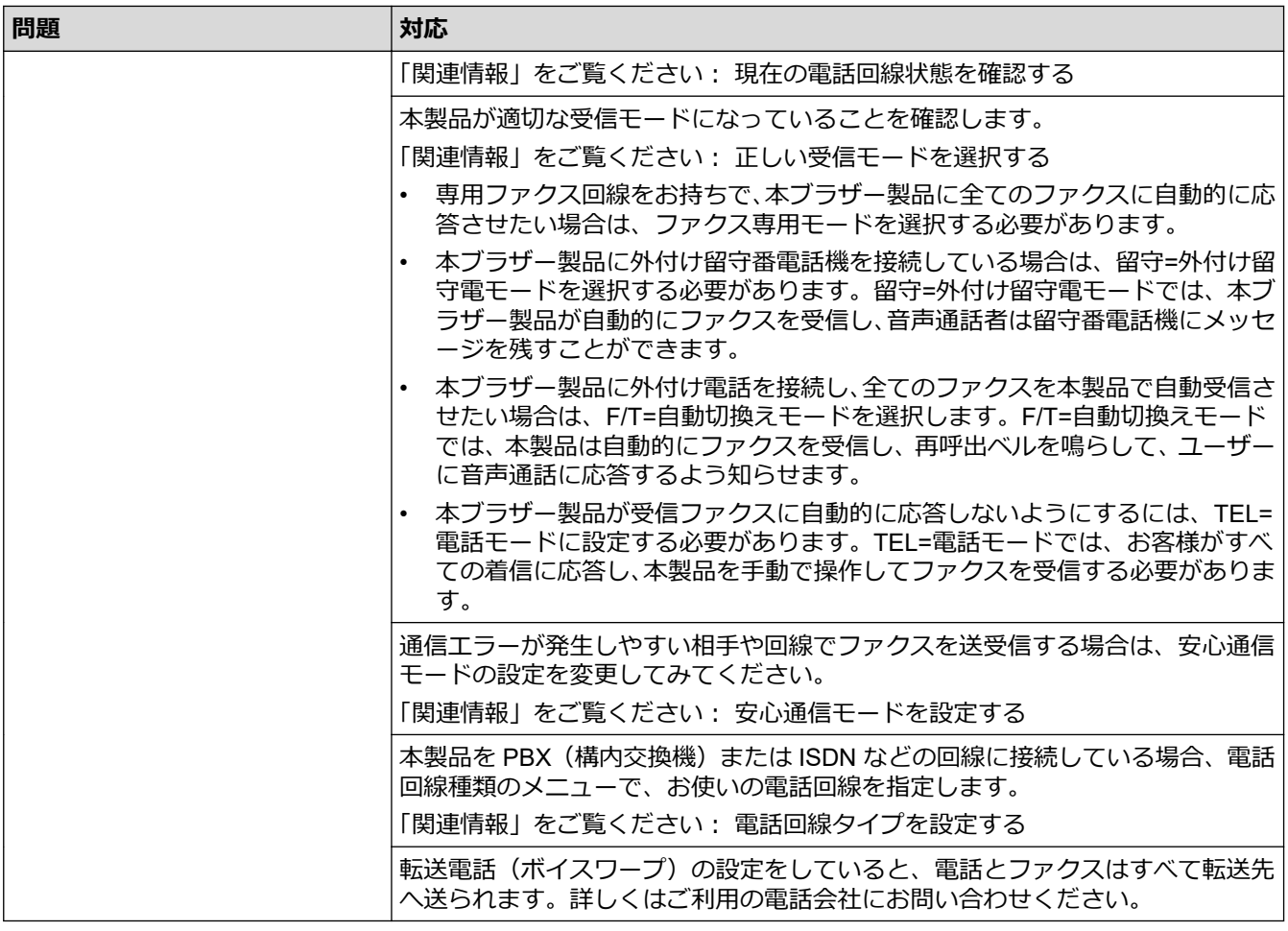

# **ファクス送信**

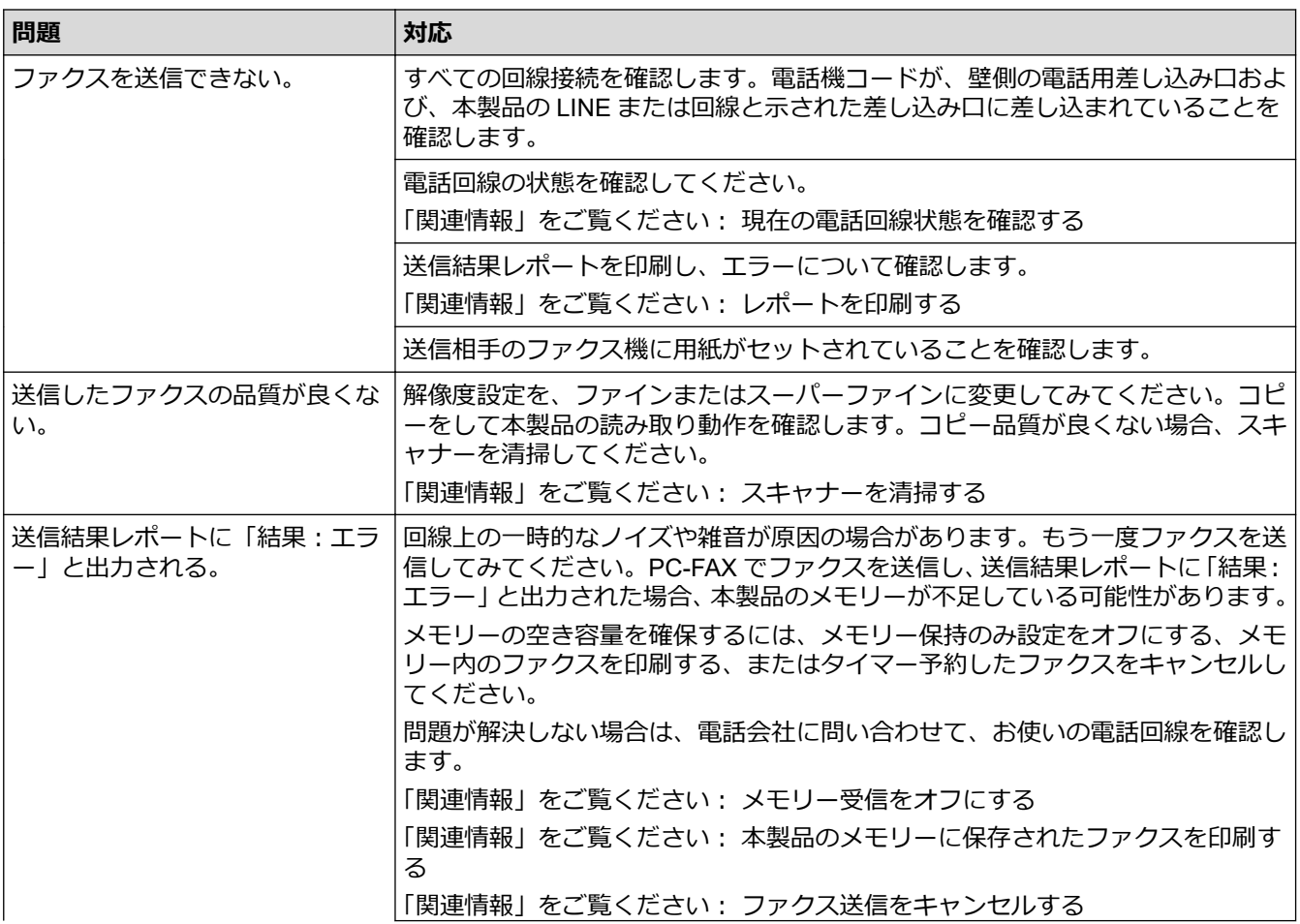

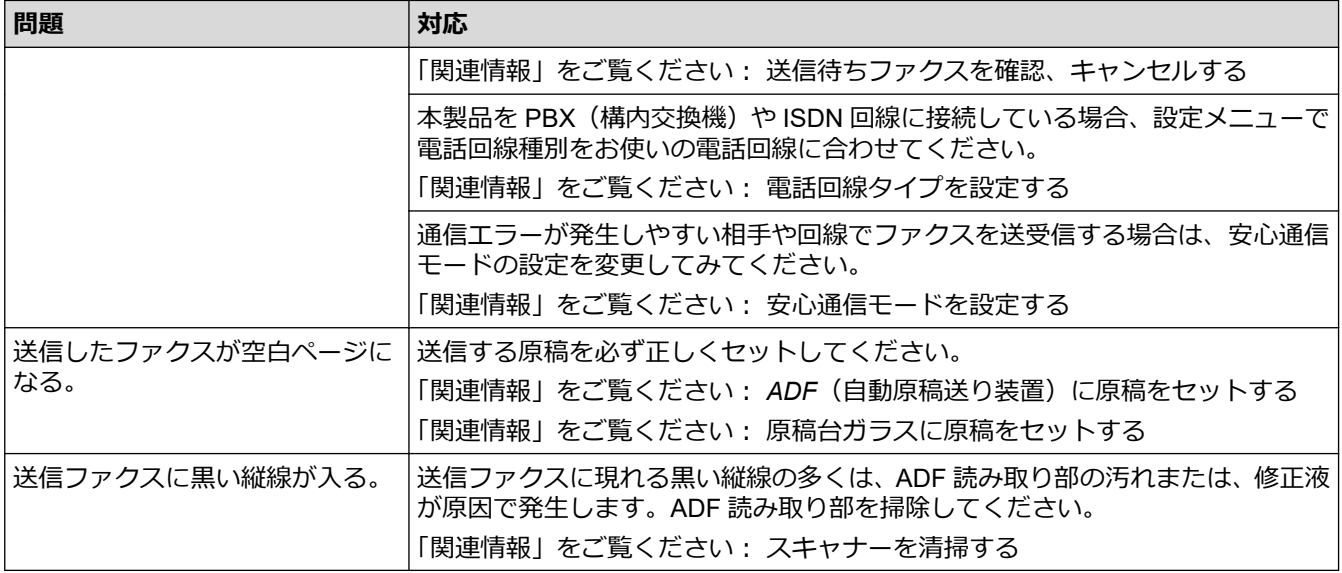

#### **関連情報**

- [本製品に問題がある場合は](#page-379-0)
	- [電話回線タイプを設定する](#page-389-0)
	- [ダイヤルトーン検出を設定する](#page-390-0)
	- [安心通信モードを設定する](#page-391-0)
	- [現在の電話回線状態を確認する](#page-392-0)

#### **関連トピック:**

- [トラブルシューティング](#page-345-0)
- [プッシュ回線またはダイヤル回線を設定する](#page-456-0)
- [正しい受信モードを選択する](#page-177-0)
- [親切受信を設定する](#page-180-0)
- [本製品が着信応答するまでの着信音の回数を設定する\(呼出ベル回数\)](#page-178-0)
- [レポートを印刷する](#page-463-0)
- [スキャナーを清掃する](#page-413-0)
- [メモリー受信をオフにする](#page-193-0)
- [本製品のメモリーに保存されたファクスを印刷する](#page-194-0)
- [ファクス送信をキャンセルする](#page-171-0)
- [送信待ちファクスを確認、キャンセルする](#page-172-0)
- ADF[\(自動原稿送り装置\)に原稿をセットする](#page-64-0)
- [原稿台ガラスに原稿をセットする](#page-66-0)
- [ナンバーディスプレイを利用する](#page-214-0)
- [電話に出てから受ける\(手動受信\)](#page-187-0)

<span id="page-389-0"></span>▲[ホーム](#page-1-0) > [トラブルシューティング](#page-345-0) > [本製品に問題がある場合は](#page-379-0) > [電話とファクスの問題](#page-386-0) > 電話回線タイプ を設定する

### **電話回線タイプを設定する**

#### **関連モデル**: MFC-J905N

ファクス送受信用に PBX、ひかりまたは ISDN の回線を本製品に接続する場合、お使いの回線に合わせて電話回 線種類を選択します。

- 1. | | | | | | | メニュー] > [全てのメニュー] > [初期設定] > [特別回線対応]を押します。
- 2. [一般]、[PBX]、または[光・ISDN]を押します。

Ø [PBX]に設定すると、ナンバーディスプレイの設定が無効になります。[ナンバーディスプレイ]の設定を [あり]にするときは、[特別回線対応]の設定を[一般]にしてください。

3. ● を押します。

### **関連情報**

• [電話とファクスの問題](#page-386-0)

<span id="page-390-0"></span>▲[ホーム](#page-1-0) > [トラブルシューティング](#page-345-0) > [本製品に問題がある場合は](#page-379-0) > [電話とファクスの問題](#page-386-0) > ダイヤルトーン 検出を設定する

**ダイヤルトーン検出を設定する**

**関連モデル**: MFC-J905N

話し中や番号間違いでないのに、ファクスが送信できない場合は、ダイヤルトーンの設定を変更することで、改 善される可能性があります。

[検知する]に設定している場合、使用している PBX や IP 電話のアダプターによっては、発信できなくな る場合があります。その場合は[検知しない]に設定してください。

- 1. | | | | | | メニュー] > [全てのメニュー] > [初期設定] > [ダイヤルトーン設定]を押します。
- 2. [検知する]または[検知しない]を押します。
- 3. を押します。

Ø

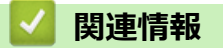

• [電話とファクスの問題](#page-386-0)

<span id="page-391-0"></span>▲[ホーム](#page-1-0) > [トラブルシューティング](#page-345-0) > [本製品に問題がある場合は](#page-379-0) > [電話とファクスの問題](#page-386-0) > 安心通信モード を設定する

## **安心通信モードを設定する**

#### **関連モデル**: MFC-J905N

通信エラーが発生しやすい相手や回線でファクスをより確実に送信・受信したい場合は、[安心通信モード]の設 定を変えます。お買い上げ時は[高速]に設定されているので、[安心(VoIP)]に設定してお試しください。

- 1. | | | | | | | メニュー] > [全てのメニュー] > [初期設定] > [安心通信モード]を押します。
- 2. [安心(VoIP)]を押します。

設定を戻すときは、[高速]または[標準]を選びます。

- Ø • [安心(VoIP)]に設定すると、カラーファクスの受信ができません。カラーファクスを受け取る機会が 多い場合は、[標準]に設定してください。
	- 送受信時間は[高速]、[標準]、[安心(VoIP)]の順で遅くなりますが 、[標準]または[安心(VoIP)]に 設定することによって送受信できる可能性が高くなります。[標準]、[安心(VoIP)]の順にお試しくだ さい。
	- IP フォンで送信エラーが発生する場合は、電話番号の前に「0000」(ゼロを4つ)を付けておかけくだ さい。この場合、通信料金は NTT などのお客様がご利用になっている電話会社からの請求となります。
- 3. を押します。

#### **関連情報**

• [電話とファクスの問題](#page-386-0)

**関連トピック:**

• [エラーメッセージとメンテナンスメッセージ](#page-346-0)

<span id="page-392-0"></span>▲[ホーム](#page-1-0) > [トラブルシューティング](#page-345-0) > [本製品に問題がある場合は](#page-379-0) > [電話とファクスの問題](#page-386-0) > 現在の電話回線 状態を確認する

**現在の電話回線状態を確認する**

**関連モデル**: MFC-J905N

現在の回線状態を診断し、結果を印刷することができます。

- 1. 用紙をセットします。
- 2. | | | | | | | | メニュー] > [全てのメニュー] > [ファクス] > [電話回線診断]を押します。
- 3. [はい]を押します。 回線診断が始まります。診断が終わると、電話回線診断レポートが印刷されます。

# **関連情報**

• [電話とファクスの問題](#page-386-0)

### <span id="page-393-0"></span>▲[ホーム](#page-1-0) > [トラブルシューティング](#page-345-0) > [本製品に問題がある場合は](#page-379-0) > その他の問題

# **その他の問題**

>> コピーの問題 >> スキャンの問題 >> ダイレクトプリントの問題 >> [ソフトウェアの問題](#page-394-0)

# **コピーの問題**

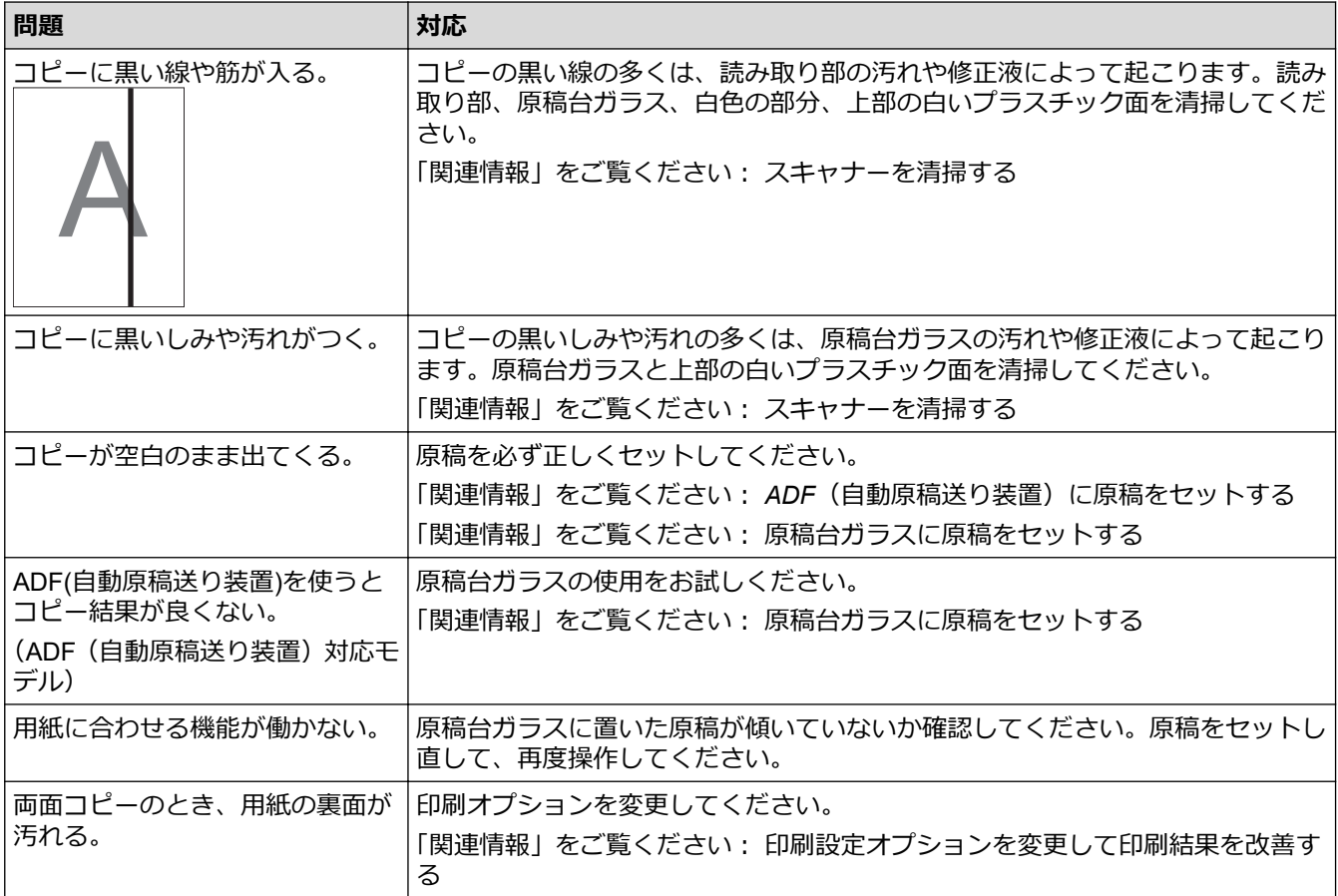

### **スキャンの問題**

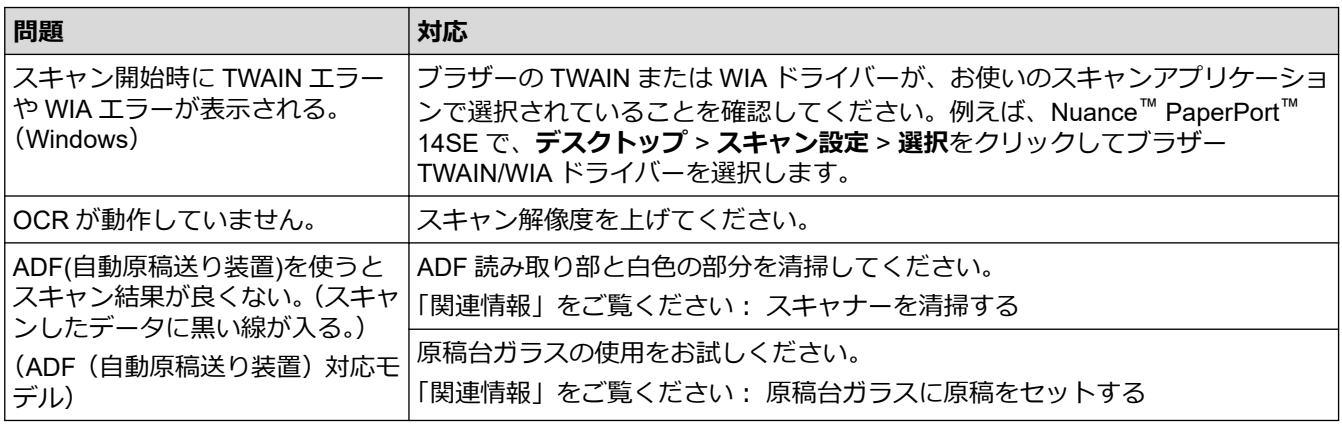

# **ダイレクトプリントの問題**

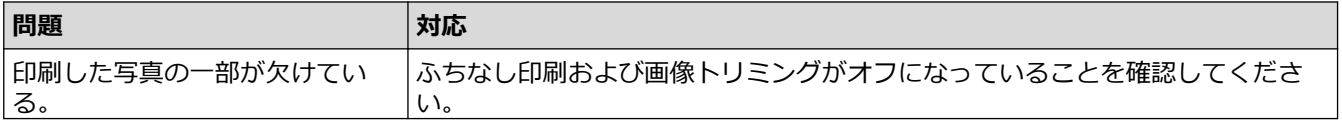

<span id="page-394-0"></span>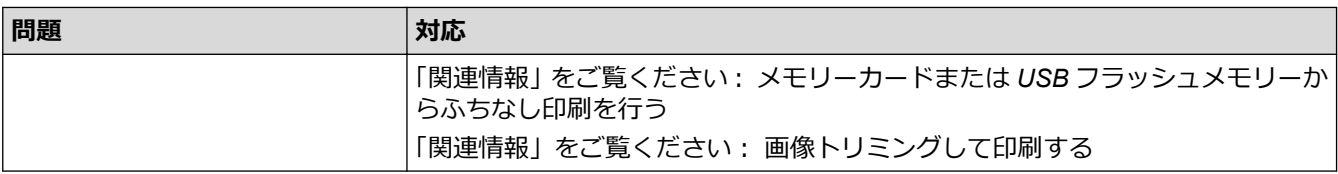

## **ソフトウェアの問題**

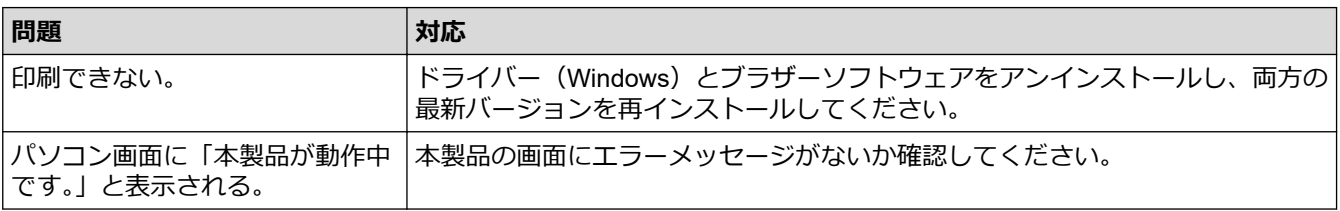

### **関連情報**

• [本製品に問題がある場合は](#page-379-0)

### **関連トピック:**

- [トラブルシューティング](#page-345-0)
- [スキャナーを清掃する](#page-413-0)
- [用紙送りを調整して縦線をなくす](#page-437-0)
- ADF[\(自動原稿送り装置\)に原稿をセットする](#page-64-0)
- [原稿台ガラスに原稿をセットする](#page-66-0)
- メモリーカードまたは USB [フラッシュメモリーからふちなし印刷を行う](#page-106-0)
- [画像トリミングして印刷する](#page-105-0)
- [印刷設定オプションを変更して印刷結果を改善する](#page-438-0)

<span id="page-395-0"></span>▲[ホーム](#page-1-0) > [トラブルシューティング](#page-345-0) > [本製品に問題がある場合は](#page-379-0) > ネットワークの問題

## **ネットワークの問題**

- [ネットワーク診断修復ツールを使用する](#page-396-0) (Windows)
- [本製品のネットワーク設定を確認する](#page-397-0)
- [本製品のネットワークに問題がある場合](#page-398-0)
- [トラブルシューティング](#page-345-0)
- 無線 LAN [レポートのエラーコードについて](#page-270-0)
<span id="page-396-0"></span>[ホーム](#page-1-0) > [トラブルシューティング](#page-345-0) > [本製品に問題がある場合は](#page-379-0) > [ネットワークの問題](#page-395-0) > ネットワーク診断 修復ツールを使用する (Windows)

# **ネットワーク診断修復ツールを使用する (Windows)**

ネットワーク診断修復ツールを使用して本製品のネットワーク設定を修正してください。これにより IP アドレ スとサブネットマスクの割り当てが行われます。

本製品の電源がオンになっており、パソコンと同じネットワークに接続されていることを確認してください。

- 1. **合身 (Brother Utilities**) を起動し、ドロップダウンリストをクリックし、お使いの機器のモデル名を選択し ます(未選択の場合)。
- 2. 左ナビゲーションバーの**ツール**をクリックして、**ネットワーク診断修復ツール**をクリックします。
- 3. 画面の指示に従います。
- 4. ネットワーク設定リストを印刷し、診断結果を確認します。

Ø ステータスモニターで**接続状態を常に監視する**オプションを選択した場合、 ネットワーク診断修復ツール が自動的に開始します。ステータスモニターを右クリックし、**その他の設定** > **接続状態を常に監視する**を クリックします。ネットワーク管理者が IP アドレスを「Static」に設定している場合は、IP アドレスが自 動的に変更されるため推奨しません。

ネットワーク診断修復ツールを使用しても正しい IP アドレスとサブネットマスクが割り当てられない場合は、ネ ットワーク管理者にこれらの設定値をお問い合わせください。

### **関連情報**

• [ネットワークの問題](#page-395-0)

- [本製品のネットワークに問題がある場合](#page-398-0)
- [ネットワーク設定リストを印刷する](#page-274-0)

[ホーム](#page-1-0) > [トラブルシューティング](#page-345-0) > [本製品に問題がある場合は](#page-379-0) > [ネットワークの問題](#page-395-0) > 本製品のネットワ ーク設定を確認する

# **本製品のネットワーク設定を確認する**

- [ネットワーク設定リストを印刷する](#page-274-0)
- Web Based Management [を使用して製品の設定を変更する](#page-482-0)

<span id="page-398-0"></span>[ホーム](#page-1-0) > [トラブルシューティング](#page-345-0) > [本製品に問題がある場合は](#page-379-0) > [ネットワークの問題](#page-395-0) > 本製品のネットワ ークに問題がある場合

# **本製品のネットワークに問題がある場合**

Ø 技術的なサポートについては、ブラザーコールセンターへお問い合わせください。

本製品に問題があると思われる場合は、以下の項目を確認してください。ほとんどの問題はご自身で解決できま す。

さらに情報が必要な場合は、[support.brother.co.jp](https://support.brother.co.jp/) にアクセスし、**よくあるご質問 (Q&A)**ページを参照してくだ さい。

>> 無線ネットワーク設定を完了できない >> [ネットワーク経由で印刷、スキャン、または](#page-399-0) PC-FAX 受信ができない >> [使用しているネットワーク機器が正しく動作していることを確認したい](#page-401-0)

### **無線ネットワーク設定を完了できない**

無線 LAN アクセスポイント/ルーターの電源を切って、電源を入れ直してください。その後で、再度、無線設定 を行ってください。それでも問題が解決しない場合は、次の手順に従ってください。

無線 LAN レポートで問題について調べます。

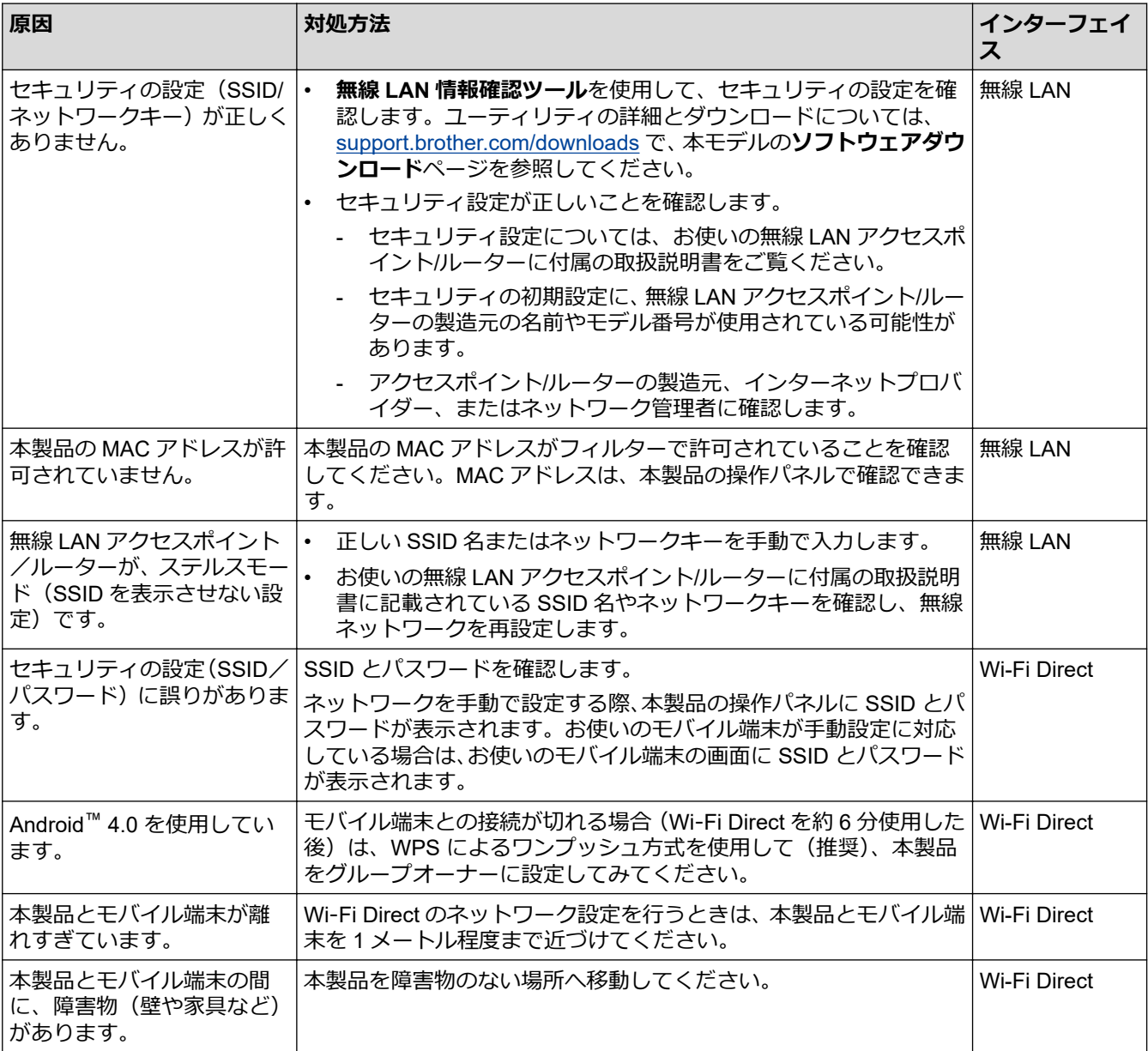

<span id="page-399-0"></span>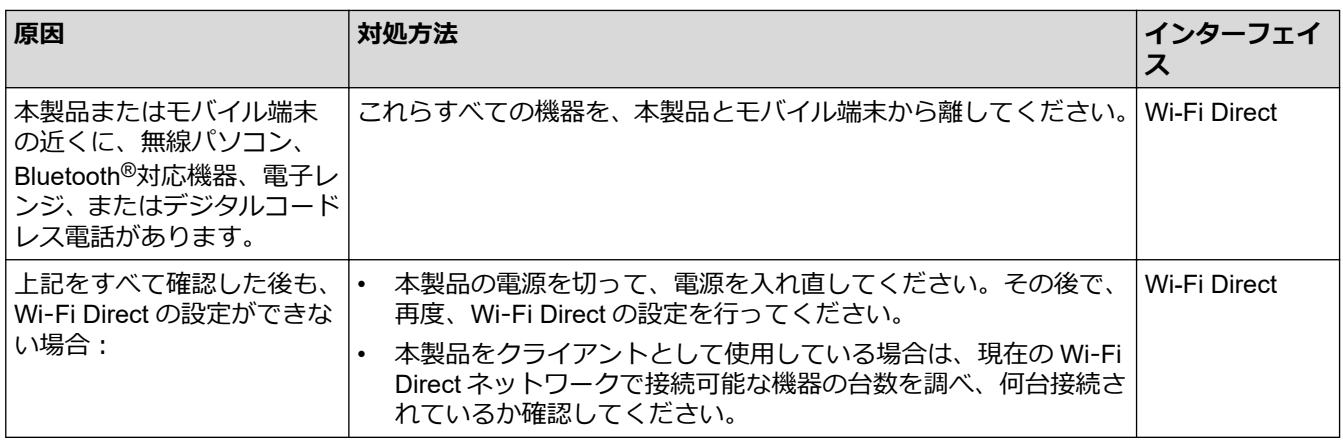

### **Windows の場合**

無線接続が中断し、上記のすべてを確認して試した後でも問題が解決しない場合は、ネットワーク診断修復ツ ールを使用することをお勧めします。

# **ネットワーク経由で印刷、スキャン、または PC-FAX 受信ができない**

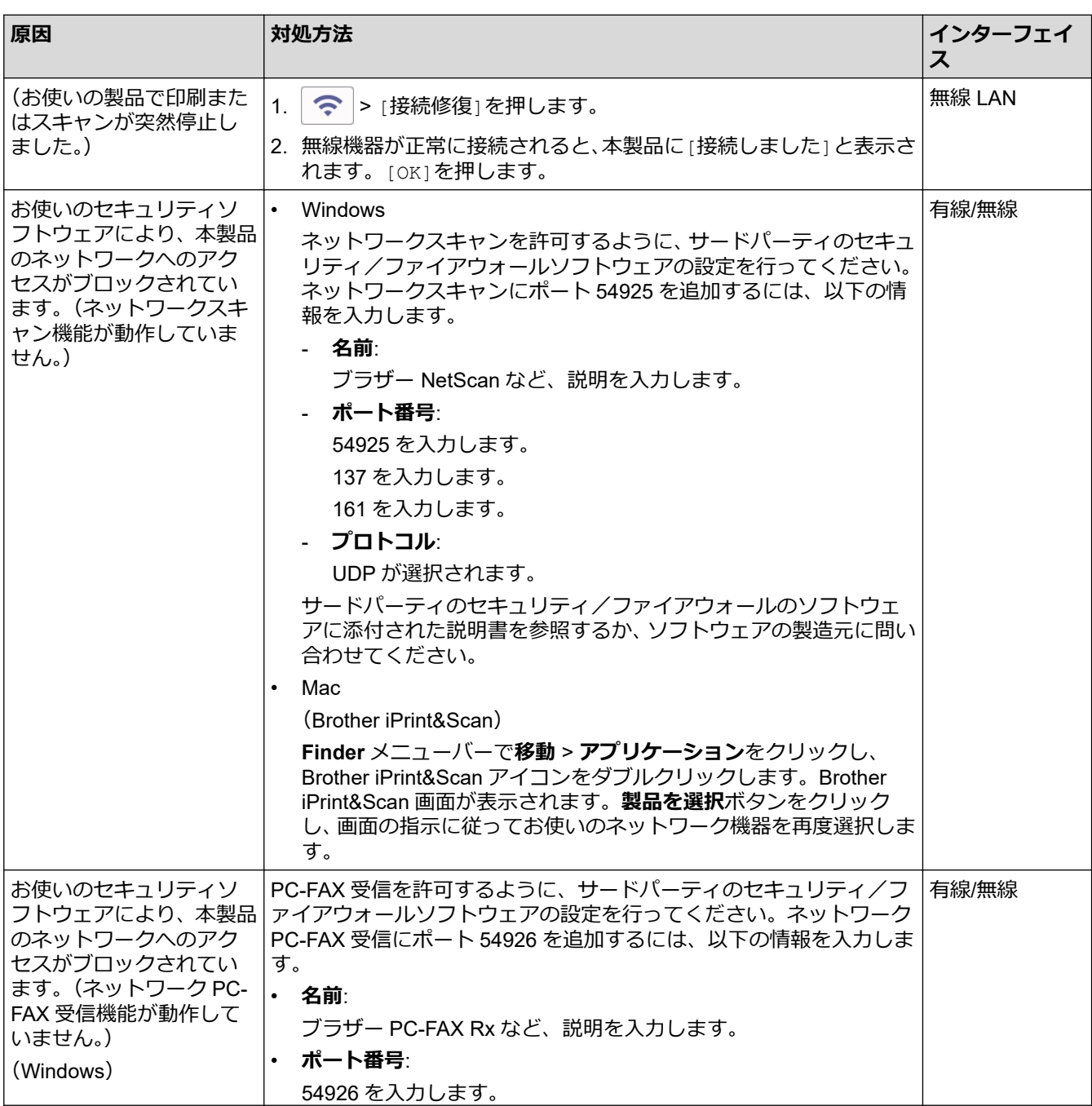

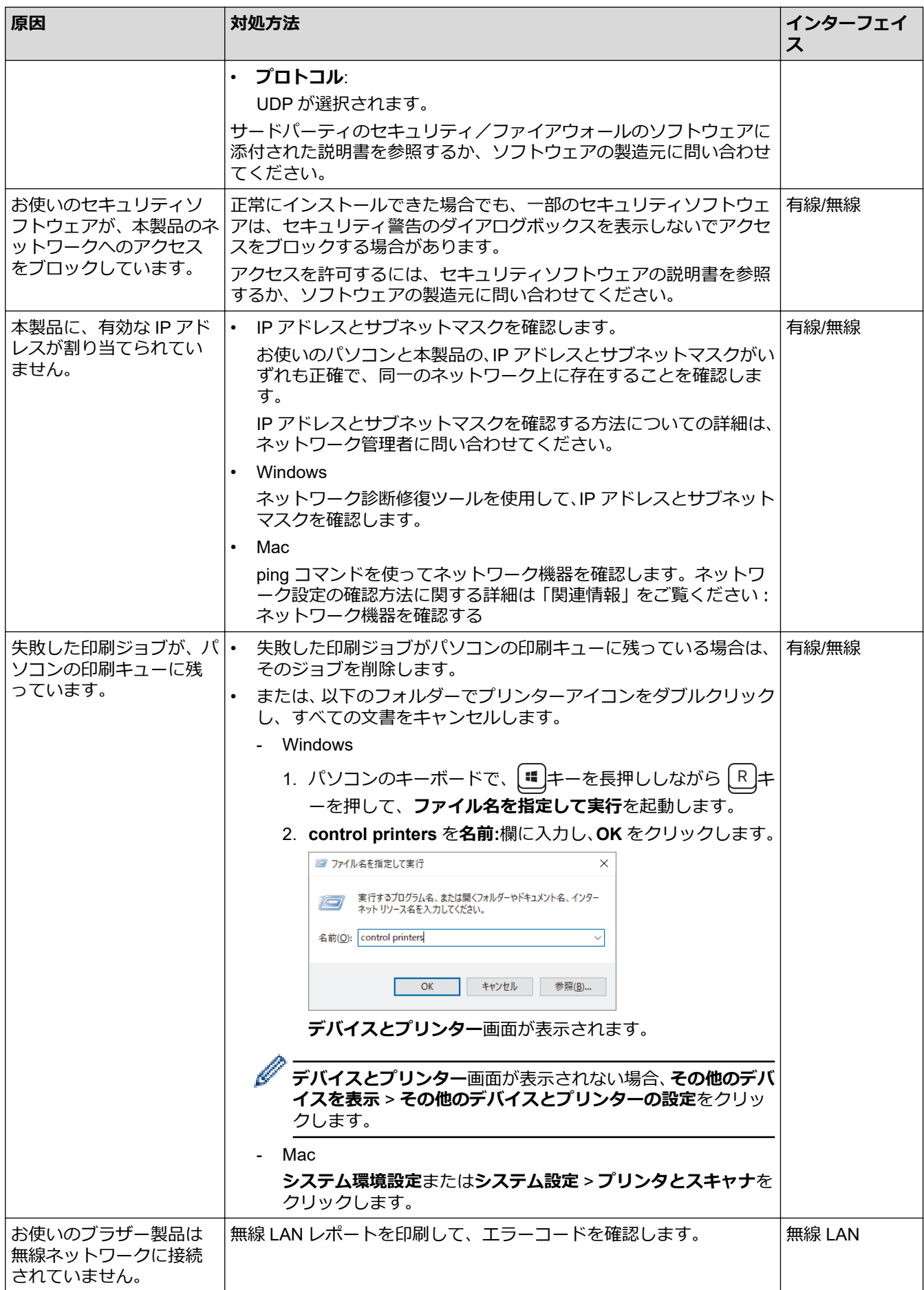

上記のすべての対応を確認して試しても、本製品で印刷およびスキャンができない場合、ドライバー(Windows) とブラザーソフトウェアをアンインストールし、最新バージョンを再インストールしてください。

# <span id="page-401-0"></span>**使用しているネットワーク機器が正しく動作していることを確認したい**

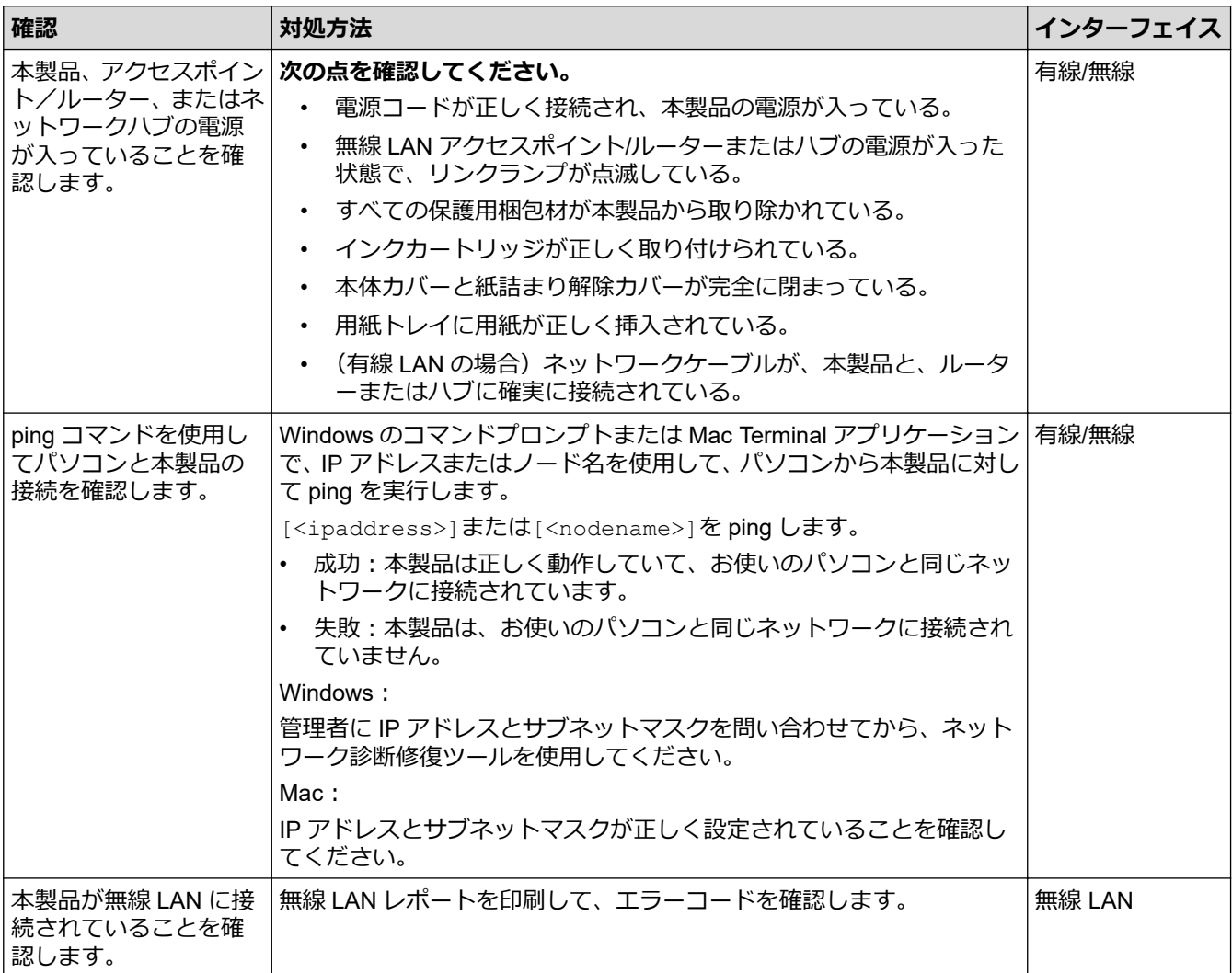

上記の対策をすべて試みても問題が解決しない場合は、お使いの無線 LAN アクセスポイント/ルーターの説明書 で SSID(ネットワーク名)とネットワークキー(パスワード)の情報を参照し、それらを正しく設定してくだ さい。

## **関連情報**

- [ネットワークの問題](#page-395-0)
	- [ネットワーク機器を確認する](#page-402-0)

- 無線 LAN [レポートを印刷する](#page-269-0)
- [ネットワーク診断修復ツールを使用する](#page-396-0) (Windows)
- 無線 LAN [レポートのエラーコードについて](#page-270-0)
- SSID [が隠ぺいされている場合に、本製品に無線ネットワークを設定する](#page-260-0)
- [Wi-Fi Direct](#page-264-0)<sup>®</sup>を使用する
- [ネットワーク設定リストを印刷する](#page-274-0)

<span id="page-402-0"></span>[ホーム](#page-1-0) > [トラブルシューティング](#page-345-0) > [本製品に問題がある場合は](#page-379-0) > [ネットワークの問題](#page-395-0) > [本製品のネットワ](#page-398-0) [ークに問題がある場合](#page-398-0) > ネットワーク機器を確認する

# **ネットワーク機器を確認する**

パソコンと本製品の IP アドレスを確認し、ネットワークが正しく動作しているかどうかを確認します。

>> パソコンの IP アドレスを設定する(Windows) >> パソコンの IP アドレスを設定する(Mac) >> 本製品の IP アドレスを設定する

## **パソコンの IP アドレスを設定する(Windows)**

- 1. 次のいずれかを行ってください:
	- Windows 11

> **すべてのアプリ** > **Windows ツール** > **コマンド プロンプト**をクリックします。

Windows 10

 $\mathbf{H}$ > **Windows システム ツール** > **コマンド プロンプト**をクリックします。

- 2. "ipconfig"と入力し、キーボードの Enter キーを押します。
- 3. IPv4 アドレスとサブネットマスクの値を確認します。
- 4. "exit"と入力し、キーボードの Enter キーを押します。

## **パソコンの IP アドレスを設定する(Mac)**

- 1. アップルメニューから**システム環境設定**または**システム設定**を選択します。
- 2. 次のいずれかを行ってください:
	- macOS v13
		- a. **ネットワーク** > **Wi-Fi** またはご使用の有線 LAN アダプタ名をクリックします。
		- b. **詳細** > **TCP/IP** をクリックします。
	- macOS v12 および macOS v11 **ネットワーク** > **詳細** > **TCP/IP** をクリックします。
- 3. IPv4 アドレスとサブネットマスクの値を確認します。

### **本製品の IP アドレスを設定する**

ネットワーク設定リストを印刷し、IP アドレスとサブネットマスクの値を確認します。

パソコンと本製品の IP アドレスを確認します。ネットワークアドレス部分が同じであることを確認します。例 えば、サブネットマスクが「255.255.255.0」の場合、通常はホストアドレス部分だけが異なります。

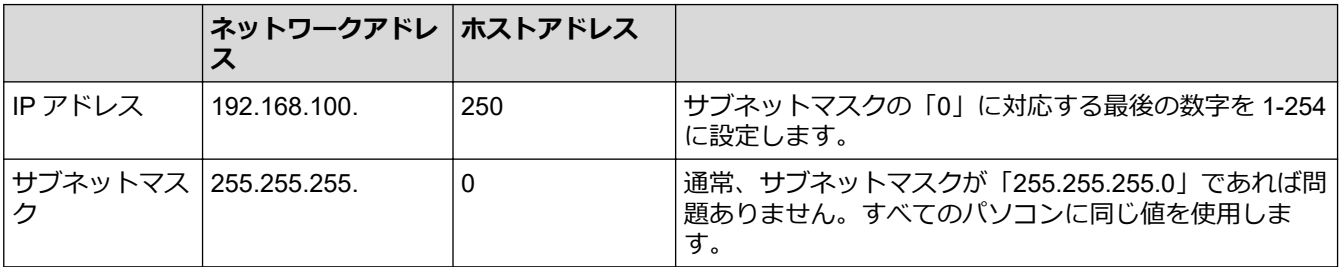

 **関連情報**

• [本製品のネットワークに問題がある場合](#page-398-0)

## [ホーム](#page-1-0) > [トラブルシューティング](#page-345-0) > [本製品に問題がある場合は](#page-379-0) > AirPrint の問題

# **AirPrint の問題**

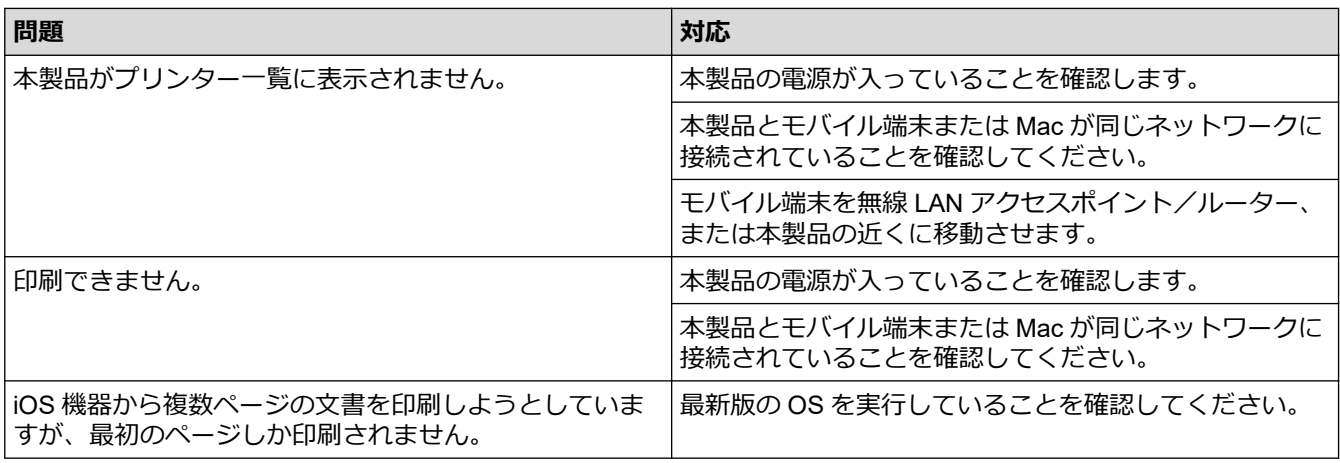

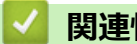

# **関連情報**

• [本製品に問題がある場合は](#page-379-0)

## **関連トピック:**

• [トラブルシューティング](#page-345-0)

# **本製品の情報を確認する**

以下の指示に従って、本製品のシリアルナンバー、ファームウェアのバージョンとファームウェアの更新を確認 してください。

- 1. オ | | メニュー] > [全てのメニュー] > [製品情報]を押します。
- 2. 以下のオプションのいずれかを押します。

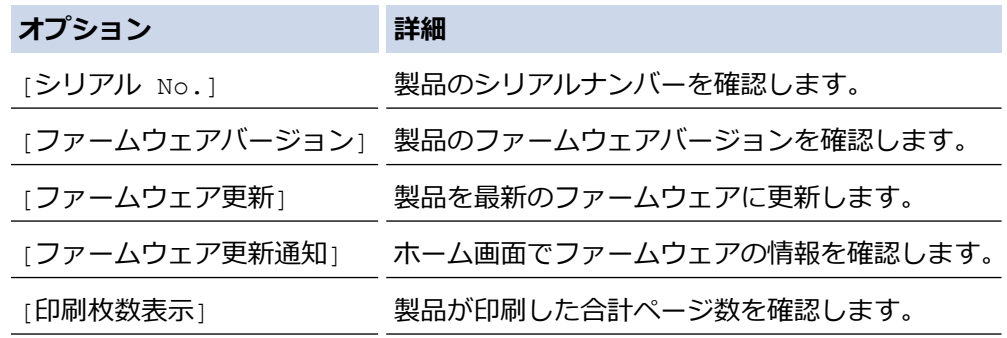

3. ● を押します。

## **関連情報**

• [トラブルシューティング](#page-345-0)

<span id="page-405-0"></span>▲[ホーム](#page-1-0) > [トラブルシューティング](#page-345-0) > 本製品を初期状態に戻す

# **本製品を初期状態に戻す**

- 1. | | | | | | メニュー] > [全てのメニュー] > [初期設定] > [設定リセット]を押します。
- 2. 使用したいリセットのオプションを押します。
- 3. [OK]を 2 秒以上押して本製品を再起動します。

## **関連情報**

- [トラブルシューティング](#page-345-0)
	- [リセット機能の概要](#page-406-0)

**関連トピック:**

• [印刷またはスキャンできない](#page-354-0) - ファクスの転送

### <span id="page-406-0"></span>▲[ホーム](#page-1-0) > [トラブルシューティング](#page-345-0) > [本製品を初期状態に戻す](#page-405-0) > リセット機能の概要

## **リセット機能の概要**

以下のリセット機能があります。

- 1. [機能設定リセット] 変更したすべての設定をリセットできます。 電話帳、ファクスレポート、および通信履歴は残ります。(MFC モデル)
- 2. [ネットワーク設定リセット] パスワードや IP アドレス情報など、プリントサーバーをお買い上げ時の設定に戻します。
- 3. [電話帳&ファクスリセット] (MFC モデル) 電話帳&ファクスリセットでは、次の設定がリセットされます。
	- 電話帳とグループ登録
	- メモリーに予約されているファクスジョブ(MFC-J905N) タイマー送信ととりまとめ送信
	- 発信元登録 名前と電話番号
	- メモリー受信オプション(MFC-J905N) ファクス転送
	- レポート 送信結果レポート、電話帳リスト、および通信管理レポート
	- 履歴 着信履歴と発信履歴
	- メモリー内のファクス
- 4. [全設定リセット]

本製品のすべての設定をお買い上げ時の設定に戻すには、このリセット機能を使用します。 本製品を廃棄するときにこの操作を実行することを強くお勧めします。

#### (DCP-J928N/MFC-J905N)

[ネットワーク設定リセット] または [全設定リセット] を選択する前に、インターフェイスケーブルを抜 きます。

### **関連情報**

• [本製品を初期状態に戻す](#page-405-0)

- [印刷またはスキャンできない](#page-354-0) ファクスの転送
- [本製品を廃却するときは](#page-407-0)

# <span id="page-407-0"></span>**本製品を廃却するときは**

本製品を廃却する場合は、本製品に設定している内容など、保存されているすべての情報を消去し、お買い上げ 時の状態に戻してください。「関連情報」をご覧ください。

本製品を廃棄する場合は、使用される環境により処理方法が異なります。

• 事業所

産業廃棄物処理業者に委託してください。またはブラザーホームページを参照してください。

• 一般家庭

小型家電リサイクル法に基づいて収集を実施している市町村にお住まいの方は、「小型家電回収市町村マー ク」を表示している市町村の窓口や、「小型家電認定事業者マーク」を表示している事業者に引き渡してくだ さい。また、市町村の小型家電リサイクルの対象となっていない家電製品については、従来どおり、お住ま いの市町村の廃棄方法に従って廃棄してください。対象品目や回収方法に関する詳しい情報は、お住まいの 市町村におたずねください。

# **関連情報**

• [トラブルシューティング](#page-345-0)

- [本製品を初期状態に戻す](#page-405-0)
- [リセット機能の概要](#page-406-0)

### <span id="page-408-0"></span>▲[ホーム](#page-1-0) > 日常のお手入れ

# **日常のお手入れ**

- [インクカートリッジを交換する](#page-409-0)
- [お使いのブラザー製品を清掃する](#page-412-0)
- [お使いのブラザー製品を確認する](#page-425-0)
- [用紙送りを調整して縦線をなくす](#page-437-0)
- [印刷設定オプションを変更して印刷結果を改善する](#page-438-0)
- [本製品を梱包して輸送する](#page-439-0)

# <span id="page-409-0"></span>**インクカートリッジを交換する**

本製品には、インクドットカウンター機能が搭載されています。インクドットカウンターは、各色のカートリッ ジのインク残量を自動でチェックします。インクカートリッジのインク残量が少なくなってきていることを検知 すると、本製品はメッセージを表示します。

交換が必要なインクカートリッジが画面に表示されます。インクカートリッジ交換の際には、画面が指示する順 番に従ってインクカートリッジを取り付けるようにしてください。

インクカートリッジを交換するように指示が出ても、インクカートリッジには少量のインクが残っています。気 泡が入り乾燥してプリントヘッドが損傷するのを防ぐため、インクカートリッジ内に少量のインクが残っている 必要があります。

# **注意**

インクが目に入ったときは、すぐに水で洗い流してください。そのままにしておくと、目の充血や軽度の炎 症を引き起こすことがあります。異常がある場合は、医師にご相談ください。

### **重要**

消耗品はブラザー純正品をお勧めします。印刷品質、性能を安定した状態でお使いいただくために、ブラザ ー純正の消耗品及びオプションのご使用をお勧めします。純正品以外のご使用や、本製品インクカートリッ ジにインクを補充してのご使用は、印刷品質の低下や製品動作の不具合、製品本体の故障など、製品に悪影 響を及ぼす場合があります。純正品以外を使用したことによる故障は、保証期間内や保守契約時でも有償修 理となりますのでご注意ください。(純正品以外の全ての消耗品が必ず不具合を起こすと断定しているわけ ではありません。)

1. インクカバー (1) を開きます。

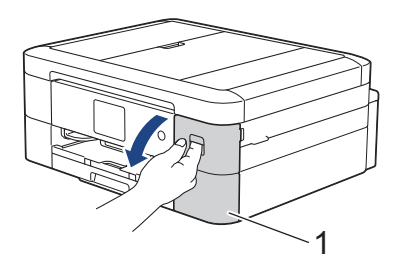

2. 画面に表示された色のインクカートリッジのリリースレバーを押してロックを解除し、図のように本製品か らインクカートリッジを取り外します。

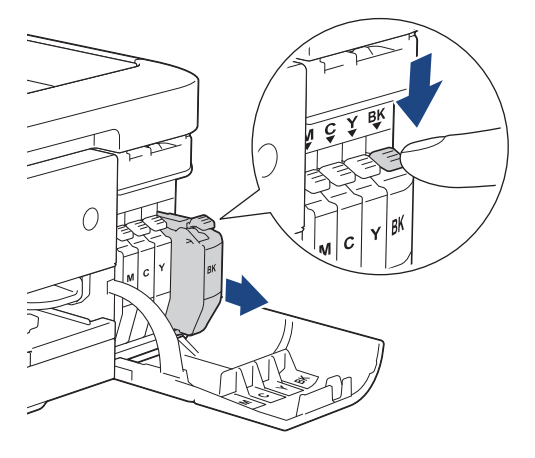

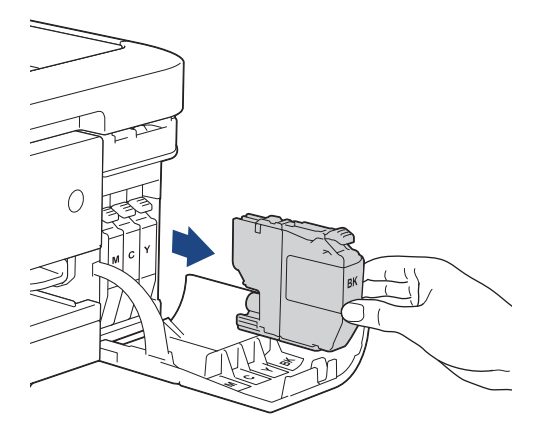

3. 画面に表示された色の新しいインクカートリッジの袋を開けて、インクカートリッジを取り出します。

**重要**

インクカートリッジの基板(1)に触れないでください。本製品がインクカートリッジを検知できなくな る恐れがあります。

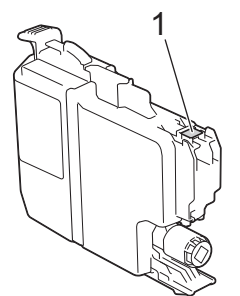

4. インクカートリッジのラベルに印刷された矢印の方向に、インクカートリッジを取り付けます。 各色には、それぞれの取り付け位置が決められています。

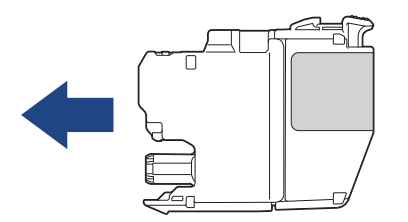

5. インクカートリッジが止まるまで、「押」の部分をやさしく押し込み、インクカバーを閉じます。

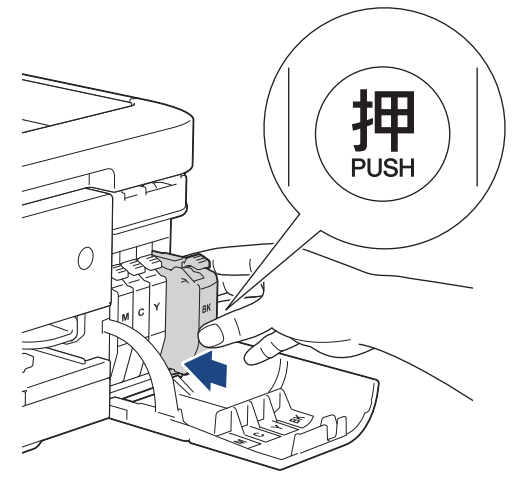

インクドットカウンターがリセットされます。

インクカートリッジを取り付けた後、インクカートリッジが検出されない場合は、インクカートリッジが正 しく取り付けられていることを確認してください。インクカートリッジを取り出して、所定の位置に固定さ れるまで、もう一度ゆっくり取り付けます。

### **重要**

- インクカートリッジを振らないでください。インクが皮膚や衣服に付着したときは、すぐに石けんや洗浄 剤で洗い流してください。
- 交換の必要がない限り、インクカートリッジを取り出さないでください。カートリッジのインク残量を検 知できなくなります。
- インクカートリッジの挿入部スロットを触らないでください。インクが皮膚につく恐れがあります。
- インクカートリッジの取り付け位置を間違えて、インクの色を混合させた場合、画面に[カートリッジ の色が 違います1と表示されます。
- どのインクカートリッジの色が取り付け位置と合っていないか確認し、正しい位置に変更してください。 • 未開封のインクカートリッジは、パッケージに記載されている使用期限内に使用してください。
- インクカートリッジを分解または改造しないでください。インクカートリッジからインクが漏れる原因 となります。

### **インクカートリッジを捨てるときは**

使用済みのインクカートリッジは、インクが飛び散らないように注意し、地域の規則に従って廃棄してくださ い。(インクカートリッジに貼られているラベルは、剥がす必要はありません。)

また、弊社では使用済みインクカートリッジの回収・リサイクルに取り組んでおります。詳しくは下記ホーム ページをご参照ください。

[http://www.brother.co.jp/product/support\\_info/recycle/ink/index.htm](http://www.brother.co.jp/product/support_info/recycle/ink/index.htm)

## **関連情報**

#### • [日常のお手入れ](#page-408-0)

- [エラーメッセージとメンテナンスメッセージ](#page-346-0)
- [用紙の取り扱いと印刷の問題](#page-380-0)
- [本製品を梱包して輸送する](#page-439-0)

<span id="page-412-0"></span>▲[ホーム](#page-1-0) > [日常のお手入れ](#page-408-0) > お使いのブラザー製品を清掃する

# **お使いのブラザー製品を清掃する**

- [スキャナーを清掃する](#page-413-0)
- [本製品からプリントヘッドのクリーニングをする](#page-415-0)
- Web Based Management [を使用してプリントヘッドをクリーニングする](#page-416-0)
- [パソコンからプリントヘッドのクリーニングをする\(](#page-417-0)Windows)
- [本製品のタッチパネルを清掃する](#page-418-0)
- [本製品の外側を清掃する](#page-419-0)
- [本製品のプラテンを清掃する](#page-421-0)
- [排紙ローラーを清掃する](#page-422-0)
- [ベースパッドを清掃する](#page-423-0)
- [給紙ローラーを清掃する](#page-424-0)

<span id="page-413-0"></span>[ホーム](#page-1-0) > [日常のお手入れ](#page-408-0) > [お使いのブラザー製品を清掃する](#page-412-0) > スキャナーを清掃する

## **スキャナーを清掃する**

- 1. 製品の電源プラグをコンセントから抜きます。
- 2. 原稿台カバー(1)を持ち上げます。原稿台ガラス(2)と白いプラスチック部分(3)を、水を含ませて固 く絞った柔らかくて繊維の出ない布で拭きます。

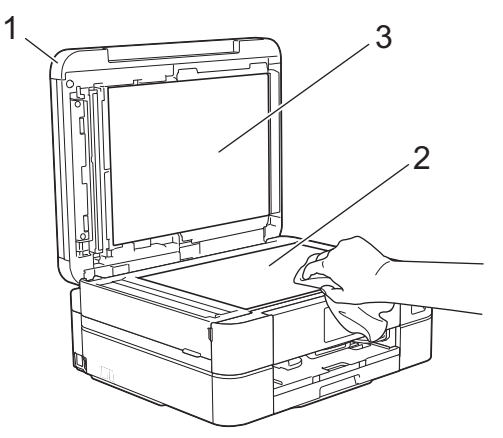

3. ADF(自動原稿送り装置)の内部は、白色の部分(1)と ADF 読み取り部(2)を水を含ませて固く絞った柔 らかくて繊維の出ない布で拭きます。(ADF (自動原稿送り装置)対応モデルのみ)

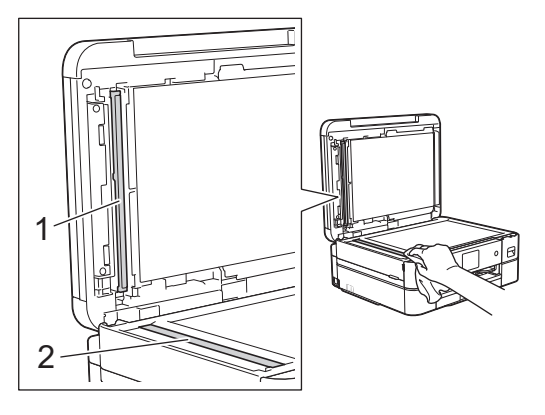

#### (ADF(自動原稿送り装置)対応モデルのみ)

汚れやゴミが残っている場合は、再度原稿台ガラスを清掃してください。必要に応じて清掃作業を 3~4 回 繰り返します。清掃が終わったら、テストコピーをします。

ADF 読み取り部に汚れや修正液が残っていると、印刷結果に縦線が表示されます。

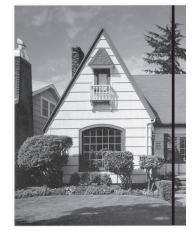

ADF 読み取り部がきれいになると、縦線がなくなります。

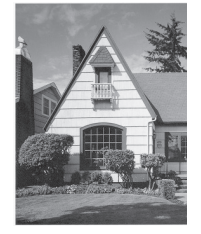

#### **関連情報**

• [お使いのブラザー製品を清掃する](#page-412-0)

- [電話とファクスの問題](#page-386-0)
- [その他の問題](#page-393-0)

<span id="page-415-0"></span>[ホーム](#page-1-0) > [日常のお手入れ](#page-408-0) > [お使いのブラザー製品を清掃する](#page-412-0) > 本製品からプリントヘッドのクリーニング をする

# **本製品からプリントヘッドのクリーニングをする**

印刷品質を維持するために、本製品は必要に応じて自動的にプリントヘッドをクリーニングします。印刷品質に 問題がある場合は、手動でクリーニングを行うこともできます。

- 印刷されたページの文字や画像に横筋や空白が入る場合は、プリントヘッドのクリーニングをしてください。 問題のある色によって、ブラックのみ、一度に 3 色(イエロー/シアン/マゼンタ)、または、一度に 4 色全 てのクリーニングをするか選びます。
- プリントヘッドのクリーニングを行うと、インクを消費します。

### **重要**

プリントヘッドには触らないでください。プリントヘッドに触れると、回復不能な損傷につながり、保証が 無効になる場合があります。

- 1. ||||||インク| > [ヘッドクリーニング]を押します。
- 2. [ブラックのみ]、[カラーのみ]、または[全色]を押します。
- 3. [普通]、[強力]、または[超強力]を押します。
- 4. [スタート]を押します。

プリントヘッドのクリーニングが開始されます。

- Ø • 印刷品質が改善されない場合は、プリントヘッドを繰り返しクリーニングしてください。プリントヘッ ドをクリーニングしても印刷品質が改善されない場合は、ブラザーコールセンターにご連絡ください。
	- プリントヘッドのクリーニングはパソコンからでも操作できます。

 **関連情報**

• [お使いのブラザー製品を清掃する](#page-412-0)

- [用紙の取り扱いと印刷の問題](#page-380-0)
- [パソコンからプリントヘッドのクリーニングをする\(](#page-417-0)Windows)
- Web Based Management [を使用してプリントヘッドをクリーニングする](#page-416-0)

<span id="page-416-0"></span>[ホーム](#page-1-0) > [日常のお手入れ](#page-408-0) > [お使いのブラザー製品を清掃する](#page-412-0) > Web Based Management を使用してプリ ントヘッドをクリーニングする

# **Web Based Management を使用してプリントヘッドをクリーニングする**

印刷品質を維持するために、本製品は必要に応じて自動的にプリントヘッドをクリーニングします。印刷品質に 問題がある場合は、手動でクリーニングを行うこともできます。

- 1. ウェブブラウザーを起動します。
- 2. ブラウザーのアドレスバーに「https://製品の IP アドレス」と入力します(「製品の IP アドレス」には、本製 品の IP アドレスを入力します)。

例:

https://192.168.1.2

3. 必要に応じて**ログイン**欄にパスワードを入力し、**ログイン**をクリックします。

Ø 本製品の設定を管理するためのお買い上げ時のパスワードは、製品背面にあり、「**Pwd**」と表示されていま す。

4. 左側のナビゲーションバーで、**基本設定** > **ヘッドクリーニング**をクリックします。

Ø 左側のナビゲーションバーが表示されない場合は、ミからナビゲーションを開始してください。

- 5. **普通**、**強力**、または**超強力**オプションを選択して、希望するクリーニング強度を選択します。
- 6. **スタート** をクリックします。
- 7. **はい** をクリックします。 本製品はクリーニングを開始します。

(Windows)プリンタードライバーを使用してプリントヘッドをクリーニングすることもできます。

## **関連情報**

• [お使いのブラザー製品を清掃する](#page-412-0)

- [本製品からプリントヘッドのクリーニングをする](#page-415-0)
- [パソコンからプリントヘッドのクリーニングをする\(](#page-417-0)Windows)
- [Web Based Management](#page-485-0) にアクセスする

<span id="page-417-0"></span>[ホーム](#page-1-0) > [日常のお手入れ](#page-408-0) > [お使いのブラザー製品を清掃する](#page-412-0) > パソコンからプリントヘッドのクリーニン グをする(Windows)

# **パソコンからプリントヘッドのクリーニングをする(Windows)**

印刷品質を維持するために、本製品は必要に応じて自動的にプリントヘッドをクリーニングします。印刷品質に 問題がある場合は、手動でクリーニングを行うこともできます。

- 1. パソコンのキーボードで、 <sup>11</sup> キーを長押ししながら R キーを押して、 ファイル名を指定して実行を起動し ます。
- 2. **control printers** を**名前:**欄に入力し、**OK** をクリックします。

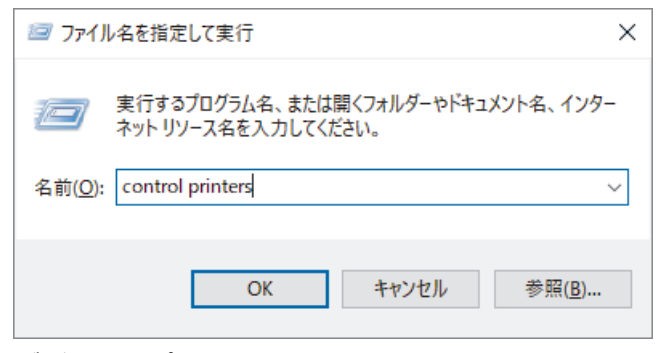

**デバイスとプリンター**画面が表示されます。

- **デバイスとプリンター**画面が表示されない場合、**その他のデバイスを表示** > **その他のデバイスとプリンタ ーの設定**をクリックします。
- 3. お使いのモデルのアイコンを右クリックし、**印刷設定**を選択します。(プリンタードライバーのオプションが 表示された場合は、お使いのドライバーを選択します。) プリンタードライバーのダイアログボックスが表示されます。
- 4. **メンテナンス**タブをクリックします。
- 5. 以下のオプションのいずれかを選択します。

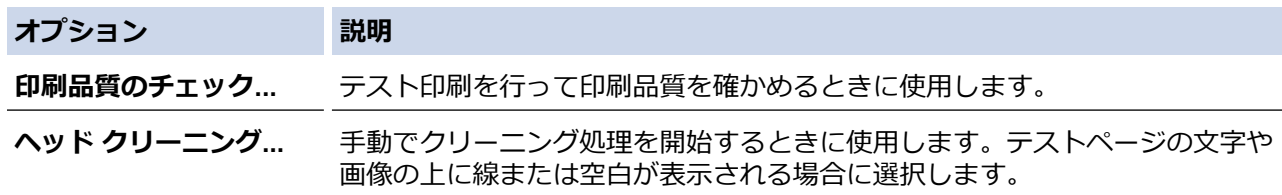

- 6. 次のいずれかを行ってください:
	- **印刷品質のチェック...**オプションを選択した場合は、**スタート**をクリックします。 本製品でテストページが印刷されます。
	- **ヘッド クリーニング...**オプションを選択した場合は、クリーニングタイプを**ブラックのみ**、**カラーのみ**、 または**全色**オプションから選択し、**次へ**をクリックします。
- 7. クリーニング強度を**普通**、**強力**、または**超強力**オプションから選択し、**次へ**をクリックします。
- 8. **スタート**をクリックします。

## **関連情報**

• [お使いのブラザー製品を清掃する](#page-412-0)

- [用紙の取り扱いと印刷の問題](#page-380-0)
- [本製品からプリントヘッドのクリーニングをする](#page-415-0)
- Web Based Management [を使用してプリントヘッドをクリーニングする](#page-416-0)

<span id="page-418-0"></span>[ホーム](#page-1-0) > [日常のお手入れ](#page-408-0) > [お使いのブラザー製品を清掃する](#page-412-0) > 本製品のタッチパネルを清掃する

# **本製品のタッチパネルを清掃する**

### **重要**

エタノールなど、液体クリーナーは絶対に使用しないでください。

- 1. (v)を長押しして本製品の電源を切ります。画面に[電源をオフにします]と数秒間表示され、電源が切れま す。
- 2. 柔らかくて繊維の出ない乾いた布で画面を拭きます。

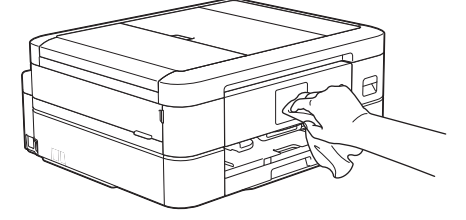

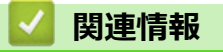

• [お使いのブラザー製品を清掃する](#page-412-0)

<span id="page-419-0"></span>[ホーム](#page-1-0) > [日常のお手入れ](#page-408-0) > [お使いのブラザー製品を清掃する](#page-412-0) > 本製品の外側を清掃する

# **本製品の外側を清掃する**

### **重要**

- シンナーやベンジンなど揮発性の洗剤を使うと製品を傷つけるおそれがあります。
- アンモニアの成分を含んでいる洗剤は使わないでください。
- イソプロピルアルコールで操作パネルを拭かないでください。操作パネルにひびが入るおそれがありま す。
- 1. 排紙ストッパーが開いている場合は、閉じて格納します。
- 2. 用紙トレイ (1) を本製品から完全に引き出します。

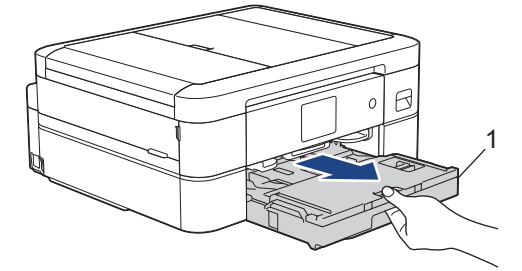

3. 柔らかくて繊維の出ない乾いた布で、本製品の外側を拭いてほこりを取り除きます。

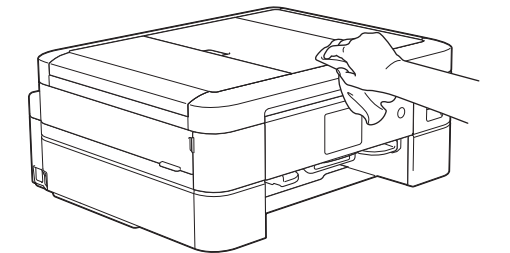

4. 排紙トレイカバーを持ち上げ、用紙トレイ内を空にします。

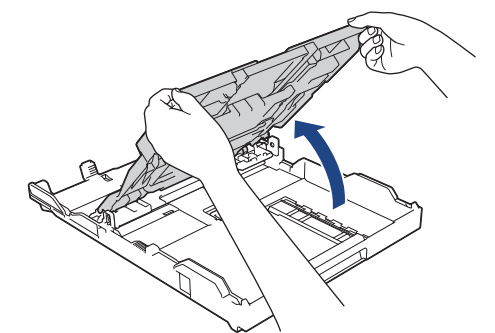

5. 柔らかくて繊維の出ない乾いた布で、用紙トレイの内側と外側を拭いてほこりを取り除きます。

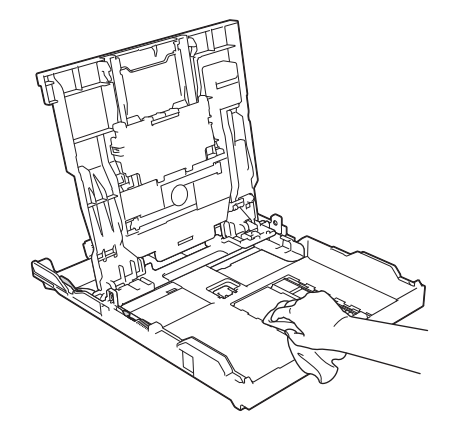

6. 排紙トレイカバーを閉じ、用紙トレイをゆっくりと押して、製品に確実に取り付けます。

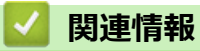

• [お使いのブラザー製品を清掃する](#page-412-0)

<span id="page-421-0"></span>[ホーム](#page-1-0) > [日常のお手入れ](#page-408-0) > [お使いのブラザー製品を清掃する](#page-412-0) > 本製品のプラテンを清掃する

# **本製品のプラテンを清掃する**

# **警告**

 $\bigwedge$ 感電する恐れがあるため、プラテンを清掃するときは必ず電源プラグを抜いてください。

- 1. 製品の左右側面にある指掛け部に指をかけて、両手で本体カバーを開きます。
- 2. 柔らかくて繊維の出ない乾いた布でプラテン(1)やその周辺に飛び散ったインクをふき取ります。

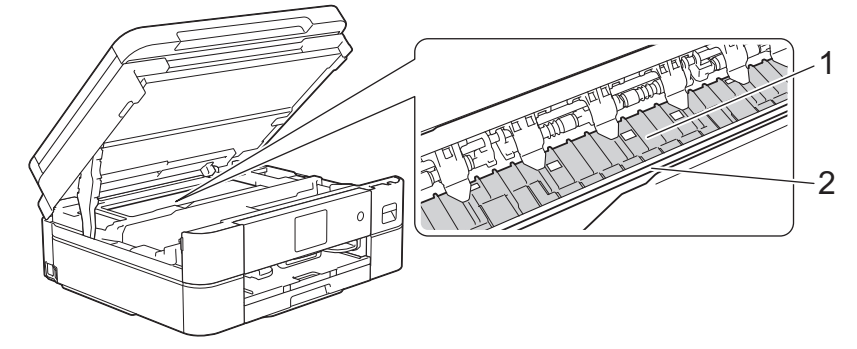

**重要**

エンコーダー(帯状の薄いプラスチックの部分(2))を触らないでください。本製品が破損する恐れがあ ります。

3. 両手で本体カバーを持ち、ゆっくりと閉じます。

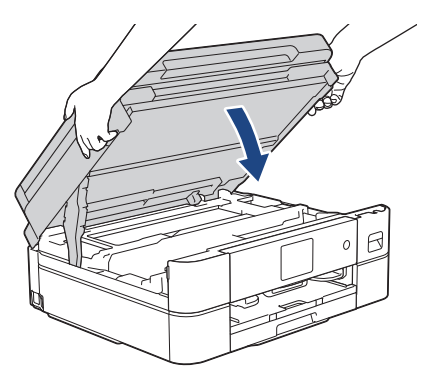

4. 電源プラグをコンセントに差し込みます。

### **関連情報**

- [お使いのブラザー製品を清掃する](#page-412-0) **関連トピック:**
- 
- [用紙の取り扱いと印刷の問題](#page-380-0)

<span id="page-422-0"></span>[ホーム](#page-1-0) > [日常のお手入れ](#page-408-0) > [お使いのブラザー製品を清掃する](#page-412-0) > 排紙ローラーを清掃する

## **排紙ローラーを清掃する**

排紙ローラーがインクで汚れていたり、紙粉がたまっていると、用紙送りトラブルを起こすおそれがあります。

- 1. 製品の電源プラグをコンセントから抜きます。
- 2. 排紙ストッパーが開いている場合は、閉じて格納します。
- 3. 矢印のように、用紙トレイ(1)を本製品から完全に引き出します。

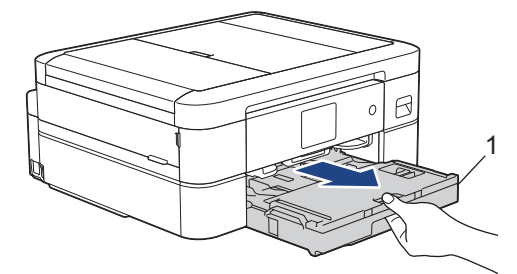

4. 水を含ませて固く絞った柔らかくて繊維の出ない布で、排紙ローラー(1)の前面を左右に拭きます。清掃後 は、柔らかくて繊維の出ない乾いた布でローラーの水分を拭き取ってください。

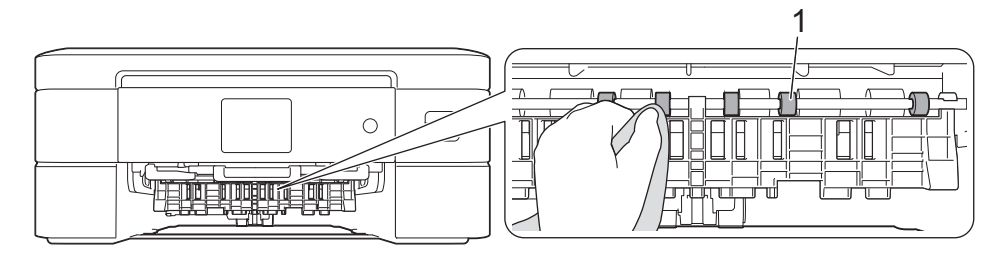

5. フラップ (2) を持ち上げ、水を含ませて固く絞った柔らかくて繊維の出ない布で排紙ローラー(1)の裏側 を拭きます。清掃後は、柔らかくて繊維の出ない乾いた布でローラーの水分を拭き取ってください。

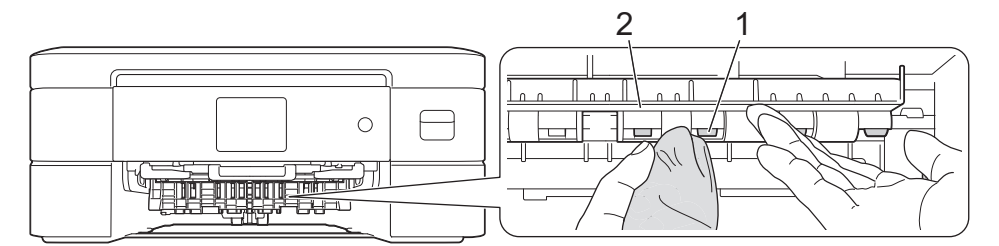

- 6. 用紙トレイをゆっくりと押して、本製品に確実に取り付けます。
- 7. 電源プラグをコンセントに差し込みます。

ローラーが乾くまで本製品を使用しないでください。ローラーが湿った状態で使用すると、給紙トラブルが 起きるおそれがあります。

### **関連情報**

• [お使いのブラザー製品を清掃する](#page-412-0)

**関連トピック:**

• [用紙の取り扱いと印刷の問題](#page-380-0)

<span id="page-423-0"></span>[ホーム](#page-1-0) > [日常のお手入れ](#page-408-0) > [お使いのブラザー製品を清掃する](#page-412-0) > ベースパッドを清掃する

# **ベースパッドを清掃する**

定期的にベースパッドを清掃することで、トレイに数枚しか用紙がない場合の重送を防ぐことができます。

- 1. 排紙ストッパーが開いている場合は、閉じて格納します。
- 2. 用紙トレイ (1) を本製品から完全に引き出します。

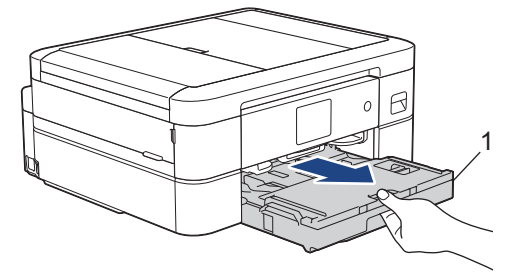

3. ベースパッド(1)を、水を含ませて固く絞った柔らかくて繊維の出ない布で拭きます。 スライドトレイのベースパッド (2) も、水を含ませて固く絞った柔らかくて繊維の出ない布で拭きます。 清掃後は、柔らかくて繊維の出ない乾いた布でパッドの水分を拭き取ってください。

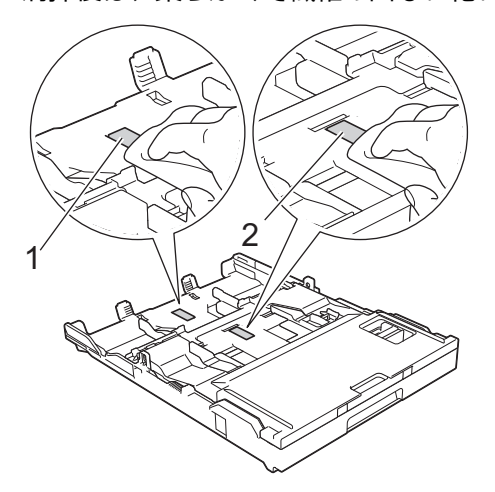

4. 用紙トレイをゆっくりと押して、本製品に確実に取り付けます。

## **関連情報**

• [お使いのブラザー製品を清掃する](#page-412-0)

**関連トピック:**

• [用紙の取り扱いと印刷の問題](#page-380-0)

<span id="page-424-0"></span>[ホーム](#page-1-0) > [日常のお手入れ](#page-408-0) > [お使いのブラザー製品を清掃する](#page-412-0) > 給紙ローラーを清掃する

## **給紙ローラーを清掃する**

給紙ローラーの清掃を定期的に行うことで、給紙が適切に行われるようになり、紙詰まりを防ぎます。

- 1. 製品の電源プラグをコンセントから抜きます。
- 2. 排紙ストッパーが開いている場合は、閉じて格納します。
- 3. 矢印のように、用紙トレイ(1)を本製品から完全に引き出します。

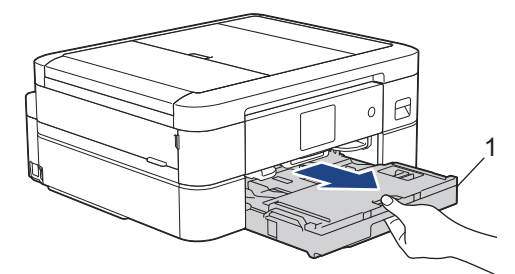

4. 水を含ませて固く絞った柔らかくて繊維の出ない布で、給紙ローラー(1)を拭きます。ゆっくりとローラー を回転させ、すべての面を拭きます。清掃後は、柔らかくて繊維の出ない乾いた布でローラーの水分を拭き 取ってください。

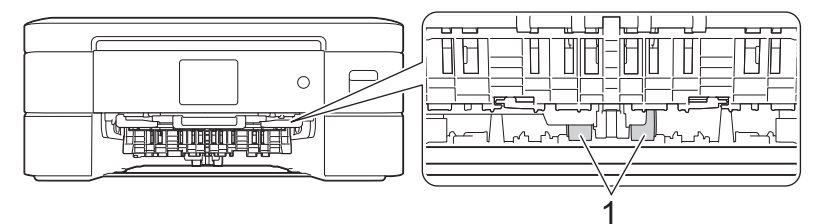

- 5. 用紙トレイをゆっくりと押して、本製品に確実に取り付けます。
- 6. 電源プラグをコンセントに差し込みます。

### **関連情報**

• [お使いのブラザー製品を清掃する](#page-412-0)

- [エラーメッセージとメンテナンスメッセージ](#page-346-0)
- [用紙の取り扱いと印刷の問題](#page-380-0)

<span id="page-425-0"></span>▲[ホーム](#page-1-0) > [日常のお手入れ](#page-408-0) > お使いのブラザー製品を確認する

# **お使いのブラザー製品を確認する**

- [印刷品質をチェックする](#page-426-0)
- [罫線ずれ、文字ぶれを改善する](#page-428-0)
- [インク残量を確認する](#page-429-0)
- [本製品の状態をパソコンで確認する\(](#page-430-0)Windows)
- Brother iPrint&Scan [を使用して本製品の状態を確認する\(](#page-435-0)Windows/Mac)

<span id="page-426-0"></span>[ホーム](#page-1-0) > [日常のお手入れ](#page-408-0) > [お使いのブラザー製品を確認する](#page-425-0) > 印刷品質をチェックする

## **印刷品質をチェックする**

印刷の色や文字が薄かったり、筋が入ったり、または、表示されていない文字がある場合は、プリントヘッドの ノズルが詰まっている可能性があります。チェックシートを印刷して、ノズルチェックのパターンを確認してく ださい。

- 1. ||||| | (インク) > [印刷品質のチェックと改善] > [印刷品質のチェックと改善]を押します。
- 2. [スタート]を押します。 チェックシートが印刷されます。
- 3. チェックシートで 4 つの色の品質を確認します。
- 4. 画面に、印刷品質についての確認メッセージが表示されたら、以下のいずれかを行ってください。
	- すべての線がはっきりと見える場合は、[いいえ]を押し、● を押して印刷品質のチェックを完了しま す。
	- 線が欠けている(以下の**悪い例**を参照)場合は、[はい]を押します。

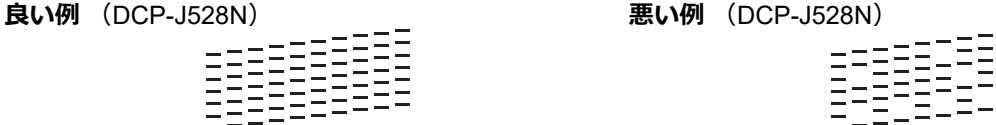

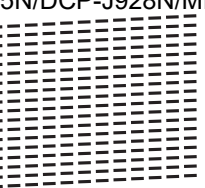

:254F,

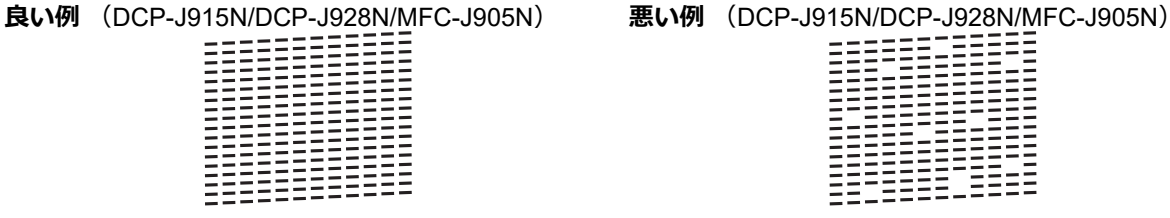

- 5. 画面に、各色の印刷品質を確認するように促すメッセージが表示されたら、印刷結果にもっとも近いパター ンの番号(1~4)を押します。
- 6. 次のいずれかを行ってください:
	- プリントヘッドのクリーニングが必要な場合は、[スタート]を押してクリーニングへ進みます。
	- プリントヘッドのクリーニングが必要でない場合は、メニュー画面が再度表示されます。 ■■ を押します。
- 7. クリーニングが完了すると、チェックシートを再度印刷するか確認されます。[はい]を押し、[スタート]を 押します。

再度、チェックシートが印刷されます。チェックシートで 4 つの色の品質を再度確認します。

### **重要**

プリントヘッドには触らないでください。プリントヘッドに触れると、回復不能な損傷につながり、保証が 無効になる場合があります。

● フリントヘッドのノズルが詰まると、次のように印刷されます。

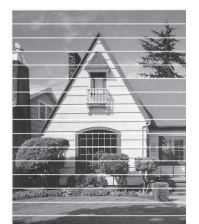

プリントヘッドのノズルをクリーニングすると、筋が解消されます。

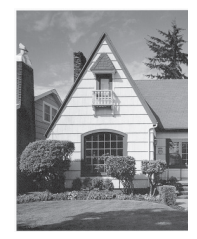

# **関連情報**

• [お使いのブラザー製品を確認する](#page-425-0)

- [用紙の取り扱いと印刷の問題](#page-380-0)
- [本製品からプリントヘッドのクリーニングをする](#page-415-0)

<span id="page-428-0"></span>[ホーム](#page-1-0) > [日常のお手入れ](#page-408-0) > [お使いのブラザー製品を確認する](#page-425-0) > 罫線ずれ、文字ぶれを改善する

## **罫線ずれ、文字ぶれを改善する**

本製品を移動させた後などに、印刷された文字がずれていたり、画像がぼやけている場合は、罫線補正を行って ください。

|罫線補正を行う前に、||||||||インク」 > [印刷品質のチェックと改善] > [印刷品質のチェックと改善]を押し て、印刷品質を確認してください。

- 1. ||||| | | インク] > [印刷品質のチェックと改善] > [罫線ずれの補正]を押します。
- 2. [次へ]を押します。
- 3. 画面に印刷品質チェック結果を確認するメッセージが表示されたら、[はい]を押します。
- 4. [自動]または[手動]を押します。
	- [自動]モードを選択した場合、チェックシートをスキャンすると印刷の罫線ずれが自動で補正されます。
	- [手動]モードを選択した場合は、チェックシートに印刷された情報を手動で入力する必要があります。
- 5. [自動]モードを選択した場合は、チェックシートを印刷する用紙サイズを選択します。
- 6. トレイに指定サイズの用紙を入れ、「スタート」を押します。

チェックシートが印刷されます。

7. 画面のメッセージに従います。

印刷位置が正しく調整されていないと、次のように文字がぼやけたりゆがんだりして見えます。

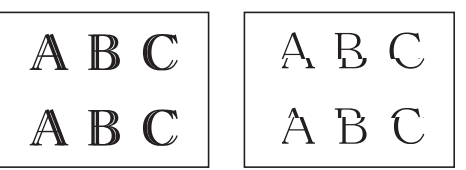

印刷位置が正しく調整されると、文字が次のように見えます。

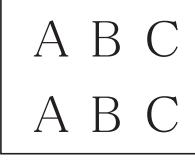

#### **関連情報**

• [お使いのブラザー製品を確認する](#page-425-0)

### **関連トピック:**

• [用紙の取り扱いと印刷の問題](#page-380-0)

<span id="page-429-0"></span>[ホーム](#page-1-0) > [日常のお手入れ](#page-408-0) > [お使いのブラザー製品を確認する](#page-425-0) > インク残量を確認する

## **インク残量を確認する**

画面上のインク残量アイコンに加え、各カートリッジに残っているおおよそのインク残量をより大きなグラフで 見ることができます。

1. ||||| インク| > [インク残量]を押します。

画面にインク量と印刷可能枚数が表示されます。<sup>1</sup>

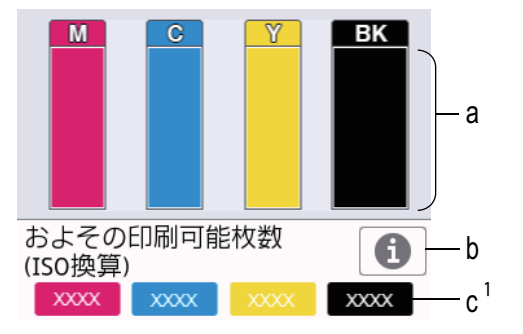

- a. カートリッジのインク残量が表示されます。
- b. 押すと印刷可能枚数の表示設定を変更できます。
- c. 印刷可能枚数<sup>1</sup> には、現在セットされているカートリッジで印刷可能な枚数の目安が表示されます。

• インクカートリッジの寿命が近づくか、問題が起きた場合、以下のいずれかのアイコンが表示されます。 インクの残量が少なくなっています。 インクカートリッジの交換が必要です。

- インクカートリッジの型番の確認や印刷をするには、 ◆⊃ (戻る)を押して、 [インク]メニュー画面に 戻ってください。

「インクカートリッジ型番」を押し、画面の指示に従います。

2. ● を押します。

Ø

- インク残量はパソコンでも確認できます。
	- 印刷可能枚数の測定方法について詳しくは、[support.brother.co.jp/j/d/bkfo/](https://support.brother.co.jp/j/d/bkfo/)にアクセスしてください。

### **関連情報**

• [お使いのブラザー製品を確認する](#page-425-0)

- [タッチパネル画面の概要](#page-17-0)
- [設定画面の概要](#page-22-0)
- 文書を印刷する (Windows)
- [本製品の状態をパソコンで確認する\(](#page-430-0)Windows)
- Brother iPrint&Scan [を使用して本製品の状態を確認する\(](#page-435-0)Windows/Mac)

<sup>1</sup> 印刷可能枚数は目安の情報であり、実際の印刷可能枚数とは異なります。実際のカートリッジの印刷可能枚数については、 [support.brother.co.jp/j/d/bkfo/](https://support.brother.co.jp/j/d/bkfo/)を参照してください。

<span id="page-430-0"></span>[ホーム](#page-1-0) > [日常のお手入れ](#page-408-0) > [お使いのブラザー製品を確認する](#page-425-0) > 本製品の状態をパソコンで確認する (Windows)

## **本製品の状態をパソコンで確認する(Windows)**

ステータスモニターは、1 台または複数台の製品の状態をモニターするためのツールで、エラー発生時には即座 にお知らせします。

次のいずれかを行ってください:

- タスクトレイの 2km アイコンをダブルクリックします。
- (**Brother Utilities**)を起動し、ドロップダウンリストをクリックして、お使いの機器のモデル名を選択 します(未選択の場合)。左ナビゲーションバーの**ツール**をクリックして、**ステータスモニター**をクリックし ます。

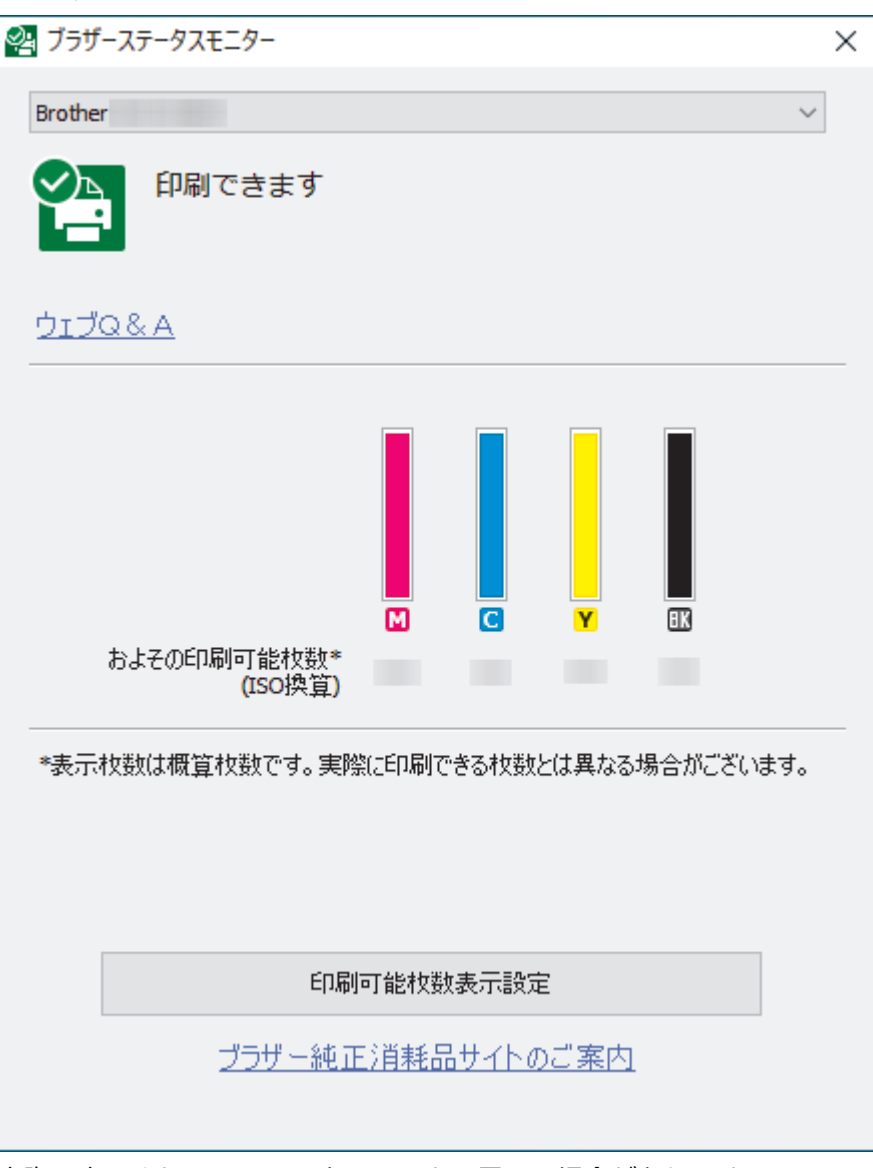

実際に表示される画面は、上の画面とは異なる場合があります。

### **ウェブQ&A**

**ウェブQ&A**リンクをクリックして、トラブルシューティングのウェブサイトにアクセスします。

#### **印刷可能枚数表示設定**

**印刷可能枚数表示設定**ボタンをクリックして、印刷可能枚数目安の表示設定を変更します。

### **ブラザー純正消耗品サイトのご案内**

ブラザー純正消耗品については、**ブラザー純正消耗品サイトのご案内**リンクをクリックして参照してくださ い。

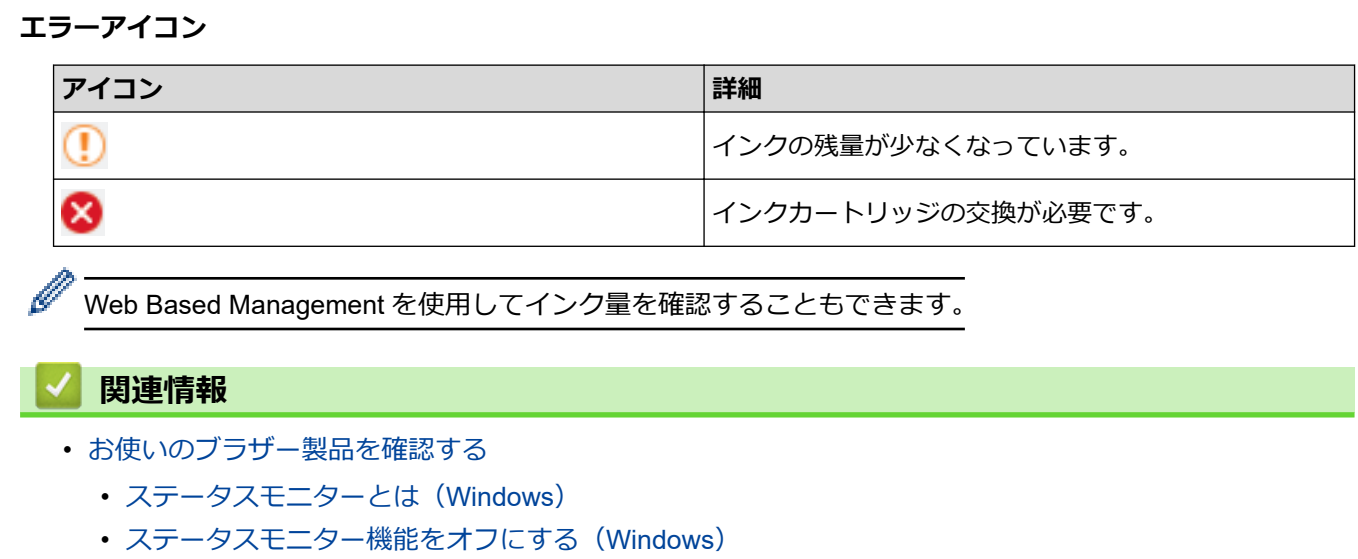

• [ステータスモニターを閉じる](#page-434-0)(Windows)

- [印刷ジョブをキャンセルする\(](#page-72-0)Windows)
- [インク残量を確認する](#page-429-0)
[ホーム](#page-1-0) > [日常のお手入れ](#page-408-0) > [お使いのブラザー製品を確認する](#page-425-0) > [本製品の状態をパソコンで確認する](#page-430-0) ([Windows](#page-430-0)) > ステータスモニターとは(Windows)

# **ステータスモニターとは(Windows)**

パソコンを起動すると、タスクトレイ上に**ブラザーステータスモニター**アイコンが表示されます。

• 緑色のアイコンは通常のスタンバイ状態を示しています。

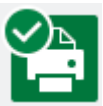

• 黄色のアイコンは警告を示しています。

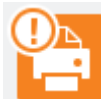

• 赤色のアイコンは何らかのエラーが起きていることを示しています。

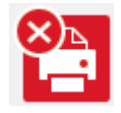

• グレーのアイコンは本製品がオフラインの状態であることを示しています。

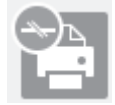

### **関連情報**

• [本製品の状態をパソコンで確認する\(](#page-430-0)Windows)

[ホーム](#page-1-0) > [日常のお手入れ](#page-408-0) > [お使いのブラザー製品を確認する](#page-425-0) > [本製品の状態をパソコンで確認する](#page-430-0) ([Windows](#page-430-0)) > ステータスモニター機能をオフにする (Windows)

# **ステータスモニター機能をオフにする(Windows)**

ステータスモニター機能により、お使いのパソコンから接続している本製品に問題があった場合に、通知を受け られます。お買い上げ時の設定は**この PC から印刷したときのみ**です。設定をオフにするには、以下の手順に従 ってください。

1. 25 (ブラザーステータスモニター) アイコンまたはウィンドウを右クリックし、ステータスモニターの設定 を選択して、**オプション**をクリックします。

**オプション**ウィンドウが表示されます。

- 2. **通知設定**タブをクリックし、**ステータスモニター画面の表示対象:**で**なし**を選択します。
- 3. **OK** をクリックします。

Ø ステータスモニター機能をオフにしている場合でも、ステータスモニターを表示させるといつでも本製品の 状態を確認できます。

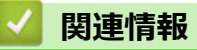

• [本製品の状態をパソコンで確認する\(](#page-430-0)Windows)

[ホーム](#page-1-0) > [日常のお手入れ](#page-408-0) > [お使いのブラザー製品を確認する](#page-425-0) > [本製品の状態をパソコンで確認する](#page-430-0) ([Windows](#page-430-0)) > ステータスモニターを閉じる(Windows)

# **ステータスモニターを閉じる(Windows)**

- 1. 25 (ブラザーステータスモニター) アイコンまたはウィンドウを右クリックし、閉じるを選択します。
- 2. **OK** をクリックします。

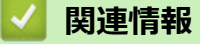

• [本製品の状態をパソコンで確認する\(](#page-430-0)Windows)

[ホーム](#page-1-0) > [日常のお手入れ](#page-408-0) > [お使いのブラザー製品を確認する](#page-425-0) > Brother iPrint&Scan を使用して本製品の 状態を確認する(Windows/Mac)

# **Brother iPrint&Scan を使用して本製品の状態を確認する(Windows/Mac)**

Brother iPrint&Scan では、本製品の状態を確認できます。

- 1. Brother iPrint&Scan を起動します。
	- Windows

**《 Brother iPrint&Scan)**を起動します。

• Mac

**Finder** メニューバーで**移動** > **アプリケーション**をクリックし、iPrint&Scan アイコンをダブルクリックし ます。

Brother iPrint&Scan 画面が表示されます。

2. 本製品が選択されていない場合は、**製品を選択**ボタンをクリックし、一覧から本製品のモデル名を選択しま す。**OK** をクリックします。

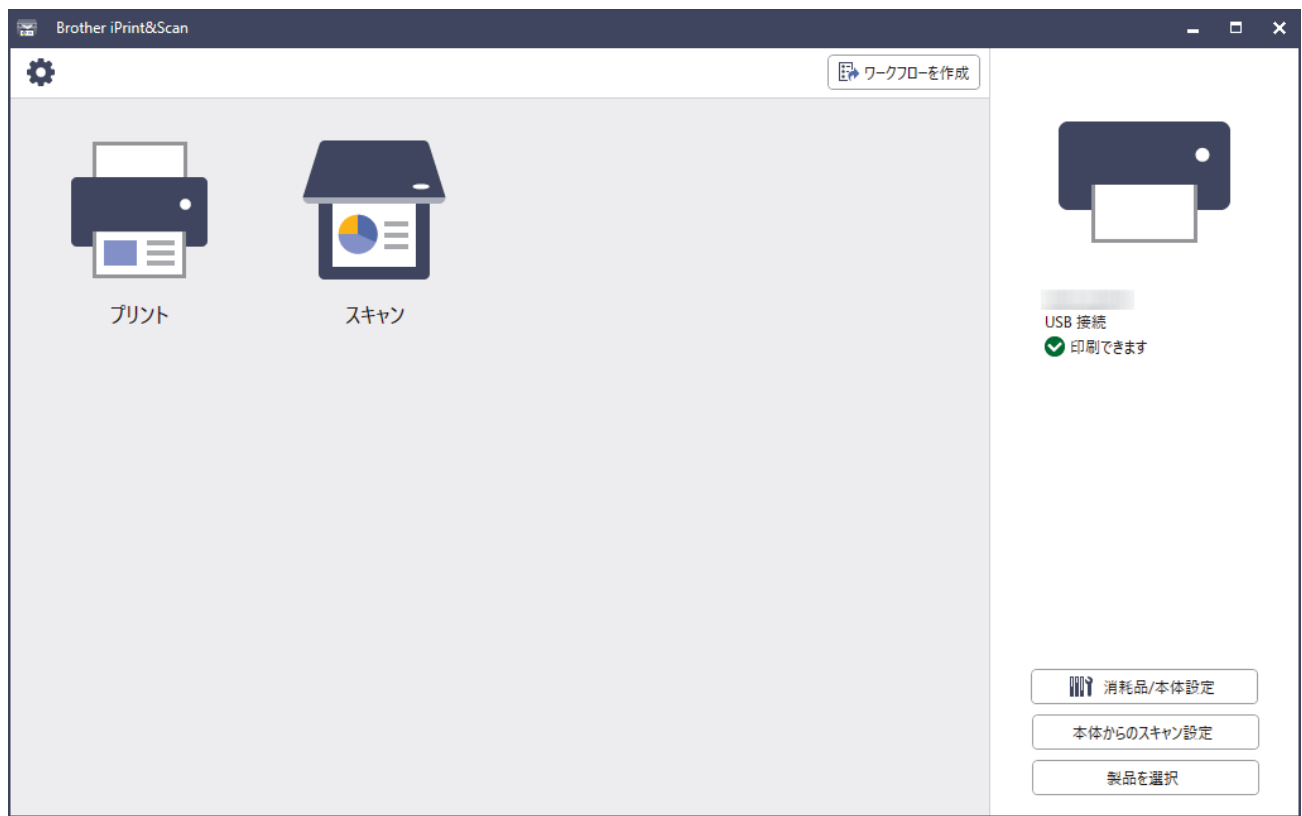

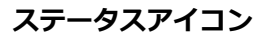

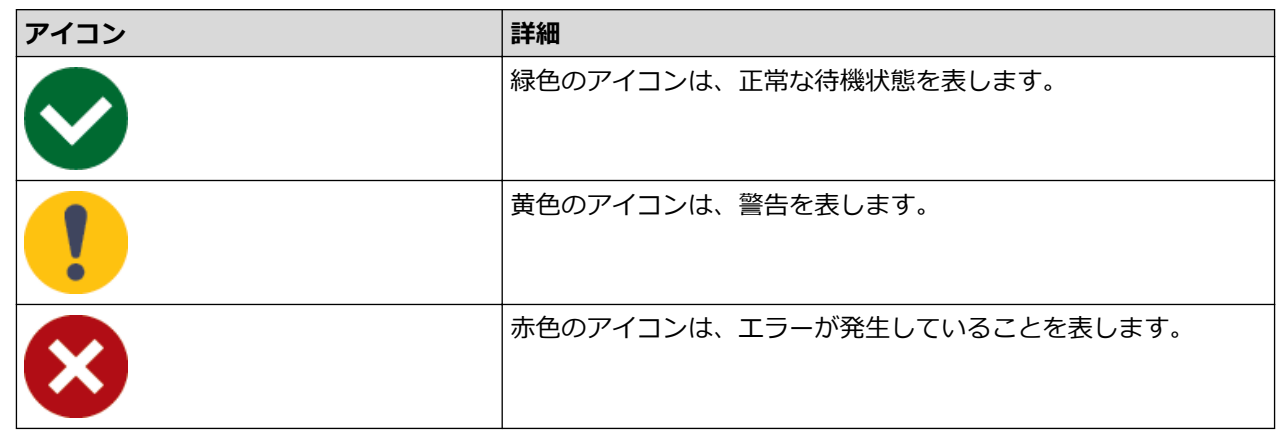

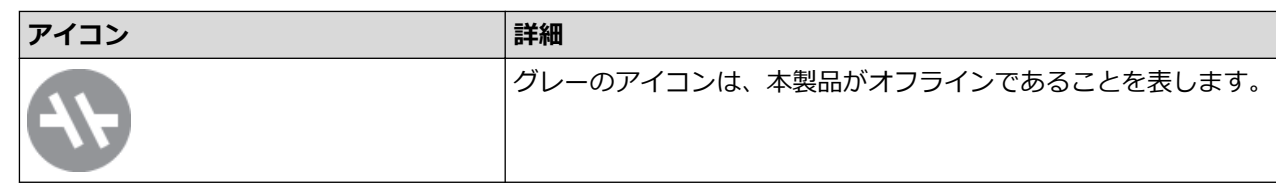

### **エラーアイコン**

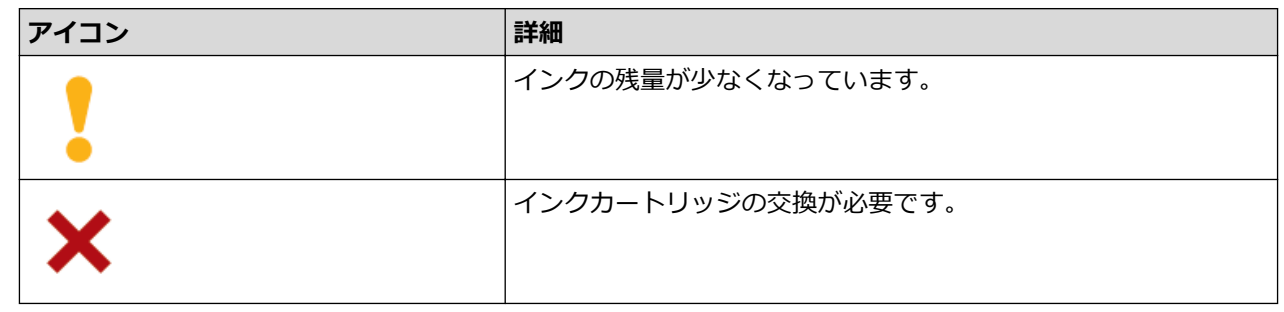

- **クマイン マプリケーションのバージョンによって、実際の画面と異なる場合があります。** 
	- インク残量は目安であり、実際のインク残量とは異なる場合があります。
	- Web Based Management を使用してインク残量を確認することもできます。

### **関連情報**

• [お使いのブラザー製品を確認する](#page-425-0)

**関連トピック:**

• [インク残量を確認する](#page-429-0)

[ホーム](#page-1-0) > [日常のお手入れ](#page-408-0) > 用紙送りを調整して縦線をなくす

### **用紙送りを調整して縦線をなくす**

用紙送りを調整して縦線を減らします。

用紙送りを調整する前に、||||||インク1 > [印刷品質のチェックと改善1 > [印刷品質のチェックと改善1を押 して、印刷品質を確認してください。

1. ||||| (インク) > [印刷品質のチェックと改善] > [用紙送り量の補正]を押します。

- 2. [次へ]を押します。
- 3. 画面に印刷品質チェック結果を確認するメッセージが表示されたら、[はい]を押します。
- 4. [自動]または[手動]を押します。
	- [自動]モードを選択した場合は、チェックシートを読み取って用紙送りが自動的に調整されます。
	- [手動]モードを選択した場合は、チェックシートに印刷された情報を手動で入力する必要があります。
- 5. [自動]モードを選択した場合は、チェックシートを印刷する用紙サイズを選択します。
- 6. トレイに指定サイズの用紙を入れ、[スタート]を押します。
- チェックシートが印刷されます。 7. 画面のメッセージに従います。

#### **関連情報**

• [日常のお手入れ](#page-408-0)

**関連トピック:**

- [用紙の取り扱いと印刷の問題](#page-380-0)
- [その他の問題](#page-393-0)

### **印刷設定オプションを変更して印刷結果を改善する**

印刷結果が期待どおりにならない場合は、本製品の印刷設定を変更して、印刷品質を改善してください。これら の設定を使用すると、印刷速度が遅くなる場合があります。

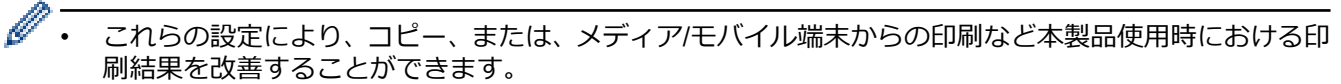

- パソコンからの印刷時に印刷品質が低下する場合は、プリンタードライバーまたは印刷に使用するアプ リケーションの設定を変更します。
- 1. | | | | | | インク] > [印刷設定オプション]を押します。
- 2. 以下のオプションのいずれかを押します。

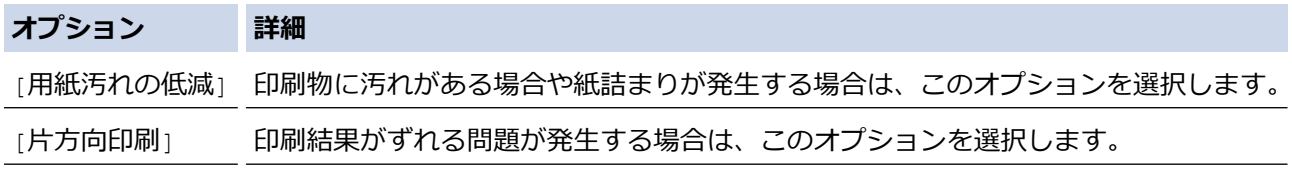

- 3. 画面の指示に従います。
- 4. ●を押します。

### **関連情報**

• [日常のお手入れ](#page-408-0)

#### **関連トピック:**

- [両面コピーする](#page-154-0)
- [用紙の取り扱いと印刷の問題](#page-380-0)
- [その他の問題](#page-393-0)
- [用紙汚れや紙詰まりを防ぐ\(](#page-81-0)Windows)
- [印刷設定\(](#page-86-0)Windows)

▲[ホーム](#page-1-0) > [日常のお手入れ](#page-408-0) > 本製品を梱包して輸送する

### **本製品を梱包して輸送する**

- 製品を移動させる場合は、製品と同梱されていた梱包材をお使いください。製品を傾けたり、上下逆さまに しないでください。製品が正しく梱包されていない場合、輸送中に製品が損傷しても保証の対象外となる場 合があります。
- 適切な保険をかけて本製品を輸送してください。

#### **重要**

印刷後にプリントヘッドが止まっていることを確認してください。すべての動作音が止まったかどうか、よ く確認してから電源プラグを抜いてください。止まっていることの確認を怠ると、印刷時の問題やプリント ヘッドの損傷につながる可能性があります。

- 1. 製品の電源プラグをコンセントから抜きます。
- 2. (MFC-J905N)壁側の電話用差し込み口から電話機コードを抜き、製品から電話機コードを取り外します。
- 3. 本製品の左右側面にある指掛け部に指をかけて、両手で本体カバーを保持される位置まで開きます。
- 4. インターフェイスケーブルが接続されている場合は、本製品から取り外します。
- 5. 製品の左右側面にある指掛け部に指をかけて、本体カバーをゆっくりと閉じます。

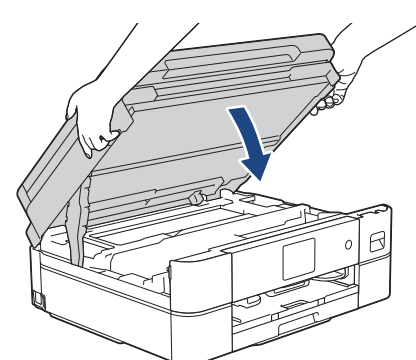

- 6. インクカバーを開きます。
- 7. インクリリースレバーを押してインクカートリッジを外し、取り出します。
- 8. オレンジ色の保護部材を取り付けてインクカバーを閉めます。

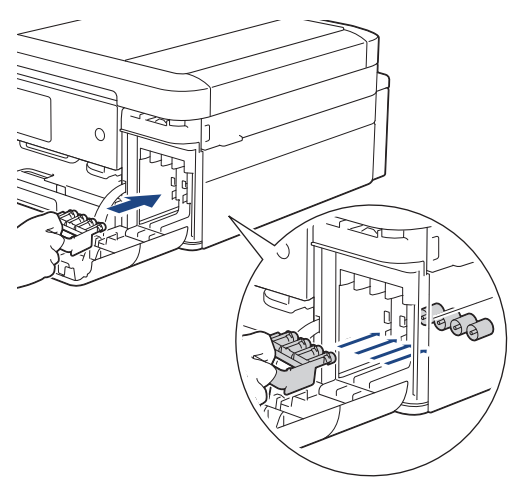

**重要**

オレンジ色の保護部材の左横にあるプラスチックタブ (1)が正しい位置(2)にカチッとはまること を確認します。

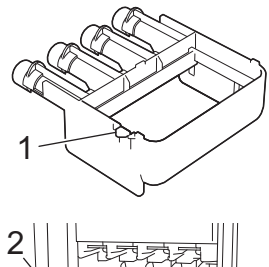

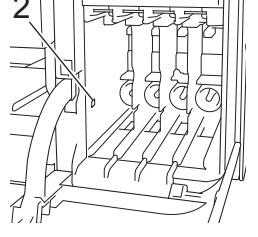

- オレンジ色の保護部材がない場合は、取り付けずに輸送してください。輸送中はインクカートリッジ を製品内に残さないでください。
- 9. 製品を袋で包みます。

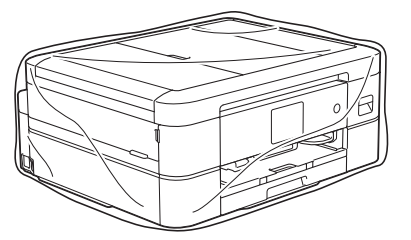

10. 下図のように同梱されていた梱包材を使用して購入時の箱に梱包します。 使用済みのインクカートリッジを箱の中に梱包しないでください。

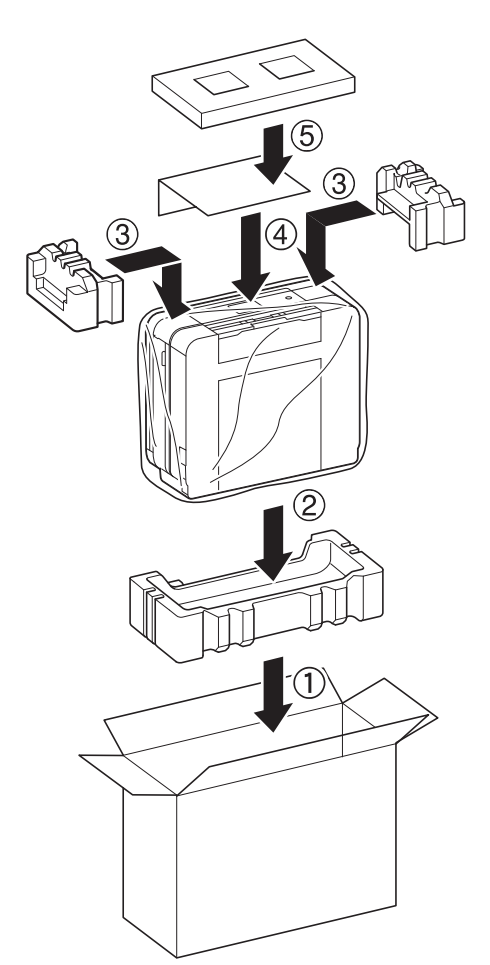

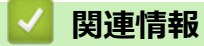

• [日常のお手入れ](#page-408-0)

**関連トピック:**

• [インクカートリッジを交換する](#page-409-0)

### <span id="page-442-0"></span>■[ホーム](#page-1-0) > 製品の設定

# **製品の設定**

設定と機能をカスタマイズして、本製品をより効率的にご使用いただけます。

- [操作パネルから製品の設定を変更する](#page-443-0)
- Web Based Management [を使用して製品の設定を変更する](#page-482-0)

<span id="page-443-0"></span>[ホーム](#page-1-0) > [製品の設定](#page-442-0) > 操作パネルから製品の設定を変更する

# **操作パネルから製品の設定を変更する**

- [停電になったときは\(メモリー保存\)](#page-444-0)
- [基本設定](#page-445-0)
- [お好みの設定をショートカットとして登録する](#page-460-0)
- [レポートを印刷する](#page-463-0)
- [設定と機能一覧](#page-466-0)

<span id="page-444-0"></span>▲[ホーム](#page-1-0) > [製品の設定](#page-442-0) > [操作パネルから製品の設定を変更する](#page-443-0) > 停電になったときは (メモリー保存)

# **停電になったときは(メモリー保存)**

- メニュー設定は永久に保存され、消去されません。
- 一時的な設定(例:コントラストや海外送信モード)は消去されます。
- (DCP-J528N/DCP-J915N/DCP-J928N)日付と時刻は約 24 時間保持されます。
- (MFC-J905N)日付や時刻、予約されているファクスジョブ(タイマー送信など)の設定は約 24 時間保持さ れます。
- (MFC-J905N)製品のメモリーに保存された他のファクスジョブは消去されません。

### **関連情報**

• [操作パネルから製品の設定を変更する](#page-443-0)

<span id="page-445-0"></span>[ホーム](#page-1-0) > [製品の設定](#page-442-0) > [操作パネルから製品の設定を変更する](#page-443-0) > 基本設定

### **基本設定**

- [音量を設定する](#page-446-0)
- [スリープモードに入る時間を設定する](#page-447-0)
- [自動電源オフ機能を設定する](#page-448-0)
- [日時を設定する](#page-449-0)
- [タイムゾーンを設定する](#page-450-0)
- [画面のバックライトの明るさを調整する](#page-451-0)
- [画面のバックライトの点灯時間を変更する](#page-452-0)
- 電話/[ファクス回線種別を設定する](#page-453-0)
- [かんたんファクス設定をする](#page-454-0)
- [発信元を登録する](#page-455-0)
- [プッシュ回線またはダイヤル回線を設定する](#page-456-0)
- [印刷音を軽減する](#page-457-0)
- [画面に表示される言語を変更する](#page-458-0)
- [キーボード設定を変更する](#page-459-0)

<span id="page-446-0"></span>[ホーム](#page-1-0) > [製品の設定](#page-442-0) > [操作パネルから製品の設定を変更する](#page-443-0) > [基本設定](#page-445-0) > 音量を設定する

### **音量を設定する**

1. MFC モデル:

[メニュー] > [全てのメニュー] > [基本設定] > [音量]を押します。

DCP モデル:

[メニュー] > [全てのメニュー] > [基本設定] > [ボタン確認音量]を押します。

2. 以下のオプションのいずれかを押します(MFC モデル)

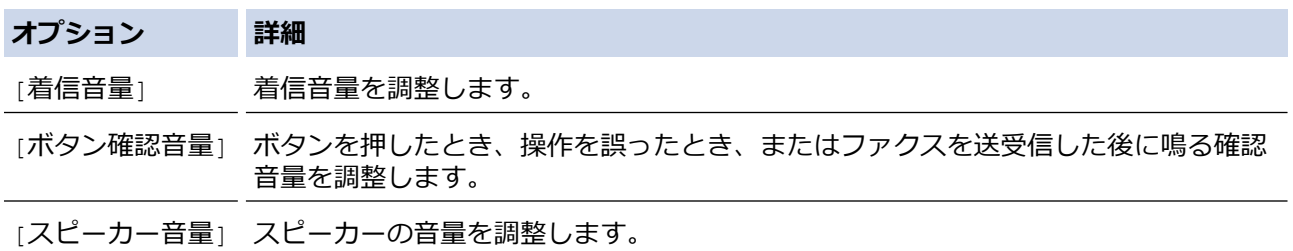

- 3. ▲または▼を押して[切]、[小]、[中]、または[大]を表示させ、使用したい設定を選択します。
- 4. を押します。

# **関連情報**

• [基本設定](#page-445-0)

<span id="page-447-0"></span>[ホーム](#page-1-0) > [製品の設定](#page-442-0) > [操作パネルから製品の設定を変更する](#page-443-0) > [基本設定](#page-445-0) > スリープモードに入る時間を設 定する

# **スリープモードに入る時間を設定する**

スリープモード(または省電力モード)に設定すると、消費電力を節約することができます。製品がスリープモ ードに入ると、電源がオフになったように見えます。印刷ジョブまたはファクスを受信すると、起動し印刷を開 始します。以下の手順で、製品がスリープモードに入るまでの時間を設定します。

- 製品でファクスまたは印刷ジョブを受信するなど、何らかの操作が行われると、タイマーが再度始動します。
- お買い上げ時の設定は 5 分です。
- 1. | 1 | | | メニュー] > [全てのメニュー] > [基本設定] > [スリープモード]を押します。
- 2. タッチパネルで設定する時間 (1~60分) を入力し、[OK]を押します。
- 3. を押します。

製品がスリープモードに入ると、画面のバックライトが消灯します。

- **関連情報** • [基本設定](#page-445-0)
	- **関連トピック:**
	- [自動電源オフ機能を設定する](#page-448-0)

<span id="page-448-0"></span>[ホーム](#page-1-0) > [製品の設定](#page-442-0) > [操作パネルから製品の設定を変更する](#page-443-0) > [基本設定](#page-445-0) > 自動電源オフ機能を設定する

### **自動電源オフ機能を設定する**

**関連モデル**: DCP-J528N/DCP-J915N/DCP-J928N

自動電源オフ機能を使用すると、消費電力を減らすことができます。本製品がスリープモードに入ってから、自 動で電源をオフにするまでの時間を設定します。[オフ]に設定されている場合、本製品の電源は手動でオフにす る必要があります。

自動電源オフ機能により電源がオフになった本製品の電源を入れるには、(6)を押します。

以下の場合は、自動電源オフ機能は使用できません。

- 本製品が有線 LAN に接続している場合。(DCP-J928N)
- 本製品が無線 LAN に接続している場合。
- [無線 LAN 有効]が[オン]に設定されている場合。(DCP-J528N/DCP-J915N)
- [有線/無線切替え]設定で[無線 LAN(Wi-Fi)]が選択されている場合。(DCP-J928N)
- 1. | | | | | | メニュー] > [全てのメニュー] > [基本設定] > [自動電源オフ]を押します。
- 2. ▲または▼を押して[オフ]、[1 時間]、[2 時間]、[4 時間]、または[8 時間]を表示させ、使用したい設定 を選択します。
- 3. を押します。

Ø

#### **関連情報**

- [基本設定](#page-445-0)
- **関連トピック:**
- [通信管理レポートの間隔を設定する](#page-224-0)
- [スリープモードに入る時間を設定する](#page-447-0)

#### <span id="page-449-0"></span>[ホーム](#page-1-0) > [製品の設定](#page-442-0) > [操作パネルから製品の設定を変更する](#page-443-0) > [基本設定](#page-445-0) > 日時を設定する

### **日時を設定する**

(MFC モデル)

画面に日付と時刻が表示されます。現在の日時とずれている場合は、再設定してください。発信元登録がしてあ れば、ファクスを送信したときに日時が印刷されます。

(DCP モデル)

製品の電源が切られていた場合は、現在の日時とずれている可能性があります。再設定してください。

- 1. | | | | | メニュー]を押します。
- 2. ◯ [時計セット]を押します。
- 3. [日付]を押します。
- 4. 画面で西暦の下 2 桁を入力し、[OK]を押します。
- 5. 画面で月を 2 桁で入力し、[OK]を押します。
- 6. 画面で日を 2 桁で入力し、[OK]を押します。
- 7. [時刻]を押します。
- 8. 画面で時刻を 24 時間制で入力します。
	- [OK]を押します。

(例:午後 7:45 の場合は、19:45 と入力します。)

9. ● を押します。

1 | | メニュー]を押し、 ⊙ [時計セット] > [タイム ゾーン]を押して、タイムゾーンを変更すること もできます。必要に応じて設定してください。

- **関連情報**
	- [基本設定](#page-445-0)

#### **関連トピック:**

• [発信元を登録する](#page-455-0)

<span id="page-450-0"></span>▲[ホーム](#page-1-0) > [製品の設定](#page-442-0) > [操作パネルから製品の設定を変更する](#page-443-0) > [基本設定](#page-445-0) > タイムゾーンを設定する

# **タイムゾーンを設定する**

製品を使用する地域のタイムゾーンを設定します。

- 1. | | | | | メニュー]を押します。
- 2. ◯ [時計セット] > [タイム ゾーン]を押します。
- 3. 時間帯を入力します。
- 4. [OK]を押します。
- 5. を押します。

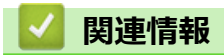

• [基本設定](#page-445-0)

<span id="page-451-0"></span>[ホーム](#page-1-0) > [製品の設定](#page-442-0) > [操作パネルから製品の設定を変更する](#page-443-0) > [基本設定](#page-445-0) > 画面のバックライトの明るさを 調整する

# **画面のバックライトの明るさを調整する**

画面が見にくい場合は、明るさの設定を変えると見やすくなります。

- 1. | | | | | | メニュー] > [全てのメニュー] > [基本設定] > [画面の明るさ] > [画面の明るさ]を押します。
- 2. [明るく]、[標準]、または[暗く]オプションを押します。
- 3. を押します。

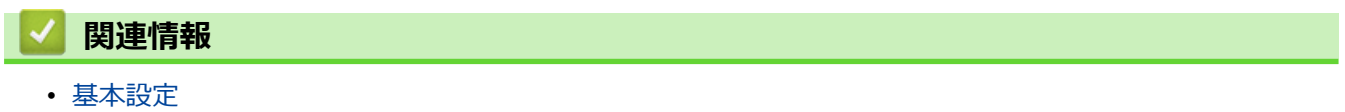

<span id="page-452-0"></span>[ホーム](#page-1-0) > [製品の設定](#page-442-0) > [操作パネルから製品の設定を変更する](#page-443-0) > [基本設定](#page-445-0) > 画面のバックライトの点灯時間 を変更する

# **画面のバックライトの点灯時間を変更する**

画面のバックライトが点灯する長さを設定します。

- 1. | | | | | | | メニュー] > [全てのメニュー] > [基本設定] > [画面の明るさ] > [照明ダウンタイマー]を押しま す。
- 2. ▲または▼を押して[10 秒]、[30 秒]、[1 分]、[2 分]、[3 分]、または[5 分]を表示させ、使用したい設 定を選択します。
- 3. を押します。

# **関連情報**

• [基本設定](#page-445-0)

<span id="page-453-0"></span>[ホーム](#page-1-0) > [製品の設定](#page-442-0) > [操作パネルから製品の設定を変更する](#page-443-0) > [基本設定](#page-445-0) > 電話/ファクス回線種別を設定 する

**電話/ファクス回線種別を設定する**

#### **関連モデル**: MFC-J905N

設置時に回線種別が自動設定できなかった場合や、引っ越しなどで電話回線の環境が変わったときなどに手動で 回線種別を設定します。

- 1. | | | | | | ファクス] > [オンフック]を押し、「ツー」という音が聞こえることを確認します。
	- 聞こえないときは、電話機コードを正しく接続し直してください。
	- 正しく接続し直しても聞こえないときは、別の電話からご利用の電話会社にお問い合わせください。
- 2. [オンフック]を押して回線を切り、● を押します。
- 3. 回線種別を確認します。

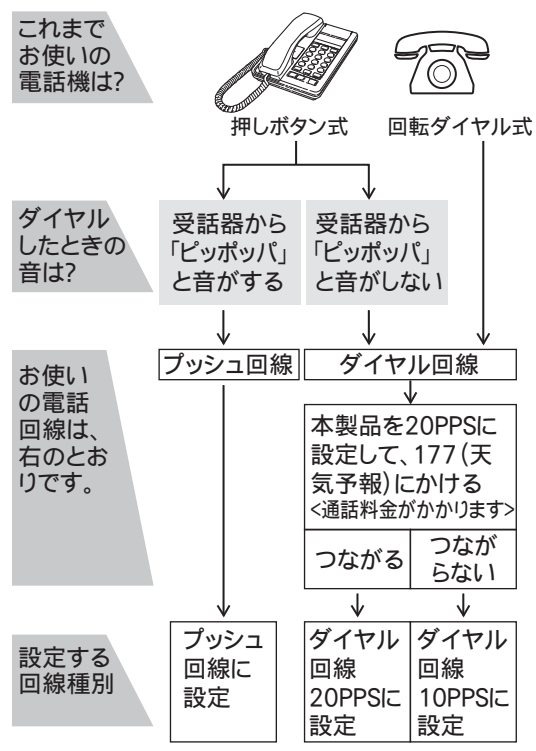

- 4. | | | | | | | メニュー] > [全てのメニュー] > [初期設定] > [回線種別設定]を押します。
- 5. 設定する回線種別を押します。

• 回線種別がわからないときは、種別を順に設定してみてください。

• ひかり電話サービス、直収電話サービスをご利用の場合は、[プッシュ回線]に設定してください。

6. ● を押します。

Ø

回線種別の手動設定終了後、「177」(天気予報)などにつながることをご確認ください。(通話料金がかかり ます。)

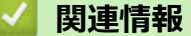

- [基本設定](#page-445-0)
- **関連トピック:**
- [エラーメッセージとメンテナンスメッセージ](#page-346-0)

<span id="page-454-0"></span>▲[ホーム](#page-1-0) > [製品の設定](#page-442-0) > [操作パネルから製品の設定を変更する](#page-443-0) > [基本設定](#page-445-0) > かんたんファクス設定をする

# **かんたんファクス設定をする**

### **関連モデル**: MFC-J905N

ガイドに沿って電話とファクスの受け方を設定できます。

- 1. | | | | | | メニュー] > [全てのメニュー] > [ファクス] > [かんたんファクス設定] を押します。
- 2. 画面の指示に従って、設定を進めます。

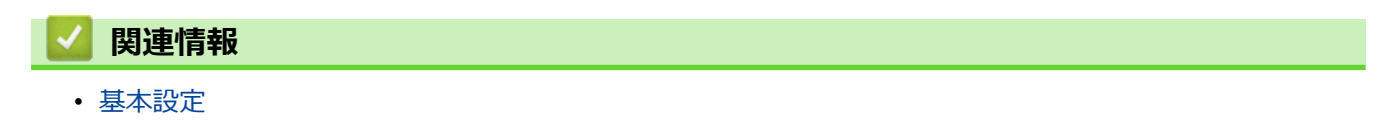

<span id="page-455-0"></span>[ホーム](#page-1-0) > [製品の設定](#page-442-0) > [操作パネルから製品の設定を変更する](#page-443-0) > [基本設定](#page-445-0) > 発信元を登録する

### **発信元を登録する**

#### **関連モデル**: MFC-J905N

ファクスを送信するたびに、相手側の用紙に日付と時刻を印刷するには、製品の発信元登録をします。

- 1. | 1 | | | | | メニュー] > [全てのメニュー] > [初期設定] > [発信元登録]を押します。
- 2. [ファクス]を押します。
- 3. 画面でファクス番号(最大 20 桁)を入力し、[OK]を押します。
- 4. [名前]を押します。
- 5. 画面に表示されているキーボードで名前 (16 文字まで) を入力し、[OK]を押します。
- Ø **あアA1@を押して文字、数字、特殊記号を切り替えます。(地域によって使用できる文字は異なります。)** 
	- 入力した文字を変更したい場合は < または ▶ を押してカーソルを動かします。 × を押し、正しい文字 を入力します。
	- スペースを入力するには、[スペース]を押します。

6. ● を押します。

#### **関連情報**

• [基本設定](#page-445-0)

#### **関連トピック:**

- [別のファクス機にファクスを転送する](#page-355-0)
- [別のファクス機に通信管理レポートを転送する](#page-357-0)
- [本製品にテキストを入力する](#page-28-0)
- [日時を設定する](#page-449-0)

<span id="page-456-0"></span>▲[ホーム](#page-1-0) > [製品の設定](#page-442-0) > [操作パネルから製品の設定を変更する](#page-443-0) > [基本設定](#page-445-0) > プッシュ回線またはダイヤル回 線を設定する

# **プッシュ回線またはダイヤル回線を設定する**

#### **関連モデル**: MFC-J905N

設置時に回線種別が自動設定できなかった場合や、引っ越しなどで電話回線の環境が変わったときなどに手動で 回線種別を設定します。

- 1. | | | | | | メニュー] > [全てのメニュー] > [初期設定] > [回線種別設定] を押します。
- 2. [プッシュ回線]、[ダイヤル 10PPS]、[ダイヤル 20PPS]、または[自動設定]を押します。
- 3. を押します。

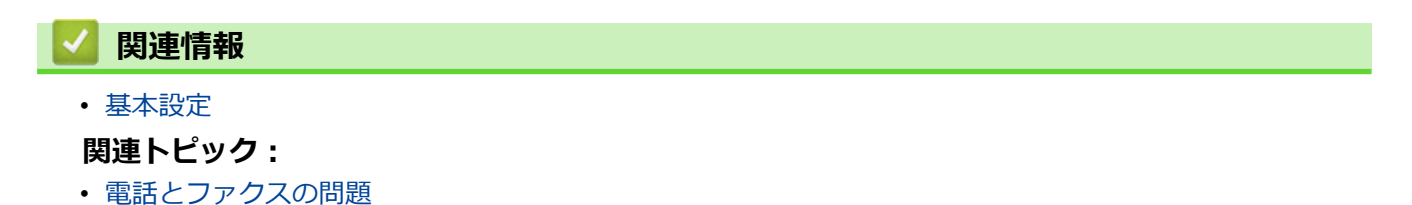

<span id="page-457-0"></span>[ホーム](#page-1-0) > [製品の設定](#page-442-0) > [操作パネルから製品の設定を変更する](#page-443-0) > [基本設定](#page-445-0) > 印刷音を軽減する

### **印刷音を軽減する**

静音モードでは、印刷時の音を軽減することができます。静音モードが有効なときは、印刷速度が遅くなります。 お買い上げ時の設定は[オフ]です。

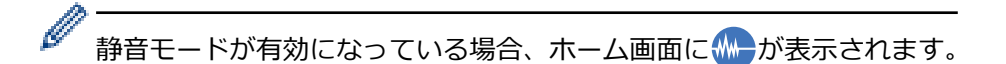

- 1. | | | | | メニュー] > [全てのメニュー] > [基本設定] > [静音モード]を押します。
- 2. [オン]または[オフ]を押します。
- 3. を押します。

### **関連情報**

#### • [基本設定](#page-445-0)

### **関連トピック:**

- [タッチパネル画面の概要](#page-17-0)
- [用紙の取り扱いと印刷の問題](#page-380-0)

<span id="page-458-0"></span>[ホーム](#page-1-0) > [製品の設定](#page-442-0) > [操作パネルから製品の設定を変更する](#page-443-0) > [基本設定](#page-445-0) > 画面に表示される言語を変更す る

# **画面に表示される言語を変更する**

画面に表示される言語を、英語または日本語に切り替えることができます。

- >> 英語表示に切り替える
- >> 日本語表示に切り替える

### **英語表示に切り替える**

英語による説明を以下に示します。

This setting allows you to change LCD language to English.

- 1. | | | | | | メニュー] > [全てのメニュー] > [初期設定] > [表示言語設定]を押します。(Press | | | | | メニュ ー] > [全てのメニュー] > [初期設定] > [表示言語設定].)
- 2. [英語]を押します。(Press [英語].)
- 3. を押します。(Press .)

### **日本語表示に切り替える**

- 1. [Settings] > [All Settings] > [Initial Setup] > [Local Language]を押します。
- 2. [Japanese]を押します。
- 3. を押します。

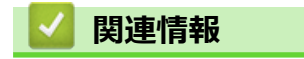

• [基本設定](#page-445-0)

<span id="page-459-0"></span>[ホーム](#page-1-0) > [製品の設定](#page-442-0) > [操作パネルから製品の設定を変更する](#page-443-0) > [基本設定](#page-445-0) > キーボード設定を変更する

### **キーボード設定を変更する**

画面のキーボードの種類を選択することができます。

- 1. | | | | | | メニュー] > [全てのメニュー] > [基本設定] > [キーボード設定(英字入力)]を押します。
- 2. [QWERTY 入力]または[かなめくり入力]を押します。
- 3. を押します。

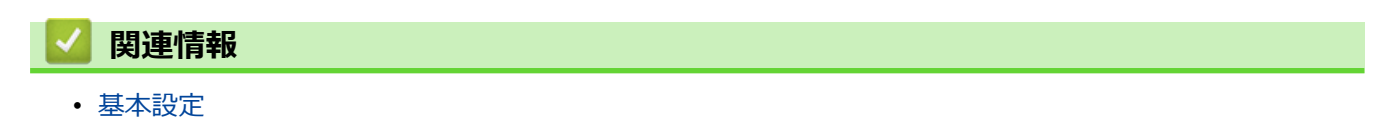

<span id="page-460-0"></span>▲[ホーム](#page-1-0) > [製品の設定](#page-442-0) > [操作パネルから製品の設定を変更する](#page-443-0) > お好みの設定をショートカットとして登録 する

# **お好みの設定をショートカットとして登録する**

- [ショートカットを登録する](#page-461-0)
- [ショートカットを変更、または削除する](#page-462-0)

<span id="page-461-0"></span>[ホーム](#page-1-0) > [製品の設定](#page-442-0) > [操作パネルから製品の設定を変更する](#page-443-0) > [お好みの設定をショートカットとして登録](#page-460-0) [する](#page-460-0) > ショートカットを登録する

# **ショートカットを登録する**

コピーやスキャンなど、よく使う設定はショートカットとして保存しておくと便利です。手動で毎回入力しなく ても、ショートカットを呼び出して使うことができます。

Ø モデルにより、ショートカット登録できるメニューは異なります。

ここではコピーのショートカットを登録する方法を説明しています。他の機能のショートカットを追加する手順 も同様です。

- 1. ホーム画面が表示されたら、 ← [ショートカット]を押します。
- 2. [1]から[3]のいずれかのタブを押します。
- 3. 未登録の  $+$  を押します。
- 4. ▲または▼を押して[コピー]を表示します。
- 5. [コピー]を押します。
- 6. [設定変更]を押します。
- 7. ▲または▼を押して利用可能な設定を表示し、変更したい設定を押します。
- 8. ▲または▼を押して利用可能なオプションを表示し、設定したいオプションを押します。 上記の手順を繰り返し、ショートカットの設定を全て選択します。完了したら、[OK]を押します。
- 9. [OK]を押します。
- 10. 選択した設定の一覧が表示されたら、内容を確認して、[OK]を押します。
- 11. 画面でショートカットの名前を入力し、[OK]を押します。

ファクスやスキャンをショートカットに追加するときは、直接スタート機能に設定するかどうかを尋ねられ ます。画面の指示に従います。

#### **関連情報**

Ø

• [お好みの設定をショートカットとして登録する](#page-460-0)

<span id="page-462-0"></span>[ホーム](#page-1-0) > [製品の設定](#page-442-0) > [操作パネルから製品の設定を変更する](#page-443-0) > [お好みの設定をショートカットとして登録](#page-460-0) [する](#page-460-0) > ショートカットを変更、または削除する

# **ショートカットを変更、または削除する**

ショートカットの設定を編集できます。

クラウド接続やお役立ちツールのショートカットは変更できません。変更する場合は、一度削除し、新たにシ ョートカットを登録してください。

- 1. ホーム画面が表示されたら、 ╋ [ショートカット]を押します。
- 2. [1]から[3]のいずれかのタブを押して、編集したいショートカットを表示させます。
- 3. 編集したいショートカットを長押しします。
- 4. [編集]を押します。

Ø ショートカットを削除するには、[消去]を押します。ショートカットの名前を編集するには、[名前の変 更]を押して、画面の指示に従います。

- 5. [設定変更]を押します。
- 6. ▲または▼を押して利用可能な設定を表示し、変更したい設定を押します。
- 7. 選択したショートカットの設定を編集します。[OK]を押します。
- 8. 設定の編集が完了したら、[OK]を押します。
- 9. [OK]を押して確認します。

Ø ファクスやスキャンのショートカットを変更するときは、直接スタート機能に設定するかどうかを尋ねられ ます。画面の指示に従います。

 **関連情報**

• [お好みの設定をショートカットとして登録する](#page-460-0)

#### **関連トピック:**

• [本製品にテキストを入力する](#page-28-0)

<span id="page-463-0"></span>▲[ホーム](#page-1-0) > [製品の設定](#page-442-0) > [操作パネルから製品の設定を変更する](#page-443-0) > レポートを印刷する

# **レポートを印刷する**

- [レポート種類](#page-464-0)
- [レポートを印刷する](#page-465-0)
- [送受信テストとファクスレポート](#page-221-0)
- [電話とファクスの問題](#page-386-0)

<span id="page-464-0"></span>[ホーム](#page-1-0) > [製品の設定](#page-442-0) > [操作パネルから製品の設定を変更する](#page-443-0) > [レポートを印刷する](#page-463-0) > レポート種類

### **レポート種類**

以下のレポートを印刷できます:

#### **送信結果レポート(MFC モデル)**

送信結果レポートでは、本製品から最後に送ったファクスの詳細が印刷されます。

#### **電話帳リスト (MFC モデル)**

電話帳リストでは、電話帳メモリーに登録されている名前と番号の一覧が印刷されます。

#### **通信管理レポート (MFC モデル)**

通信管理レポートでは、最近送受信した、200 件分の通信結果が印刷されます。(TX は送信、RX は受信を指 します。)

#### **設定内容リスト**

本製品の現在の設定内容を印刷します。

#### **ネットワーク設定リスト(ネットワークモデル)**

ネットワークの設定状況を印刷します。

#### **無線 LAN レポート(無線モデル)**

無線 LAN の接続状態や無線 LAN 情報を一覧にします。

#### **着信履歴リスト (MFC モデル)**

着信履歴リストでは、最新 30 件の受信ファクスおよび電話の着信履歴の一覧が印刷されます。

### **関連情報**

• [レポートを印刷する](#page-463-0)

<span id="page-465-0"></span>[ホーム](#page-1-0) > [製品の設定](#page-442-0) > [操作パネルから製品の設定を変更する](#page-443-0) > [レポートを印刷する](#page-463-0) > レポートを印刷する

# **レポートを印刷する**

- 1. ヿ゚゚゚゙゙ヿ| | メニュー] > [全てのメニュー] > [レポート印刷]を押します。
- 2. ▲または▼を押してレポート印刷項目を表示させ、ご希望の設定項目を押します。
- 3. [はい]を押します。
- 4. を押します。

# **関連情報**

• [レポートを印刷する](#page-463-0)

<span id="page-466-0"></span>[ホーム](#page-1-0) > [製品の設定](#page-442-0) > [操作パネルから製品の設定を変更する](#page-443-0) > 設定と機能一覧

# **設定と機能一覧**

- 設定一覧 (2.7 型 (67.5mm) タッチパネルモデル)
- 機能一覧 (2.7 型 (67.5mm) タッチパネルモデル)

<span id="page-467-0"></span>▲[ホーム](#page-1-0) > [製品の設定](#page-442-0) > [操作パネルから製品の設定を変更する](#page-443-0) > [設定と機能一覧](#page-466-0) > 設定一覧 (2.7 型 (67.5mm)タッチパネルモデル)

# **設定一覧(2.7 型(67.5mm)タッチパネルモデル)**

本製品で設定できる内容や機能は次の表のとおりです。

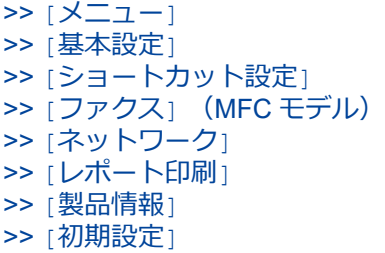

**[メニュー]**

**[メニュー]**

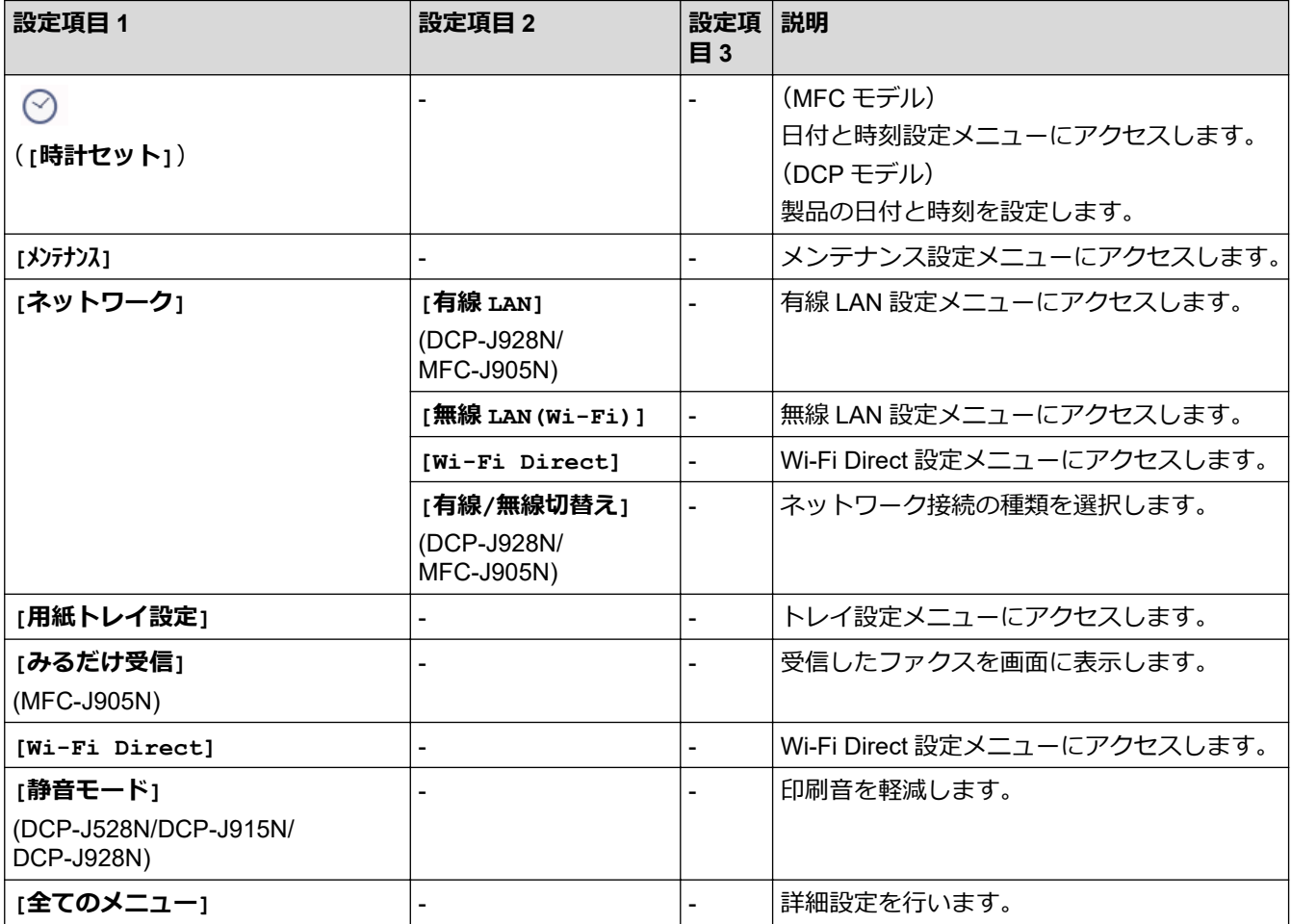

### **[基本設定]**

計 **[全てのメニュー] > [基本設定]**

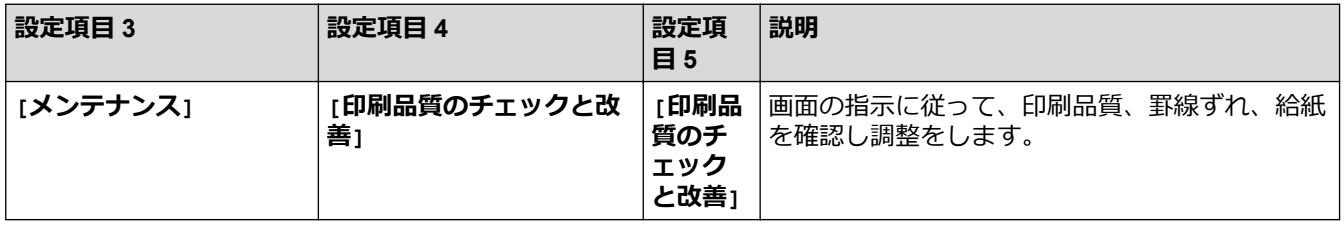
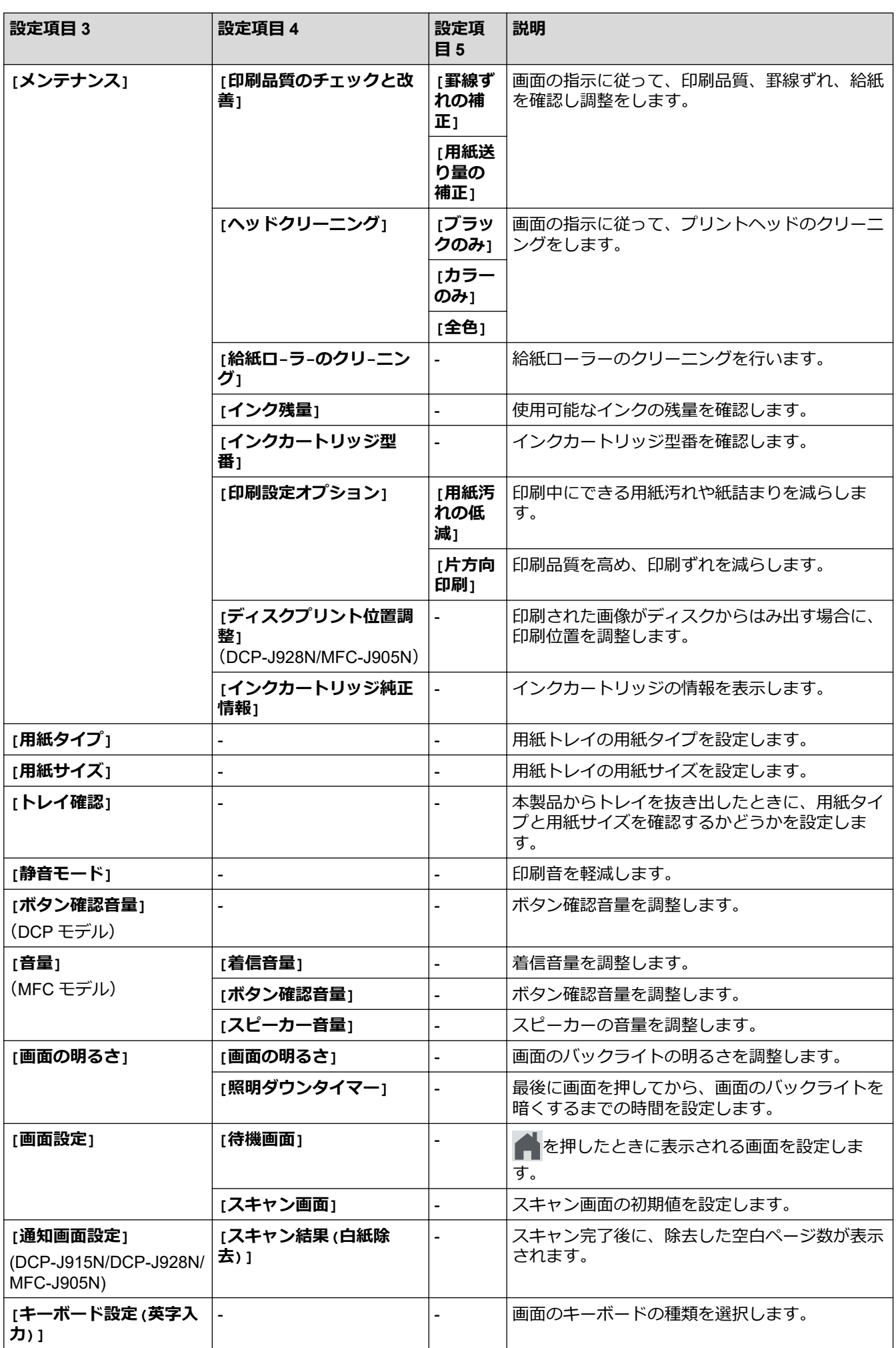

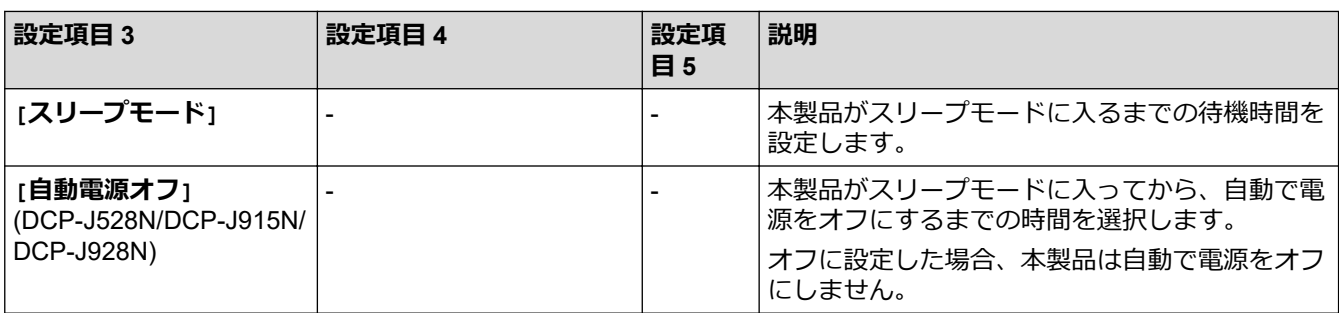

## **[ショートカット設定]**

# **[全てのメニュー] > [ショートカット設定]**

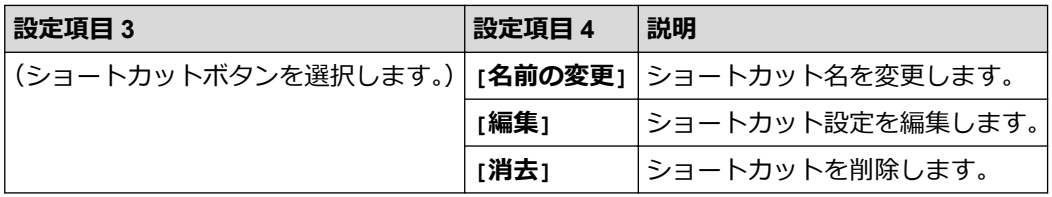

## **[ファクス] (MFC モデル)**

# **[全てのメニュー] > [ファクス] (MFC-J905N)**

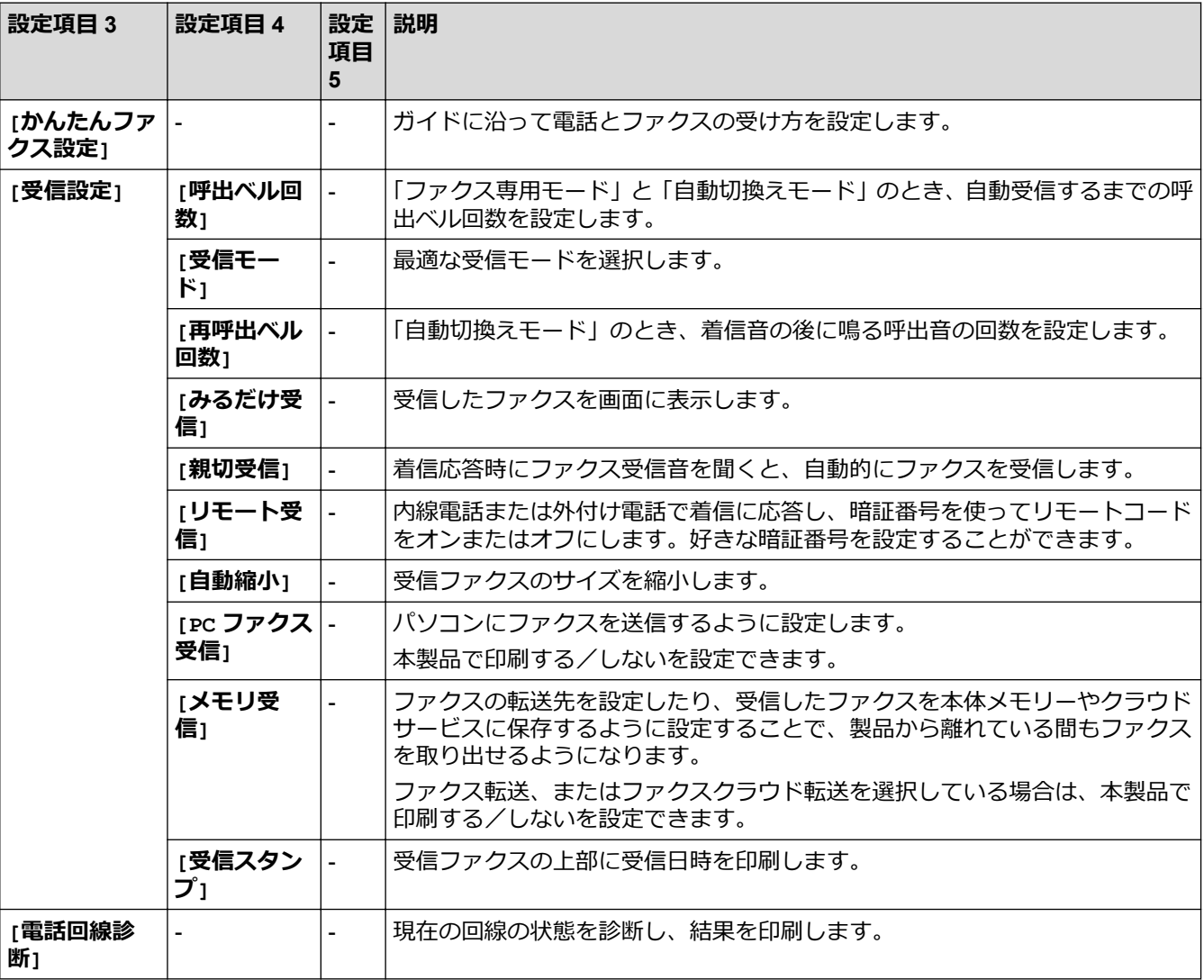

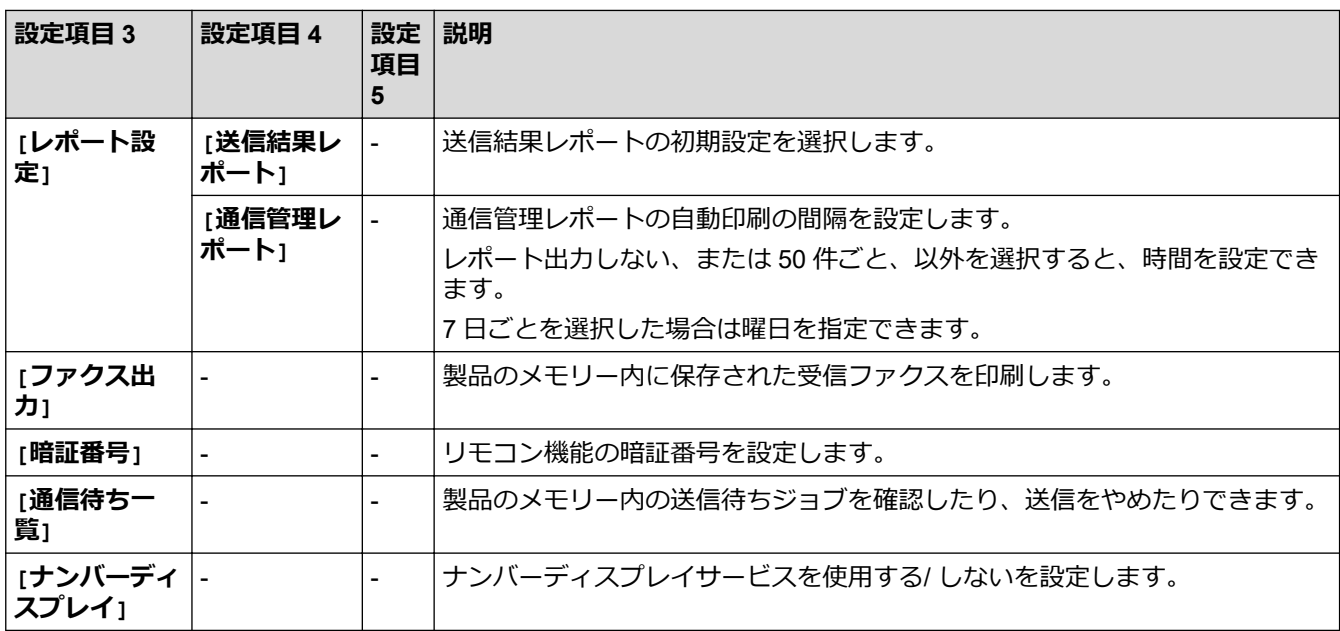

## **[ネットワーク]**

# **[全てのメニュー] > [ネットワーク]**

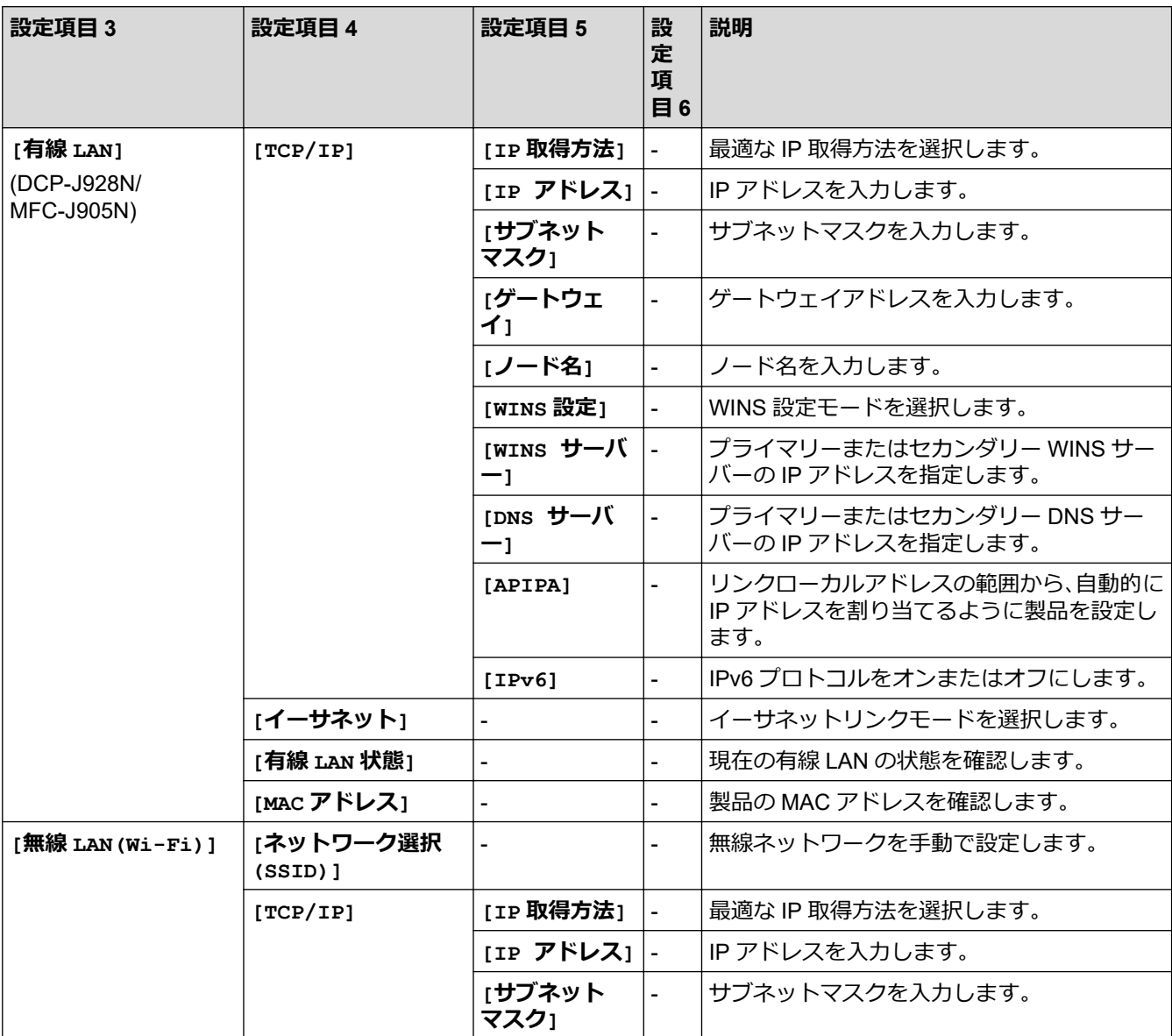

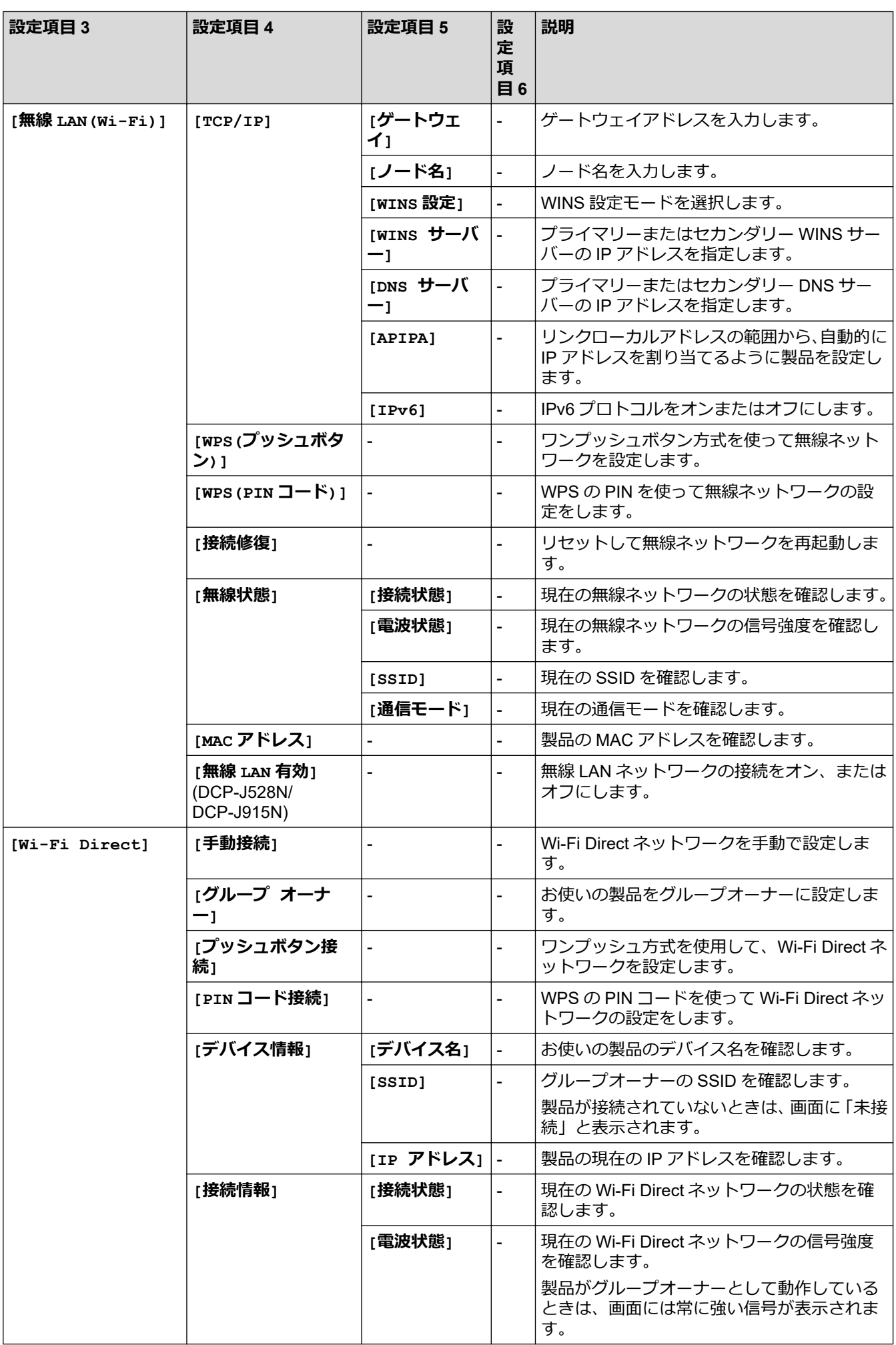

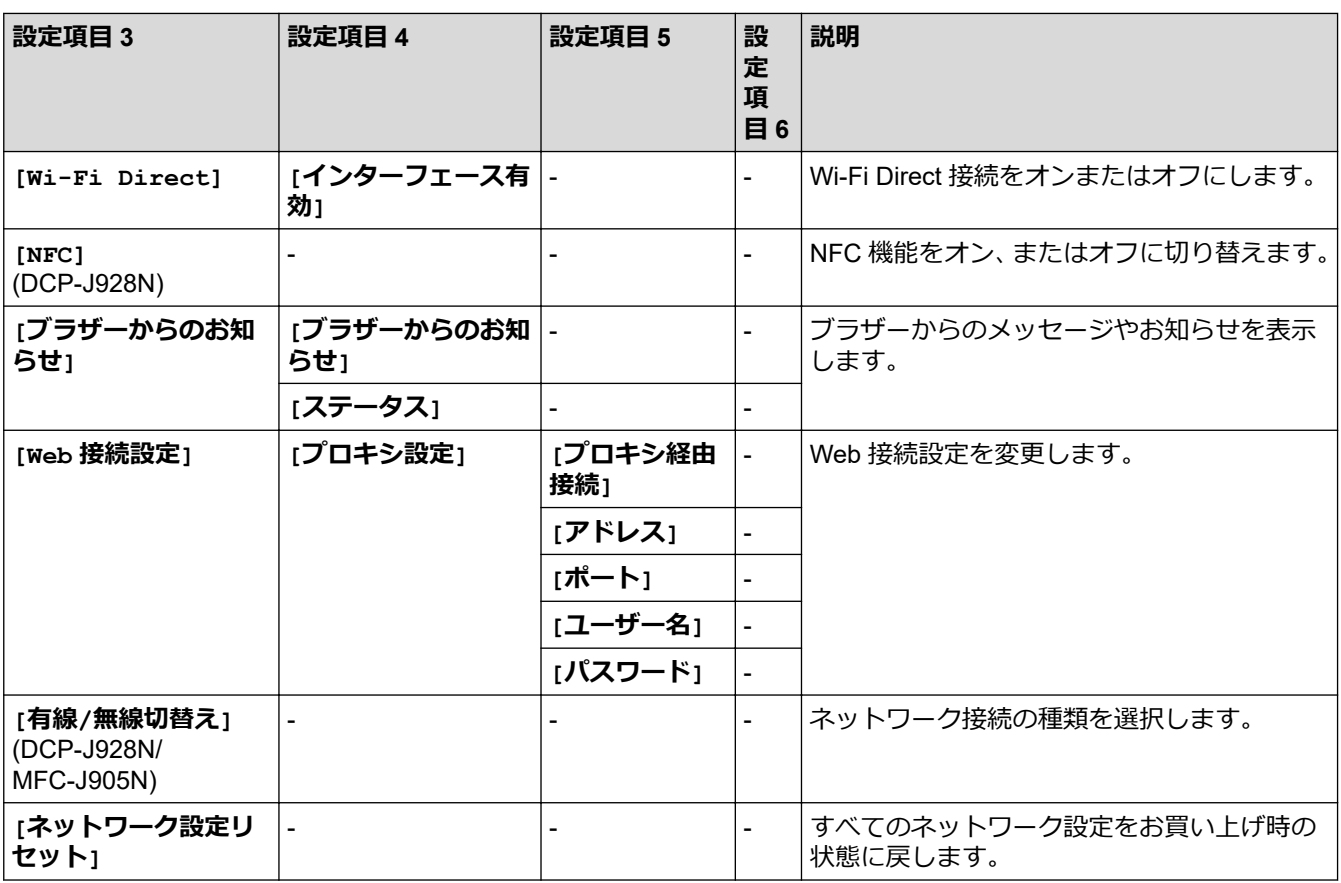

**[レポート印刷]**

# **[全てのメニュー] > [レポート印刷]**

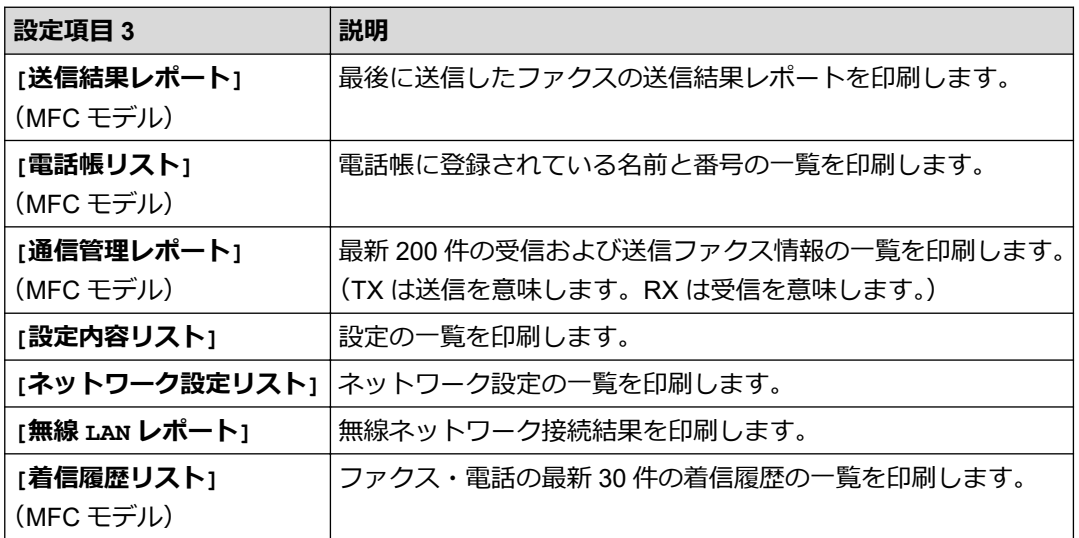

## **[製品情報]**

# **[全てのメニュー] > [製品情報]**

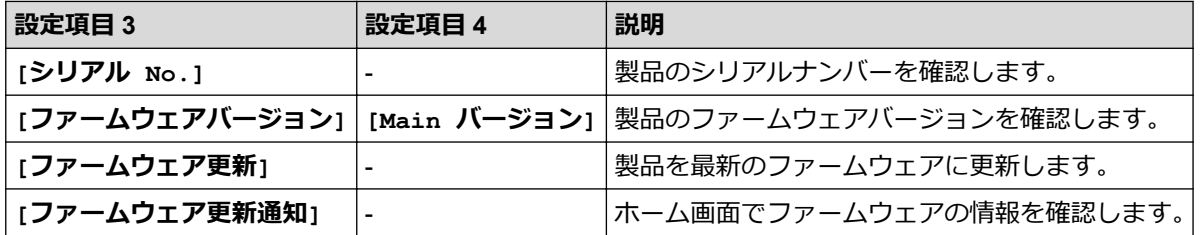

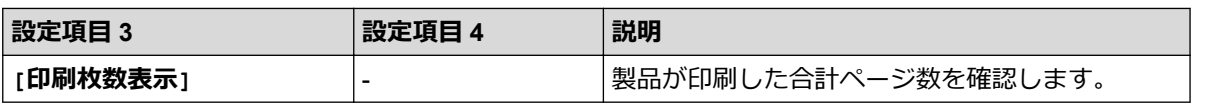

**[初期設定]**

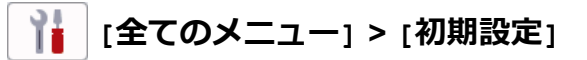

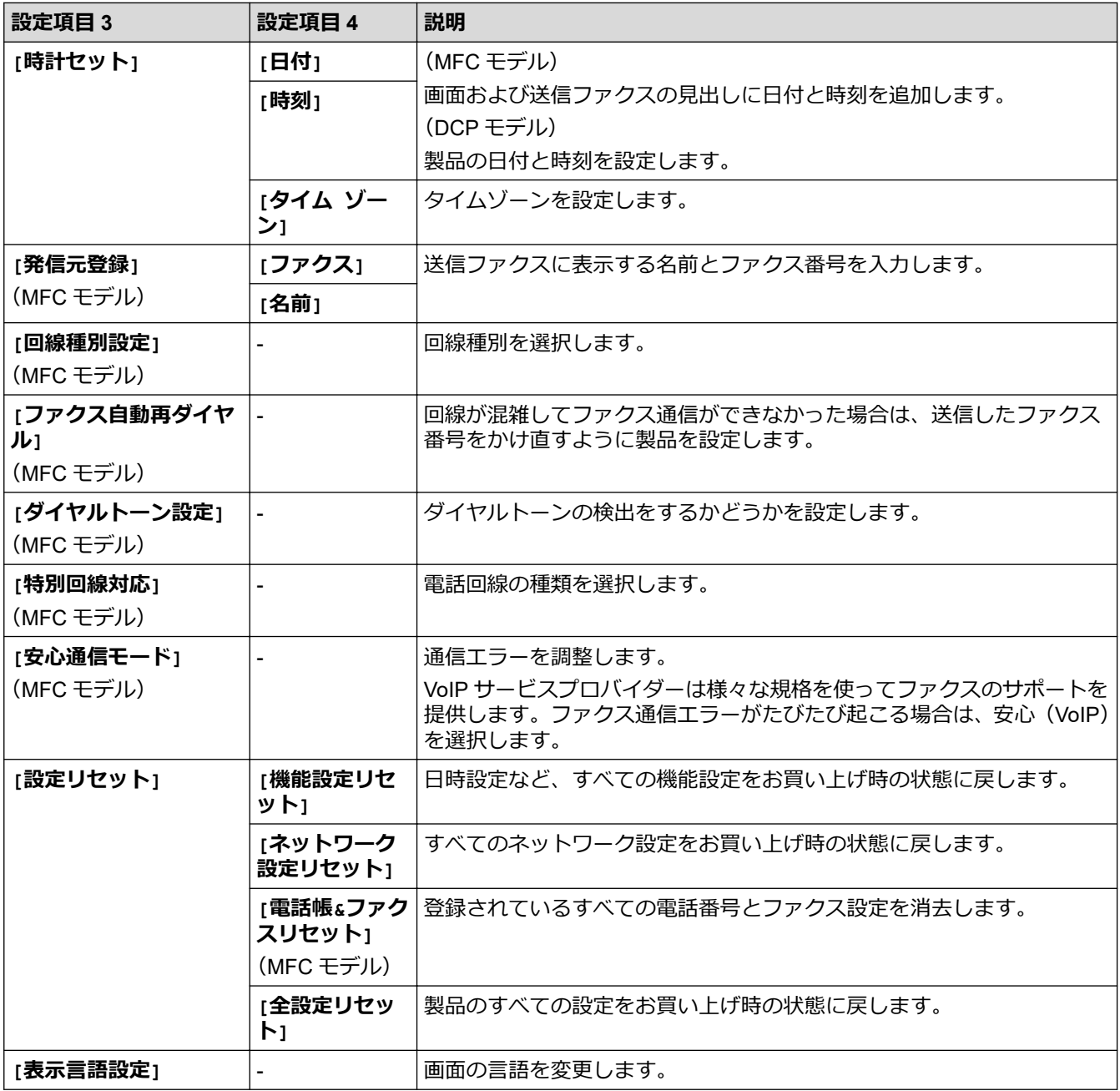

## **関連情報**

• [設定と機能一覧](#page-466-0)

▲[ホーム](#page-1-0) > [製品の設定](#page-442-0) > [操作パネルから製品の設定を変更する](#page-443-0) > [設定と機能一覧](#page-466-0) > 機能一覧 (2.7 型 (67.5mm)タッチパネルモデル)

## **機能一覧(2.7 型(67.5mm)タッチパネルモデル)**

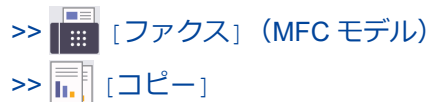

>>  $\boxed{\bullet}$  [[スキャン](#page-478-0)]

- >> 5 [[クラウド](#page-479-0)]
- >> 7 [[お役立ちツール](#page-479-0)]
- >> ■■ [[メディア](#page-479-0)]
- >> [年賀状アプリ](#page-479-0)1
- $\triangleright$   $\uparrow$   $\uparrow$   $\uparrow$   $\downarrow$   $\uparrow$   $\uparrow$
- >>  $\bullet$  / [ヘット クリーニンク ]
- $\rightarrow$   $\leftarrow$  [[ショートカット](#page-480-0)]
- >> ||||| [[インク](#page-480-0)]

>> | <> Wi-Fi 設定

>> メモリーカードまたは USB [フラッシュメモリーを差し込み口に差し込んだとき](#page-481-0)

#### $\Box$ **[ファクス](MFC モデル)**

#### **([みるだけ受信]が[オフ(受信したら印刷)]の場合)**

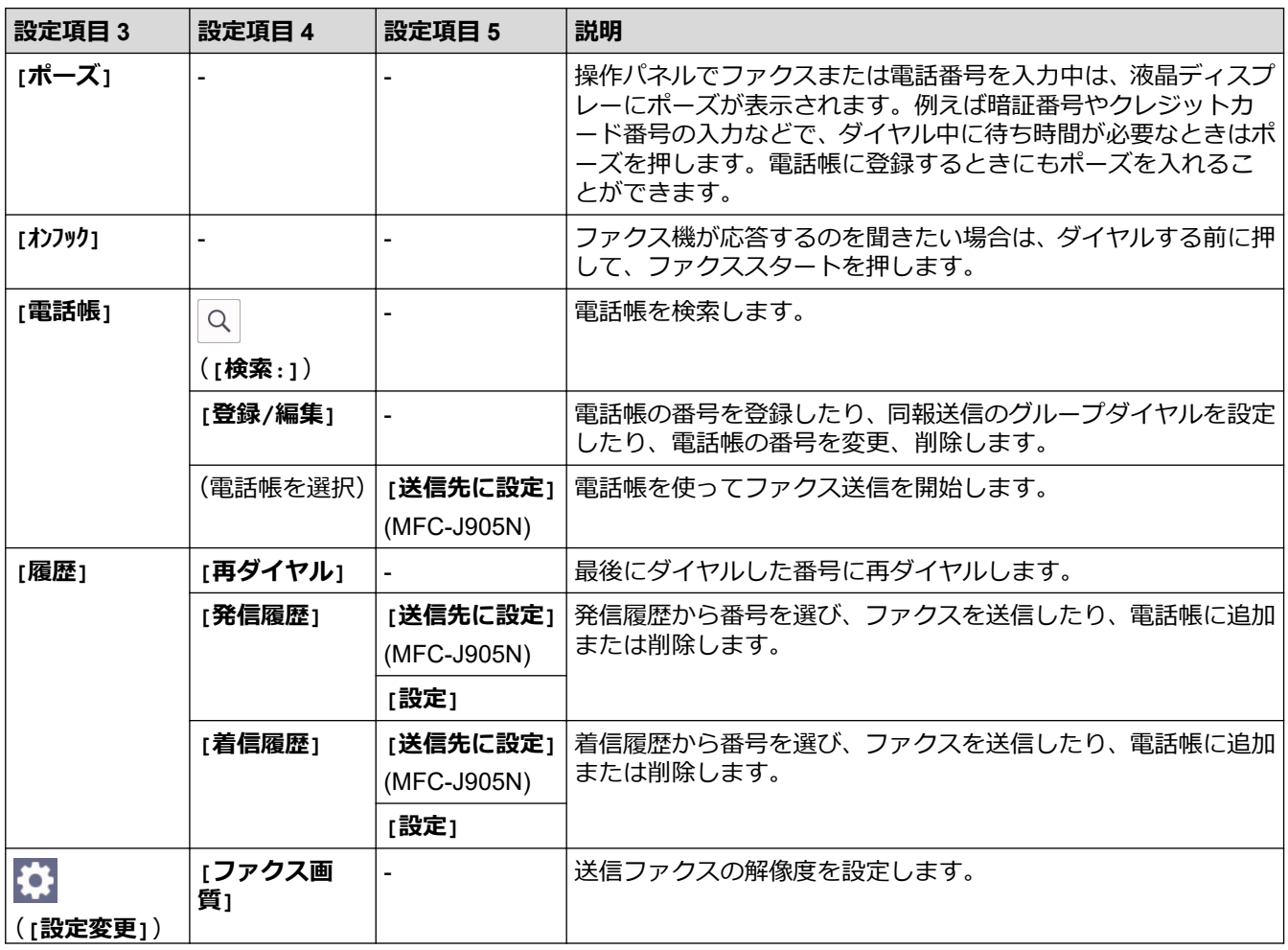

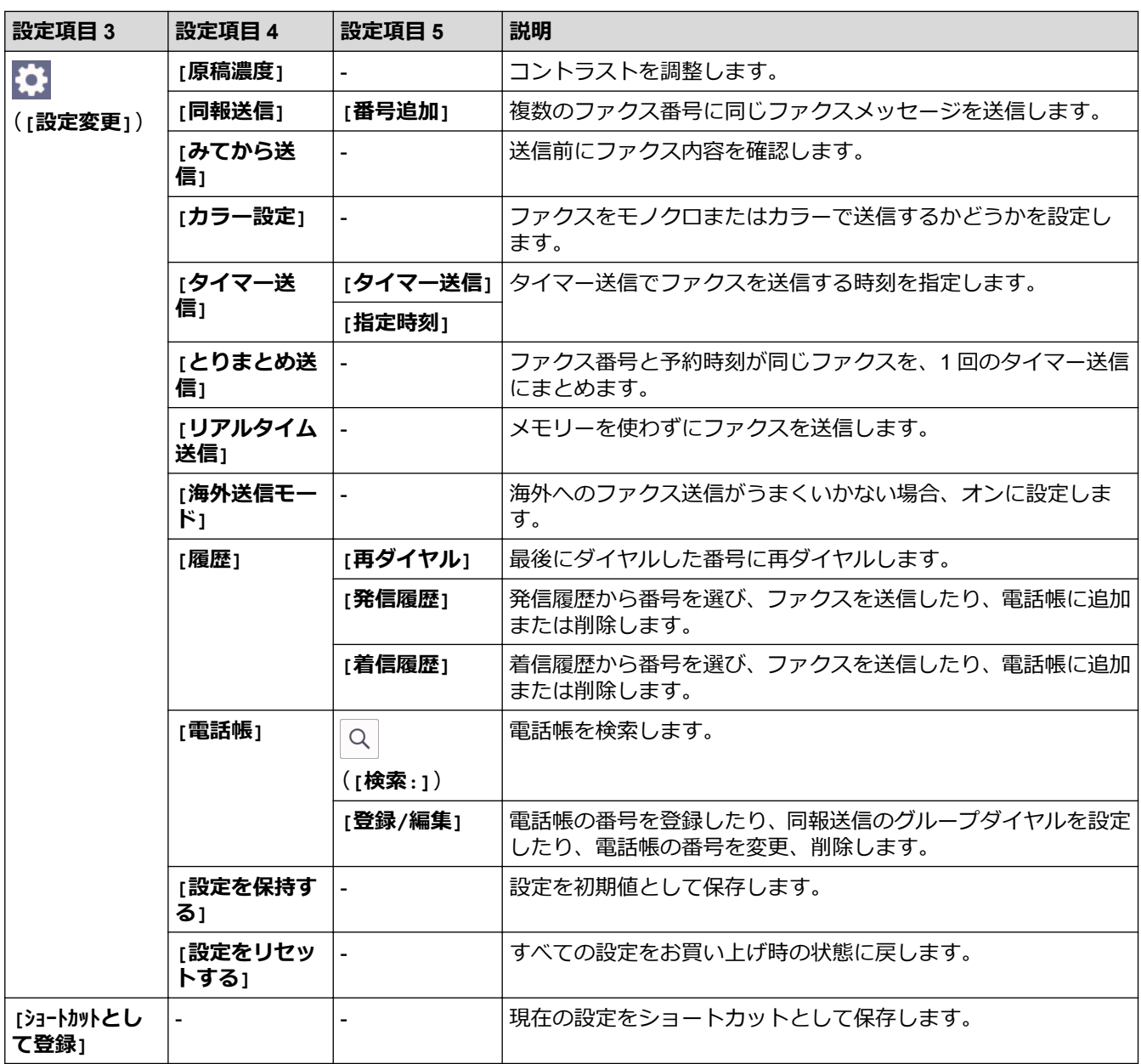

# **([みるだけ受信]が[オン(画面で確認)]の場合)**

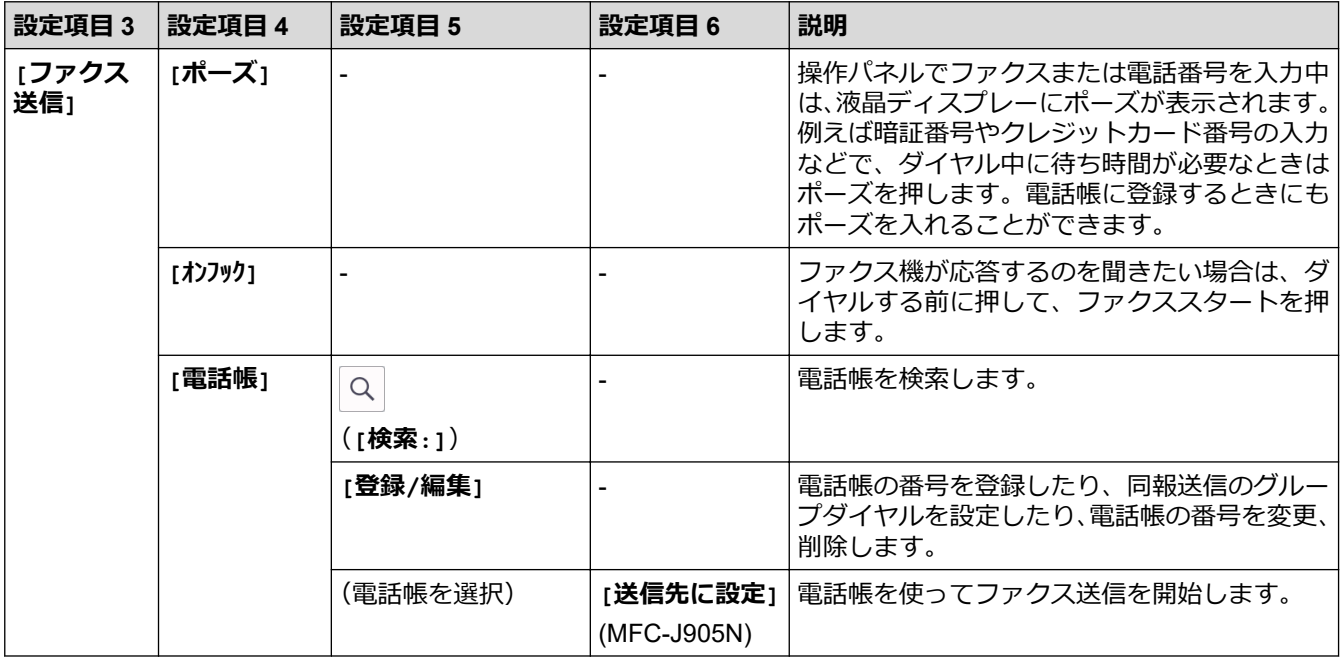

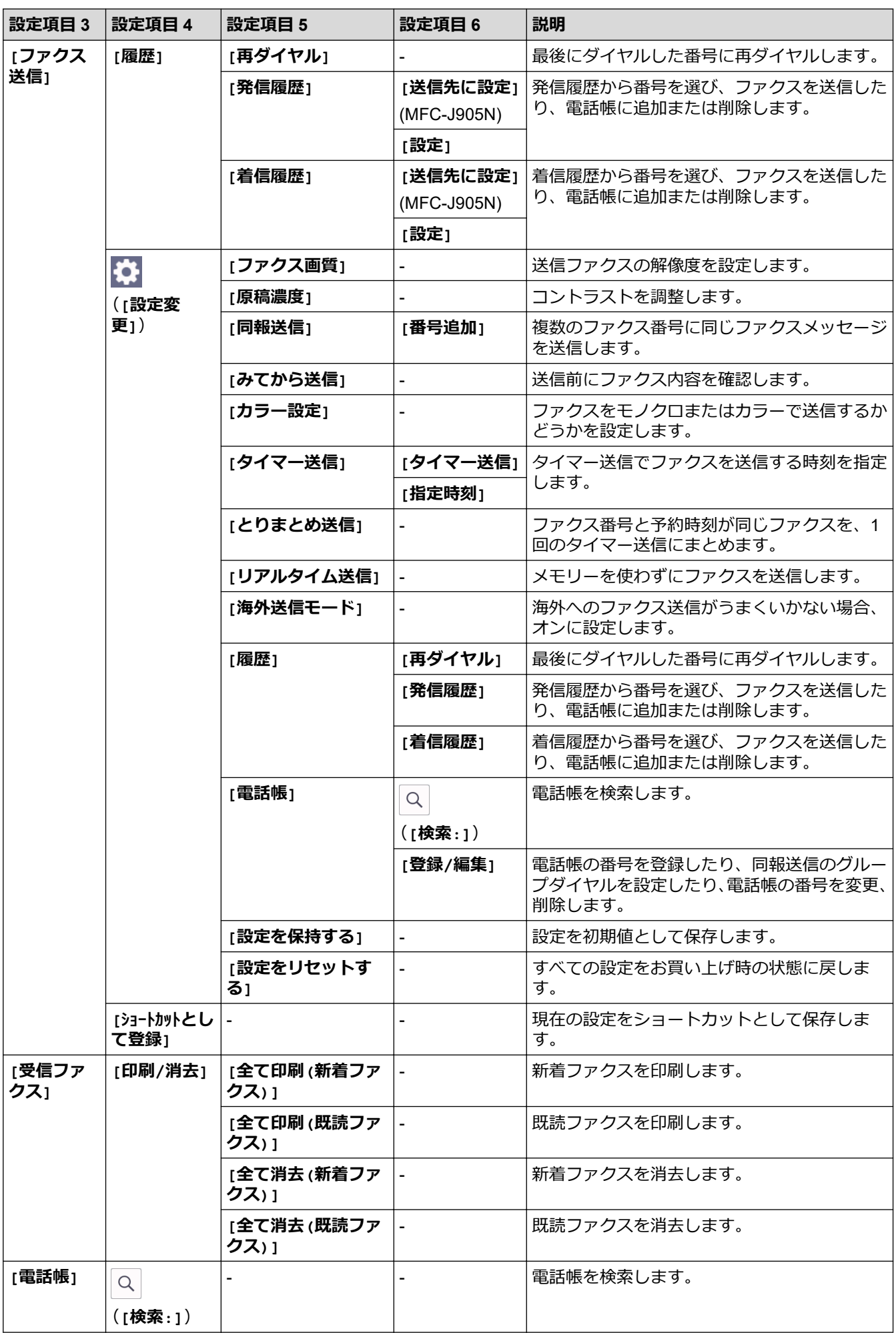

<span id="page-477-0"></span>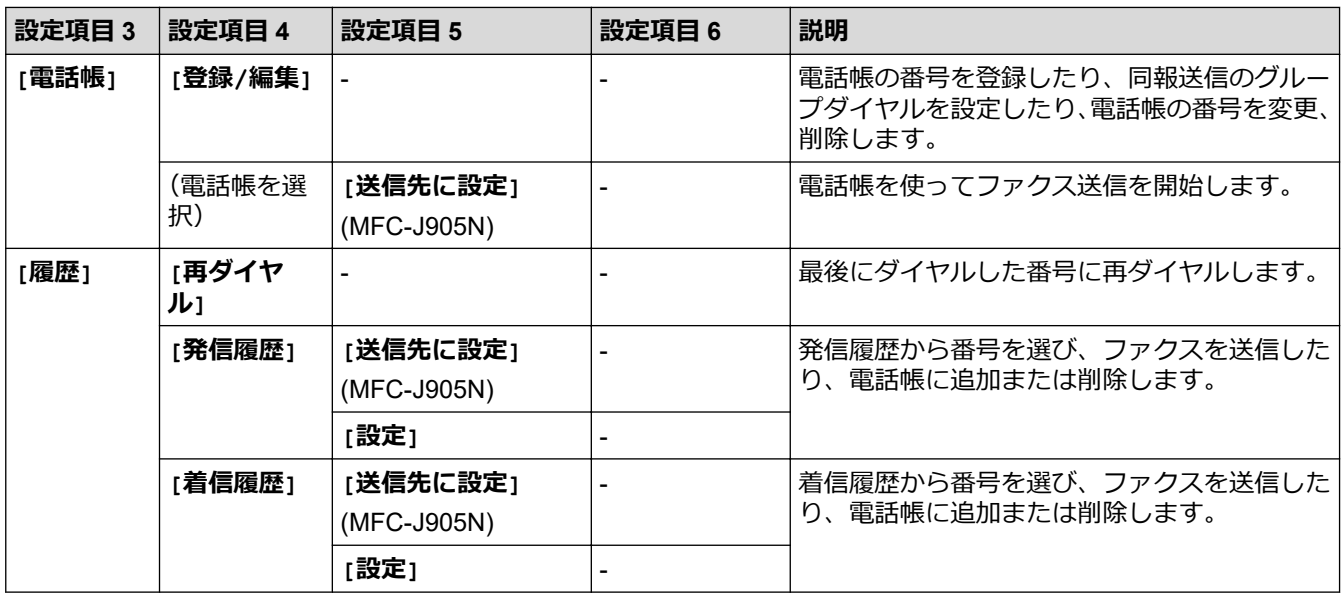

# **[コピー]**

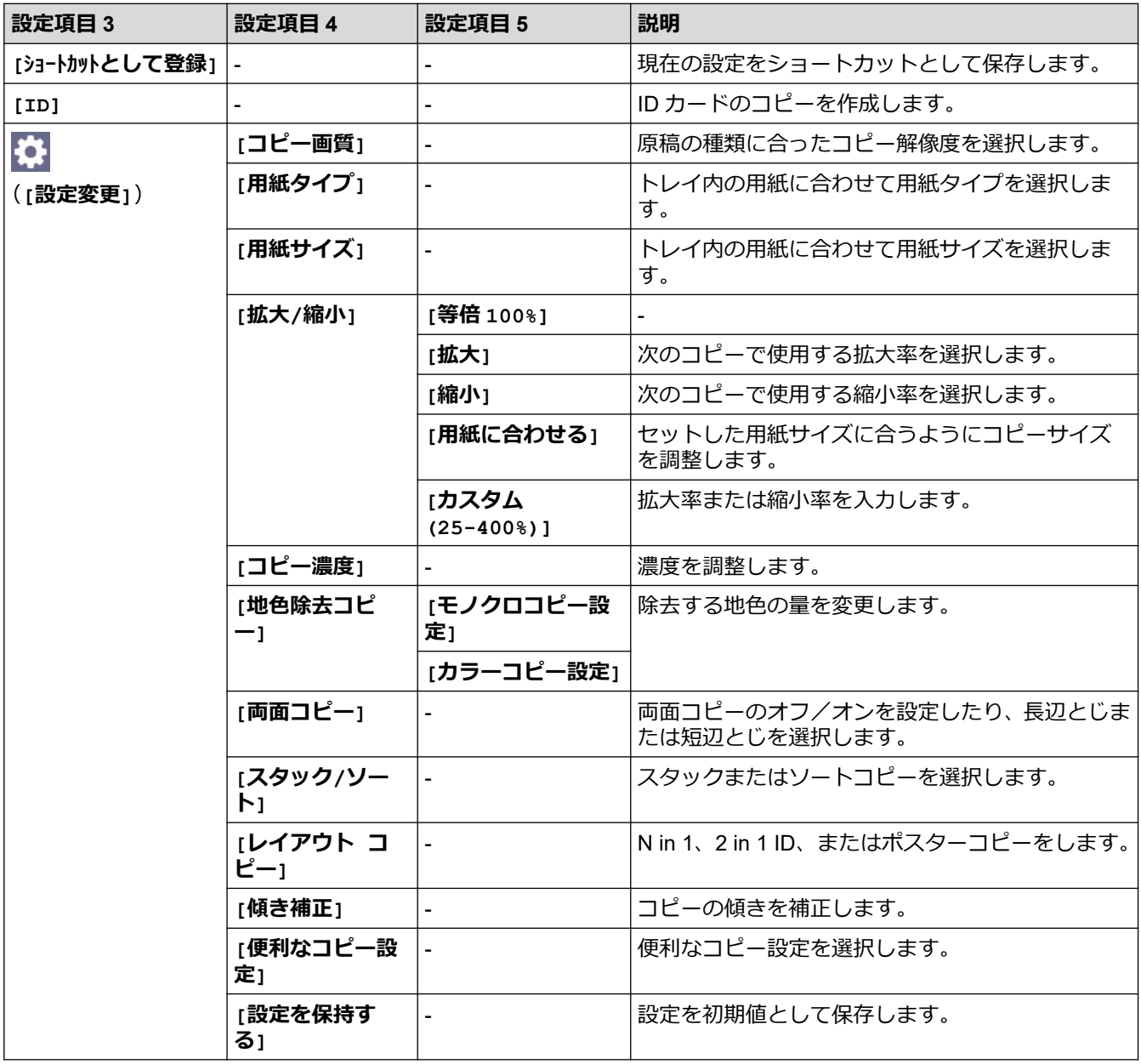

<span id="page-478-0"></span>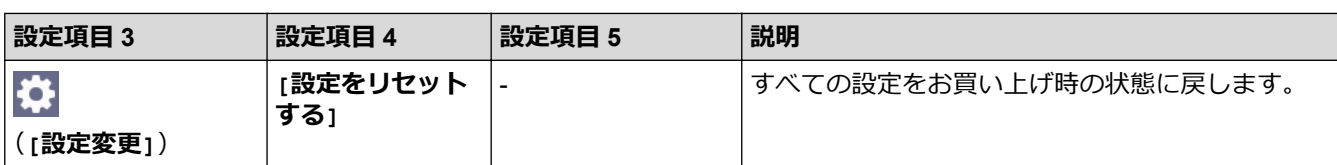

# **[スキャン]**

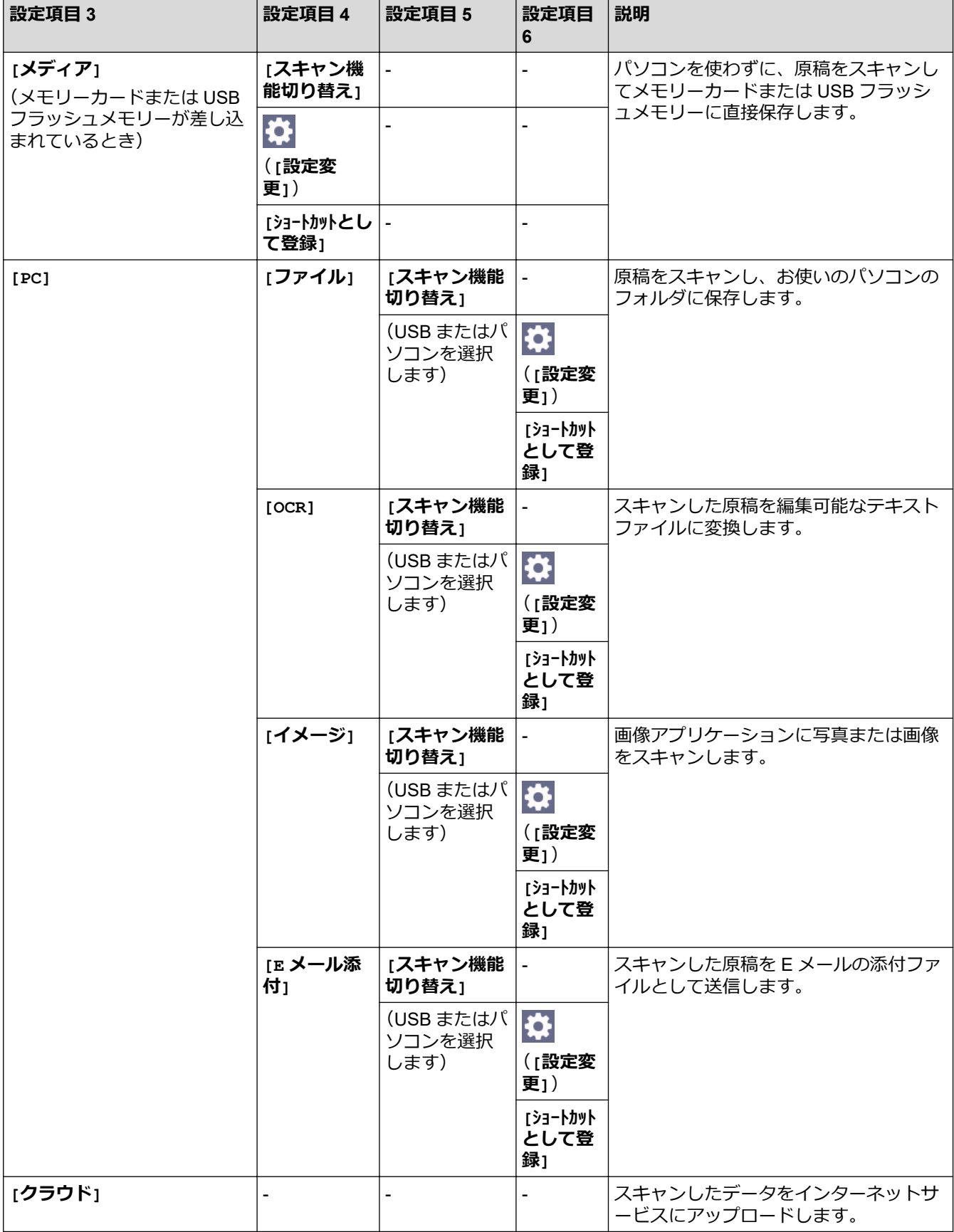

<span id="page-479-0"></span>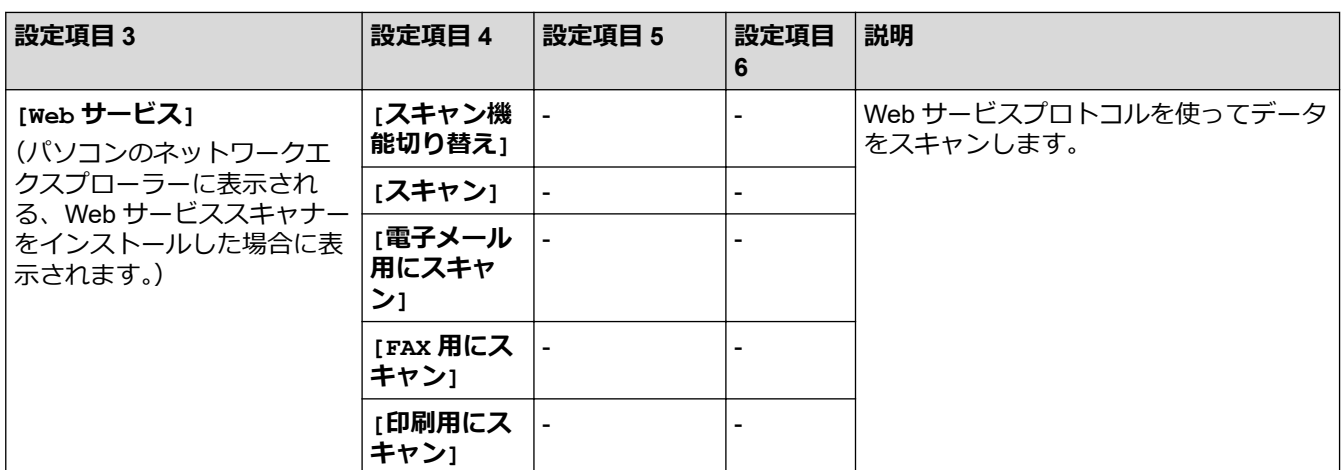

**[クラウド]**

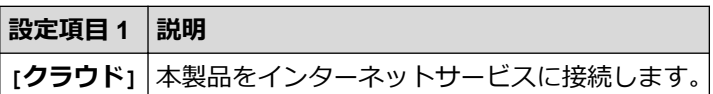

# **[お役立ちツール]**

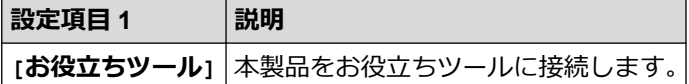

# **[メディア]**

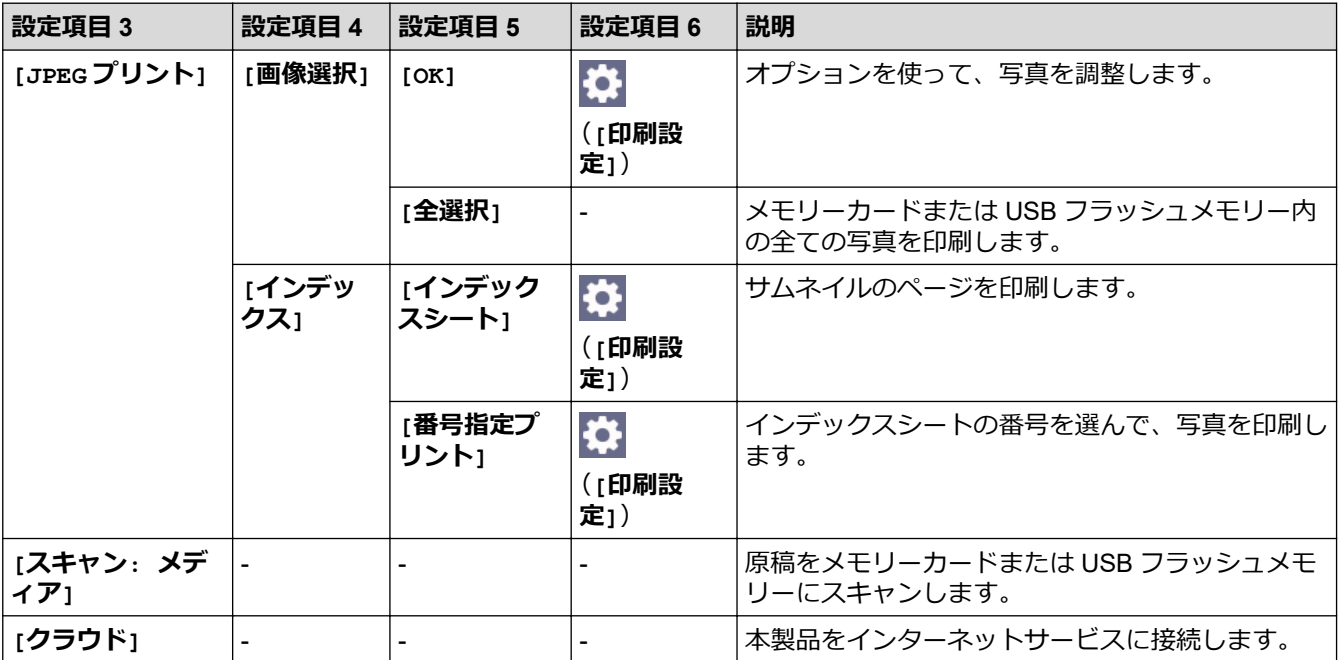

# **【編】[年賀状アプリ]**

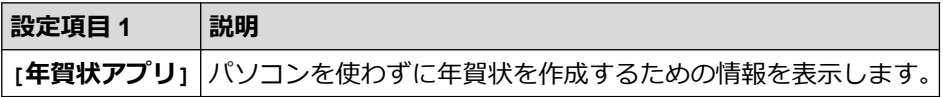

# <span id="page-480-0"></span>**[ソフトウェアダウンロード]**

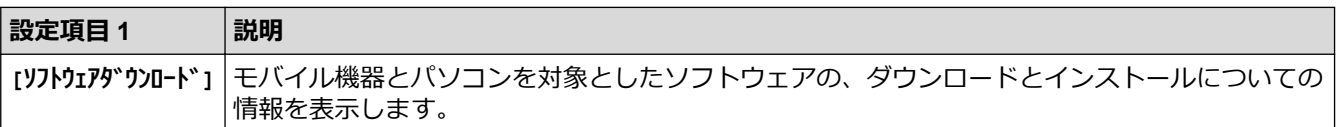

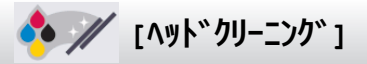

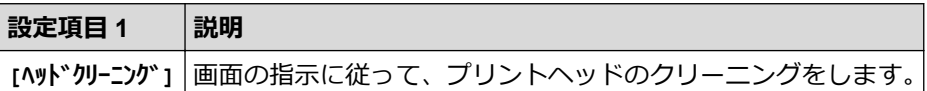

# **[ショートカット]**

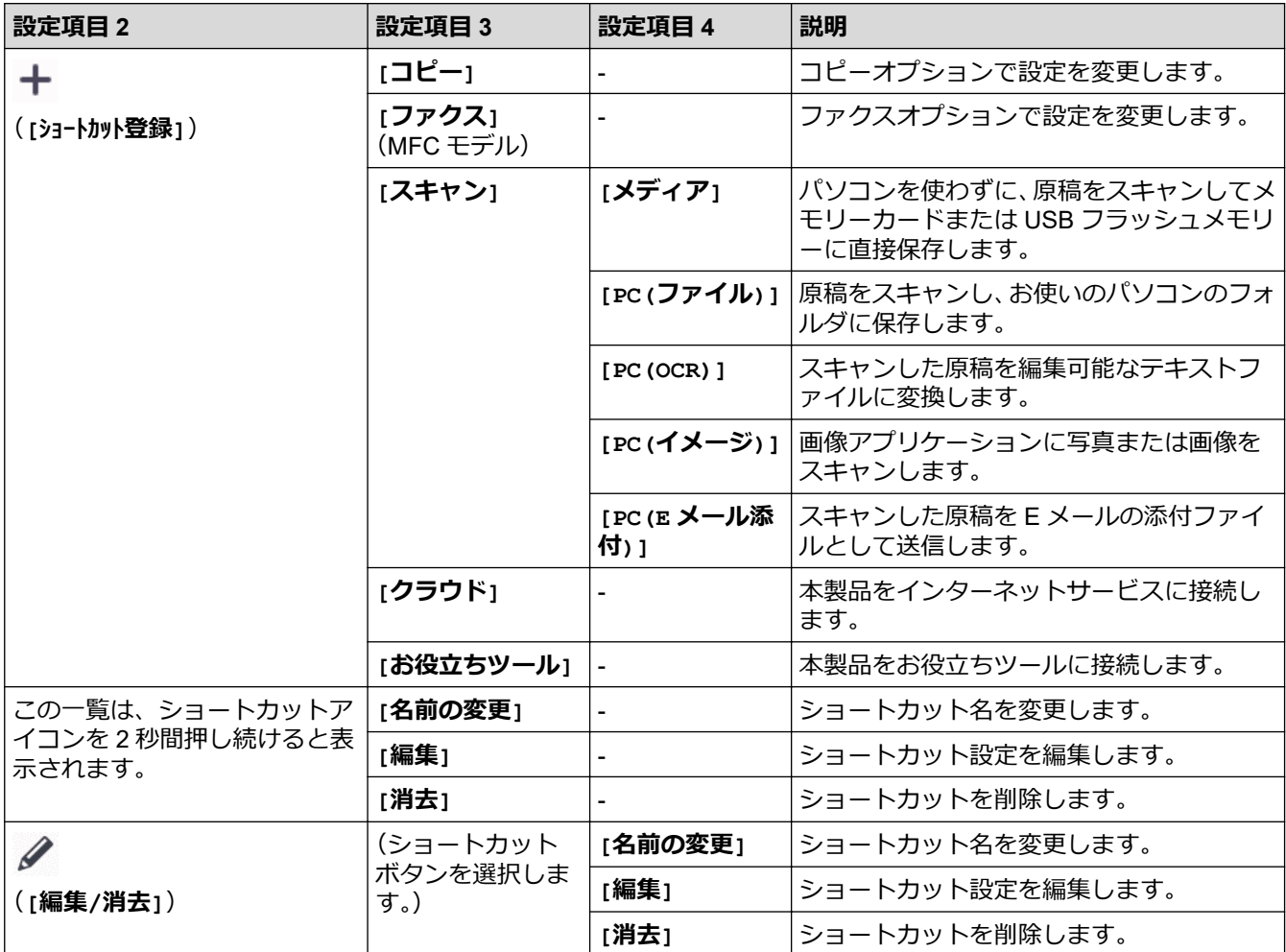

# **[インク]**

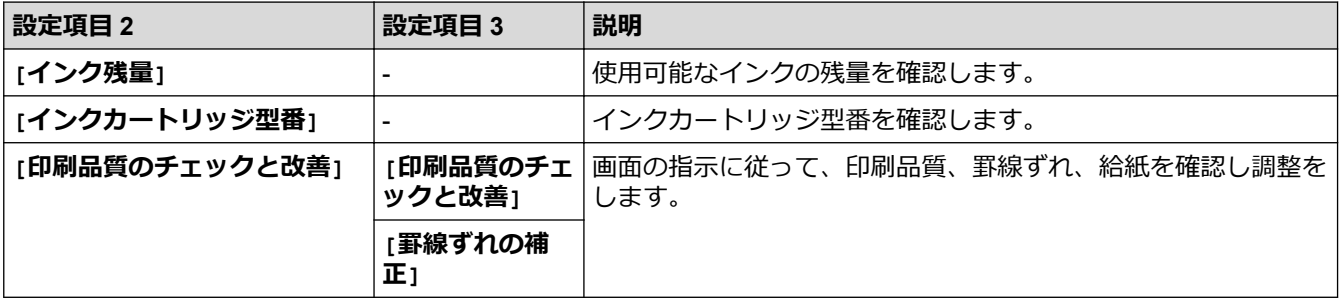

<span id="page-481-0"></span>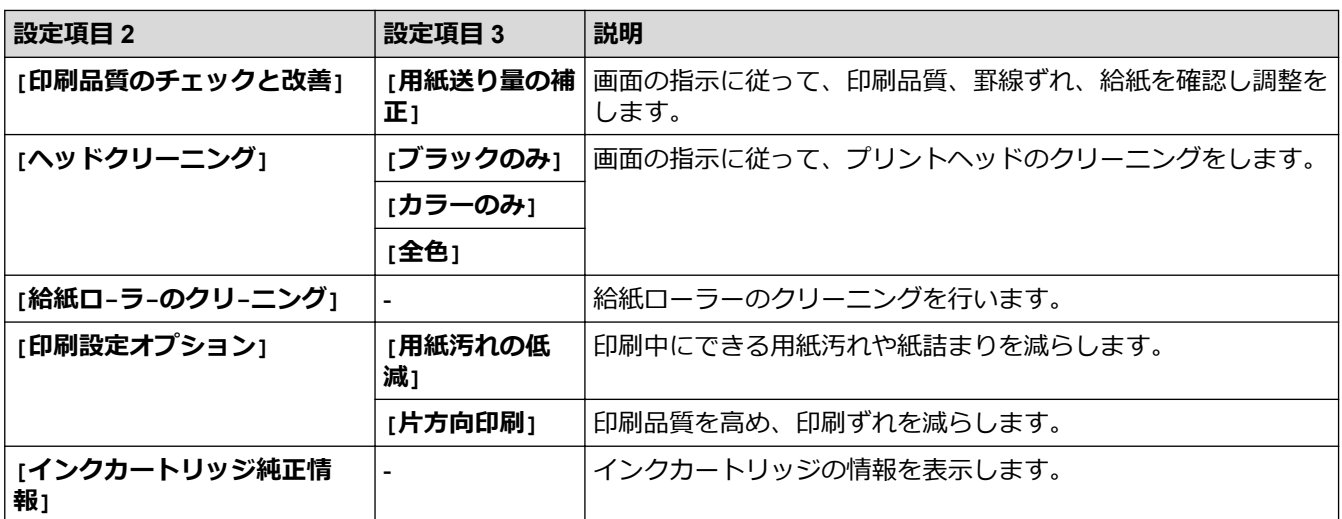

### **Wi-Fi 設定**

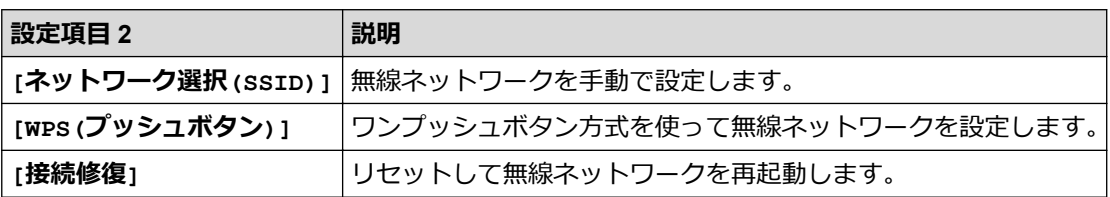

## **メモリーカードまたは USB フラッシュメモリーを差し込み口に差し込んだとき**

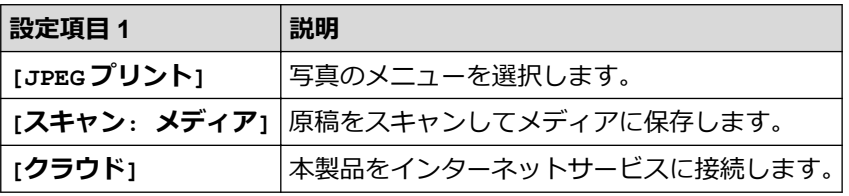

## **関連情報**

• [設定と機能一覧](#page-466-0)

<span id="page-482-0"></span>[ホーム](#page-1-0) > [製品の設定](#page-442-0) > Web Based Management を使用して製品の設定を変更する

## **Web Based Management を使用して製品の設定を変更する**

Web Based Management は、ハイパーテキスト転送プロトコル(HTTP)またはセキュアソケットレイヤー(SSL) 上のハイパーテキスト転送プロトコル(HTTPS)を使用して本製品を管理するための標準的なウェブブラウザー を使用したユーティリティです。

- [Web Based Management](#page-483-0) とは
- [Web Based Management](#page-485-0) にアクセスする
- Web Based Management [へのログインパスワードを設定または変更する](#page-488-0)
- Web Based Management [を使用して本製品のアドレス帳を設定する](#page-489-0)

<span id="page-483-0"></span>[ホーム](#page-1-0) > [製品の設定](#page-442-0) > Web Based Management [を使用して製品の設定を変更する](#page-482-0) > Web Based Management とは

## **Web Based Management とは**

Web Based Management は、ハイパーテキスト転送プロトコル(HTTP)またはセキュアソケットレイヤー(SSL) 上のハイパーテキスト転送プロトコル(HTTPS)を使用して本製品を管理するための標準的なウェブブラウザー を使用するユーティリティです。

- Ø • 以下のウェブブラウザーの最新バージョンのご使用をお勧めします:
	- Windows の場合: Microsoft Edge、Firefox および Google Chrome™
	- Mac の場合: Safari、Firefox および Google Chrome™
	- Android™の場合:Google Chrome™
	- iOS の場合: Safari および Google Chrome™
	- どのブラウザーを使用する場合でも、JavaScript および Cookie が常に有効になっていることを確認し てください。
	- 本製品がオンになっており、お使いのパソコンと同じネットワークに接続されていること、またネット ワークが TCP/IP プロトコルに対応していることを確認してください。

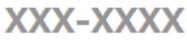

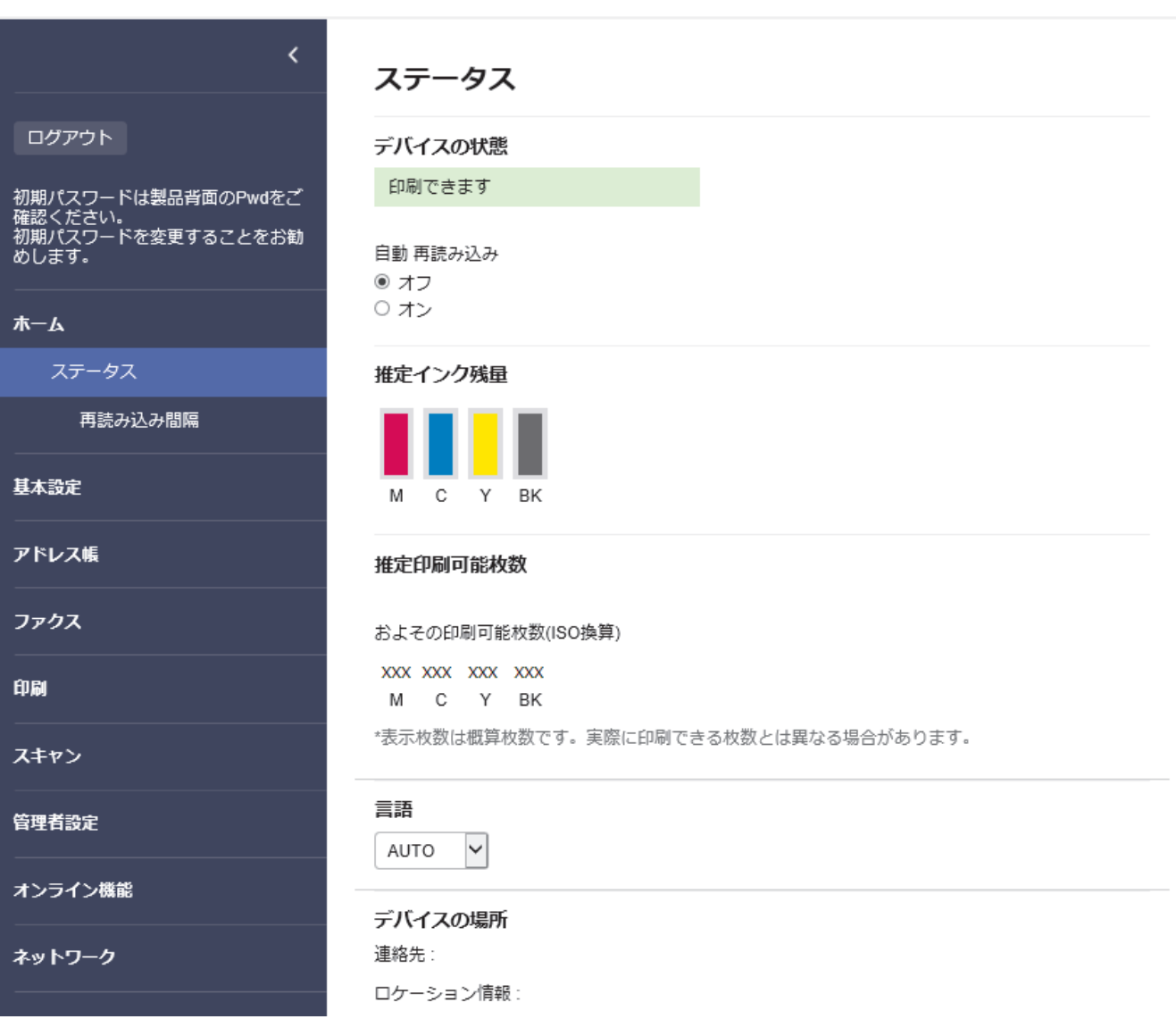

実際に表示される画面は、上の画面とは異なる場合があります。

brother

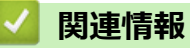

• Web Based Management [を使用して製品の設定を変更する](#page-482-0)

<span id="page-485-0"></span>[ホーム](#page-1-0) > [製品の設定](#page-442-0) > Web Based Management [を使用して製品の設定を変更する](#page-482-0) > Web Based Management にアクセスする

#### **Web Based Management にアクセスする**

- 以下のウェブブラウザーの最新バージョンのご使用をお勧めします:
	- Windows の場合: Microsoft Edge、Firefox および Google Chrome™
	- Mac の場合: Safari、Firefox および Google Chrome™
	- Android™の場合:Google Chrome™
	- iOS の場合: Safari および Google Chrome™
- どのブラウザーを使用する場合でも、JavaScript および Cookie が常に有効になっていることを確認してく ださい。
- 本製品の設定を管理するためのお買い上げ時のパスワードは、製品背面にあり、「**Pwd**」と表示されていま す。本製品への不正なアクセスを防ぐために、お買い上げ時のパスワードをすぐに変更することをお勧め します。お買い上げ時のパスワードは、ネットワーク設定リストでも確認できます。
- パスワードを数回間違えて入力すると、一定時間ログインできなくなります。ロックアウト設定は、Web Based Management で変更できます。
- 最大 8 台のパソコンまたはモバイル端末を同時に Web Based Management にログインできます。9 番目 の機器でログインすると、最初の機器がログアウトされます。
- Web Based Management で設定を行う場合、HTTPS セキュリティプロトコルを使用することをお勧めし ます。Web Based Management を使用して設定を変更するときに HTTP を使用する場合は、画面の指示に 従って、安全な HTTPS 接続に切り替えてください。
- Web Based Management 設定に HTTPS を使用すると、ブラウザーに警告ダイアログボックスが表示され ます。警告ダイアログボックスが表示されないようにするには、自己署名証明書をインストールして SSL/ TLS 通信を使用します。詳細については、「関連情報」をご覧ください。
- >> ウェブブラウザーから開始する
- [>> Brother iPrint&Scan](#page-486-0) から開始する (Windows/Mac)
- **[>> Brother Utilities](#page-486-0) から開始する (Windows)**
- [>> Brother Mobile Connect](#page-486-0) から開始する

#### **ウェブブラウザーから開始する**

- 1. ウェブブラウザーを起動します。
- 2. ブラウザーのアドレスバーに「https://製品の IP アドレス」と入力します(「製品の IP アドレス」には、本製 品の IP アドレスを入力します)。

例:

https://192.168.1.2

• ドメイン名システムを使用しているか、NetBIOS 名を有効にしている場合、IP アドレスの代わりに 「SharedPrinter」など、他の名前を入力することができます。

例:https://SharedPrinter

- NetBIOS 名を有効にした場合は、ノード名も使用できます。 例: https://brn123456abcdef
- NetBIOS 名は、ネットワーク設定リストで確認できます。
- 3. 必要に応じて**ログイン**欄にパスワードを入力し、**ログイン**をクリックします。
- 4. 画面左側のナビゲーションバーを固定するには、==をクリックしてから メをクリックします。

これで本製品の設定の変更を行うことができます。

プロトコル設定を変更する場合、設定を有効にするには、**OK** をクリックした後、本製品を再起動する必要があ ります。

設定を変更した後、**ログアウト**をクリックします。

#### <span id="page-486-0"></span>**Brother iPrint&Scan から開始する(Windows/Mac)**

- 1. Brother iPrint&Scan を起動します。
	- Windows

**【※2】 (Brother iPrint&Scan)** を起動します。

• Mac

**Finder** メニューバーで**移動** > **アプリケーション**をクリックし、iPrint&Scan アイコンをダブルクリックし ます。

Brother iPrint&Scan 画面が表示されます。

- 2. 本製品が選択されていない場合は、**製品を選択**ボタンをクリックし、一覧から本製品のモデル名を選択しま す。**OK** をクリックします。
- 3. (**消耗品/本体設定**)をクリックします。
- 4. **すべての設定**をクリックします。 Web Based Management が表示されます。
- 5. 必要に応じて**ログイン**欄にパスワードを入力し、**ログイン**をクリックします。
- 6. 画面左側のナビゲーションバーを固定するには、=
ミクリックしてから メをクリックしょす。

これで本製品の設定の変更を行うことができます。

プロトコル設定を変更する場合、設定を有効にするには、**OK** をクリックした後、本製品を再起動する必要があ ります。

設定を変更した後、**ログアウト**をクリックします。

#### **Brother Utilities から開始する(Windows)**

- 1. 2 Grother Utilities)を起動し、ドロップダウンリストをクリックし、お使いの機器のモデル名を選択し ます(未選択の場合)。
- 2. 左ナビゲーションバーの**ツール**をクリックして、**本体設定**をクリックします。 Web Based Management が表示されます。
- 3. 必要に応じて**ログイン**欄にパスワードを入力し、**ログイン**をクリックします。
- 4. 画面左側のナビゲーションバーを固定するには、 = をクリックしてから メをクリックします。

これで本製品の設定の変更を行うことができます。

プロトコル設定を変更する場合、設定を有効にするには、**OK** をクリックした後、本製品を再起動する必要があ ります。

設定を変更した後、**ログアウト**をクリックします。

#### **Brother Mobile Connect から開始する**

お使いのモバイル端末に Brother Mobile Connect をインストールして設定する必要があります。

1. モバイル端末で Brother Mobile Connect を起動します。

- 2. 画面上部に表示されているモデル名をタップします。
- 3. **すべての本体設定**をタップします。 Web Based Management が表示されます。
- 4. 必要に応じて**ログイン**欄にパスワードを入力し、**ログイン**をタップします。
- 5. 画面左側のナビゲーションバーを固定するには、 ≡をタップしてから ★ をタップします。

これで本製品の設定の変更を行うことができます。

プロトコル設定を変更する場合、設定を有効にするには、**OK** をタップした後、本製品を再起動する必要があり ます。

設定を変更した後、**ログアウト**をタップします。

#### **関連情報**

• Web Based Management [を使用して製品の設定を変更する](#page-482-0)

#### **関連トピック:**

- [ネットワーク設定リストを印刷する](#page-274-0)
- [自己署名証明書を作成する](#page-283-0)
- 管理者として Windows [ユーザー用の自己署名証明書をインストールする](#page-302-0)

<span id="page-488-0"></span>[ホーム](#page-1-0) > [製品の設定](#page-442-0) > Web Based Management [を使用して製品の設定を変更する](#page-482-0) > Web Based Management へのログインパスワードを設定または変更する

#### **Web Based Management へのログインパスワードを設定または変更する**

本製品の設定を管理するためのお買い上げ時のパスワードは、製品背面にあり、「**Pwd**」と表示されています。 本製品への不正なアクセスを防ぐために、お買い上げ時のパスワードをすぐに変更することをお勧めします。

- 1. ウェブブラウザーを起動します。
- 2. ブラウザーのアドレスバーに「https://製品の IP アドレス」と入力します(「製品の IP アドレス」には、本製 品の IP アドレスを入力します)。

例:

https://192.168.1.2

- Ø • ドメイン名システムを使用しているか、NetBIOS 名を有効にしている場合、IP アドレスの代わりに 「SharedPrinter」など、他の名前を入力することができます。
	- **例: https://SharedPrinter**
	- NetBIOS 名を有効にした場合は、ノード名も使用できます。 例:https://brn123456abcdef
	- NetBIOS 名は、ネットワーク設定リストで確認できます。

3. 次のいずれかを行ってください:

- 事前にパスワードを設定してある場合は、そのパスワードを入力し、**ログイン**をクリックします。
- 事前にパスワードを設定していない場合は、初期ログインパスワードを入力し、**ログイン**をクリックしま す。
- 4. 左側のナビゲーションバーで、**管理者設定** > **ログインパスワード**をクリックします。

Ø 左側のナビゲーションバーが表示されない場合は、ミからナビゲーションを開始してください。

- 5. 画面の**ログインパスワード**ガイドラインに従って、**新しいパスワードの入力**欄にパスワードを入力します。
- 6. **新しいパスワードの確認**欄に、パスワードをもう一度入力します。
- 7. **OK** をクリックします。

**ログインパスワード**メニューでロックアウト設定を変更することもできます。

#### **関連情報**

• Web Based Management [を使用して製品の設定を変更する](#page-482-0)

#### **関連トピック:**

• [Web Based Management](#page-485-0) にアクセスする

<span id="page-489-0"></span>[ホーム](#page-1-0) > [製品の設定](#page-442-0) > Web Based Management [を使用して製品の設定を変更する](#page-482-0) > Web Based Management を使用して本製品のアドレス帳を設定する

### **Web Based Management を使用して本製品のアドレス帳を設定する**

**関連モデル**: MFC-J905N

- Web Based Management で設定を行う場合、HTTPS セキュリティプロトコルを使用することをお勧めし ます。
- Web Based Management 設定に HTTPS を使用すると、ブラウザーに警告ダイアログボックスが表示され ます。
- 1. ウェブブラウザーを起動します。
- 2. ブラウザーのアドレスバーに「https://製品の IP アドレス」と入力します(「製品の IP アドレス」には、本製 品の IP アドレスを入力します)。

例:

D

https://192.168.1.2

Ø • ドメイン名システムを使用しているか、NetBIOS 名を有効にしている場合、IP アドレスの代わりに 「SharedPrinter」など、他の名前を入力することができます。

例:https://SharedPrinter

- NetBIOS 名を有効にした場合は、ノード名も使用できます。
	- 例:https://brn123456abcdef
- NetBIOS 名は、ネットワーク設定リストで確認できます。
- 3. 必要に応じて**ログイン**欄にパスワードを入力し、**ログイン**をクリックします。

本製品の設定を管理するためのお買い上げ時のパスワードは、製品背面にあり、「**Pwd**」と表示されていま す。

4. 左側のナビゲーションバーで、**アドレス帳**をクリックします。

Ø 左側のナビゲーションバーが表示されない場合は、 三からナビゲーションを開始してください。

- 5. 対象のアドレス番号をクリックし、必要に応じて電話帳の情報を追加または更新します。
- Ø • 本製品の漢字は、JIS 第一水準および第二水準に対応しています。
	- 電話番号およびファクス番号は、必ず市外局番から登録してください。ナンバーディスプレイの名前や 着信履歴が正しく表示されない場合があります。

6. **OK** をクリックします。

#### **関連情報**

• Web Based Management [を使用して製品の設定を変更する](#page-482-0)

**関連トピック:**

• [Web Based Management](#page-485-0) にアクセスする

#### <span id="page-490-0"></span>▲[ホーム](#page-1-0) > 付録

## **付録**

- [仕様](#page-491-0)
- [消耗品のご案内](#page-499-0)
- [アフターサービスのご案内](#page-500-0)

#### <span id="page-491-0"></span>▲[ホーム](#page-1-0) > [付録](#page-490-0) > 仕様

## **仕様**

>> 基本仕様 >> [原稿サイズ](#page-493-0) >> [印刷用紙](#page-494-0) >> [ファクス](#page-494-0) >> [コピー](#page-495-0) >> [メモリーカードおよび](#page-495-0) USB フラッシュメモリー >> [スキャナー](#page-496-0) >> [プリンター](#page-496-0) >> [インターフェイス](#page-496-0) >> [ネットワーク](#page-497-0) >> [パソコン使用環境](#page-497-0)

## **基本仕様**

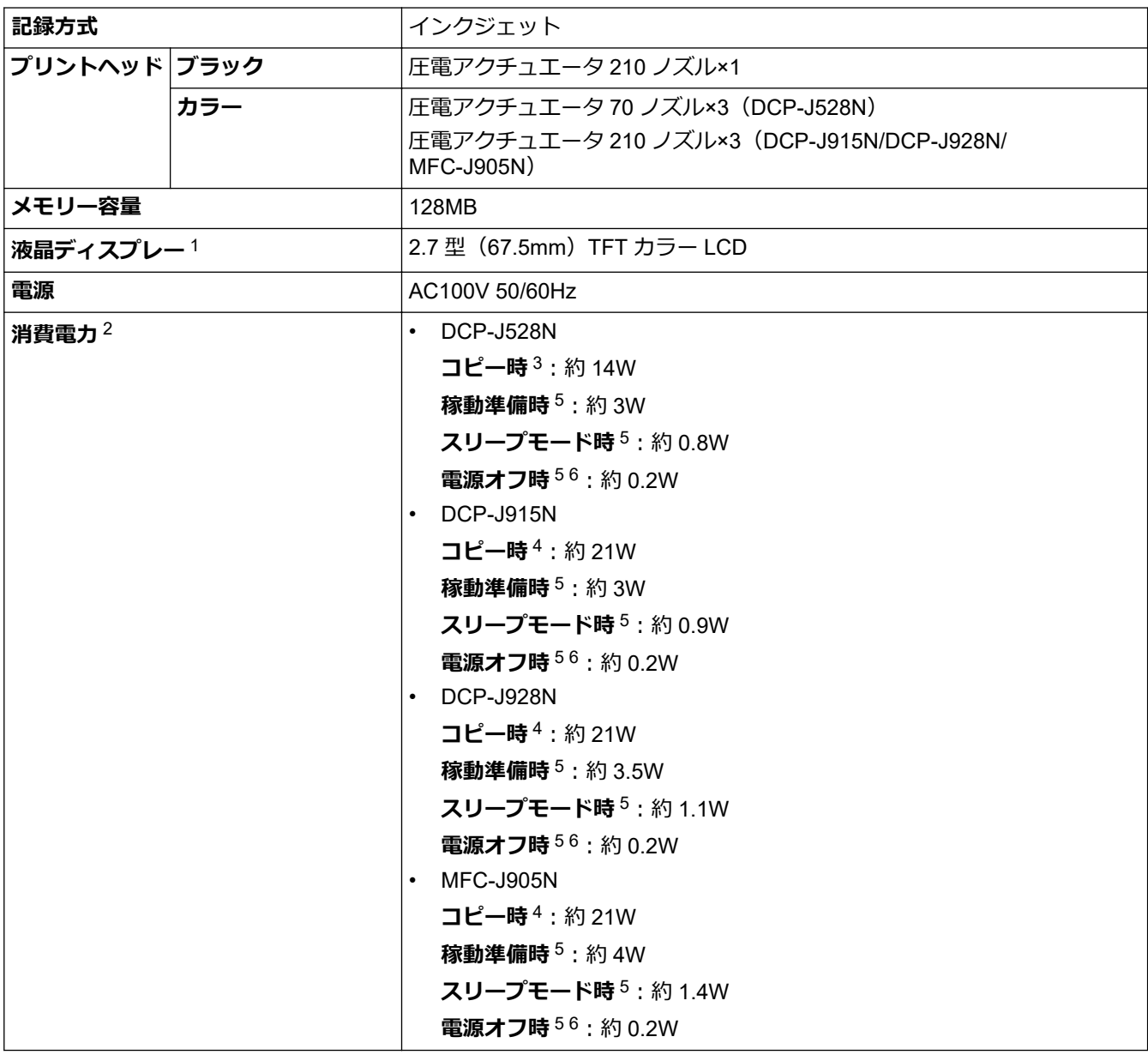

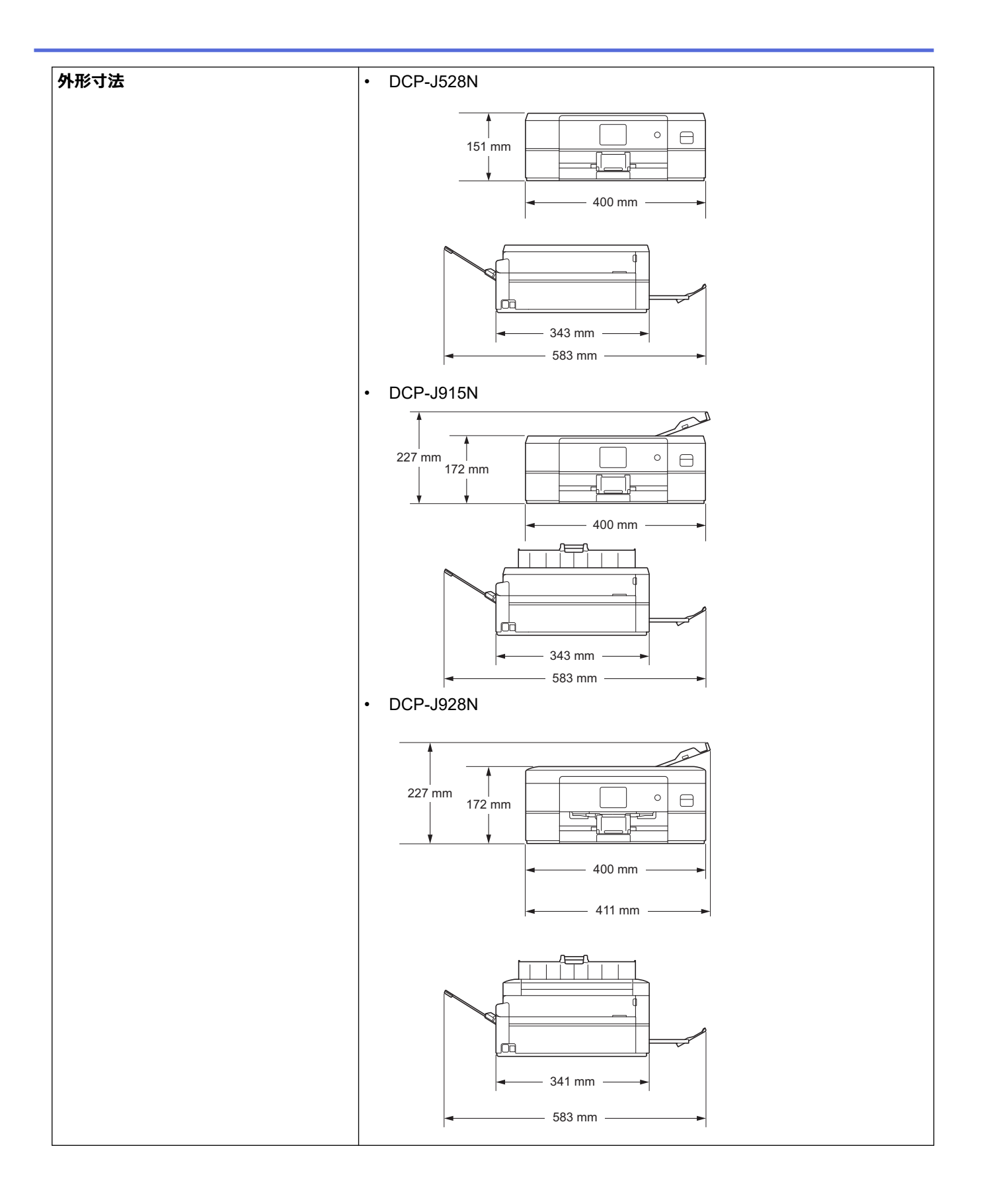

<span id="page-493-0"></span>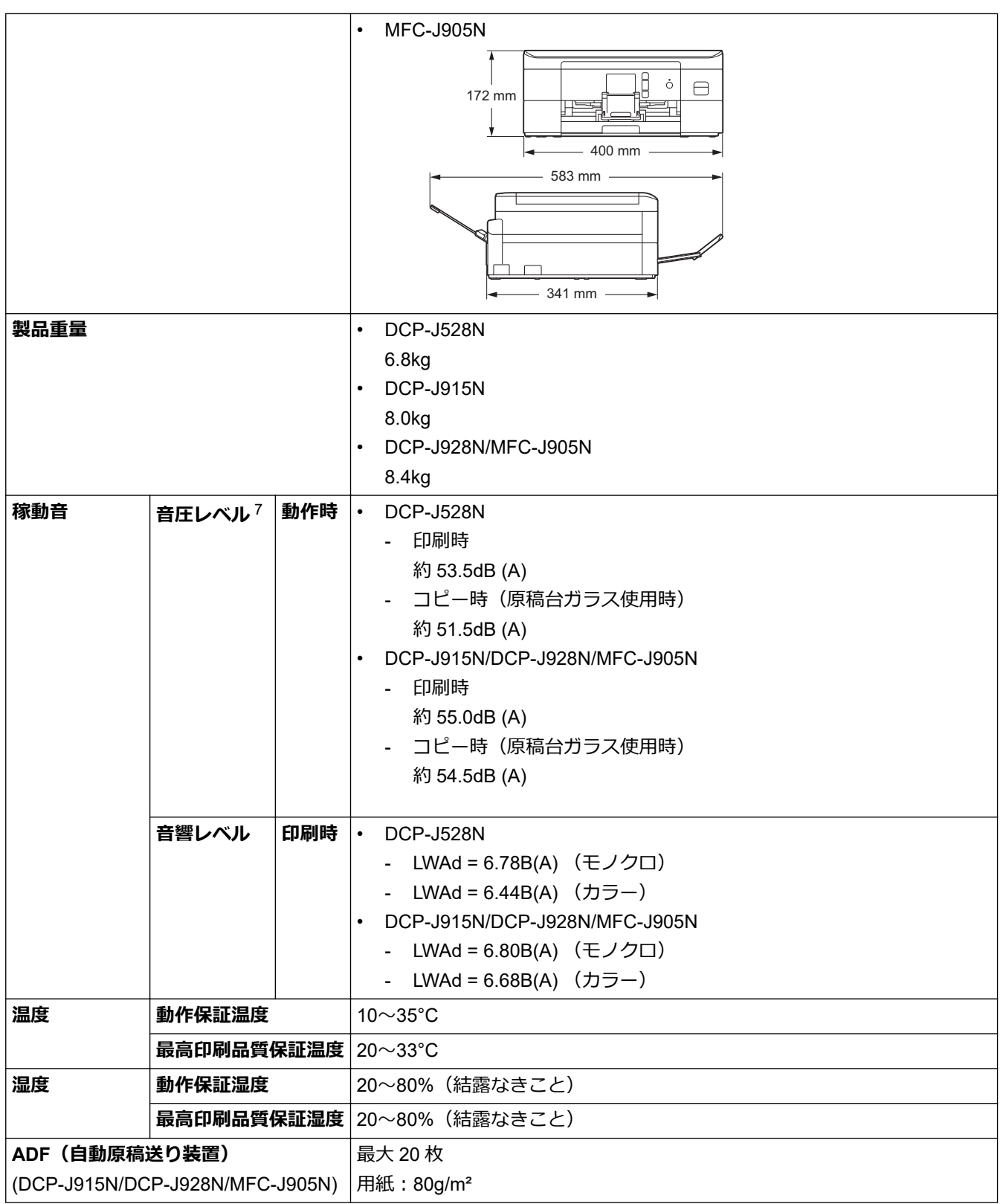

1 四つ角を対角線上に測定。

2 全モード USB 接続時。消費電力値は使用環境、部品磨耗などにより若干異なることがあります。

3 片面印字、画質:標準、原稿:ISO/IEC 24712 印刷パターン時。

4 ADF(自動原稿送り装置)使用、片面印字、画質:標準、原稿:ISO/IEC 24712 印刷パターン時。

5 IEC 62301 Edition 2.0 による測定値。

6 ヘッドクリーニングなどのために定期的に電源 OFF が解除されます。必要な処理終了後は再度、解除前の状態となります。

7 印刷環境によって、稼動音の数値は変わります。

#### **原稿サイズ**

**原稿サイズ ADF(自動原稿送り装置)使用時(幅)** 148~215.9mm

<span id="page-494-0"></span>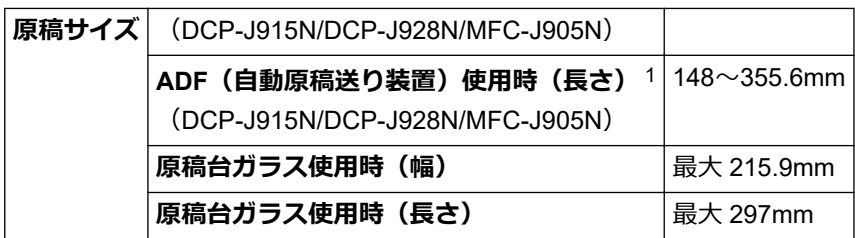

1 297 mm より長い原稿は、1 枚ずつ送る必要があります。

### **印刷用紙**

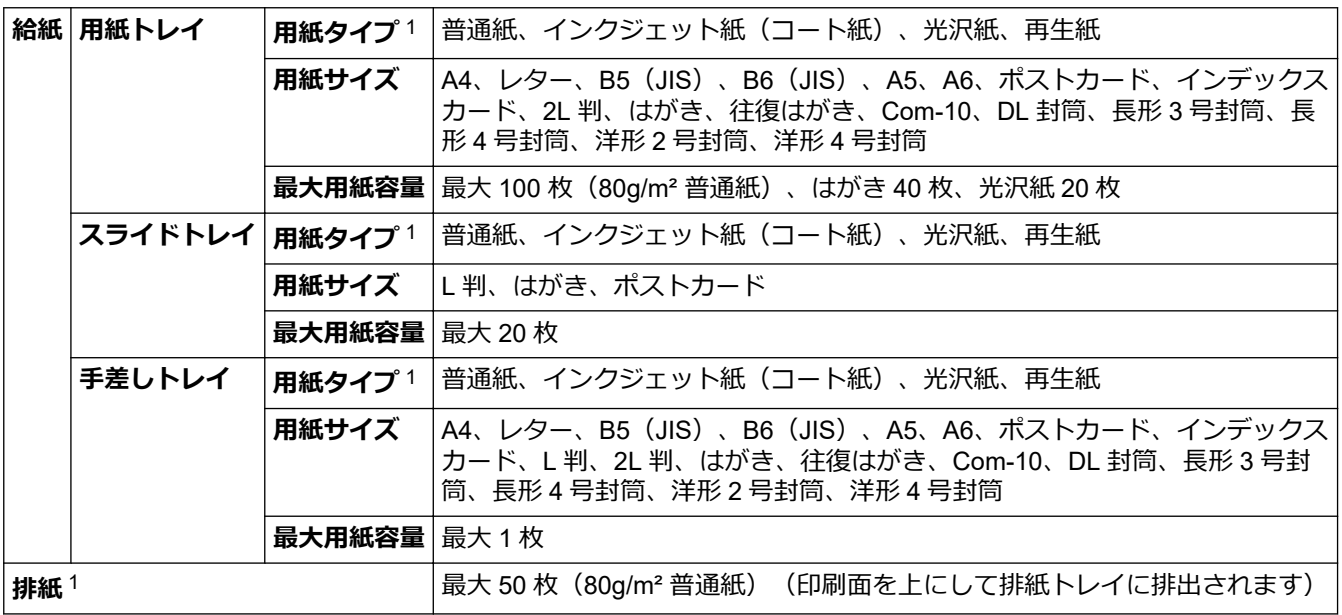

1 光沢紙を使用する場合は、出力紙の汚れを避けるために、速やかに排紙トレイから出力紙を取り除いてください。

## **ファクス**

**クランス**<br>アコントントラントのキートラントのキートラント<br>コントリックスタートラントのキートラント

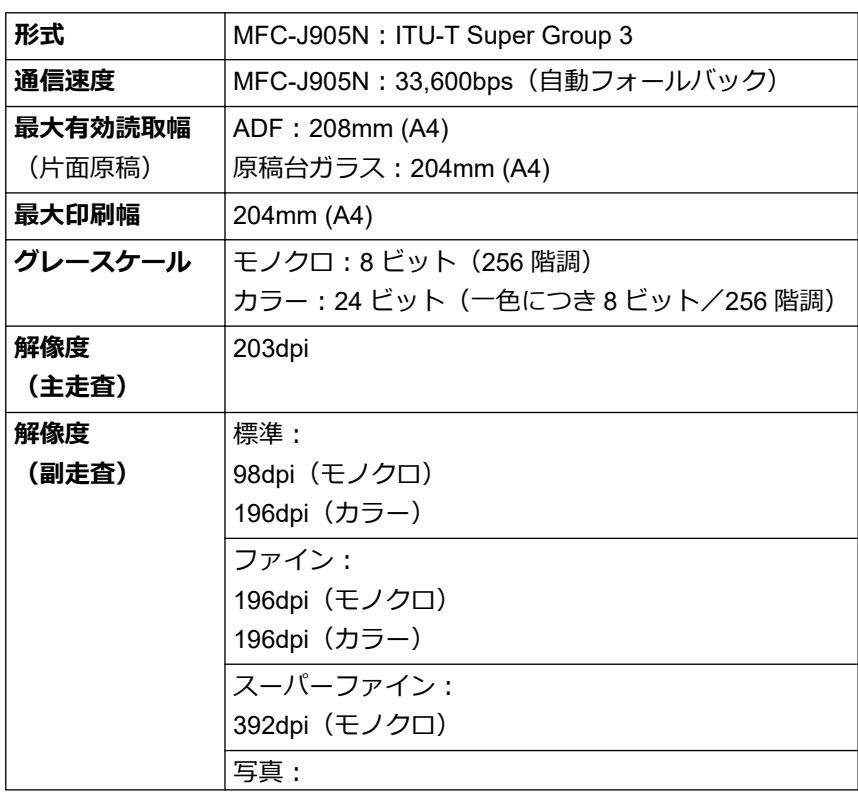

<span id="page-495-0"></span>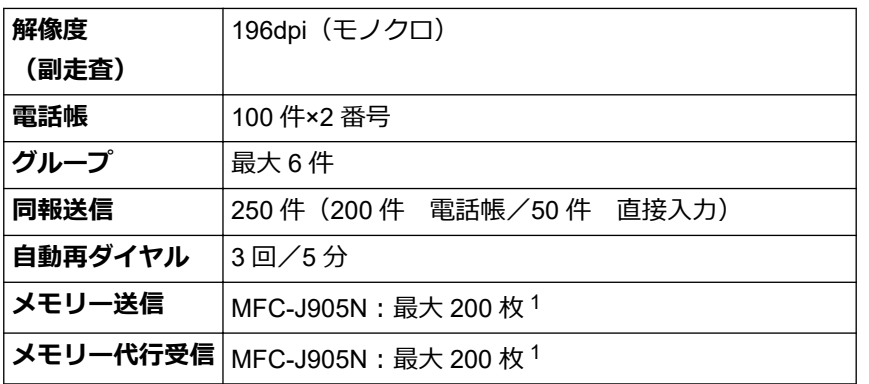

1 ITU-T テストチャート#1 (一般的なビジネスレター程度の原稿、標準的画質、MMR 圧縮)の数値です。

**コピー**

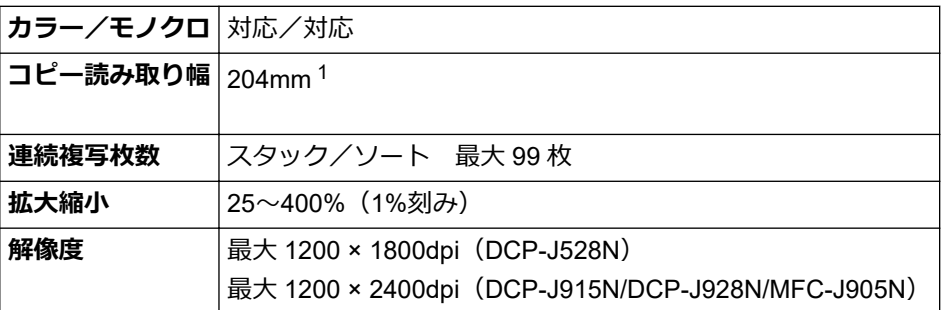

1 A4 サイズコピー時。

#### **メモリーカードおよび USB フラッシュメモリー**

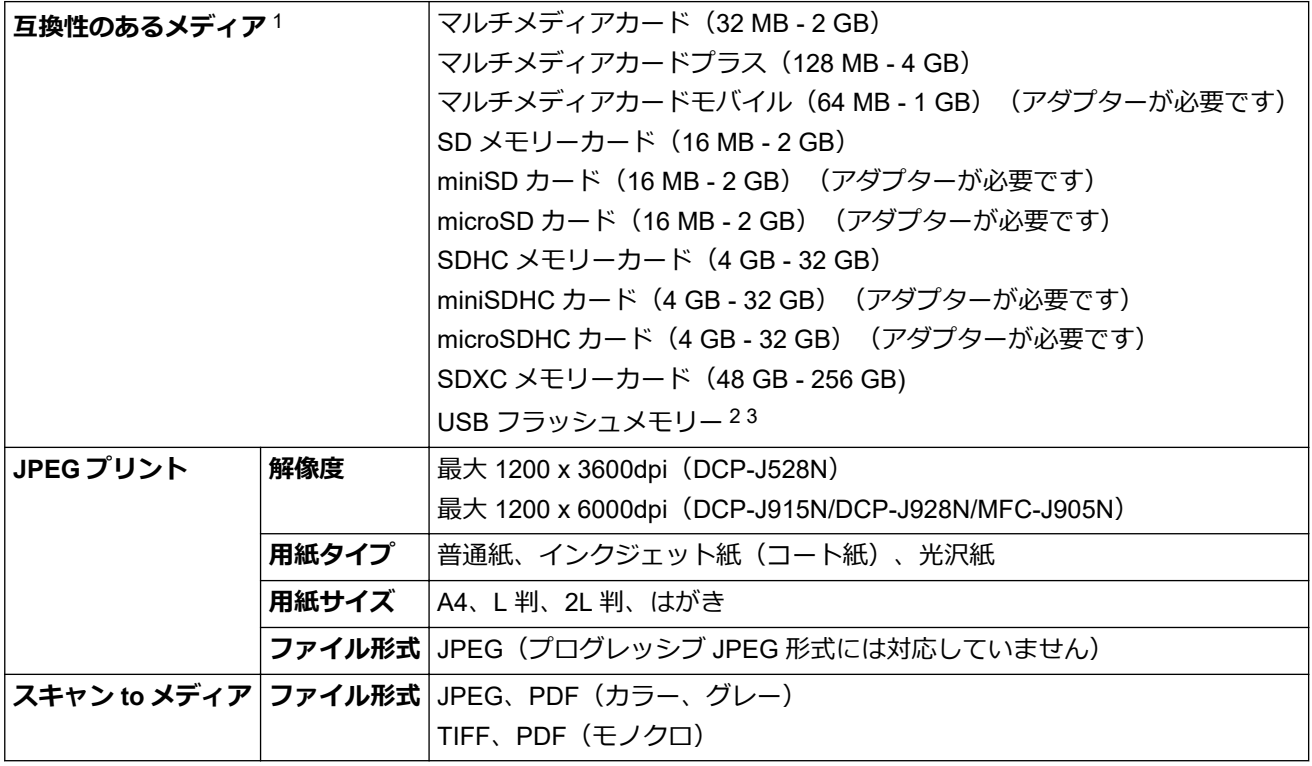

1 メモリーカード、アダプター、USB フラッシュメモリーは本製品に付属していません。

2 USB フラッシュメモリー機能は、特定のモデルでのみ使用できます。(DCP-J928N/MFC-J905N)

3 USB2.0 規格(ハイスピード)。USB マスストレージ規格。サポート形式:FAT12/FAT16/FAT32/exFAT

### <span id="page-496-0"></span>**スキャナー**

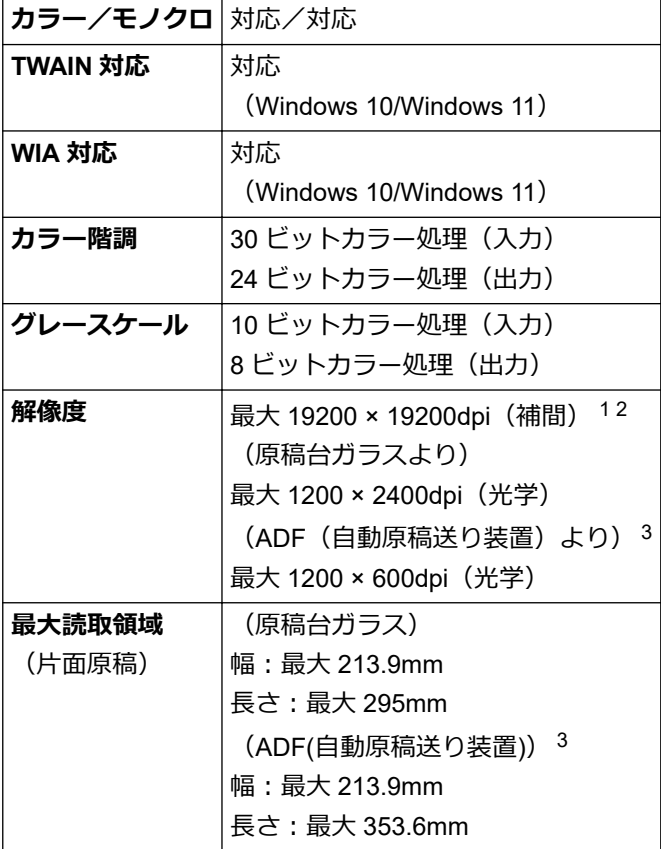

- 1 Windows 10 および Windows 11 で WIA ドライバーをご使用の場合は、最大 1200×1200 dpi までの読み取りとなります(Scanner Utility を使用すれば、19200×19200 dpi まで利用できます)。
- 2 スキャン解像度が高くなると、スキャン範囲が狭くなる場合があります。

3 ADF(自動原稿送り装置)対応モデルのみ

**プリンター**

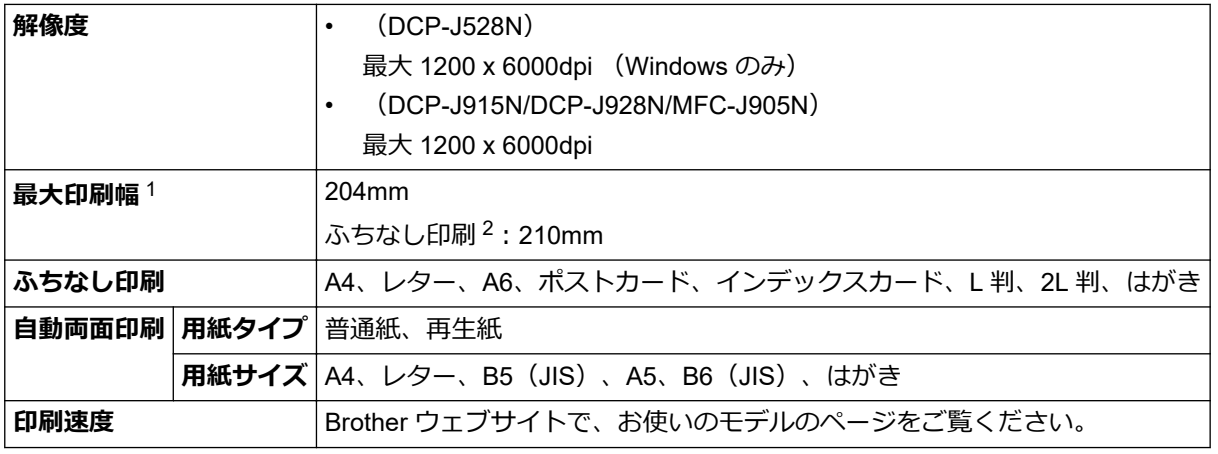

1 A4 サイズに印刷時。

2 ふちなし印刷機能がオンの場合。

**インターフェイス**

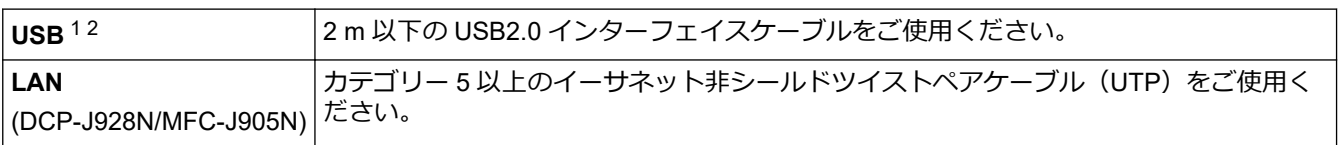

<span id="page-497-0"></span>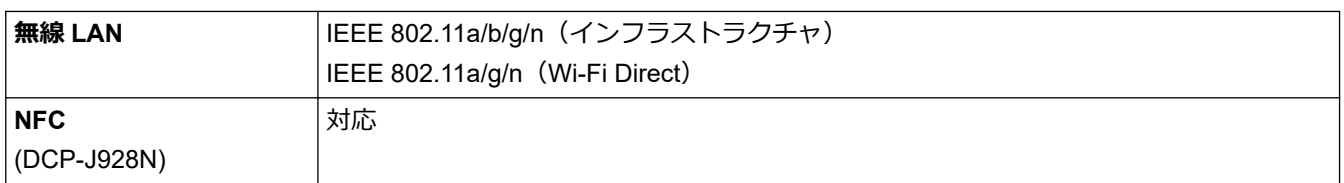

1 USB2.0 ハイスピードインターフェイスが使用できます。USB1.1 インターフェイスに対応したパソコンにも接続可能です。

2 サードパーティ製の USB ポートには対応していません。

### **ネットワーク**

- Ø • (DCP-J528N/DCP-J915N/DCP-J928N) 本製品をネットワークに接続することで、ネットワーク印刷とネットワークスキャンが可能になりま す。
	- (MFC-J905N) 本製品をネットワークに接続することで、ネットワーク印刷やネットワークスキャン、PC-FAX 送信、 PC-FAX 受信(Windows のみ)が可能になります。

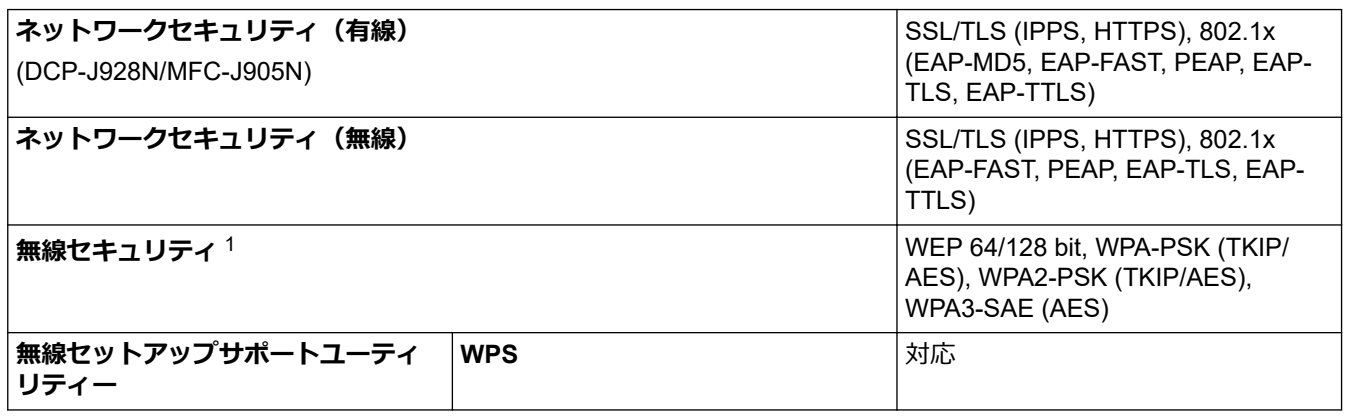

1 Wi-Fi Direct は、WPA2-PSK (AES)のみを対応しています。

#### **パソコン使用環境**

#### **対応している OS とソフトウェア機能**

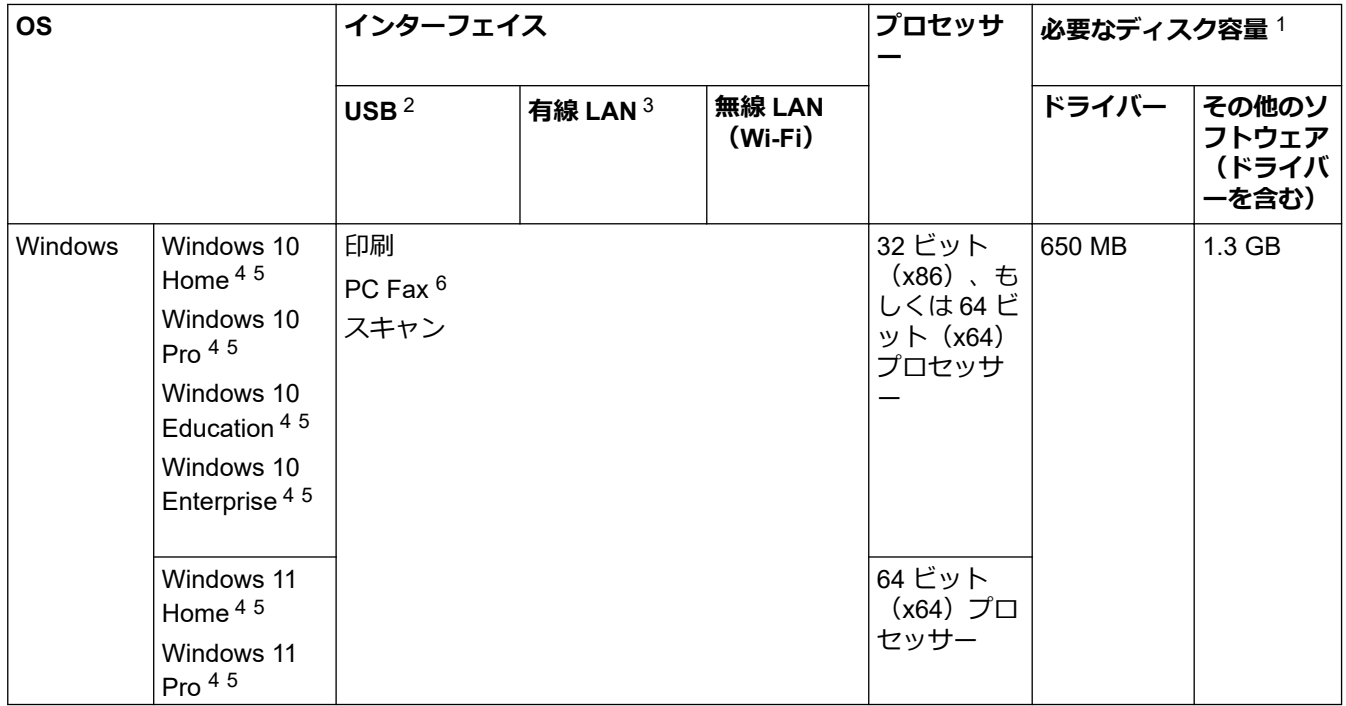

<span id="page-498-0"></span>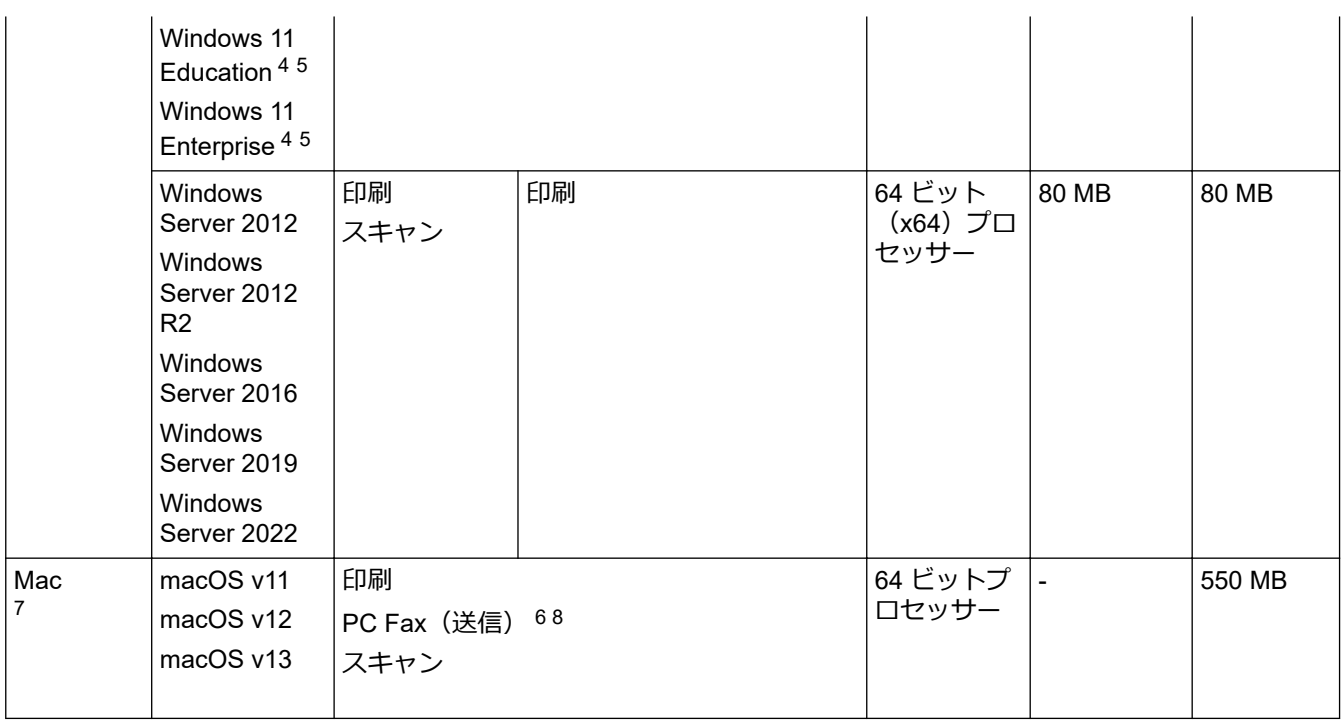

1 本製品に CD-ROM が付属していない場合、ソフトウェアをインストールするにはインターネット接続が必要です。

2 サードパーティ製の USB ポートには対応していません。

3 DCP-J928N/MFC-J905N のみ

4 WIA ドライバーは解像度 1200 x 1200 dpi まで対応しています。Brother Scanner Utility は解像度 19200 x 19200 dpi まで対応していま す。

- <sup>5</sup> Nuance™ PaperPort™ 14SE は、Windows 10 および Windows 11 をサポートしています。
- 6 PC Fax は、モノクロのみサポートしています。(MFC モデル)
- 7 macOS の免責事項 AirPrint 対応:Mac を経由して印刷したり、スキャンしたりするには、AirPrint を使用する必要があります。本製品には Mac 用ドライバ ーは付属されていません。
- 8 AirPrint のみ。

最新のドライバーアップデートについては、[support.brother.com/downloads](https://support.brother.com/g/b/midlink.aspx?content=dl) にアクセスし、お使いのモデルの **ソフトウェアダウンロード**ページを参照してください。

最新の対応 OS については、[support.brother.com/os](https://support.brother.com/g/b/midlink.aspx?content=os) にアクセスし、お使いのモデルの**対応 OS 一覧**ページを参 照してください。

記載の商標及び、ブランド名、製品名の所有権は各社にあります。

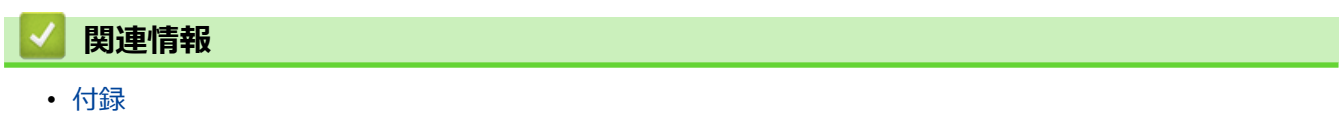

#### <span id="page-499-0"></span>▲[ホーム](#page-1-0) > [付録](#page-490-0) > 消耗品のご案内

## **消耗品のご案内**

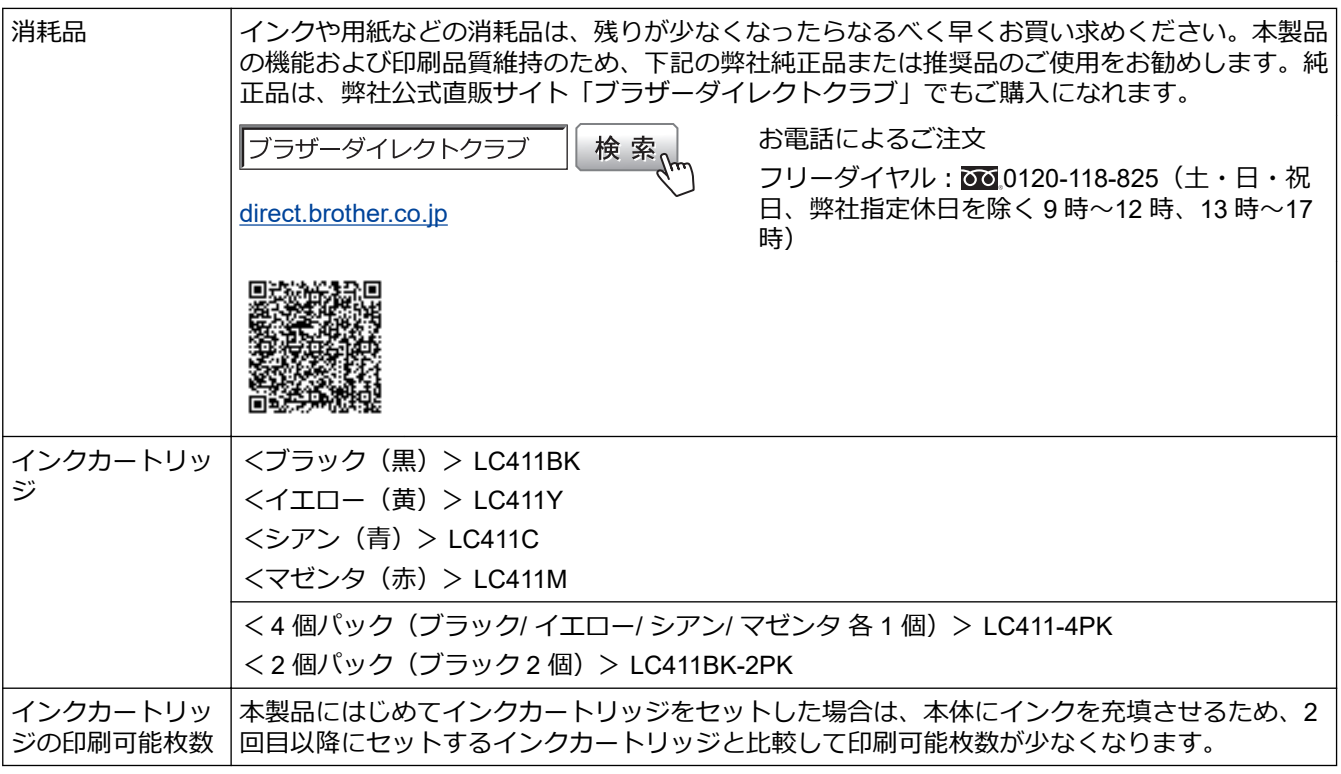

#### **消耗品はブラザー純正品をお勧めします**

印刷品質・性能を安定した状態でご使用いただくために、ブラザー純正の消耗品及びオプションのご使用をお勧めし ます。純正品以外のご使用や、本製品インクカートリッジにインクを補充してのご使用は、印刷品質の低下や製品動 作の不具合、製品本体の故障など、製品に悪影響を及ぼす場合があります。純正品以外を使用したことによる故障 は、保証期間内や保守契約時でも有償修理となりますのでご注意ください。(純正品以外の全ての消耗品が必ず不具 合を起こすと断定しているわけではありません。)

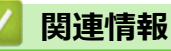

• [付録](#page-490-0)

<span id="page-500-0"></span>[ホーム](#page-1-0) > [付録](#page-490-0) > アフターサービスのご案内

#### **アフターサービスのご案内**

>> 製品登録 >> 各種サポート情報 >> ブラザーコールセンター >> 安心と信頼の修理サービス

#### **製品登録**

## Brother Online スマイ製品サポート

ご登録いただくと、お持ちの製品をより便利に、安心にご利用いただけるようになります。 オンラインユーザー登録 [https://online.brother.co.jp](https://online.brother.co.jp/)

#### **各種サポート情報**

## **サポートサイト**

よくあるご質問(Q&A)や、最新のソフトウェアおよび製品マニュアル(電子版)のダウンロードなど、各種 サポート情報を提供しています。

サポート ブラザー 検索

#### [support.brother.co.jp](https://support.brother.co.jp/)

Brother SupportCenter は、ブラザー製品の最新サポート情報を提供するモバイルアプリです。ダウンロー ドするには App Store または Google Play™ にアクセスしてください。

**ブラザーコールセンター**

**0570-061015** ファクスや電話等の通信に関するトラブルの場合は、本製品を電話回線に接続して動作 テストを行います。お問い合わせの際は、携帯電話などをご利用くださいますようお願 いいたします。

受付時間:月~土 9:00~18:00 日曜日・祝日・弊社指定休日を除きます。

※ブラザーコールセンターは、ブラザー販売株式会社が運営しています。

※本書に乱丁、落丁があったときは、ブラザーコールセンターにご連絡ください。

※受付時間、電話番号については事前予告なく変更になる場合がございます。最新の情報はサポートサイトでご 確認ください。

#### **安心と信頼の修理サービス**

• **製品ご購入後 1 年間無償保証いたします。**

※この場合、修理料金を無償とし、運送料を含むその他費用はお客様の負担となります。

- **コールセンターでの診断後、修理が必要と判断された場合 48 時間以内に故障機の回収。**※一部地域を除く 事前にお客様のご都合をお伺いし、宅配便により故障機を回収します。
- **故障機の回収後、5 日以内に修理完了品をお届け。** ※修理内容やお住まいの地域によっては、お届けに 5 日以上かかる可能性があります。

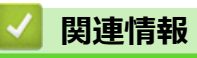

• [付録](#page-490-0)

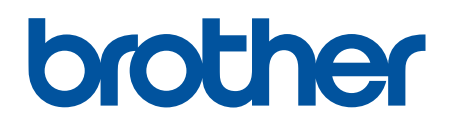

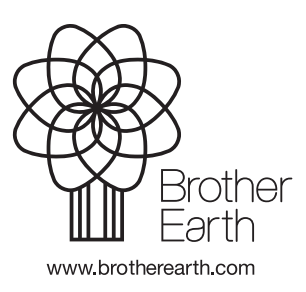

JPN Version 0